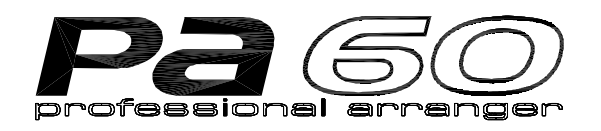

# **MANUALE DI ISTRUZIONI**

I

**ITALIANO Ver. 1.05 MAN0001080**

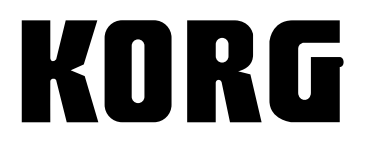

## **PRECAUZIONI - NORME A TUTELA DELLA SICUREZZA**

#### **ATTENZIONE —** L'uso di apparecchiature elettriche richiede il rispetto di alcune precauzioni, tra cui le seguenti:

- **1.** Leggete tutte le istruzioni prima di usare il prodotto.
- **2.** Non usate questo prodotto vicino all'acqua per esempio, vicino a una vasca da bagno, lavandino, in una cantina umida, vicino a una piscina o simili.
- **3.** Questo prodotto dev'essere usato solo col carrello o supporto raccomandato dal produttore.
- **4.** Questo prodotto, da solo o in combinazione con un amplificatore, cuffie o altoparlanti, è in grado di generare livelli sonori che possono causare la perdita permanente dell'udito. Non tenetelo troppo a lungo a volume elevato, o comunque ad un volume che avvertite come fastidioso. Se avvertite cali di udito o ronzio nelle orecchie, consultate un audiologo.
- **5.** Collocate il prodotto in modo tale che ne sia garantita una corretta ventilazione.
- **6.** Il prodotto va collocato lontano da sorgenti di calore quali radiatori, stufe o altri dispositivi che generano calore.
- **7.** Il prodotto va collegato ad una presa di corrente elettrica del tipo descritto nelle istruzioni o indicato sul prodotto stesso.
- **8.** La spina del cavo di alimentazione dev'essere scollegata dalla presa quando il prodotto non viene usato per lunghi periodi di tempo.
- **9.** Non fate cadere oggetti o liquidi all'interno del prodotto.
- **10.** Rivolgetevi a un centro di assistenza autorizzato quando:

A. Il cavo di alimentazione o la spina sono danneggiati, oppure

B. Oggetti o liquidi sono caduti all'interno del prodotto, oppure

C. Il prodotto è stato esposto alla pioggia, oppure

D. Il prodotto non sembra funzionare normalmente o mostra un evidente cambiamento nelle prestazioni, oppure

E. Il prodotto è caduto, o il suo involucro è stato danneggiato.

**11.** Non effettuate operazioni di manutenzione al prodotto che non siano indicati dalle istruzioni come eseguibili dall'utente. Ogni altro tipo di assistenza va eseguita solo da centri di assistenza autorizzati.

# **CONSERVARE LE ISTRUZIONI PULIRE SOLO CON UN PANNO ASCIUTTO**

#### **WARNING:**

TO REDUCE THE RISK OF FIRE OR ELECTRIC SHOCK DO NOT EXPOSE THIS PRODUCT TO **RAIN OR MOISTURE.** 

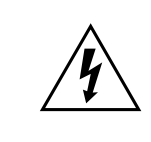

Il simbolo del fulmine con la freccia all'interno di un triangolo equilatero, avverte l'utente della presenza all'interno del prodotto di una "tensione pericolosa" non isolata, di potenza sufficiente a costituire pericolo di scossa elettrica.

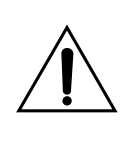

Il punto esclamativo all'interno di un triangolo equilatero, avverte l'utente delle presenza di importanti istruzioni di funzionamento e di manutenzione (assistenza) nella documentazione che accompagna il prodotto.

#### **ISTRUZIONI PER LA MESSA A TERRA**

Questo prodotto deve essere messo a terra. In caso di malfunzionamento o guasto, la messa a terra fornisce un percorso a bassa resistenza per la corrente elettrica, riducendo il rischio di scossa elettrica. Questo prodotto è dotato di un cavo di alimentazione munito di un conduttore e uno spinotto per la messa a terra. La spina va collegata a una presa di corrente elettrica di tipo appropriato, correttamente installata e dotata di terra, conformemente alle norme vigenti.

#### **MARCHIO CE PER L'ARMONIZZAZIONE DEGLI STANDARD EUROPEI**

Il marchio CE apposto sui prodotti della nostra azienda per gli apparati funzionanti in CA sino al 31 Dicembre 1996 ne indica la conformità alla Direttiva EMC (89/336/EEC) e alla Direttiva sul marchio CE (93/68/EEC).

Il marchio CE apposto dopo il 1° Gennaio 1997 ne indica la conformità alla Direttiva EMC (89/336/EEC), alla Direttiva sul marchio CE (93/68/EEC) e alla Direttiva sulle Basse Tensioni (73/23/EEC).

Inoltre, il marchio CE apposto sui prodotti della nostra azienda per gli apparati funzionanti a Batteria ne indica la conformità alla Direttiva EMC (89/336/EEC) e alla Direttiva sul marchio CE (93/68/EEC).

#### **CONSERVAZIONE DEI DATI**

I dati in memoria possono in certi casi andare persi a causa di errori da parte dell'utente. Salvate i dati importanti su dischetto. Korg non è responsabile per eventuali danni causati dalla perdita di dati.

#### **DISPLAY**

Alcune pagine del manuale mostrano il display con spiegazioni di una funzione o di un'operazione. Tutti i nomi dei suoni, dei parametri e i valori mostrati sono solo degli esempi e potrebbero non corrispondere a quanto realmente visualizzato dal display dello strumento

#### **MARCHI REGISTRATI**

Macintosh è un marchio registrato della Apple Computer, Inc. MS-DOS e Windows sono marchi registrati della Microsoft Corporation. Tutti gli altri marchi registrati appartengono ai rispettivi proprietari.

#### **ESCLUSIONE DI RESPONSABILITÀ**

Le informazioni contenute in questo manuale sono state attentamente riviste e controllate. A causa del nostro costante impegno a migliorare i nostri prodotti, le specifiche potrebbero differire da quanto descritto nel manuale. Korg non è responsabile per eventuali differenze tra le specifiche e la descrizione contenuta nel manuale d'istruzioni. Specifiche soggette a cambiamenti senza preavviso.

#### **GARANZIA**

I prodotti Korg sono costruiti in accordo alle più rigorose normative elettriche e meccaniche in vigore in vari paesi del mondo. Questi prodotti sono garantiti in ogni paese esclusivamente dal distributore Korg. I prodotti Korg non venduti con apposita garanzia del costruttore o del distributore, o privi di numero di serie, non possono usufruire di assistenza sotto garanzia. Questa norma è ad esclusiva tutela del consumatore.

#### **SERVIZIO E ASSISTENZA AL MUSICISTA**

Per assistenza, rivolgetevi al più vicino Centro di Assistenza Autorizzato Korg, oppure inviate un e-mail all'indirizzo [info@korg.it](mailto:info@korg.it).

Per informazioni sui prodotti Korg, consultate il sito web [www.korg.it](http://www.korg.it). Esistono inoltre numerosi gruppi di utenti che gestiscono siti, forum e mailing-list, indipendenti da Korg, ricchi di informazioni preziose.

#### **PA60 SUL WEB**

Per gli ultimi aggiornamenti, seguite il link <http://www.korgpa.com>.

*Copyright © 2002 Korg Italy Spa. Stampato in Italia.*

### **CURSORE BALANCE**

All'accensione dello strumento, portate il cursore BALANCE in posizione centrale. In questo modo, sia il Sequencer 1 (SEQ1) che il Sequencer 2 (SEQ2) si troveranno al massimo volume, e non si correrà il rischio di avviare una Song senza udire nulla.

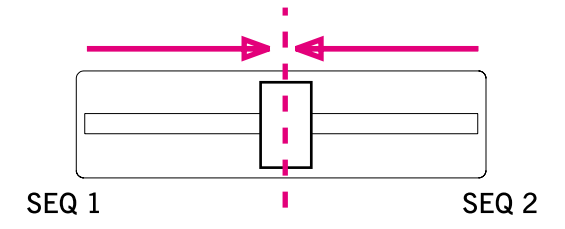

## **COME SI FA A…**

#### *Tastiera*

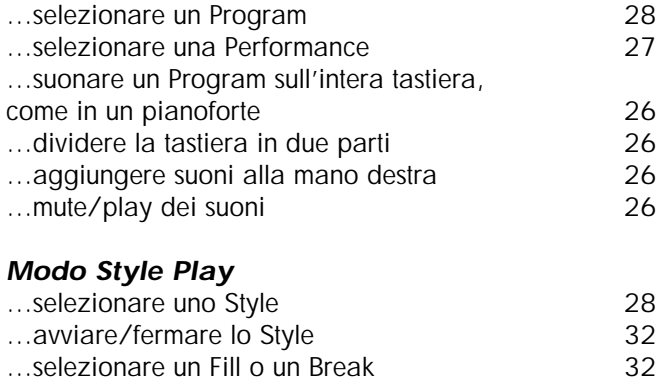

- ...selezionare un Fill o un Break
- …selezionare una Style Variation [33](#page-34-0)
- …vedere le tracce dello Style [46](#page-47-0)<br>
...creare un nuovo Style 57
- ...creare un nuovo Style

#### *Modo Song Play*

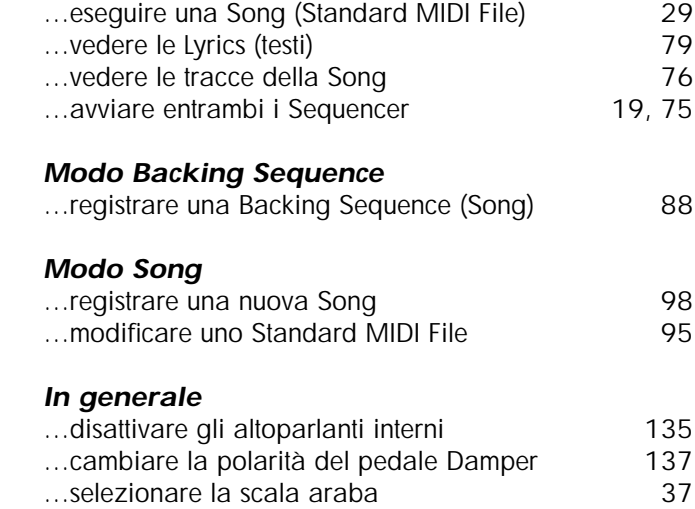

## **SOMMARIO**

#### **[Introduzione](#page-8-0)**

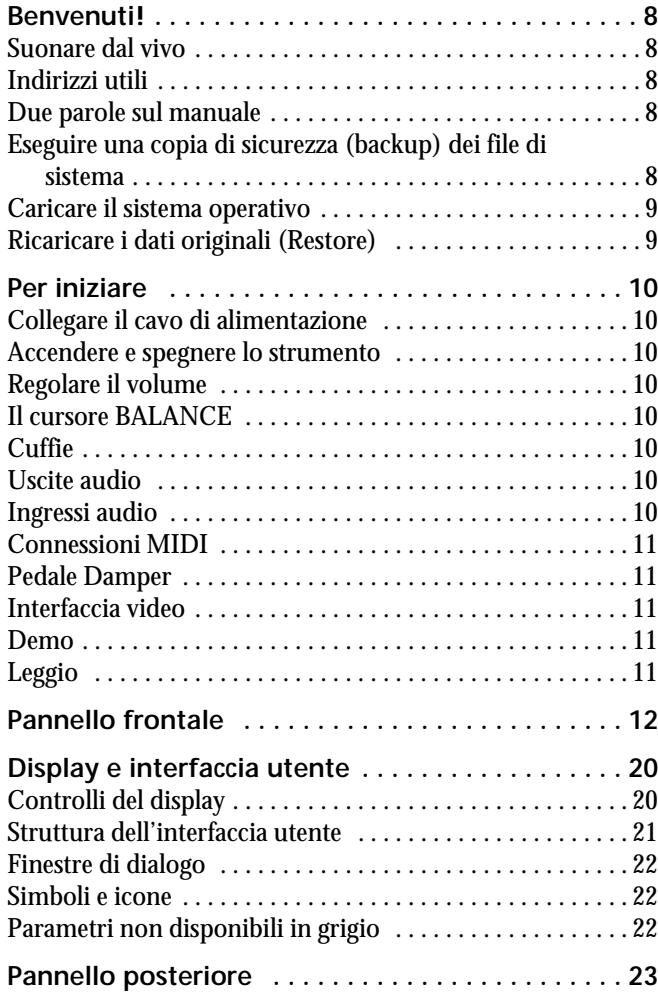

### **[Guida Base](#page-26-0)**

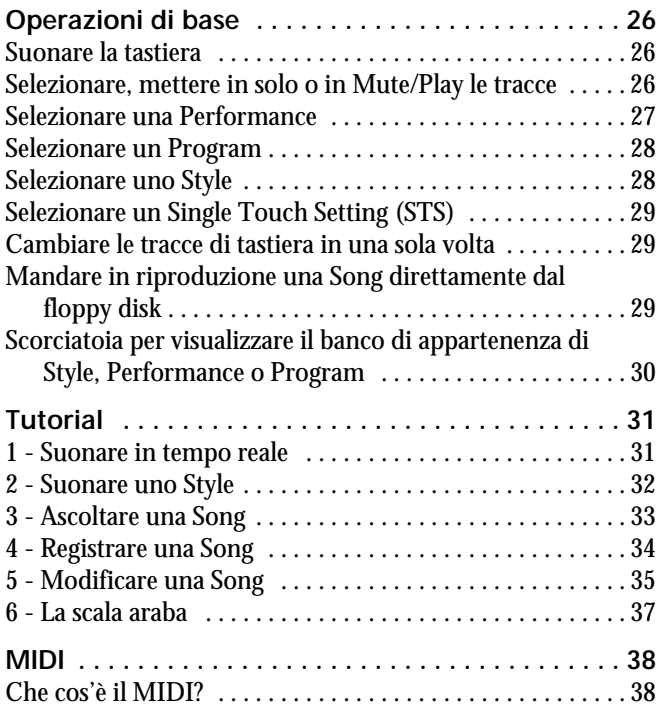

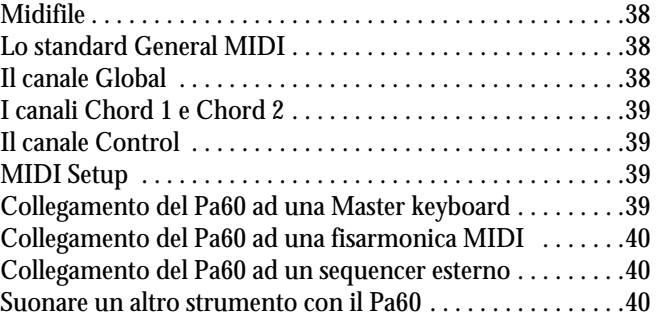

### **[Riferimento](#page-44-0)**

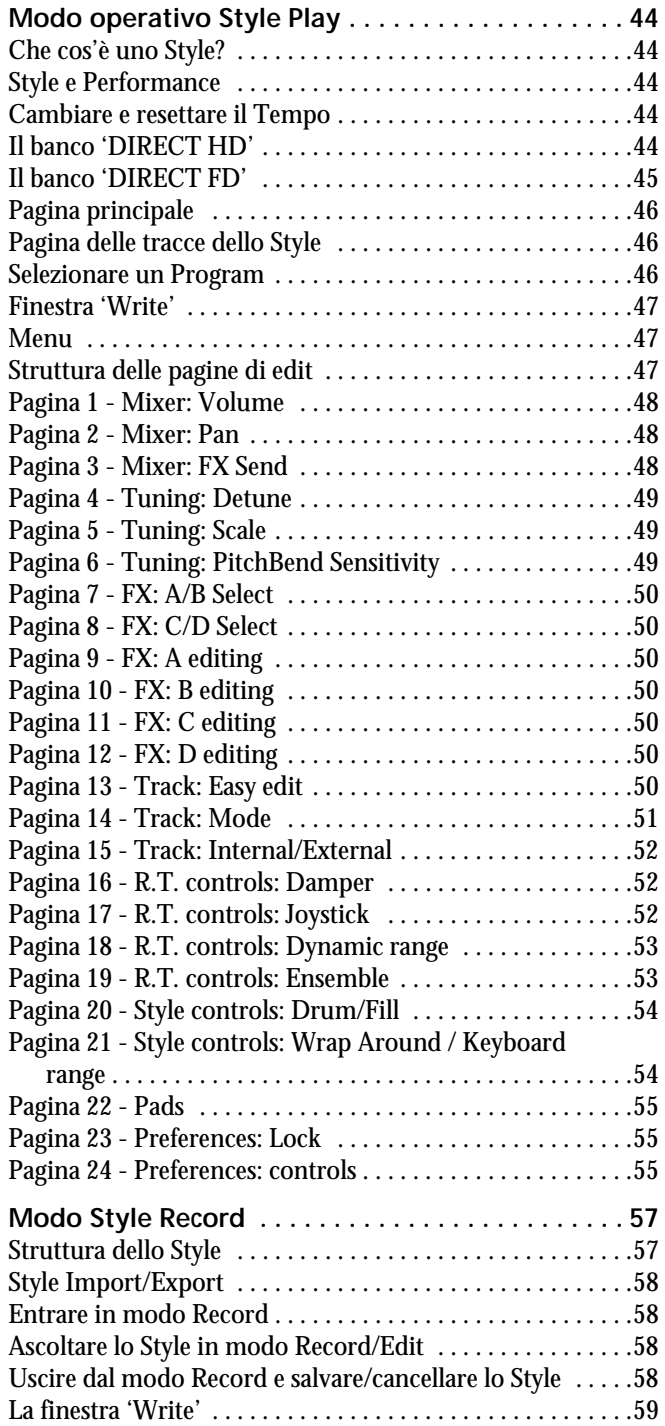

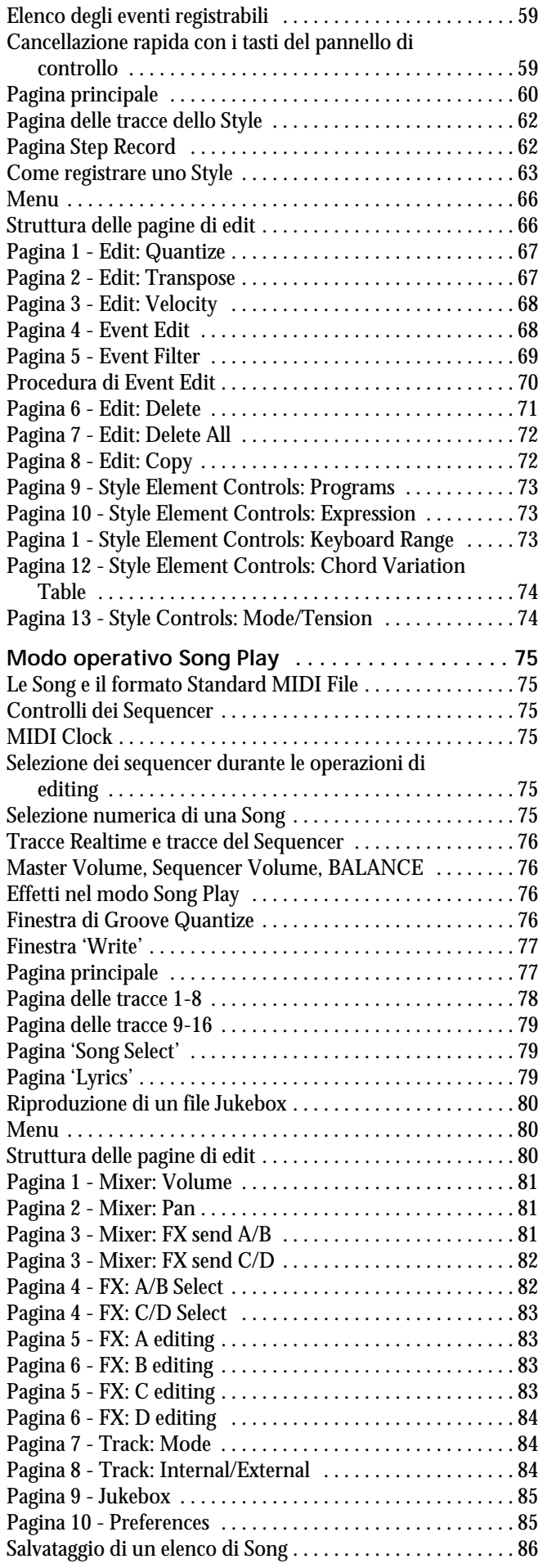

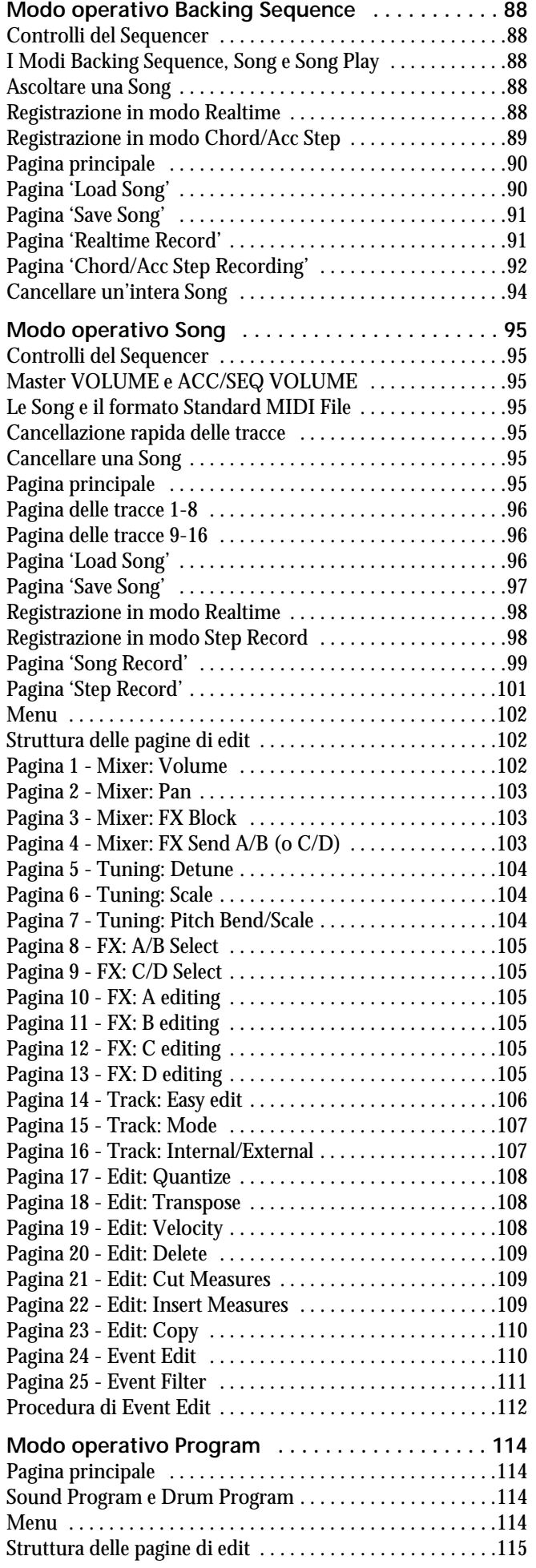

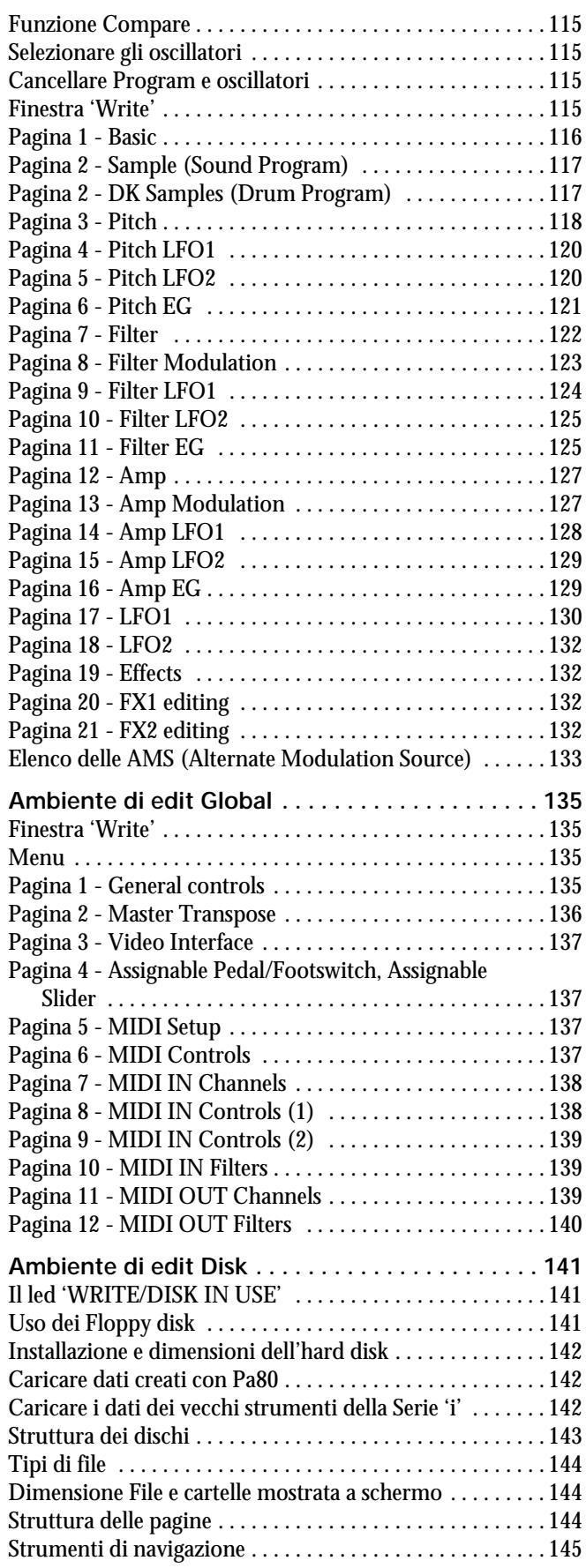

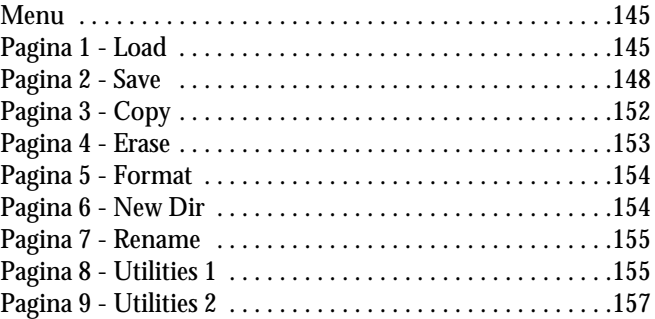

### **[Appendice](#page-160-0)**

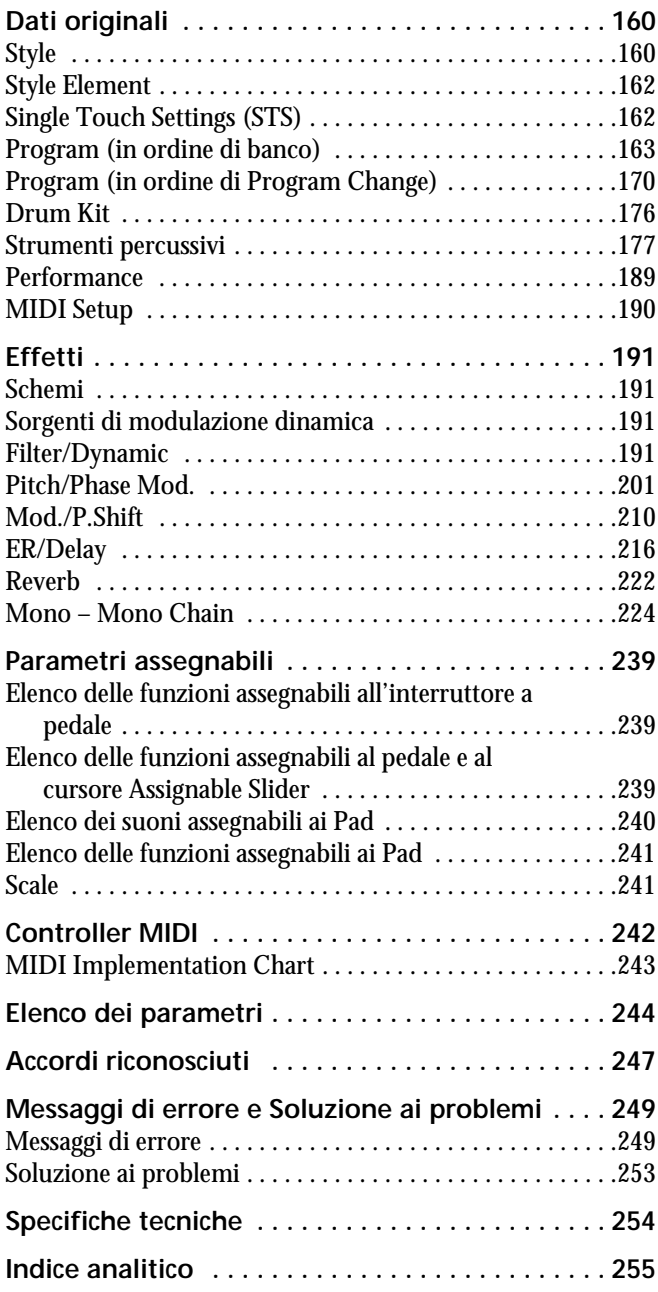

<span id="page-8-0"></span>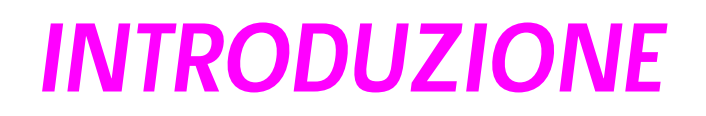

### <span id="page-9-0"></span>**1. BENVENUTI!**

Benvenuti nel mondo dell'Arranger Professionale Korg Pa60! Pa60 è il più potente arranger oggi disponibile sul mercato, sia da un punto di vista professionale che da quello dell'appassionato di intrattenimento musicale.

Ecco di seguito alcune delle caratteristiche salienti dello strumento:

- Sistema di generazione sonora Korg HI (Hyper Integrated), la potente sintesi già utilizzata per i nostri migliori sintetizzatori professionali.
- Sistema operativo multitasking OPOS (Objective Portable Operating System), per caricare dati durante l'esecuzione di Style o Song.
- Sistema operativo aggiornabile da dischetto. Lo strumento non invecchierà mai!
- Espansioni opzionali hardware, per aggiungere l'uscita video e un hard disk interno. Chiedete di più per la stessa cifra!
- Solid State Disk (SSD), per accogliere gli aggiornamenti del sistema operativo – un modo pratico per sostituire la tradizionale memoria ROM non riscrivibile.
- Accesso diretto agli Style da floppy disk e hard disk.
- Compatibilità General MIDI Level 2 (per ciò che riguarda i suoni).
- Oltre 660 Program.
- 4 processori multieffetti, ognuno con 89 tipi di effetti.
- 160 Performance e 1.216 Single Touch Settings (STS), per l'immediata configurazione dei suoni e degli effetti della tastiera.
- 304 Style.
- Doppio Sequencer XDS con Crossfader.
- Modi Style Record e Style Edit
- Sequencer completo (modi Song Record e Song Edit)
- Amplificatore digitale con funzione di Auto Loudness, per garantire il massimo realismo sonoro.
- Ampio display custom.

#### <span id="page-9-1"></span>**SUONARE DAL VIVO**

Pa60 è stato pensato per l'uso dal vivo, o "in tempo reale". Le **Performance** consentono di selezionare all'istante tutte le tracce, i suoni e gli effetti necessari, più lo Style adatto. Gli **STS** permettono di selezionare con un solo gesto le tracce di tastiera. Gli **Style** sono invece i compagni di session, che eseguono l'accompagnamento automatico mentre voi suonate dal vivo.

#### <span id="page-9-2"></span>**INDIRIZZI UTILI**

Il vostro rivenditore Korg di fiducia non si limita a fornirvi questa tastiera, ma anche una serie di accessori hardware e software. Chiedetegli altri Program, Style, e qualsiasi altro materiale musicale potrebbe esservi utile.

Il distributore Korg può fornirvi informazioni utili: dategli un colpo di telefono per chiedere dei suoi servizi aggiuntivi e delle novità Korg in arrivo. L'indirizzo dei distributori Korg di lingua italiana è il seguente:

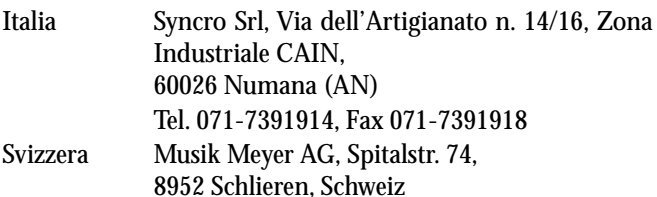

Diversi distributori Korg hanno un sito su internet, in cui è possibile trovare informazioni utili e software per la Pa60. Siti interessanti per l'utente di lingua italiana sono i seguenti:

#### [www.korg.it](http://www.korg.it)

#### [www.korg.net](http://www.korg.net)

Il sito ufficiale della Pa60 contiene gli aggiornamenti al sistema operativo, oltre a diversi file di sistema (per esempio, la copia dei dati originali):

#### [www.korgpa.com](http://www.korgpa.com)

Altre informazioni utili si trovano negli altri siti Korg diffusi nel mondo, per esempio i seguenti:

> [www.korg.co.jp](http://www.korg.co.jp) [www.korg.com](http://www.korg.com) [www.korgfr.net](http://www.korgfr.net) [www.korg.de](http://www.korg.de)

#### <span id="page-9-3"></span>**DUE PAROLE SUL MANUALE**

Questo manuale è diviso in tre sezioni:

- La **Guida base**, contenente la descrizione rapida delle caratteristiche di base dello strumento, e una serie di guide pratiche (i "Tutorial").
- Il **Riferimento**, con la descrizione particolareggiata di ogni pagina e ogni parametro.
- L'**Appendice**, con l'elenco dei dati e informazioni utili per l'utilizzatore avanzato

Nel manuale si trovano le seguenti sigle:

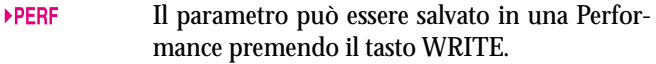

- Il parametro può essere salvato nella Style Per-**STYLE** formance corrente premendo il tasto WRITE.
- Il parametro può essere salvato in un Single  $\triangleright$  STS Touch Setting premente il tasto WRITE.
- $\triangleright$  GBL Il parametro può essere salvato nel Global, passando all'ambiente Global (vedi ["Ambiente](#page-136-5) [di edit Global" a pagina 135](#page-136-5)) e premendo il tasto WRITE.

#### <span id="page-9-4"></span>**ESEGUIRE UNA COPIA DI SICUREZZA (BACKUP) DEI FILE DI SISTEMA**

Prima di iniziare a suonare il nuovo Pa60, vi suggeriamo di eseguire una copia di sicurezza dei file di sistema, compresi i Program, le Performance e gli Style, per non correre rischi in caso di necessità dei dati originali.

Per eseguire la copia di sicurezza del sistema operativo, vedi ["Save OS" a pagina 155.](#page-156-2)

Per eseguire la copia di sicurezza dei dati originali (Style, Program…), vedi ["Backup Data" a pagina 156.](#page-157-0)

#### <span id="page-10-0"></span>**CARICARE IL SISTEMA OPERATIVO**

Il Pa60 può essere aggiornato al rilascio di una nuova versione del sistema operativo da parte di Korg. Potete prelevare gli aggiornamenti dal sito [www.korgpa.com](http://www.korgpa.com). Leggete attentamente il documento di istruzioni aggiuntive fornito insieme all'aggiornamento.

Per controllare la versione di sistema operativo installata nel vostro Pa60, tenete premuto il tasto SHIFT e premete insieme ENTER ed EXIT. Il numero di versione del sistema operativo installato appare nel display. Premete EXIT per chiudere la finestra di dialogo.

Per caricare il nuovo sistema operativo, seguite queste istruzioni:

- **1.** Copiate i tre file del sistema operativo in un dischetto vuoto, formattato MS-DOS®, di tipo HD. Questi sono i file necessari all'aggiornamento:
	- OSPA60.LZX
	- BPA60.SYS
	- NBPA60.SYS
- **2.** Spegnete lo strumento e inserite il dischetto contenente il sistema operativo nel lettore di dischetti.
- **3.** Riaccendete lo strumento. Appare un messaggio, che chiede se volete procedere all'aggiornamento del sistema operativo.
- **4.** Premete ENTER per caricare il sistema, od EXIT per interrompere la procedura. Una volta premuto ENTER, attendente il completamento della procedura di caricamento.

Al termine del caricamento, appare un messaggio che invita ad estrarre il dischetto e a premere un tasto qualsiasi.

**5.** Estraete il dischetto e premete un tasto qualsiasi nel pannello di controllo.

#### <span id="page-10-1"></span>**RICARICARE I DATI ORIGINALI (RESTORE)**

Nel caso i dati contenuti in memoria venissero danneggiati, potete ricaricare i dati originali dai dischetti di backup. Vedi ["Restore Data" a pagina 156.](#page-157-1)

### <span id="page-11-0"></span>**2. PER INIZIARE**

#### <span id="page-11-1"></span>**COLLEGARE IL CAVO DI ALIMENTAZIONE**

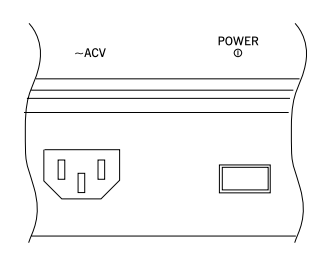

Collegate il cavo di alimentazione (fornito in dotazione) al connettore a vaschetta situato nel pannello delle connessioni. Inserite la spina in una presa a muro. L'alimentatore del Pa60 è compatibile con qualsiasi voltaggio.

#### <span id="page-11-2"></span>**ACCENDERE E SPEGNERE LO STRUMENTO**

- Premete l'interruttore POWER situato nel pannello posteriore per accendere lo strumento. Nel display appare un messaggio di benvenuto.
- Premete ancora POWER per spegnere lo strumento. *Attenzione: Allo spegnimento dello strumento i dati contenuti in RAM (memoria volatile, in cui sono conservate le Song in edit) vengono perduti. I dati contenuti nel disco SSD (memoria non volatile, in cui sono contenuti i dati Factory e User) vengono invece conservati (vedi ["Memory](#page-57-0) [Mode" a pagina 56](#page-57-0)).*

#### <span id="page-11-3"></span>**REGOLARE IL VOLUME**

Usate il cursore MASTER VOLUME per regolare il volume generale dello strumento. Questo cursore regola il volume degli altoparlanti incorporati, delle uscite OUTPUT L/MONO & RIGHT, e dell'uscita cuffie (HEA-DPHONES).

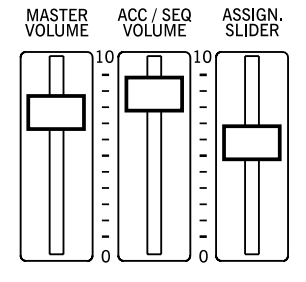

*Nota: Iniziate con un volume moderato, per poi alzare i volume con il cursore MASTER VOLUME. Non tenete il volume troppo alto per un tempo prolungato.*

- Usate il cursore ACC/SEQ VOLUME per regolare il volume delle tracce dello Style (drum, percussion, bass…). Questo cursore regola inoltre il volume di tutte le tracce dei Sequencer, ad eccezione delle tracce Realtime (cioè di tastiera).
- Normalmente, potete usare il cursore ASSIGNABLE SLIDER per controllare il volume delle tracce di tastiera. Questo cursore è liberamente assegnabile, ma è normalmente programmato per il controllo del parametro Keyboard Expression.

#### <span id="page-11-4"></span>**IL CURSORE BALANCE**

I cursore BALANCE regola il volume relativo dei due sequencer incorporati (Sequencer1 e Sequencer 2).

• Portatelo completamente a sinistra per alzare al massimo il livello del Sequencer 1, e portare il livello del Sequencer 2 a zero.

- Portatelo completamente a destra per abbassare il livello del Sequencer 1 a zero, e alzare il livello del Sequencer 2 al massimo.
- Portatelo al centro per porre entrambi i Sequencer al massimo livello.

*Nota: All'accensione dello strumento, portate il cursore al centro, per evitare di avviare una Song al livello minimo.*

#### <span id="page-11-5"></span>**CUFFIE**

Collegate una cuffia stereo all'uscita PHONES, situata nel pannello posteriore. Potete usare cuffie con impedenza compresa fra 16Ω e 200Ω (50Ω consigliati). Usate un distributore di amplificazione per cuffie per collegare più di una cuffia.

#### <span id="page-11-6"></span>**USCITE AUDIO**

Potete inviare il suono ad un sistema esterno di amplificazione, invece che agli altoparlanti interni. Questa possibilità è utile per registrare, o per collegarsi ad un sistema di amplificazione da palco.

**Stereo.** Collegate due cavi mono alle uscite OUTPUT L/ MONO & RIGHT. Collegate l'altra estremità dei cavi ad un canale stereo del mixer, a due canali mono, a due monitor/ spia amplificati, o agli ingressi TAPE/AUX di un impianto di amplificazione o di un sistema hi-fi. Non usate gli ingressi PHONO dell'impianto hi-fi!

**Mono.** Collegate un cavo mono all'uscita OUTPUT L/ MONO. Collegate l'altra estremità del cavo ad un canale mono del mixer, ad un monitor/spia amplificato, o ad un canale dell'ingresso TAPE/AUX di un impianto di amplificazione o un sistema hi-fi. Il suono uscirà da un solo canale dell'impianto hi-fi, a meno che non si possa impostare l'amplificatore in modo Mono.

#### <span id="page-11-7"></span>**INGRESSI AUDIO**

Collegate un altro strumento musicale elettronico, l'uscita di un mixer (non amplificato), o un lettore CD o di cassette, agli ingressi INPUT, situati nel retro dello strumento. Questi ingressi accettano un segnale a livello di linea. Per collegare un microfono, è necessario un preamplificatore microfonico dedicato od un mixer dotato di ingressi microfonici.

Usate il controllo di volume del dispositivo collegato, per controllare il livello del segnale di ingresso in Pa60. Dopo aver collegato il dispositivo esterno, suonatelo, e verficiate il livello di ingresso del segnale mediante il led SIGNAL di Pa60:

- se rimane *verde*, aumentate il volume del dispositivo esterno.
- se è spesso *arancione*, il livello è un po' basso, ma va bene.
- se a volte diventa *rosso*, il livello è ottimale.
- se è troppo spesso *rosso*, dovreste abbassare lentamente il livello, finché il led non diventi rosso solo sporadicamente, e durante i picchi di segnale.

#### <span id="page-12-0"></span>**CONNESSIONI MIDI**

Potete suonare il Pa60 da un controller esterno, per esempio una master keyboard, una chitarra MIDI, un wind controller, una fisarmonica MIDI, o un pianoforte digitale.

- **1.** Collegate mediante un cavo MIDI standard il MIDI OUT del controller e il MIDI IN del Pa60.
- **2.** Selezionate nel controller un canale di trasmissione MIDI. Alcuni controller, come le fisarmoniche MIDI, possono trasmettere su più di un canale (per maggiori informazioni, vedi il capitolo ["MIDI"](#page-39-5)).
- **3.** Nel Pa60, selezionate il MIDI Setup più adatto al tipo di controller collegato (vedi ["Pagina 5 - MIDI Setup" a](#page-138-5) [pagina 137](#page-138-5)).

#### <span id="page-12-1"></span>**PEDALE DAMPER**

Collegate un pedale Damper al connettore DAMPER situato nel pannello posteriore. Usate un interruttore a pedale Korg PS1, PS2 o DS1H, o un pedale compatibile. Per cambiare la polarità del pedale, vedi ["Damper Pol. \(Damper Polarity\)" a](#page-138-0) [pagina 137.](#page-138-0)

#### <span id="page-12-2"></span>**INTERFACCIA VIDEO**

Potete installare nel Pa60 un'interfaccia video, per collegarlo ad un monitor video o ad un apparecchio TV. Per installare la Video Interface (VIF-2) contattate un Centro di Assistenza Autorizzato Korg.

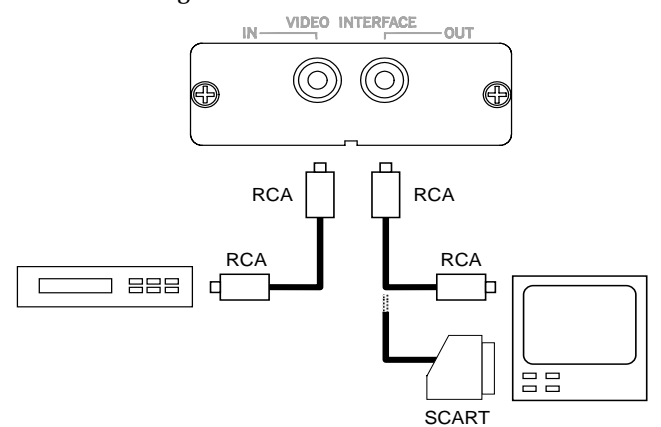

**1.** Collegate l'uscita video dello strumento all'ingresso video del televisore. A seconda del tipo di televisore, potete usare un cavo di tipo "da RCA ad RCA" (se il televisore è dotato di ingresso Video Composito), o "da

RCA a SCART" (se il televisore è dotato di presa SCART). I cavi necessari sono reperibili presso qualsiasi negozio di televisori.

- **2.** Accendete lo strumento, e premete GLOBAL per accedere all'ambiente Global. Raggiungete "Pagina 3 - Video Interface" (vedi pagina 14-3 nel Manuale di istruzioni) e selezionate lo standard video PAL o NTSC, a seconda della scheda installata (VIF2-PAL o VIF2-NTSC).
- **3.** Per salvare le impostazioni in memoria, premete WRITE. Appare la finestra Write Global (vedi Manuale di istruzioni, pagina 14-1). Premete uno dei tasti VOLUME/VALUE A (Global) e premete ENTER/YES per confermare.
- **4.** Accendete il televisore, e sintonizzatevi sul canale AV1 o AV2. Nel caso l'immagine proveniente da Pa60 non apparisse su questi canali, provate a cercare su altri canali e altre frequenze.
- **5.** Nella stessa pagina del Global, usate il parametro Colors per scegliere l'abbinamento di colori preferito per testo e sfondo. Il Setup #6 permette di avere come sfondo l'immagine proveniente da un videoregistratore collegato fra Pa60 e televisore.

#### <span id="page-12-3"></span>**DEMO**

Potete ascoltare le demo incorporate per rendervi conto della potenza di Pa60. Ci sono 16 demo tra cui scegliere.

- **1.** Premete insieme i tasti STYLE PLAY e SONG PLAY. Il led dei due tasti inizia a lampeggiare. *A questo punto, se non premete nessun altro tasto, le demo iniziano a suonare una dopo l'altra.*
- **2.** Usate i tasti PAGE per scegliere una delle due pagine del modo Demo.
- **3.** Selezionate una demo premendo il tasto VOLUME/ VALUE (ai lati del display) corrispondete. La demo parte immediatamente.
- **4.** Fermate la demo premendo START/STOP.
- **5.** Uscite dal modo Demo premendo uno dei tasti della sezione MODE.

#### <span id="page-12-4"></span>**LEGGIO**

Con il Pa60 viene fornito un leggio. Inseritelo negli appositi fori del pannello posteriore.

### <span id="page-13-0"></span>**3. PANNELLO FRONTALE**

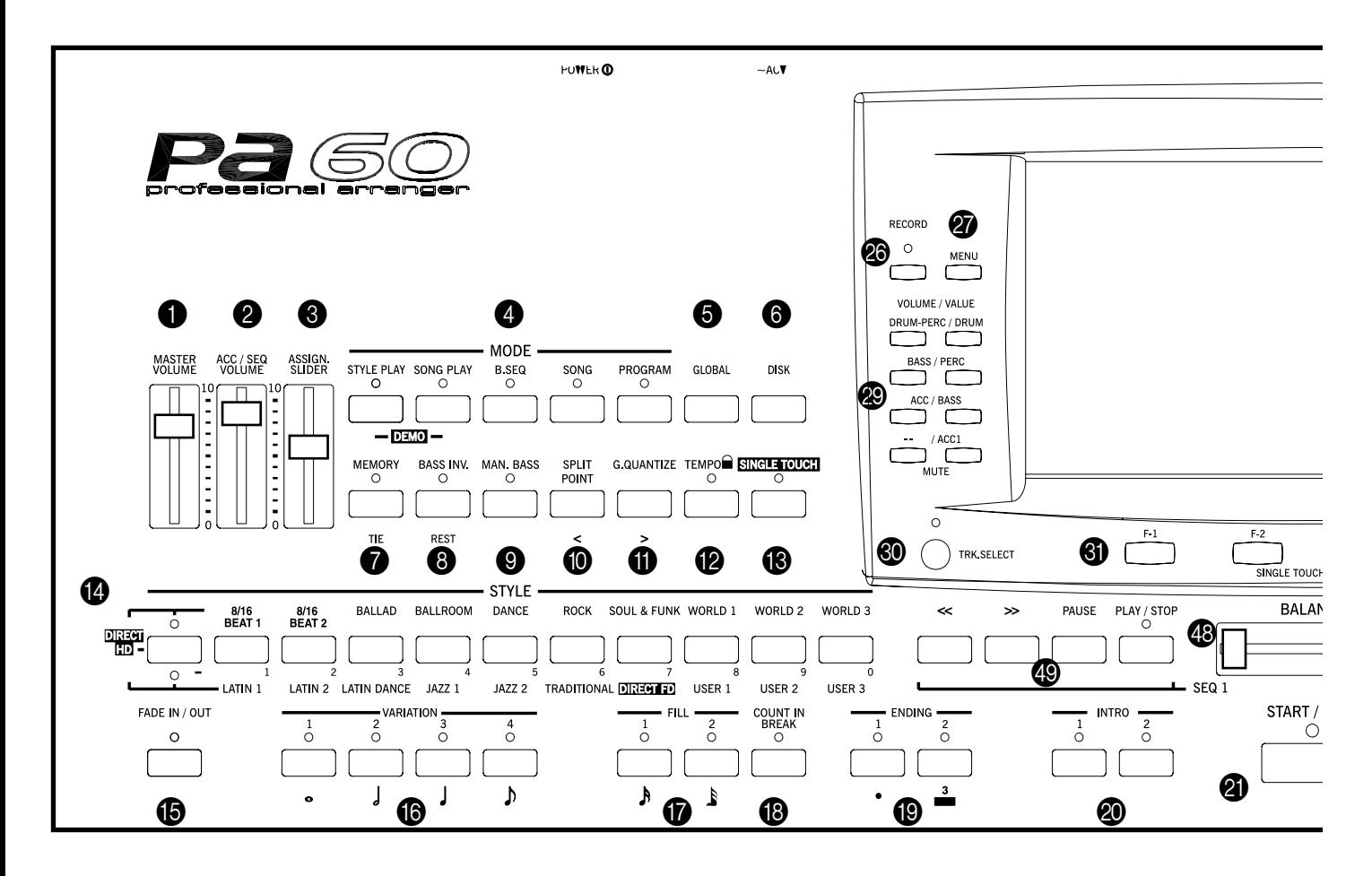

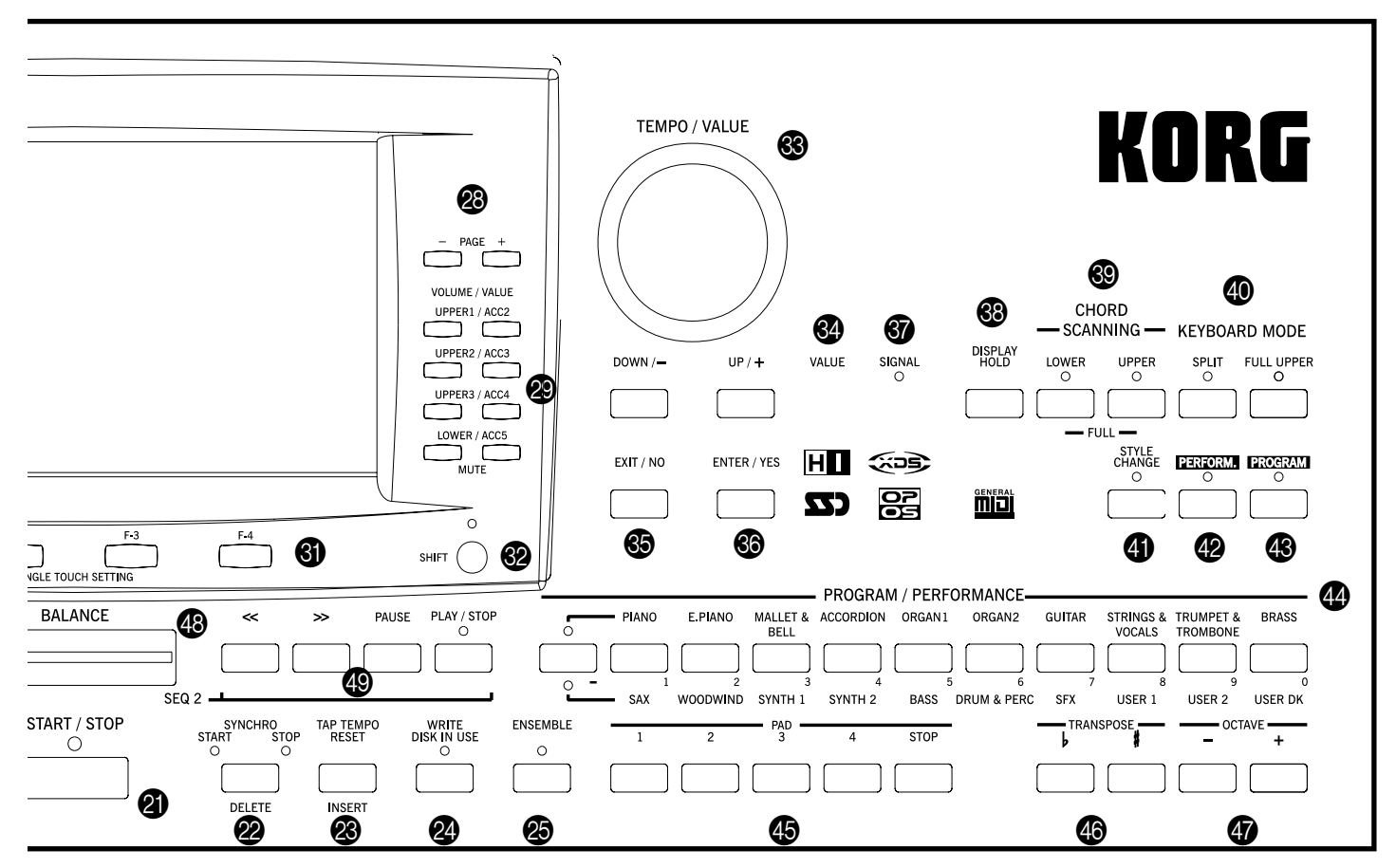

#### **1** MASTER VOLUME

Questo cursore regola il volume generale dello strumento, sia per gli altoparlanti incorporati che per le uscite principali (OUTPUT L/MONO e RIGHT) e l'uscita cuffie (HEADPHONES).

*Attenzione: Al massimo volume, con Song o Style dagli arrangiamenti particolarmente ricchi, o con Program dal suono potente, gli altoparlanti incorporati potrebbero entrare in distorsione durante i picchi di segnale. Se questo dovesse accadere, abbassate leggermente il Master Volume.*

#### **2** ACC/SEQ VOLUME

Questo cursore regola il volume delle tracce di accompagnamento (modo Style Play) o delle tracce della Song, ad eccezione delle tracce Realtime (modi Song e Song Play). Si tratta di una regolazione relativa, il cui valore massimo è determinato dalla posizione del cursore MASTER VOLUME.

#### **3** ASSIGN.SLIDER

Cursore liberamente programmabile (vedi ["Sld \(Slider\)" a](#page-138-6) [pagina 137\)](#page-138-6). Normalmente, funziona da controllo di volume relativo delle tracce Realtime (di tastiera), mediante il parametro Keyboard Expression.

#### 4 **Sezione MODE**

Ognuno di questi tasti richiama uno dei modi operativi dello strumento. Ogni modo esclude gli altri.

#### **STYLE PLAY**

Modo Style Play, nel quale si possono suonare gli Style (accompagnamenti automatici) e/o suonare dal vivo con un massimo di quattro tracce Realtime sulla tastiera.

Nella pagina principale, le tracce Realtime (cioè di tastiera) appaiono nella parte destra del display. Premete EXIT per richiamare la pagina principale da una qualsiasi pagina di edit del modo Style Play. Se vi trovate in un modo operativo diverso, premete STYLE PLAY per tornare al modo Style Play. Se il led di TRK SELECT è acceso, premete TRK SELECT per spegnerlo e tornare a vedere le tracce Realtime. Questo modo operativo è selezionato automaticamente all'accensione dello strumento.

#### **SONG PLAY**

Modo Song Play, che permette di ascoltare Song a 16 tracce, in formato Standard Midi File (SMF), direttamente da disco. Potete ascoltare file ".MID" e ".KAR" direttamente dal floppy disk o dall'hard disk. Poiché il Pa60 è dotato di due sequencer, potete suonare due Song allo stesso tempo, mixandole con il cursore BALANCE.

Oltre ad ascoltare le tracce della Song, potete suonare con quattro tracce Realtime (cioè di tastiera). Nella pagina principale, le tracce Realtime appaiono nella parte destra del display. Premete EXIT per richiamare la pagina principale da una pagina di edit del modo Song Play. Se vi trovate in un modo operativo diverso, premete SONG PLAY per richiamare il modo Song Play. Se il led di TRK SELECT è acceso o sta lampeggiando, premete TRK SELECT una o due volte per spegnerlo e tornare a vedere le tracce Realtime.

- **B.SEQ** Modo Backing Sequence, in cui potete registrare una nuova Song basata sulle tracce Realtime e Style, e salvarla come Standard MIDI File.
- **SONG** Modo Song, in cui potete ascoltare, registrare o modificare una Song.
- **PROGRAM** Modo Program, in cui si possono suonare singoli Program sull'intera estensione della tastiera, e modificare i singoli Program.
- **DEMO** Premete insieme i tasti STYLE PLAY e SONG PLAY per selezionare il modo Demo, in cui è possibile ascoltare le Song dimostrative e provare le qualità sonore dello stumento.

#### **6** GLOBAL

Questo tasto richiama l'ambiente di edit/gestione Global, in cui si possono modificare diversi parametri generali. Questo ambiente di edit si sovrappone a qualsiasi modo operativo attivo "sullo sfondo". Premete EXIT per tornare al modo operativo corrente.

#### 6 **DISK**

Questo tasto richiama l'ambiente di edit/gestione Disk, che permette di eseguire diverse operazioni sui file e sui dischi (Load, Save, Format, ecc…). Questo ambiente di edit si sovrappone a qualsiasi modo operativo attivo "sullo sfondo". Premete EXIT per tornare al modo operativo corrente.

#### *MEMORY (TIE)*

Questo tasto attiva o disattiva le funzioni Lower e Chord Memory. Il funzionamento di questo tasto come tasto Chord Memory o Lower/Chord Memory dipende dalle impostazioni eseguite a ["Pagina 24 - Preferences: controls"](#page-56-3) del modo Style Play (vedi [pagina 55\)](#page-56-3). Quando è programmato per funzionare come Lower/Chord Memory, ecco che cosa significa lo stato del suo led:

- Acceso Il suono nella parte sinistra della tastiera, e l'accordo per l'accompagnamento automatico, vengono tenuti in memoria anche quando la mano viene sollevata.
- Spento Il suono e l'accordo vengono interrotti non appena si solleva la mano dalla tastiera.

 Questo tasto ha come seconda funzione la funzione **TIE** (legatura) per i modi Backing Sequence e Song (vedi capitoli [12](#page-89-0) e [13\)](#page-96-0).

#### **8** BASS INVERSION (REST)

Questo tasto attiva o disattiva la funzione Bass Inversion.

- Acceso La nota più bassa di un accordo suonato in rivolto (cioè con la nota fondamentale non al basso) viene sempre riconosciuta come nota pedale. Questo permette di formare accordi composti, per esempio Am7/G or "F/C".
- Spento La nota più bassa dell'accordo viene riconosciuta come parte dell'accordo, e non è necessariamente considerata nota pedale.

 Questo tasto ha come seconda funzione la funzione **REST** (pausa) per i modi Backing Sequence e Song (vedi capitoli [12](#page-89-0) e [13\)](#page-96-0).

#### 9 **MANUAL BASS**

Questo tasto attiva o disattiva la funzione Manual Bass.

*Nota: Quando si preme il tasto MANUAL BASS in modo Style Play, il volume della traccia Bass viene automaticamente portato al valore massimo.Il volume viene automaticamente riportato al valore originale quando il tasto MANUAL BASS viene disattivato.*

- Acceso L'accompagnamento automatico smette di suonare (ad eccezione delle tracce Drum e Percussion), ed è possibile suonare la traccia Bass manualmente nella parte Lower della tastiera. Potete riattivare l'accompagnamento automatico premendo uno dei tasti della sezione CHORD SCANNING.
- Spento La traccia Bass è suonata automaticamente dallo Style.

#### 0 **SPLIT POINT (<)**

 $EGRI$ 

Tenete questo tasto premuto per aprire la finestra Split Point. Mentre la finestra rimane aperta, potete selezionare il punto di split suonando la nota corrispondente sulla tastiera. Una volta suonata la nota, rilasciate il tasto SPLIT POINT.

Per memorizzare il punto di split selezionato premete il tasto GLOBAL, poi premete WRITE per salvare lo stato del Global in memoria (vedi ["Finestra 'Write'" a pagina 135\)](#page-136-6).

 Questo tasto ha come seconda funzione la funzione **PRE-VIOUS EVENT** (evento precedente) per i modi Backing Sequence e Song (vedi capitoli [12](#page-89-0) e [13\)](#page-96-0).

#### $\bullet$  G.QUANTIZE  $(>)$

Premete questo tasto per aprire la finestra Groove Quantize, in cui è possibile selezionare una quantizzazione "groove" in tempo reale da applicare alla Song (funzione attiva solo sul Sequencer 1). Vedi ["Finestra di Groove Quantize" a](#page-77-5) [pagina 76](#page-77-5).

 Questo tasto ha come seconda funzione la funzione **NEXT EVENT** (evento successivo) per i modi Backing Sequence e Song (vedi capitoli [12](#page-89-0) e [13\)](#page-96-0).

#### $\bigcirc$  **TEMPO**  $\bigcirc$  (= LOCK)

Questo tasto attiva o disattiva la funzione Tempo Lock.

- Acceso Quando si seleziona uno Style diverso o una Performance diversa, il tempo non cambia. Potete comunque cambiare il tempo usando il DIAL o i tasti TEMPO.
- Spento Quando si seleziona uno Style diverso o una Performance diversa, il tempo memorizzato viene automaticamente selezionato.

#### **13 SINGLE TOUCH**

Questo tasto attiva o disattiva la funzione Single Touch.

Acceso Quando si seleziona uno Style diverso (o di nuovo lo stesso Style), viene automaticamente selezionato anche un Single Touch Setting (STS1), che configura le tracce Realtime e gli effetti relativi alle tracce di tastiera. Quindi,

oltre alle tracce e agli effetti dello Style cambiano anche le tracce e gli effetti della tastiera.

Spento Quando si seleziona uno Style diverso (o di nuovo lo stesso Style), le tracce e gli effetti dello Style cambiano, mentre le tracce Realtime non vengono cambiate.

#### D **Sezione STYLE (TASTIERINO NUMERICO)**

Usate questi tasti per aprire la finestra Style Select e selezionare uno Style. Vedi ["Selezionare uno Style" a pagina 28](#page-29-1).

Il tasto più a sinistra permette di selezionare la fila superiore o inferiore di banchi di Style, oppure i banchi DIRECT HD (accessibili solo con l'hard disk installato). Premetelo ripetutamente per selezionare una delle file di banchi. (Quando entrambi i led sono accesi, premete nuovamente questo tasto per farli spegnere).

Led superiore acceso

Fila superiore di Style selezionata.

Led inferiore acceso

Fila inferiore di Style selezionata.

Entrambi i led accesi

Banchi **DIRECT HD** selezionati (se disponibili). Per accedere agli Style Direct HD vanno premuti i tasti [1-9]. Il tasto [0] rimane inutilizzato.

**A proposito dei banchi di Style e dei loro nomi.** Gli Style compresi fra "8/16 BEAT" e "WORLD 3", e fra "LATIN1" e "TRADITIONAL" sono Style standard, che non possono essere normalmente sovrascritti da un'operazione di Load (a meno che non venga rimossa la protezione; vedi ["Factory](#page-158-1) [Style Protect" a pagina 157](#page-158-1)).

Gli Style "DIRECT FD" sono Style a cui si accede direttamente dal floppy disk, senza bisogno di caricamento. Vedi ["Il](#page-46-1) [banco 'DIRECT FD'" a pagina 45.](#page-46-1)

Gli Style "DIRECT HD" sono Style a cui si accede direttamente dall'hard disk, se installato, senza bisogno di caricamento. Vedi ["Il banco 'DIRECT HD'" a pagina 44.](#page-45-5)

Le locazioni comprese fra "USER1" e "USER3" sono libere per il caricamento di nuovi Style da disco.

Ogni tasto contiene 2 pagine, ognuna delle quali comprende un massimo di 8 Style. Passate da una pagina all'altra con i tasti PAGE.

**Scorciatoia per visualizzare il banco di appartenenza di uno Style.** È possibile visualizzare il banco di appartenenza dello Style selezionato. Tenete premuto il tasto SHIFT e premete il tasto più a sinistra nella sezione STYLE. Appare una finestra che mostra il nome del banco di appartenenza. Rilasciate il tasto SHIFT per richiudere la finestra.

**Scorciatoia per vedere tutte le pagine del banco selezionato.** È possibile premere ripetutamente uno dei tasti dei banchi di Style, per selezionare la pagina successiva di quel banco (in ciclo).

 Questi tasti nascondono, come seconda funzione, il **tastierino numerico**, da usare in alcune pagine (vedi ["Selezione](#page-76-7) [numerica di una Song" a pagina 75\)](#page-76-7).

#### **B** FADE IN/OUT

**>STYLE** 

Quando lo Style è fermo, premete questo tasto per farlo partire con una dissolvenza dal nulla (fade-in, volume che passa da zero al massimo).

Quando lo Style è in play, premete questo tasto per farlo fermare con una dissolvenza al nulla (fade-out, volume che passa dal massimo allo zero).

Non è necessario premere START/STOP per avviare o fermare lo Style.

#### **Fasti VARIATION 1-4 (NOTE LENGTH)**

#### ▶PERF ▶STYLE

Ognuno di questi tasti seleziona una delle quattro variazioni dello Style corrente. Ogni variazione può contenere pattern ritmici e suoni diversi.

 Questi tasti hanno come seconda funzione la funzione **NOTE LENGTH** (durata) per i modi Backing Sequence e Song (vedi capitoli [12](#page-89-0) e [13\)](#page-96-0).

#### G **Tasti FILL 1-2 (NOTE LENGTH)** ▶PERF ▶STYLE

Questi tasti richiamano un fill-in. Premeteli due volte (led lampeggiante) per far suonare il fill-in in ciclo. Selezionate qualsiasi elemento dello Style (Fill, Intro, Variation…) per uscire dal ciclo.

 Questi tasti hanno come seconda funzione la funzione **NOTE LENGTH** (durata) per i modi Backing Sequence e Song (vedi capitoli [12](#page-89-0) e [13\)](#page-96-0).

#### **B** COUNT IN / BREAK

Mentre lo Style è fermo, premete prima questo tasto e poi START/STOP. Questa sequenza fa partire un conteggio iniziale di una battuta prima che lo Style inizi a suonare.

Mentre lo Style sta suonando, premete questo tasto per far suonare un "break" (cioè una battuta vuota, che inizia con un colpo di kick + crash). Premetelo due volte per far suonare il break in ciclo. Selezionate un altro elemento dello Style (Fill, Intro, Variation…) per uscire dal ciclo.

#### **ID** Tasti ENDING 1-2 (DOT, TRIPLET) ▶PERF ▶STYLE

Mentre lo Style sta suonando, questi due tasti fanno partire un Ending, per fermare lo Style alla fine dell'Ending. Quando lo Style è fermo, questi tasti costituiscono due Intro aggiuntivi.

Premete il tasto due volte (led lampeggiante) per far suonare l'Ending in ciclo. Selezionate qualsiasi elemento dello Style (Fill, Intro, Variation…) per uscire dal ciclo.

 ENDING1 ha come seconda funzione la funzione **DOT** (punto di valore), mentre ENDING2 ha come seconda funzione la funzione **TRIPLET** (terzina) per i modi Backing Sequence e Song (vedi capitoli [12](#page-89-0) e [13](#page-96-0)).

*Nota: Ending 1 richiama una breve sequenza con una successione di accordi già programmata, mentre Ending 2 richiama una sequenza che suona sull'ultimo accordo riconosciuto.*

#### **<sup>2</sup>** Tasti INTRO 1-2

#### ▶PERF ▶STYLE

Questi due tasti pongono lo strumento in modo Intro. Una volta premuto uno dei due tasti, fate partire lo Style, che inizierà con un Intro. Il led del tasto INTRO selezionato si spegnerà alla fine dell'Intro.

Premete il tasto due volte (led lampeggiante) per far suonare l'Intro in ciclo. Selezionate qualsiasi elemento dello Style (Fill, Intro, Variation…) per uscire dal ciclo.

*Nota: Intro 1 richiama una breve sequenza con una successione di accordi già programmata, mentre Intro 2 richiama una sequenza che suona sull'ultimo accordo riconosciuto.*

#### **<sup>8</sup>** START/STOP

Avvia o ferma lo Style.

**SHIFT**) È possibile ricorrere alla funzione Panic per inviare al generatore interno di Pa60 e a tutti gli strumenti collegati al suo MIDI OUT una serie di comandi di reset. Premete SHIFT + START/STOP per interrompere tutte le note e resettare tutti i controller.

#### L **SYNCHRO START / STOP (DELETE)**

Questo tasto attiva o disattiva le funzioni Synchro Start e Synchro Stop. Premetelo ripetutamente per attivare o disattivare le varie funzioni. I led si accendono in questo ordine:  $START \rightarrow STRT+STOP \rightarrow SPENTI$ .

Led START acceso

Quando questo led è acceso, basta suonare un accordo nell'area di riconoscimento accordi (in genere sotto il punto di split, vedi ["Sezione](#page-18-0) [CHORD SCANNING" a pagina 17\)](#page-18-0) per far partire lo Style automaticamente. Se preferite, potete attivare uno degli INTRO prima di avviare lo Style.

Led START+STOP accesi

Quando entrambi i led sono accesi, non appena si toglie la mano dalla tastiera lo Style si ferma. Quando si suona ancora un accordo, lo Style riparte.

Led spenti Funzioni Synchro disattivate.

 Questo tasto ha come seconda funzione la funzione **DELETE** (cancellazione) per i modi Backing Sequence e Song (vedi capitoli [12](#page-89-0) e [13](#page-96-0)).

Può essere inoltre usato per cancellare il carattere selezionato durante l'immissione di testo.

#### **<sup>28</sup>** TAP TEMPO/RESET (INSERT)

Tasto a doppia funzione, che agisce in maniera diversa a seconda dello stato in cui lo Style si trova (stop o play).

**Tap Tempo:** Quando lo Style è fermo, potete battere il tempo su questo tasto. Al termine, lo Style si avvia, con il tempo riconosciuto.

**Reset:** Quando lo Style è in play, potete premere questo tasto per far tornare il pattern dello Style al battere precedente.

 Questo tasto ha come seconda funzione la funzione **INSERT** (inserimento) per i modi Backing Sequence e Song (vedi capitoli [12](#page-89-0) e [13](#page-96-0)).

Può essere inoltre usato per inserire un carattere alla posizione del cursore durante l'immissione di testo.

#### 29 WRITE/DISK IN USE

In modo Style Play, questo tasto apre la finestra Write, che permette di salvare tutte le tracce in una Performance, le sole tracce Realtime (cioè tracce di tastiera) in un Single Touch Setting (STS), o le tracce di accompagnamento in una Style Performance. (Vedi ["Finestra 'Write'" a pagina 47\)](#page-48-3).

Nell'ambiente di edit/gestione Global, premete questo tasto per salvare i parametri del Global in memoria (Vedi ["Finestra](#page-136-6) ['Write'" a pagina 135\)](#page-136-6).

 Questo tasto funziona anche da indicatore **DISK IN USE** (disco in uso), che lampeggia quando il disk drive o l'hard disk sono in uso.

#### **<sup><sup>2</sup>**</sub> ENSEMBLE</sup>

#### ▶PERF ▶STS

Questo tasto attiva o disattiva la funzione Ensemble. Quando questa funzione è attiva, la melodia suonata con la mano destra viene armonizzata con gli accordi suonati con la mano sinistra.

*Nota: La funzione Ensemble funziona solo quando la tastiera è in modo SPLIT, ed è selezionato il Chord Scanning LOWER.*

#### **28** RECORD

Questo tasto pone lo strumento in modo Record (a seconda del modo operativo corrente).

#### **<sup>27</sup>** MENU

Questo tasto apre il menu del modo operativo o dell'ambiente di edit/gestione corrente. Dopo avere aperto il menu, potete selezionare una delle pagine di edit mediante i tasti VOLUME/VALUE; oppure scorrere le pagine con i tasti PAGE. Oppure, potete tornare alla pagina principale del modo operativo corrente, o chiudere l'ambiente di edit/ gestione corrente, premendo il tasto EXIT.

Vedi il capitolo dedicato ad ogni modo operativo o ambiente di edit/gestione, per maggiori informazioni sulla loro struttura.

#### <span id="page-17-1"></span>**2** PAGE -/+

Dopo aver premuto MENU, GLOAL o DISK per aprire il menu del modo corrente un ambiente di edit/gestione, usate questi tasti per scorrere le pagine di edit. Premete EXIT per tornare alla pagina principale del modo operativo corrente, o per uscire dall'ambiente di edit Global o Disk.

Inoltre, potete usare questi tasti per selezionare una pagina diversa nelle finestre Style Select o Program Select.

#### <span id="page-17-0"></span>**<sup>29</sup>** Tasti VOLUME/VALUE (MUTE) A-H

In questo manuale, ogni coppia di tasti attorno al display è contrassegnata da una lettera (A-H). Vedi il capitolo ["Display](#page-21-2) [e interfaccia utente"](#page-21-2) per maggiori informazioni.

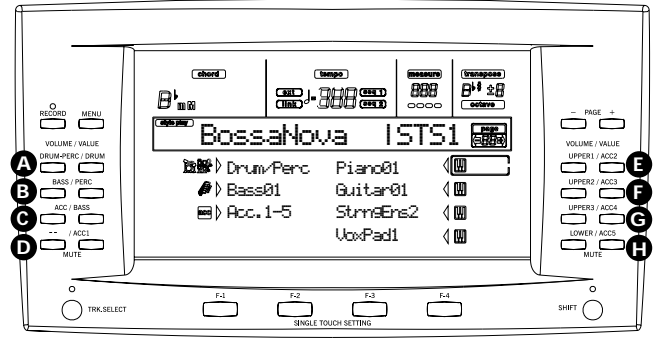

Sopra ogni coppia di tasti è stampato il nome della traccia corrispondente nella pagina principale del modo Style Play.

• La metà sinistra del nome è valida nella pagina principale, in cui si possono vedere le tracce Realtime (tracce di tastiera), e le tracce Style raggruppate:

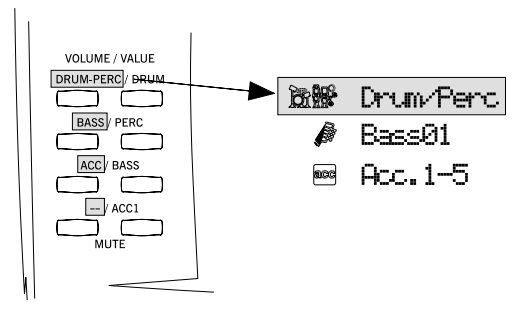

La metà destra del nome è valida nella pagina delle tracce dello Style, in cui si possono vedere le tracce dello Style (tracce di accompagnamento) separate:

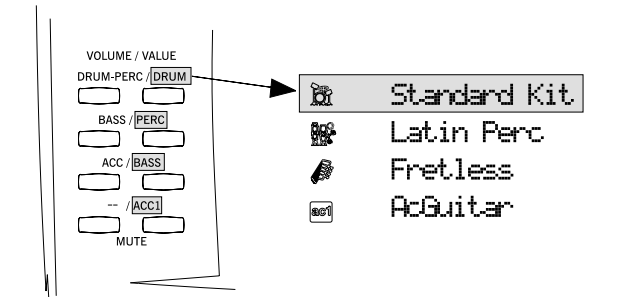

Vedi ["Simboli e icone" a pagina 22](#page-23-3).

Usate questi tasti per eseguire varie operazioni sui comandi e le funzioni che appaiono nel display.

- SELEZIONE Usate ogni coppia di tasti per selezionare la voce corrispondente nel display (per esempio, una traccia, un parametro o un comando). Potete usare indistintamente il tasto sinistro o destro di ogni coppia.
- VOLUME Mentre vi trovate nella pagina principale di uno dei modi operativi, selezionate una traccia e usate questi tasti per cambiare il volume della traccia. Il tasto a sinistra riduce il volume, il tasto a destra lo aumenta.
- MUTE Premete i due tasti di una copia insieme, per porre in mute (non abilitata a suonare) la traccia corrispondente. Premete nuovamente i due tasti per rimettere la traccia in play (abilitata a suonare).

SOLO **SHIFT** Nei modi Style Play, Song Play e Song, è possibile mettere in solo una delle tracce. È sufficiente tenere premuto il tasto SHIFT, e premere i due tasti VOLUME/VALUE che corrispondono alla traccia da mettere in solo.

Per uscire dal modo Solo, tenete nuovamente premuto il tasto SHIFT, e premete entrambi i tasti VOLUME/VALUE che corrispondono alla traccia in solo.

VALORE Usate ogni coppia di tasti per modificare il valore del parametro corrispondente. Il tasto a sinistra riduce il valore, quello a destra lo aumenta.

#### **60** TRK SELECT

A seconda del modo operativo, questo tasto commuta fra i diversi gruppi di tracce.

- STYLE PLAY Commuta fra le tracce Realtime e le tracce Style.
- SONG PLAY Commuta fra la pagina principale (che mostra le tracce Realtime), le tracce 1-8 della Song, e le tracce 9-16 della Song.

SONG Commuta fra la pagina principale, le tracce 1-8 della Song, e le tracce 9-16 della Song.

Il led di stato del tasto TRK SELECT mostra la pagina visualizzata:

- Spento Pagina principale (tracce Realtime, o controlli della Song)
- Acceso Seconda pagina (tracce dello Style, o tracce 1-8 della Song)

Lampeggiante

Terza pagina (tracce 9-16 della Song)

#### <span id="page-18-1"></span>**6** Tasti SINGLE TOUCH SETTING (F1-F4 TASTI **FUNZIONE)**

Nella pagina principale dei modi Style Play e Backing Sequence, questi tasti selezionano i Single Touch Setting (STS). Ogni Styles include un massimo di quattro STS, che permettono di configurare automaticamente le tracce Realtime e gli effetti associati. Quando il led di SINGLE TOUCH è acceso, un STS (STS1) viene automaticamente selezionato quando si seleziona uno Style.

 Nelle pagine di edit, questi tasti funzionano da **tasti funzione**, per selezionare i parametri corrispondenti nel display (selezione della colonna).

#### **<b>B** SHIFT

Tenendo premuto questo tasto, e premendo un altro tasto, è possibile accedere ad una seconda funzione. Vedi la descrizione degli altri tasti per maggiori informazioni.

#### **8** Sezione TEMPO/VALUE

Il DIAL e i tasti DOWN/- e UP/+ permettono di controllare il Tempo di metronomo, assegnare un diverso valore al parametro selezionato nel display, o scorrere un elenco di file nelle pagine Song Select e Disk. Il led VALUE si accende quando questa sezione può essere usata per modificare un valore.

DIAL Ruotate il DIAL in senso orario per aumentare il valore o il tempo, in senso antiorario per diminuirlo.

> **SHIFT** Usato mentre si tiene premuto il tasto SHIFT, il DIAL funziona in ogni caso da controllo di Tempo.

DOWN/- e UP/+

DOWN/- diminuisce il valore o il tempo; UP/ + aumento il valore o il tempo.

**SHIFT**) Tenete premuto il tasto SHIFT, e premete DOWN/- o UP/+, per riportare il Tempo al valore memorizzato nello Style corrente.

#### X **Led VALUE**

Questo led mostra lo stato del DIAL e dei tasti DOWN/- e  $UP/+$ .

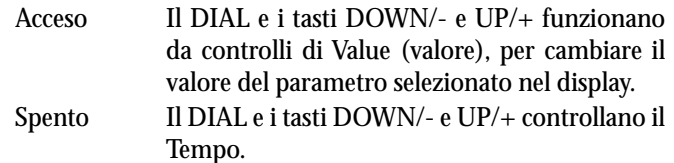

#### **SS** EXIT/NO

Usate questo tasto per uscire da una finestra o da una pagina di edit, e scegliere un'opzione. Per esempio:

• uscire da una finestra di dialogo

- rispondere "No" ad una domanda che appare nel display
- uscire dal menu
- tornare alla pagina principale del modo operativo corrente
- uscire dagli ambienti di edit Global e Disk
- uscire da una finestra di selezione Style Select, Performance Select o Program Select

#### **CO** ENTER/YES

Usate questo tasto per selezionare un'opzione affermativa, per esempio:

- rispondere "Yes" (Sì) alle domande che appaiono nel display
- confermare un comando

#### **1** Led SIGNAL

Questo led mostra il livello del segnale audio in ingresso nei connettori INPUT. Il livello è indicato da tre diversi colori.

Spento Nessun segnale in ingresso.

- Verde Segnale in ingresso di livello medio-basso. Se il led si spegne troppo spesso, il guadagno di ingresso è troppo basso. Regolate il volume di uscita del dispositivo collegato per aumentare il volume in ingresso.
- Arancione Livello ottimale. Cercate di mantenere il volume a questo livello.
- Rosso L'ingresso è in clipping (distorsione). Se il led diventa rosso solo occasionalmente, durante i picchi di segnale, non c'è problema. Se diventa rosso troppo spesso, il livello è troppo alto, e occorre ridurlo mediante i controlli di volume del dispositivo collegato.

Vedi [pagina 23](#page-24-1) per maggiori informazioni sui connettori INPUT.

#### **69** DISPLAY HOLD

Questo tasto attiva o disattiva la funzione Display Hold.

- Acceso Quando si apre una finestra temporizzata (come la finestra Program Select), questa rimane sul display finché non si preme EXIT/ NO od un tasto della sezione MODE.
- Spento Le finestre temporizzate si chiudono da sole dopo un breve periodo, o dopo la selezione di una voce nella finestra.

#### <span id="page-18-0"></span> $\circledS$  Sezione CHORD SCANNING

Nei modi Style Play e Backing Sequence, usate questi tasti per stabilire il modo in cui l'arranger riconosce gli accordi.

LOWER Gli accordi sono riconosciuti sotto il punto di split. Il numero di note da suonare per formare l'accordo è determinato dal parametro Chord

▶PERF ▶STS

Recognition Mode (vedi ["Chord Recognition](#page-56-4) [Mode" a pagina 55\)](#page-56-4).

UPPER Gli accordi sono riconosciuti sopra il punto di split. Suonate tre o più note perché un accordo sia riconosciuto.

FULL (entrambi i led accesi)

Gli accordi sono riconosciuti sull'intera estensione della tastiera. Suonate tre o più note perché un accordo venga riconosciuto. (È possibile usare il modo di Chord Scanning "Full" anche quando è selezionato il Keyboard Mode "Split". In questo modo, gli accordi possono essere riconosciuti su tutta la tastiera, anche se la tastiera stessa è divisa tra le parti Upper e Lower).

Led spenti Riconoscimento accordi disattivato. Dopo la pressione di START/STOP suonano solo le tracce Drum e Percussion.

#### $\bullet$  Sezione KEYBOARD MODE ▶PERF ▶STS

Questi tasti determinano il modo in cui le quattro tracce Realtime sono disposte sulla tastiera.

SPLIT La traccia Lower suona sotto il punto di split, mentre le tracce Upper 1, Upper 2 e Upper 3 suonano al di sopra. Normalmente, quando si seleziona il modo SPLIT viene selezionato automaticamente anche il Chord Scanning LOWER (vedi ["Chord Recognition Mode" a](#page-56-4) [pagina 55](#page-56-4)).

FULL UPPER

Le tracce Upper 1, Upper 2 e/o Upper 3 suonano sull'intera estensione della tastiera. La traccia Lower non suona. Normalmente, quando si seleziona il modo FULL UPPER viene selezionato automaticamente anche il Chord Scanning FULL (vedi ["Chord Recogni](#page-56-4)[tion Mode" a pagina 55\)](#page-56-4).

#### **4** STYLE CHANGE

Questo tasto attiva o disattiva la funzione Style Change.

- Acceso Quando si seleziona una Performance, lo Style può cambiare, se il numero di Style memorizzato nella Performance è diverso da quello selezionato.
- Spento Quando si seleziona una Performance, lo Style e le tracce dello Style non cambiano. Cambiano solo le tracce Realtime (cioè di tastiera) e gli effetti associati.

#### **<sup><sup>2</sup>**</sup> PERFORM.

Premete questo tasto per predisporre la sezione PROGRAM/ PERFORMANCE alla selezione delle Performance.

#### **49** PROGRAM

Premete questo tasto per predisporre la sezione PROGRAM/ PERFORMANCE alla selezione del Program da assegnare alla traccia selezionata.

#### **49** Sezione PROGRAM/PERFORMANCE

#### *PERF PSTYLE PSTS*

Usate questi tasti per aprire le finestre Program Select e Performance Select, e selezionare un Program o una Performance. Vedi ["Selezionare un Program" a pagina 28,](#page-29-0) o ["Selezionare una Performance" a pagina 27.](#page-28-0) Vedi l'elenco dei Program disponibili in Appendice.

Il tasto più a sinistra seleziona la riga superiore o inferiore di banchi di Program o Performance. Premetelo ripetutamente per selezionare una delle righe. (Dopo l'accensione di entrambi i led, premetelo ancora per spegnerli).

Led superiore acceso

Riga superiore di Program o Performance selezionata.

Led inferiore acceso

Riga inferiore di Program o Performance selezionata.

Nel pannello frontale, **i banchi di Program** sono identificati dal nome degli strumenti corrispondenti, mentre i **banchi di Performance** sono identificati da numeri (1-10; 0=banco 10).

**A proposito dei banchi di Program e dei loro nomi.** I Program compresi fra "PIANO" e "SFX" sono Program standard, che non possono essere modificati.

Le locazioni "USER1" e "USER2" possono accogliere Program caricati da disco.

Il banco "USER DK" accoglie i nuovi drum kit caricati da disco.

Ogni banco di Program comprende diverse pagine, ognuna delle quali contiene un massimo di 8 Program. Potete scorrere le pagine mediante i tasti PAGE.

**Scorciatoia per visualizzare il banco di appartenenza di un Program o una Performance.** È possibile visualizzare il banco di appartenenza del Program o della Performance selezionata. Tenete premuto il tasto SHIFT e premete il tasto più a sinistra nella sezione PROGRAM/PERFORMANCE. Appare una finestra che mostra il nome del banco di appartenenza. Rilasciate il tasto SHIFT per richiudere la finestra.

**Scorciatoia per vedere tutte le pagine del banco selezionato.** È possibile premere ripetutamente uno dei tasti dei banchi di Program o Performance, per selezionare la pagina successiva di quel banco (in ciclo).

#### e **PADS (1-4, STOP)**

#### ▶PERF ▶STS

Questi tasti programmabili possono essere usati per suonare degli effetti sonori. Premete il tasto STOP per fermare un suono che si ripete ciclicamente. (Vedi l'elenco degli effetti sonori disponibili in Appendice).

Ogni Pad corrisponde ad una traccia Pad.

#### **49 TRANSPOSE**

Questi tasti traspongono l'intonazione dello strumento in passi di un semitono (Master Transpose). Il valore di trasposizione appare (sotto forma di nota in notazione inglese) in alto a destra nel display.

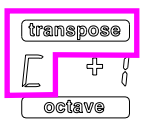

Premete i due tasti insieme per riportare il Master Transpose a zero.

*Nota: Il Master Transpose non ha effetto sulle tracce programmate in modo Drum (e sulle tracce Drum e Percussion, anche se* *impostate in modo diverso da Drum). Vedi ["Pagina 14 - Track:](#page-52-1) [Mode" a pagina 51,](#page-52-1) e ["Pagina 7 - Track: Mode" a pagina 84](#page-85-3).*

Abbassa di un semitono il Master Transpose.

 $\flat$ Innalza di un semitono il Master Transpose.

#### **g** OCTAVE **PERE** STYLE STS

Questi tasti traspongono l'intonazione dello strumento in passi di un'ottava (12 semitoni; max ±2 ottave). Il valore di trasposizione appare (come numero di ottave) in alto a destra nel display.

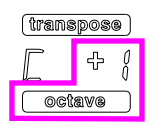

Premete i due tasti insieme per riportare l'Octave Transpose a zero.

*Nota: L'Octave Transpose non ha effetto sulle tracce programmate in modo Drum (e sulle tracce Drum e Percussion, anche se impostate in modo diverso da Drum).*

**–** Traspone la traccia selezionata un'ottava sotto.

**+** Traspone la traccia selezionata un'ottava sopra.

#### **49 Cursore BALANCE**

In modo Song Play, questo cursore regola il bilanciamento tra i due sequencer incorporati. Se spostato completamente a sinistra, si può udire solo il Sequencer 1. Se spostato completamente a destra, si può udire il solo Sequencer 2. Al centro, i due sequencer suonano al massimo volume.

#### <span id="page-20-0"></span>**49 CONTROLLI DI TRASPORTO DEI SEQUENCER -SEQ1 e SEQ2**

Lo strumento incorpora due sequencer (Sequencer 1 e Sequencer 2), ognuno dei quali è dotato di un gruppo separato di controlli di trasporto.

**<<** e **>>** Comandi di Rewind (riavvolgimento) e Fast Forward (avanzamento veloce). Se usati mentre la Song è in play, ne causano il riavvolgimento o l'avanzamento veloce.

> Premuti una sola volta, questi tasti portano la Song alla battuta precedente o successiva. Tenuti premuti, causano lo scroll continuo, fino al loro rilascio.

> **SHIFT**) In modo Jukebox (Sequencer 1), tenete premuto il tasto SHIFT, e premete questi tasti per passare alla Song precedente o successiva nella lista del Jukebox (vedi ["Pagina 9 - Juke](#page-86-2)[box" a pagina 85](#page-86-2)).

- **PAUSE** Pone la Song in pausa alla posizione corrente. Premete PAUSE o PLAY/STOP per far ripartire la Song.
- **PLAY/STOP** Avvia o ferma la Song. Quando la Song viene fermata, il Sequencer torna alla battuta 1.

**SHIFT** In modo Song Play, tenete premuto il tasto SHIFT e premete PLAY/STOP per avviare i due sequencer allo stesso tempo.

### <span id="page-21-2"></span><span id="page-21-0"></span>**4. DISPLAY E INTERFACCIA UTENTE**

Il display mostra lo stato corrente del Pa60 ed i parametri di play e di edit. Potete selezionare i parametri mediante i tasti VOLUME/VALUE (A-H) posti ai lati del display. Potete selezionare i comandi che in alcune pagine appaiono in fondo

alla pagina con i tasti F1-F4. Potete cambiare il valore del parametro selezionato usando il tasto sinistro (-) o destro (+) di una coppia di tasti VOLUME/VALUE, oppure la sezione TEMPO/VALUE.

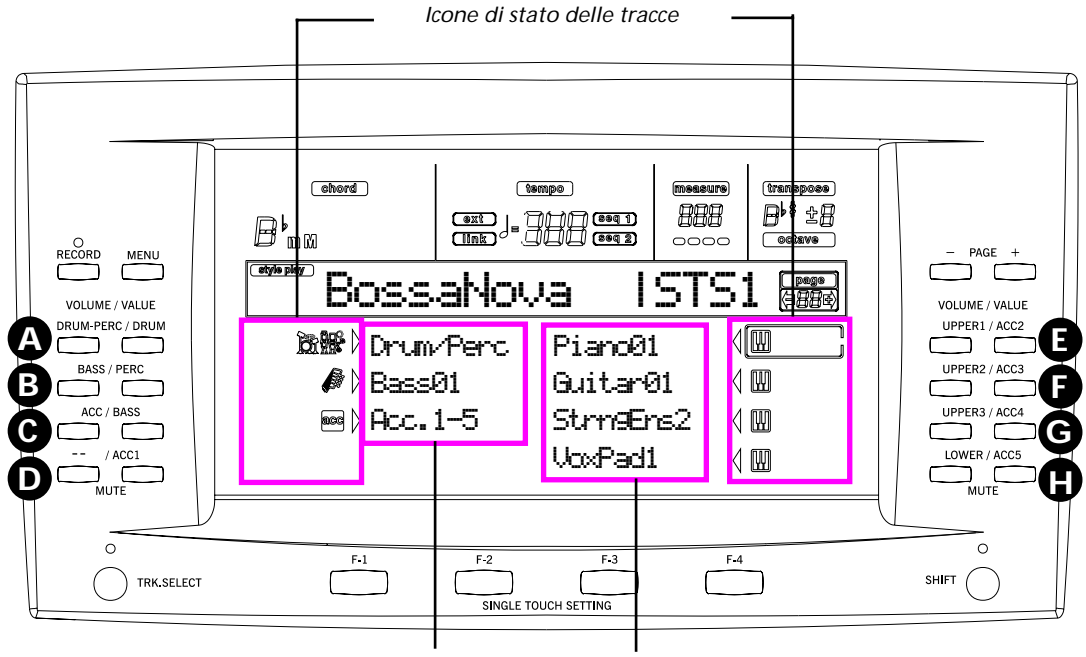

*Tracce Style (accompagnamento automatico) Tracce Realtime (di tastiera)*

#### <span id="page-21-1"></span>**CONTROLLI DEL DISPLAY**

**Tasti e parametri VOLUME/VALUE (A-H).** Questi tasti vanno usati per selezionare i parametri o comandi corrispondenti nel display, per cambiare il valore del parametro, o il volume della traccia corrispondente.

Mentre vi trovate nella pagina principale, questi tasti possono selezionare una traccia, cambiarne il volume, o porre la traccia in mute o in play. Vedi ["Tasti VOLUME/VALUE \(MUTE\)](#page-17-0) [A-H" a pagina 16](#page-17-0) per maggiori informazioni.

**Tasti F1-F4.** Mentre vi trovate in una pagina di edit, potete usare questi tasti per selezionare i parametri disposti su quattro colonne, come nell'esempio seguente:

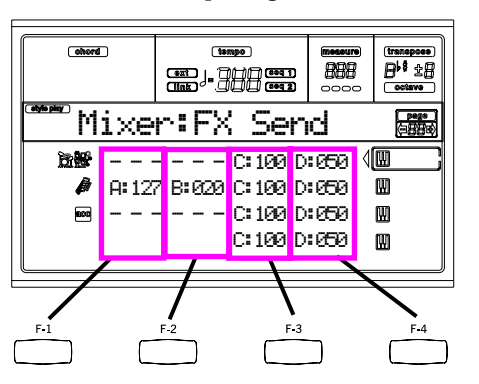

Per prima cosa, selezionate la riga con i tasti VOLUME/ VALUE (A-H). Poi selezionate la colonna con i tasti funzione F1-F4.

Nell'ambiente di edit/gestione Disk, i tasti F1-F4 possono essere utilizzati per selezionare i comandi di pagina che appaiono nell'ultima riga del display.

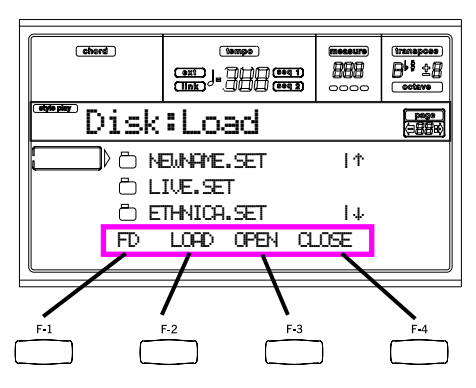

Vedi ["Tasti SINGLE TOUCH SETTING \(F1-F4 TASTI FUN-](#page-18-1)[ZIONE\)" a pagina 17](#page-18-1) per maggiori informazioni.

**PAGE.** I tasti PAGE selezionano la pagina di edit precedente o successiva. Quando si seleziona uno Style o un Program, possono essere usati per selezionare una diversa pagina di Style o Program. Vedi ["PAGE -/+" a pagina 16](#page-17-1) per maggiori informazioni.

**MENU.** Il tasto MENU apre il menu del modo operativo o ambiente di edit/gestione corrente. Una volta nel menu, si può selezionare una sezione di edit con i tasti VOLUME/ VALUE.

**TRK SELECT.** Ognuno dei modi operativi mette a disposizione un diverso numero di tracce:

Style Play 4 tracce Realtime, 8 tracce Style, 4 tracce Pad.

Song Play 4 tracce Realtime, 2 x 16 tracce Song, 4 tracce Pad.

Backing Sequence

4 tracce Realtime, 4 tracce Pad, 8 tracce Style. Song 16 tracce Song.

Il display può mostrare un massimo di 8 tracce alla volta. Quindi, occorre usare il tasto TRK SELECT per portare nel display le tracce non visualizzate. Per esempio, in modo Style Play si può usare questo tasto per commutare fra le tracce Realtime e le tracce Style.

#### <span id="page-22-0"></span>**STRUTTURA DELL'INTERFACCIA UTENTE**

Grazie al sistema operativo multitasking, l'interfaccia utente del Pa60 è strutturata in livelli attivi "sovrapponibili". A partire dal livello più basso troviamo:

- modo operativo (Style Play, Backing Sequence, Song Play, Song, Program)
- ambiente di edit/gestione (Global, Disk)
- finestre di selezione (Style Select, Song Select, Program Select, Performance Select).

Quando si apre un ambiente di edit/gestione o una finestra di selezione, il modo operativo corrente è ancora attivo sullo sfondo.

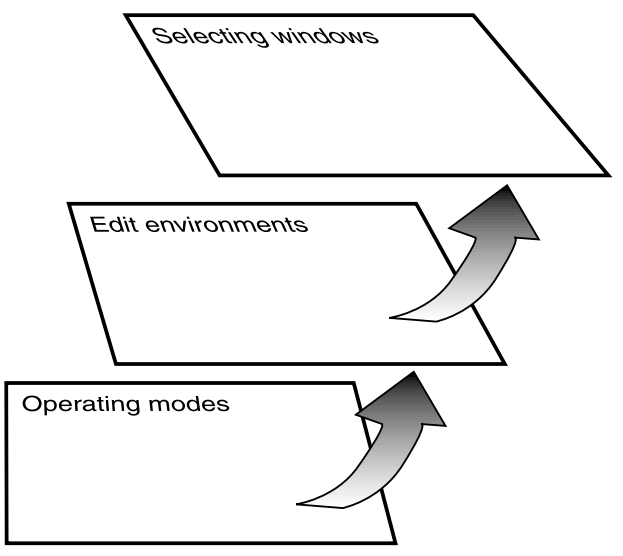

**Modi operativi.** (Vedi schema a piè pagina). Al livello più basso, un modo operativo è sempre attivo sullo sfondo. Il modo operativo corrente è indicato dal led del tasto STYLE PLAY, B.SEQ, SONG PLAY, SONG o PROGRAM acceso (nella sezione MODE). L'icona corrispondente al modo selezionato appare in alto a sinistra nel display.

Ogni modo operativo è composto di una pagina principale (la pagina in cui normalmente si suona uno Style, una Song o un Program), un menu, e una serie di pagine di edit.

Premete MENU per aprire il menu. Usate i tasti MENU e PAGE per scorrere le pagine di edit. Premete EXIT per tornare alla pagina principale.

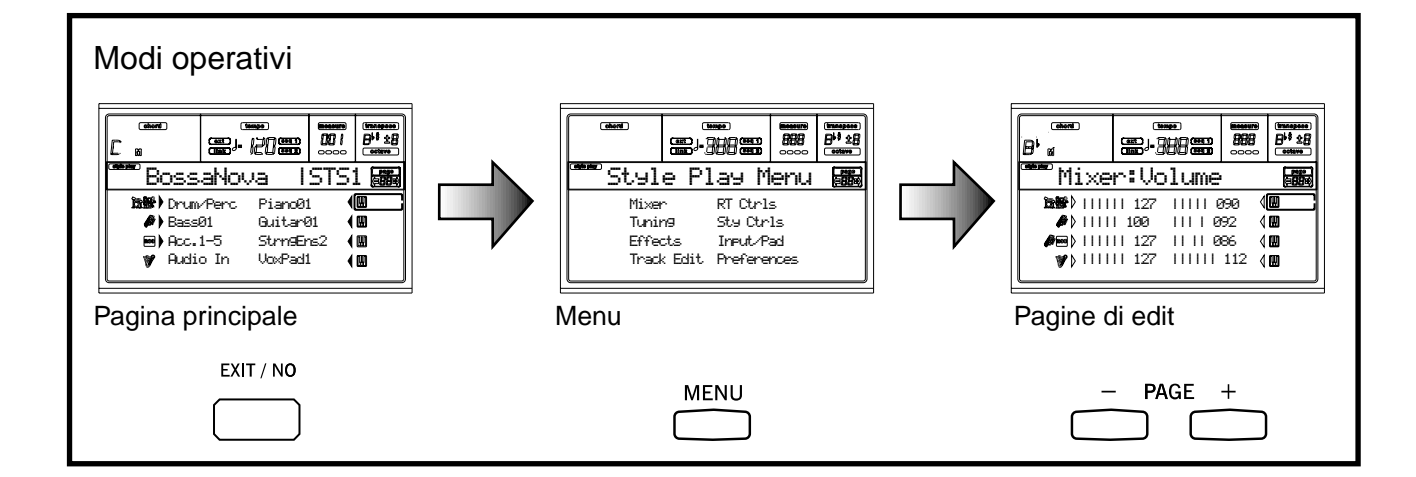

**Ambiente di edit/gestione.** (Vedi schema a piè pagina). Alla pressione di GLOBAL o DISK, l'ambiente di edit/ gestione corrispondente si sovrappone al modo operativo corrente. Premete EXIT per uscire da questo ambiente e tornare al modo operativo.

Ogni ambiente di edit/gestione è costituito da un menu e una serie di pagine di edit. Usate i tasti MENU e PAGE per scorrere le pagine di edit.

**Finestre di selezione.** Alla pressione di uno dei tasti delle sezioni STYLE e PROGRAM/PERFORMANCE si apre una finestra di selezione. Questa finestra si chiude dopo la selezione di uno degli elementi elencati, o dopo la pressione di EXIT.

Se il led di DISPLAY HOLD è acceso, la finestra non si chiude dopo la selezione. Premete EXIT per chiudere la finestra e tornare alla pagina sottostante.

#### <span id="page-23-0"></span>**FINESTRE DI DIALOGO**

A volte, nel display appare un messaggio che avverte di un errore o un'operazione errata:

 Not a Standard MIDI File

Premete ENTER o EXIT per uscire da una di queste finestre. Altri messaggi attendono una risposta, come accade per la finestra "Are you sure?" ("Sicuro?") mostrata di seguito:

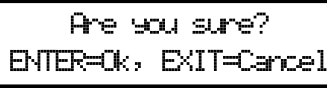

Premete ENTER/YES per rispondere Yes (Sì), o EXIT/NO per rispondere No.

#### <span id="page-23-3"></span><span id="page-23-1"></span>**SIMBOLI E ICONE**

Una serie di icone e simboli, accanto alle tracce nel display, mostrano lo stato di un parametro, o il tipo di parametro mostrato.

Traccia Realtime/Keyboard (Upper 1-3, Lower).

Traccia Drum (nella visualizzazione delle tracce dello Style).

Traccia Percussion (nella visualizzazione delle tracce dello Style).

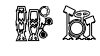

acc

ac1<mark>[</mark>ac5∣

M

**简** 

882

Tracce Drum e Percussion raggruppate.

Traccia Bass (nella visualizzazione delle tracce dello Style).

Tracce di accompagnamento raggruppate  $(Acc1-5)$ .

Tracce di accompagnamento (nella visualizzazione delle tracce dello Style).

 $\blacksquare$ 16 Tracce del Sequencer.

Traccia o parametro selezionato. Potete eseguire qualsiasi operazione di edit consentita sulla traccia o sul parametro accanto a cui appare questo simbolo.

#### *(nessuna icona)*

La traccia è in mute, e non suona sulla tastiera.

#### <span id="page-23-2"></span>**PARAMETRI NON DISPONIBILI IN GRIGIO**

I parametri non disponibili nella situazione di edit corrente appaiono in "grigio" nel display, cioè con un carattere "fantasma". Ecco un esempio di un parametro in grigio, confrontato con un parametro normalmente accessibile:

Bottom:G-1 Top:08

*Testo in nero (modificabile)*

mana ang i Teric *Testo in grigio (non modificabile)*

Ambiente di edit/gestione  $\frac{1}{2}$  $#1$ 黑嘴黑 Disk Menu Disk:Load Load Format C NEWPLE.SET Save New Dir ö LIVE.SET<br>Ö ETHNICA.SET | Copy Rename Erase Utilities FD LOAD OPEN CLOSE Menu **Menu** Pagine di edit **MENU** PAGE

### <span id="page-24-0"></span>**5. PANNELLO POSTERIORE**

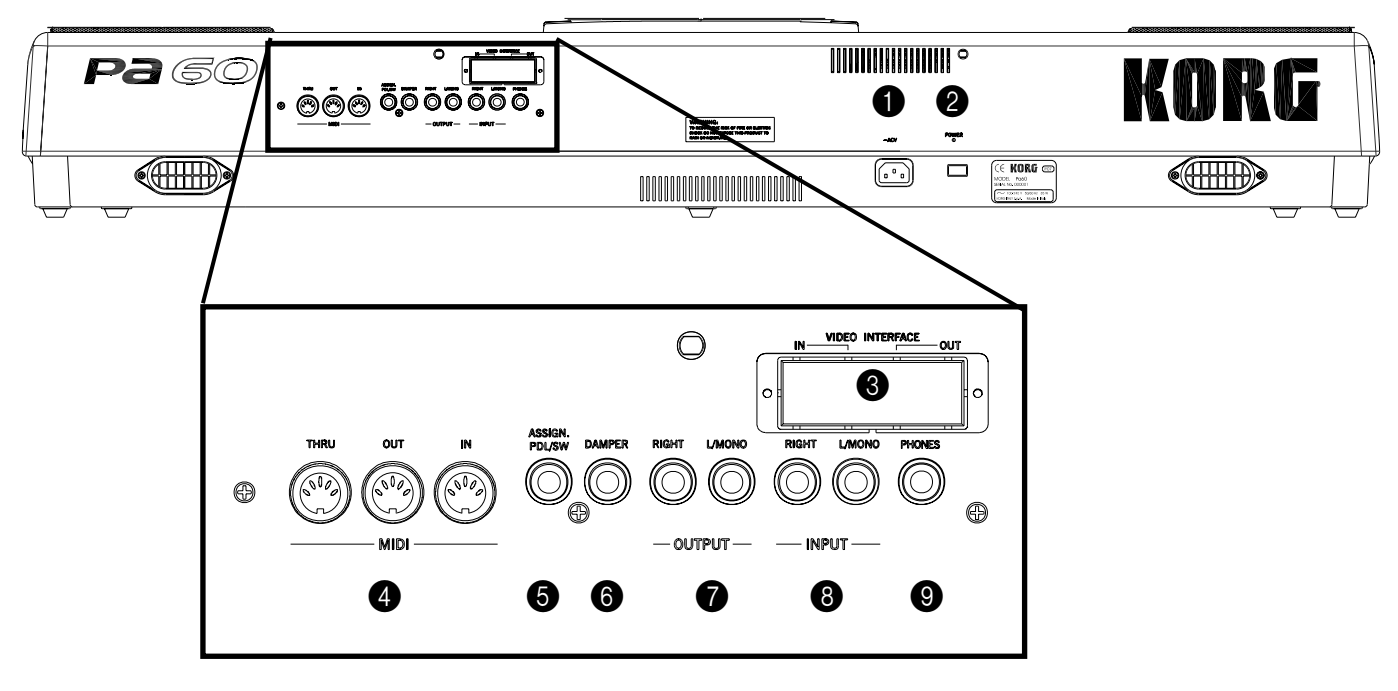

#### **1** Connettore di alimentazione

Collegate a questo connettore il cavo di alimentazione fornito in dotazione.

#### 2 **Interruttore POWER**

Pulsante di accensione o spegnimento dello strumento.

#### 3 **VIDEO INTERFACE (opzionale)**

Se la Video Interface (VIF-2) è installata, è l'uscita video che permette di collegare Pa60 ad un televisore o ad un monitor video. Vedi ["Pagina 3 - Video Interface" a pagina 137](#page-138-7) per istruzioni sull'impostazione dei parametri a.

*Nota: La Video Interface non è installabile dall'utente. Rivolgetevi ad un Centro di Assistenza Autorizzato Korg.*

#### 4 **Interfaccia MIDI**

L'interfaccia MIDI consente di collegare il Pa60 ad un controller esterno (master keyboard, chitarra MIDI, wind controller, fisarmonica MIDI…), ad un expander, o ad un computer dotato di sequencer o editor dedicato al Pa60. Per maggiori informazioni sull'uso dell'interfaccia MIDI, vedi il capitolo ["MIDI"](#page-39-5).

- IN Connettore su cui sono ricevuti i dati MIDI provenienti da un computer o da un controller. Collegatelo alla presa MIDI OUT del controller esterno o del computer.
- OUT Questo connettore invia dati MIDI generati dalla tastiera, dai controlli fisici e dal sequencer interno di Pa60. Collegatelo al MIDI IN di un expander o di un computer.
- THRU Questo connettore rilancia una copia esatta dei dati ricevuti sul MIDI IN. Potete usarlo per collegare in cascata altri strumenti MIDI al

Pa60. Questo connettore va collegato al MIDI IN di un altro strumento.

#### **6** ASSIGNABLE PEDAL/FOOTSWITCH

Collegate a questo connettore un pedale a controllo continuo o un interruttore a pedale (footswitch), quali il Korg EXP2 o XVP10. Per programmarlo, vedi ["PS \(Pedal/Switch\)" a](#page-138-8) [pagina 137.](#page-138-8)

#### 6 **DAMPER**

Collegate a questo connettore un pedale Damper, come il Korg PS1, PS o DS1H. Per cambiarne la polarità, vedi ["Dam](#page-138-0)[per Pol. \(Damper Polarity\)" a pagina 137](#page-138-0).

#### **<sup>2</sup>** OUTPUT (L/MONO, RIGHT, 1, 2)

Uscite audio. Usate questi connettori sbilanciati per collegare Pa60 ad un mixer, un sistema di amplificazione, una coppia di monitor amplificati, o un sistema hi-fi. Regolate il livello di uscita con il cursore MASTER VOLUME.

#### <span id="page-24-1"></span>8 **INPUT (1, 2)**

Ingressi audio. Usate questi connettori sbilanciati per collegare un altro sintetizzatore, un mixer (non amplificato), o un lettore di CD /nastro (segnale a livello di linea). Il segnale in ingresso è automaticamente reindirizzato agli altoparlanti integrati, alle uscite audio e alle cuffie.

#### **9 PHONES**

Collegate a questo connettore una cuffia stereo. Potete usare cuffie con impedenza compresa fra 16Ω e 200Ω (50Ω consigliati). Usate un distributore di amplificazione per cuffie per collegare più di una cuffia.

<span id="page-26-0"></span>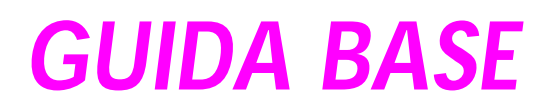

## <span id="page-27-3"></span>**6. OPERAZIONI DI BASE**

### <span id="page-27-4"></span>**SUONARE LA TASTIERA**

Quando si suona sulla tastiera, si ascoltano le tracce Realtime. Ci sono quattro tracce Realtime: Upper 1-3 e Lower. Possono suonare tutte allo stesso tempo, o solo alcune alla volta, a seconda del loro stato di mute/play. Se non riuscite ad udire una traccia, verificate che non sia in mute.

Le tracce possono essere configurate in diversi modi. Usate i tasti della sezione KEYBOARD MODE per selezionare la loro disposizione sulla tastiera.

<span id="page-27-0"></span>• Premete FULL UPPER per suonare le tracce Upper 1-3 sull'intera estensione della tastiera, come se suonaste un pianoforte acustico.

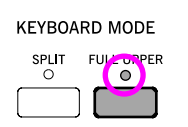

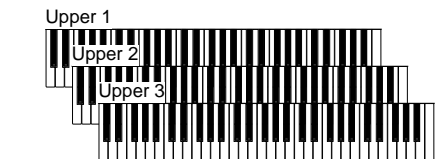

<span id="page-27-1"></span>• Premete SPLIT per far suonare le tracce Upper 1-3 nella parte di tastiera a destra dello split point, e la traccia Lower alla sinistra.

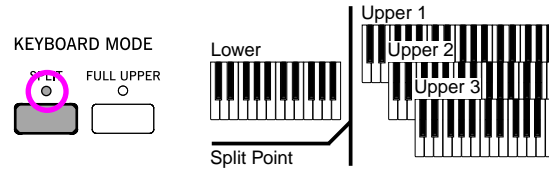

• Per cambiare il punto di split, tenete premuto il tasto SPLIT POINT, e suonate la nota alla cui altezza la tastiera deve essere divisa in una parte Upper e una parte Lower.

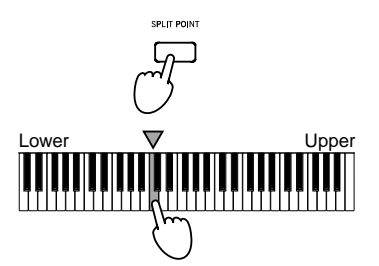

Per memorizzare il punto di split selezionato, premete il tasto GLOBAL, poi premete WRITE per salvare il Global in memoria (vedi ["Finestra 'Write'" a pagina 135\)](#page-136-6).

#### <span id="page-27-5"></span><span id="page-27-2"></span>**SELEZIONARE, METTERE IN SOLO O IN MUTE/ PLAY LE TRACCE**

**Selezione.** Usate i tasti VOLUME/VALUE (A-H) per selezionare una traccia.

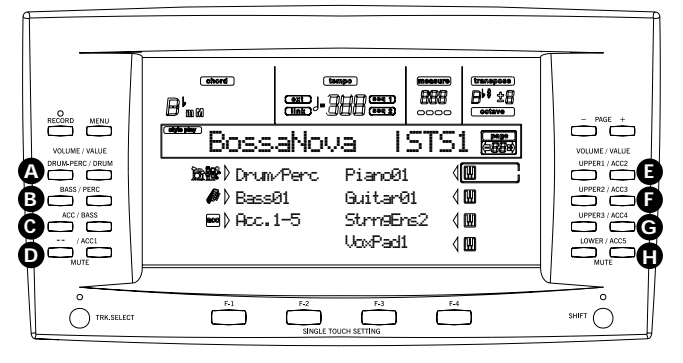

Accanto alla traccia selezionata appare una freccia, affiancata ad una cornice che racchiude le icone di stato della traccia.

*Traccia selezionata*E.Piano2 ◀囫

Se non riuscite a vedere la traccia che state cercando, usate il tasto TRK SELECT per portare nel display le tracce "nascoste".

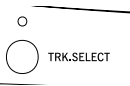

**Mute/Play.** Premete insieme i due tasti di una coppia VOLUME/VALUE (A-H) per porre la traccia corrispondente in play o in mute. Per esempio, se vi trovate nella pagina che appare all'accensione dello strumento (pagina principale del modo Style Play), e volete porre in mute la traccia Upper 1, premete insieme i due tasti della coppia E (UPPER1/ACC2).

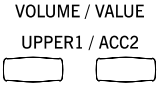

Lo stato della traccia è mostrato dall'icona di una tastiera che appare o scompare accanto alla traccia:

**MA** Stato di Play; la traccia suona sulla tastiera. *(nessuna icona)*

> Stato di Mute; la traccia non suona sulla tastiera.

**Solo.** Nei modi Style Play, Song Play e Song, è possibile mettere in solo una delle tracce. È sufficiente tenere premuto il tasto SHIFT, e premere i due tasti VOLUME/VALUE che corrispondono alla traccia da mettere in solo.

Per uscire dal modo Solo, tenete nuovamente premuto il tasto SHIFT, e premete entrambi i tasti VOLUME/VALUE che corrispondono alla traccia in solo.

#### <span id="page-28-1"></span><span id="page-28-0"></span>**SELEZIONARE UNA PERFORMANCE**

Le Performance sono insiemi di Program e impostazioni per le tracce Realtime e Style, che semplificano la selezione e configurazione di complesse combinazioni di suoni ed effetti. Quando il led di STYLE CHANGE è acceso, la selezione di una Performance causa anche la selezione di uno Style.

È sempre consigliabile usare le Performance anche per suonare un singolo Program, dato che la Performance consente di selezionare anche gli effetti, la trasposizione, e diversi altri parametri.

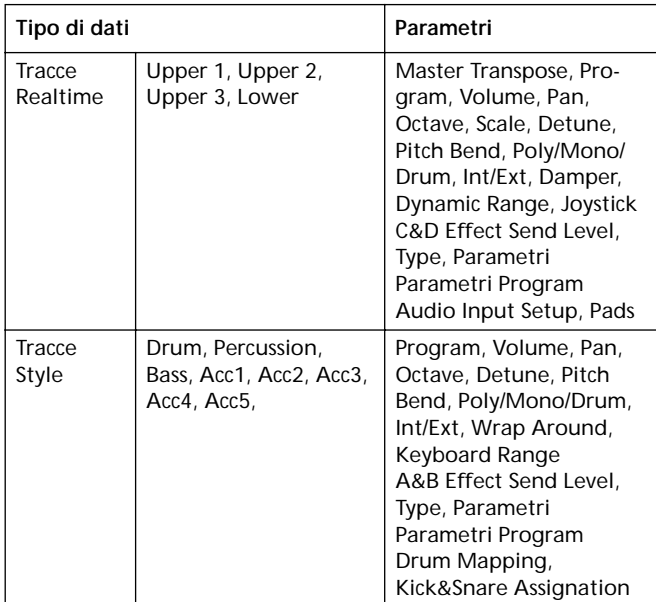

Altri parametri sono salvati nel Global.

Global Chord Recognition Mode, Memory Mode, Velocity Trigger, Lock

**1.** Premete il tasto PERFORM. La sezione PROGRAM/ PERFORMANCE si trasforma in un selettore di Performance.

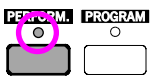

**2.** Usate il tasto più a sinistra nella sezione PROGRAM/ PERFORMANCE per selezionare la prima riga di dieci banchi (1-10, led superiore acceso), o la seconda riga di dieci banchi (11-20, led inferiore acceso).

**3.** Premete uno dei tasti 1-0 per selezionare il banco della sezione PROGRAM/PERFORMANCE che contiene la Performance che state cercando.

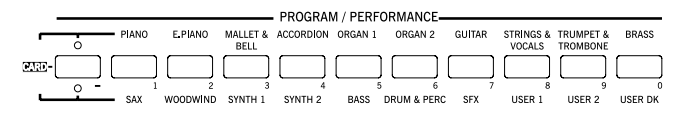

Appare la finestra Performance Select. Ogni banco contiene 8 Performance.

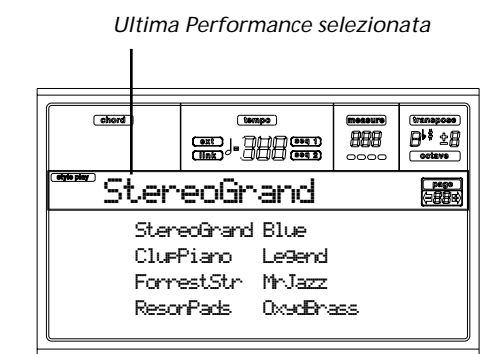

- **4.** Selezionate una Performance usando i tasti VOLUME/ VALUE (A-H).
- **5.** Se il led di DISPLAY HOLD è acceso, premete EXIT per chiudere questa finestra.

#### **Il tasto STYLE CHANGE**

Quando si seleziona una Performance, lo Style può cambiare o rimanere lo stesso, a seconda dello stato del tasto STYLE CHANGE. (Quando si salva una Performance, il numero dello Style selezionato viene sempre memorizzato nella Performance).

- Se il led di STYLE CHANGE è acceso, lo Style memorizzato nella Performance viene selezionato.
- Se il led di STYLE CHANGE è spento, lo Style non cambia.

#### <span id="page-29-2"></span><span id="page-29-0"></span>**SELEZIONARE UN PROGRAM**

Potete selezionare un Program (cioè, un suono singolo) e assegnarlo ad una traccia. Prima di selezionare il Program, occorre selezionare la traccia a cui assegnarlo.

*Nota: Se volete assegnare dei Program alle tracce dello Style, premete TRK SELECT per portare le tracce dello Style nel display. La scelta di un Program mentre sono selezionate tracce raggruppate (Drum/Percussion o ACC) fa in modo che il Program venga assegnato all'ultima traccia selezionata.*

*Ogni Style Element (Variation, Fill…) può essere stato registrato con Program diversi; quindi, all'entrata di un nuovo Style Element, il Program selezionato manualmente potrebbe essere sostituito da quello registrato. Per evitare che questo accada, vedi ["Prog \(Program\)" a pagina 54.](#page-55-2)*

**1.** Usate i tasti VOLUME/VALUE (E-H) situati alla destra del display, per selezionare la traccia Realtime a cui intendete assegnare un Program diverso.

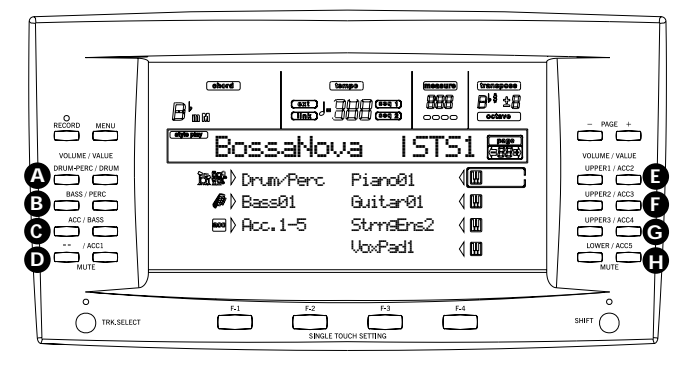

**2.** Premete il tasto PROGRAM. In questo modo, la sezione PROGRAM/PERFORMANCE si trasforma in un selettore di Program.

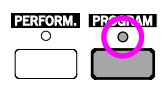

**3.** Usate il tasto più a sinistra nella sezione PROGRAM/ PERFORMANCE per selezionare una riga di banchi di Program (superiore, inferiore, CARD).

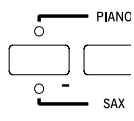

**4.** Selezionate il banco PROGRAM/PERFORMANCE che contiene il Program che state cercando (i banchi di Program sono identificati dal nome degli strumenti).

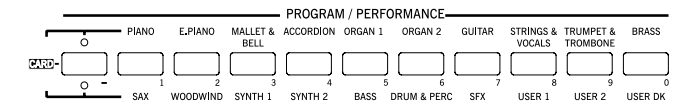

Appare la finestra Program Select. Vedi ["Program \(in](#page-164-1) [ordine di banco\)" a pagina 163](#page-164-1) per un elenco dei Program disponibili.

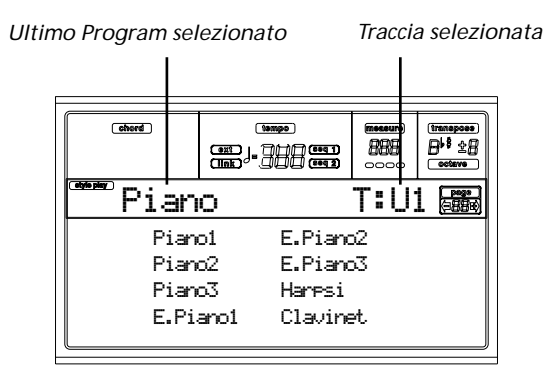

- **5.** Usate i tasti PAGE per scorrere i Program del banco selezionato. Ogni banco può comprendere diverse pagine, ognuna delle quali può contenere fino ad 8 Program.
- **6.** Non appena il Program che state cercando appare nel display, selezionatelo con i tasti VOLUME/VALUE (A- $H$ ).
- **7.** Se il led di DISPLAY HOLD è acceso, premete EXIT per chiudere questa finestra.

#### <span id="page-29-3"></span><span id="page-29-1"></span>**SELEZIONARE UNO STYLE**

Lo Style è costituito da una serie di pattern ritmici e di accompagnamento. Potete selezionare uno Style dalla memoria interna, da un floppy disk (vedi ["Il banco 'DIRECT FD'" a](#page-46-1) [pagina 45\)](#page-46-1), o dall'hard disk (vedi ["Il banco 'DIRECT HD'" a](#page-45-5) [pagina 44\)](#page-45-5)

**1.** Usate il tasto più a sinistra nella sezione STYLE per selezionare una riga di banchi di Style (superiore, inferiore, DIRECT HD).

$$
\begin{array}{c}\n\hline\n\text{H} & \circ \\
\hline\n\text{H} & \circ \\
\hline\n\text{H} & \circ \\
\hline\n\text{H} & \circ \\
\hline\n\text{H} & \circ \\
\hline\n\text{H} & \circ \\
\hline\n\text{H} & \circ \\
\hline\n\text{H} & \circ \\
\hline\n\text{H} & \circ \\
\hline\n\text{H} & \circ \\
\hline\n\text{H} & \circ \\
\hline\n\text{H} & \circ \\
\hline\n\text{H} & \circ \\
\hline\n\text{H} & \circ \\
\hline\n\text{H} & \circ \\
\hline\n\text{H} & \circ \\
\hline\n\text{H} & \circ \\
\hline\n\text{H} & \circ \\
\hline\n\text{H} & \circ \\
\hline\n\text{H} & \circ \\
\hline\n\text{H} & \circ \\
\hline\n\text{H} & \circ \\
\hline\n\text{H} & \circ \\
\hline\n\text{H} & \circ \\
\hline\n\text{H} & \circ \\
\hline\n\text{H} & \circ \\
\hline\n\text{H} & \circ \\
\hline\n\text{H} & \circ \\
\hline\n\text{H} & \circ \\
\hline\n\text{H} & \circ \\
\hline\n\text{H} & \circ \\
\hline\n\text{H} & \circ \\
\hline\n\text{H} & \circ \\
\hline\n\text{H} & \circ \\
\hline\n\text{H} & \circ \\
\hline\n\text{H} & \circ \\
\hline\n\text{H} & \circ \\
\hline\n\text{H} & \circ \\
\hline\n\text{H} & \circ \\
\hline\n\text{H} & \circ \\
\hline\n\text{H} & \circ \\
\hline\n\text{H} & \circ \\
\hline\n\text{H} & \circ \\
\hline\n\text{H} & \circ \\
\hline\n\text{H} & \circ \\
\hline\n\text{H} & \circ \\
\hline\n\text{H} & \circ \\
\hline\n\text{H} & \circ \\
\hline\n\text{H} & \circ \\
\hline\n\text{H} & \circ \\
\h
$$

**2.** Selezionate il banco di STYLE contenete lo Style che state cercando.

|    |   | 8/16<br>BEAT <sub>1</sub> | 8/16<br>BEAT 2 | <b>BALLAD</b>           | <b>BALLROOM</b> | <b>STYLE</b><br>DANCE  | <b>ROCK</b> | SOUL & FUNK WORLD 1        |             | WORLD 2                      | WORLD 3                       |
|----|---|---------------------------|----------------|-------------------------|-----------------|------------------------|-------------|----------------------------|-------------|------------------------------|-------------------------------|
| m. | ٠ | LATIN 1                   | LATIN 2        | 3<br>LATIN DANCE JAZZ 1 |                 | 5<br>JAZZ <sub>2</sub> |             | TRADITIONAL <b>DEREGIO</b> | R<br>USER 1 | $\circ$<br>USER <sub>2</sub> | $\Omega$<br>USER <sub>3</sub> |

Appare la finestra Style Select.

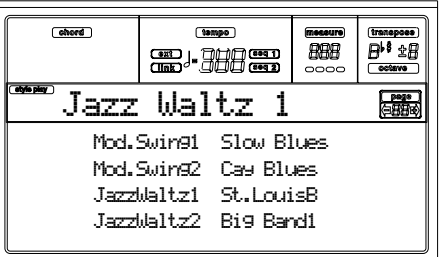

- **3.** Ogni banco comprende 2 pagine, ognuna delle quali può contenere un massimo di 8 Style. Selezionate una pagina con i tasti PAGE.
- **4.** Una volta visualizzato lo Style che state cercando, selezionatelo con i tasti VOLUME/VALUE (A-H). *Nota: Il nuovo Style entra al prossimo battere.*
- **5.** Se il led di DISPLAY HOLD è acceso, premete EXIT per chiudere questa finestra.

#### **Il tasto SINGLE TOUCH**

Quando si seleziona uno Style, le tracce Realtime possono cambiare o restare le stesse.

- Se il led di SINGLE TOUCH è acceso, il Single Touch Setting (STS) #1 viene automaticamente selezionato, e le tracce Realtime vengono cambiate. I Program, gli effetti della tastiera e il Keyboard Mode possono cambiare.
- Se il led di SINGLE TOUCH è spento, le tracce Realtime non cambiano.

#### <span id="page-30-4"></span><span id="page-30-1"></span>**SELEZIONARE UN SINGLE TOUCH SETTING (STS)**

I Single Touch Setting (STS) contengono le impostazioni per le tracce Realtime (di tastiera). Ogni Style contiene quattro STS, che possono essere selezionati premendo i tasti SINGLE TOUCH SETTING (F1-F4) situati sotto il display.

*Nota: Potete selezionare gli STS solo nella pagina principale dei modi operativi Style Play e Backing Sequence.*

#### <span id="page-30-2"></span>**CAMBIARE LE TRACCE DI TASTIERA IN UNA SOLA VOLTA**

Selezionate una Performance od un Single Touch Setting (tasti F1-F4, quando ci si trova nella pagina principale di Style Play) per cambiare i Program e gli effetti premendo un solo tasto.

#### <span id="page-30-3"></span><span id="page-30-0"></span>**MANDARE IN RIPRODUZIONE UNA SONG DIRETTAMENTE DAL FLOPPY DISK**

- **1.** Inserite nel disk drive il floppy disk che contiene la Song.
- **2.** Premete il tasto SONG PLAY per accedere al modo Song Play.

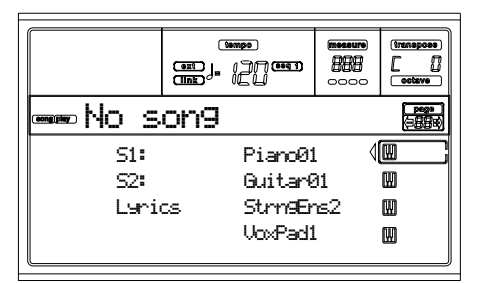

**3.** Premete il tasto VOLUME/VALUE A (S1:) per aprire la finestra Song Select.

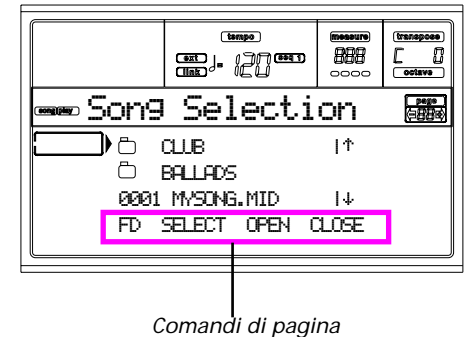

*Nota: Potete accedere alla finestra Song Select anche premendo il tasto PAGE+ mentre vi trovate nella pagina principale del modo Song Play. Potete chiudere questa finestra premendo EXIT o PAGE-.*

- **4.** Premete il tasto F1 per selezionare il lettore di floppy disk (FD). Il contenuto del disco appare nel display.
- **5.** Usate i controlli TEMPO/VALUE, o i tasti VOLUME/ VALUE (E-H) per scorrere la lista dei file. I tasti E-F funzionano da Scorrimento in su (†), mentre i tasti G-H funzionano da Scorrimento in giù  $($ ↓).

Portate i file da selezionare nella **prima riga** del display.

**6.** Se il file che state cercando è contenuto in una cartella

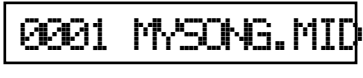

(elemento il cui nome inizia con il simbolo " | ), portate la cartella nella prima riga del display, poi premete F3 (OPEN) per aprirla. Premete F4 (CLOSE) per chiudere una cartella e tornare al livello superiore del disco.

- **7.** Quando il file che state cercando è nella prima riga del display, premete F2 (SELECT).
- **8.** Quando la Song appare nella riga "S1:" della pagina principale del modo Song Play,

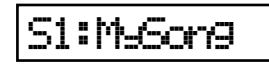

premete il tasto PLAY/STOP sinistro (SEQ 1) per avviare la riproduzione.

*Nota: Se il cursore BALANCE è completamente spostato a destra, il Sequencer 1 è al volume minimo e potrebbe non essere udibile.*

- **9.** Se desiderate mandare in riproduzione un'altra Song con il Sequencer 2 mentre il Sequencer 1 sta suonando, premete il tasto VOLUME/VALUE B (S2:) (premetelo due volte se c'è già una Song selezionata nel Sequencer 2), e ripetete la procedura descritta sopra, per selezionare una Song da assegnare al Sequencer 2. Usate il tasto PLAY/STOP destro (SEQ 2) per avviare/fermare la seconda Song. Usate il cursore BALANCE per eseguire il mix fra il Sequencer 1 e il Sequencer 2.
- **10.** Fermate la Song o le Song con i tasti PLAY/STOP del Sequencer corrispondente (SEQ1 o SEQ2).

### <span id="page-31-0"></span>**SCORCIATOIA PER VISUALIZZARE IL BANCO DI APPARTENENZA DI STYLE, PERFORMANCE O PROGRAM**

È possibile visualizzare il banco di appartenenza dello Style, della Performance o del Program selezionati. Tenete premuto

il tasto SHIFT e premete il tasto più a sinistra nella sezione STYLE o PROGRAM/PERFORMANCE. Appare una finestra che mostra il nome del banco di appartenenza. Rilasciate il tasto SHIFT per richiudere la finestra.

### <span id="page-32-0"></span>**7. TUTORIAL**

Questo capitolo contiene istruzioni passo-passo, che speriamo possano rendere l'apprendimento del Pa60 facile e divertente.

### <span id="page-32-1"></span>**1 - SUONARE IN TEMPO REALE**

Non appena si accende il Pa60, si è in modo Style Play, e si può suonare in tempo reale. Seguiteci…

#### **1** Suonate sulla tastiera.

Quando accendete Pa60, la Performance 1-1 ("Stereo-Grand") viene selezionata automaticamente. Le tracce Realtime (di tastiera) vengono quindi configurate automaticamente. Nel caso di questa Performance (a meno che qualcuno non l'abbia già modificata) la traccia Upper 1 suona il Program "Grand Piano" sull'intera estensione della tastiera.

Forse sapete già che ci sono quattro tracce Realtime: Upper 1- 3 e Lower. Le tracce Realtime "Upper" possono suonare su tutta l'estensione della tastiera (il KEYBOARD MODE selezionato deve essere FULL UPPER). Oppure, la traccia Lower può suonare alla sinistra del punto di split, e le tracce Upper a destra (il KEYBOARD MODE deve essere SPLIT).

Se non vi piacciono le impostazioni iniziali che abbiamo preparato, selezionate una Performance diversa. Oppure cambiate la configurazione delle tracce – come vedrete in questo tutorial – e salvatela nella Performance 1-1. Seguiteci, e vi mostreremo come fare.

#### 2 **Selezionate una Performance diversa.**

Il led di PERFORM. è acceso?

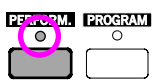

Se lo è, premete uno dei tasti della sezione PROGRAM/PER-FORMANCE, e selezionate una Performance con i tasti VOLUME/VALUE (ai lati del display).

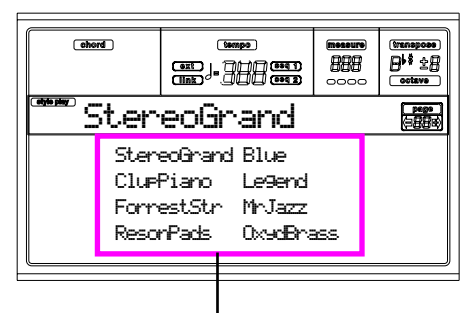

*Selezionate una Performance con i tasti VOLUME/VALUE*

Proseguite selezionando le varie Performance. Ne abbiamo inserite 80, quindi c'è abbastanza materiale da provare e sperimentare.

3 **Selezionate nuovamente la Performance 1-1 ("Grand Piano").**

Come sopra: scegliete il banco di Performance #1, e usate uno dei tasti VOLUME/VALUE "A" per selezionare la Performance 1-1.

#### 4 **Ponete in Play la traccia Upper 2.**

Premete entrambi i tasti VOLUME/ VALUE "F". La traccia Upper 2 viene selezionata e posta in Play. Appare l'icona

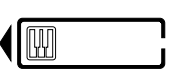

dello stato di Play (una tastiera in miniatura), circondata dalla cornice (affiancata da una freccia) che indica lo stato di "traccia selezionata". A questo punto, potete ascoltare il Program "Dark Pad", che suona insieme al Program "Grand Piano".

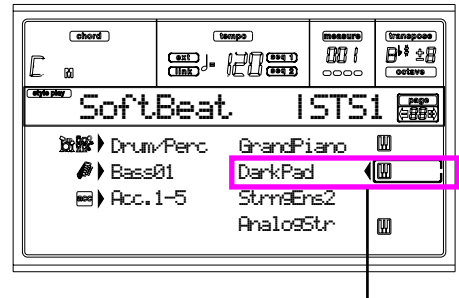

*Premete i tasti VOLUME/VALUE "F"*

#### 5 **Premete SPLIT nella sezione KEYBOARD MODE, e suonate.**

A questo punto, la tastiera è divisa in due parti: la parte Lower a sinistra, la parte Upper a destra. Il Program "Analog-Str" suona nella parte Lower, mentre i Program "Grand Piano" e "Dark Pad" suonano nella parte Upper.

#### 6 **Impostate il punto di split ("divisione").**

Il punto di split selezionato non va bene? Tenete premuto il tasto SPLIT POINT, e suonate la nota che deve funzionare da nuovo punto di split. Potete anche salvare questa impostazione in memoria (vedi ["Finestra 'Write'" a pagina 135\)](#page-136-6).

#### $\bullet$  Ponete in Mute/Play le varie tracce.

Premete entrambi i tasti VOLUME/VALUE "H". La traccia Lower andrà in Mute.

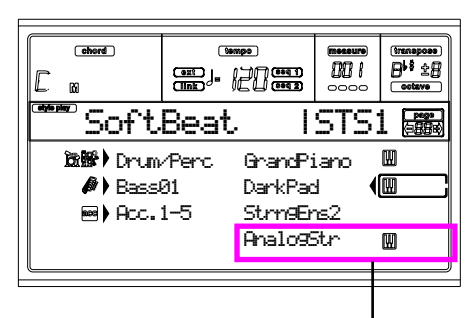

*Premete i tasti VOLUME/VALUE "H"*

Premeteli nuovamente per riportare la traccia Lower in Play. Provate a fare lo stesso con le tracce Upper, usando le coppie di tasti VOLUME/VALUE E, F e G. Vedrete come il suono diventi più o meno pieno, a seconda del numero di tracce in Mute o in Play.

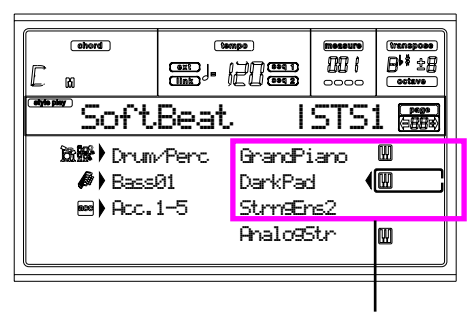

*Premete i tasti VOLUME/VALUE "E-G"*

#### 8 **Regolate il volume relativo di ogni traccia Realtime.**

Usate le coppie di tasti VOLUME/VALUE "E-H" per regolare il volume delle tracce Realtime. Premete uno dei tasti VOLUME/VALUE per selezionare una traccia, poi premete il tasto destro per aumentare il volume, o quello sinistro per diminuirlo.

> *Premete il tasto sinistro per ridurre il volume…*

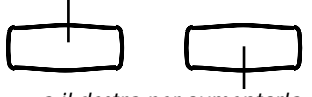

*…o il destro per aumentarlo.*

#### 9 **Premete FULL UPPER nella sezione KEYBOARD MODE, e suonate.**

Ancora una volta, le tracce Upper suonano sull'intera estensione della tastiera.

0 **Salvate la configurazione delle tracce in una Performance.**

Fatto! Una volta trovato il suono giusto, potete premere il tasto WRITE per salvare la configurazione delle tracce in una Performance, un Single Touch Setting (STS), o una Style Performance. La Performance è comoda per salvare le tracce Realtime. Vedi ["Finestra 'Write'" a pagina 47](#page-48-3) per maggiori informazioni.

#### <span id="page-33-2"></span>**2 - SUONARE UNO STYLE**

Gli Style sono la band virtuale che vi accompagna negli assoli migliori. Selezionate uno dei 304 Style che abbiamo inserito in Pa60.

#### **1** Bene, selezionate lo Style preferito.

C'è una valanga di Style tra cui scegliere. Così, per esempio, scegliamo uno Style jazz – il "Jazz Brush". Procediamo. Selezionate la seconda riga di Style. Premete il tasto più a sinistra nella sezione STYLE per accendere il led inferiore.

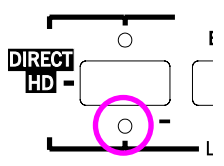

Poi premete il tasto numero 4, che si chiama "JAZZ 1". Si apre la finestra Style Select.

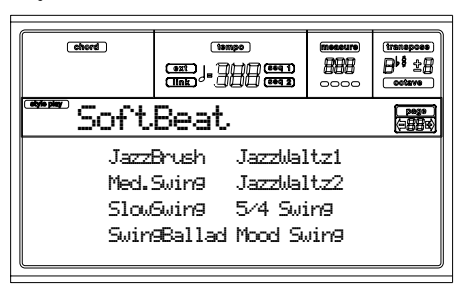

Premete uno dei tasti VOLUME/VALUE (A) per selezionare "Jazz Brush".

#### 2 **Attivate un Intro.**

Potete attivare un Intro, da suonare prima che lo Style parta. Premete INTRO1 o INTRO2. Il primo suona liberamente, di testa sua, senza lasciarvi scegliere la successione degli accordi. Il secondo permette di suonare degli accordi, da riconoscere per cambiare l'intonazione dei pattern suonati automaticamente dall'arranger.

#### <span id="page-33-0"></span>3 **Vai con lo Style!**

Suonate un accordo e premete START/STOP. Poi iniziate a suonare. In genere (con il led di SPLIT acceso) gli accordi vengono riconosciuti al di sotto del punto di split, cioè nella parte Lower (bassa) della tastiera. Quando è selezionato il modo di Chord Scanning UPPER o FULL, dovete suonare tre o più note perché l'accordo sia riconosciuto.

#### 4 **Suonate gli accordi e la melodia.**

Continuate a suonare. Noterete che Pa60 riconosce molto bene gli accordi, per complessi che possano essere. Gli accordi riconosciuti appaiono in alto a sinistra nel display.

#### <span id="page-33-1"></span>5 **Fermatevi un istante, e fate break (o dovrebbe essere un "fill")?**

Mentre suonate potete richiamare un'interruzione (break) di una battuta. Provate:

#### **PREMETE BREAK**

Visto? La musica si ferma per una battuta. E poi riprende. Dopo un pochino, proviamo qualcosa di diverso…

#### **PREMETE FILL1 O FILL2**

Stavolta, niente silenzio. Pa60 suona da solo un passaggio complesso per lasciarvi riprendere fiato. FILL1 è il più semplice, mentre FILL2 è più complicato. In genere, userete

FILL1 quando state suonando con le Variation 1 e 2 (le più semplici), FILL2 quando avrete a che fare con le Variation 3 e 4 (più complesse).

#### <span id="page-34-0"></span>**6** Selezionate le altre Variation.

Ci sono quattro tasti VARIATION, e quattro diverse versioni dello stesso Style. Provatele tutte!

Potete passare ad una Variation diversa dopo un Fill. Premete un tasto FILL, e subito dopo un tasto VARIATION.

#### 7 **Fermatelo!**

Bene, a questo punto potreste dire: "Ah, questa è facile, so benissimo come si fa, basta premere di nuovo il grosso tasto rosso START/STOP".

Certo, avete perfettamente ragione. Ma si tratta solo della via più facile. Permetteteci di suggerirvi una soluzione più affascinante:

#### **PREMETE ENDING1 O ENDING2**

L'ending selezionato parte, e conclude il pezzo in maniera meno brusca. Come sempre, ENDING1 è pre-programmato, mentre ENDING2 aspetta che gli diate in pasto una successione di accordi.

#### **Syncronismo**

Un tipo dal fondo dell'aula si alza e chiede: "Professore, e se volessi fare a meno di usare lo START/STOP? Insomma, preferisco avere le mani libere per suonare!"

Giusta osservazione. E allora, vediamo come usare il tasto SYNCHRO.

**1** Mentre lo Style è fermo, premete il tasto SYN-**CHRO.**

Il led di SYNCHRO-START inizia a lampeggiare. La funzione Synchro Start è attiva.

2 **Suonate un accordo sulla tastiera.**

L'accordo è necessario al sistema di riconoscimento accordi. In genere, deve essere suonato alla sinistra del punto di split, ma questo dipende dalla sezione CHORD SCANNING. Composto l'accordo, lo Style parte.

3 **Fermate lo Style nel modo che preferite.**

Abbiamo già visto come si fa, no?

#### **Vi occorrono maggiori informazioni?**

Andate al capitolo ["Modo operativo Style Play" a pagina 44](#page-45-6). Il Riferimento contiene tutte le informazioni necessarie.

#### <span id="page-34-1"></span>**3 - ASCOLTARE UNA SONG**

Niente di più facile che ascoltare una Song con Pa60. Non è nemmeno necessario caricarla da disco.

**1** Portate il cursore BALANCE in posizione cen**trale.**

In questo modo, entrambi i sequencer avranno lo stesso volume.

#### 2 **Inserite nel disk drive il floppy disk contenente la Song.**

Assicuratevi che il floppy sia in formato DOS (si tratta del formato di Windows). Potete realizzare dischi in questo formato anche con il Mac, selezionando l'opzione "DOS" quando viene inizializzato un disco.

3 **Premete il tasto SONG PLAY per attivare il modo Song Play.**

Ecco come appare il display:

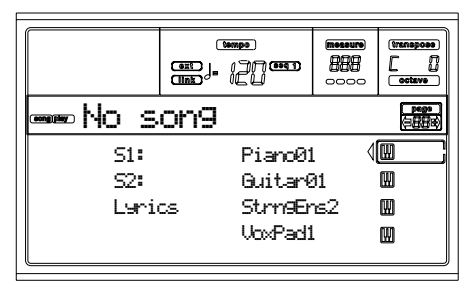

#### 4 **Selezionate una Song.**

Anche questa è facile. Premete uno dei tasti VOLUME/ VALUE A (S1:) per aprire la finestra Song Select.

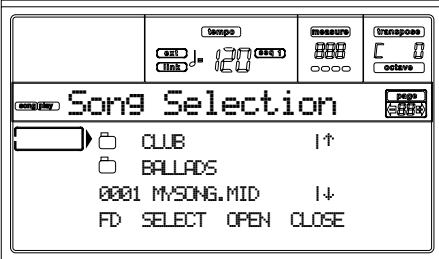

Premete il tasto F1 per selezionare il floppy disk (FD). Appare l'elenco dei file contenuti nel disco. Le Song sono file con estensione ".MID" o ".KAR". Per comodità, Pa60 esclude tutti gli altri tipi di file automaticamente.

Per scorrere l'elenco dei file, usate i controlli TEMPO/VALUE o i tasti VOLUME/VALUE (E-H). I tasti E-F funzionano da Scorrimento in su (†), mentre i tasti G-H fanno da Scorrimento in giù  $(4)$ .

Portate la Song da eseguire nella prima riga del display. Poi premete il tasto F2 (SELECT).

**6** Premete PLAY/STOP (SEQ1).

La riproduzione ha inizio.

6 **Se vi va, selezionate una Song anche per il Sequencer 2.**

Premete uno dei tasti VOLUME/VALUE B (S2:), e ripetete la procedura già vista per il Sequencer 1. Usate il tasto PLAY/ STOP (SEQ 2) per avviare/fermare la seconda Song. Usate il cursore BALANCE per regolare il mix fra Sequencer 1 e Sequencer 2.

#### **<sup>7</sup>** Prendetevi una pausa.

Premete PAUSE per fermare il sequencer senza tornare alla battuta 1. Il led di PAUSE inizia a lampeggiare.

Premete nuovamente PAUSE per riavviare il sequencer.

#### 8 **Fermateli!**

Ah, lo sappiamo bene – la Song si ferma da sola quando raggiunge l'ultima battuta. Ma se volete fermarla prima della fine, premete PLAY/STOP.

#### <span id="page-35-0"></span>**4 - REGISTRARE UNA SONG**

Il modo Backing Sequence permette di registrare una nuova Song in maniera semplice, utilizzando tutte le funzionalità del modo Style Play. Quindi, preparate il registratore, e suonate quel che vi pare con gli Styles – la Song sarà pronta in pochi istanti!

#### 1 **Primadittutto, entrate in modo Backing Sequence**

Premete B.SEQ per accedere al modo Backing Sequence. La configurazione delle tracce Realtime, sulla tastiera, resta la stessa del modo Style Play.

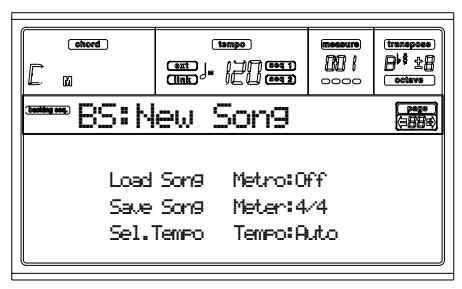

Non preoccupatevi di questa pagina: la analizzeremo a fondo in un altro capitolo, e non occorre perderci tempo adesso. Potete trovare maggiori informazioni nel Riferimento (vedi ["Modo operativo Backing Sequence" a pagina 88\)](#page-89-0).

Per ora, basta sapere che questa è la pagina Backing Sequence Play, dove è possibile caricare, riprodurre e salvare una Song.

#### 2 **A questo punto, premete RECORD.**

Vi viene chiesto di selezionare il modo di registrazione Realtime, o il modo Chord/Acc Step.

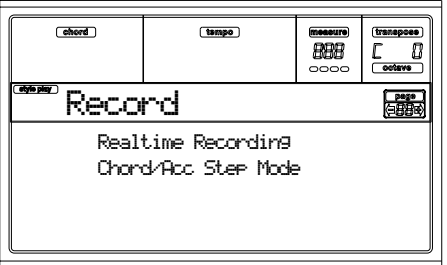

#### 3 **Selezionate il modo di registrazione Realtime.**

È sufficiente premere uno dei tasti VOLUME/VALUE A. Appare la pagina Record.

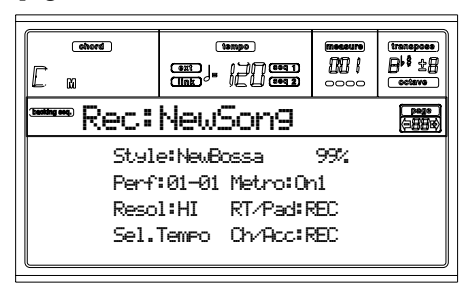

#### 4 **Se ritenete che lo Style selezionato non sia quello giusto, selezionatene uno diverso.**

Ok, dovreste già sapere come si fa (vedi ["Selezionare uno](#page-29-1) [Style" a pagina 28\)](#page-29-1). Ma ecco un breve riassunto:

- **1.** Premete ripetutamente il tasto più a sinistra nella sezione STYLE, per selezionare una delle righe di banchi di Style.
- **2.** Selezionate uno dei banchi di Style, premendo uno dei tasti della sezione STYLE.
- **3.** Selezionate una delle pagine, usando i tasti PAGE.
- **4.** Selezionate uno Style, usando i tasti VOLUME/VALUE  $(A-H)$ .

Come è facile immaginare, il numero di banco e il numero di Style all'interno del banco appaiono dopo il parametro "Style" nel display.

#### 5 **E se cambiassimo anche la Performance o il Single Touch Setting?**

Come sopra, dovreste già sapere come si fa (vedi ["Selezionare](#page-28-0) [una Performance" a pagina 27,](#page-28-0) oppure ["Selezionare un Single](#page-30-4) [Touch Setting \(STS\)" a pagina 29\)](#page-30-4). Ma ecco un breve riassunto del modo in cui selezionare le Performance:

- **1.** Premete il tasto PERFORM per trasformare la sezione PROGRAM/PERFORMANCE in selettore di Performance.
- **2.** Selezionate uno dei banchi di Performance, premendo uno dei tasti della sezione PROGRAM/PERFOR-MANCE.
- **3.** Selezionate una Performance, usando i tasti VOLUME/ VALUE (A-H).

…ed ecco il modo di selezionare i Single Touch Setting (STS):

• Premete uno dei tasti SINGLE TOUCH SETTING.

#### 6 **Bene, possiamo procedere.**

Come potete vedere, sia le tracce RT che le tracce Ch/Acc sono in modo RECord. Questo significa che potete iniziare a registrare tutto ciò che suonate con gli Style. Quindi,

#### **PREMETE START/STOP ATTENDETE CHE IL CONTEGGIO INIZIALE ARRIVI ALLA BATTUTA 1 POI INIZIATE A SUONARE!**

7 **Suonate liberamente, come se foste in concerto.**

Potete fare esattamente tutto quello che fareste suonando con gli Style: selezionate uno Style diverso, una Performance, un STS, una diversa Variation, un Fill, un Ending…
Potete anche far partire la registrazione con un Intro: basta premere un tasto INTRO prima di premere START/STOP.

#### 8 **Fermate la Song.**

Per fermare la Song, premete START/STOP od uno dei tasti ENDING. La Song si ferma, ma la registrazione rimane attiva. Quindi, se volete, potete registrare una seconda Song nella stessa sessione (se volete continuare a registrare, tornate al passo [6](#page-35-0)).

Altrimenti, terminate la registrazione procedendo con il passo seguente.

9 **Terminate la registrazione.**

Tutto fatto? Sì? Bene! A questo punto, quindi,

#### **PREMETE PLAY/STOP (SEQ1)**

e si uscirà dallo stato di registrazione in corso. Entrambe le tracce della Backing Sequence (RT e Ch/Acc) vengono poste automaticamente in stato di PLAY.

### 0 **Ascoltate la Song.**

Una volta tornati alla pagina di Backing Sequence Play, premete PLAY/STOP (SEQ1) per riascoltare la Song appena registrata. (Che ne dite, siete stati bravi?)

Se la Song va bene, potete passare al modo Song ed eseguire qualche modifica. Oppure, potete salvarla (come spiegato più avanti), e riascoltarla in modo Song Play.

A **E… se voleste cancellare e registrare nuovamente una traccia o l'intera Song?**

Facile!

**1.** Premete nuovamente RECORD per entrare in modo Record.

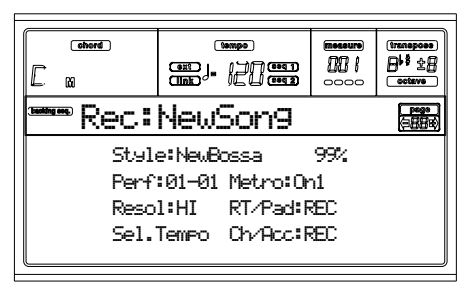

- **2.** Ponete la traccia da registrare nuovamente in stato di REC (tutti i dati di questa traccia saranno cancellati).
- **3.** Ponete la traccia da riascoltare in stato di PLAY. Se non volete né cancellarla né ascoltarla, ponetela in stato di MUTE.
- **4.** Avviate la registrazione. Se state registrando la traccia RT, non potete usare i controlli dello Style.
- **5.** Premete PLAY/STOP (SEQ1) per terminare la registrazione ed uscire dal modo Record.

### 0 **È ora di salvare la Song, giusto?**

Se la Song non viene salvata, viene cancellata al momento di spegnere lo strumento, o di passare al modo Song Play. Quindi, salvatela su disco. Vedi ["Pagina 'Save Song'" a](#page-92-0) [pagina 91.](#page-92-0)

#### **Vi occorrono maggiori informazioni?**

Consultate il capitolo ["Modo operativo Backing Sequence" a](#page-89-0) [pagina 88.](#page-89-0) Il Riferimento contiene tutte le informazioni necessarie.

## **5 - MODIFICARE UNA SONG**

Potete modificare una Song, che si tratti di uno Standard MIDI File acquistato in negozio, o una delle vostre Song realizzate nel modo Backing Sequence.

Per esempio, potrebbe essere una buona idea sostituire i suoni standard del General MIDI, un po' freddini, con i fantastici suoni originali Korg. Ecco, il modo Song serve proprio a cose del genere.

#### **1** Premete SONG per accedere al modo Song.

Questo modo operativo è l'officina di assistenza della Song, È qui che potete trovare gli attrezzi necessari per modificarla e ripararla.

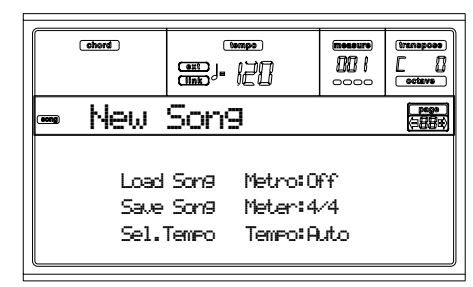

### 2 **Inserite nel disk drive il floppy disk contenente il midifile da modificare.**

I midifiles sono file generati da un sequencer su computer o da uno strumento musicale, in genere dopo un'apposita conversione dal formato originale. Per esempio, se lavorate con un computer, potreste trovare da qualche parte un comando tipo "Convert to .MID". I midifile generati da questo comando possono avere estensione ".MID" o ".KAR".

## 3 **Caricate la Song.**

Premete uno dei tasti VOLUME/VALUE B (che corrispondono al comando Load Song). Come avrete già immaginato, appare la pagina Load.

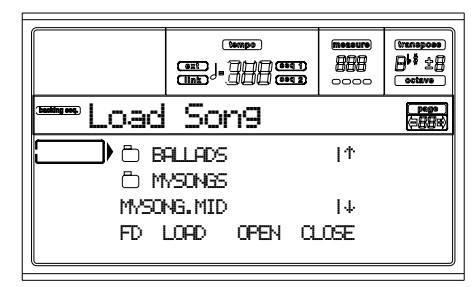

Se il lettore di floppy disk non è ancora selezionato, premete F1 per selezionare l'unità FD (Floppy Disk).

Portate il nome del midifile da caricare nella prima riga del display. Usate il DIAL o i tasti UP e DOWN per scorrere l'elenco; oppure usate i tasti VOLUME/VALUE E-F (Scorrimento in su) o G-H (Scorrimento in giù).

Una volta portato il midifile nella prima riga del display, premete F2 (Load) per caricarlo. Appare il messaggio "Are you sure?" ("Sicuri?"). Premete ENTER per confermare.

*Nota: Quando si carica uno Standard MIDI File, i primi eventi MIDI incontrati vengono convertiti in eventi della Performance di Song (Song Performance), e appaiono come Program e regolazioni di Volume, Pan, Effect assegnati alle tracce.*

### 4 **Ascoltate la Song.**

Dopo aver selezionato la Song, si torna alla pagina principale del modo Song.

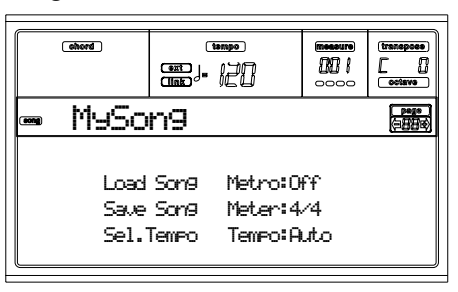

Premete PLAY/STOP (SEQ1) per ascoltare la Song. Il led del tasto PLAY/STOP si accende.

Come suona? Se è una Song compatibile con il General MIDI, probabilmente suona bene. Ma c'è spazio per ulteriori miglioramenti.

### 5 **Fermate la Song.**

Questo è facile: premete PLAY/STOP (SEQ1). Il led del tasto PLAY/STOP si spegne.

**Non dimenticate: eseguite le modifiche alla Song a sequencer fermo. Il comando di Stop annulla tutte le modifiche, e funziona da Reset.**

(Non sarebbe divertente dimenticarsene, vero?)

#### 6 **Selezionate dei Program diversi.**

Potete sostituire i Program compatibili General MIDI con Program più tipicamente Korg. Il suono diventerà più ricco, più vivo.

**1.** Premete TRK SELECT per visualizzare le tracce 1-8. Il led del tasto si accende.

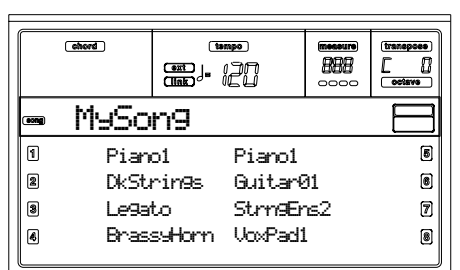

Quelle mostrate nell'immagine qui sopra sono le tracce 1-8. Potete premere ancora una volta TRK SELECT per passare alle tracce 9-16.

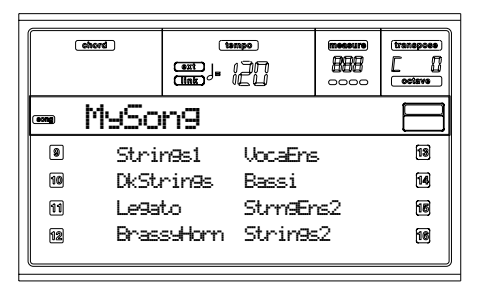

Se si preme una terza volta TRK SELECT, si torna alla pagina principale. E così via.

**2.** Usate i tasti VOLUME/VALUE per selezionare la traccia a cui assegnare un Program diverso. Premete uno dei tasti che corrispondono alla traccia da selezionare. Per esempio, premete uno dei tasti A per selezionare la traccia 1:

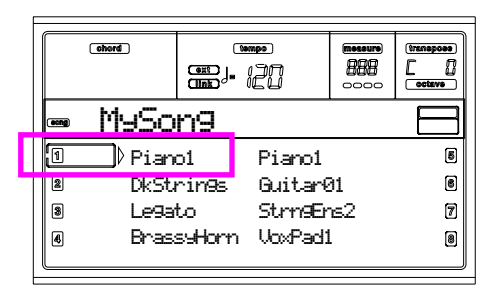

**3.** Selezionate un Program. Doveste già sapere come si fa. Se non lo sapete, che ne direste di tornare qualche pagina indietro, al capitolo ["Operazioni di base"](#page-27-0), paragrafo ["Selezionare un Program"](#page-29-0), [pagina 28?](#page-29-0) Sono cose che torneranno sempre utili per il futuro…

Che Program scegliere? Con più di 660 Program, è difficile non trovare il suono giusto. Scorrete i banchi dei Program, e ascoltateli. Attivate la funzione DISPLAY HOLD (led acceso), per restare nella finestra di selezione finché non avrete trovato il Program giusto. (A questo punto, premete EXIT o DISPLAY HOLD per chiudere la finestra).

**4.** Eseguite tutte le modifiche necessarie anche sulle altre tracce.

### 7 **Regolate il volume.**

Anche questa è una modifica ovvia. Premete MENU per aprire il menu di edit.

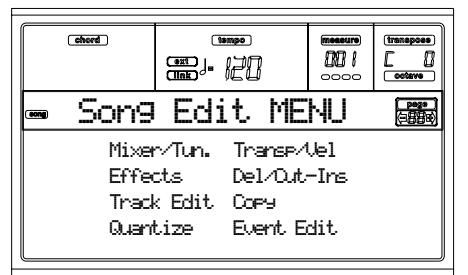

Premete uno dei tasti VOLUME/VALUE A, per selezionare la voce Mixer/Tuning. Immediatamente, appare la pagina di edit Volume…

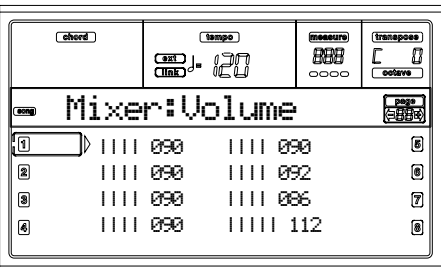

Selezionate una traccia, e usate il DIAL o i tasti UP e DOWN, o i tasti VOLUME/VALUE, per modificare il volume della traccia.

Modificate tutte le tracce che ritenete opportuno modificare.

#### 8 **Salvate la Song.**

Le modifiche vengono perdute al caricamento di una nuova Song, al passaggio in modo Song Play, o allo spegnimento

dello strumento. Quindi, premete EXIT per tornare alla pagina principale del modo Song.

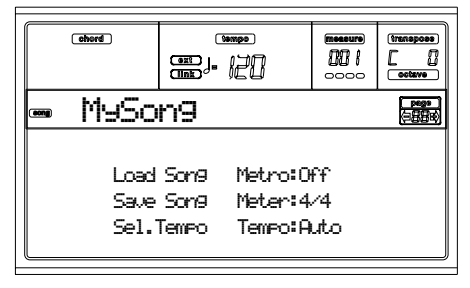

Premete uno dei tasti VOLUME/VALUE C, per selezionare il comando Save Song. Salvate la Song con un nuovo nome. Il modo in cui cambiare il nome è spiegato in dettaglio a [pagina 96](#page-97-0) (["Pagina 'Load Song'"\)](#page-97-0).

*Nota: Quando si salva una Song, la Performance della Song viene convertita in eventi MIDI (Program, Volume, Pan, mandata effetti) e salvata all'inizio dello Standard MIDI File. Le impostazioni degli effetti sono salvate come dati di sistema esclusivo di Pa60, ignorati da qualsiasi altro strumento.*

#### **Altre modifiche**

Il Program e il Volume non sono gli unici parametri modificabili in una Song. Potete modificare parecchie altre cose, per esempio il Pan, gli Effetti, l'intonazione (Tuning)… potete anche usare quattro effetti (processori di effetti interni A-D), cosa utile però solo per riascoltare la Song in Pa60, dato che gli altri strumenti compatibili General MIDI usano due soli effetti.

#### **Vi occorrono maggiori informazioni?**

Consultate il capitolo ["Modo operativo Song" a pagina 95](#page-96-0). Il Riferimento contiene tutte le informazioni necessarie.

## **6 - LA SCALA ARABA**

Potete programmare una scala araba in tempo reale, assegnando ad un interruttore a pedale o ad un pad, la funzione "Quarter Tone".

Un altro modo di cambiare la scala è assegnarla ad una Performance o ad un Single Touch Setting (STS), ma ecco spiegato il modo migliore di cambiare l'intonazione in tempo reale.

#### 1 **Programmate un interruttore a pedale, o un tasto PAD, come interruttore per la funzione Quarter Tone.**

Premete GLOBAL per entrare nell'ambiente Global, e raggiungete ["Pagina 4 - Assignable Pedal/Footswitch, Assignable](#page-138-0) [Slider".](#page-138-0) In questa pagina trovate il parametro ["PS \(Pedal/](#page-138-1) [Switch\)"](#page-138-1), a cui potete assegnare la funzione Quarter Tone.

Premete WRITE per salvare il file di Global in memoria (vedi ["Finestra 'Write'" a pagina 135\)](#page-136-0).

#### 2 **Abbassate l'intonazione di alcune note.**

Tenete premuto il pedale programmato come Quarter tone. A questo punto, la tastiera non può suonare note. Suonate la nota da abbassare di un quarto di tono. Poi rilasciate il pedale.

#### 3 **Suonate e ascoltate la nuova scala.**

Le note premute nel passo precedente sono state abbassate di un quarto di tono.

## 4 **Richiamate la scala originale.**

Premete ancora il pedale programmato come Quarter tone. Tutte le note alterate vengono riportate all'intonazione standard, e viene richiamata la scala selezionata dalla Performance, dall'STS o dalla Style Performance.

### **Vi occorrono maggiori informazioni?**

Come dicevamo, potete assegnare una scala alternativa ad una Performance o ad un STS. Leggete ["Pagina 5 - Tuning:](#page-50-0) [Scale" a pagina 49](#page-50-0), e date un'occhiata anche al parametro ["Scale"](#page-50-1) ([pagina 49\)](#page-50-1).

# **8. MIDI**

## **CHE COS'È IL MIDI?**

Questa sezione contiene una breve spiegazione del MIDI, in relazione al suo uso con Pa60. Se vi interessa approfondire l'argomento, potete trovare maggiori informazioni in riviste e pubblicazioni specializzate.

#### **In generale**

MIDI è l'acronimo di Musical Instruments Digital Interface (Interfaccia Digitale per Strumenti Musicali). Questa interfaccia permette di collegare tra di loro due strumenti musicali, o un computer e vari strumenti musicali.

Dal punto di vista fisico, il MIDI è composto da tre connettori diversi. Il MIDI IN riceve dati da un altro dispositivo; il MIDI OUT invia dati ad un altro dispositivo; il MIDI THRU rilancia ad un altro dispositivo esattamente gli stessi dati ricevuti sul MIDI IN (cosa utile per collegare in cascata più strumenti).

#### **Canali e messaggi**

Di base, un cavo MIDI trasmette 16 canali di dati. Pensate ad ogni canale MIDI come ad un canale televisivo: il ricevitore deve ricevere sullo stesso canale del trasmettitore. Lo stesso accade con il MIDI: quando si invia un messaggio di Note On sul canale 1, questo messaggio viene ricevuto esclusivamente sul canale 1. In questo modo è possibile avere più timbri che suonano allo stesso tempo sullo stesso strumento, un suono per canale.

I messaggi MIDI sono molto numerosi, ma ecco quelli usati più di frequente:

**Note On** – Questo messaggio ordina a uno strumento di suonare una nota su un determinato canale. Le note hanno sia un nome (C4 è il Do centrale – C in notazione anglosassone) ed un numero (60 corrisponde al C4). Il messaggio di Note Off è usato spesso per segnalare che la nota è stata rilasciata. In alcuni casi, al suo posto è usato un messaggio di Note On con valore di dinamica (Velocity) "0".

Il messaggio di Note On contiene anche un valore di Velocity. Questo valore indica la forza con cui la nota è stata suonata.

**Pitch Bend (PB)** – Potete generare questo messaggio muovendo il joystick (direzione X, o sinistra-destra). L'intonazione è trasposta in alto o in basso.

**Program Change (PC)** – Quando si seleziona un Program, viene generato un messaggio di Program Change sul canale in cui si trova il Program. Usate questo messaggio, insieme ai messaggi di Control Change 00 e 32, per selezionare da un sequencer esterno o da una master keyboard i Program di Pa60.

**Control Change (CC)** – Si tratta di un gruppo esteso di messaggi che controllano la maggior parte dei parametri dello strumento. Alcuni esempi:

- CC00, o Bank Select MSB, e CC32, o Bank Select LSB. Questa coppia di messaggi viene usata, insieme al messaggio di Program Change, per selezionare un Program.
- CC01, o Modulation. Equivale a spingere in avanti il joystick. In genere attiva un effetto di vibrato.
- CC07, o Master Volume. Controlla il volume del canale.
- CC10, o Pan. Regola la posizione del canale nel fronte stereo.
- CC64, o Damper Pedal. Simula il pedale di risonanza (Damper).

#### **Tempo**

Il Tempo è un messaggio MIDI di tipo globale, non legato ad un particolare canale. Le Song includono anche dati di Tempo.

#### **Lyrics**

Le Lyrics (cioè i testi) sono eventi MIDI non standard, concepiti per mostrare nel display il testo mentre la musica scorre. Pa60 può leggere molti dei formati di Lyrics disponibili sul mercato.

## **MIDIFILE**

I midifile, o Standard MIDI File (SMF), sono un pratico modo per scambiarsi Song fra strumenti diversi o fra strumenti e computer. Pa60 usa il formato SMF come formato normale per le sue Song, quindi una Song di Pa60 può essere letta direttamente da computer, senza bisogno di conversioni. I sequencer di Pa60 sono compatibili con gli SMF formato 0 (tutti i dati in una sola traccia; è il formato più comune) ed 1 (multitraccia). Può leggere gli SMF in modo Song Play e modificarli/salvarli in modo Song. Può inoltre salvare Song in formato SMF 0 nei modi Backing Sequence e Song.

Mentre siete in modo Song Play, Pa60 può anche mostrare i testi contenuti nello SMF, purché siano nei formati Solton, M-Live (Midisoft), Tune1000 o compatibile (Edirol, GMX, HitBit, XF). Inoltre, Pa60 può mostrare le sigle degli accordi degli SMF formato Solton, M-live (Midisoft), GMX, e XF.

## **LO STANDARD GENERAL MIDI**

Alcuni anni fa, il mondo dei costruttori di strumenti musicali sentì il bisogno di una maggiore standardizzazione. A questo punto, lo standard General MIDI (GM) era nato. Questa estensione del protocollo MIDI impone nuove regole per la compatibilità fra gli strumenti:

- Minimo 16 canali MIDI.
- Minimo 128 Program, ordinati secondo una tabella standard.
- Drum Kit con ordine degli strumenti standard.
- Canale 10 dedicato al Drum Kit.

Un'estensione più recente, il GM2, amplia ulteriormente la tabella dei Program. Pa60 è compatibile, dal punto di vista dei suoni, con lo standard GM2.

### **IL CANALE GLOBAL**

Il canale a cui sia stata assegnata l'opzione Global (vedi ["Pagina 7 - MIDI IN Channels" a pagina 138\)](#page-139-0) può simulare la tastiera integrata di Pa60. Quando Pa60 è collegato ad una

master keyboard, la trasmissione dei messaggi MIDI deve avvenire sul canale Global di Pa60.

I messaggi MIDI ricevuti sul canale Global, e non su un canale standard, sono sensibili allo stato della sezione KEY-BOARD MODE e alla posizione del punto di split. Quindi, se il led del tasto SPLIT è acceso, le note che giungono al Pa60 su questo canale vengono divise dallo split nelle parti Upper (sopra lo split) e Lower (sotto lo split).

Le note che giungono al canale Global vengono inviate al riconoscimento accordi dell'accompagnamento automatico. Se il KEYBOARD MODE selezionato è SPLIT, solo le note sotto il punto di split vengono riconosciute. Queste note vengono combinate con quelle ricevute sui canali speciali Chord 1 e Chord 2.

## **I CANALI CHORD 1 E CHORD 2**

Potete usare due canali speciali Chord (vedi [pagina 138\)](#page-139-1) per inviare al Pa60 note destinate al riconoscimento accordi. Le note verranno unite alle note che giungono attraverso il canale impostato come Global (se il led del tasto SPLIT è acceso, le note del Global sono riconosciute solo sotto il punto di split).

I canali Chord non sono limitati dallo split e dalla sezione KEYBOARD MODE del pannello di controllo. Tutte le note – che giungano sopra o sotto il punto di split – vengono inviate al riconoscimento accordi.

I tasti della sezione CHORD SCANNING hanno invece effetto sui canali Chord:

- se è selezionato il Chord Scanning LOWER, il modo di riconoscimento accordi è determinato dal parametro ["Chord Recognition Mode"](#page-56-0) del modo Style Play (vedi [pagina 55\)](#page-56-0);
- se è selezionato il Chord Scanning UPPER o FULL, il modo di riconoscimento accordi è sempre Fingered 2 (occorre suonare almeno tre note perché l'accordo sia riconosciuto).

Questi due canali sono particolarmente utili per chi suona la fisarmonica MIDI, perché consentono di assegnare un canale Chord agli accordi suonati con la mano sinistra, e un altro ai bassi. In questo modo, gli accordi e i bassi convergono in un unico accordo riconosciuto dall'accompagnamento automatico.

## **IL CANALE CONTROL**

Potete usare il canale speciale Control sul MIDI IN (vedi ["Pagina 7 - MIDI IN Channels" a pagina 138](#page-139-0)) per selezionare Style, Performance, STS e Style Element da un dispositivo di controllo esterno. Vedi tabelle a [pagina 160](#page-161-0) e seguenti per maggiori informazioni sui messaggi corrispondeti ai dati di Pa60.

## **MIDI SETUP**

Potete suonare Pa60 con un controller esterno, ed usarlo semplicemente come generatore sonoro. Per semplificare la configurazione dei canali MIDI, potete selezionare nell'ambiente Global uno degli appositi MIDI Setup. (Vedi ["Pagina 5 - MIDI Setup" a pagina 137](#page-138-2)).

Potete considerare ognuno dei MIDI Setup come un punto di partenza per realizzare la vostra configurazione ideale con un minimo di modifiche. Una volta selezionato il MIDI Setup più adatto, modificate i parametri che desiderate, e salvate in memoria il Global con la funzione Write (vedi ["Finestra](#page-136-0) ['Write'" a pagina 135\)](#page-136-0).

## **COLLEGAMENTO DEL PA60 AD UNA MASTER KEYBOARD**

Potete controllare il Pa60 con una master keyboard o qualsiasi altra tastiera MIDI. È sufficiente collegare la presa MIDI OUT della master keyboard alla presa MIDI IN del Pa60. La master keyboard, purché trasmetta sullo stesso canale del Global di Pa60, si trasforma nella tastiera integrata del Pa60.

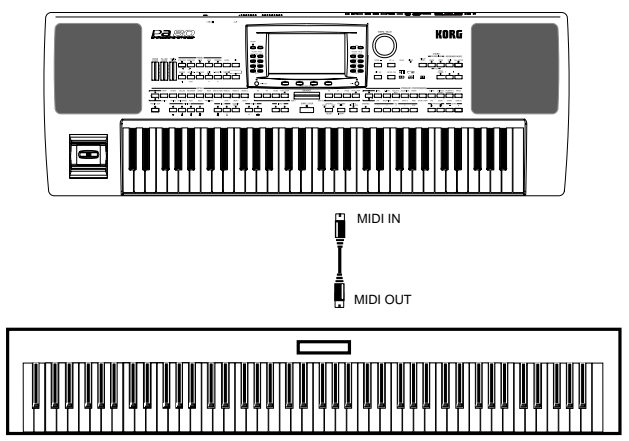

Se la master keyboard trasmette sul canale Global del Pa60, il punto di split e lo stato della sezione KEYBOARD MODE nel pannello di controllo hanno effetto sulle note che provengono dalla master keyboard.

## **Collegamenti e impostazioni**

Per collegare la master keyboard al Pa60, seguite questa procedura:

- **1.** Collegate la presa MIDI OUT della master keyboard alla presa MIDI IN del Pa60.
- **2.** Programmate la master keyboard per trasmettere sul canale Global del Pa60 (vedi ["Pagina 7 - MIDI IN Chan](#page-139-0)[nels" a pagina 138](#page-139-0)). Per maggiori informazioni sulla sua programmazione,
- vedi il manuale d'uso della master keyboard. **3.** Premete GLOBAL per accedere all'ambiente Global, poi portatevi a ["Pagina 5 - MIDI Setup"](#page-138-2) (vedi [pagina 137](#page-138-2)).
- **4.** Selezionate il Setup "Master Keyboard". *Nota: Le impostazioni potrebbero cambiare al caricamento di nuovi dati da disco. Per proteggere le impostazioni eseguite, attivate la funzione Global Protect (vedi ["Global Protect" a pagina 157\)](#page-158-0).*
- **5.** Premete WRITE, selezionate Global, e premete ENTER per salvare il Global. Appare il messaggio "Are you sure?" ("Sicuro?"). Premete ENTER per confermare, o EXIT per annullare.
- **6.** Premete uno dei tasti della sezione MODE per passare al modo operativo desiderato.

## **COLLEGAMENTO DEL PA60 AD UNA FISARMONICA MIDI**

Esistono diversi tipi di fisarmonica MIDI, ed ogni tipo richiede una diversa configurazione del Pa60. Selezionate uno dei MIDI Setup "Accordion" per configurare correttamente lo strumento (vedi ["Pagina 5 - MIDI Setup" a](#page-138-2) [pagina 137](#page-138-2)).

### **Collegamenti e impostazioni**

Per collegare la fisarmonica al Pa60, seguite questa procedura:

- **1.** Collegate la presa MIDI OUT della fisarmonica alla presa MIDI IN del Pa60.
- **2.** Premete GLOBAL per accedere all'ambiente Global, poi portatevi a ["Pagina 5 - MIDI Setup"](#page-138-2) (vedi [pagina 137\)](#page-138-2).
- **3.** Selezionate uno dei Setup "Accordion".
- *Nota: Le impostazioni potrebbero cambiare al caricamento di nuovi dati da disco. Per proteggere le impostazioni eseguite, attivate la funzione Global Protect (vedi ["Global Protect" a pagina 157](#page-158-0)).*
- **4.** Premete WRITE, selezionate Global, e premete ENTER per salvare il Global. Appare il messaggio "Are you sure?" ("Sicuro?"). Premete ENTER per confermare, o EXIT per annullare.
- **5.** Premete uno dei tasti della sezione MODE per passare al modo operativo desiderato.

## **COLLEGAMENTO DEL PA60 AD UN SEQUENCER ESTERNO**

Potete programmare una nuova Song in un sequencer esterno, trasformato il Pa60 in un expander multitimbrico.

### **Collegamenti e impostazioni**

Per collegare il Pa60 ad un computer, vi occorre un computer dotato di interfaccia MIDI.

**1.** Collegate Pa60 e il computer come mostrato nel seguente schema.

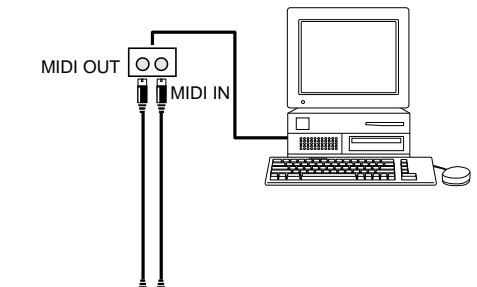

MIDI IN 립립 MIDI OUT

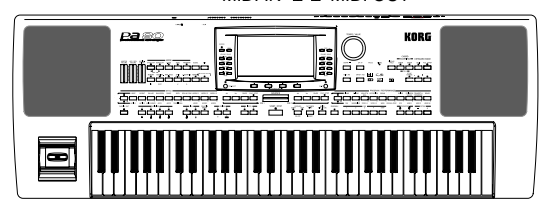

**2.** Premete GLOBAL per accedere all'ambiente Global, poi portatevi a ["Pagina 6 - MIDI Controls"](#page-138-3). Ponete ad Off il parametro Local (vedi [pagina 137\)](#page-138-4).

- **3.** Portatevi a ["Pagina 5 MIDI Setup"](#page-138-2) (vedi [pagina 137\)](#page-138-2). Selezionate il Setup "Ext.Seq". *Nota: Le impostazioni potrebbero cambiare al caricamento di nuovi dati da disco. Per proteggere le impostazioni eseguite, attivate la funzione Global Protect (vedi ["Global Protect" a pagina 157](#page-158-0)).*
- **4.** Premete WRITE, selezionate Global, e premete ENTER per salvare il Global. Appare il messaggio "Are you sure?" ("Sicuro?"). Premete ENTER per confermare, o EXIT per annullare.
- **5.** Ponete in play la traccia Upper 1, poi premete FULL UPPER nella sezione KEYBOARD MODE. In questo modo, potrete trasmettere al sequencer esterno sull'intera estensione della tastiera.

A questo punto, le note suonate sulla traccia Upper 1 andranno dal MIDI OUT del Pa60 al MIDI IN del computer.

Le note generate dal computer sono inviate dal MIDI OUT dell'interfaccia MIDI al MIDI IN del Pa60.

#### **Il Local Off**

Quando Pa60 è collegato ad un sequencer esterno, è consigliabile porlo in stato di Local Off (vedi ["Local" a pagina 137](#page-138-4)) per evitare che le note siano suonate allo stesso tempo dalla tastiera e dagli eventi MIDI inviati dal sequencer esterno.

Quando il Pa60 è in stato di Local Off, la tastiera trasmette dati al sequencer esterno, ma non alla generazione sonora interna. Il sequencer riceve le note suonate sulla tastiera del Pa60 (Upper 1) e le rimanda indietro alla traccia selezionata nella Song. La traccia trasmette dati alla generazione sonora interna del Pa60.

*Nota: Perché vengano inviati dati alla generazione sonora del Pa60, la funzione "MIDI Thru" del sequencer esterno deve essere attivata (in genere lo è; il nome della funzione potrebbe essere diverso, a seconda del sequencer che state usando). Per maggiori informazioni, consultate il manuale del sequencer.*

#### **I Program**

Il sequencer esterno può selezionare i Program del Pa60 attraverso i messaggi MIDI di Bank Select MSB e Bank Select LSB (selezione banco, composta da due messaggi) e di Program Change (selezione del Program all'interno del banco). Per un elenco dei Program e dei valori MIDI corrispondenti, vedi ["Program \(in ordine di Program Change\)" a pagina 170.](#page-171-0) Un suggerimento per coloro che programmano song su computer: anche se non è obbligatorio, è consigliabile programmare il basso sul canale 2, la melodia sul canale 4, la batteria sul canale 10, i controlli per un harmonizer vocale sul canale 5.

## **SUONARE UN ALTRO STRUMENTO CON IL PA60**

Potete usare il Pa60 come controller master del vostro setup MIDI.

- **1.** Collegate la presa MIDI OUT del Pa60 alla presa MIDI IN dell'altro strumento.
- **2.** Configurate l'altro strumento in modo che i suoi canali corrispondano ai canali del Pa60. Per esempio, se volete

suonare le tracce Upper 1 e Upper 2 con i suoni dell'altro strumento, fate in modo che l'altro strumento riceva sugli stessi canali delle tracce Upper 1 e Upper 2 (per default, i canali 1 e 2).

- **3.** Regolate il volume generale dell'altro strumento con i suoi controlli di volume.
- **4.** Ponete in mute o in play le tracce direttamente dal pannello di controllo del Pa60. Regolate il volume di ogni traccia usando i controlli VOLUME/VALUE del Pa60.
- **5.** Suonate sulla tastiera del Pa60.

#### **La tastiera**

La tastiera fisica del Pa60 può controllare fino a 4 tracce attraverso il MIDI OUT (Upper 1-3 e Lower). I canali MIDI in uscita sono programmati in modo Global (vedi ["Pagina 11 -](#page-140-0) [MIDI OUT Channels" a pagina 139\)](#page-140-0).

Per default (Setup "Default"), ognuna delle tracce Realtime del Pa60 trasmette sui seguenti canali:

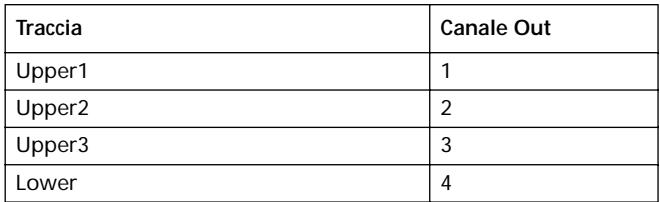

Quando una traccia è in mute, non può trasmettere dati MIDI.

Per ascoltare solo i suoni dell'expander, potete portare a zero il controllo di MASTER VOLUME del Pa60, o porre le tracce Realtime in modo External (vedi ["Pagina 15 - Track: Internal/](#page-53-0) [External" a pagina 52\)](#page-53-0).

#### **Il sequencer**

Ogni traccia dei due sequencer di Pa60 può controllare un canale di uno strumento esterno. Per programmare il canale MIDI di uscita di ogni traccia, vedi ["Pagina 11 - MIDI OUT](#page-140-0) [Channels" a pagina 139.](#page-140-0)

Per ascoltare solo i suoni dell'expander, potete azzerare il controllo di MASTER VOLUME del Pa60, o porre le tracce della Song in modo External (vedi ["Pagina 8 - Track: Inter](#page-85-0)[nal/External" a pagina 84\)](#page-85-0).

Selezionate il MIDI Setup "Sequencer 1" o "Sequencer 2" (a seconda del Sequencer di Pa60 che state usando) per programmare i canali come segue.

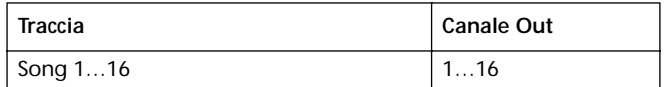

#### **L'arranger**

Uno degli aspetti più interessanti del MIDI è che l'arranger integrato di Pa60 può suonare con i suoni di uno strumento esterno. In questo modo, potete recuperare all'uso anche vecchi strumenti a cui siete particolarmente affezionati.

Per far suonare alcune delle tracce di uno Style di Pa60 ad uno strumento esterno, ponete ad External lo stato delle tracce (vedi ["Pagina 15 - Track: Internal/External" a](#page-53-0) [pagina 52](#page-53-0)).

Selezionate il MIDI Setup "Default" per programmare i canali come segue (si tratta dello stato di default del Pa60).

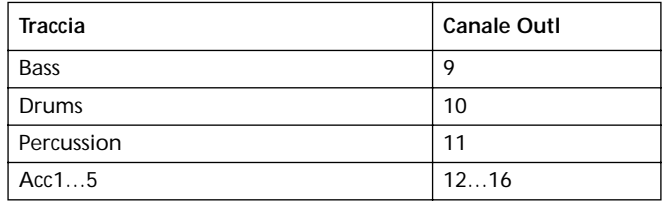

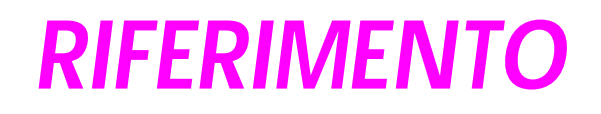

# **9. MODO OPERATIVO STYLE PLAY**

Il modo operativo Style Play è il modo selezionato automaticamente all'accensione dello strumento. Mentre Pa60 si trova in questo modo, è possibile far suonare gli Style (cioè gli accompagnamenti automatici), o semplicemente suonare da una a quattro tracce Realtime sulla tastiera (Upper 1, Upper 2, Upper 3 e Lower).

## **CHE COS'È UNO STYLE?**

Lo Style è una struttura ritmica e di accompagnamento automatico, che simula gli strumenti di una band che vi accompagna.

In senso *vertical*e, è composta di 8 tracce diverse (Drums, Percussion, Bass, e 5 strumenti armonico/melodici). Mentre queste tracce suonano da sole, potete suonare il vostro assolo sulla tastiera con 4 tracce *Realtime* (Upper 1-3 e Lower).

In senso *orizzontal*e, è una serie di *Style Element* (cioè un gruppo di pattern ritmici per ogni accordo e per ognuna degli Intro, Variation, Fill, Break ed Ending).

## **STYLE E PERFORMANCE**

Gli Style e le Performance sono legati in vari modi.

- Se il led di SINGLE TOUCH è acceso, quando si seleziona uno Style cambiano anche le tracce Realtime (cioè viene selezionato un Single Touch Setting). Le impostazioni della Performance vengono "scavalcate".
- Se il led di STYLE CHANGE è acceso, quando si seleziona una Performance viene selezionato anche uno Style (lo Style il cui numero è memorizzato nella Performance).
- Quando si preme il tasto WRITE, potete scegliere se salvare le impostazioni delle tracce in una Performance, in una Style Performance, o in un Single Touch Setting (STS).

## **CAMBIARE E RESETTARE IL TEMPO**

Mentre ci si trova nella pagina principale del modo Style Play, è possibile cambiare il Tempo usando il DIAL o i tasti  $DOWN/- e UP/+$ .

Se ci si trova in una pagina diversa, per cambiare il Tempo basta tenere premuto il tasto SHIFT e ruotare il DIAL.

Per richiamare il valore di Tempo memorizzato nello Style selezionato, tenete premuto il tasto SHIFT e premete uno dei tasti DOWN/- o UP/+.

## **IL BANCO 'DIRECT HD'**

Agli User Style contenuti in memoria potete aggiungere nove banchi residenti su hard disk (opzionale). Quando entrambi i led del tasto più a sinistra nella sezione STYLE sono accesi, i banchi DIRECT HD sono selezionati. Non è necessario caricare gli Style da disco.

Usate i primi nove tasti STYLE per selezionare i nove banchi. Ogni banco comprende fino a 16 Style; scorreteli con i tasti PAGE.

Gli Style di tipo DIRECT HD sono contenuti in tre cartelle nell'hard disk. Queste cartelle, create automaticamente da Pa60, hanno nomi fissi:

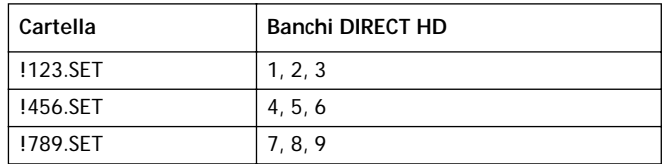

#### **Come creare i banchi DIRECT HD**

Per configurare i banchi DIRECT HD, salvate gli Style che devono entrare a farne parte nelle cartelle DIRECT HD. Vedi il capitolo ["Ambiente di edit Disk"](#page-142-0) per maggiori informazioni sulle operazioni di disco.

*Nota: Le seguenti procedure causano la sovrascrittura dei banchi di User Style. Salvate questi banchi prima di procedere, se non volete perdere dati importanti.*

- **1.** Estraete il floppy disk dal lettore.
- **2.** Premete DISK e raggiungete la pagina Load (se non è già visualizzata nel display).

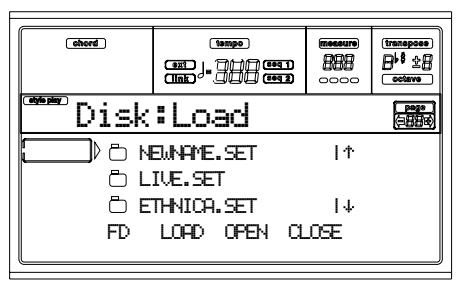

- **3.** Caricate i tre banchi di Style da trasferire nei banchi DIRECT HD (1, 2 e 3) nei banchi USER01, USER 02 e USER03.
- **4.** Andate alla pagina Save.

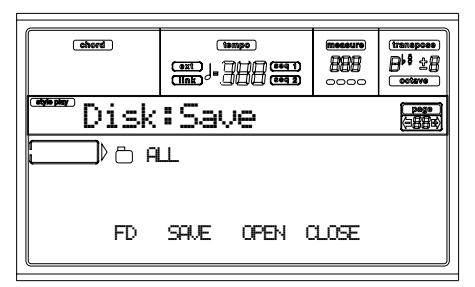

- **5.** Mentre la cartella "ALL" è selezionata, premete F3 (Open) per aprirla.
- **6.** Usate i controlli della sezione TEMPO/VALUE, o i tasti VOLUME/VALUE E-F (Scorrimento in su) e G-H (Scorrimento in giù), per portare la voce "STYLE" nella prima riga del display, poi premete F2 (Save).
- **7.** Selezionate l'hard disk (HD), usando il tasti F1.
- **8.** Appare la directory dell'hard disk. Usate i controlli della sezione TEMPO/VALUE, o i tasti VOLUME/VALUE E-F (Scorrimento in su) e G-H (Scorrimento in giù), per scorrere il contenuto del disco. Portate la cartella "!123.SET" nella prima riga del display.
- **9.** Premete due volte ENTER per salvare i banchi.
- **10.** Caricate altri Style nei banchi USER01-USER03. Salvateli nella cartella "!456.SET".
- **11.** Caricate altri Style nei banchi USER01-USER03. Salvateli nella cartella "!789.SET".

## **IL BANCO 'DIRECT FD'**

In aggiunta agli Style contenuti nella memoria interna e nei banchi DIRECT HD, potete usare i banchi di Style DIRECT FD, accessibili direttamente da floppy disk.

Inserite un floppy disk nel lettore, e premete il tasto DIRECT FD. Il disk drive legge la prima (in ordine alfabetico) cartella ".SET" contenuta nel floppy disk, e rende accessibili gli Styles in essa contenuti (non è necessario caricare).

*Nota: A causa della lentezza intrinseca del disk drive, possono passare alcuni secondi, prima che gli Style vengano visualizzati.* Scorrete gli Style DIRECT FD con i tasti PAGE. Questi banchi possono contenere fino a 6 pagine, per un totale di 48 Style DIRECT FD per disco.

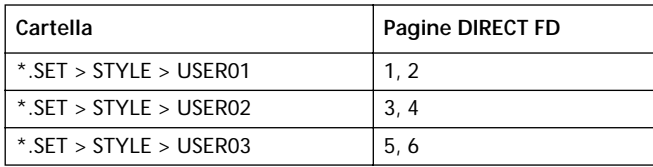

*Nota: La lettura da disco è più lenta di quella dalla memoria interna o dall'hard disk. Quindi, può rendersi necessario attendere alcuni beat, prima che lo Style DIRECT FD sia pronto a suonare. Lo Style entrerà sul prossimo inizio di battuta, dopo l'avvenuto caricamento.*

#### **Come creare i banchi DIRECT FD**

Per configurare il banco DIRECT FD, salvate gli Style che devono entrare a farne parte nella prima cartella del floppy disk. Le cartelle sono lette in ordine alfabetico.

*Nota: Le seguenti procedure causano la sovrascrittura dei banchi di User Style. Salvate questi banchi prima di procedere, se non volete perdere dati importanti.*

- **1.** Inserite il floppy disk nel lettore.
- **2.** Premete DISK e raggiungete la pagina Load (se non è già visualizzata nel display).

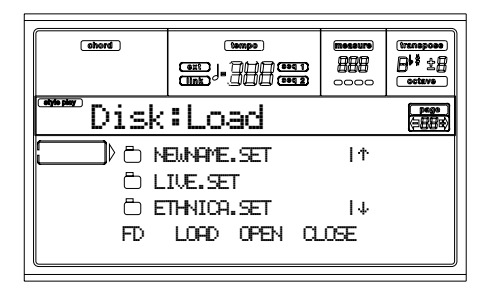

- **3.** Usate il tasto F1 (Disk) per selezionare il dispositivo FD (Floppy Disk).
- **4.** Caricate tre banchi di Style, da trasformare in banchi DIRECT FD.
- **5.** Raggiungete la pagina Save.

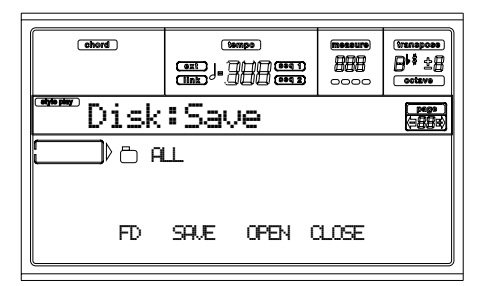

- **6.** Mentre la cartella "ALL" è selezionata, premete F3 (Open) per aprirla.
- **7.** Usate i controlli della sezione TEMPO/VALUE, o i tasti VOLUME/VALUE E-F (Scorrimento in su) e G-H (Scorrimento in giù), per portare la voce "STYLE" nella prima riga del display, poi premete F2 (Save).
- **8.** Usate il tasto F1 per selezionare il floppy disk (FD) come unità di destinazione.
- **9.** Appare la directory del floppy disk. Usate i controlli della sezione TEMPO/VALUE, o i tasti VOLUME/ VALUE E-F (Scorrimento in su) e G-H (Scorrimento in giù), per scorrere il contenuto del disco. Portate la prima cartella del disco nella prima riga del display.
- **10.** Premete due volte ENTER per salvare i banchi.

## **PAGINA PRINCIPALE**

Questa pagina si presenta all'accensione dello strumento.

Per accedere a questa pagina da un altro modo operativo, premete il tasto STYLE PLAY.

*Nota: Quando si passa dal modo Song Play al modo Style Play, viene selezionata automaticamente una Performance, e diversi parametri delle tracce potrebbero cambiare.*

Per tornare a questa pagina da una delle pagine di edit del modo Style Play, premete EXIT/NO.

Per passare dalle tracce Realtime (cioè di tastiera) alle tracce dello Style, usate il tasto TRK SELECT.

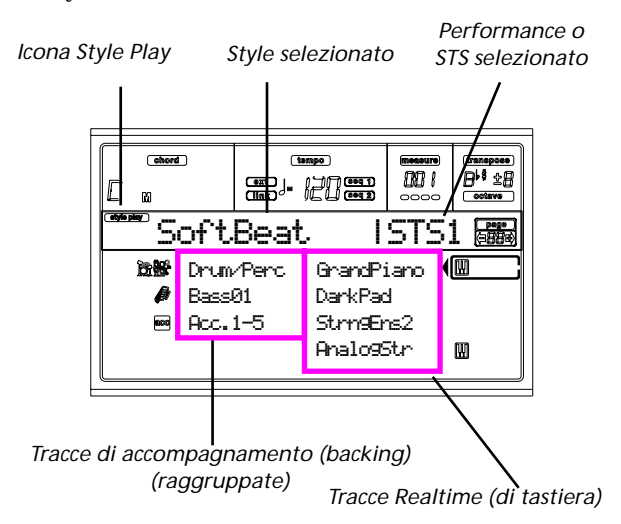

#### **Icona Style Play**

Se questa icona è visibile, lo strumento è in modo Style Play. **Style selezionato**

## Style selezionato.

### **STS o Performance selezionata**

Ultima Performance o ultimo Single Touch Setting (STS) selezionato.

#### **A (Tracce Drum/Perc raggruppate)**

Usate questi tasti per selezionare, porre in mute o in play, e modificare il volume delle tracce Drum e Percussion (raggruppate). Per porre in mute queste tracce, premete entrambi i tasti VOLUME/VALUE. Per riportare le tracce in play, premete nuovamente entrambi i tasti. Per modificare il volume, selezionate la traccia, poi tenete premuto uno dei due tasti.

#### **B (Traccia Bass)**

Nome del Program assegnato alla traccia Bass. Usate questi tasti per selezionare, porre in mute o in play, e modificare il volume della traccia Bass. Per porre in mute queste tracce, premete entrambi i tasti VOLUME/VALUE. Per riportare le tracce in play, premete nuovamente entrambi i tasti. Per

modificare il volume, selezionate la traccia, poi tenete premuto uno dei due tasti.

#### **C (Tracce Acc.1-5 raggruppate)**

Usate questi tasti per selezionare, porre in mute o in play, e modificare il volume delle tracce di accompagnamento strumentale (Acc 1-5 raggruppate). Per porre in mute queste tracce, premete entrambi i tasti VOLUME/VALUE. Per riportare le tracce in play, premete nuovamente entrambi i tasti. Per modificare il volume, selezionate la traccia, poi tenete premuto uno dei due tasti.

**E (Traccia Upper 1), F (Traccia Upper 2), G (Traccia Upper 3), H (Traccia Lower)**

Nome dei Program assegnati alle tracce Realtime (di tastiera). Usate questi tasti per selezionare, porre in mute/play, cambiare il volume, delle tracce corrispondenti.

## <span id="page-47-0"></span>**PAGINA DELLE TRACCE DELLO STYLE**

Per visualizzare e modificare le tracce dello Style, premete TRK SELECT dalla pagina principale. Il led del tasto TRK SELECT si accende.

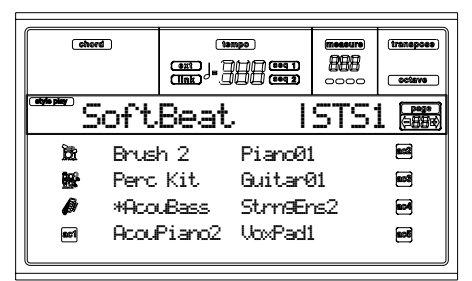

Premete ancora il tasto TRK SELECT per tornare alla pagina principale.

#### **A-H (Tracce dello Style)**

Nome dei Program assegnati alle tracce dello Style. Usate questi tasti per selezionare, porre in mute/play, e cambiare il volume delle tracce corrispondenti.

## **SELEZIONARE UN PROGRAM**

Potete assegnare un Program diverso ad ognuna delle tracce Realtime (di tastiera) e delle tracce dello Style. Vedi ["Selezio](#page-29-0)[nare un Program" a pagina 28](#page-29-0) per maggiori infirmazioni.

Dopo aver selezionato un nuovo Program, salvate le modifiche nella Performance, nello Style o nello STS (vedi sotto ["Finestra 'Write'"\)](#page-48-0).

*Nota: Se scegliete un Program mentre sono selezionate delle tracce raggruppate (Drum/Percussion o ACC), il Program verrà assegnato all'ultima traccia selezionata.*

## <span id="page-48-0"></span>**FINESTRA 'WRITE'**

Aprite questa finestra premendo il tasto WRITE. I parametri in essa contenuti permettono di salvare tutte le tracce in una Performance, le tracce Realtime (di tastiera) in un Single Touch Setting, o le tracce dello Style nella Style Performance corrente.

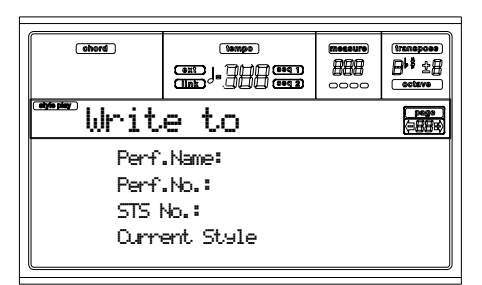

**1.** Selezionate il tipo di struttura in cui volete salvare le tracce.

• Selezionate la riga "Perf No." per salvare tutte le tracce (e il numero dello Style selezionato) in una Performance. Usate i tasti VOLUME/VALUE, o i controlli della sezione TEMPO/VALUE, per selezionare una locazione di memoria in cui salvare la Performance. Dopo il parametro, viene mostrato il nome della Performance già presente nella locazione scelta.

• Selezionate la riga "STS No." per salvare le tracce Realtime (di tastiera) in un Single Touch Setting (STS). Usate i tasti VOLUME/VALUE, o i controlli della sezione TEMPO/VALUE, per selezionare un numero di Single Touch Setting.

• Selezionate la riga "Current Style", per salvare le tracce dello Style nella Style Performance corrente.

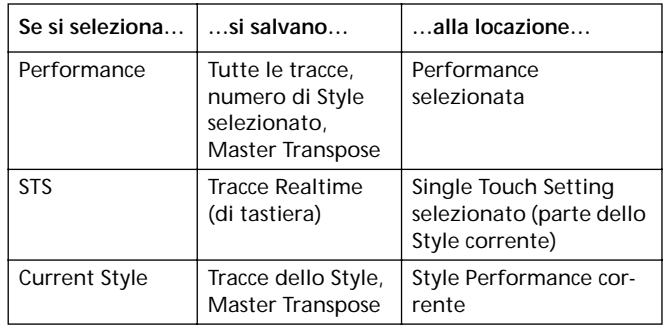

**2.** Se state salvando una Performance, potete cambiarne il nome. Selezionate la riga "Perf name". Spostate il cursore con i tasti DOWN/- e UP/+. Selezionate un carattere con il DIAL. Inserite un carattere alla posizione del cursore premendo il tasto INSERT. Can-

cellate il carattere alla posizione del cursore premendo il tasto DELETE. **3.** Premete ENTER per salvare le impostazioni in memoria. Appare il messaggio "Are you sure?" ("Sicuri?"). Pre-

mete ENTER per confermare, EXIT per annullare.

## **MENU**

Da qualsiasi pagina, si può accedere al menu delle pagine di edit premendo il tasto MENU. Il menu dà accesso alle varie sezioni di edit del modo Style Play.

Mentre ci si trova nel menu, si può selezionare una sezione di edit con i tasti VOLUME/VALUE (A-H), selezionare una pagina di edit con il tasto PAGE +, o premere EXIT per uscire dal menu.

Mentre ci si trova in una pagina di edit, si può premere EXIT per tornare alla pagina principale del modo Style Play.

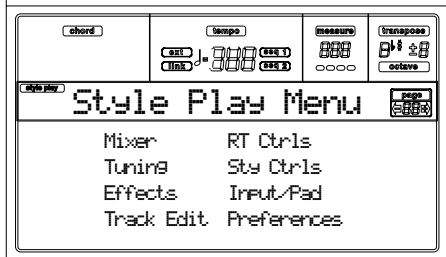

Ogni voce di menu corrisponde ad una sezione di edit. Ogni sezione di edit raggruppa diverse pagine di edit.

## **STRUTTURA DELLE PAGINE DI EDIT**

Selezionate una sezione di edit dal menu, e/o usate i tasti PAGE per raggiungere la pagina desiderata.

Premete EXIT per tornare alla pagina principale del modo Style Play.

Tutte le pagine di edit condividono la stessa struttura.

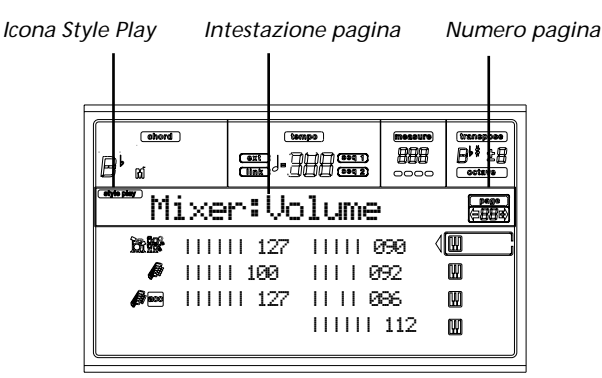

#### **Icona Style Play**

Se questa icona è visibile, lo strumento è in modo Style Play.

#### **Intestazione di pagina**

L'intestazione mostra il nome della pagina di edit. Come regola generale, l'intestazione è divisa in una prima parte, che identifica la sezione (per esempio, "Mixer:FX Send" è una pagina della sezione "Mixer"), e in una seconda parte, che è l'effettivo nome della pagina (in questo esempio, "FX Send").

*Nome sezione Nome pagina* Mixer:FX Send

#### **Numero di pagina**

Questa zona mostra il numero di pagina corrente.

**A-H**

Ogni coppia di tasti VOLUME/VALUE (A-H) identifica un diverso parametro o comando, a seconda della pagina di edit corrente. Dopo la selezione di un parametro, potete modificarne il valore premendo uno dei due tasti della coppia, o usando i controlli della sezione TEMPO/VALUE.

## **PAGINA 1 - MIXER: VOLUME**

In questa pagina si può regolare il volume di ognuna delle tracce Realtime (di tastiera) o dello Style.

Usate il tasto TRK SELECT per passare dalle tracce Realtime alle tracce dello Style, e viceversa.

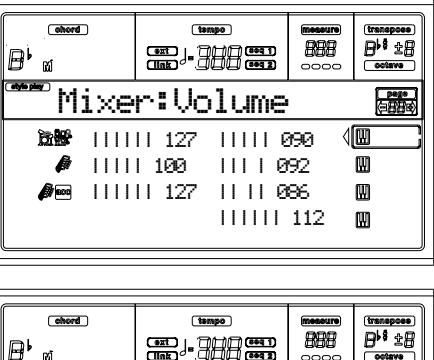

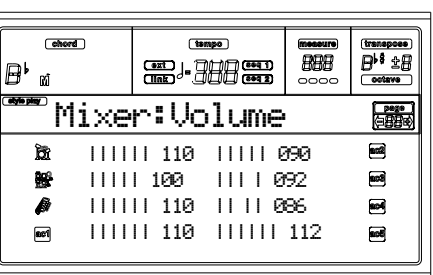

**Volume** 

Volume della traccia.

0…127 Valore MIDI del volume della traccia.

**PAGINA 2 - MIXER: PAN**

In questa pagina si può regolare il pan (posizione nel fronte stereo) di ciascuna traccia.

Usate il tasto TRK SELECT per passare dalle tracce Realtime alle tracce dello Style, e viceversa.

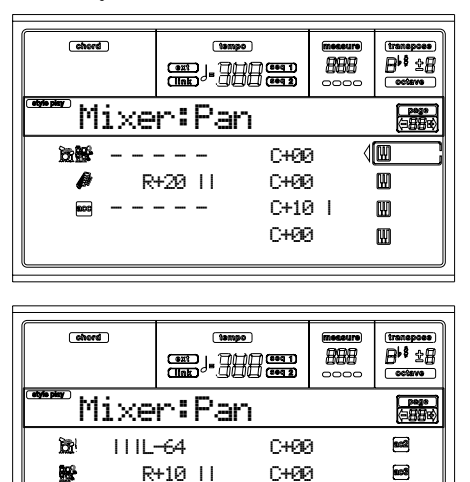

C+00 |L-10 C+00 C+00

 $\blacksquare$ 

 $\blacksquare$ 

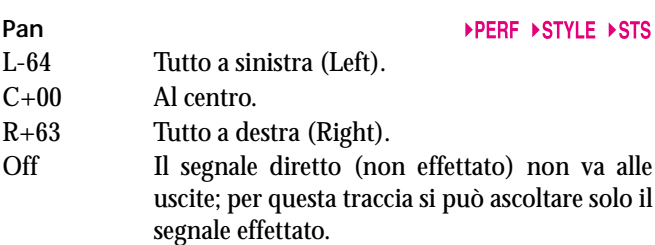

## **PAGINA 3 - MIXER: FX SEND**

Ø

◙

In questa pagina è possibile regolare il livello della mandata agli effetti interni (Internal FX). I processori di effetti inclusi in Pa60 sono disposti in parallelo, quindi potete stabilire la percentuale di segnale diretto da effettare:

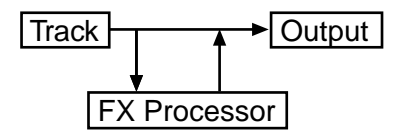

Nel modo Style Play ci sono quattro processori di effetti interni (A-D). Potete assegnare a questi processori qualsiasi tipo di effetto, ma è consigliabile utilizzarli nei seguenti modi (ed è in questo modo che abbiamo programmato tutti gli Style di Pa60):

- A Riverbero per le tracce dello Style.
- B Effetto modulante per le tracce dello Style.
- C Riverbero per le tracce Realtime (di tastiera).
- D Effetto modulante per le tracce Realtime (di tastiera).

Usate il tasto TRK SELECT per passare dalle tracce Realtime alle tracce dello Style, e viceversa.

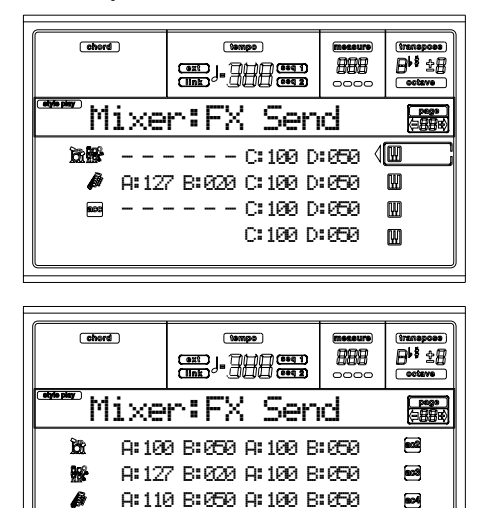

Per selezionare un parametro e modificarne il valore:

**Gert** 

**1.** Usate i tasti VOLUME/VALUE (A-H) per selezionare una traccia.

A:100 B:050 A:100 B:050

 $\overline{\phantom{a}}$ 

- **2.** Usate i tasti F1-F4 per selezionare uno dei processori di effetti.
- **3.** Usate i controlli della sezione TEMPO/VALUE per modificare il valore.

**Livello mandata**  000 Nessun effetto. Alle uscite va il solo segnale

diretto (non effettato).

127 Effetto al 100%. Alle uscite va la stessa quantità di segnale diretto (non effettato) e di effetto.

## **PAGINA 4 - TUNING: DETUNE**

In questa pagina è possibile regolare l'intonazione fine delle tracce.

Usate il tasto TRK SELECT per passare dalle tracce Realtime alle tracce dello Style, e viceversa.

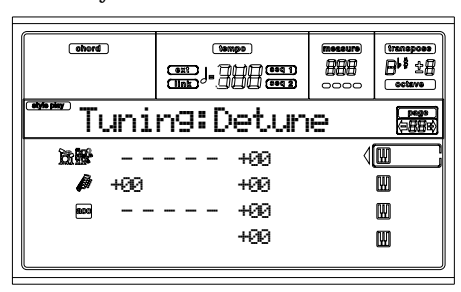

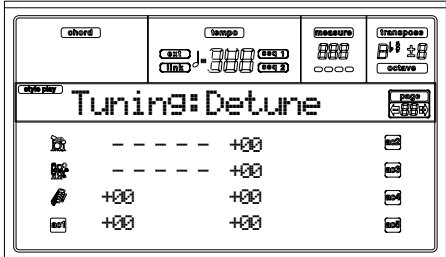

**Detune** 

Valore dell'intonazione fine. -64 Intonazione più bassa. 00 Intonazione standard.

+63 Intonazione più alta.

## <span id="page-50-0"></span>**PAGINA 5 - TUNING: SCALE**

In questa pagina potete programmare la scala alternativa per le tracce selezionate mediante il parametro ["Scale Mode"](#page-57-0) (vedi [pagina 56\)](#page-57-0). Sulle altre tracce ha effetto il parametro Scale programmato in modo Global (vedi ["Scale" a](#page-136-1) [pagina 135\)](#page-136-1).

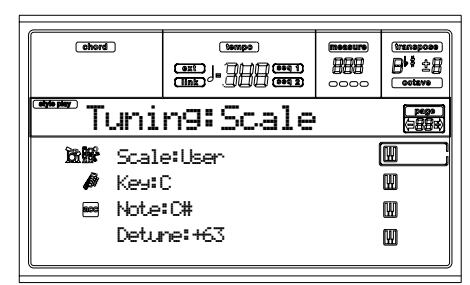

#### <span id="page-50-2"></span><span id="page-50-1"></span>**Scale**

Scala selezionata per le tracce Realtime (tastiera). Vedi ["Scale"](#page-242-0) [a pagina 241](#page-242-0) per un elenco delle scale disponibili.

**Key** 

Parametro richiesto da alcune scale, per selezionare una tonalità privilegiata.

Nota in edit. Questo parametro è accessibile quando è selezionata una scala di tipo User.

#### **Detune** ▶ PERF ▶ STS

Variazione dell'intonazione della nota in edit rispetto all'intonazione standard Equal. Questo parametro è accessibile quando è selezionata una scala di tipo User.

## **PAGINA 6 - TUNING: PITCHBEND SENSITIVITY**

In questa pagina è possibile programmare l'estensione del Pitch Bend per le tracce Realtime (di tastiera).

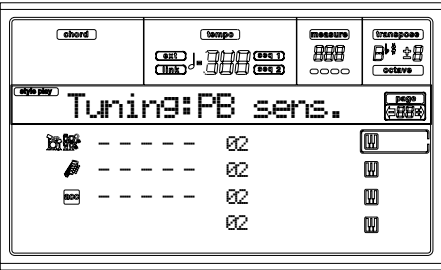

#### **Parametri Parametri Parametri Parametri Parametri Parametri Parametri Parametri**

Questi parametri mostrano l'estensione del Pitch Bend per ogni traccia, in semitoni.

- 01…12 Massima estensione del pitchbend in alto/in basso (in semitoni). 12 semitoni =  $\pm$ 1 ottava.
- Off Pitchbend disattivato.

**Note** 

## **PAGINA 7 - FX: A/B SELECT**

In questa pagina è possibile selezionare gli effetti A e B. In genere, l'effetto A è il riverbero, e l'effetto B l'effetto modulante per le tracce dello Style.

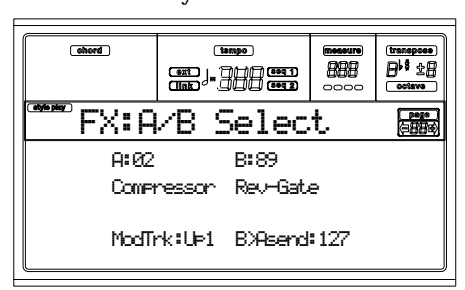

#### **A, B**

Effetti assegnati ai processori di effetti A e B. In genere, A è il riverbero, mentre B è l'effetto modulante (chorus, flanger…). Per un elenco degli effetti, vedi il capitolo "Effetti".

**ModTrk (Modulating Track)**  Traccia sorgente delle modulazioni MIDI per gli effetti. Potete modulare un parametro degli effetti con un messaggio MIDI generato da un controllo fisico.

**B>Asend (B>A Send)**  Quantità di effetto B che rientra nell'effetto A.

## **PAGINA 8 - FX: C/D SELECT**

In questa pagina è possibile selezionare gli effetti C e D. In genere, l'effetto C è il riverbero, e l'effetto D l'effetto modulante per le tracce Realtime (di tastiera).

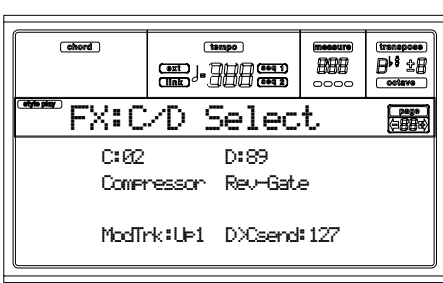

#### **C, D**

Effetti assegnati ai processori di effetti C e D. In genere, C è il riverbero, mentre D è l'effetto modulante (chorus, flanger, delay…). Per un elenco degli effetti, vedi il capitolo "Effetti".

#### **ModTrk (Modulating Track)**

Traccia sorgente delle modulazioni MIDI per gli effetti. Potete modulare un parametro degli effetti con un messaggio MIDI generato da un controllo fisico. Vedi il capitolo "Effetti".

**D>Csend (D>C Send)**  Quantità di effetto D che rientra nell'effetto C.

## <span id="page-51-0"></span>**PAGINA 9 - FX: A EDITING**

Questa pagina contiene i parametri di edit dell'effetto A (in genere, riverbero per le tracce dello Style).

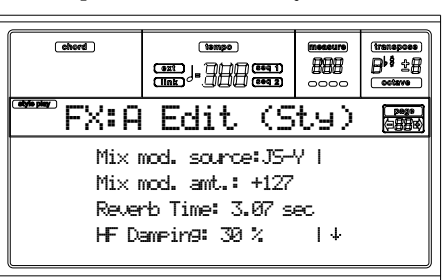

Usate i tasti VOLUME/VALUE E ed H per scorrere l'elenco dei parametri.

#### **Parametri**

Vedi il capitolo "Effetti" per un elenco dei parametri disponibili per ogni tipo di effetto.

## **PAGINA 10 - FX: B EDITING**

Questa pagina contiene i parametri di edit dell'effetto B (in genere, effetto modulante per le tracce dello Style). Per maggiori informazioni, vedi sopra ["Pagina 9 - FX: A editing".](#page-51-0)

**Parametri** 

## **PAGINA 11 - FX: C EDITING**

Questa pagina contiene i parametri di edit dell'effetto C (in genere, riverbero per le tracce Realtime). Per maggiori informazioni, vedi sopra ["Pagina 9 - FX: A editing".](#page-51-0)

**Parametri** 

## **PAGINA 12 - FX: D EDITING**

Questa pagina contiene i parametri di edit dell'effetto D (in genere, effetto modulante per le tracce Realtime). Per maggiori informazioni, vedi sopra ["Pagina 9 - FX: A editing".](#page-51-0)

**Parametri** 

## <span id="page-51-1"></span>**PAGINA 13 - TRACK: EASY EDIT**

In questa pagina potete modificare i principali parametri del Program assegnato ad ogni traccia.

*Nota: I valori sono relativi al valore del Program originale.*

È inoltre possibile modificare il volume per ogni classe di Drum e Percussion, se la traccia selezionata è posta in modo Drum (vedi più avanti ["Pagina 14 - Track: Mode"](#page-52-0)).

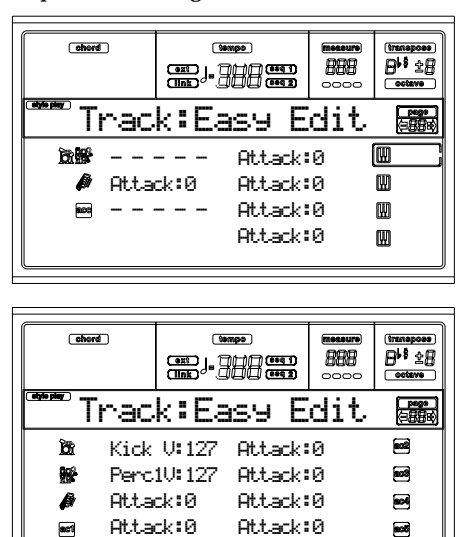

Ecco la procedura di edit:

- **1.** Usate i tasti VOLUME/VALUE (A-H) per selezionare una traccia.
- **2.** Usate i tasti F1-F4 per selezionare un parametro del Program, o il suo valore. (Per le tracce Drum e Percussion, vedi più avanti la sezione ["Tracce Drum"\)](#page-52-1).
- **3.** Usate i controlli della sezione TEMPO/VALUE per cambiare i parametri o modificarne il valore.

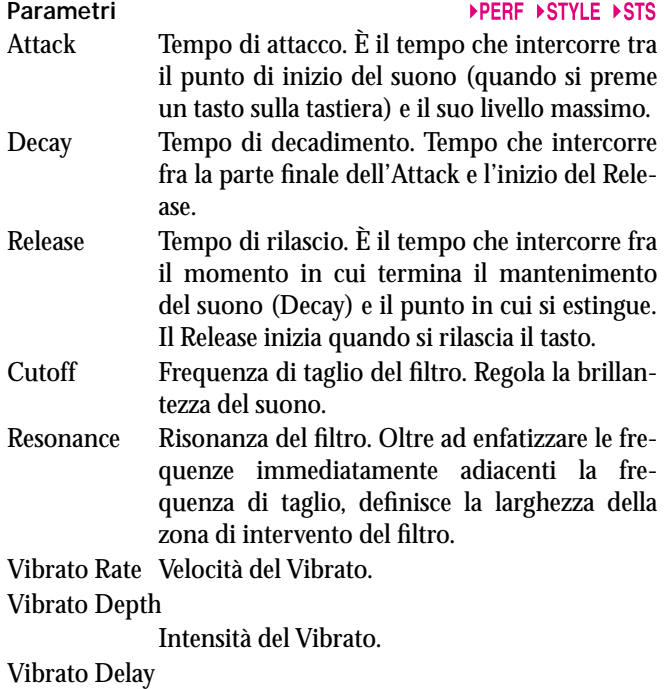

Tempo di ritardo prima dell'inizio del Vibrato, dopo l'inizio del suono.

#### <span id="page-52-1"></span>**Tracce Drum**

Con le tracce poste in modo Drum (come le tracce Drum e Percussion), potete regolare il volume di ogni categoria Drum e Percussion.

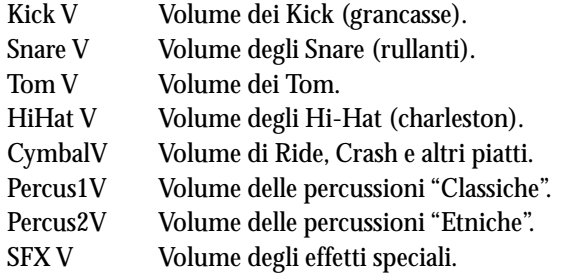

#### **Reset**

Potete resettare i parametri delle tracce, tenendo premuto SHIFT e premendo uno dei tasti VOLUME/VALUE corrispondenti alla traccia da resettare. Dopo la pressione di questa combinazione di tasti, appare la finestra di Reset:

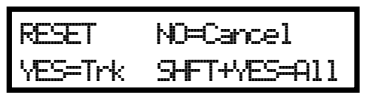

Premete ENTER/YES per resettare la traccia selezionata. Tenete SHIFT premuto, e premete ENTER/YES, per resettare tute le tracce. Premete EXIT/NO per annullare e conservare tutte le modifiche.

## <span id="page-52-0"></span>**PAGINA 14 - TRACK: MODE**

In questa pagina è possibile selezionare il modo polifonico delle tracce.

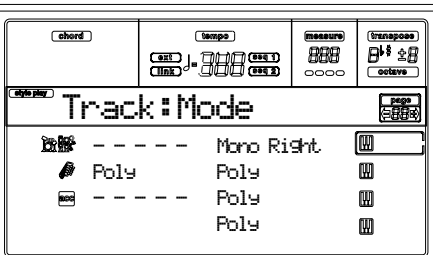

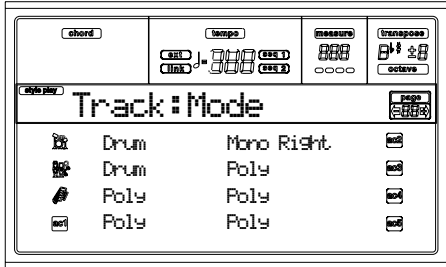

#### **Parametri Parametri Parametri Parametri Parametri Parametri Parametri Parametri**

- Drum Traccia di tipo Drum/Percussion. Il Master e l'Octave Transpose non hanno effetto su questo tipo di traccia. Potete scegliere un diverso volume per ogni classe di strumenti percussivi (vedi ["Pagina 13 - Track: Easy edit" a](#page-51-1) [pagina 50\)](#page-51-1).
- Poly Traccia di tipo polifonico, capace quindi di suonare più note allo stesso tempo.
- Mono Traccia di tipo monofonico, in cui ogni nota interrompe la nota che sta suonando.
- Mono Right Traccia di tipo Mono, ma con priorità assegnata alla nota più a destra (cioè più alta).

## <span id="page-53-0"></span>**PAGINA 15 - TRACK: INTERNAL/EXTERNAL**

In questa pagina è possibile scegliere lo stato Internal o External delle tracce. Questa impostazione è particolarmente utile per consentire alle tracce degli Style di pilotare un expander, o di suonare un pianoforte digitale con le tracce Realtime di Pa60.

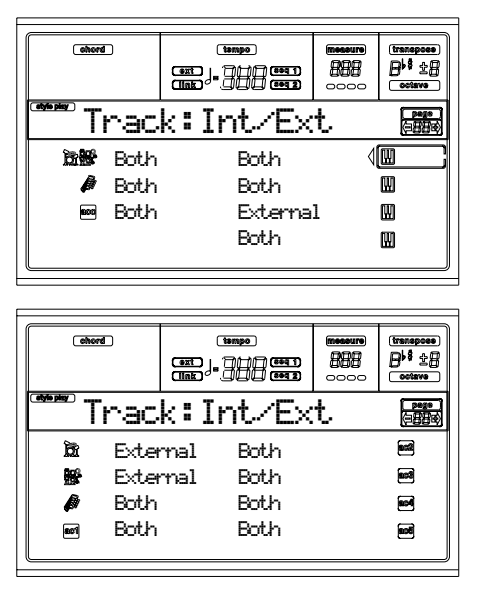

#### **Parametri Parametri Parametri Parametri Parametri Parametri Parametri Parametri Parametri**

- Internal La traccia pilota i suoni interni di Pa60. Non pilota i suoni di uno strumento collegato al MIDI OUT di Pa60.
- External La traccia pilota i suoni di uno strumento collegato al MIDI OUT di Pa60, ma non i suoni interni di Pa60.

Quando una traccia è in stato di "External", al posto del nome del Program appare una stringa numerica che mostra i dati di Control Change e Program Change inviati dalla traccia. Nell'esempio seguente, **CC#0** è il Control Change 0 (Bank Select MSB), **CC#32** è il Control Change 32 (Bank Select LSB), **PC** è il Program Change.

$$
121 - \frac{3}{\sqrt{2}} \quad \frac{1}{\sqrt{2}} \quad \frac{1}{\sqrt{2}}
$$

Both La traccia pilota sia i suoni interni che quelli di uno strumento collegato al MIDI OUT di Pa60.

## **PAGINA 16 - R.T. CONTROLS: DAMPER**

In questa pagina è possibile attivare/disattivare il pedale Damper per ognuna delle tracce Realtime (di tastiera).

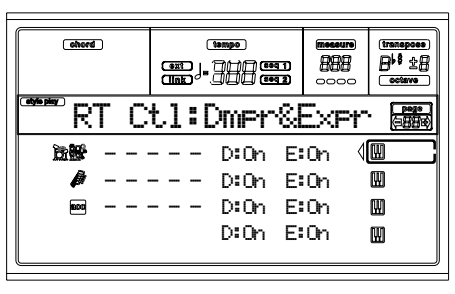

**D (Damper)** 

On Quando si preme il pedale Damper e si rila-

sciano i tasti, il suono rimane tenuto.

Off Il pedale Damper non è attivo.

#### ▶PERF ▶STS

**E (Expression)** Questi parametri permettono di attivare/disattivare separatamente il controllo di Expression su ogni traccia Realtime. Il controllo di Expression è un controllo di volume relativo, sempre sottratto al valore di Volume della traccia.

Per esempio, immaginate di avere un suono di Piano assegnato alla traccia Upper 1, e un suono di Strings assegnato alla traccia Upper 2. Se ponete ad On l'interruttore di Expression della traccia Upper 2, e ad Off quello della traccia Upper 1, potete usare un pedale per controllare solo il volume degli Strings, mentre il volume del Piano resta invariato.

Per programmare un pedale o l'Assignable Slider per funzionare come controllo di Expression, vedi "Pagina 4 - Assignable Pedal/Footswitch, Assignable Slider, EC5" nel modo Global. Potete assegnare questa funzione solo ad un pedale di tipo volume, e non ad un pedale di tipo footswitch. Assegnate l'opzione "KB Expression" al pedale o all'Assignable Slider, poi premete WRITE per salvare le impostazioni nel Global.

## **PAGINA 17 - R.T. CONTROLS: JOYSTICK**

In questa pagina è possibile attivare/disattivare il Joystick per ogni traccia Realtime (di tastiera).

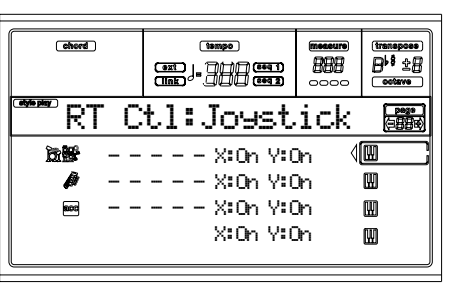

Ecco la procedura di edit:

- **1.** Selezionate una traccia con i tasti VOLUME/VALUE (E- $H$ ).
- **2.** Selezionate il parametro X o Y con i tasti F3-F4.
- **3.** Cambiate lo stato del parametro con i controlli TEMPO/VALUE.

#### **X** ▶ PERF

Attiva/disattiva il movimento sinistra-destra del Joystick (Pitch Bend, o parametri del suono).

**Y** ▶PERF

Attiva/disattiva i movimenti avanti-indietro del Joystick (Y+: Modulation, o parametri del suono; Y-: Controlli vari, o non attivo).

## **PAGINA 18 - R.T. CONTROLS: DYNAMIC RANGE**

In questa pagina è possibile programmare una zona di dinamica per ognuna delle tracce Realtime (di tastiera), cosa utile per creare un suono costituito da due o tre livelli di dinamica, ognuno basato su una delle tracce Upper.

Per esempio, si potrebbe assegnare il Program "El.Piano 1" alla traccia Upper 1, e il Program "El.Piano 2" alla traccia Upper 2. Poi, si potrebbe confinare la traccia Upper 1 alla zona di dinamica [L=0, H=80], e la traccia Upper 2 alla zona [L=81, H=127]. "El.Piano 1" si attiverebbe suonando piano, "El.Piano 2" suonando forte.

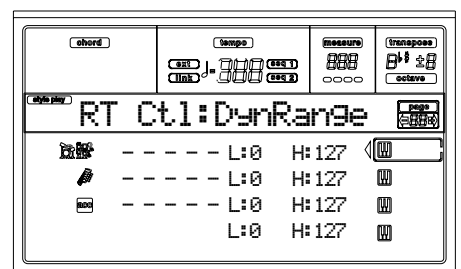

Ecco la procedura di edit:

- **1.** Selezionate una traccia con i tasti VOLUME/VALUE (E- $H$ ).
- **2.** Selezionate il parametro L o H con i tasti F3-F4.
- **3.** Cambiate il valore del parametro con i controlli TEMPO/VALUE.

#### **L/H**

Questa coppia di parametri costituisce il limite alto (H) e basso (L) dell'ambito dinamico.

- 0 Valore di Velocity (dinamica) minimo.
- 127 Valore di Velocity (dinamica) massimo.

### **PAGINA 19 - R.T. CONTROLS: ENSEMBLE**

In questa pagina è possibile programmare la funzione Ensemble. Questa funzione armonizza la melodia suonata con la mano destra con gli accordi riconosciuti sulla mano sinistra.

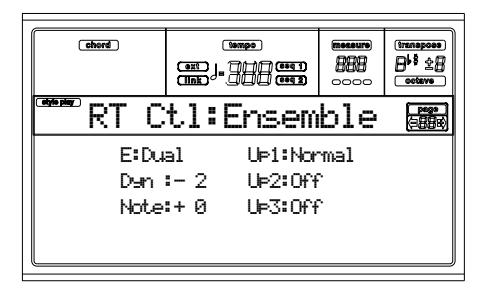

#### **Up1…Up3**

Tracce della mano destra (Upper 1-3).

Off Nessuna armonizzazione.

Normal Traccia inclusa nell'armonizzazione.

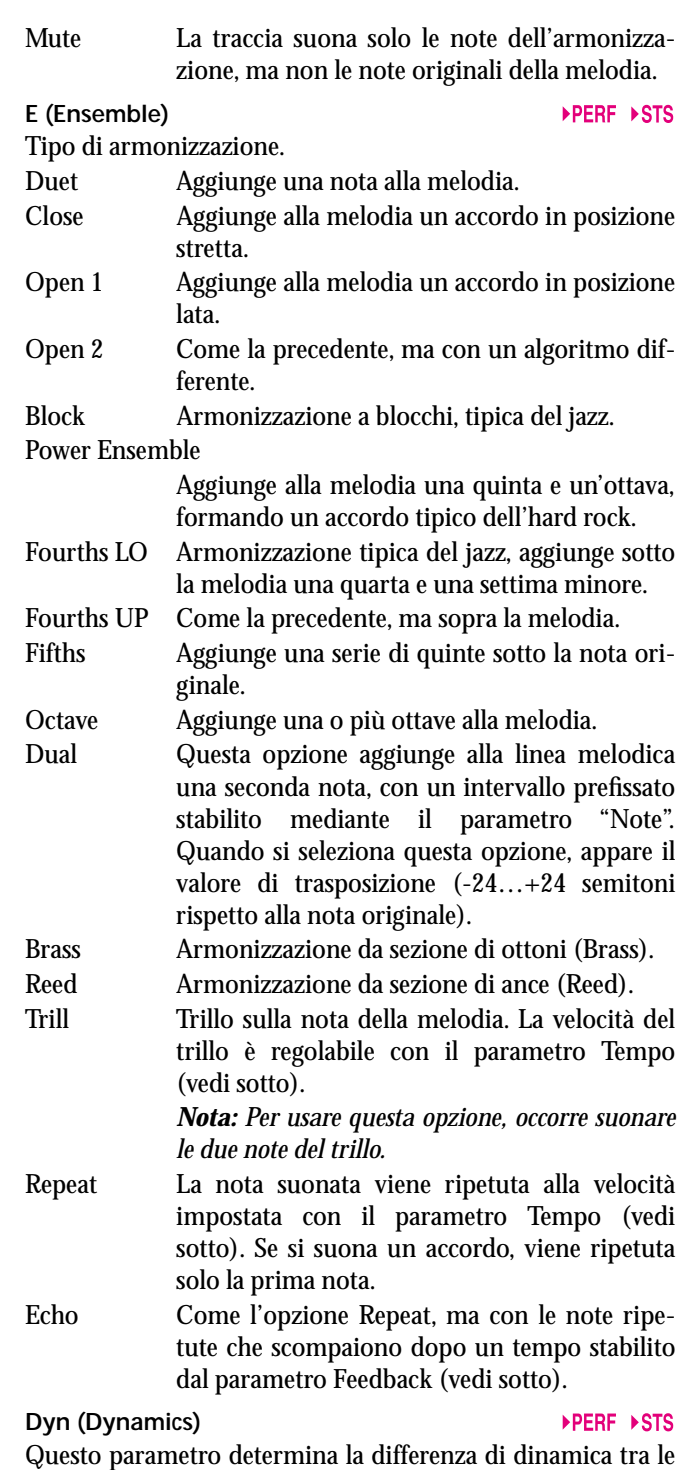

note della melodia e quelle dell'armonizzazione.

-10…0 Valore sottratto alla Velocity (dinamica).

Tempo **Dental PERF** Dental PERF Dental PERF Dental PERF Dental PERF

*Nota: Questo parametro appare solo quando le opzioni Trill, Repeat od Echo sono selezionate.*

Velocità di ripetizione delle opzioni Trill, Repeat ed Echo. Funziona in sincronismo con il Tempo metronomico.

#### **Feedback**

*Nota: Questo parametro appare solo quando le opzioni Trill, Repeat od Echo sono selezionate.*

Questo parametro definisce il numero di ripetizioni della nota originale, quando è selezionata l'opzione Echo.

## **PAGINA 20 - STYLE CONTROLS: DRUM/FILL**

In questa pagina è possibile impostare diversi parametri generali dello Style.

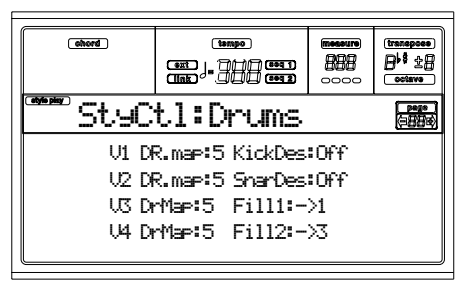

#### **V1-V4 Drum Map**

Il Drum Mapping permette di selezionare una diversa disposizione degli strumenti percussivi per il Drum Kit selezionato, senza programmazione aggiuntiva. Selezionate una Drum Map, e alcuni degli strumenti percussivi saranno sostituiti.

0…7 Numero di Drum Map. La numero 0 è la mappatura standard.

**KickDes (Kick Designation)**  La Kick Designation sostituisce il suono di Kick (Bass Drum) originale con un Kick diverso all'interno dello stesso Drum Kit.

Off, 1…3 Kick che sostituisce l'originale. L'opzione Off lascia selezionato il Kick originale.

**SnarDes (Snare Designation)**  La Snare Designation sostituisce il suono di Snare originale con uno Snare diverso all'interno dello stesso Drum Kit.

Off, 1…3 Snare che sostituisce l'originale. L'opzione Off lascia selezionato lo Snare originale.

#### **Fill1/2**

#### ▶PERF ▶STYLE

Questi parametri indicano la Variation da selezionare automaticamente al termine del Fill.

- Off Viene selezionata la stessa Variation selezionata prima del Fill.
- 1&2…3&4 Le Variation indicate si alternano dopo ogni selezione del Fill. Per esempio, se viene selezionata l'opzione "1&2", al termine di ogni esecuzione del Fill verranno selezionate alternativamente la Variation 1 e la Variation 2.
- Up/Down Viene selezionata la Variation successiva/precedente alla Variation selezionata, in ciclo. Dopo la Variation 4, un comando di Up seleziona la Variation 1. Dopo la Variation 1, un comando di Down seleziona la Variation 4.
- Inc/Dec Viene selezionata la Variation successiva/precedente alla Variation selezionata. Dopo la Variation 4, un comando di Inc seleziona nuovamente la Variation 4. Dopo la Variation 1, un comando di Dec seleziona nuovamente la Variation 1.
- ->1…->4 Variazione selezionata al termine del Fill.

## **PAGINA 21 - STYLE CONTROLS: WRAP AROUND / KEYBOARD RANGE**

In questa pagina è possibile programmare la funzione Wrap Around e il Keyboard Range per ogni traccia dello Style.

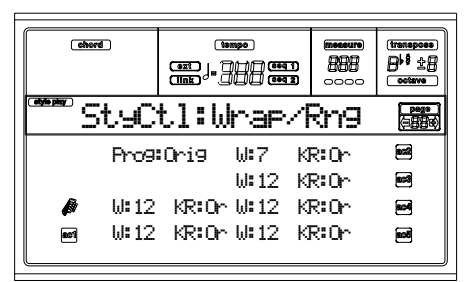

Ecco la procedura di edit:

- **1.** Selezionate un parametro con i tasti VOLUME/VALUE  $(A-H)$ .
- **2.** Passate dal parametro al suo stato o valore con i tasti F1- F4.
- **3.** Cambiate lo stato o il valore del parametro con i controlli TEMPO/VALUE.

#### **Prog (Program)**

Questo parametro permette di selezionare un Program diverso da quello registrato nello Style Element (Variation, Fill, Intro, Ending).

*Nota: Questo parametro viene automaticamente posto ad On ogni volta che si assegna un Program ad una delle tracce dello Style, sia da pannello di controllo che via MIDI.*

- Original Le tracce dello Style usano sempre i Program originali. Se si assegna un Program diverso alle tracce dello Style, il Program originale viene richiamato al passaggio ad un altro Style Element.
- On Potete assegnare un Program diverso ad ogni traccia dello Style, e salvarlo in una Performance o una Style Performance. Questo Program diviene l'unico Program utilizzato su quella traccia da ogni Style Element.

#### **W (Wrap Around)**

Il punto di wrap-around è il limite massimo di registro per le tracce di accompagnamento. Quando si suona un accordo, i pattern vengono trasposti in funzione dell'accordo suonato. Se l'accordo è troppo alto, le tracce dello Style potrebbero suonare in un registro troppo alto per l'intonazione naturale degli strumenti. Per questa ragione, quando la traccia raggiunge il punto di wrap-around, viene trasposta automaticamente all'ottava inferiore.

Il punto di wrap-around può essere programmato separatamente per ogni traccia, in passi di un semitono, fino ad un massimo di 12 semitoni, relativamente alla tonica della tonalità in cui è scritto il pattern.

1…12 Trasposizione massima (in semitoni) della traccia, relativamente alla tonalità originale del pattern.

#### **KR (Keyboard Range)**

Interruttore di attivazione/disattivazione del parametro Key Range memorizzato nello Style.

Or(iginal) Il Keyboard Range è attivo. Quando una traccia raggiunge il limite inferiore o superiore

 $\triangleright$  GBL

 $\triangleright$  GRI

 $\triangleright$  GBL

 $\triangleright$  GBL

impostato da questo parametro nascosto, viene trasposta, in modo da restare all'interno dell'ambito programmato. Off Keyboard Range non utilizzato.

## **PAGINA 22 - PADS**

In questa pagina è possibile assegnare un suono o una funzione diversa ad ognuno dei quattro tasti PAD.

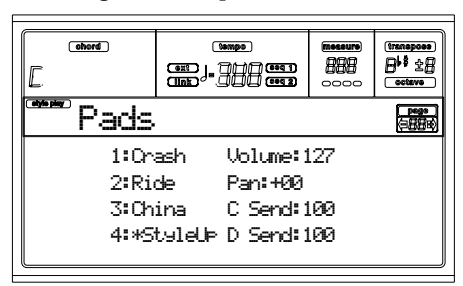

**1-4** 

Suono assegnato ad ognuno dei quattro tasti PAD. Vedi ["Elenco dei suoni assegnabili ai Pad"](#page-241-0) ed ["Elenco delle fun](#page-240-0)[zioni assegnabili al pedale e al cursore Assignable Slider"](#page-240-0) a [pagina 240.](#page-241-0)

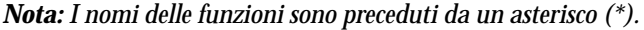

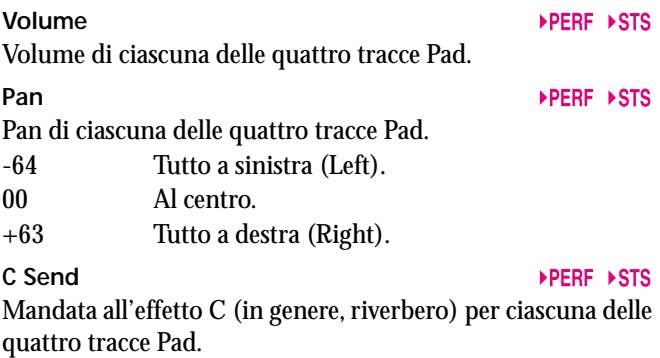

**D Send** 

Mandata all'effetto D (in genere, effetto modulante) per ciascuna delle quattro tracce Pad.

## **PAGINA 23 - PREFERENCES: LOCK**

È possibile attivare un "lock" (blocco) su varie funzioni, per evitare che vengano modificate quando si seleziona una Performance, uno Style o un Single Touch Setting differenti.

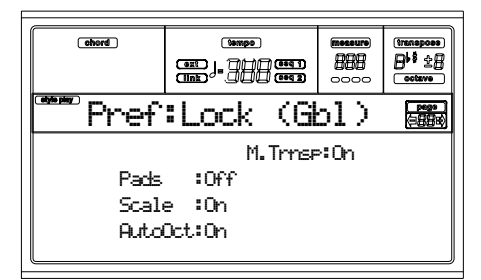

*Suggerimento: All'accensione dello strumento, viene selezionata automaticamente la Performance 1-1. Quindi, se desiderate che i parametri iniziali rimangano inalterati, salvate le impostazioni desiderate nella Performance 1-1 (vedi ["Finestra](#page-48-0) ['Write'" a pagina 47\)](#page-48-0), poi attivate i lock contenuti in questa pagina.*

*Nota: Queste impostazioni sono contenute nel file Global. Dopo aver eseguito le impostazioni, premete WRITE per salvare il Global in memoria (vedi ["Finestra 'Write'" a pagina 135\)](#page-136-0).*

## **Pads**

Suoni o funzioni assegnate ai Pad.

#### **Scale**

Quando questo lock è attivo, il parametro Scale non cambia quando si seleziona una Performance, uno Style o un Single Touch Setting diversi.

#### **Auto Octave**

Quando questa protezione è disattivata, lo strumento può automaticamente trasporre le tracce Upper quando si passa dal modo FULL UPPER al modo SPLIT o viceversa.

- On Quando si seleziona il Keyboard Mode FULL UPPER o SPLIT, la trasposizione delle tracce Upper non viene cambiata.
- Off Quando si passa al Keyboard Mode FULL UPPER, l'Octave Transpose delle tracce Upper è posto automaticamente a "0". Quando si passa al Keyboard Mode SPLIT, l'Octave Transpose delle tracce Upper è posto automaticamente a "-1".

#### **M.Trnsp (Master Transpose)**

Il valore di Master Transpose è memorizzato nella Performance o nella Style Performance. Per evitare che il Master Transpose venga automaticamente cambiato quando si seleziona uno Style o una Performance, questo parametro deve essere posto ad On.

- On (Impostazione iniziale) Il blocco è attivato. Quando si seleziona uno Style o una Performance, il Master Transpose non cambia.
- Off Il blocco è disattivato. Quando si seleziona uno Style o una Performance, il valore di Master Transpose può cambiare, a seconda dei dati memorizzati nella Performance o nella Style Performance.

## **PAGINA 24 - PREFERENCES: CONTROLS**

In questa pagina è possibile impostare diversi parametri generali dello Style.

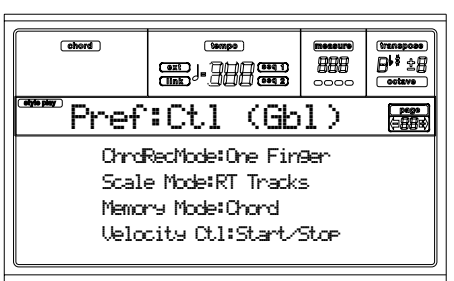

*Nota: Queste impostazioni sono contenute nel file Global. Dopo aver eseguito le impostazioni, premete WRITE per salvare il Global in memoria (vedi ["Finestra 'Write'" a pagina 135\)](#page-136-0).*

#### <span id="page-56-0"></span>**Chord Recognition Mode**

 $\triangleright$  GBL

Questo parametro permette di decidere il modo in cui gli accordi per l'accompagnamento automatico vengono riconosciuti. Quando sono selezionati i modi di Chord Scanning FULL o UPPER, è sempre selezionato il modo Fingered 3,

quindi occorre suonare un accordo di almeno tre note perché un accordo sia riconosciuto.

- Fingered 1 Suonate una o più note, a seconda del modo Chord Scanning selezionato. Se si suona una sola nota, viene riconosciuto un accordo perfetto maggiore.
- Fingered 2 Suonate tre o più note perché un accordo completo sia riconosciuto. Se suonate una sola nota, viene riconosciuto l'unisono. Se suonate una quinta sospesa, viene eseguita una quinta sospesa. L'accordo completo viene riconosciuto solo suonando tre o più note.
- Fingered 3 Suonate tre o più note perché un accordo sia riconosciuto.
- One Finger Potete comporre un accordo in maniera semplificata:

• Se suonate una sola nota, viene riconosciuto un accordo maggiore perfetto.

• Se suonate la nota fondamentale dell'accordo, più un tasto bianco alla sua sinistra, viene riconosciuta una settima. Per esempio.: C3 + B2.

• Se suonate la nota fondamentale dell'accordo, più una nota nera alla sua sinistra, viene riconosciuto un accordo minore. Per esempio.: C3 + Bb2.

• Se suonate la nota fondamentale dell'accordo, più una nota bianca e una nera alla sua sinistra, viene riconosciuta una settimana minore. Per esempio.:  $C3 + B2 + Bb2$ .

#### <span id="page-57-0"></span>**Scale Mode**

 $EGRI$ 

Questo parametro determina quali tracce useranno la scala alternativa selezionata (vedi ["Scale" a pagina 49](#page-50-2)).

Realtime Tracks

La scala agisce sulle tracce Realtime (di tastiera).

#### Upper Tracks

La scala agisce sulle tracce Realtime Upper 1-3. All Tracks La scala agisce su tutte le tracce (Realtime, Style, Pads).

**Memory Mode**

Questo parametro determina il modo di funzionamento del tasto MEMORY.

Chord Quando il suo led è acceso, il tasto MEMORY tiene in memoria l'accordo. Quando il led è spento, l'accordo viene resettato quando si solleva la mano dalla tastiera.

Chord + Lower

Quando il suo led è acceso, il tasto MEMORY tiene in memoria l'accordo, più il suono della traccia Lower, finché non viene suonata un'altra nota o un altro accordo. Quando il led è spento, l'accordo viene resettato quando si solleva la mano dalla tastiera, e le note della traccia Lower non vengono sostenute.

Lower Quando il suo led è acceso, il tasto MEMORY sostiene le note della traccia Lower, finché non viene suonato un altro accordo o un'altra singola nota. Quando è spento, la traccia Lower non viene sostenuta quando si solleva la mano dalla tastiera. L'accordo per il riconoscimento accordi rimane invece in memoria.

#### **Velocity Control**

 $EGRI$ 

Programmate questo parametro per avviare automaticamente un Fill o un Break semplicemente suonando più forte con la mano sinistra. Quando si suona sulla traccia Lower con una dinamica maggiore di 95, lo Style Element selezionato parte automaticamente. Perché questa funzione sia attiva, devono essere selezionati il Keyboard Mode SPLIT e il Chord Scanning LOWER.

Off Funzione disattivata.

Break, Fill 1, Fill 2

Quando si suona con una dinamica superiore a 95 sulla traccia Lower, l'elemento selezionato viene selezionato automaticamente.

Start/Stop Potete avviare o fermare lo Style suonando più forte sulla tastiera.

 $EGH$ 

# **10. MODO STYLE RECORD**

In modo Style Record è possibile creare un nuovo Style, o modificare uno Style preesistente.

#### <span id="page-58-0"></span>**STRUTTURA DELLO STYLE**

Il termine "Style" si riferisce ad un sistema di sequenze musicali suonate automaticamente dall'arranger di Pa60. Uno Style consiste in un numero predefinito di **Style Element (E)** (Pa60 include dieci diversi Style Element: Variation 1-4, Intro 1-2, Fill 1-2, Ending 1-2). Quando si suona, questi Style Element possono essere selezionati direttamente dal pannello di controllo, mediante i tasti corrispondenti.

Per esemplificare la struttura dello Style, è possibile ricorrere ad una struttura ad albero come mostrato nel seguente schema:

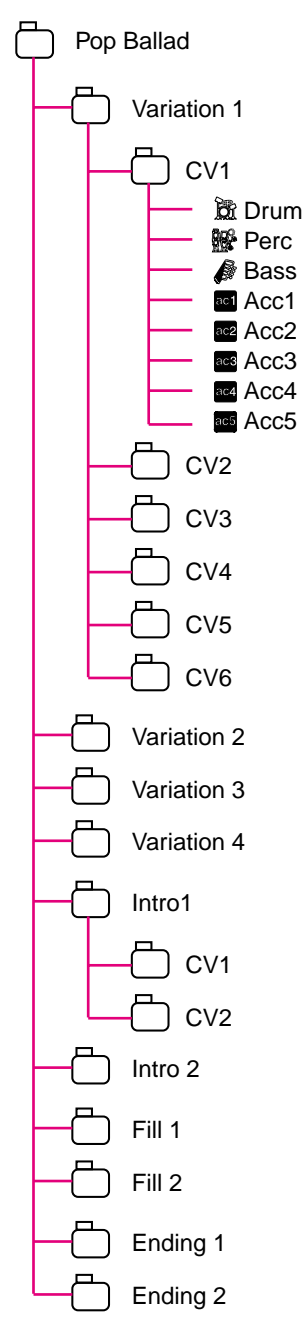

Ogni Style Element è costituito di unità più piccole, chiamate **Chord Variation (CV),** che non sono in numero uguale in tutti gli SE. Le Variation 1-4 hanno un massimo di 6 CV ognuna, mentre gli altri Style Element hanno un massimo di 2 CV ciascuno.

Quando si suona nell'area di riconoscimento accordi (Lower, Upper o Full, a seconda dello stato della sezione Chord Scanning nel pannello di controllo), l'arranger scansiona la tastiera e riconosce l'accordo suonato. Poi, a seconda dello Style Element selezionato, determina quale Chord Variation (CV) debba essere suonata per l'accordo riconosciuto. Quale Chord Variation corrisponda ad ognuno degli accordi riconosciuti dipende da una particolare impostazione dello Style, la **Chord Variation Table**. Ogni Style Element contiene una Chord Variation Table, il cui prototipo è il seguente:

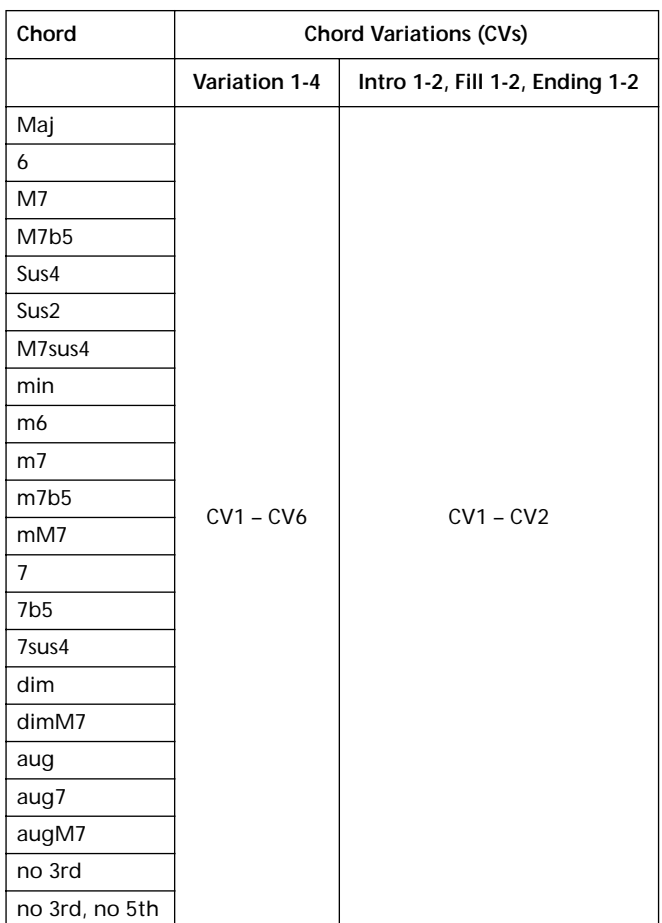

Dopo aver determinato la CV da suonare, l'arranger fa partire la corretta sequenza per ogni traccia. Dato che ogni sequenza è scritta in una particolare tonalità (per esempio, CMajor, GMajor o Emin), l'arranger la traspone a seconda dell'accordo riconosciuto. Le note della sequenza sono trasposte individualmente, rispettando la **Note Transposition Table (NTT)**, in modo che suonino bene con l'accordo riconosciuto. La NTT permette di registrare solo alcune Chord Variation, ed ottenere comunque che tutte le note suonino correttamente e senza dissonanze indesiderate, trasponendo le note del pattern sulle note dell'accordo riconosciuto.

Scendendo più in dettaglio nella struttura dello Style, è possibile notare che ogni Chord Variation è costituita da varie **Track Sequence,** e che Pa60 supporta 8 diverse tracce. DRUM e PERC sono le tracce dedicate alle sequenze di batteria

(drum) e di percussioni, BASS alle sequenze di basso e ACC1-5 alle sequenze di accompagnamento strumentale (archi, chitarra, piano o altri strumenti).

Per fare un rapido riepilogo, quando si suona un accordo nell'area di riconoscimento accordi l'arranger determina quale Style Element vada usato, poi determina quale Chord Variation vada scelta per l'accordo riconosciuto, poi le sequenze dello Style per ogni traccia della Chord Variation vengono trasposte dall'accordo originale all'accordo riconosciuto seguendo la NTT, e così via ogni volta che si suona un accordo.

*Nota: Break e Count In non sono considerati Style Element, e non possono essere programmati dall'utente. Mentre ci si trova in record/edit, il tasto BREAK/COUNT IN non funziona.*

#### **Che cosa registrare**

Creare uno Style consiste nel registrare una serie di tracce, all'interno di una serie di Chord Variation, all'interno di una serie di Style Element, all'interno dello Style stesso.

Non è necessario registrare tutte le Chord Variation per tutti gli Style Element. È sufficiente registrare solo una Chord Variation per ogni Style Element. Costituiscono eccezioni l'Intro 1 e l'Ending 1, per i quali suggeriamo di registrare una Chord Variation sia per l'accordo Major che per l'accordo minor.

## **STYLE IMPORT/EXPORT**

È possibile usare l'applicazione **Korg Style To Midi** per scambiare Style fra un computer e la Pa60, mediante il formato Standard MIDI File (SMF). L'applicazione è liberamente prelevabile dal sito [www.korgpa.com](http://www.korgpa.com). Vi preghiamo di consultare le istruzioni allegate.

## **ENTRARE IN MODO RECORD**

Mentre vi trovate nel modo operativo Style Play, premete RECORD. Nel display appare la pagina seguente:

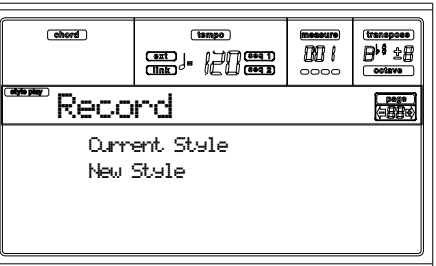

• Selezionate **Current Style** per modificare lo Style selezionato. Se si tratta di un Factory Style, non sarà possibile salvarlo nella locazione originale; occorrerà quindi salvare lo Style modificato in una locazione User.

Quando si modifica uno Style preesistente, viene selezionata anche la Style Performance originale, ma i seguenti parametri vengono riportati al valore standard: Drum Mapping (0), Snare & Kick Designation (Off), Program (Original), Keyboard Range (Original). Di conseguenza, può esserci qualche differenza fra uno Style in play e lo stesso Style in edit; per esempio, il reset del Drum Mapping potrebbe portare alla sostituzione di alcuni strumenti percussivi.

Dopo aver modificato lo Style, salvatelo (vedi più avanti ["Uscire dal modo Record e salvare/cancellare lo Style"\)](#page-59-0). **In seguito potrete modificare la Style Performance** per regolare le impostazioni delle tracce (Tempo, Volume, Pan, FX Send… vedi [pagina 46](#page-47-0) e seguenti) **e salvarla premendo il tasto WRITE**.

• Selezionate **New Style** per iniziare da uno Style nuovo, completamente vuoto. Viene automaticamente richiamata una Style Performance predefinita. Al termine della registrazione, sarà possibile salvare il nuovo Style in una locazione User.

Dopo aver registrato lo Style, salvatelo (vedi più avanti ["Uscire dal modo Record e salvare/cancellare lo Style"\)](#page-59-0). **In seguito potrete modificare la Style Performance** per regolare le impostazioni delle tracce (Tempo, Volume, Pan, FX Send… vedi [pagina 46](#page-47-0) e seguenti) **e salvarla premendo il tasto WRITE**.

*Nota: Dopo ogni operazione di registrazione o edit, lo Style viene riscritto in memoria. Quando si preme START/STOP si verifica un ritardo prima di poter realmente ascoltare lo Style. Questo ritardo è maggiore con Style contenenti un maggior numero di eventi.*

*Nota: Mentre si è in modo Record, gli interruttori a pedale sono disattivati.*

## **ASCOLTARE LO STYLE IN MODO RECORD/EDIT**

Mentre ci si trova in modo Record/Edit, è possibile ascoltare la Chord Variation selezionata oppure l'intero Style, a seconda della pagina in cui ci si trova.

- Nelle pagine **Quantize, Transpose, Velocity, o Delete**, è possibile ascoltare la **Chord Variation selezionata**. Premete START/STOP per verificare il suo funzionamento. Premete nuovamente START/STOP per fermare l'esecuzione.
- Nelle pagine **Delete All, Copy, Style Element Controls o Style Control**, è possibile ascoltare **l'intero Style**. Premete START/STOP e suonate alcuni accordi per verificare il funzionamento. Selezionate i vari Style Element mediante i tasti del pannello di controllo (VARIATION 1-4, INTRO 1-2, FILL 1-2, ENDING 1-2). Premete nuovamente START/STOP per fermare l'esecuzione.

*Nota: Quando si eseguono questi test, il modo di Chord Scanning selezionato automaticamente è Fingered 3.*

## <span id="page-59-0"></span>**USCIRE DAL MODO RECORD E SALVARE/ CANCELLARE LO STYLE**

Al termine della registrazione, è possibile salvare lo Style in memoria, o annullare ogni modifica. Premete WRITE o RECORD pre aprire la finestra Write (vedi ["La finestra](#page-60-0) ['Write'" a pagina 59](#page-60-0)).

*Nota: Quando si salva uno Style in memoria, Pa60 comprime automaticamente i dati, per ridurne la dimensione e risparmiare memoria.*

*Suggerimento: Salvate spesso durante la registrazione, per evitare la perdita accidentale dello Style.*

*Suggerimento: Dopo aver salvato lo Style, modificate la Style Performance (Tempo, Program, Volume…) e premete WRITE per salvarla in memoria.*

## <span id="page-60-0"></span>**LA FINESTRA 'WRITE'**

Questa pagina appare quando si preme il tasto WRITE o RECORD mentre ci si trova in modo Record. Ecco come salvare in memoria lo Style registrato o modificato.

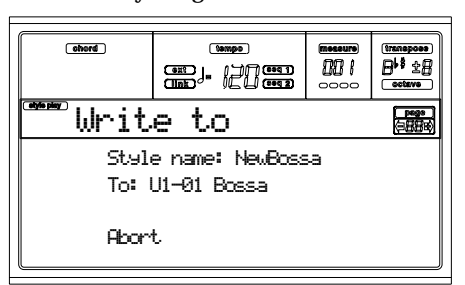

- Per salvare lo Style nella memoria interna, premete i tasti VOLUME/VALUE [A] o [B], poi premete ENTER. Appare il messaggio "Are you sure?". Premete ENTER per confermare, EXIT per annullare.
- Per tornare alla pagina precedente del modo Style Record, lasciando tutti inalterati i dati e senza salvare lo Style, premete EXIT.
- Per cancellare tutte le modifiche apportate allo Style, premete uno dei tasti VOLUME/VALUE [D] per selezionare il comando Abort. Appare il messaggio "Are you sure?". Premete ENTER per confermare la cancellazione, EXIT per tornare alla finestra Write.

#### **Style name**

Usate questo parametro per modificare il nome dello Style. Premete il tasto destro della coppia VOLUME/VALUE [A] per porre il nome in edit, e modificate il nome usando i tasti UP/DOWN per spostare il cursore, e il DIAL per selezionare un carattere. Premete INSERT per inserire un carattere alla posizione del cursore, o DELETE per cancellarlo.

#### **To (Style number)**

Usate i tasti VOLUME/VALUE [B], o i controlli TEMPO/ VALUE, per selezionare una diversa locazione User in memoria.

*Nota: È possibile selezionare solo locazioni User.*

#### **Abort**

Selezionate questo comando per annullare qualsiasi modifica apportata allo Style.

## **ELENCO DEGLI EVENTI REGISTRABILI**

Il modo Style Record elimina automaticamente alcuni eventi MIDI che potrebbero compromettere il corretto funzionamento dello Style. Di seguito trovate l'elenco degli eventi registrati, e dei più importanti eventi eliminati.

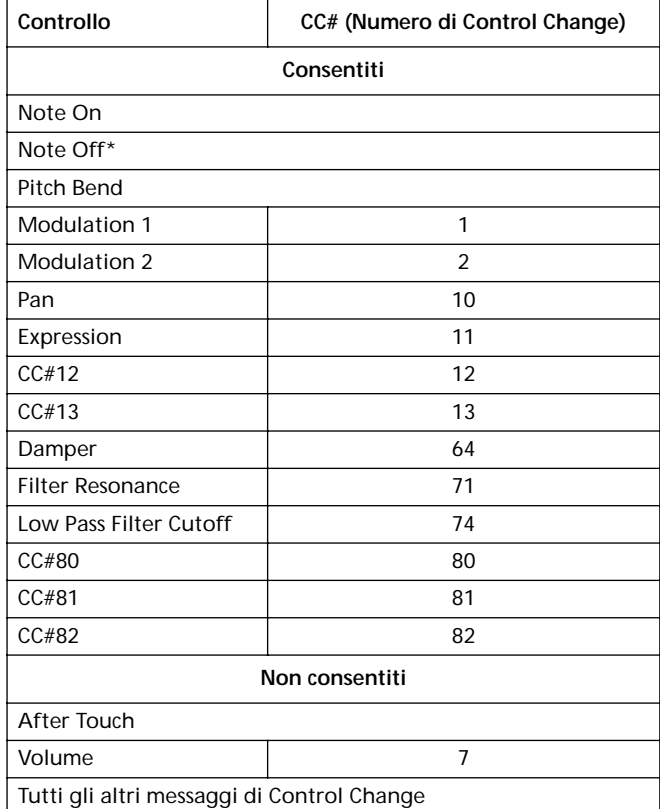

(\*) Un messaggio di Note Off viene sempre inserito alla fine della Chord Variation.

*Nota: Alcuni messaggi di Control Change non possono essere registrati mediante i controlli integrati di Pa60.* 

## **CANCELLAZIONE RAPIDA CON I TASTI DEL PANNELLO DI CONTROLLO**

Mentre ci si trova nella pagina principale o nella pagina delle tracce dello Style, è possibile usare i tasti del pannello di controllo per cancellare vari elementi dello Style.

#### **DELETE + nota**

Quando una traccia è selezionata, è possibile usare questa combinazione di tasti per cancellare una singola nota o un singolo strumento percussivo.

Se lo Style è in play, questa combinazione cancella le note con la stessa altezza suonate mentre il tasto è tenuto premuto, lasciando intatte tutte le altre note della traccia.

#### **DELETE + traccia**

Mentre ci si trova nella pagina delle tracce dello Style, è possibile cancellare un'intera traccia con questa semplice combinazione di tasti. Tenete premuto il tasto DELETE, e premete uno dei tasti VOLUME/VALUE corrispondenti alla traccia da cancellare. Appare il messaggio "Are you sure?". Premete ENTER per confermare, EXIT per annullare.

## <span id="page-61-1"></span>**PAGINA PRINCIPALE**

Dopo aver premuto il tasto RECORD, e selezionato lo Style da registrare o modificare, appare la pagina principale del modo Style Record.

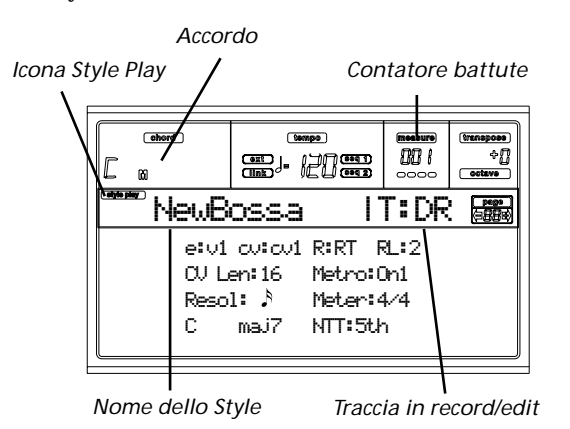

#### **Icona Style Play**

Quando questa icona appare, si è in modo Style Play o Style Record.

#### **Accordo**

Mentre ci si trova nella pagina principale o nella pagina delle tracce dello Style, questa zona mostra la tonalità relativa/ accordo originale (vedi ["Tonalità relativa/accordo originale"](#page-62-0) [a pagina 61](#page-62-0)) della traccia selezionata.

#### **Nome dello Style**

Nome dello Style in record/edit.

#### **Contatore battute**

Questo contatore mostra il numero della battuta in registrazione. La quantità di battute registrabili è definita dal parametro "RecLen" (vedi ["RL \(Recording Length\)" a pagina 60](#page-61-0)).

#### **Traccia in record/edit**

La maggior parte delle modifiche eseguibili in questo modo di edit vengono eseguite su una singola traccia. Mentre ci si trova nella pagina principale, la traccia selezionata appare nella zona in alto a destra nel display. Le sigle delle tracce sono: DR (Drums), PC (Percussion), BS (Bass), A1…A5 (Accompaniment 1…5).

Per selezionare la traccia da porre in edit, premete TRK SELECT per passare alla pagina delle tracce dello Style (vedi ["Pagina delle tracce dello Style" a pagina 62\)](#page-63-0) e usate i tasti VOLUME/VALUE per selezionarla.

#### <span id="page-61-2"></span>**E (Style Element)**

Usate i tasti VOLUME/VALUE [A] per selezionare la riga, e il tasto F1 per selezionare questo parametro.

Questo parametro consente di selezionare lo Style Element da porre in edit. Ogni Style Element corrisponde ad uno dei tasti del pannello di controllo avente lo stesso nome.

*Nota: Quando questo parametro e il valore che gli è assegnato sono in caratteri minuscoli (e:v1) significa che lo Style Element è vuoto; quando è in caratteri maiuscoli (E:V1) significa che è già stato registrato.*

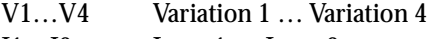

- I1…I2 Intro 1 … Intro 2
- F1…F2 Fill 1 … Fill 2
- E1...E2 Ending 1 ... Ending 2

#### <span id="page-61-3"></span>**CV (Chord Variation)**

Usate i tasti VOLUME/VALUE [A] per selezionare la riga, e il tasto F2 per selezionare questo parametro.

Questo parametro consente di selezionare la Chord Variation da porre in edit, dopo aver selezionato lo Style Element a cui essa appartiene.

*Nota: Quando questo parametro e il valore che gli è assegnato sono in caratteri minuscoli (cv:cv1) significa che la Chord Variation è vuota; quando è in caratteri maiuscoli (CV:CV1) significa che è già stata registrata.*

- SE:V1…V4 È possibile selezionare una delle 6 Chord Variation disponibili per questi Style Element.
- SE:I1…E4 È possibile selezionare una delle 2 Chord Variation disponibili per questi Style Element.

#### **R (Recording mode)**

Questo parametro consente di selezionare fra i modi di registrazione Realtime e Step. Usate uno dei tasti VOLUME/ VALUE E e il tasto funzione F3 per selezionare questo parametro. Modificatene lo stato con i tasti VOLUME/VALUE E o i controlli TEMPO/VALUE.

- RT Realtime. Viene registrato tutto ciò che si suona in tempo reale sulla tastiera. Stp Step Record. Questo metodo consente di inse
	- rire gli eventi uno alla volta. Vedi la prossima sezione, ["Procedura di Step Record"](#page-65-0), per maggiori informazioni.

#### <span id="page-61-0"></span>**RL (Recording Length)**

Questo parametro determina la lunghezza del pattern da registrare (indicata in battute) sulla traccia selezionata. Il suo valore è sempre uguale, o un sottomultiplo, di Chord Variation Length (vedi prossimo parametro).

Non si tratta della lunghezza totale della Chord Variation, ma solo della traccia selezionata. Per esempio, si può avere una Chord Variation lunga otto misure, con un pattern di batteria che si ripete allo stesso modo ogni due misure. In questo caso, assegnate al parametro CVLen il valore "8", e al parametro RecLen il valore "2" prima di iniziare a registrare la traccia Drum. Quando lo Style viene salvato, o si esegue un'operazione di edit sullo Style, il pattern di due battute viene automaticamente esteso alle otto battute della Chord Variation.

*Attenzione: Se si assegna a CVLen un valore più basso rispetto a RecLen, il valore di RecLen visualizzato nel display non viene immediatamente aggiornato. Quindi, siete ancora liberi di cambiare il valore di CVLen, prima che le battute successive all'ultima battuta del pattern vengano cancellate (vedi più sotto l'avvertimento contenuto nel paragrafo ["CVLen \(Chord Variation Length\)"](#page-62-1)).*

*Se però premete START/STOP per avviare la registrazione, l'effettivo valore di RecLen viene aggiornato, anche se il display continua a mostrare il vecchio valore.*

*Per esempio, potreste avere i seguenti valori: CVLen = 4, RecLen = 4. Se portate CVLen a 2, e premete START/STOP per avviare la registrazione, il valore di RecLen che appare nel display è ancora 4, ma è in realtà 2, e la registrazione avviene in ciclo su due sole battute. Dopo aver premuto START/STOP per fermare la registrazione, RecLen viene aggiornato a 2, e tutte le battute successive alla seconda battuta vengono cancellate.*

#### <span id="page-62-1"></span>**CVLen (Chord Variation Length)**

Questo parametro determina la lunghezza totale (in battute) della Chord Variation selezionata. Quando si suona uno Style, è questa la lunghezza del pattern di accompagnamento che viene ripetuto quando viene riconosciuto l'accordo corrispondente alla Chord Variation.

#### *Attenzione: Se si riduce il valore di CVLen dopo la registrazione, tutte le battute successive al numero indicato vengono cancellate. Fate molta attenzione quando riducete il valore di CVLen dopo la registrazione!*

#### **Metro (Metronome)**

Durante la registrazione è possibile udire il clic del metronomo.

- Off Il clic del metronomo non è udibile durante la registrazione. Viene però eseguita una battuta di conteggio iniziale.
- On1 Metronomo attivato, con una battuta di conteggio iniziale.
- On2 Metronomo attivato, con due battute di conteggio iniziale.

#### **Resol (Resolution)**

Questo parametro regola la quantizzazione durante la registrazione.

 $\bigcup (1/32) \dots \bigcup (1/8)$ 

Risoluzione della griglia di quantizzazione. Per esempio, se si seleziona 1/16, tutte le note vengono spostate alla più vicina scansione di 1/16. Se si seleziona 1/8, tutte le note vengono spostate alla più vicina scansione di 1/8.

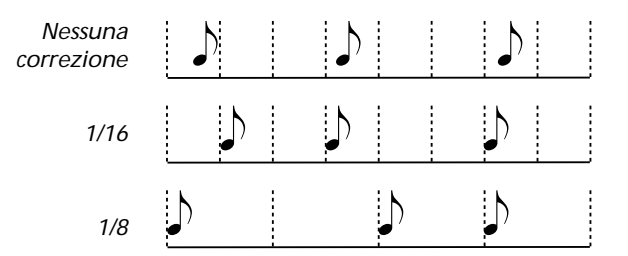

#### **Meter**

Questo parametro permette di impostare il metro dello Style. È possibile modificare questo parametro solo quando lo Style è completamente vuoto, ovvero non si è ancora registrato nulla.

#### <span id="page-62-0"></span>**Tonalità relativa/accordo originale**

Questi parametri permettono di definire la tonalità relativa e l'accordo originale della traccia. Usate i tasti VOLUME/ VALUE [D] per selezionare la riga, e i tasti F1 ed F2 per passare dal nome della tonalità/accordo al tipo di tonalità/ accordo (Maj, min…).

Mentre ci si trova in modo Style Play, questo accordo viene suonato esattamente come è stato registrato senza nessuna elaborazione da parte della NTT (vedi sotto). Per registrare una sola Chord Variation per ogni Style Element, è consigliabile registrare in una tonalità/accordo originale di tipo "Maj7". Fate molta attenzione a suonare anche la settima, (per esempio, il B se la tonalità/accordo originale è "Cmaj7th"), per evitare che vi siano note mancanti, o che si abbia una errata conversione NTT quando si suona un accordo diverso.

*Nota: Per aderire alle specifiche Korg, è consigliabile registrare sia la Chord Variation "Major" che la "minor" per gli Style Element Intro 1 ed Ending 1.*

Quando si seleziona una traccia, la tonalità/accordo originale assegnata alla traccia selezionata viene attivata per tutte le tracce. Per esempio, se la tonalità/accordo originale per la traccia Acc1 è A7th, quando si seleziona la traccia Acc1 tutte le altre tracce suonano sulla tonalità/accordo di A7th.

Nell'esempio precedente, occorre registrare la traccia Acc1 nella tonalità di AMajor (La maggiore), con note compatibili con l'accordo di A7th (La maggiore settima). Questo pattern verrà richiamato nella forma originale, quando si suonerà un accordo di A7th.

**Copiare la tonalità sulle altre tracce della stessa Chord Variation.** Mentre ci si trova in questa pagina, è possibile tenere premuto il tasto SHIFT e premere uno dei tasti VOLUME/VALUE [D] per copiare la tonalità della traccia selezionata su tutte le tracce della stessa Chord Variation. Questa funzione permette di velocizzare la programmazione dei pattern, ed evita il rischio di avere tracce con tonalità diverse nella stessa Chord Variation.

#### **NTT**

La Note Transposition Table (NTT) determina il modo in cui l'arranger traspone le note del pattern, quando si suona un accordo che non corrisponde esattamente all'accordo originale della Chord Variation. Per esempio, se avete registrato solo una Chord Variation per l'accordo CMaj, quando viene riconosciuto un CMaj7 suonato sulla tastiera, l'arranger traspone alcune note per creare la settima mancante.

*Nota: Per aderire alle specifiche Korg, è consigliabile porre la NTT a "No Transpose" per l'Intro 1 e l'Ending 1.*

- Root La nota fondamentale dell'accordo (in CMaj = C) viene trasposta sulla nota mancante.
- 5th La quinta (in CMaj = G) viene trasposta sulla nota mancante.
- i-Series Tutti i pattern originali devono essere programmati in "Maj7" o "min7". Quando si caricano Style della vecchia serie "i" di Korg, questa opzione viene selezionata automaticamente.
- No Transp Nessuna trasposizione applicata. Il pattern suona esattamente come registrato. Si tratta dell'impostazione originale di Intro 1 ed Ending 1 negli Style originali di Korg.

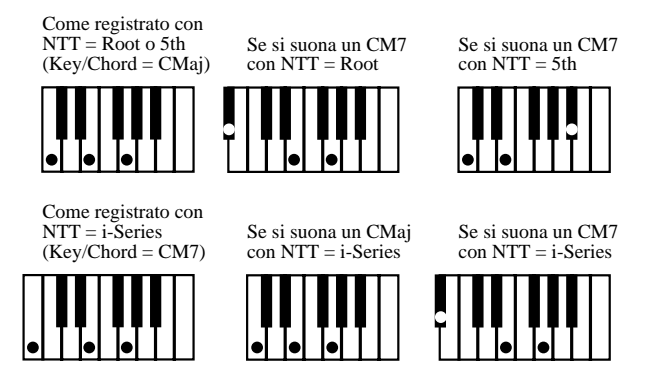

## <span id="page-63-0"></span>**PAGINA DELLE TRACCE DELLO STYLE**

Mentre vi trovate nella pagina principale del modo Style Record, premete TRK SELECT per passare a questa pagina. In questa pagina è possibile selezionare le singole tracce dello Style.

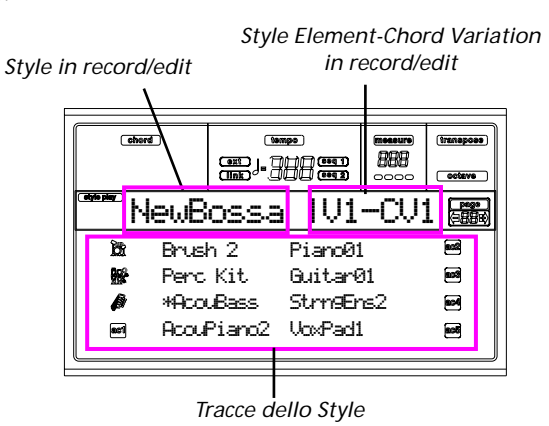

**Nome del Program**

Selezionate una traccia con i tasti VOLUME/VALUE. Selezionate un Program usando i tasti della sezione PROGRAM/ PERFORMANCE.

Mentre vi trovate in questa pagina potete regolare il volume delle tracce utilizzando i tasti VOLUME/VALUE. Dato che il volume delle tracce è memorizzato nella Style Performance e non nel pattern, questa impostazione non viene registrata e salvata, ma è utile per cambiare il volume di una traccia di riferimento da ascoltare più chiaramente durante la registrazione, o della stessa traccia in registrazione.

#### **Stato delle tracce**

Nella pagina delle tracce dello Style, ogni traccia può trovarsi in uno dei seguenti stati.

- Play *(Icona di stato visibile).* Questo stato è disponibile solo per le tracce non selezionate. Quando l'arranger è in funzione, questo tipo di tracce esegue il pattern registrato.
- Mute *(Icona di stato non visibile).* Quando una traccia si trova in questo stato, è possibile suonarla sulla tastiera ma non registrarla. Si tratta di una funzione molto utile per eseguire delle prove prima di iniziare a registrare.

Per mettere una traccia in mute, innanzitutto occorre selezionarla, poi premere entrambi i tasti VOLUME/VALUE corrispondenti, in modo che l'icona di stato venga nascosta. Per rimettere la traccia in record, premete nuovamente i tasti VOLUME/VALUE corrispondenti.

Record *(Icona di stato lampeggiante).* Mentre si trova in questo stato, la traccia è pronta a registrare. Selezionate una traccia per metterla immediatamente in stato di record.

## <span id="page-63-1"></span>**PAGINA STEP RECORD**

Si accede a questa pagina dalla pagina principale del modo Style Record, selezionando il modo di registrazione "Stp" (parametro "R"), e premendo il tasto START/STOP.

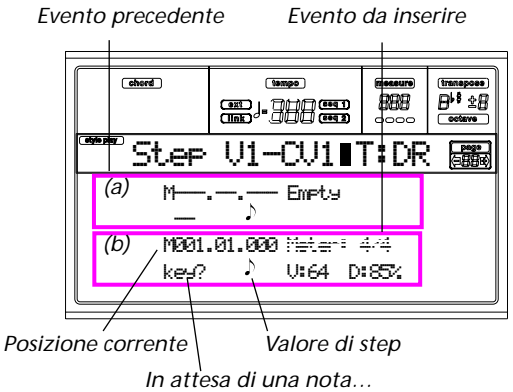

#### **Sezione (a)**

Evento inserito in precedenza. Per cancellare questo evento, e mettere il suo step nuovamente in edit, premete il tasto <.

#### **Sezione (b)**

Evento da inserire. Vedi i parametri successivi per informazioni su ogni elemento di questa sezione.

#### **M (Measure)**

Posizione dell'evento (nota, pausa o accordo) da inserire.

#### **Meter**

Metro (segnatura metrica) della misura corrente. Questo parametro non è modificabile. Potete impostare il Meter nella pagina principale del modo Style Record, prima di iniziare a registrare (vedi passo [7](#page-64-0) a [pagina 63](#page-64-0) per maggiori informazioni).

#### **key?**

Richiesta di suonare una nota o un accordo, per inserire un evento allo step corrente.

#### **Valore di step**

Durata dell'evento da inserire. Usate i tasti della sezione NOTE VALUE, in basso a sinistra nel pannello di controllo, per selezionare questo valore.

 $\begin{array}{ll}\n\mathbf{a} \dots \mathbf{b} \\
\mathbf{b} \dots \mathbf{c}\n\end{array}$  Durata della nota.<br>
Punto (.) Aumenta di metà

- Aumenta di metà valore la durata della nota selezionata.
- Terzina (3) Trasforma la nota selezionata in terzina.

### <span id="page-63-2"></span>**V (Velocity)**

Valore di dinamica della nota o dell'accordo da inserire. Rappresenta la dinamica dell'evento da inserire.

- KBD Keyboard (tastiera). Potete selezionare questo parametro ruotando il DIAL completamente in senso antiorario. Quando questa opzione è selezionata, la dinamica della nota suonata viene riconosciuta e registrata.
- 1…127 Valore di dinamica. L'evento verrà inserito con questo valore di dinamica, mentre l'effettiva dinamica con cui la nota è suonata sarà ignorata.

<span id="page-64-2"></span>**D (Duration)**

Durata relativa della nota inserita. La percentuale si riferisce sempre al valore di step.

50% Staccato. 85% Articolazione ordinaria. 100% Legato.

#### **Tasti usati in modo Step Record**

#### **Tasto TIE**

Lega la nota da inserire alla nota precedente.

**Tasto REST**

Inserisce una pausa.

**Tasti NOTE VALUE**

Selezionano il valore di step.

#### **Tasto START/STOP**

Permette di uscire dal modo Step Record.

**< (Step precedente)**

Torna allo step precedente, cancellando l'evento inserito.

**>> (Avanzamento veloce)**

Passa alla misura successiva, riempiendo con pause lo spazio rimanente nella battuta corrente.

## **COME REGISTRARE UNO STYLE**

Ci sono due modi diversi per registrare uno Style: Realtime e Step.

- La registrazione Realtime permette di registrare in tempo reale i pattern dello Style.
- Lo Step Record consente di creare un nuovo Style inserendo le singole note o i singoli accordi in ogni traccia. Si tratta di un metodo molto utile per trascrivere una partitura preesistente, o quando si necessita di un maggior grado di accuratezza. È particolarmente utile per inserire le note nelle tracce di batteria e percussioni.

### **Preparare la registrazione**

- **1.** Premete STYLE PLAY per accedere al modo Style Play.
- **2.** Se intendete modificare uno Style preesistente, selezionatelo.
- **3.** Premete RECORD per accedere al modo Style Record.

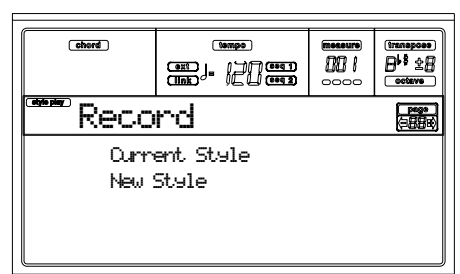

Selezionate "Current Style" se intendete modificare lo Style corrente, o realizzare un nuovo Style basato su uno Style esistente. Selezionate "New Style" se intendete partire da zero, con uno Style completamente vuoto.

**4.** A questo punto vi trovate nella pagina principale del modo Style Record, e potete iniziare a preparare la registrazione.

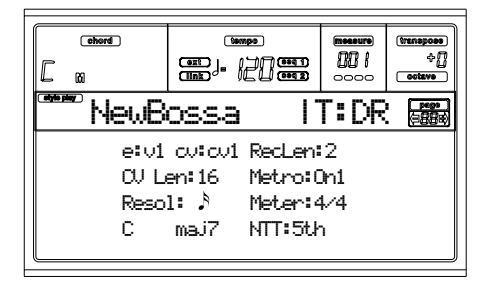

- **5.** Usate il parametro RL (Recording Length) per determinare la lunghezza (in misure) del pattern da registrare. Selezionate questo parametro usando i tasti VOLUME/ VALUE E, e il tasto funzione F4. Usate i controlli TEMPO/VALUE per selezionare il valore.
- **6.** Usate i tasti VOLUME/VALUE A, e i tasti funzione F1 ed F2, per selezionare i parametri E (Style Element) e CV (Chord Variation).

*Nota: Per maggiori informazioni sugli Style Element e sulel Chord Variation, e sulla struttura degli Style in generale, vedi ["Struttura dello Style" a pagina 57.](#page-58-0)*

- <span id="page-64-0"></span>**7.** Usate il parametro Meter per selezionare la segnatura metrica (metro) dello Style. È possibile modificare questo parametro solo se è stata selezionata l'opzione New Style al momento di entrare in modo Record.
- **8.** Regolate il tempo. Tenete premuto il tasto SHIFT, e usate i controlli TEMPO/VALUE per cambiare il tempo.
- **9.** A questo punto, se desiderate registrare in modo Realtime continuate a leggere di seguito la sezione ["Proce](#page-64-1)[dura di registrazione Realtime"](#page-64-1). Altrimenti, se volete registrare in modo Step Record, passate alla sezione ["Procedura di Step Record" a pagina 64.](#page-65-0)

### <span id="page-64-1"></span>**Procedura di registrazione Realtime**

**1.** Mentre vi trovate nella pagina principale del modo Style Record, premete uno dei tasti VOLUME/VALUE E per selezionare il parametro "R". Usate questi tasti, o i controlli TEMPO/VALUE, per selezionare il modo di registrazione "RT" (Realtime).

## R:RT

**2.** Premete TRK SELECT per passare alle tracce dello Style. In questa pagina potete assegnare un Program ad ogni traccia dello Style. (Per maggiori informazioni, vedi ["Pagina delle tracce dello Style" a pagina 62](#page-63-0)).

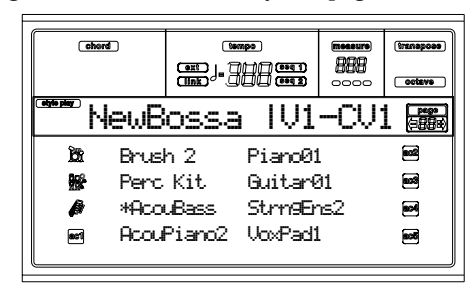

**3.** Se lo desiderate, potete regolare ancora il tempo da questa pagina, semplicemente agendo sui controlli della sezione TEMPO/VALUE.

- **4.** Assegnate un Program ad ogni traccia, mediante i tasti della sezione PROGRAM/PERFORMANCE.
- **5.** Se necessario, programmate l'Octave Transpose per ogni traccia. *Nota: L'Octave Transpose agisce solo sulle note in arrivo dalla tastiera, e non su quelle generate dall'arranger.*
- **6.** Selezionate la traccia da registrare. La sua icona di stato inizia a lampeggiare.

*Nota: Quando si entra in modo Record, l'ultima traccia selezionata è già in stato di record. Se si preme START/ STOP dopo essere entrati in modo Record, si può iniziare immediatamente a registrare.*

Se volete, potete provare la parte prima di iniziare a registrare:

• ponete la traccia in mute, premendo entrambi i tasti VOLUME/VALUE corrispondenti; l'icona di stato scompare;

• premete START/STOP per ascoltare le altre tracce che suonano (se ce ne sono di già registrate) e provate la parte sulla tastiera;

• al termine della prova, premete START/STOP per fermare l'arranger, e ponete di nuovo la traccia in record premendo entrambi i tasti VOLUME/VALUE.

**7.** Mentre l'icona di stato della traccia lampeggia, premete START/STOP per iniziare a registrare. A seconda dell'opzione "Metro" (metronomo) selezionata, potrebbe esserci un conteggio iniziale di una o due battute prima dell'effettivo avvio della registrazione. All'inizio della registrazione, suonate liberamente. Il pattern dura per alcune battute (indicate dal parametro RecLen), poi ricomincia daccapo.

Poiché la registrazione avviene in sovraincisione (overdub), è possibile aggiungere note ad ogni passaggio successivo. Questa possibilità è molto utile per registrare i vari strumenti percussivi ad ogni ciclo delle tracce Drum o Percussion.

*Nota: Durante la registrazione, il Keyboard Range (vedi [pagina 73\)](#page-74-0) della traccia viene ignorato, e la traccia può suonare sull'intera estensione della tastiera. Il parametro Local (vedi ["Local" a pagina 137](#page-138-4)) è posto automaticamente ad On, per consentire di suonare sulla tastiera.*

**8.** Al termine della registrazione, premete START/STOP per fermare l'arranger. Selezionate una traccia diversa, e procedete con la registrazione dell'intera Chord Variation.

*Nota: È possibile selezionare una traccia diversa solo quando l'arranger è fermo.*

**9.** Una volta registrata la Chord Variation, selezionate una diversa Chord Variation o un diverso Style Element per procedere con la registrazione dello Style.

**10.** Una volta completata la registrazione dello Style, premete WRITE o RECORD per salvarlo in memoria. Appare la finestra Write:

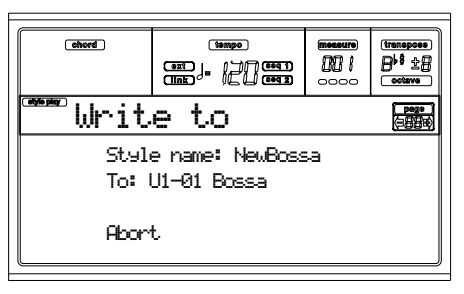

• Per modificare il nome dello Style: premete il tasto destro VOLUME/VALUE [A] per accedere all'edit, e modificate il nome usando i tasti UP/DOWN per spostare il cursore, e il DIAL per selezionare un carattere. Premete INSERT per inserire un carattere alla posizione del cursore, o DELETE per cancellarlo.

• Per selezionare una diversa locazione in memoria, premete uno dei tasti VOLUME/VALUE [B], poi selezionate una locazione con questi tasti o con i controlli TEMPO/ VALUE.

Premete ENTER per confermare, oppure uno dei tasti VOLUME/VALUE [D] (Abort) per annullare il salvataggio. Appare il messaggio "Are you sure?". Premete ENTER per confermare, EXIT per annullare. Dopo aver premuto ENTER, si esce dal modo Record.

Se si preme EXIT mentre ci si trova nella pagina Write, si torna alla pagina precedente del modo Style Record, senza eseguire nessuna modifica.

**11.** Dopo aver salvato lo Style, apportate tutte le modifiche necessarie alla Style Performance, nell'ambiente di edit dello Style (led RECORD spento). Al termine, premete WRITE per salvare la Style Performance in memoria.

### <span id="page-65-0"></span>**Procedura di Step Record**

**1.** Mentre vi trovate nella pagina principale del modo Style Record, premete uno dei tasti VOLUME/VALUE E per selezionare il parametro "R". Usate questi tasti, o i controlli TEMPO/VALUE, per selezionare il modo di registrazione "Stp".

## R:Stp

**2.** Premete TRK SELECT per passare alle tracce dello Style. In questa pagina potete assegnare un Program ad ogni traccia dello Style. (Per maggiori informazioni, vedi ["Pagina delle tracce dello Style" a pagina 62\)](#page-63-0).

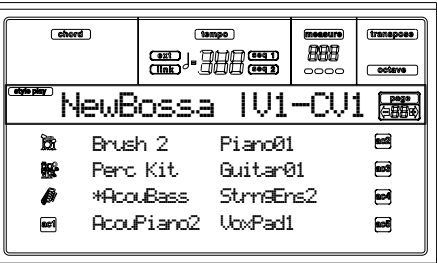

- **3.** Assegnate un Program ad ogni traccia, mediante i tasti della sezione PROGRAM/PERFORMANCE.
- **4.** Premete il tasto START/STOP per accenderne il led ed accedere alla pagina Step Record. (Vedi ["Pagina Step](#page-63-1)

[Record" a pagina 62](#page-63-1) per maggiori informazioni su ciascun parametro di questa pagina).

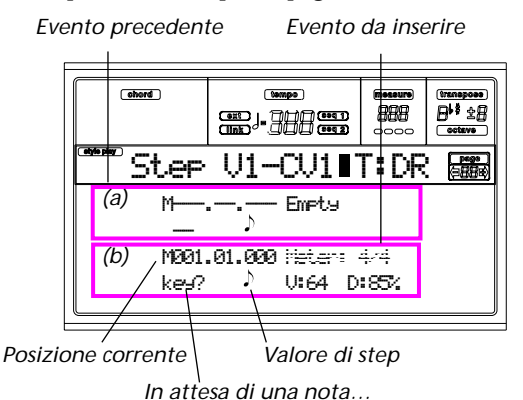

Le prime due righe (a) mostrano l'ultimo evento inserito. Le ultime due righe (b) mostrano l'evento in edit, pronto ad essere inserito.

L'evento "Empty" indica l'inizio del pattern, quando non ci sono ancora eventi inseriti. Viene inserito automaticamente nel momento di entrare in modo Record. Viene cancellato quando si inserisce un evento.

**5.** Il parametro "Maaa.bb.ccc" in (b) indica la posizione corrente. È il punto esatto in cui il nuovo evento verrà inserito.

*• Se non desiderate inserire una nota in questa posizione, inserite una pausa, come mostrato al passo [7](#page-66-0). • Per passare alla misura successiva, inserendo pause nel resto della misura corrente, premete il tasto >>.*

**6.** Per cambiare il valore di step, usate i tasti NOTE VALUE, in basso a sinistra nel pannello di controllo.

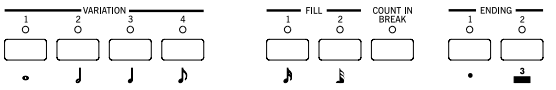

<span id="page-66-0"></span>**7.** Inserite una nota, una pausa o un accordo alla posizione corrente.

• Per inserire una singola nota, suonatela sulla tastiera. La durata della nota inserita corrisponde al valore di step selezionato. Potete modificare la dinamica e la durata relativa della nota, modificando rispettivamente i parametri V (Velocity) e D (Duration). Vedi ["V \(Velo](#page-63-2)[city\)"](#page-63-2) e ["D \(Duration\)" a pagina 63](#page-64-2).

• Per inserire una pausa, premete il tasto REST. La durata della pausa corrisponde al valore di step selezionato.

• Per legare la nota da inserire alla nota precedente, premete il tasto TIE. Viene inserita una nota con la stessa altezza, legata alla precedente. Non è necessario suonare nuovamente la nota.

• Per inserire un accordo o una seconda voce, vedi più avanti ["Accordi e voci secondarie"](#page-66-1).

- **8.** Dopo avere inserito un nuovo evento, potete tornare indietro premendo il tasto <. In questo modo, l'evento precedente viene cancellato, e lo step che occupava viene nuovamente posto in edit.
- **9.** Una volta raggiunto il termine del pattern, nelle prime due righe del display (a) appare l'evento "End Loop" (fine del loop), e la registrazione riparte dalla posizione "M001.01.000". Ogni nota inserita alla fine del pattern,

la cui lunghezza oltrepassi quella del pattern stesso, viene troncata.

A questo punto, potete procedere inserendo nuovi eventi in modo overdub (gli eventi inseriti in precedenza non vengono cancellati dai nuovi). Questo modo di registrare è molto utile per le tracce di batteria e percussioni, in cui si può voler inserire al primo passaggio la cassa, al secondo il rullante, e l'hi-hat e i piatti nei passaggi successivi.

**10.** Al termine della registrazione, premete il tasto START/ STOP per spegnerne il led. Appare la pagina principale del modo Style Record.

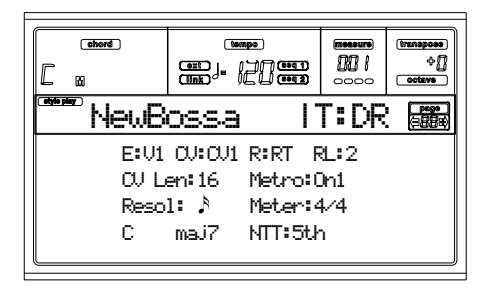

**Quando si esce dalla registrazione, viene automaticamente selezionato il modo di registrazione "RT".** A questo punto potete premere il tasto START/STOP per ascoltare lo Style. Premete nuovamente START/STOP per fermare l'esecuzione dello Style.

Per tornare in modo Step Record, selezionate il modo di registrazione "Stp", e premete il tasto START/STOP.

**11.** Mentre vi trovate nella pagina principale del modo Style Record, premete il tasto RECORD per uscire dal modo Record. Vi viene chiesto di assegnare un nuovo nome allo Style, e di selezionare una locazione in memoria in cui salvarlo. Vedi ["La finestra 'Write'" a pagina 59](#page-60-0) per maggiori informazioni su come salvare gli Style.

### <span id="page-66-1"></span>**Accordi e voci secondarie**

Non è obbligatorio inserire in una traccia solo note singole. È possibile inserire anche accordi e voci secondarie. Ecco alcuni esempi.

**Inserire un accordo.** Quando nel display appare l'istruzione "key?", suonate un accordo invece di una singola nota. Il nome dell'evento inserito sarà costituito dalla prima nota dell'accordo suonato, seguita dall'indicazione "…".

$$
\text{C4} \text{ .} \dots \quad \text{A} \quad \text{U:64} \quad \text{D:852}
$$

**Inserire un accordo con note di dinamica diversa.** Potete fare in modo, per esempio, che la nota superiore dell'accordo suoni con dinamica diversa da quelle inferiori, in modo da far emergere la nota più importante dell'accordo. Ecco come inserire un accordo di tre note con dinamica diversa:

- 1. Modificate il valore di Velocity della prima nota.
- 2. Suonate la prima nota, e tenete abbassato il tasto.
- 3. Modificate il valore di Velocity della seconda nota.
- 4. Suonate la seconda nota, e tenete abbassato il tasto.
- 5. Modificate il valore di Velocity della terza nota.
- 4. Suonate la terza nota, e rilasciate tutti i tasti.

**Inserire una voce secondaria.** Potete inserire un passaggio in cui una nota sia tenuta, mentre un'altra si muova liberamente in parallelo alla prima.

*Esempio 1:*

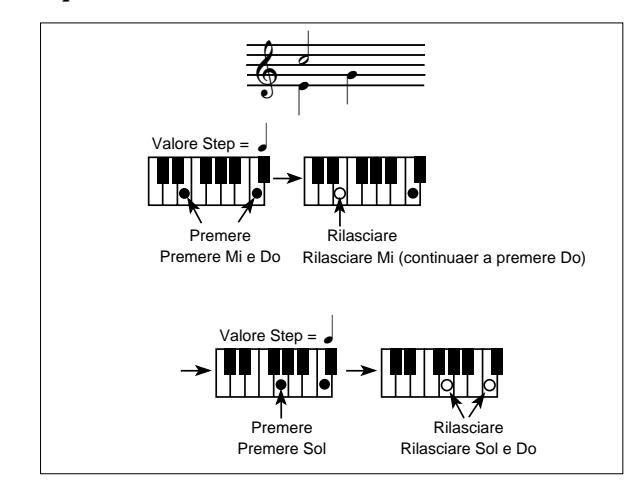

*Esempio 2:*

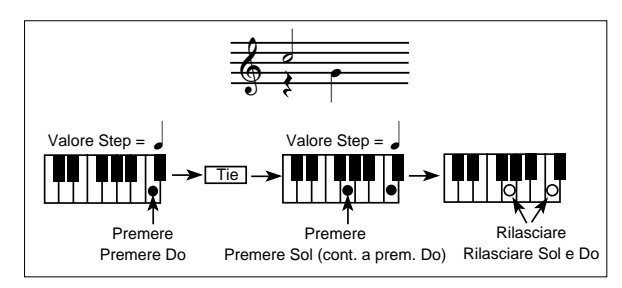

*Esempio 3:*

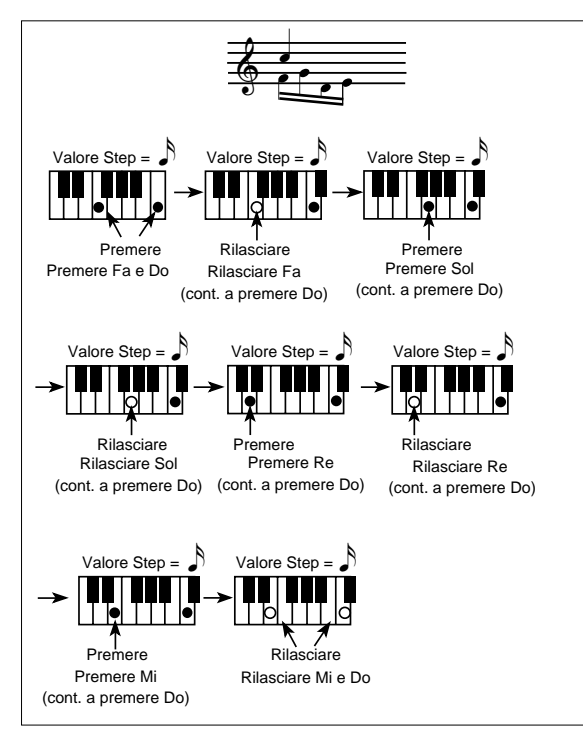

## **MENU**

Mentre vi trovate in una pagina qualsiasi del modo Style Record, premete MENU per aprire il menu di edit del modo Style Record. Questo menu dà accesso alle varie sezioni di edit del modo Style Record.

*Nota: Mentre lo Style è in play, non è possibile accedere alle pagine della sezione Edit dalla pagina principale e dalla pagine delle tracce dello Style (vedi [pagina 60](#page-61-1) e [pagina 62](#page-63-0)). Fermate lo Style prima di premere MENU.*

Mentre vi trovate nel menu, selezionate una sezione di edit mediante i tasti VOLUME/VALUE (A-H), selezionate una pagina di edit con il tasto PAGE +, o premete EXIT per uscire dal menu.

Mentre vi trovate in una pagina di edit, premete EXIT per tornare alla pagina principale del modo Style Record (o alla pagina delle tracce dello Style).

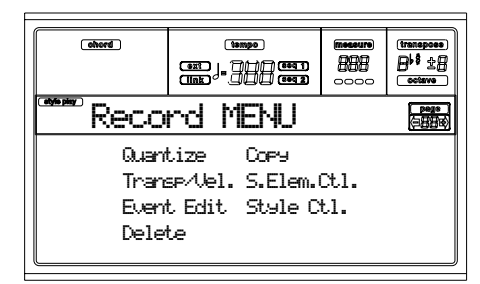

Ogni voce di questo menu corrisponde ad una sezione di edit. Ogni sezione di edit raggruppa diverse pagine.

*Nota: Quando si passa dalle pagine della sezione Edit (Quantize, Transpose, Velocity, Delete) alle altre pagine, o viceversa, lo Style (se si trova in play) viene fermato automaticamente.*

## **STRUTTURA DELLE PAGINE DI EDIT**

Selezionate una sezione di edit dal Menu, e/o usate i tasti PAGE per raggiungere la pagina desiderata.

Premete EXIT per tornare alla pagina principale del modo Style Record.

Tutte le pagine di edit condividono la stessa struttura.

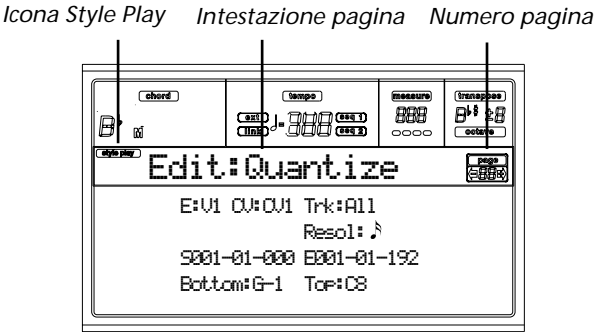

#### **Icona Style Play**

Quando appare, questa icona indica che ci si trova in modo Style Play o Style Record.

#### **Intestazione di pagina**

L'intestazione di pagina mostra il nome della pagina di edit corrente. Come regola generale, l'intestazione è divisa in una prima parola, che identifica il nome della sezione (per esempio, "Edit:Quantize" è una pagina della sezione "Edit"), e da

una seconda parola, che indica il nome della pagina (per esempio, "Quantize").

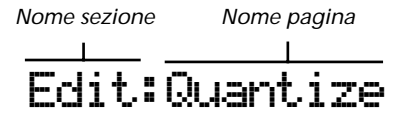

#### **Numero di pagina**

Questa zona mostra il numero della pagina corrente.

#### **VOLUME/VALUE (A-H)**

Ogni coppia di tasti VOLUME/VALUE (A-H) seleziona il corrispondente parametro nel display, a seconda della pagina di edit. Dopo aver selezionato un parametro, è possibile cambiarne il valore premendo uno dei due tasti di ogni coppia, oppure usando i controlli della sezione TEMPO/VALUE.

## **PAGINA 1 - EDIT: QUANTIZE**

La funzione Quantize permette di correggere errori ritmici dopo la registrazione, o di dare al pattern un particolare "groove".

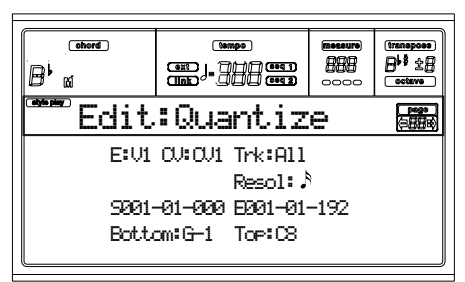

Dopo aver impostato i vari parametri, premete ENTER per eseguire il comando. Appare il messaggio "Are you sure?". Premete ENTER per confermare, EXIT per annullare.

#### **E/CV (Style Element/Chord Variation)**

*(Non modificabili)* Questi parametri a sola lettura mostrano lo Style Element e la Chord Variation selezionati. Vedi a [pagina 60](#page-61-3) i parametri ["E \(Style Element\)"](#page-61-2) e ["CV \(Chord](#page-61-3) [Variation\)"](#page-61-3) della pagina principale per informazioni sul modo di selezionare uno Style Element e una Chord Variation diversi.

#### **Trk (Track)**

Usate questo parametro per selezionare una traccia.

All Tutte le tracce selezionate.

Drum…Acc5 Singola traccia selezionata.

#### **Resol (Resolution)**

Questo parametro imposta il valore di quantizzazione dopo la registrazione. Per esempio, quando si seleziona 1/8a, tutte le note vengono spostate alla più vicina scansione di 1/8. Quando si seleziona 1/4, tutte le note vengono spostate alla più vicina scansione di 1/4.

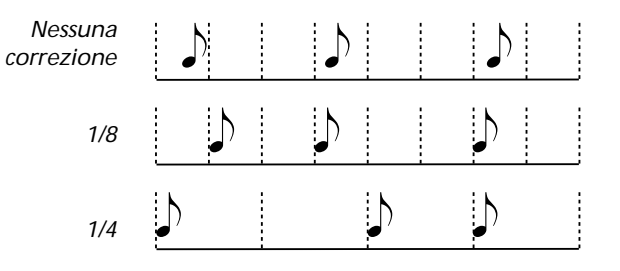

#### $(1/32)...$   $(1/4)$

Risoluzione della griglia di quantizzazione, in valori musicali. Una "a" dopo il valore indica l'assenza di swing. Una "b…f" dopo il valore indica quantizzazione con swing.

#### **S / E (Start/End)**

Usate questi parametri per definire i punti di inizio (S) e fine (E) del range da modificare.

Se la Chord Variation è lunga quattro battute, e volete selezionarla interamente, assegnare a Start il valore 1.01.000, e ad End il valore 5.01.000.

#### **Bottom / Top**

Usate questi parametri per definire la nota più bassa (bottom) e quella più alta (top) del range su cui eseguire la modifica. Assegnando la stessa nota a Bottom e a Top, è possibile selezionare un singolo strumento percussivo in una traccia Drum o Percussion.

*Nota: Questi parametri sono disponibili solo quando è selezionata una traccia Drum o Percussion.*

## **PAGINA 2 - EDIT: TRANSPOSE**

In questa pagina è possibile trasporre la traccia selezionata.

*Nota: Dopo la trasposizione, non dimenticate di cambiare anche il parametro ["Tonalità relativa/accordo originale"](#page-62-0) parametro nella pagina principale di Style Record (vedi [pagina 61](#page-62-0)).*

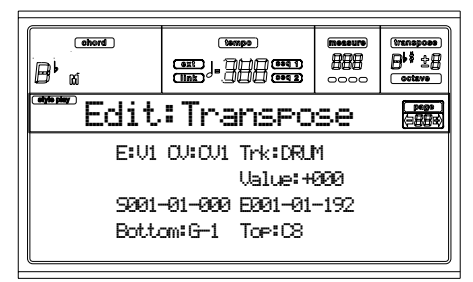

Dopo aver impostato i vari parametri, premete ENTER per eseguire il comando. Appare il messaggio "Are you sure?". Premete ENTER per confermare, EXIT per annullare.

#### **E/CV (Style Element/Chord Variation)**

*(Non modificabili)* Questi parametri a sola lettura mostrano lo Style Element e la Chord Variation selezionati. Vedi a [pagina 60](#page-61-3) i parametri ["E \(Style Element\)"](#page-61-2) e ["CV \(Chord](#page-61-3) [Variation\)"](#page-61-3) della pagina principale per informazioni sul modo di selezionare uno Style Element e una Chord Variation diversi.

#### **Trk (Track)**

Usate questo parametro per selezionare una traccia.

All Tutte le tracce selezionate, ad eccezione delle tracce poste in modo Drum (come le tracce Drum e Percussion). Viene trasposta l'intera Chord Variation selezionata.

Drum…Acc5 Singola traccia selezionata.

#### **Value**

Valore di trasposizione in semitoni  $(\pm 127)$ .

#### **S / E (Start/End)**

Usate questi parametri per definire i punti di inizio (S) e fine (E) del range da modificare.

Se la Chord Variation è lunga quattro battute, e volete selezionarla interamente, assegnare a Start il valore 1.01.000, e ad End il valore 5.01.000.

#### **Bottom / Top**

Usate questi parametri per definire la nota più bassa (bottom) e quella più alta (top) del range su cui eseguire la modifica. Assegnando la stessa nota a Bottom e a Top, è possibile selezionare un singolo strumento percussivo in una traccia Drum o Percussion. Dato che in un Drum Kit ogni strumento è assegnato ad una nota diversa sulla tastiera, la trasposizione di uno strumento percussivo causa l'assegnazione della parte ad un diverso strumento percussivo.

*Nota: Questi parametri sono disponibili solo quando è selezionata una traccia Drum o Percussion.*

## **PAGINA 3 - EDIT: VELOCITY**

In questa pagina è possibile modificare la dinamica (velocity) delle note della traccia selezionata.

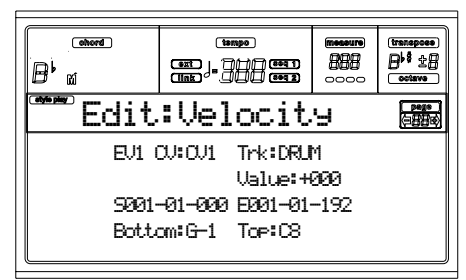

Dopo aver impostato i vari parametri, premete ENTER per eseguire il comando. Appare il messaggio "Are you sure?". Premete ENTER per confermare, EXIT per annullare.

#### **E/CV (Style Element/Chord Variation)**

*(Non modificabili)* Questi parametri a sola lettura mostrano lo Style Element e la Chord Variation selezionati. Vedi a [pagina 60](#page-61-3) i parametri ["E \(Style Element\)"](#page-61-2) e ["CV \(Chord](#page-61-3) [Variation\)"](#page-61-3) della pagina principale per informazioni sul modo di selezionare uno Style Element e una Chord Variation diversi.

#### **Trk (Track)**

Usate questo parametro per selezionare una traccia.

All Tutte le tracce selezionate. Viene modificata la

dinamica di tutte le note della Chord Variation. Drum…Acc5 Traccia selezionata.

#### **Value**

Valore della variazione di dinamica (±127).

#### **S / E (Start/End)**

Usate questi parametri per definire i punti di inizio (S) e fine (E) del range da modificare.

Se la Chord Variation è lunga quattro battute, e volete selezionarla interamente, assegnare a Start il valore 1.01.000, e ad End il valore 5.01.000.

#### **Bottom / Top**

Usate questi parametri per definire la nota più bassa (bottom) e quella più alta (top) del range su cui eseguire la modifica. Assegnando la stessa nota a Bottom e a Top, è possibile selezionare un singolo strumento percussivo in una traccia Drum o Percussion.

*Nota: Questi parametri sono disponibili solo quando è selezionata una traccia Drum o Percussion.*

## <span id="page-69-0"></span>**PAGINA 4 - EVENT EDIT**

La pagina Event Edit permette di modificare ogni evento all'interno di ogni singola traccia. Vedi ["Procedura di Event](#page-71-0) [Edit" a pagina 70](#page-71-0) per maggiori informazioni sulla procedura di edit degli eventi.

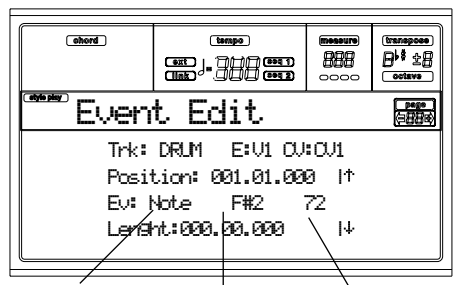

*Tipo di evento Primo valore Secondo valore*

#### **Trk (Track)**

Traccia in edit. Per selezionare una traccia diversa, premete uno dei tasti VOLUME/VALUE A per aprire la finestra Go To Track.

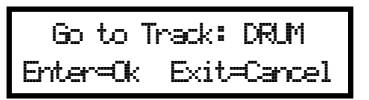

Usate i controlli TEMPO/VALUE per selezionare una traccia, e premete ENTER per confermare, o EXIT per annullare.

#### **E/CV (Style Element/Chord Variation)**

Style Element e Chord Variation selezionati. Questo parametro non può essere modificato. Per selezionare uno Style Element e una Chord Variation diversi, premete EXIT per tornare alla pagina principale del modo Style Record (vedi ["Pagina principale" a pagina 60](#page-61-1)).

#### **Position**

Posizione dell'evento mostrato nel display, nella forma 'aaa.bb.ccc':

- 'aaa' è la misura
- 'bb' è il tempo (movimento)
- 'ccc' è il tic (ogni quarto = 384 tic)

Potete modificare questo parametro per spostare l'evento in una posizione diversa.

#### **Ev (Event)**

Tipo e valore dell'evento mostrato nel display. Il tipo di valori assegnabili può cambiare a seconda dell'evento selezionato. Questo parametro mostra inoltre l'indicazione (non modificabile) "End Loop", che segna il termine del pattern.

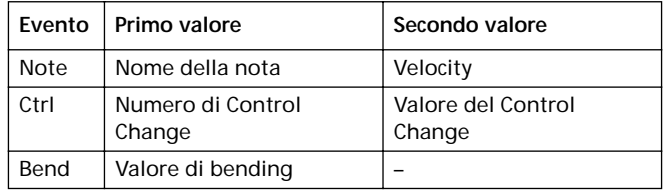

Per cambiare il tipo di evento, usate i tasti VOLUME/VALUE C per selezionare la riga Event, poi usate gli stessi tasti o i controlli TEMPO/VALUE per selezionare un diverso tipo di evento.

Per selezionare e modificare il valore dell'evento, usate i tasti funzione F3 ed F4 per selezionare rispettivamente il primo o

il secondo valore, poi usate i tasti VOLUME/VALUE G o i controlli TEMPO/VALUE per modificare il valore.

#### **Length**

Durata dell'evento Note selezionato. Il formato del valore è lo stesso del parametro "Position".

*Nota: Se modificate una durata di "000.00.000" in un valore diverso, non sarà più possibile tornare al valore originale. Questa durata nulla, piuttosto inusuale, può essere incontrata in alcune tracce di Drum o Percussion delle Song realizzate in modo Backing Sequence.*

#### **Trasporto, navigazione e controlli di edit**

#### **Tasti VOLUME/VALUE E/F ed H**

Questi tasti funzionano da controlli di "Scorrimento all'evento precedente" (E/F) e "Scorrimento all'evento successivo" (H). Corrispondono alle frecce di scorrimento mostrate nel display.

#### **Tasti VOLUME/VALUE G**

Usate questi tasti per selezionare il valore corrispondente.

#### **Tasti F3 ed F4**

Dopo aver selezionato il parametro con i tasti VOLUME/ VALUE G, usate questi tasti per selezionare, rispettivamente, il primo e il secondo valore dell'evento in edit.

#### **Tasto START/STOP**

Premete il tasto START/STOP e suonate alcuni accordi sulla tastiera per provare il pattern in edit. Premete ancora START/ STOP per fermare il pattern.

**SHIFT + << o >>**

Tenete premuto il tasto SHIFT e premete il tasto << o >> per aprire la finestra Go to Measure.

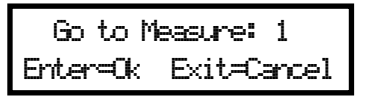

Usate i controlli TEMPO/VALUE per selezionare una misura, poi premete ENTER per confermare, o EXIT per annullare. **INSERT**

Premete il tasto INSERT per inserire un nuovo evento alla posizione corrente (indicata dal parametro "Position"). I valori standard inseriti sono Type = Note, Pitch = C4, Velo $city = 100$ , Length = 192.

Dopo l'inserimento di un evento, usate i tasti VOLUME/ VALUE C per selezionare la riga Event, e gli stessi tasti o i controlli TEMPO/VALUE per selezionare un diverso tipo di evento.

### **DELETE**

Premete il tasto DELETE per cancellare l'evento mostrato nel display.

## <span id="page-70-0"></span>**PAGINA 5 - EVENT FILTER**

Questa pagina permette di selezionare i tipi di evento da mostrare nella pagina Event Edit. Potete accedere a questa pagina premendo il tasto PAGE+ mentre vi trovate nella pagina Event Edit.

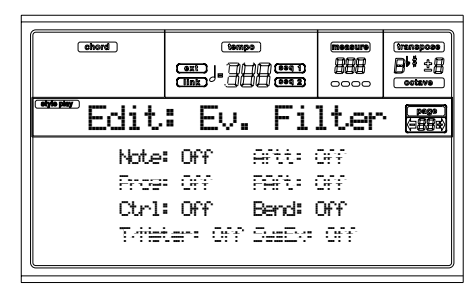

Ponete ad "Off" i filtri degli eventi che desiderate visualizzare nella pagina Event Edit.

*Nota: Alcuni degli eventi sono "in grigio" (cioè scritti con un carattere "fantasma"), ad indicare che non sono modificabili in uno Style.*

Note Note.

Ctrl Eventi di Control Change. Sono ammessi solo i seguenti numeri di Control Change.

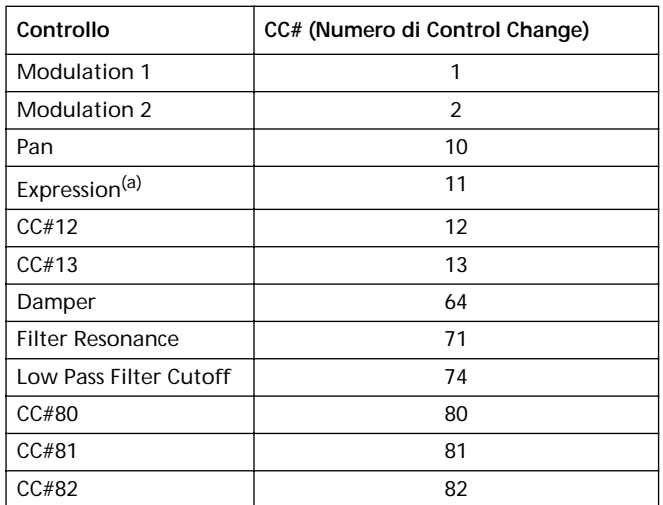

*(a). Non è possibile inserire eventi di Expression alla posizione iniziale (Position = 001.01.000). Un valore di Expression è già inserito automaticamente fra i parametri iniziali dello Style Element.*

Bend Eventi di Pitch Bend.

## <span id="page-71-0"></span>**PROCEDURA DI EVENT EDIT**

La pagina di Event Edit permette di modificare ogni singolo evento MIDI dello Style Element selezionato. È possibile, per esempio, sostituire una nota con una nota diversa, o modificarne la dinamica (cioè il valore di Velocity). Ecco la procedura di Event Edit nelle sue linee generali.

**1.** Selezionate lo Style da modificare, e premete RECORD per entrare in registrazione. Il led del tasto RECORD si accende, e la pagina principale del modo Style Record appare nel display.

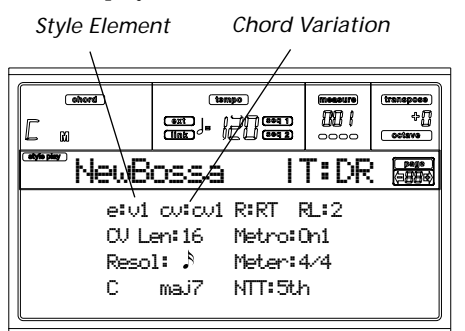

<span id="page-71-1"></span>**2.** Usate i tasti VOLUME/VALUE A, e i tasti funzione F1 ed F2, per selezionare i parametri E (Style Element) e CV (Chord Variation).

*Nota: Per maggiori informazioni sugli Style Element e le Chord Variation, e sulla struttura dello Style in generale, vedi ["Struttura dello Style" a pagina 57](#page-58-0).*

**3.** Premete il tasto MENU, e usate i tasti VOLUME/VALUE (A-H) per selezionare la sezione Event Edit. Appare la pagina Event Edit (vedi ["Pagina 4 - Event Edit" a](#page-69-0) [pagina 68](#page-69-0) per maggiori informazioni).

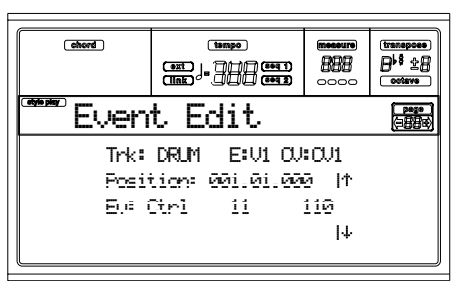

- **4.** Premete il tasto START/STOP per ascoltare la Chord Variation selezionata. Potete suonare degli accordi sulla tastiera, per provare il pattern. Premete nuovamente START/STOP per fermare l'arranger.
- **5.** Premete il tasto PAGE+ per passare alla pagina Event Filter, e ponete ad "Off" i filtri degli eventi che desiderate vedere nel display (vedi ["Pagina 5 - Event Filter" a](#page-70-0) [pagina 69](#page-70-0) per maggiori informazioni).

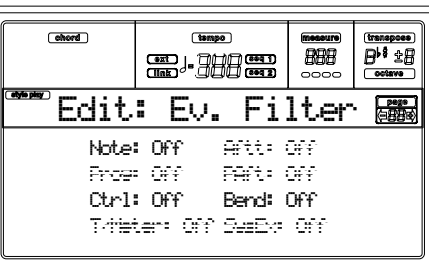

- **6.** Premete il tasto PAGE- per tornare alla pagina Event Edit.
- **7.** Premete uno dei tasti VOLUME/VALUE A (Trk), per selezionare la traccia da porre in edit. Appare la finestra di dialogo Go To Track.

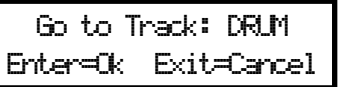

Usate i controlli TEMPO/VALUE per selezionare una traccia, e premete ENTER per confermare (o EXIT per annullare).

**8.** Nel display appare la lista degli eventi contenuti nella traccia selezionata (all'interno dello Style Element e della Chord Variation selezionati al passo [2](#page-71-1)). Viene mostrato il primo step, chiamato Measure Start. Poiché questo evento contiene dei parametri di inizializzazione, non è possibile modificarlo, e appare "in grigio" (cioè scritto con un carattere "fantasma").

Position: 001.01.000 | Ev: Ctrl 11 110

**9.** Premete uno dei tasti VOLUME VALUE H (freccia Scor-| rimento in Giù), per passare allo step successivo. In genere si tratta di una nota, che è possibile modificare.

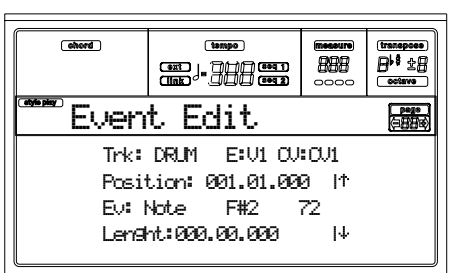

Per maggiori informazioni sui tipi di eventi e sui loro valori, vedi ["Pagina 4 - Event Edit" a pagina 68](#page-69-0).

**10.** Usate i tasti VOLUME/VALUE B per selezionare il parametro Position. Usate questi tasti o i controlli TEMPO/ VALUE per modificare la posizione dell'evento.

$$
\text{Position: } \underset{\text{Misura}}{\text{Misura}} \longrightarrow \underset{\text{Tempo}}{\text{D1.001}}
$$

**11.** Usate i tasti VOLUME/VALUE C per selezionare il parametro Event. Potete usare i tasti VOLUME/VALUE C o i controlli TEMPO/VALUE per cambiare il tipo di evento. Usate i tasti VOLUME/VALUE G e i tasti funzione F3 ed F4 per selezionare, rispettivamente, il primo e il secondo valore del parametro. Usate i tasti VOLUME/VALUE G o i controlli TEMPO/VALUE per modificare il valore selezionato.

Ev: Note F#2 72  $\overline{\phantom{a}}$ *Tipo di evento Primo valore Secondo valore*

**12.** Se è selezionato un evento di Note (nota), usate i tasti VOLUME/VALUE D per selezionare il parametro Len-
gth, e usate gli stessi tasti, o i controlli TEMPO/VALUE, per modificare la durata dell'evento.

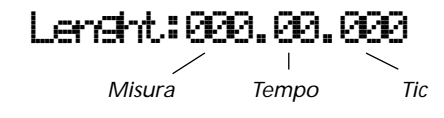

• Dopo aver modificato l'evento mostrato, potete passare all'evento successivo con i tasti **VOLUME/VALUE H** (Scorrimento all'evento successivo), o all'evento precedente con i tasti **VOLUME/VALUE E/F** (Scorrimento all'evento precedente).

• Potete usare la **combinazione di tasti SHIFT + << o >>** per passare ad un'altra misura (vedi ["SHIFT + << o](#page-70-0) [>>" a pagina 69\)](#page-70-0)

• Come spiegato al passo [4,](#page-71-0) potete premere il tasto START/STOP e suonare alcuni accordi sulla tastiera per ascoltare come suona il pattern dopo le modifiche apportate. Premete ancora START/STOP per fermare il pattern.

- **13.** Usate il tasto INSERT per inserire un evento alla posizione indicata in "Position" (viene inserito un evento di Note con valori standard). Usate il tasto DELETE per cancellare l'evento mostrato nel display.
- **14.** Al termine dell'edit, potete selezionare una traccia diversa (tornando al passo [7](#page-71-1)), o un diverso Style Element e una diversa Chord Variation (premete EXIT per tornare alla pagina principale del modo Style Record, poi tornate al passo [2\)](#page-71-2).
- **15.** Al termine dell'edit dell'intero Style, premete il tasto WRITE per aprire la pagina Write Style.

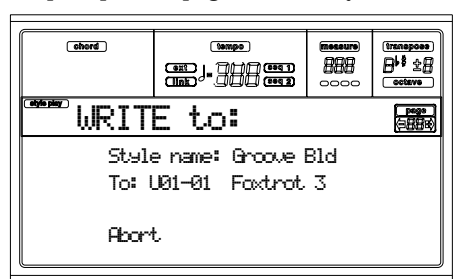

• Usate i tasti VOLUME/VALUE A od E per entrare in modo Text Edit e modificare il nome dello Style. Usate i tasti UP/+ e DOWN/- per spostare il cursore, e il DIAL per selezionare un carattere.

• Usate i tasti VOLUME/VALUE B per selezionare una locazione di destinazione. Il nome dello Style già presente a destinazione è mostrato dopo il numero di Banco-Locazione dello Style.

*Attenzione: Se selezionate uno Style già esistente e confermate il salvataggio, il vecchio Style viene cancellato e sostituito dal nuovo Style. Prima di sovrascriverli, salvate su disco gli Style che non volete perdere.*

**16.** Premete ENTER per salvare lo Style nella memoria interna, o uno dei tasti VOLUME/VALUE D (Abort) per cancellare ogni modifica eseguita in modo Style Record. Quando il messaggio "Are you sure?" appare a schermo, premete ENTER per confermare, o EXIT per tornare alla pagina Write Style.

## **PAGINA 6 - EDIT: DELETE**

Questa pagina permette di cancellare singoli elementi o singoli eventi MIDI dallo Style.

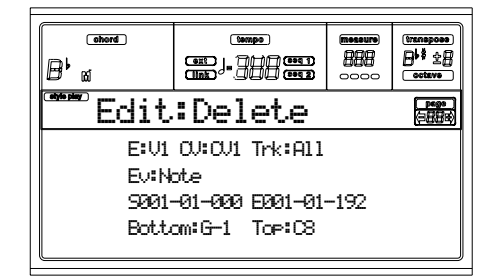

Dopo aver impostato i vari parametri, premete ENTER per eseguire il comando. Appare il messaggio "Are you sure?". Premete ENTER per confermare, EXIT per annullare.

#### **E/CV (Style Element/Chord Variation)**

*(Non modificabili)* Questi parametri a sola lettura mostrano lo Style Element e la Chord Variation selezionati. Vedi a [pagina 60](#page-61-0) i parametri ["E \(Style Element\)"](#page-61-1) e ["CV \(Chord](#page-61-0) [Variation\)"](#page-61-0) della pagina principale per informazioni sul modo di selezionare uno Style Element e una Chord Variation diversi.

**Trk (Track)**

Usate questo parametro per selezionare una traccia.

All Tutte le tracce selezionate. Dopo la cancellazione, la Chord Variation rimane vuota.

Drum…Acc5 Traccia selezionata.

**Ev (Event)**

Tipo di eventi MIDI da cancellare.

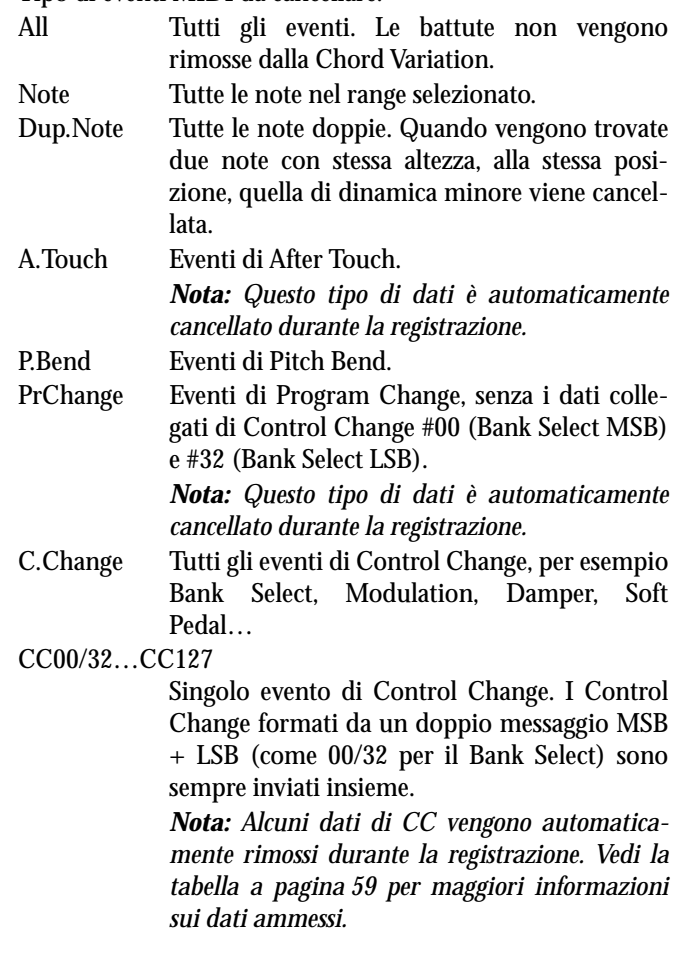

#### **S / E (Start/End)**

Usate questi parametri per definire i punti di inizio (S) e fine (E) del range da cancellare.

Se la Chord Variation è lunga quattro battute, e volete selezionarla interamente, assegnare a Start il valore 1.01.000, e ad End il valore 5.01.000.

### **Bottom / Top**

Usate questi parametri per definire la nota più bassa (bottom) e quella più alta (top) del range di note da cancellare. Assegnando la stessa nota a Bottom e a Top, è possibile selezionare un singolo strumento percussivo in una traccia Drum o Percussion.

*Nota: Questi parametri sono disponibili solo quando sono selezionati gli eventi All o Note.*

# **PAGINA 7 - EDIT: DELETE ALL**

Questa funzione permette di cancellare rapidamente lo Style Element o la Chord Variation selezionata, oppure l'intero Style, riportando tutti i parametri allo stato iniziale.

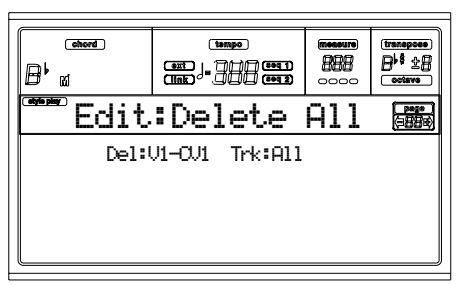

Dopo aver impostato i vari parametri, premete ENTER per eseguire il comando. Appare il messaggio "Are you sure?". Premete ENTER per confermare, EXIT per annullare.

**Quando ci si trova in questa pagina, è possibile premere il tasto corrispondente nel pannello di controllo per selezionare uno Style Element (VARIATION1 … ENDING2).**

**Del (Delete)**

Usate questo parametro per selezionare l'intero Style, uno Style Element, o una singola Chord Variation.

All Tutti gli Style Element, cioè l'intero Style. Quando Del=All e Trk=All, viene cancellato l'intero Style, e tutti i parametri vengono riportati allo stato iniziale.

Var1…End2 Singolo Style Element.

V1-CV1…E2-CV2

Singola Chord Variation.

**Trk (Track)**

- All Tutte le tracce dello Style, dello Style Element o della Chord Variation selezionata.
- Drum-Acc5 Singola traccia dello Style, dello Style Element o della Chord Variation selezionata.

# **PAGINA 8 - EDIT: COPY**

In questa pagina è possibile copiare una traccia una Chord Variation o uno Style Element all'interno dello stesso Style, o da un altro Style. Inoltre, è possibile copiare l'intero Style. *Attenzione: L'operazione di Copy cancella tutti i dati a destinazione.*

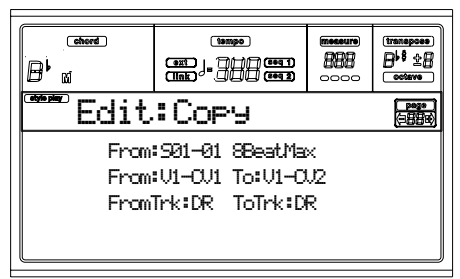

Dopo aver impostato i vari parametri, premete ENTER per eseguire il comando. Appare il messaggio "Are you sure?". Premete ENTER per confermare, EXIT per annullare.

*Nota: Se vengono copiati troppi eventi alla stessa posizione, appare il messaggio "Too many events!" e l'operazione di copia viene annullata.*

*Nota: Quando si copia su una Chord Variation già esistente, i Program Change non vengono copiati, per lasciare inalterati i Program originali della Chord Variation.*

**Quando ci si trova in questa pagina, è possibile premere il tasto corrispondente nel pannello di controllo per selezionare uno Style Element (VARIATION1 … ENDING2).**

#### **From Style**

Usate il primo parametro per selezionare lo Style, la Chord Variation o lo Style Element da cui copiare la traccia.

**From… to Style Element/Chord Variation**

Usate questi parametri per selezionare lo Style Element o la Chord Variation di origine (From) e destinazione (To).

*Nota: Non è possibile copiare da una Variation ad uno Style Element di tipo diverso (o viceversa), poiché la loro struttura è differente.*

All Tutti gli Style Element, quindi l'intero Style. Non è possibile modificare la destinazione, automaticamente posta ad All.

Var1…End2 Singolo Style Element.

V1-CV1…E2-CV2

#### Singola Chord Variation.

**From… to Track**

Usate questi parametri per selezionate la traccia all'origine e alla destinazione della copia. Questa funzione è utile per raddoppiare le parti e rafforzare il pattern.

All Tutte le tracce dello Style, Style Element o Chord Variation selezionato.

Drum-Acc5 Singola traccia dello Style, Style Element o Chord Variation selezionato.

## **Copiare una Chord Variation di lunghezza diversa dalla destinazione**

È possibile copiare una Chord Variation su una Chord Variation di lunghezza differente. Tenete in mente, però, quanto segue:

• Se la lunghezza della Chord Variation di origine è un sottomultiplo della lunghezza della Chord Variation di

destinazione, la Chord Variation all'origine viene copiata più volte, fino a riempire l'intera lunghezza della Chord Variation di destinazione. Per esempio, se l'origine è lunga 4 battute, e la destinazione 8 battute, la sorgente viene copiata due volte di seguito.

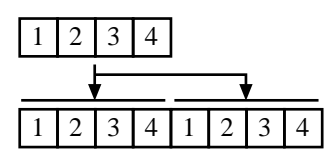

• Se la Chord Variation di origine non è un sottomultiplo della Chord Variation di destinazione, la Chord Variation di origine viene copiata per un numero di battute sufficiente a riempire la lunghezza della Chord Variation di destinazione. Per esempio, se l'origine è lunga 6 battute, e la destinazione 8 battute, la sorgente viene copiata una volta, poi le prime due battute vengono copiate nelle rimanenti due battute della destinazione.

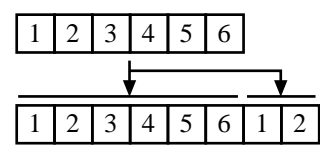

*Suggerimento: Evitate di copiare una Chord Variation su una Chord Variation di metro diverso, per esempio una Chord Variation in 4/4 su una in 3/4.*

# **PAGINA 9 - STYLE ELEMENT CONTROLS: PROGRAMS**

In questa pagina è possibile assegnare un diverso Program ad ogni traccia dello Style Element selezionato. Ogni Style Element può avere diversi Program; dopo aver salvato il nuovo Style, non dimenticate di porre il parametro "Prog" ad "Original" (vedi pagina ["Prog \(Program\)" a pagina 54\)](#page-55-0), per consentire allo Style di selezionare i Program "scavalcando" le impostazioni della Style Performance.

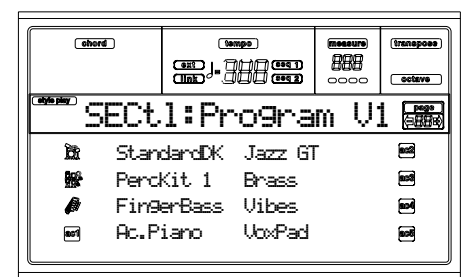

#### **Quando ci si trova in questa pagina, è possibile premere il tasto corrispondente nel pannello di controllo per selezionare uno Style Element (VARIATION1 … ENDING2).**

Per copiare le impostazioni di questa pagina su un altro Style Element, tenete premuto il tasto SHIFT e premete il tasto corrispondente allo Style Element di destinazione della copia. **Program**

#### Usate la sezione PROGRAM/PERFORMANCE per assegnare un Program alla traccia selezionata.

# **PAGINA 10 - STYLE ELEMENT CONTROLS: EXPRESSION**

In questa pagina è possibile modificare il valore del controllo di Expression (CC#11) per ogni traccia dello Style. In questo modo è possibile ridurre il livello relativo di una traccia in ogni singolo Style Element, senza dover ridurre il volume generale dello Style agendo sul Volume della Style Performance.

Si tratta di una funzione molto utile nei casi in cui ci siano Program diversi assegnati alla stessa traccia nei vari Style Element, con livelli individuali diversi nei vari Program.

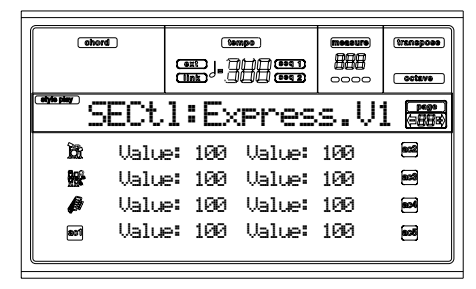

**Quando ci si trova in questa pagina, è possibile premere il tasto corrispondente nel pannello di controllo per selezionare uno Style Element (VARIATION1 … ENDING2).**

Per copiare le impostazioni di questa pagina su un altro Style Element, tenete premuto il tasto SHIFT e premete il tasto corrispondente allo Style Element di destinazione della copia. **Value**

Usate questo parametro per indicare il valore di Expression per la traccia corrispondente.

# **PAGINA 1 - STYLE ELEMENT CONTROLS: KEYBOARD RANGE**

Il Keyboard Range traspone automaticamente ogni nota del pattern che altrimenti suonerebbe troppo in alto o troppo in basso, rispetto al range naturale dello strumento originale, quando viene trasposta dall'arranger. Di conseguenza si ha una sonorità più naturale per ogni strumento dell'accompagnamento.

Per esempio, il limite più basso per la chitarra è E2. Se si suona un accordo che ricade sotto l'E2, il pattern trasposto può eccedere questo limite, e suonare poco naturale. Per risolvere il problema basta porre il limite Bottom a E2 per la traccia di chitarra.

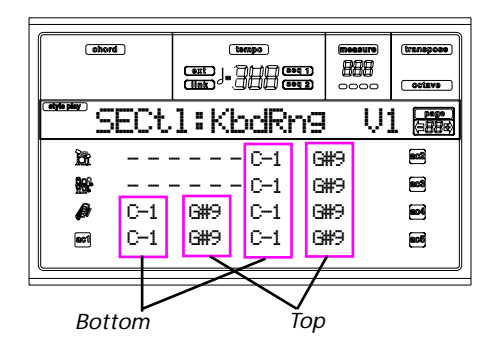

*Nota: Il Keyboard Range viene ignorato durante la registrazione. La traccia selezionata può quindi suonare nell'intera estensione della tastiera.*

#### **Quando ci si trova in questa pagina, è possibile premere il tasto corrispondente nel pannello di controllo per selezionare uno Style Element (VARIATION1 … ENDING2).**

Per copiare le impostazioni di questa pagina su un altro Style Element, tenete premuto il tasto SHIFT e premete il tasto corrispondente allo Style Element di destinazione della copia.

#### **Bottom/Top**

Usate questi parametri per impostare il limite basso (bottom) e alto (top) dell'area di tastiera assegnata alla traccia corrispondente.

# **PAGINA 12 - STYLE ELEMENT CONTROLS: CHORD VARIATION TABLE**

In questa pagina è possibile assegnare una Chord Variation ad ognuno degli accordi riconosciuti dallo strumento. Quando un accordo viene riconosciuto, la Chord Variation assegnata a quell'accordo viene automaticamente selezionata dall'arranger.

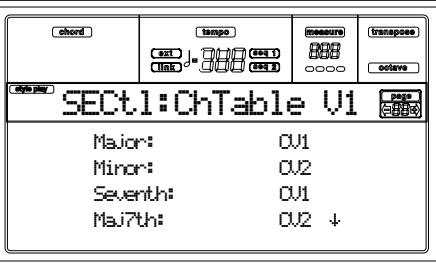

**Quando ci si trova in questa pagina, è possibile premere il tasto corrispondente nel pannello di controllo per selezionare uno Style Element (VARIATION1 … ENDING2).**

**E-F (Scorrimento in su), G-H (Scorrimento in giù)** Usate questi tasti per scorrere nel display i parametri disponibili.

#### **Accordi / Chord Variation**

Usate questi parametri per assegnare una Chord Variation ad ognuno degli accordi elencati.

# **PAGINA 13 - STYLE CONTROLS: MODE/ TENSION**

In questa pagina è possibile programmare lo stato di Retrigger delle tracce dello Style, e attivare/disattivare la Tension per le tracce di tipo Accompaniment.

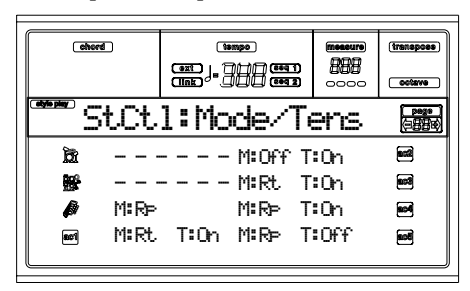

# **Quando ci si trova in questa pagina, è possibile premere il tasto corrispondente nel pannello di controllo per selezionare uno Style Element (VARIATION1 … ENDING2).**

#### **M (Mode)**

Questo parametro armonizza le note delle tracce Bass o Acc1- 5 al nuovo accordo, quando l'accordo viene cambiato.

- Off Quando si suona un nuovo accordo, le note che stanno suonando vengono fermate. La traccia rimane in silenzio finché l'arranger non incontra un'altra nota del pattern.
- Rt (Retrigger) La nota viene interrotta, e vengono suonate nuove note che si adattano all'accordo suonato.
- Rp (Repitch) Vengono suonate nuove note che si adattano all'accordo riconosciuto, cambiando l'intonazione della nota che sta già suonando. Il suono non viene interrotto. Questa opzione è molto utile per le tracce di chitarra e basso.

#### **T (Tension)**

La Tension aggiunge all'accompagnamento note (9th, 11th e/ o 13th) realmente suonate, anche se non sono scritte nel pattern dello Style. Questo parametro indica se la Tension inclusa nell'accordo riconosciuto debba essere o meno aggiunta alle tracce Acc1-5.

- On La Tension viene aggiunta.
- Off La Tension non viene aggiunta.

# **11. MODO OPERATIVO SONG PLAY**

Il modo operativo Song Play permette di ascoltare le Song (Standard MIDI File formato 0 e 1) riproducendole direttamente dal disco, offrendo anche la possibilità di suonare assieme alla base con le quattro tracce in tempo reale (Upper 1-3, Lower). Dato che Pa60 è dotato di 2 Sequencer che possono funzionare anche contemporaneamente è possibile mettere in esecuzione due Song assieme. Questo risulta molto utile per effettuare mixaggi tra due brani durante una esecuzione dal vivo.

# <span id="page-76-1"></span>**LE SONG E IL FORMATO STANDARD MIDI FILE**

Il formato supportato da Pa60 è lo Standard MIDI File (SMF), uno standard universalmente adottato dalle industrie di strumenti musicali e nella computer music. Lo SMF, quindi, garantisce la trasportabilità di un file attraverso piattaforme completamente diverse fra loro (strumenti musicali di qualsiasi marca, PC, Mac).

Alcune differenze potrebbero essere udibili fra i suoni riprodotti da una delle 16 tracce presenti nella Song. Utilizzando esclusivamente i suoni del General MIDI (vedi tabelle in Appendice) sarà possibile fare in modo che il brano suoni sempre e ovunque con gli strumenti appropriati. Se nel brano sono invece stati utilizzati i Program esclusivi di Korg non sarà possibile ottenere la stessa sonorità utilizzando strumenti di altre marche.

Ricapitolando: utilizzando uno SMF in modalità Song Play non esisteranno problemi se questi farà uso di suoni compatibili con le mappature standard del General MIDI (Level 1 e Level 2). SMF che utilizzano suoni proprietari di altri marchi potrebbero suonare non correttamente.

Nella eventualità caricate lo SMF in modalità Song, riassegnate manualmente i Program che risultassero errati con analoghi presenti nella Pa60, e salvate lo SMF modificato. Sarà ora possibile ascoltare il brano con i Program corretti in Song Play.

# **CONTROLLI DEI SEQUENCER**

Due set di comandi separati sono disponibili per i due sequencer: Utilizzate i controlli SEQ1 per il Sequencer 1 e i controlli SEQ2 per il Sequencer 2. Vedi ["CONTROLLI DI](#page-20-0) [TRASPORTO DEI SEQUENCER - SEQ1 e SEQ2" a](#page-20-0) [pagina 19](#page-20-0) per ulteriori informazioni).

# **MIDI CLOCK**

In modalità Song Play il MIDI Clock è in ogni caso generato internamente dal sequencer, anche se il parametro Clock è posto a External (vedi ["Clock" a pagina 138\)](#page-139-0). Pa60 inoltre trasmette solamente il messaggio di MIDI Clock generato dal Sequencer 1.

# **SELEZIONE DEI SEQUENCER DURANTE LE OPERAZIONI DI EDITING**

Entrando in modalità Edit è possibile selezionare i parametri di programmazione dei Sequencer. Nella pagina principale selezionare S1 (tasti A) o S2 (tasti B) per selezionare il Sequencer su cui si intende lavorare (vedi ["Pagina principale"](#page-78-0) [a pagina 77\)](#page-78-0).

# <span id="page-76-0"></span>**SELEZIONE NUMERICA DI UNA SONG**

Ad ogni Song presente nel disco (FD o HD) Pa60 assegna automaticamente un numero progressivo (fino ad un massimo di 9.999). Questo numero è visibile a sinistra del nome del file nella pagina di selezione della Song.

# 0001 MYSONG.MID

In modalità Song Play i 10 tasti di selezione dei banchi di STYLE agiscono come tastierino numerico: utilizzateli per comporre il numero di 3 cifre che corrisponde alla Song che si ha intenzione di selezionare. La funzione è attiva nelle pagine Lyrics, Song Select e Principale. Questo metodo velocizza la ricerca dei brani all'interno di un hard disk contenente centinaia di midifiles.

## **Selezione di una Song nella pagina di Song Select**

- **1.** Aprite la pagina di selezione di una Song.
- **2.** Scegliete il supporto magnetico desiderato e aprite (eventualmente) la cartella contenente il brano da selezionare. La cartella selezionata verrà memorizzata ed utilizzata anche per le successive selezioni (anche nelle pagine Lyrics e Principale).
- **3.** Componete il numero a quattro cifre che corrisponde alla Song da selezionare: ad esempio se la Song è la numero "1043" componete nell'ordine 1, 0, 4 e 3).

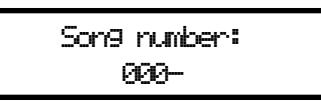

Dopo l'inserimento del quarto numero, la finestra scomparirà automaticamente e la Song verrà selezionata.

• Se il numero della Song è di soli 1, 2 o 3 caratteri, componete il numero, poi premete ENTER per confermare (per esempio: se la Song è la numero "52", componete 5, 2, ENTER).

*Nota: Se nessuna Song corrisponde al numero digitato apparirà un messaggio "Song not available" (Song non disponibile): premete un tasto qualsiasi per farlo scomparire o attendere circa 3 secondi.* 

### **Selezionare una Song nella pagina principale**

Componete il numero corrispondente alla Song da selezionare. Verrà selezionato il brano corrispondente nella cartella correntemente selezionata nella pagina di Song Select, che sarà reso disponibile nel Sequencer attivo.

#### **Selezionare una Song nella pagina Lyrics**

Comporre il numero corrispondente alla Song da selezionare. Verrà selezionato il brano corrispondente nella cartella correntemente selezionata nella pagina di Song Select, che sarà reso disponibile nel Sequencer attivo.

# **TRACCE REALTIME E TRACCE DEL SEQUENCER**

Pa60 è equipaggiato con un doppio Sequencer. Ogni Song può sfruttare un massimo di 16 tracce per un totale di 32 tracce. Inoltre è possibile suonare contemporaneamente anche le tracce Realtime (Upper 1, 2, 3 e Lower), modificandone il Volume, lo stato di Mute, o la selezione del Program. Entrando in Song Play dal modo Style Play, le tracce Realtime mantengono le stesse impostazioni del modo Style Play. Il metodo più veloce per selezionare i Program con le loro impostazioni di Effetti in modo Song Play è quella di richiamare una Performance.

# <span id="page-77-0"></span>**MASTER VOLUME, SEQUENCER VOLUME, BALANCE**

Mentre il cursore di MASTER VOLUME controlla il volume generale dello strumento, il cursore ACC/SEQ VOLUME regola solo il volume delle tracce dei Sequencer. Questo permette di gestire il volume dei Sequencer indipendentemente da quello delle tracce in tempo reale. Il cursore BALANCE permette di effettuare dei mixaggi fra il Sequencer 1 e il Sequencer 2. Lasciarlo in posizione centrale per ottenere il massimo volume di entrambi i Sequencer.

# **EFFETTI NEL MODO SONG PLAY**

Pa60 dispone di quattro multieffetti digitali programmabili, o DSP (Digital Signal Processors). In modo Song Play è possibile utilizzare due o quattro effetti contemporaneamente.

*Nota: Durante l'esecuzione di una Song a quattro effetti (A-D), non è possibile modificare nessun parametro di programmazione degli effetti. Questi parametri appariranno con un carattere speciale nel display.* 

- Una Song creata con Pa60 (in modo Song o Backing Sequence) può utilizzare fino a 4 effetti, e ogni traccia essere assegnata indipendentemente alla coppia di effetti A/B o C/D.
- Un comune Standard MIDI File compatibile con il General MIDI utilizza 2 effetti (solitamente un riverbero e un chorus). I due effetti rimanenti possono essere utilizzati per le tracce Realtime.
- Con il parametro ["S2 FX Mode"](#page-87-0) posto ad "AB" (vedi [pagina 86](#page-87-0)) la coppia di effetti A/B verrà utilizzata sia dal Sequencer 1 che dal Sequencer 2. La coppia di effetti C/ D verrà utilizzata dalle tracce Realtime.
- Con il parametro ["S2 FX Mode"](#page-87-0) posto a "CD" (vedi [pagina 86](#page-87-0)) il Sequencer 1 utilizzerà la coppia di effetti A/ B mentre il Sequencer 2 sfrutterà la coppia C/D assieme alle tracce Realtime.

## **FINESTRA DI GROOVE QUANTIZE**

È possibile applicare diversi tipi di "quantizzazione" in tempo reale al Sequencer 1. La "Groove-quantization" permette di modificare, in maniera molto semplice, la ritmica del brano, spostando le note in esecuzione vicino a una cosiddetta "griglia ritmica" che l'utente può personalizzare a propria scelta. Consigliamo di provare a lungo questa funzione, che offre un'affascinante possibilità di sperimentazione musicale. In Song Play premete il tasto G.QUANTIZE. Il display apparirà come nell'immagine:

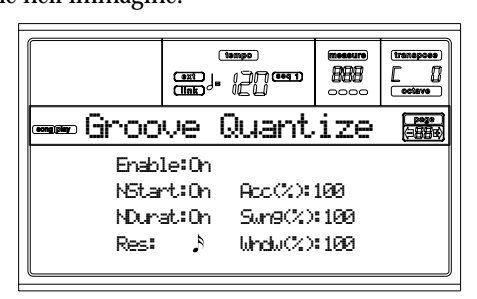

Premete EXIT per uscire da questa videata.

#### **Enable**

Abilita o meno la funzione di Groove Quantize. Viene automaticamente messo a "Off" ogni volta che lo strumento viene acceso o dopo la selezione di un nuovo brano.

#### **NStart (Note Start)**

Abilita o disabilita la quantizzazione dell'evento di Nota On, ovvero dell'inizio della nota.

#### **NDurat (Note Duration)**

Abilita o meno la quantizzazione dell'evento di Nota Off, ovvero dell'evento che interrompendo una nota ne determina anche la durata.

#### **Res (Resolution)**

Risoluzione della griglia di quantizzazione. Questo parametro determina la quantizzazione in base al valore musicale della nota (1/4, 1/8, 1/16, ecc).

 $(1/32)...$   $(1/4)$ 

Risoluzione in base al valore della nota (un piccolo "3" dopo il valore imposta un tempo "terzinato"). Ad esempio, selezionando il valore di 1/8, tutte le note verranno spostate alla griglia in ottavi (1/8) più vicina. Selezionando 1/4, tutte le note verranno spostate alla griglia in quarti (1/4) più vicina.

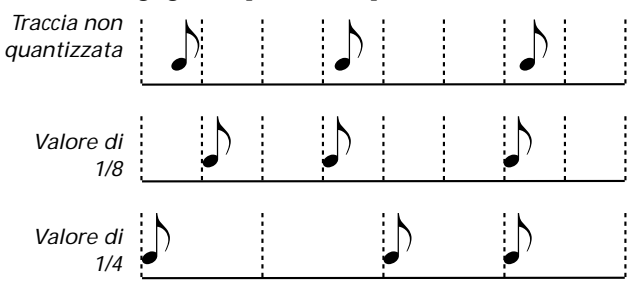

#### **Acc (Accuracy)**

Accuratezza di quantizzazione espressa in percentuale. Ad esempio se Acc=50 e la nota si trova distante 20 tic (1 tic = unità di tempo minima gestita dal Sequencer) distante dalla griglia stabilita dal parametro "Resolution", la nota verrà spostata di 10 tic in quella direzione.

- 0 La quantizzazione è disabilitata.
- 100 Massima accuratezza. La nota viene spostata esattamente sopra la griglia impostata.

#### **Swng (Swing)**

Asimmetria di quantizzazione espressa in valore percentuale. Gli assi che compongono la griglia vengono spostati per ricreare il tipico "Swing feel".

0 Gli assi pari della griglia vengono completamente spostati verso gli assi dispari che li precedono.

50 La griglia ha assi perfettamente equidistanti.

100 Gli assi pari della griglia vengono completamente spostati verso gli assi dispari che li seguono.

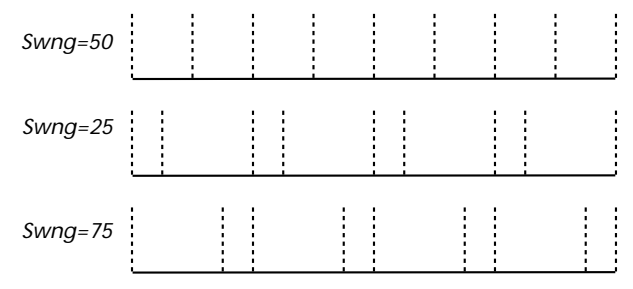

#### **Wndw (Window)**

Area di intervento della quantizzazione, espresso in valore percentuale in relazione agli assi della griglia.

- 0 La finestra di quantizzazione corrisponde esattamente all'asse della griglia. Nessuna quantizzazione viene effettuata.
- 100 La finestra di quantizzazione si estende fino alla finestra più vicina: tutti gli eventi risultano quantizzati.

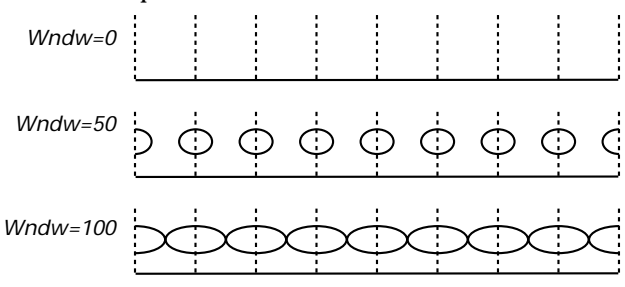

## **FINESTRA 'WRITE'**

È possibile salvare nella memoria interna le impostazioni globali dei due sequencer (Seq1+Seq2 Setup). Viene salvato un set separato di impostazioni per ognuno dei due sequencer.

Questo Setup memorizza le impostazioni degli effetti interni (Internal FX), lo stato Internal/External e lo stato Play/Mute di ogni traccia. Quando viene selezionata una nuova Song, il Setup salvato viene richiamato automaticamente, e tutti i parametri della Song vengono resettati.

- Le impostazioni globali dei parametri degli effetti interni (Internal FX) permettono, ad esempio, di assegnare a tutte le Song di una serata un riverbero adatto al locale in cui ci si esibisce, senza dover modificare individualmente ogni Song.
- Le impostazioni globali dello stato di Internal/External delle tracce permettono, ad esempio, di inviare la traccia di pianoforte di tutte le Song ad un expander di pianoforte dedicato (è sufficiente porre ad External la traccia di Piano, e salvare il Setup).
- L'impostazione globale dello stato di Play/Mute delle tracce permette di porre in mute le tracce che non desiderate suonare durante il concerto, per esempio la traccia di canto.

Per maggiori informazioni sull'impostazione degli effetti interni (Internal FX) per il modo Song Play, vedi ["Pagina 3 -](#page-82-0) [Mixer: FX send A/B" a pagina 81](#page-82-0) o ["Pagina 3 - Mixer: FX](#page-83-0) [send C/D" a pagina 82,](#page-83-0) e le pagine seguenti.

Ecco la procedura per salvare il Seq1+Seq2 Setup in memoria.

**1.** Mentre siete in modo Song Play, premete WRITE. Appare la pagina Write.

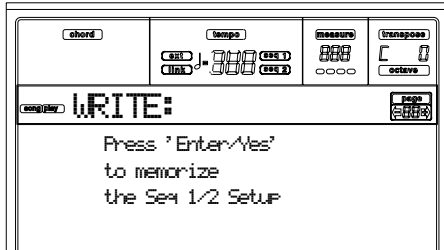

**2.** Premete ENTER per confermare, o EXIT per annullare. Se confermate, il Setup viene salvato nel Global. A questo punto potete salvare il Setup su disco insieme agli altri parametri del Global.

# <span id="page-78-0"></span>**PAGINA PRINCIPALE**

Premete il tasto SONG PLAY per accedere a questa pagina da un altro modo operativo.

*Nota: Passando dal modo Style Play al modo Song Play, molti parametri delle tracce di Song vengono reinizializzati.*

Premete il tasto EXIT/NO per accedere a questa pagina dal Menu o da qualsiasi altra pagina di edit del modo Song Play.

Per visualizzare le tracce della Song premete il tasto TRK SELECT. Premuto la prima volta verranno visualizzate le tracce da 1 a 8 (led TRK SELECT acceso); premuto una seconda volta verranno visualizzate le tracce da 9 a 16 (led TRK SELECT lampeggiante); premuto ancora visualizzerà di nuovo la pagina principale con la selezione dei Sequencer e delle tracce Realtime (led TRK SELECT spento).

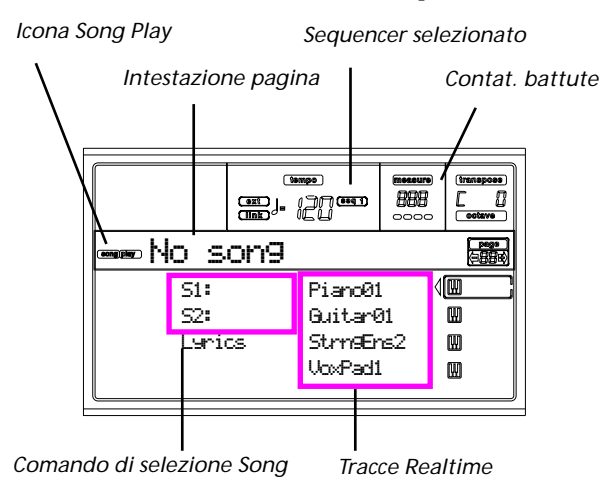

#### **Icona Song Play**

Quando appare nel display, questa icona mostra che lo strumento si trova in modo Song Play.

#### **Intestazione di pagina**

Questa riga di caratteri mostra il Sequencer attivo e la Song eventualmente selezionata ("S1:NomeSong" o "S2:Nome-Song"). Quando nessun brano è selezionato, verrà visualizzato solamente il nome del Sequencer attivo ("S1:" o "S2:"). Il messaggio "No Song" indica che nessun Sequencer o nessuna Song sono attualmente selezionati.

Premete i tasti A (S1:) o B (S1:) per selezionare il Sequencer 1 o il Sequencer 2. Una volta selezionato uno dei due Sequencer, apparirà l'icona corrispondente a destra del Tempo metronomico.

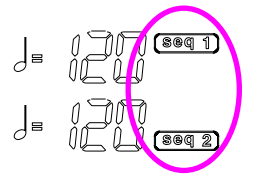

Quando un file di Jukebox è in esecuzione, il suo nome appare nell'intestazione di pagina.

#### **Sequencer selezionato**

Questi indicatori mostrano quale Sequencer sia attivo. Utilizzate i pulsanti VOLUME/VALUE A e B per selezionare uno dei due Sequencer.

#### **Contatore battute**

Questo contatore mostra la battuta corrente della Song nel Sequencer attivo.

#### **A (S1:NomeSong)**

Premuta la prima volta (con una Song selezionata in precedenza) questa coppia di tasti seleziona il Sequencer 1. Premuta una seconda volta (o con nessuna Song selezionata) attiva la pagina di selezione delle Song (vedi ["Pagina 'Song](#page-80-0) [Select'" a pagina 79\)](#page-80-0), dove sarà possibile selezionare uno Standard MIDI File o un file Jukebox per il Sequencer 1.

Se si seleziona una Song mentre un'altra è in esecuzione con lo stesso Sequencer, viene subito messa in esecuzione la nuova Song selezionata. Lo stesso accade selezionando una Song selezionata con il tastierino numerico (vedi ["Selezione](#page-76-0) [numerica di una Song" a pagina 75\)](#page-76-0).

#### **B (S2:NomeSong)**

Premuta la prima volta (con una Song selezionata in precedenza) questa coppia di tasti seleziona il Sequencer 2. Premuta una seconda volta (o con nessuna Song selezionata) attiva la pagina di selezione delle Song (vedi ["Pagina 'Song](#page-80-0) [Select'" a pagina 79\)](#page-80-0), dove sarà possibile selezionare uno Standard MIDI File per il Sequencer 2.

Se si seleziona una Song mentre un'altra è in esecuzione con lo stesso Sequencer, viene subito messa in esecuzione la nuova Song selezionata. Lo stesso accade selezionando una Song selezionata con il tastierino numerico (vedi ["Selezione](#page-76-0) [numerica di una Song" a pagina 75\)](#page-76-0).

#### **C (Lyrics)**

Apre la pagina di visualizzazione di testi ed accordi (vedi ["Pagina 'Lyrics'" a pagina 79](#page-80-1)). Le Lyrics verranno visualizzate solamente se sono contenute nella Song selezionata, e se sono in uno dei formati standard riconosciuti dalla Pa60.

#### **E (Upper 1 Program), F (Upper 2 Program), G (Upper 3 Program), H (Lower Program)**

Nomi dei Program assegnati alle tracce Realtime. Utilizzate questi tasti per selezionare, attivare/disattivare o modificare il volume delle tracce corrispondenti.

# **PAGINA DELLE TRACCE 1-8**

Per vedere e modificare le tracce 1-8 premete il tasto TRK SELECT dalla pagina principale. Il led TRK SELECT si accende.

Premete il tasto TRK SELECT due volte per ritornare alla pagina principale.

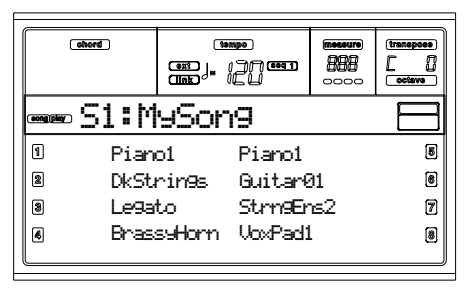

#### **A-H (Programmi delle tracce 1-8)**

Nome dei Program assegnati alle tracce 1-8. Utilizzate questi tasti per selezionare, attivare/disattivare o cambiare il volume delle tracce corrispondenti.

# **PAGINA DELLE TRACCE 9-16**

Per vedere e modificare le tracce 9-16 premete il tasto TRK SELECT una volta dalla pagina delle tracce 1-8, o due volte dalla pagina principale. Il led TRK SELECT inizierà a lampeggiare.

Premete il tasto TRK SELECT una volta per tornare alla pagina principale.

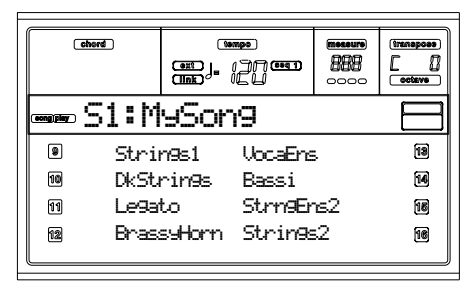

#### **A-H (Programmi delle tracce 9-16)**

Nome dei Program assegnati alle tracce 9-16. Utilizzate questi tasti per selezionare, attivare/disattivare o cambiare il volume delle tracce corrispondenti.

# <span id="page-80-0"></span>**PAGINA 'SONG SELECT'**

Questa pagina appare premendo i tasti A (S1:) o B (S2:) nella pagina principale. È possibile accedere a questa pagina anche premendo PAGE+.

Premete EXIT (o PAGE-) per ritornare alla pagina principale del modo Song Play, senza selezionare una Song.

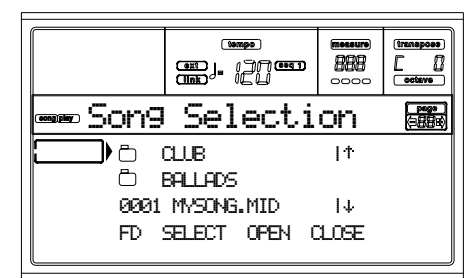

In questa pagina è possibile selezionare una Song per il Sequencer attivo, o un file Jukebox per il Sequencer 1.

# *Nota: Ogni sequencer può leggere una directory diversa.*

#### **A-C (File, Cartelle)**

Portate il file ".MID", ".KAR", ".JBX", o la cartella da selezionare, sulla prima riga del display. Per selezionare un file premete il tasto F2 (Select). Per aprire una cartella premete il tasto F3 (Open).

Il simbolo " " identifica una cartella.

#### **E-F (Tasti di Scorrimento verso l'alto)**

Fanno scorrere la lista verso l'alto. Per passare alla sezione alfabetica precedente, tenete premuto il tasto SHIFT, e premete uno di questi tasti.

#### **G-H (Tasti di Scorrimento verso il basso)**

Fanno scorrere la lista verso il basso. Per passare alla sezione alfabetica successiva, tenete premuto il tasto SHIFT, e premete uno di questi tasti.

#### **Controlli TEMPO/VALUE**

Fanno scorrere la lista verso l'alto o verso il basso.

#### **F1 (Selettore dell'unità disco)**

Permette di selezionare una delle unità disco installate in Pa60. Le unità vengono selezionate nel seguente ordine: HD  $\rightarrow$  FD  $\rightarrow$  HD...

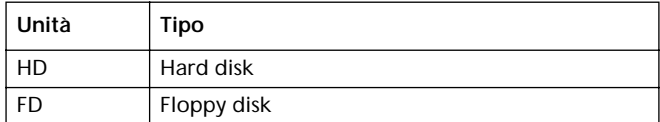

#### **F2 (Select)**

Seleziona il file che compare nella prima riga del display (file Song o Jukebox). Se una Song è già in esecuzione viene fermata, e la nuova Song viene mandata in esecuzione. Il display ritorna alla pagina principale.

#### **F3 (Open)**

Apre la cartella selezionata per mostrarne il contenuto. La

cartella viene identificata dalla icona " $\Box$ ".

#### **F4 (Close)**

Chiude la cartella aperta, rimandando alla cartella superiore (o alla "radice" – o "root" – del disco).

# <span id="page-80-1"></span>**PAGINA 'LYRICS'**

Questa pagina mostra i testi e le sigle degli accordi (in notazione anglosassone) eventualmente inclusi all'interno dei midifile.

Per accedere a questa pagina premete uno dei tasti corrispondenti alla voce Lyrics nella pagina principale, o due volte il tasto PAGE+ (vedi ["Pagina principale" a pagina 77](#page-78-0)).

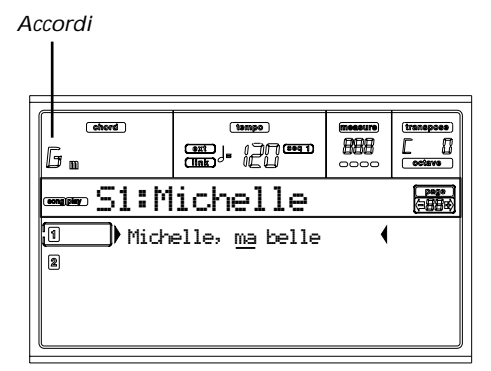

Premete il tasto EXIT per uscire da questa pagina e ritornare alla pagina principale del modo Song Play.

Mentre la Song è in esecuzione, il testo e gli accordi eventualmente contenuti nel file vengono visualizzati a tempo con la musica. Il testo viene progressivamente sottolineato:

# Michelle, ma belle

#### **A (1)**

Premete questa coppia di tasti per visualizzare i testi e gli accordi del Sequencer 1.

**B (2)**

Premete questa coppia di tasti per visualizzare i testi e gli accordi del Sequencer 2.

### **Visualizzazione del testo su monitor esterno**

Non appena si entra in modo Song Play, il testo incluso nella Song assegnata al Sequencer 1 viene mostrato nel display. Per selezionare il sequencer di cui visualizzare i testi, passate alla pagina Lyrics (vedi ["Pagina 'Lyrics'" a pagina 79\)](#page-80-1), e premete uno dei tasti VOLUME/VALUE A per selezionare il Sequencer 1, o uno dei tasti VOLUME/VALUE B per selezionare il Sequencer 2.

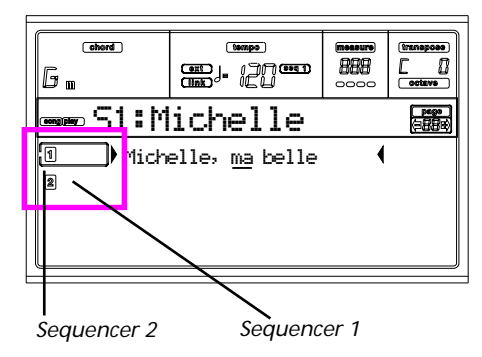

*Nota: È possibile avere il Sequencer 2 selezionato nella pagina principale del modo Song Play, e allo stesso tempo il Sequencer 1 selezionato nella pagina Lyrics, o viceversa. In questo modo, si può selezionare una Song di cui vedere il testo nel monitor esterno, e continuare a lavorare sull'altro sequencer (caricare Song, eseguire un edit…) nel display di Pa60.*

# <span id="page-81-0"></span>**RIPRODUZIONE DI UN FILE JUKEBOX**

Utilizzando il Sequencer 1 è possibile selezionare un file di Jukebox (file con estensione ".JBX") invece di una singola Song. Questo avvia la esecuzione di una lista di Song memorizzata in precedenza e salvata come file di Jukebox.

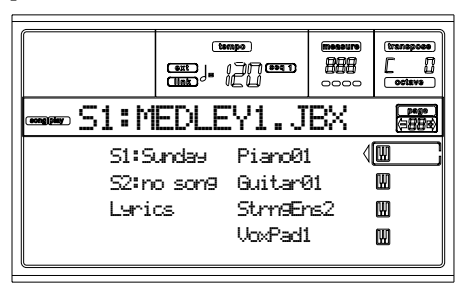

*Nota: Il file di Jukebox può essere eseguito solo dal Sequencer 1. Nota: Per creare un file di Jukebox, selezionate la pagina Jukebox (vedi [pagina 85\)](#page-86-0).*

*Attenzione: Se una Song inclusa nella lista in esecuzione viene cancellata, il Sequencer si ferma e appare il messaggio "No Song". È comunque possibile passare alla Song successiva premendo la combinazione SHIFT + >> del Seq1, quindi il tasto PLAY/STOP.*

#### **Controlli di trasporto**

Quando si seleziona un file di Jukebox, i controlli del Sequencer 1 si comportano in maniera leggermente differente che con le Song.

<< e >> Premuti da soli, questi tasti funzionano da Avanzamento e Indietreggiamento veloce.

> **(SHIFT)** Tenendo premuto il tasto SHIFT, permettono di passare alla Song precedente o successiva nella lista.

PAUSE Mette in Pausa il sequencer alla posizione attuale. Premete PAUSE o PLAY/STOP per riavviare l'esecuzione.

PLAY/STOP Avvia o ferma l'esecuzione della Song selezionata. Premendo STOP il Sequencer torna alla misura 1 della Song corrente. Se la pagina di Jukebox è aperta, è possibile iniziare l'esecuzione della lista, partendo dalla Song che si trova nella prima riga del display. Vedi ["Pagina 9 - Jukebox" a pagina 85.](#page-86-0)

# **MENU**

Da qualsiasi pagina, premendo il tasto MENU, viene visualizzato il Menu del modo Song Play. Questo Menu permette di accedere alle varie pagine di editing del modo Song Play. Con il Menu visualizzato, scegliete una sezione di editing usando i tasti VOLUME/VALUE, premendo PAGE+, o premete EXIT per tornare alla pagina principale.

Da qualsiasi pagina di edit, premete EXIT per tornare alla pagina principale del modo Song Play.

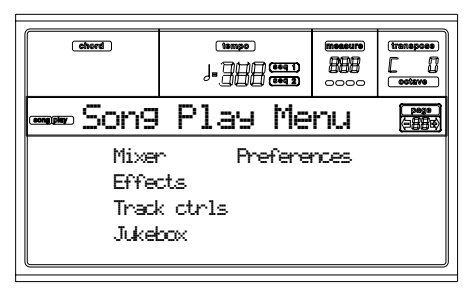

Ogni voce di questo Menu corrisponde a una sezione di edit. Ogni sezione di edit può essere composta da una o più pagine.

# **STRUTTURA DELLE PAGINE DI EDIT**

Selezionate una sezione di edit dal Menu, e/o utilizzate i tasti PAGE+/- per raggiungere la pagina desiderata.

Premete EXIT per tornare alla pagina principale del modo Song Play.

Tutte le pagine di edit mostrano la stessa struttura.

*Icona Song Play Sequencer selezionato*

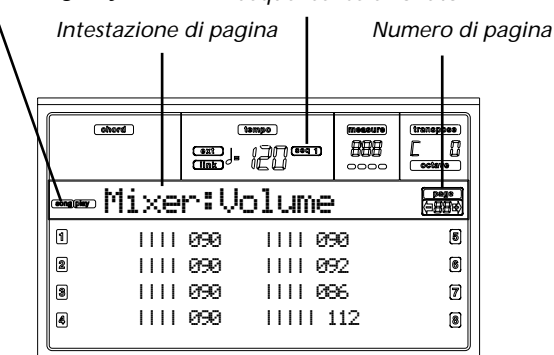

**Icona Song Play**

Quando appare, indica che lo strumento si trova in modo Song Play.

#### **Intestazione di pagina**

Mostra il nome della pagina di edit corrente. Solitamente è divisa in una prima parte che identifica il nome della sezione (p.es. "Mixer: FX Send" appartiene alla sezione "Mixer"), e una seconda parte che identifica il nome della pagina (p.es. "FX Send").

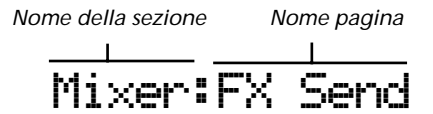

#### **Sequencer selezionato**

Questi indicatori mostrano il sequencer attivo. Per cambiare la selezione, tornate alla pagina principale e premete i tasti VOLUME/VALUE A (SEQ1) o B (SEQ2).

#### **Numero di pagina**

Questa area mostra il numero della pagina selezionata.

**A-H**

Ogni coppia di tasti VOLUME/VALUE seleziona un comando differente, a seconda della pagina selezionata.

## **PAGINA 1 - MIXER: VOLUME**

Qui è possibile modificare il volume di ognuna delle 16 tracce del sequencer. Premendo contemporaneamente i tasti VOLUME/VALUE la traccia corrispondente verrà attivata o disattivata.

Una traccia disattivata rimane tale anche passando ad un'altra Song.

Utilizzate il tasto TRK SELECT per visualizzare a rotazione le tracce 1-8 e 9-16.

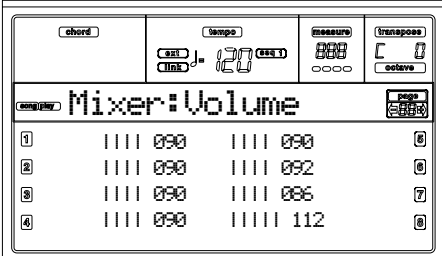

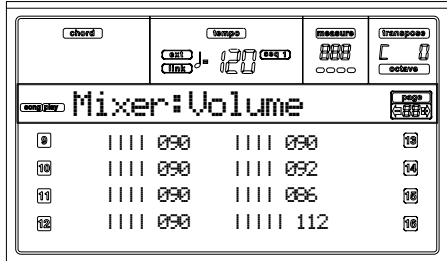

## **PAGINA 2 - MIXER: PAN**

Qui è possibile modificare il valore di Pan-pot (posizione del suono nel panorama stereo) per ogni singola traccia. Utilizzate il tasto TRK SELECT per visualizzare a rotazione le tracce 1-8 e 9-16.

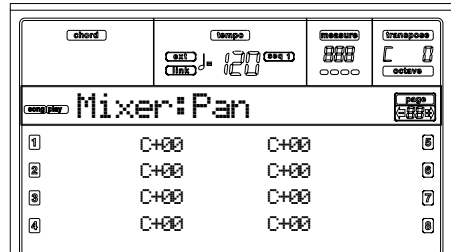

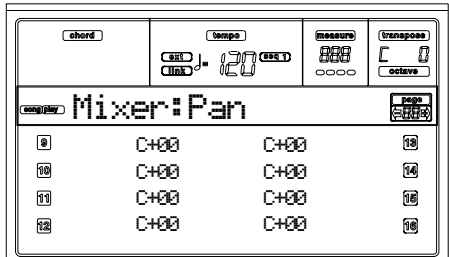

**Pan**

- -64 Segnale completamente a Sinistra.
- +00 Segnale in posizione centrale.
- +63 Segnale completamente a Destra.
- Off Il segnale diretto (privo di effetti) non verrà indirizzato alle uscite; sarà possibile ascoltare solamente il segnale di ritorno dagli effetti.

# <span id="page-82-0"></span>**PAGINA 3 - MIXER: FX SEND A/B**

Questa pagina permette di modificare la mandata di segnale ai processori digitali di effetti interni A e B (solitamente assegnati al Sequencer 1).

Utilizzare il tasto TRK SELECT per visualizzare alternativamente le tracce 1-8 e 9-16.

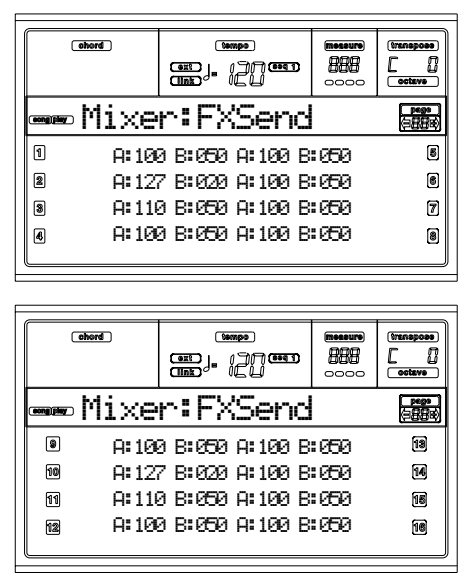

*Nota: Durante l'esecuzione di una Song che utilizza tutti e quattro gli effetti (A-D), non è possibile modificare nessun parametro degli effetti. Essi appariranno con un carattere speciale sul display.*

*Nota: Fermare l'esecuzione di una Song, o selezionarne un'altra, comporta l'inizializzazione degli effetti. È possibile, tuttavia, una volta fermata la riproduzione, cambiare le impostazioni e riavviare la Song. Una modifica permanente della programmazione degli effetti può essere effettuata in modo Song.*

Ecco la procedura di editing:

- **1.** Utilizzate i tasti VOLUME/VALUE (A-H) per selezionare una traccia.
- **2.** Con i tasti F1-F4 selezionate il parametro da modificare per quella traccia.
- **3.** Per mezzo dei tasti VOLUME/VALUE (A-H) e/o dei controlli TEMPO/VALUE modificate il valore del parametro.

**Parametri**

- 000 Nessun effetto. Solo il segnale diretto viene assegnato alle uscite.
- 127 100% di effetto. Il segnale diretto e quello processato dall'effetto vengono inviati alle uscite con pari livello.

# <span id="page-83-0"></span>**PAGINA 3 - MIXER: FX SEND C/D**

Questa pagina permette di modificare la mandata ai processori digitali di effetti interni C e D.

*Nota: Questa pagina è accessibile qualora sia selezionato il Sequencer 2, e il parametro ["S2 FX Mode"](#page-87-0) sia posizionato su "CD" (vedi [pagina 86\)](#page-87-0).*

Utilizzate il tasto TRK SELECT per visualizzare alternativamente le tracce 1-8 e 9-16.

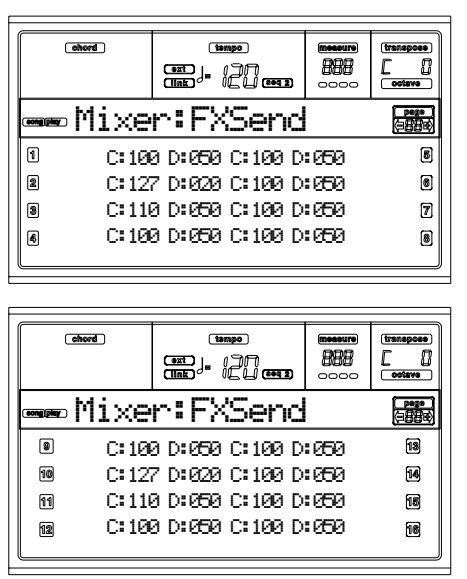

Di seguito la procedura di editing:

- **1.** Utilizzate i tasti VOLUME/VALUE (A-H) per selezionare una traccia.
- **2.** Con i tasti F1-F4 selezionate il parametro da modificare per quella traccia.

**3.** Per mezzo dei tasti VOLUME/VALUE (A-H) e/o dei controlli TEMPO/VALUE modificate il valore del parametro.

**Parametri**

- 000 Nessun effetto. Solo il segnale diretto viene assegnato alle uscite.
- 127 100% di effetto. Il segnale diretto e quello processato dall'effetto vengono inviati alle uscite con pari livello.

# **PAGINA 4 - FX: A/B SELECT**

Questa pagina permette di selezionare l'algoritmo utilizzato dagli effetti A e B. Solitamente l'effetto A è un riverbero, mentre il B è un effetto di modulazione.

Gli effetti A e B sono solitamente utilizzati dal Sequencer 1. E' possibile tuttavia creare, in modalità Song, brani che utilizzino tutti e quattro gli effetti contemporaneamente. In dipendenza del parametro ["S2 FX Mode"](#page-87-0) questa coppia di effetti può essere utilizzata anche dal Sequencer 2 (vedi [pagina 86](#page-87-0)).

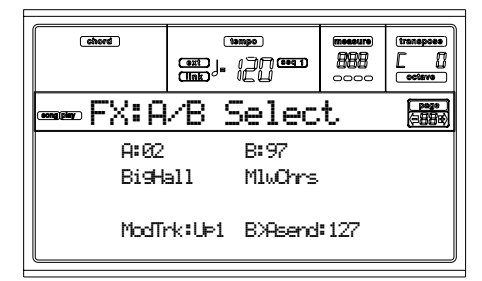

*Nota: Durante l'esecuzione di una Song che utilizza tutti e quattro gli effetti (A-D), non è possibile modificare nessun parametro degli effetti. Essi appariranno con un carattere speciale sul display.*

*Nota: Fermare l'esecuzione di una Song, o selezionarne un'altra, comporta l'inizializzazione degli effetti. È possibile, tuttavia, una volta fermata la riproduzione, cambiare le impostazioni e riavviare la Song. Una modifica permanente della programmazione degli effetti può essere effettuata in modo Song.*

#### **A, B**

Nome degli algoritmi assegnati ai processori multieffetti A e B. Solitamente l'effetto A corrisponde a un riverbero, mentre il B a un effetto di modulazione (chorus, flanger, delay…). Per una lista degli effetti disponibili vedi ["Effetti" a](#page-192-0) [pagina 191.](#page-192-0)

#### **ModTrk (Traccia della Modulazione)**

Traccia di riferimento per messaggi MIDI di modulazione. È possibile modificare un parametro di programmazione degli effetti con un messaggio MIDI generato da un controller dello strumento (p.es. il joystick).

#### **B>Asend (Ritorno dall'effetto B all'effetto A)**

Quantità di segnale che dall'effetto B viene reinviato all'ingresso dell'effetto A.

# **PAGINA 4 - FX: C/D SELECT**

Questa pagina permette di selezionare l'algoritmo utilizzato dagli effetti C e D. Nella maggior parte dei casi l'effetto C è un riverbero, mentre il D è un effetto di modulazione.

Gli effetti C e D sono solitamente utilizzati dal Sequencer 2 e dalle tracce Realtime. E' possibile tuttavia creare, in modo Song, brani che utilizzino tutti e quattro gli effetti contemporaneamente. A seconda dello stato del parametro ["S2 FX](#page-87-0) [Mode",](#page-87-0) il Sequencer 2 può utilizzare anche la coppia di effetti A e B (vedi [pagina 86\)](#page-87-0).

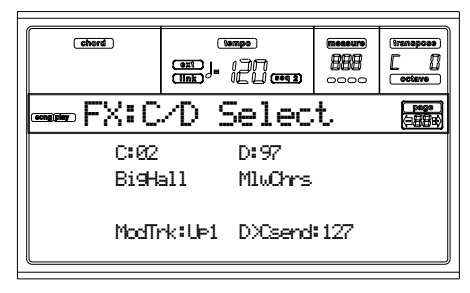

*Nota: Durante l'esecuzione di una Song che utilizza tutti e quattro gli effetti (A-D), non è possibile modificare nessun parametro degli effetti. Essi appariranno con un carattere speciale sul display.*

*Nota: Fermare l'esecuzione di una Song, o selezionarne un'altra, comporta l'inizializzazione degli effetti. È possibile, tuttavia, una volta fermata la riproduzione, cambiare le impostazioni e riavviare la Song. Una modifica permanente della programmazione degli effetti può essere effettuata in modo Song.*

**C, D**

Nome degli algoritmi assegnati ai processori multieffetti C e D. Solitamente l'effetto C corrisponde a un riverbero, mentre il D a un effetto di modulazione (chorus, flanger, delay…). Per una lista degli effetti disponibili vedi ["Effetti" a](#page-192-0) [pagina 191.](#page-192-0)

#### **ModTrk (Traccia della modulazione)**

Traccia di riferimento per messaggi MIDI di modulazione. È possibile modificare un parametro di programmazione degli effetti con un messaggio MIDI generato da un controller dello strumento (p.es. il joystick).

#### **D>Csend (Ritorno dall'effetto D all'effetto C)**

Quantità di segnale che dall'effetto D viene reinviato all'ingresso dell'effetto C.

# <span id="page-84-0"></span>**PAGINA 5 - FX: A EDITING**

Questa pagina contiene i parametri di editing dell'effetto A (in genere assegnato ad un riverbero per il Sequencer 1).

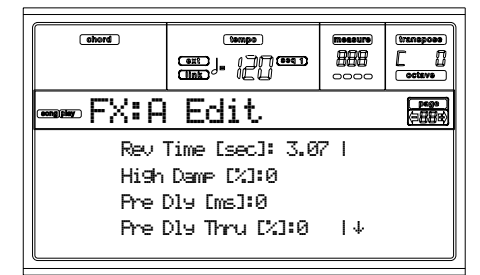

Utilizzate le coppie di tasti VOLUME/VALUE E-F e G-H per scorrere la lista dei parametri.

Utilizzate le coppie di tasti VOLUME/VALUE A-D per selezionare e modificare un parametro.

Utilizzate i controlli di TEMPO/VALUE per modificare il valore del parametro selezionato.

*Nota: Durante l'esecuzione di una Song che utilizza tutti e quattro gli effetti (A-D), non è possibile modificare nessun parametro degli effetti. Essi appariranno con un carattere speciale sul display.*

*Nota: Fermare l'esecuzione di una Song, o selezionarne un'altra, comporta l'inizializzazione degli effetti. È possibile, tuttavia, una volta fermata la riproduzione cambiare le impostazioni e riavviare la Song. Una modifica permanente della programmazione degli effetti può essere effettuata in modo Song.*

#### **Parametri**

Vedi ["Effetti" a pagina 191](#page-192-0) per una lista dei parametri disponibili per ogni algoritmo di effetti.

# **PAGINA 6 - FX: B EDITING**

Questa pagina contiene i parametri di editing dell'effetto B (solitamente assegnato ad una modulazione per il Sequencer 1). Per maggiori informazioni vedi ["Pagina 5 - FX: A edi](#page-84-0)[ting"](#page-84-0).

# **PAGINA 5 - FX: C EDITING**

Questa pagina contiene i parametri di editing dell'effetto C. La pagina è accessibile solamente quando il parametro ["S2](#page-87-0) [FX Mode"](#page-87-0) è su "CD" (vedi ["S2 FX Mode" a pagina 86](#page-87-0)). Per maggiori dettagli vedi ["Pagina 5 - FX: A editing"](#page-84-0).

*Nota: Gli effetti C e D sono solitamente utilizzati anche dalle tracce Realtime.*

# **PAGINA 6 - FX: D EDITING**

Questa pagina contiene i parametri di editing dell'effetto D. La pagina è accessibile solamente quando il parametro ["S2](#page-87-0) [FX Mode"](#page-87-0) è su "CD" (vedi ["S2 FX Mode" a pagina 86](#page-87-0)). Per maggiori dettagli vedi ["Pagina 5 - FX: A editing"](#page-84-0).

*Nota: Gli effetti C e D sono solitamente utilizzati anche dalle tracce Realtime.*

# **PAGINA 7 - TRACK: MODE**

Questa pagina permette di scegliere il tipo di polifonia adottata da ogni singola traccia, o di impostare la traccia come traccia di percussioni.

Utilizzare il tasto TRK SELECT per visualizzare alternativamente le tracce 1-8 e 9-16.

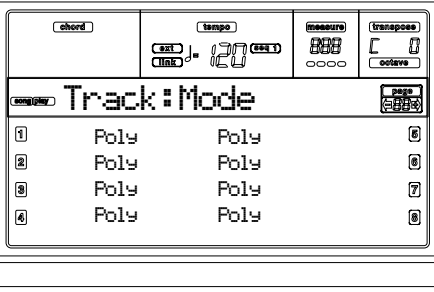

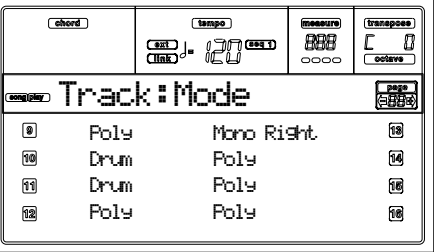

#### **Parametri**

Drum Impostazione come traccia di Drum/Percussion. Con la traccia impostata in questo modo non vengono applicate le funzioni di Master e Octave Transpose.

- Poly Traccia impostata in modo polifonico, dove possono essere suonate più note contemporaneamente.
- Mono Traccia monofonica. È possibile eseguire una nota alla volta e ogni nuova nota esclude la precedente.
- Mono Right Traccia monofonica, ma con priorità assegnata alla nota più a destra (la nota con frequenza più elevata).

# **PAGINA 8 - TRACK: INTERNAL/EXTERNAL**

Questa pagina permette di selezionare se la traccia deve pilotare il generatore interno, un generatore esterno collegato alla presa MIDI o entrambi. La funzione è utile per pilotare correttamente il generatore interno in abbinamento ad un expander esterno.

Utilizzate il tasto TRK SELECT per visualizzare alternativamente le tracce 1-8 e 9-16.

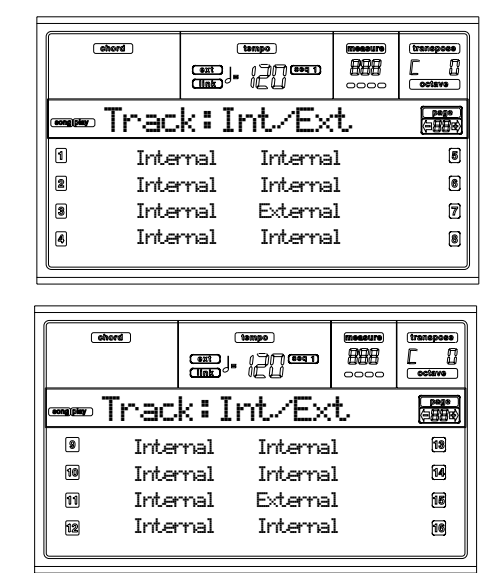

**Parametri**

- Internal Le tracce utilizzano solamente il generatore interno. Nessun messaggio viene inviato ad uno strumento esterno connesso alla MIDI OUT.
- External Le tracce utilizzano solamente uno strumento esterno collegato alla MIDI OUT. Il generatore interno non viene utilizzato, permettendo di risparmiare polifonia.

Quando una traccia è in stato di "External", al posto del nome del Program appare una stringa numerica che mostra i dati di Control Change e Program Change inviati dalla traccia. Nell'esempio seguente, **CC#0** è il Control Change 0 (Bank Select MSB), **CC#32** è il Control Change 32 (Bank Select LSB), **PC** è il Program Change.

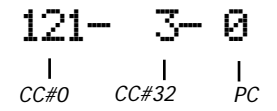

Both Le tracce pilotano sia il generatore sonoro interno sia uno strumento collegato alla MIDI OUT.

# <span id="page-86-0"></span>**PAGINA 9 - JUKEBOX**

La funzione Jukebox permette di riprodurre una lista di Song (massimo 127) memorizzate a piacere dall'utente. È possibile mettere in esecuzione un file di Jukebox selezionandolo nella pagina di selezione delle Song (vedi ["Riproduzione di un file](#page-81-0) [Jukebox" a pagina 80\)](#page-81-0) esattamente come se si trattasse di un file di Song.

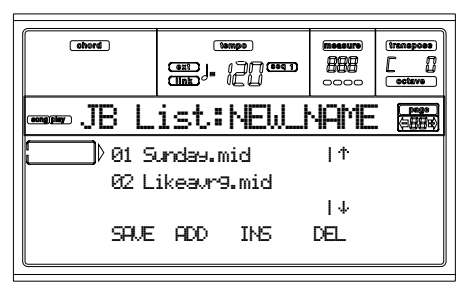

In questa pagina è possibile creare, modificare e salvare un file di Jukebox. Se nel Sequencer è selezionato un file di Jukebox, entrando in questa pagina sarà possibile modificarlo. Nel caso contrario la pagina si presenterà con una lista vuota denominata "NEW\_NAME.JBX".

Per cancellare una lista presente in memoria premete SHIFT + F4 (Del) e confermate l'operazione con ENTER (vedi il paragrafo ["F4 \(Del\)"](#page-86-1)).

Premendo PLAY/STOP da questa pagina, la riproduzione del file Jukebox inizierà dalla Song che si trova nella prima riga del display.

#### **F1 (Save)**

Premete questo tasto per salvare un file di Jukebox su disco. La pagina di salvataggio del file Jukebox apparirà, permettendo di effettuare le operazioni di salvataggio.

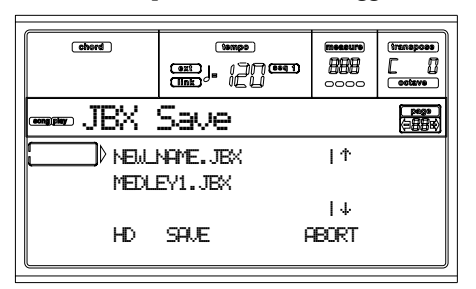

*Nota: È possibile salvare il file ".JBX" solo all'interno della stessa cartella che contiene anche le Song elencate nella lista.*

È possibile creare un nuovo file o sovrascriverne uno esistente.

- **1.** Posizionate nella prima riga del display il file ".JBX" in cui salvare la lista. Selezionando un file esistente questi verrà sovrascritto. Selezionate la voce "NEW\_NAME.JBX" per creare un nuovo file. Usate i tasti VOLUME/VALUE E-F e G-H, o i controlli TEMPO/VALUE, per scorrere la lista dei file.
- **2.** Se intendete creare un nuovo file, posizionate "NEW\_NAME.JBX" nella prima riga del display, e premete uno dei tasti VOLUME/VALUE A. A questo punto sarà possibile assegnare un nome al nuovo file:

# NEW\_NAME

**3.** Spostate il cursore, utilizzando i tasti DOWN/- e UP/+. Selezionate un carattere utilizzando il DIAL. Inserite un

carattere premendo il tasto INSERT. Cancellate un carattere premendo il tasto DELETE.

**4.** Al termine della operazione premete il tasto F2 (Save) per finalizzare l'operazione. Apparirà il messaggio "Are you sure?" (Sei sicuro?). Premete ENTER per confermare o EXIT per annullare.

#### **F2 (Add)**

Aggiunge una Song in coda alla lista corrente. Una lista può contenere un massimo di 127 Song.

*Nota: Una lista Jukebox può contenere solo Song contenute nella stessa cartella.*

#### **F3 (Ins)**

Inserisce una Song nella posizione attualmente occupata dal cursore (p.es. la prima riga del display). Tutte le Song successive verranno fatte scorrere di una posizione. Una lista può contenere un massimo di 127 Song.

*Nota: Una lista Jukebox può contenere solo Song contenute nella stessa cartella.*

#### <span id="page-86-1"></span>**F4 (Del)**

Questo comando permette di cancellare la Song presente nella prima riga del display.

**SHIFT** Premuto mentre si tiene premuto il tasto SHIFT, cancella tutto il contenuto della lista Jukebox (lo strumento chiederà conferma con il messaggio "Are you sure?" (Sei sicuro?): premete ENTER per confermare o EXIT per annullare. Il file Jukebox cambierà nome in "NEW\_NAME.JBX".

# **PAGINA 10 - PREFERENCES**

In questa pagina è possibile impostare alcune configurazioni di carattere generale del modo Song Play.

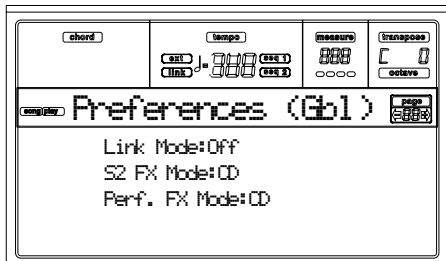

Utilizzare le coppie di tasti A-D VOLUME/VALUE per selezionare un parametro.

*Nota: Queste impostazioni sono contenute nel file Global. Dopo aver eseguito le impostazioni, premete WRITE per salvare il Global in memoria (vedi ["Finestra 'Write'" a pagina 135\)](#page-136-0).*

#### **Link Mode**

**EGRI** 

I due Sequencer possono lavorare a velocità metronomiche differenti (Off) o utilizzando lo stesso tempo (Link).

Off I due Sequencer lavorano indipendentemente, ognuno con il proprio tempo.

Link Measure

I due Sequencer utilizzano lo stesso tempo. Le informazioni di tempo memorizzate all'interno delle Song vengono ignorate. Il tempo di esecuzione viene selezionato dai controlli di TEMPO/VALUE.

Avviare un Sequencer premendo il suo pulsante di PLAY/STOP. Premendo il tasto di

PLAY/STOP dell'altro Sequencer, questi partirà dalla misura successiva.

Link Beat I due Sequencer utilizzano lo stesso tempo. Le informazioni di tempo memorizzate all'interno delle Song vengono ignorate. Il tempo di esecuzione viene selezionato dai controlli di TEMPO/VALUE.

> Avviare un Sequencer premendo il suo pulsante di PLAY/STOP. Premendo il tasto di PLAY/STOP dell'altro Sequencer, questi partirà dal battere successivo (quarto od ottavo in base al tempo in cui il brano è scritto).

*Nota: È sempre possibile far partire i Sequencer contemporaneamente anche a prescindere da queste impostazioni: premete il tasto di PLAY/STOP di uno dei due Sequencer mentre tenete premuto il tasto SHIFT.*

#### <span id="page-87-0"></span>**S2 FX Mode**

 $EGRI$ 

Questo parametro seleziona la coppia di effetti utilizzata dal Sequencer 2. Quando viene caricata una Song che sfrutta i quattro effetti, questi verranno utilizzati indipendentemente da questa impostazione.

- AB Il Sequencer 2 utilizza la coppia di effetti A e B, ovvero la stessa utilizzata dal Sequencer 1.
- CD Il Sequencer 2 utilizza la coppia di effetti C e D. *Nota: Quando il parametro è posto nel modo "CD", il Sequencer 2 condivide gli effetti con le tracce Realtime, per cui questi effetti potrebbero venire modificati durante l'esecuzione di una nuova Song o dopo la selezione di una nuova Performance (salvo che il parametro ["Perfor](#page-87-1)[mance FX Mode"](#page-87-1) sia su "Off" – vedi paragrafo successivo).*

#### <span id="page-87-1"></span>**Performance FX Mode**

#### $\triangleright$  GBL.

Questo parametro stabilisce la modalità di funzionamento degli effetti memorizzati assieme alle Performance.

- Off Selezionando una Performance, gli effetti non vengono modificati. Le impostazioni degli effetti salvate assieme alla Performance stessa non vengono richiamati.
- CD La Performance richiama le impostazioni memorizzate assegnandole alla coppia di effetti  $C/D$ .

*Nota: Qualora sia questo parametro che il parametro ["S2 FX Mode"](#page-87-0) sono posti in modo "CD", il Sequencer 2 condivide gli effetti con le tracce Realtime, per cui questi effetti potrebbero venire modificati durante l'esecuzione di una nuova Song o dopo la selezione di una nuova Performance.*

# **SALVATAGGIO DI UN ELENCO DI SONG**

### **Come salvare un elenco delle Song contenute in una cartella**

- **1.** Premete SONG PLAY per selezionare il modo operativo Song Play.
- **2.** Premete uno dei tasti VOLUME/VALUE A (S1:) per selezionare la pagina Load Song.
- **3.** Usate il tasto F1 per selezionare l'unità disco (FD o HD) che contiene la cartella di cui volete salvare l'elenco delle Song.
- **4.** Usate i tasti F3 (Open) e F4 (Close) per aprire e chiudere le cartelle del disco selezionato.
- **5.** Portate la cartella che intendete selezionare nella prima riga del display. Usate i controlli della sezione TEMPO/ VALUE, o i tasti VOLUME/VALUE E-F (Scorrimento in su) e G-H (Scorrimento in giù).
- **6.** Una volta selezionata la cartella, premete SHIFT + F2.
- **7.** Appare una finestra di dialogo che chiede di inserire un floppy disk nel disk drive. Inserite il disco e premete ENTER per confermare, o EXIT per annullare.

*Nota: Poiché è possibile stampare l'elenco solo con un personal computer, il file viene automaticamente salvato in un floppy disk.*

*Nota: Il file di testo contiene l'elenco dei soli file di tipo "\*.mid", "\*.kar" e "\*.jbx" (cioè i file che possono essere selezionati con il tastierino numerico – vedi ["Selezione numerica di una Song" a](#page-76-0) [pagina 75](#page-76-0)). Le cartelle e i file di tipo diverso non vengono inclusi nell'elenco.*

*Durante il salvataggio, il file di testo assume il nome della cartella di cui contiene l'elenco delle Song. Per esempio, una cartella chiamata "Dummy" genererà il file "Dummy.txt". Se nel disco esiste già un file con lo stesso nome, esso verrà sovrascritto senza attendere conferma. Un file contenente l'elenco delle Song che si trovano nella radice del disco (root) verrà chiamato "Root.txt".*

*L'elenco include il numero progressivo delle Song, il nome dei file delle Song (in formato MS-DOS 8.3), il numero totale di Song contenute nell'elenco.*

*Per visualizzare e stampare correttamente l'elenco, usate un font a spaziatura fissa (cioè non proporzionale).*

*Attenzione: Anche se l'elenco può contenere più di 9999 file, non è possibile usare il il tastierino numerico di Pa60 per selezionare Song con numero progressivo superiore a 9999.*

#### **Come salvare un elenco delle Song contenute in un file di Jukebox**

- **1.** Premete SONG PLAY per selezionare il modo operativo Song Play.
- **2.** Per selezionare uno dei file di Jukebox già esistenti, premete uno dei tasti VOLUME/VALUE A (S1:). Se state creando un nuovo file di Jukebox, premete invece MENU, selezionate la pagina di Jukebox, e passate al passo [8.](#page-88-0)
- **3.** Usate il tasto F1 per selezionare l'unità disco (FD o HD) che contiene il file di Jukebox di cui volete salvare l'elenco delle Song.
- **4.** Usate i tasti F3 (Open) e F4 (Close) per aprire e chiudere le cartelle del disco selezionato.
- **5.** Portate le cartelle e i file che intendete selezionare nella prima riga del display. Usate i controlli della sezione TEMPO/VALUE, o i tasti VOLUME/VALUE E-F (Scorrimento in su) e G-H (Scorrimento in giù).
- **6.** Una volta portato il file di Jukebox che stavate cercando nella prima riga del display, premete F2 (Select) per selezionarlo.
- **7.** Una volta selezionato il file di Jukebox, premete MENU e selezionate la pagina di Jukebox.
- <span id="page-88-0"></span>**8.** Mentre vi trovate nella pagina di Jukebox, premete SHIFT + F2 per salvare l'elenco delle Song contenute nel file.
- **9.** Appare una finestra di dialogo che chiede di inserire un floppy disk nel disk drive. Inserite il disco e premete ENTER per confermare, o EXIT per annullare.

*Nota: Poiché è possibile stampare l'elenco solo con un personal computer, il file viene automaticamente salvato in un floppy disk.*

*Note: Durante il salvataggio, il file di testo assume il nome del file di Jukebox di cui contiene l'elenco delle Song. Per esempio, un file chiamato "Dummy.jbx" genererà il file "Dummy.txt". Se nel disco esiste già un file con lo stesso nome, esso verrà sovrascritto senza attendere conferma.*

*L'elenco include il numero progressivo delle Song, il nome dei file delle Song (in formato MS-DOS 8.3), il numero totale di Song nell'elenco.*

*Per visualizzare e stampare correttamente l'elenco, usate un font a spaziatura fissa (cioè non proporzionale).*

# **12. MODO OPERATIVO BACKING SEQUENCE**

Il modo Backing Sequence permette di registrare una esecuzione dal vivo basata su Style. Il pannello dei comandi offre, prevalentemente, le stesse funzionalità del modo Style Play, ma tutto quello che viene suonato viene contemporaneamente registrato. Al termine della registrazione avremo una nuova Song composta dalla somma di tracce in tempo reale e da tracce di Style.

# **CONTROLLI DEL SEQUENCER**

In modo Backing Sequence utilizzare i comandi del Sequencer 1 (PLAY/STOP, PAUSE…). Vedi ["CONTROLLI DI TRA-](#page-20-0)[SPORTO DEI SEQUENCER - SEQ1 e SEQ2" a pagina 19](#page-20-0) per ulteriori informazioni).

# **I MODI BACKING SEQUENCE, SONG E SONG PLAY**

I modi Backing Sequence e Song sono collegati: è possibile registrare una Song in Backing Sequence, quindi passare in modo Song per modificarla. Dato che entrambe utilizzano la stessa area di memoria, registrare una nuova Song in modalità Backing Sequence cancella la Song eventualmente caricata in modo Song.

*Nota: La Song è memorizzata in una RAM volatile, quindi ricordarsi sempre di salvare i propri dati prima di spegnere lo strumento. In caso contrario questi andranno persi.*

*Attenzione: Passando in modalità Song Play la Song viene cancellata, dato che Backing Sequence, Song e Song Play condividono lo stesso Sequencer (Sequencer 1) e relative impostazioni. Un messaggio "Erase Song?" (Cancellare la Song?) apparirà. Premere ENTER per confermare o EXIT per annullare, lasciando la Song in memoria.*

# <span id="page-89-0"></span>**ASCOLTARE UNA SONG**

È possibile caricare uno Standard MIDI File e ascoltarlo in modalità Backing Sequence.

*Nota: Nella pagina principale del modo Backing Sequence la tastiera non suona.*

**1.** Entrate in modo Backing Sequence. Apparirà la pagina principale del modo Backing Sequence (vedi [pagina 90](#page-91-0)).

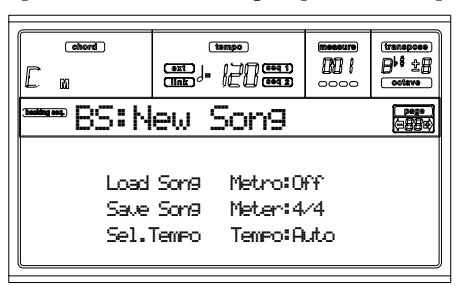

- **2.** Premete uno dei tasti VOLUME/VALUE B (Load Song) per caricare la Song (vedi ["Pagina 'Load Song'" a](#page-91-1) [pagina 90](#page-91-1)). E' possibile caricare qualsiasi Standard MIDI File (file con estensione ".MID" o ".KAR").
- **3.** Premete PLAY/STOP per avviare l'esecuzione.
- **4.** Premete ancora PLAY/STOP per fermarla. L'esecuzione viene automaticamente fermata al termine della Song.

# **REGISTRAZIONE IN MODO REALTIME**

In Backing Sequence è possibile registrare una Song in modo Realtime (cioè, reagistrando esattamente ciò che viene suonato), che può essere salvata come Standard MIDI File (file con estensione ".MID"). Le tracce in tempo reale (di tastiera) verranno assegnate ai canali MIDI 1-4, le tracce Pads ai canali MIDI 5-8, mentre le tracce degli Style verranno assegnate ai canali MIDI 9-16.

- **1.** Entrate in modo Backing Sequence.
- **2.** Premete il tasto RECORD per entrare in modo Record. Vi viene chiesto di scegliere il modo di registrazione Realtime o Chord/Acc Step.

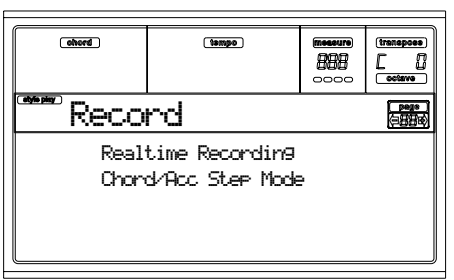

**3.** Premete uno dei tasti VOLUME/VALUE A per selezionare il modo di registrazione Realtime Recording. Appare la pagina Realtime Recording (vedi ["Pagina 'Realtime](#page-92-0) [Record'" a pagina 91](#page-92-0)).

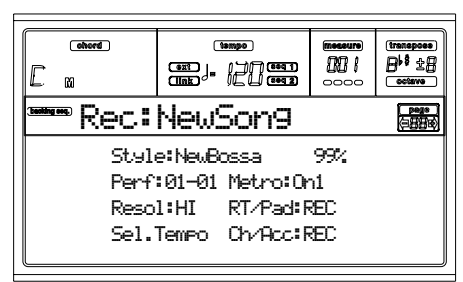

**4.** Il led RECORD si accende, e il display visualizza la pagina che contiene i parametri di registrazione.

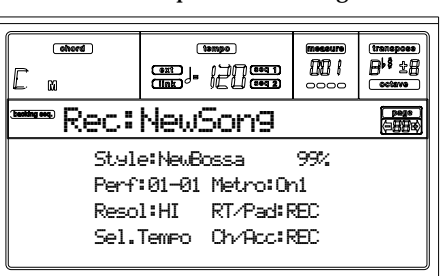

- **5.** L'ultimo Style selezionato riamne attivo. Se non è quello desiderato, selezionatelo prima di iniziare la registrazione. (Vedi ["Selezionare uno Style" a pagina 28](#page-29-0)).
- **6.** L'ultima Performance o o l'ultimo STS selezionato rimane attivo. Anche in questo caso, se necessario, selezionate la Performance o l'STS desiderato. (Vedi ["Sele](#page-28-0)[zionare una Performance" a pagina 27,](#page-28-0) e ["Selezionare](#page-30-0) [un Single Touch Setting \(STS\)" a pagina 29](#page-30-0)).
- **7.** Selezionate lo stato delle tracce della Backing Sequence utilizzando la coppia di tasti G (RT) ed H (Ch/Acc). RT significa Realtime, ovvero tracce di tastiera; Ch/Acc significa Chord/Accompaniment, ovvero tracce di Style.

Per registrare tutto quello che viene suonato dalla tastiera, ovvero tracce in tempo reale più accompagnamento, lasciate i due parametri impostati su REC (vedi ["Pagina 'Realtime Record'" a pagina 91\)](#page-92-0).

*Attenzione: Le tracce poste in stato di REC vengono automaticamente cancellate non appena si avvia la registrazione. Se non desiderate cancellare una traccia, ponetela in stato di PLAY. Per esempio, se volete registrare una parte in tempo reale, conservando la traccia di Style registrata in precedenza, ponete la traccia Ch/Acc in stato di PLAY, e le tracce in tempo reale (RT) in stato di REC.*

**8.** Avviate la registrazione premendo il tasto di PLAY/ STOP del Sequencer 1 (o il tasto START/STOP). Dopo una battuta di pre-conteggio (vedi ["Metro \(Metro](#page-93-0)[nome\)" a pagina 92](#page-93-0)) è possibile iniziare la registrazione. Suonate una parte introduttiva, oppure avviate lo Style premendo il tasto START/STOP. Per registrare lo Style a partire dalla battuta 1, suonate un accordo e premete il tasto START/STOP prima del termine della battuta di pre-conteggio. In caso contrario lo Style partirà dalla battuta successiva.

Durante la registrazione, è possibile utilizzare i controlli degli Style (INTRO, ENDING, FILL… vedi ["2 - Suonare](#page-33-0) [uno Style" a pagina 32](#page-33-0) per ulteriori informazioni).

*Nota: In modo Backing Sequence, non vengono registrati i seguenti controlli: SYNCHRO, FADE IN/OUT, TAP TEMPO/RESET, ACCOMPANIMENT VOLUME.*

- **9.** È possibile fermare l'accompagnamento e riavviarlo liberamente, utilizzando il tasto START/STOP.
- **10.** Al termine della registrazione, premete il tasto PLAY/ STOP del Sequencer 1. Il led RECORD si spegne e il display torna a mostrare la pagina di Playback (vedi ["Ascoltare una Song" a pagina 88\)](#page-89-0).

La Song registrata viene automaticamente convertita in uno Standard MIDI File.

**11.** A questo punto è possibile modificare la Song in modo Song (vedi ["Modo operativo Song" a pagina 95](#page-96-0)), o salvarla su disco (vedi ["Pagina 'Save Song'" a pagina 91](#page-92-1)). *Attenzione: La Song registrata è memorizzata in una RAM volatile, e viene cancellata spegnendo lo strumento o entrando nuovamente in modo Record (in modo Backing Sequence o Song). Ricordate di salvare la Song su disco prima di spegnere lo strumento.*

# **REGISTRAZIONE IN MODO CHORD/ACC STEP**

Nel modo operativo Backing Sequence, è possibile accedere al modo Chord/Acc Step, per creare o modificare la parte dello Style (Chord/Acc) in una Song. Questo modo di edit/creazione permette di inserire con semplicità gli accordi, anche senza essere dei tastieristi. Permette inoltre di correggere errori commessi durante la registrazione Realtime nel suonare accordi o selezionare controlli dello Style.

È possibile modificare esclusivamente Song create con Pa60 o Pa80 (nel modo Backing Sequence), purché ci siano gli stessi Style alle stesse locazioni. Quando si salva una Song creata

nel modo Backing Sequence, i dati della traccia Chord/Acc sono conservati, per essere in seguito caricati e modificati nel modo Chord/Acc Step.

Ecco come accedere al modo Chord/Acc Step, ed eseguire le modifiche:

- **1.** Premete B.SEQ per accedere al modo operativo Backing Sequence.
- **2.** Premete RECORD. Pa60 vi chiede di selezionare il modo Realtime Recording (che corrisponde al modo Record delle versioni precedenti del sistema operativo), o il modo Chord/Acc Step.

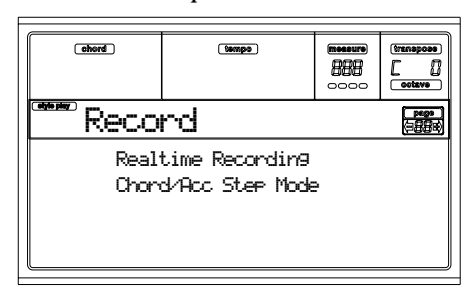

• Potete premete uno dei tasti VOLUME/VALUE A per selezionare il modo di registrazione Realtime.

• Potete premete uno dei tasti VOLUME/VALUE B, per selezionare il modo Chord/Acc Step.

**3.** Premete uno dei tasti VOLUME/VALUE B (Chord/Acc Step Mode) per accedere al modo Chord/Acc Step.

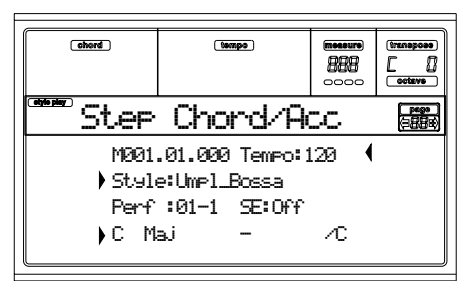

- **4.** Selezionate il parametro M(easure), e portatevi nella posizione della Song in cui volete inserire, cancellare o modificare degli eventi. Usate i controlli TEMPO/ VALUE, o i tasti VOLUME/VALUE A. In alternativa, potete spostarvi con i tasti < > e << >>. Vedi ["Controlli](#page-95-0) [di trasporto" a pagina 94.](#page-95-0)
- **5.** Selezionate il tipo di parametro da inserire, modificare o cancellare alla posizione corrente. Se accanto al parametro compare un indicatore a freccia  $( )$ ), l'evento mostrato è stato inserito alla posizione corrente.
- **6.** Usate i controlli TEMPO/VALUE per modificare l'evento selezionato. Cancellatelo usando il tasto DELETE. Nel momento stesso in cui modificate un parametro accanto a cui non appaia l'indicatore a freccia  $( )$ ), viene inserito un nuovo evento.
- **7.** Premete RECORD per uscire dal modo Chord/Acc Step.
- **8.** Premete il tasto START/STOP per ascoltare i risultato della registrazione. Se i risultato è soddisfacente, salvate la Backing Sequence su disco.

# <span id="page-91-0"></span>**PAGINA PRINCIPALE**

Questa è la pagina principale del modo Backing Sequence. Per accedere a questa pagina da un'altro modo operativo premere il tasto B.SEQ.

*Nota: In questa pagina, la tastiera non suona.*

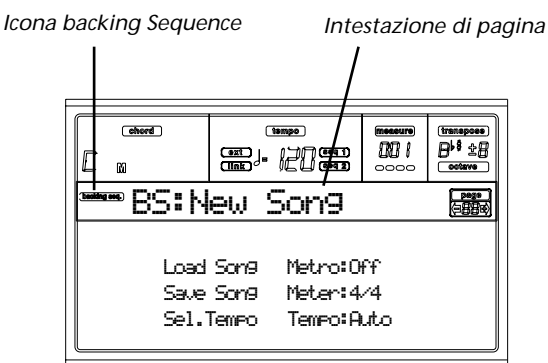

# **Icona Backing Sequence**

Quando attiva, indica che lo strumento è in modalità Backing Sequence.

### **Intestazione di pagina**

Mostra il nome della Song selezionata.

### **B (Load Song)**

Utilizzate questi tasti per selezionare una Song. Viene visualizzata la pagina di selezione delle Song, permettendo di completare l'operazione (vedi sotto "Pagina di selezione di una Song").

#### **C (Save Song)**

Questo comando salva la Song registrata come Standard MIDI File. Al file viene automaticamente aggiunta la estensione ".MID". Dopo la selezione di questo comando apparirà la pagina di salvataggio della Song (vedi ["Pagina 'Save Song'"](#page-92-1) [a pagina 91](#page-92-1)).

#### <span id="page-91-2"></span>**D (Select Tempo)**

Utilizzate questo parametro per selezionare il Tempo di esecuzione del brano attraverso i comandi della sezione TEMPO/VALUE. Una volta selezionato questo parametro il led VALUE viene spento.

#### **F (Metro)**

Usate questi tasti per attivare/disattivare il metronomo durante il riascolto.

#### **G (Meter)**

Questo parametro, non modificabile, mostra il tempo (time signature) in cui il brano selezionato è stato scritto.

#### **H (Tempo mode)**

Questo parametro seleziona la velocità di esecuzione che verrà utilizzata per la esecuzione del brano.

Man(ual) Con il cursore sul parametro ["D \(Select](#page-91-2) [Tempo\)"](#page-91-2), è possibile cambiare il tempo utilizzando i controlli TEMPO/VALUE. La Song verrà riprodotta con il tempo selezionato manualmente.

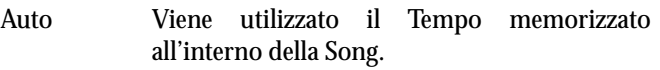

# <span id="page-91-1"></span>**PAGINA 'LOAD SONG'**

Questa pagina viene visualizzata premendo PAGE+ o il tasto B (Load Song) nella pagina principale.

Premete EXIT per tornare alla pagina principale del modo Backing Sequence senza aver selezionato nessuna Song.

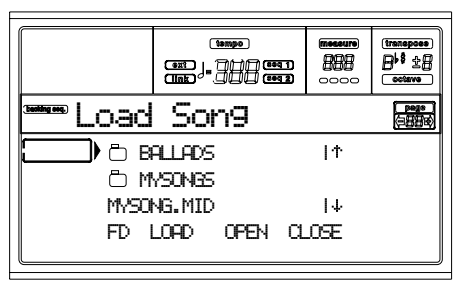

#### **A-C (File, Cartella)**

Spostate il file o la cartella da selezionare sulla prima riga del display. Per selezionare un file, premete il tasto F2 (Select). Per aprire una cartella premete il tasto F3 (Open).

Il simbolo "n" identifica una cartella.

#### **E-F (Tasti di Scorrimento verso l'alto)**

Fanno scorrere la lista verso l'alto. Per passare alla sezione alfabetica precedente, tenete premuto il tasto SHIFT, e premete uno di questi tasti.

#### **G-H (Tasti di Scorrimento verso il basso)**

Fanno scorrere la lista verso il basso. Per passare alla sezione alfabetica successiva, tenete premuto il tasto SHIFT, e premete uno di questi tasti.

#### **Controlli TEMPO/VALUE**

Fanno scorrere la lista verso l'alto o verso il basso.

#### **F1 (Selettore del supporto magnetico)**

Permette di selezionare una delle unità disco installate sulla Pa60. Le unità vengono selezionate nel seguente ordine: HD  $\rightarrow$  FD  $\rightarrow$  HD...

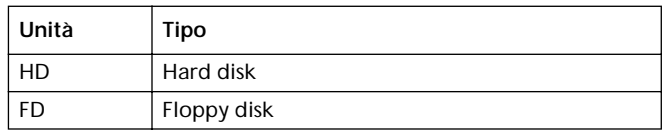

**F2 (Caricamento - Load)**

Carica la Song situata sulla prima riga del display.

**F3 (Apri Cartella - Open)** Apre la cartella selezionata (le cartelle sono identificate dal

simbolo " ") per visualizzarne il contenuto.

#### **F4 (Chiudi Cartella - Close)**

Chiude la cartella correntemente aperta, rimandando alla cartella superiore (o alla "radice" detta anche "root" del disco).

#### <span id="page-92-1"></span>**PAGINA 'SAVE SONG'**

Le Song registrate vengono immagazzinate in una memoria volatile (RAM). Il loro contenuto viene perso qualora lo strumento venga spento, iniziando una nuova procedura di registrazione o passando in modalità Song Play. E' sempre consigliabile effettuare una procedura di salvataggio dei dati su disco.

- **1.** In modo Record (led RECORD acceso), fermate la registrazione per mezzo del tasto PLAY/STOP del Sequencer 1.
- **2.** Selezionate il tasto "Save Song". Apparirà la pagina che permette di effettuare l'operazione di salvataggio.

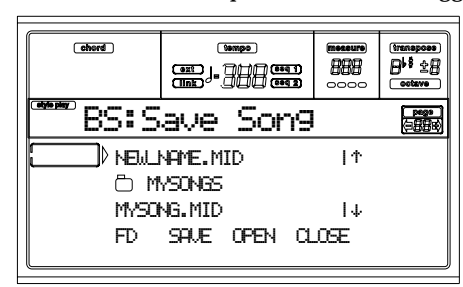

- **3.** Portate la cartella in cui intendete salvare la Song sulla prima riga del display, utilizzando le coppie di tasti E-F (scorrimento verso l'alto) e G-H (scorrimento verso il basso) VOLUME/VALUE, o in alternativa i controlli di TEMPO/VALUE. Premete F3 (Open) per aprire la cartella, o F4 (Close) per richiuderla.
- **4.** Una volta selezionata la destinazione del salvataggio sarà possibile salvare la Song sopra un file esistente o crearne uno nuovo.

• Per sovrascrivere un file esistente portatelo sulla prima riga del display.

• Per creare un nuovo file, spostate "NEW\_NAME.MID" sulla prima riga del display.

**5.** Premete uno dei tasti A VOLUME/VALUE per assegnare un nuovo nome al file.

# **REM NAME.MID**

Spostate il cursore utilizzando i tasti DOWN/- e UP/+. Selezionate un carattere utilizzando il DIAL. Inserite un carattere premendo il tasto INSERT. Cancellate un carattere premendo il tasto DELETE.

**6.** Al termine dell'operazione premete il tasto F2 (Save) per finalizzare l'operazione. Apparirà il messaggio "Are you sure?" (Sei sicuro?). Premete ENTER per confermare o EXIT per annullare.

### <span id="page-92-0"></span>**PAGINA 'REALTIME RECORD'**

Mentre vi trovate in modo Backing Sequence, premete il tasto RECORD, poi uno dei tasti VOLUME/VALUE A, per accedere al modo di registrazione Realtime. Il led di RECORD si accende.

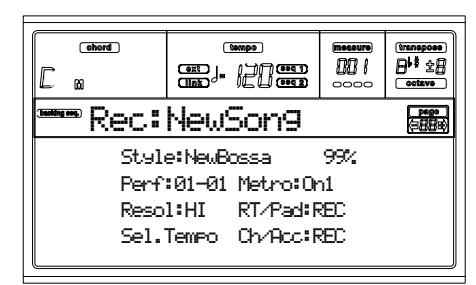

**Style**

Questo parametro, non editabile, mostra lo Style correntemente selezionato. Per scegliere uno Style differente utilizzate i comandi della sezione STYLE (vedi ["Selezionare uno Style"](#page-29-0) [a pagina 28\)](#page-29-0).

#### **0…99%**

Questo parametro (non modificabile) mostra lo spazio rimanente in memoria (in percentuale) per la registrazione.

#### **Perf o STS (Performance o STS)**

Questo parametro, non editabile, mostra la Performance o l'STS (in dipendenza dall'ultima selezione effettuata) correntemente selezionato. Utilizzate i tasti della sezione PRO-GRAM/PERFORMANCE (vedi ["Selezionare una](#page-28-0) [Performance" a pagina 27\)](#page-28-0) o uno dei quattro tasti STS (F1- F4) per scegliere un suono da utilizzare sulle tracce in tempo reale.

#### **Resol (Resolution)**

Utilizzate questo parametro per selezionare un valore di quantizzazione in fase di registrazione. La quantizzazione permette di correggere automaticamente imperfezioni riguardanti il tempo dell'esecuzione. Le note suonate in anticipo o in ritardo rispetto alla griglia di quantizzazione impostata per mezzo di questo parametro verranno rimesse perfettamente a tempo.

Hi Nessuna quantizzazione applicata.

 $\bigcup (1/32) \dots \bigcup (1/8)$ 

Griglia di risoluzione in valori musicali. Per esempio selezionando 1/16, tutte le note vengono spostate alla divisione di sedicesimo più vicina. Selezionando 1/8 tutte le note vengono spostate alla divisione di ottavo più vicina.

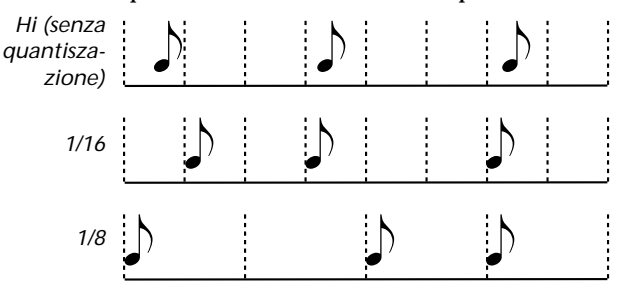

#### **Sel.Tempo (Select Tempo)**

Utilizzare questo parametro se si vuole selezionare il Tempo per mezzo della sezione TEMPO/VALUE. Quando attivato il led VALUE viene spento.

#### <span id="page-93-0"></span>**Metro (Metronome)**

Parametro che imposta il funzionamento del metronomo durante la registrazione.

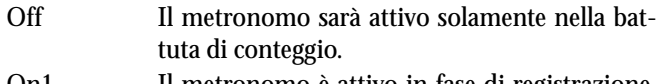

- On1 Il metronomo è attivo in fase di registrazione. La registrazione inizia con una battuta di conteggio a vuoto.
- On2 Il metronomo è attivo in fase di registrazione. La registrazione inizia con due battute di conteggio a vuoto.

#### **RT/Pads**

**Ch/Acc**

Questi due parametri permettono di impostare lo stato delle tracce in fase di registrazione.

**RT/Pads:** Questa traccia della Backing Sequence può includere le quattro tracce Realtime, assegnandole ai canali MIDI 1-4, e le quattro tracce Pads, assegnandole ai canali MIDI 5-8, come mostra la seguente tabella:

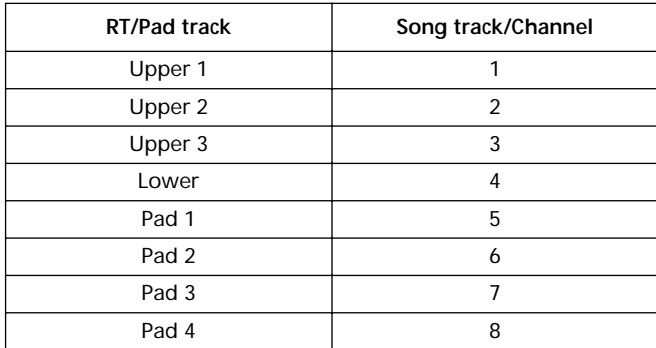

**Ch/Acc:** Questa traccia della Backing Sequence può includere le tracce di Style, comprese le informazioni relative al riconoscimento degli accordi. Verranno assegnate ai canali MIDI 9- 16.

- MUTE Le tracce sono disattivate. Se queste fossero state già registrate in precedenza non saranno udibili durante la registrazione delle altre tracce della Backing Sequence.
- PLAY Le tracce sono in riproduzione. Se queste fossero state già registrate in precedenza saranno udibili durante la registrazione delle successive tracce della Backing Sequence.

REC Le tracce sono in registrazione. I dati eventualmente registrati in precedenza vengono cancellati e sovrascritti.

### **PAGINA 'CHORD/ACC STEP RECORDING'**

Mentre vi trovate in modo Backing Sequence, premete il tasto RECORD, poi uno dei tasti VOLUME/VALUE B, per accedere al modo di registrazione Chord/Acc Step Recording. Il led di RECORD si accende.

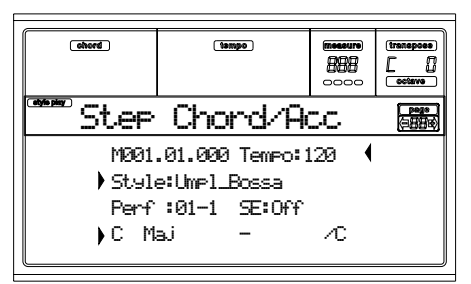

#### **Indicatore a freccia ( )**

Il piccolo indicatore a freccia che appare accanto ad un parametro, sta ad indicare che il valore del parametro inizia ad avere effetto alla posizione corrente. Per esempio, se ci si trova alla posizione "M003.01.000", e accanto al parametro Chord appare l'indicatore a freccia, significa che l'accordo cambia proprio alla posizione "M003.01.000".

#### **M (Measure)**

Questo parametro è il locatore, che indica la posizione (o locazione) corrente dello Step Editor nella Song. Per portarsi ad una posizione diversa, occorre selezionare questo parametro, e usare i controlli TEMPO/VALUE, i tasti VOLUME/ VALUE A, o i tasti < > (mentre i tasti << >> permettono di muoversi alla misura precedente o successiva). Questi controlli permettono di spostarsi per passi (step) di 1/8 (192 tic), o di passare all'evento successivo.

Il formato del locatore è il seguente:

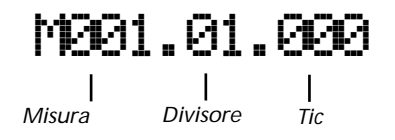

**Misura:** Numero di misura o battuta.

**Divisore:** Denominatore della frazione che rappresenta la metrica (per esempio, il quarto in un tempo di 3/4).

**Tic:** Unità minima di risoluzione del sequencer. I sequencer interni di Pa60 hanno una risoluzione di 384 tic per quarto.

- INSERT Quando questo parametro è selezionato, premete INSERT per inserire una misura vuota a partire dalla posizione corrente. Tutti gli eventi contenuti nella misura corrente vengono spostati alla misura successiva. Gli eventi alla posizione "Mxxx.xx.000" (cioè esattamente all'inizio della misura, come la metrica o la selezione dello Style) non vengono spostati.
- DELETE Quando questo parametro è selezionato, premete DELETE per cancellare la misura corrente. Tutti gli eventi contenuti nelle misure successive verranno spostati indietro, a partire dalla misura corrente.

```
SHIFT + DELETE
```
Quando questo parametro è selezionato, premete SHIFT + DELETE per cancellare tutti gli eventi delle tracce dello Style, a partire dalla posizione corrente fino alla fine della Song. **Per cancellare tutti gli eventi nelle tracce dello Style**, tornate alla posizione iniziale "M001.01.000", e premete SHIFT + DELETE.

**Nota:** Gli eventi sul primo tic della Song (M001.01.000), come i cambi di Style e Tempo, non possono essere cancellati.

#### **Tempo**

Parametro di cambio Tempo. Per inserire un evento di cambio Tempo alla posizione corrente, selezionate questo parametro e usate i controlli TEMPO/VALUE per cambiarne il valore.

DELETE Quando questo parametro è selezionato, e accanto ad esso appare l'indicatore a freccia ( ) (che mostra che l'evento di cambio Tempo è inserito esattamente alla posizione corrente), premete DELETE per cancellare

l'evento. **Nota:** Se l'indicatore a freccia non appare,

l'evento non è inserito alla posizione corrente, e non può essere cancellato.

#### SHIFT + DELETE

Quando questo parametro è selezionato, premete SHIFT + DELETE per cancellare tutti gli eventi di cambio Tempo, a partire dalla posizione corrente fino alla fine della Song. **Per cancellare tutti gli eventi di cambio Tempo**, tornate alla posizione iniziale "M001.01.000", e premete SHIFT + DELETE.

**Style**

Parametro che indica l'ultimo Style selezionato prima della posizione corrente. Per inserire un evento di selezione Style alla posizione corrente, usate la procedura standard di selezione degli Style, mediante la sezione STYLE.

*Nota: Un evento di selezione Style inserito dopo l'inizio di una misura (quindi, in una posizione diversa da "Mxxx.01.000") ha effetto all'inizio della misura successiva. Per esempio, se si inserisce un evento di selezione Style alla posizione "M004.03.000", lo Style inserito viene effettivamente selezionato solo alla posizione "M005.01.000".*

*Nota: Quando si inserisce un evento di selezione Style, occorre inserire anche un evento di cambio Tempo alla stessa posizione. L'evento di selezione Style, da solo, non inserisce automaticamente anche un cambio di tempo.*

DELETE Quando questo parametro è selezionato, e accanto ad esso appare l'indicatore a freccia

> ( ) (che mostra che l'evento di selezione Style è inserito esattamente alla posizione corrente), premete DELETE per cancellare l'evento.

> **Nota:** Se l'indicatore a freccia non appare, l'evento non è inserito alla posizione corrente, e non può essere cancellato.

SHIFT + DELETE

Quando questo parametro è selezionato, premete SHIFT + DELETE per cancellare tutti gli eventi di selezione Style, a partire dalla

posizione corrente fino alla fine della Song. **Per cancellare tutti gli eventi di selezione Style**, tornate alla posizione iniziale "M001.01.000", e premete SHIFT + DELETE.

#### **Perf (Performance)**

Questo parametro indica l'ultima Performance selezionata. Selezionate una Performance per richiamare lo Style in essa memorizzato. Per inserire un cambio di Performance alla posizione corrente, usate la procedura standard, per mezzo dei tasti della sezione PROGRAM/PERFORMANCE.

*Nota: Il led di STYLE CHANGE si accende automaticamente entrando nel modo Chord/Acc Step. Questo significa che la selezione di una Performance seleziona automaticamente anche lo Style memorizzato nella Performance.*

*I tasti SINGLE TOUCH e STS sono invece automaticamente disabilitati, ad indicare che non è possibile modificare le tracce Realtime (di tastiera) mentre ci si trova in modo Chord/Acc Step.*

DELETE Quando questo parametro è selezionato, e accanto ad esso appare l'indicatore a freccia

> ( $\blacktriangleright$ ) (che mostra che l'evento di selezione Performance è inserito esattamente alla posizione corrente), premete DELETE per cancellare l'evento.

> **Nota:** Se l'indicatore a freccia non appare, l'evento non è inserito alla posizione corrente, e non può essere cancellato.

SHIFT + DELETE

Quando questo parametro è selezionato, premete SHIFT + DELETE per cancellare tutti gli eventi di selezione Performance, a partire dalla posizione corrente fino alla fine della Song. **Per cancellare tutti gli eventi di selezione Performance**, tornate alla posizione iniziale "M001.01.000", e premete SHIFT + DELETE.

#### **SE (Style Element)**

Questo parametro indica lo Style Element (cioè, una Variation, un Fill, un Intro, o un Ending) selezionato. La lunghezza in misure dello Style Element selezionato appare nel contatore di misure, nella parte superiore del display:

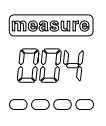

In questo modo, si può sapere sempre dove finirà lo Style Element selezionato, e dove potrà iniziare lo Style Element successivo. Per esempio, se avete inserito un Intro di 4 misure, potete inserire altrettante misure vuote dopo quell'evento, e una Variation alla fine dell'Intro, a partire dalla quarta misura vuota.

"Off" significa che, alla posizione corrente, l'accompagnamento non suona – suonano solo le tracce Realtime.

*Suggerimento: Inserite un evento di Style Element Off nel punto esatto in cui l'accompagnamento deve fermarsi, alla fine della Song.*

#### **Chord**

Usate i tasti VOLUME/VALUE D per selezionare la riga del parametro Chord. Usate i tasti F1-F4 per selezionare la parte dell'accordo che desiderate modificare.

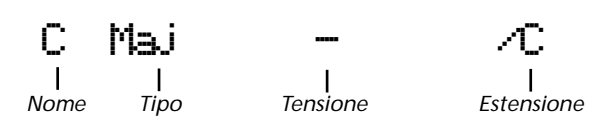

Usate i controlli TEMPO/VALUE per modificare il parametro selezionato. Potete suonare un accordo, che verrà riconosciuto automaticamente. Durante la fase di riconoscimento, verrà preso in considerazione anche lo stato del tasto BASS INVERSION.

"No chord" significa che le tracce strumentali dell'accompagnamento (ad eccezione, quindi, di Drum e Percussion) non suonano alla posizione corrente. Per selezionare l'opzione "No chord", premete F1 per selezionare il Nome, poi usate i controlli TEMPO/VALUE per selezionare l'ultima opzione (C…B, No chord).

*Nota: Se si sostituisce un accordo, la traccia Lower non viene automaticamente modificata.*

#### <span id="page-95-0"></span>**Controlli di trasporto**

Mentre ci si trova in modo Chord/Acc Step, è possibile usare i vari tasti del pannello di controllo per muovere i locatori.

**<< e >> (Riavvolgimento e Avanzamento veloce)**

Usate questi tasti per portarvi alla misura precedente o successiva. Questi controlli funzionano anche quando il parametro M(easure) non è selezionato.

#### **< e > (Step precedente o successivo)**

Usate questi tasti per passare allo step precedente o successivo (in passi di 1/8, o di 192 tic). Se prima dello step precedente o successivo si trova un evento, il locatore si ferma su quell'evento. Per esempio, se vi trovate alla posizione "M001.01.000"", e non ci sono eventi prima di "M001.01.192", il tasto > vi porta alla posizione "M001.01.192". Se c'è un evento alla posizione "M001.01.010"", il tasto > si ferma alla posizione "M001.01.010".

Questi comandi funzionano anche se il parametro M(easure) non è selezionato.

**SHIFT**) + < e > (Evento precedente o successivo)

Tenete premuto il tasto SHIFT e premete < o >, per passare all'evento precedente o successivo.

### **CANCELLARE UN'INTERA SONG**

Con la nuova versione di sistema operativo, è possibile cancellare con una combinazione di tasti un'intera Song, nei modi Song e Backing Sequence. La combinazione di tasti è SHIFT + DELETE.

- **1.** Entrate in modo Song o Backing Sequence. Occorre trovarsi nella pagina principale del modo operativo. Se siete in modo Record, tornate al modo Playback.
- **2.** Premete SHIFT + DELETE.
- **3.** Appare il messaggio "Delete Song?". Premete ENTER per confermare, oppure EXIT per annullare.

# <span id="page-96-0"></span>**13. MODO OPERATIVO SONG**

Il modo Song è il sequencer completo di bordo, che permette di registrare e modificare uno Standard MIDI File creato da un sequencer esterno o nei modi Song e Backing Sequence della Pa60 stessa.

Sarà poi possibile salvare la Song in formato Standard MIDI File (file con estensione ".MID"), e riascoltarla in modo Song Play, Backing Sequence o in questa stessa modalità.

Per un esempio pratico di modifica di una Song vedi ["5 -](#page-36-0) [Modificare una Song" a pagina 35.](#page-36-0)

# **CONTROLLI DEL SEQUENCER**

In modo Song utilizzare i comandi del Sequencer 1 (PLAY/ STOP, PAUSE…). Vedi ["CONTROLLI DI TRASPORTO DEI](#page-20-0) [SEQUENCER - SEQ1 e SEQ2" a pagina 19](#page-20-0) per ulteriori informazioni).

# **MASTER VOLUME E ACC/SEQ VOLUME**

È possibile regolare il volume per mezzo dei cursori MASTER VOLUME e/o ACC/SEQ VOLUME. Vedi ["Master Volume,](#page-77-0) [Sequencer Volume, BALANCE" a pagina 76](#page-77-0).

# **LE SONG E IL FORMATO STANDARD MIDI FILE**

Il formato di Song utilizzato dalla Pa60 è lo Standard MIDI File. Vedi ["Le Song e il formato Standard MIDI File" a](#page-76-1) [pagina 75.](#page-76-1)

Quando si salva una Song come SMF, all'inizio della Song viene automaticamente inserita una misura vuota. Questa misura contiene diversi parametri di inizializzazione della Song.

Quando lo SMF viene caricato, la msiura vuota viene automaticamente cancellata.

# **CANCELLAZIONE RAPIDA DELLE TRACCE**

Mentre ci si trova nella pagina principale del modo Song Record, e le tracce della Song appaiono nel display, tenete premuto il tasto DELETE, e premete uno dei tasti VOLUME/ VALUE che corrispondono alla traccia da cancellare. Appare il messaggio "Are you sure?". Premete ENTER per cancellare la traccia, o EXIT per annullare.

# **CANCELLARE UNA SONG**

Mentre ci si trova nella pagina principale, è possibile cancellare un'intera Song, usando la combinazione di tasti SHIFT + DELETE.

- **1.** Entrate in modo Song. Se non ci siete già, portatevi alla pagina principale di questo modo operativo. Se siete in modo Record, uscite dal REcord e tornate al modo Playback.
- **2.** Premete SHIFT + DELETE.
- **3.** Appare il messaggio "Delete Song?". Premete ENTER per confermare, EXIT per annullare.

# **PAGINA PRINCIPALE**

Premete il tasto SONG per accedere alla pagina principale da un altro modo operativo.

*Nota: Passando dal modo Style Play al modo Song, viene selezionato automaticamente il Song Setup, e molti parametri di traccia vengono reinizializzati.*

Premete EXIT/NO per accedere a questa pagina da qualsiasi altra pagina del modo Song.

Per visualizzare le tracce della Song utilizzate il tasto TRK SELECT. Premuto una prima volta, vengono visualizzate le tracce 1-8 (led TRK SELECT acceso). Premuto una seconda volta, vengono visualizzate le tracce 9-16 (led TRK SELECT lampeggiante). Premuto una terza volta, permette di tornare alla pagina principale (led TRK SELECT spento).

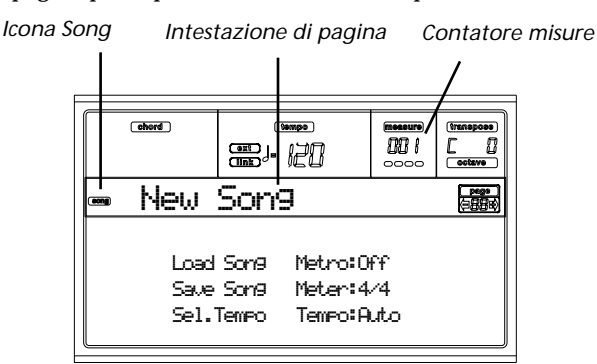

#### **Icona Song**

Quando appare, lo strumento si trova in modo Song.

**Intestazione di pagina**

Mostra il nome della Song selezionata.

**Contatore di misure**

Questo contatore indica il numero di battuta corrente della Song.

#### **B (Load Song)**

Utilizzate questa coppia di tasti per selezionare una Song. Una volta premuto uno di questi tasti, si apre la pagina di selezione della Song, che permette di selezionare la Song desiderata (vedi ["Pagina 'Load Song'" a pagina 96\)](#page-97-0).

#### **C (Save Song)**

Questo comando permette di salvare la Song registrata o modificata in formato Standard MIDI File. Una volta selezionato questo comando, appare la pagina di salvataggio della Song (vedi ["Pagina 'Save Song'" a pagina 97\)](#page-98-0).

#### <span id="page-97-1"></span>**D (Select Tempo)**

Selezionate questo parametro, per usare i comandi TEMPO/ VALUE per modificare il tempo di esecuzione della Song. Quando questo parametro è selezionato, il led VALUE si spegne.

*Nota: Il tempo viene sempre registrato in modo Overwrite (cioè "sovrascrittura": i vecchi dati vengono sostituiti dai nuovi).*

#### **F (Metro)**

Usate questi tasti per attivare o disattivare il metronomo durante la riproduzione.

#### **G (Meter)**

Questo parametro, non modificabile, mostra la segnatura metrica (o metro) della Song.

#### **H (Tempo mode)**

Questo parametro permette di selezionare la velocità di esecuzione (il tempo di metronomo) della Song.

- Man(ual) Con il cursore sul parametro ["D \(Select](#page-97-1) [Tempo\)"](#page-97-1), è possibile cambiare il tempo utilizzando i controlli TEMPO/VALUE. La Song verrà riprodotta con il tempo selezionato manualmente.
- Auto Viene utilizzato il Tempo memorizzato all'interno della Song.

# <span id="page-97-2"></span>**PAGINA DELLE TRACCE 1-8**

Per vedere e modificare le tracce 1-8 premere il tasto TRK SELECT dalla pagina principale. Il led TRK SELECT si accenderà.

Premete il tasto TRK SELECT due volte per ritornare alla pagina principale.

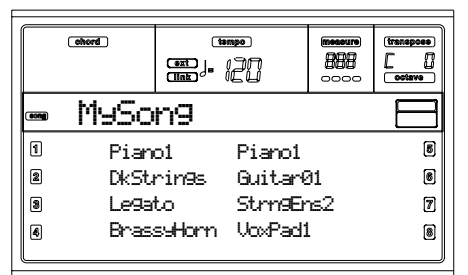

#### **A-H (Programmi delle tracce 1-8)**

Nome dei Program assegnati alle tracce 1-8. Utilizzate questi tasti per selezionare, attivare/disattivare o cambiare il volume delle tracce corrispondenti.

# <span id="page-97-3"></span>**PAGINA DELLE TRACCE 9-16**

Per vedere e modificare le tracce 9-16 premere il tasto TRK SELECT una volta dalla pagina delle tracce 1-8 o due volte dalla pagina principale. Il led TRK SELECT inizierà a lampeggiare.

Premete il tasto TRK SELECT una volta per tornare alla pagina principale.

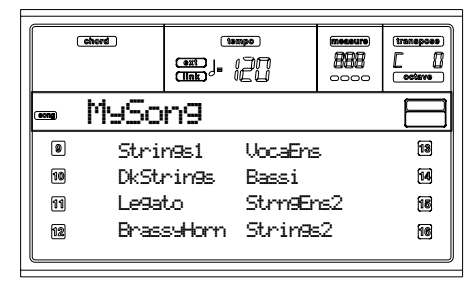

#### **A-H (Programmi delle tracce 9-16)**

Nome dei Program assegnati alle tracce 9-16. Utilizzate questi tasti per selezionare, attivare/disattivare o cambiare il volume delle tracce corrispondenti.

# <span id="page-97-0"></span>**PAGINA 'LOAD SONG'**

Questa pagina viene visualizzata premendo PAGE+ o il tasto B (Load Song) nella pagina principale.

Premete EXIT per tornare alla pagina principale del modo Song senza aver selezionato nessuna Song.

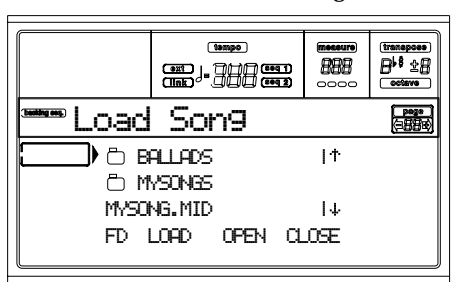

**A-C (File, Cartella)**

Spostate il file o la cartella da selezionare sulla prima riga del display. Per selezionare un file, premete il tasto F2 (Select). Per aprire una cartella premete il tasto F3 (Open).

Il simbolo " identifica una cartella.

**E-F (Tasti di Scorrimento verso l'alto)**

Fanno scorrere la lista verso l'alto.

**G-H (Tasti di Scorrimento verso il basso)**

Fanno scorrere la lista verso il basso.

**Controlli TEMPO/VALUE**

Fanno scorrere la lista verso l'alto o verso il basso.

#### **F1 - Selettore del supporto magnetico**

Permette di selezionare i supporti magnetici installati sulla Pa60. Le unità vengono selezionate nel seguente ordine: HD  $\rightarrow$  FD  $\rightarrow$  HD...

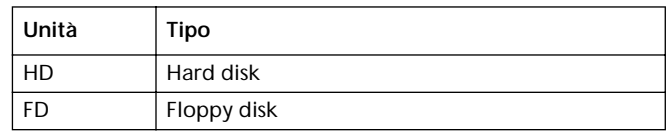

#### **F2 - Caricamento (Load)**

Carica la Song situata sulla prima riga del display.

#### **F3 - Apri Cartella (Open)**

Apre la cartella selezionata (le cartelle sono identificate dal

simbolo " ") per visualizzarne il contenuto.

#### **F4 - Chiudi Cartella (Close)**

Chiude la cartella correntemente aperta, rimandando alla cartella superiore (o alla "radice" detta anche "root" del disco).

### <span id="page-98-0"></span>**PAGINA 'SAVE SONG'**

Le Song registrate o modificate vengono conservate in una memoria volatile (RAM). Il contenuto di questa memoria viene cancellato quando lo strumento viene spento, quando si entra nuovamente in registrazione in modo Songo o Backing Sequence, o quando si passa al modo Song Play. È sempre consigliabile salvare su disco le Song da conservare. Le Song vengono salvate in formato SMF.

*Nota: Quando si salva una Song come SMF, all'inizio della Song viene automaticamente inserita una misura vuota. Questa misura contiene diversi parametri di inizializzazione della Song.*

- **1.** Da qualsiasi pagina di edit premete EXIT per andare alla pagina principale.
- **2.** Selezionate il tasto Save Song. La pagina di salvataggio di una Song apparirà.

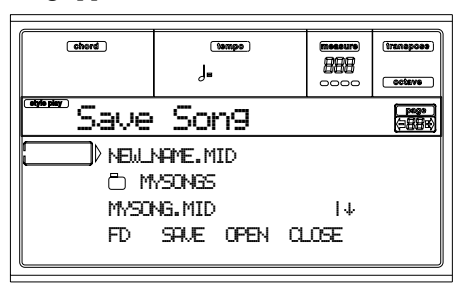

- **3.** Spostate la cartella dove si intende salvare la Song sulla prima riga del display utilizzando le coppie di tasti VOLUME/VALUE E-F (scorrimento verso l'alto) e G-H (scorrimento verso il basso), o in alternativa i controlli di TEMPO/VALUE. Premere F3 (Open) per aprire la cartella o richiuderla con F4 (Close).
- **4.** Una volta selezionata la destinazione del salvataggio sarà possibile salvare la Song sopra un file esistente o crearne uno nuovo.

• Per sovrascrivere un file esistente portatelo sulla prima riga del display.

• Per creare un nuovo file, spostate "NEW\_NAME.MID" sulla prima riga del display.

**5.** Premete uno dei tasti A VOLUME/VALUE per assegnare un nuovo nome al file:

# NEW ME.MID

Spostate il cursore utilizzando i tasti DOWN/- e UP/+. Selezionate un carattere utilizzando il DIAL. Inserite un carattere premendo il tasto INSERT. Cancellate un carattere premendo il tasto DELETE.

**6.** Al termine della operazione premete il tasto F2 (Save) per finalizzare l'operazione. Apparirà il messaggio "Are you sure?" (Sei sicuro?). Premete ENTER per confermare o EXIT per annullare.

#### **Stato di Play/mute salvato con la Song**

Quando si salva una Song, lo stato di Play/Mute viene salvato con la Song. Questo stato è conservato quando si carica la Song in modo Song Play.

#### **Master Transpose salvato con la Song (come dati di SysEx)**

Quando si salva una Song, viene salvato anche il valore corrente di Master Transpose. Poiché questo valore è salvato sotto forma di dati di System Exclusive (SysEx), viene conservato anche quando si ascolta la Song in modo Song Play.

*Suggerimento: Siccome il Master Transpose è un parametro globale, il caricamento di una Song con una trasposizione non standard può causare effetti indesiderati nel successivo caricamento di altre Song che non contengano propri dati di trasposizione. Per trasporre una Song è consigliabile usare la funzione Edit-Transpose, a cui si accede premendo il tasto MENU e uno dei tasti VOLUME/VALUE E (vedi ["Pagina 18 - Edit: Tran](#page-109-0)[spose" a pagina 108\)](#page-109-0).*

*Potete inoltre attivare il lock del Master Transpose sulle varie tracce, per evitare una trasposizione non desiderata. Vedi ["Pagina 2 - Master Transpose" a pagina 136.](#page-137-0)*

*Come regola generale, è bene usare il Master Transpose (tasti TRANSPOSE sul pannello di controllo) quando si desidera trasporre le tracce Realtime insieme alla Song. Si dovrebbe invece usare la funzione Edit-Transpose (modo Song Edit) quando si desidera trasporre le sole tracce della Song.*

*Nota: Il valore di Master Transpose è sempre mostrato in altro a destra nel display:*

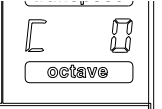

# **REGISTRAZIONE IN MODO REALTIME**

Quella che segue è la procedura generale da seguire per registrare una nuova Song.

- **1.** Premete SONG per acceder al modo Song.
- **2.** Premete RECORD per accedere al modo Song Record. A questo punto appare la pagina principale del modo Song Record, ed è possibile predisporre lo strumento per la registrazione. (Per maggiori informazioni, vedi la ["Pagina 'Song Record'" a pagina 99\)](#page-100-0)

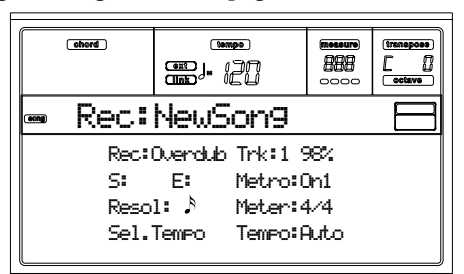

- **3.** Assicuratevi di aver selezionato l'opzione di registrazione Overdub od Overwrite (vedi xxx [Record Mode]).
- **4.** Regolate il tempo. Ci sono due modi per cambiare il tempo:

• Tenete premuto il tasto SHIFT, e usate il DIAL per cambiare il tempo.

• Portate il cursore sul parametro "Sel.Tempo", e usate i controlli TEMPO/VALUE per cambiare il tempo.

**5.** Premete TRK SELECT per passare alla pagina delle tracce 1-8.

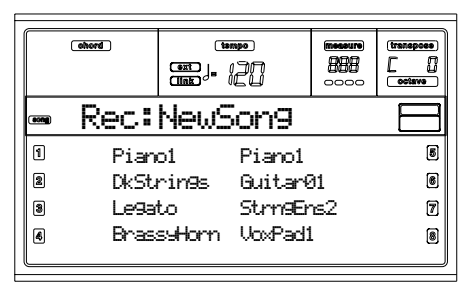

Premete nuovamente il tasto per passare alla pagina delle tracce 9-16.

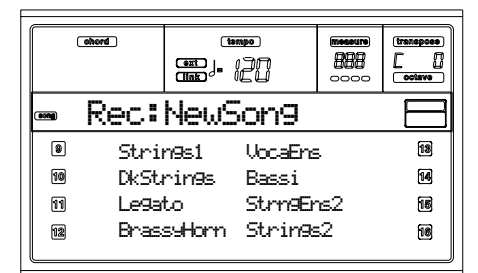

- **6.** Se volete, potete regolare nuovamente il tempo da queste pagine, usando i controlli della sezione TEMPO/ VALUE.
- **7.** Assegnate il Program desiderato ad ogni traccia.
- **8.** Selezionate la traccia da porre in registrazione. La sua icona di stato inizia a lampeggiare.
- **9.** Mentre l'icona di stato lampeggia, premete PLAY/STOP per iniziare a registrare. A seconda dell'opzione Metro selezionata, si ha un pre-conteggio di una o due battute

prima dell'inizio della registrazione. Al termine del preconteggio iniziate a suonare liberamente.

• Se avete selezionato il modo di registrazione Auto Punch, la registrazione inizia solo al momento di raggiungere il punto di Start.

• Se avete selezionato il modo di registrazione Pedal Punch, premete il pedale nel momento in cui volete iniziare a registrare. Premetelo nuovamente per fermare la registrazione.

*Nota: Non è possibile utilizzare la funzione Punch con una Song vuota. È necessario che sia stata registrata almeno una traccia.*

- **10.** Al termine della registrazione, premete PLAY/STOP per fermare il sequencer. Selezionate un'altra traccia, e proseguite con la registrazione della Song.
- **11.** Dopo aver completato la registrazione della nuova Song, premete RECORD per uscire dal modo Record. La Song viene salvata in memoria.

*Attenzione: Salvate la Song su disco prima di spegnere lo strumento, per evitare di perderla allo spegnimento. Nota: All'uscita dal modo Record, il valore dell'Octave Transpose viene automaticamente riportato a "0".*

**12.** Se necessario, modificate la nuova Song; premete il tasto MENU per aprire il menu di Song Edit, e selezionate una delle pagine di edit.

# **REGISTRAZIONE IN MODO STEP RECORD**

Lo Step Record consente di creare una nuova Song inserendo le singole note o i singoli accordi in ogni traccia. Questa funzione è molto utile quando si deve trascrivere una partitura esistente, o si desidera lavorare con una maggiore precisione, ed è particolarmente adatta alla creazione di tracce di Drum e Percussion.

**1.** Mentre vi trovate nella pagina principale del modo Song, premete il tasto RECORD per accedere al modo Song Record. Appare la pagina principale del modo Song Record.

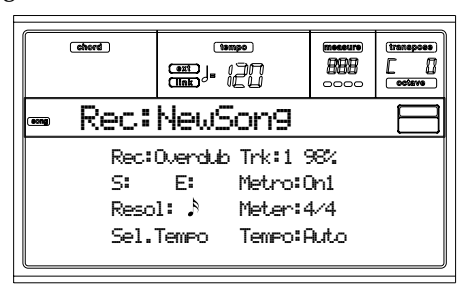

**2.** Usate i tasti VOLUME/VALUE A per selezionare il parametro "Rec" (Recording Mode). Usate questi tasti, o i controlli TEMPO/VALUE, per selezionare il modo di registrazione "Step Dub" (Step Overdub) o "StepOwr" (Step Overwrite).

• Il modo Step Overdub consente di aggiungere nuovi eventi agli eventi già presenti nella traccia.

• Il modo Step Overwrite permette di inserire nuovi eventi, cancellando gli eventi già presenti nella traccia.

**3.** Premete il tasto SEQ1 PLAY/STOP. Il suo led si accende, e si apre la pagina "Step Record". (Vedi ["Pagina 'Step](#page-102-0)

[Record'" a pagina 101](#page-102-0) per maggiori informazioni su ogni parametro di questa pagina).

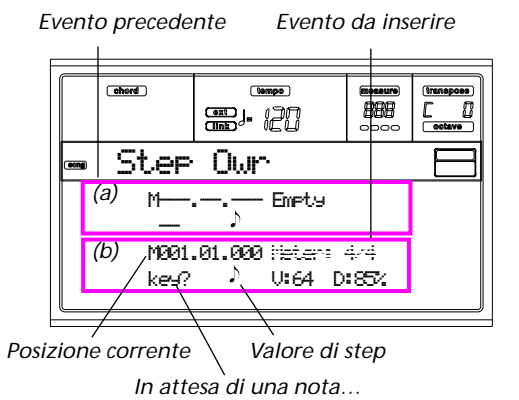

Le prime due righe (a) mostrano l'ultimo evento inserito. Le ultime due righe (b) mostrano l'evento in edit, pronto ad essere inserito.

L'evento "Empty" indica l'inizio della Song, quando non ci sono ancora eventi inseriti nella traccia. Viene inserito automaticamente nel momento di entrare in modo Record. Viene cancellato quando si inserisce un evento.

**4.** Il parametro "Maaa.bb.ccc" in (b) indica la posizione corrente. È il punto esatto in cui il nuovo evento verrà inserito.

*• Se non desiderate inserire una nota in questa posizione, inserite una pausa, come mostrato al passo [6](#page-100-1). • Per passare alla misura successiva, inserendo pause nel resto della misura corrente, premete il tasto >>.*

**5.** Per cambiare il valore di step, usate i tasti NOTE VALUE, in basso a sinistra nel pannello di controllo.

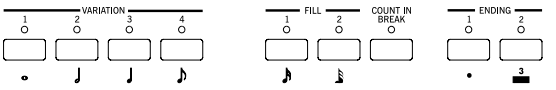

<span id="page-100-1"></span>**6.** Inserite una nota, una pausa o un accordo alla posizione corrente.

• Per inserire una singola nota, suonatela sulla tastiera. La durata della nota inserita corrisponde al valore di step. Potete modificare la dinamica e la durata relativa della nota, modificando rispettivamente i parametri V (Velocity) e D (Duration). Vedi ["V \(Velocity\)"](#page-102-1) e ["D](#page-102-2) [\(Duration\)" a pagina 101.](#page-102-2)

• Per inserire una pausa, premete il tasto REST. La durata della pausa corrisponde al valore di step.

• Per legare la nota da inserire alla nota precedente, premete il tasto TIE. Viene inserita una nota con la stessa altezza, legata alla precedente. Non è necessario suonare nuovamente la nota.

• Per inserire un accordo o una seconda voce, vedi più avanti ["Accordi e voci secondarie"](#page-100-2).

**7.** Dopo avere inserito un nuovo evento, potete tornare indietro premendo il tasto <. In questo modo, l'evento precedente viene cancellato, e lo step che occupava viene nuovamente posto in edit.

**8.** Al termine della registrazione, premete il tasto SEQ1 PLAY/STOP per spegnere il suo led. Appare nuovamente la pagina principale del modo Song Record.

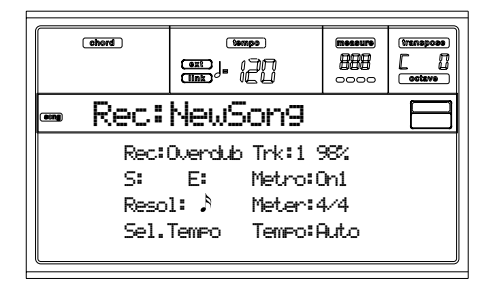

**9.** Mentre vi trovate nella pagina principale del modo Song Record, premete il tasto RECORD per uscire dal modo Record. Mentre vi trovate nella pagina principale del modo Song, potete premere il tasto SEQ1 PLAY/STOP per ascoltare la Song, o selezionare il comando "Save Song" per salvare la Song su disco.

#### <span id="page-100-2"></span>**Accordi e voci secondarie**

Non è obbligatorio inserire in una traccia solo note singole. È possibile inserire anche accordi e voci secondarie. Per maggiori informazioni, vedi la sezione ["Accordi e voci seconda](#page-66-0)[rie" a pagina 65](#page-66-0).

# <span id="page-100-0"></span>**PAGINA 'SONG RECORD'**

Mentre vi trovate in modo Song, premete RECORD per entrare in modo Song Record. Appare la pagina principale del modo Song Record.

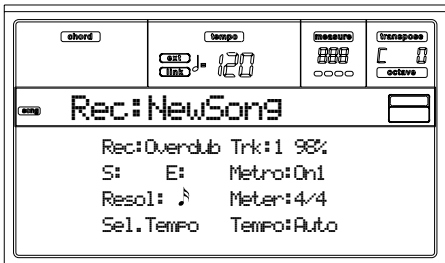

**Rec (Modo di registrazione)**

Impostate questo parametro per selezionare un modo di registrazione.

- Overdub I nuovi eventi registrati vengono uniti agli eventi già registrati nella traccia.
- Overwrite I nuovi eventi sostituiscono gli eventi già esistenti nella traccia.
- Auto Punch La registrazione inizia automaticamente alla posizione "S" e termina alla posizione "E" (vedi la riga successiva nel display).

*Nota: Non è possibile utilizzare la funzione Auto Punch con una Song vuota. È necessario che sia stata registrata almeno una traccia.*

PedalPunch La registrazione inizia quando si preme il pedale programmato per la funzione "Punch In/Out", e termina quando si preme di nuovo il pedale.

> *Nota: Non è possibile utilizzare la funzione Pedal Punch con una Song vuota. È necessario che sia stata registrata almeno una traccia.*

#### **Trk (Track)**

#### Traccia in registrazione.

1…16 Una delle 16 tracce della Song. Per selezionare una traccia, portatevi alla pagina delle tracce (vedi ["Pagina delle tracce 1-8"](#page-97-2) e ["Pagina delle](#page-97-3) [tracce 9-16"](#page-97-3) a [pagina 96](#page-97-2)).

#### **S/E (Start/End)**

Questi parametri appaiono solo quando viene selezionato il modo di registrazione "Auto Punch". Permettono di impostare il punto di inizio e quello di fine registrazione in modo Punch.

#### **Metro (Metronome)**

Questo parametro permette di attivare/disattivare il clic del metronomo che si può ascoltare durante la registrazione.

- Off Nessun suono di metronomo durante la registrazione. Prima dell'effettivo inizio della registrazione, si ha però un pre-conteggio di una battuta.
- On1 Metronomo attivo, con pre-conteggio di una battuta prima dell'inizio della registrazione.
- On2 Metronome attivo, con un pre-conteggio di due battute prima dell'inizio della registrazione.

#### **Resol (Resolution)**

Usate questo parametro per programmare la quantizzazione durante la registrazione. La quantizzazione è un modo per correggere gli errori ritmici; le note suonate troppo in anticipo o troppo in ritardo vengono spostate al più vicino asse della "griglia" di quantizzazione programmata mediante questo parametro, in modo da suonare perfettamente a tempo. Hi Nessuna quantizzazione.

1/32…1/8 Risoluzione della griglia di quantizzazione, in valori musicali di durata. Per esempio, se si seleziona 1/16, tutte le note vengono spostate alla più vicina scansione di 1/16. Se si seleziona 1/8, tute le note vengono spostate alla più vicina scansione di 1/8.

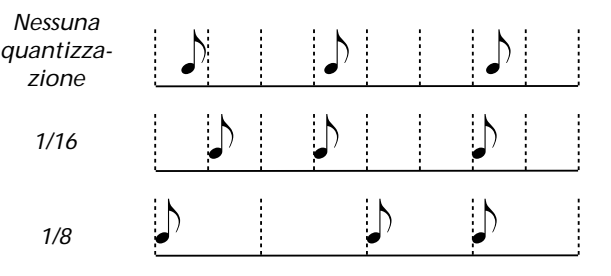

#### **Meter**

Questo parametro permette di programmare il metro musicale iniziale della Song. È possibile modificare questo parametro solo quando la Song è vuota, e non è ancora stato registrato nulla. Per inserire un cambio di metrica a metà della Song usate la funzione "Insert Measure" (vedi [pagina 109\)](#page-110-0).

#### **Sel.Tempo (Select Tempo)**

Selezionate questo parametro per usare la sezione TEMPO/ VALUE per controllare il tempo.

*Nota: È possibile cambiare il Tempo in qualsiasi momento, quando sono selezionati altri parametri, tenendo premuto il tasto SHIFT mentre si ruota il DIAL.*

*Nota: Il tempo viene sempre registrato in modo overwrite (sovrascrittura). I vecchi dati vengono sostituiti dai nuovi.*

#### **Tempo (Modo Tempo)**

Questo parametro determina il modo in cui gli eventi di Tempo vengono letti.

- Record Tutti i cambi di Tempo effettuati durante la registrazione vengono registrati nella Master Track.
- Auto Il Sequencer riproduce tutti i dati di Tempo registrati. Non vengono registrati nuovi eventi di Tempo.
- Manual L'ultima regolazione manuale del Tempo (eseguita con i controlli TEMPO/VALUE) è considerata il Tempo corrente. Non vengono registrati cambi di Tempo. Si tratta di una funzione molto utile per registrare ad una velocità inferiore a quella propria della Song.

## <span id="page-102-0"></span>**PAGINA 'STEP RECORD'**

Si accede a questa pagina dalla pagina principale del modo Song Record, selezionando il modo di registrazione "StepDub" o "StepOwr" (parametro "Rec"), e premendo il

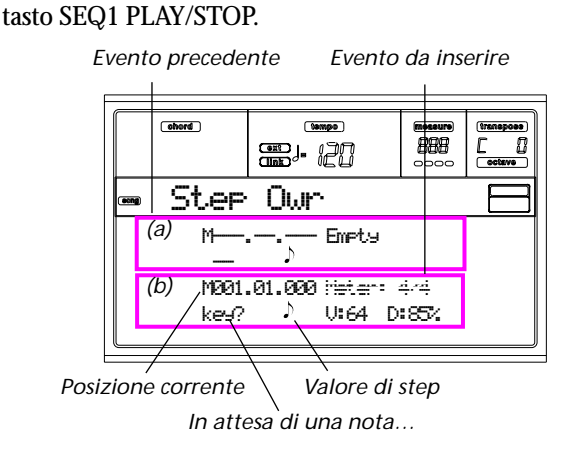

#### **Sezione (a)**

Evento inserito in precedenza. Per cancellare questo evento, e mettere il suo step nuovamente in edit, premete il tasto <.

#### **Sezione (b)**

Evento da inserire. Vedi i parametri successivi per informazioni su ogni elemento di questa sezione.

#### **M (Measure)**

Posizione dell'evento (nota, pausa o accordo) da inserire.

#### **Meter**

Metro (segnatura metrica) della misura corrente. Questo parametro non è modificabile. Per inserire un cambio di metro usate la funzione Insert del menu di Edit, che permette di inserire nella Song una serie di misure con un metro diverso (vedi ["Pagina 22 - Edit: Insert Measures" a](#page-110-0) [pagina 109\)](#page-110-0).

#### **key?**

Richiesta di suonare una nota o un accordo, per inserire un evento allo step corrente.

#### **Valore di step**

Durata dell'evento da inserire. Usate i tasti della sezione NOTE VALUE, in basso a sinistra nel pannello di controllo, per selezionare questo valore.

| $\frac{1}{0}$ | $\frac{2}{0}$ | $\frac{4}{0}$ | $\frac{4}{0}$ | $\frac{1}{0}$ | $\frac{1}{0}$ | $\frac{1}{0}$ | $\frac{1}{0}$ | $\frac{1}{0}$ | $\frac{1}{0}$ | $\frac{1}{0}$ | $\frac{1}{0}$ | $\frac{1}{0}$ | $\frac{1}{0}$ |
|---------------|---------------|---------------|---------------|---------------|---------------|---------------|---------------|---------------|---------------|---------------|---------------|---------------|---------------|
| •             | $\frac{1}{0}$ | $\frac{1}{0}$ | $\frac{1}{0}$ | $\frac{1}{0}$ | $\frac{1}{0}$ | $\frac{1}{0}$ |               |               |               |               |               |               |               |

 $\begin{array}{ll}\n\mathbf{v} & \mathbf{v} \\
\mathbf{v} & \mathbf{v}\n\end{array}$  Valore della nota.<br>
Punto (.) Aumenta di meta

Aumenta di metà valore la durata della nota selezionata.

Terzina (3) Trasforma la nota selezionata in terzina.

<span id="page-102-1"></span>**V (Velocity)**

Valore di dinamica della nota o dell'accordo da inserire. Rappresenta la dinamica dell'evento da inserire.

- KBD Keyboard (tastiera). Potete selezionare questo parametro ruotando il DIAL completamente in senso antiorario. Quando questa opzione è selezionata, la dinamica della nota suonata viene riconosciuta e registrata.
- 1…127 Valore di dinamica. L'evento verrà inserito con questo valore di dinamica, mentre l'effettiva dinamica con cui la nota è suonata sarà ignorata.

#### <span id="page-102-2"></span>**D (Duration)**

Durata relativa della nota inserita. La percentuale si riferisce sempre al valore di step.

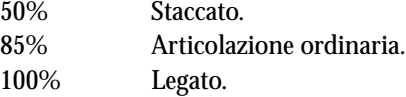

#### **Tasti usati in modo Step Record**

**Tasto TIE** Lega la nota da inserire alla nota precedente. **Tasto REST** Inserisce una pausa.

**Tasti NOTE VALUE**

# Selezionano il valore di step.

# **Tasto SEQ1 PLAY/STOP**

Permette di uscire dal modo Step Record.

**< (Step precedente)**

Torna allo step precedente, cancellando l'evento inserito.

**>> (Avanzamento veloce)**

# **MENU**

Da qualsiasi pagina, premendo il tasto MENU, viene visualizzato il Menu del modo Song. Questo Menu permette di accedere alle varie pagine di editing del modo Song.

Con il Menu visualizzato, selezionate una sezione di editing usando i tasti VOLUME/VALUE, premendo PAGE +, o premete EXIT per tornare alla pagina principale.

Da qualsiasi pagina di edit, premete EXIT per tornare alla pagina principale del modo Song.

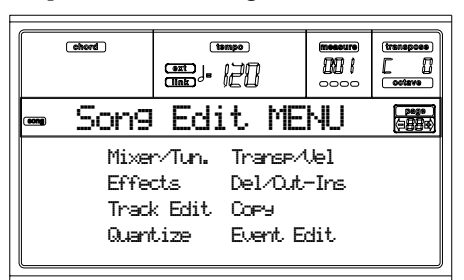

Ogni voce di questo Menu corrisponde a una sezione di edit. Ogni sezione di edit può essere composta da una o più pagine.

# **STRUTTURA DELLE PAGINE DI EDIT**

Selezionate una funzione di edit dal Menu, e/o utilizzate i tasti PAGE +/- per raggiungere la pagina desiderata.

Premete EXIT per tornare alla pagina principale del modo Song.

Tutte le pagine di edit condividono la stessa struttura.

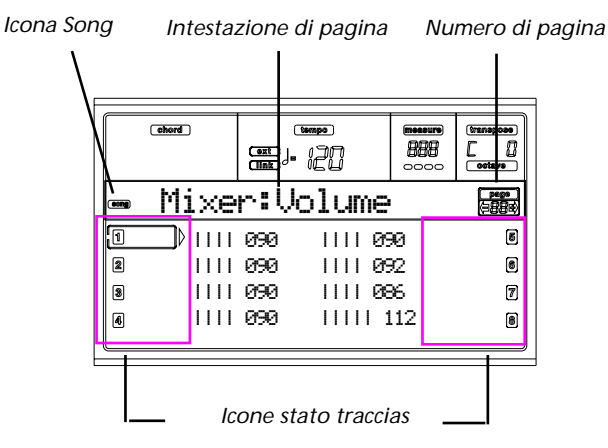

#### **Icona Song**

Quando attiva, indica che lo strumento si trova in modo Song.

#### **Intestazione di pagina**

Mostra il nome della pagina di edit corrente. Solitamente viene suddiviso in una prima parola che identifica il nome della sezione (p.es. "Mixer: FX Send" appartiene alla sezione

"Mixer"), e una seconda parola che identifica il nome della pagina (p.es. "FX Send").

> *Nome della sezione Nome pagina* Mixer:FX

#### **Pagina**

Questa area mostra il numero della pagina correntemente selezionata.

#### **A-H**

Ogni coppia di tasti VOLUME/VALUE seleziona una differente traccia, parametro o comando in funzione della pagina selezionata.

#### **Icone dello stato di Traccia**

Una serie di icone posizionate in corrispondenza di ogni traccia ne mostra lo stato.

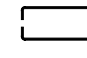

Traccia o parametro selezionato.

Tracce in play o già registrate.

 $116$ (no icon) La Traccia è disattivata o non contiene dati all'interno.

# **PAGINA 1 - MIXER: VOLUME**

Qui è possibile modificare il volume di ognuna delle 16 tracce del sequencer. Premendo contemporaneamente i tasti VOLUME/VALUE la traccia corrispondente verrà attivata o disattivata.

Una traccia disattivata rimane tale anche passando ad un'altra Song.

Utilizzate il tasto TRK SELECT per visualizzare a rotazione le tracce 1-8 e 9-16.

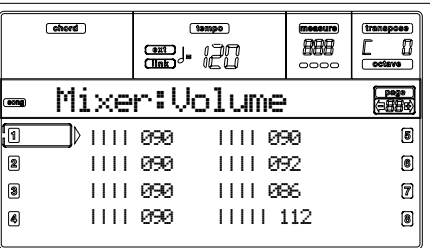

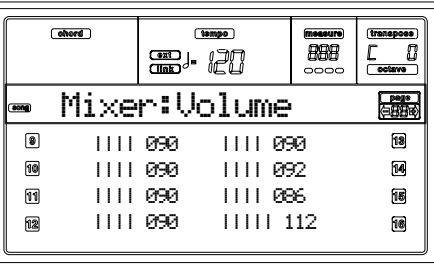

# **PAGINA 2 - MIXER: PAN**

Qui è possibile modificare il valore di Pan-pot (posizione del suono nel panorama stereo) per ogni singola traccia.

Utilizzate il tasto TRK SELECT per visualizzare a rotazione le tracce 1-8 e 9-16.

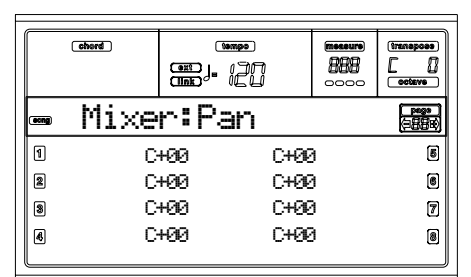

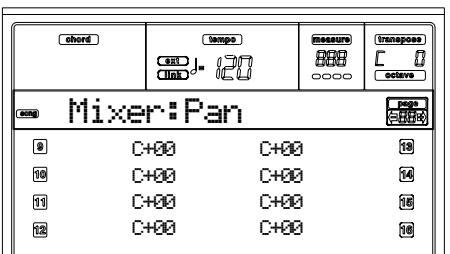

**Pan**

-64 Segnale completamente a Sinistra.

+00 Segnale in posizione centrale.

+63 Segnale completamente a Destra.

Off Il segnale diretto (privo di effetti) non verrà indirizzato alle uscite; sarà possibile ascoltare solamente il segnale di ritorno dagli effetti.

# <span id="page-104-0"></span>**PAGINA 3 - MIXER: FX BLOCK**

Questa pagina permette di selezionare la coppia di processori di effetti (AB o CD) utilizzati da ogni singola traccia. Utilizzate il tasto TRK SELECT per visualizzare a rotazione le tracce 1-8 e 9-16.

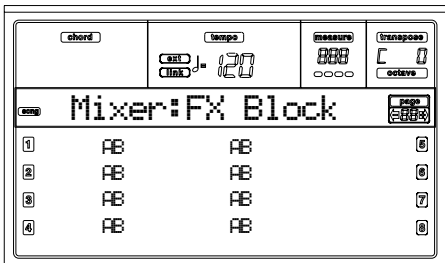

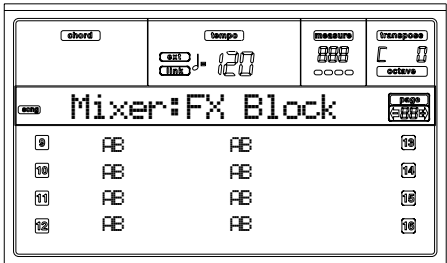

# **PAGINA 4 - MIXER: FX SEND A/B (O C/D)**

Questa pagina permette di modificare la mandata ai processori digitali di effetti interni A/B o C/D. La visualizzazione della mandata effetti dipende dalle impostazioni effettuate su ogni singola traccia nella pagina precedente [\("Pagina 3 -](#page-104-0) [Mixer: FX Block"\)](#page-104-0).

Utilizzate il tasto TRK SELECT per visualizzare a rotazione le tracce 1-8 e 9-16.

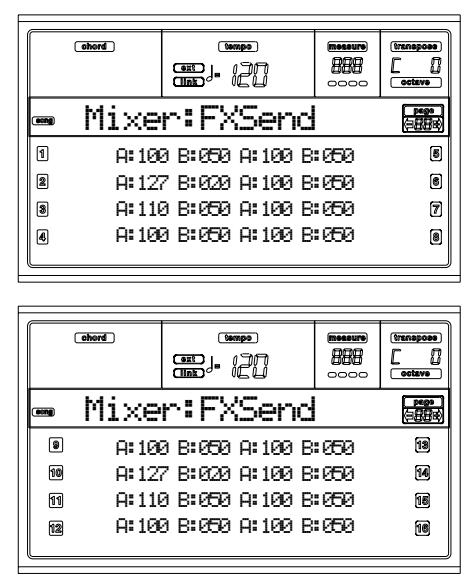

Ecco la procedura di editing:

- **1.** Utilizzate i tasti VOLUME/VALUE (A-H) per selezionare una traccia.
- **2.** Con i tasti F1-F4 selezionate il parametro da modificare per quella traccia.
- **3.** Per mezzo dei tasti VOLUME/VALUE (A-H) e/o dei controlli TEMPO/VALUE modificate il valore del parametro.

#### **Parametri**

- 000 Nessun effetto. Solo il segnale diretto viene assegnato alle uscite.
- 127 100% di effetto. Il segnale diretto e quello processato dall'effetto vengono inviati alle uscite con pari livello.

# **PAGINA 5 - TUNING: DETUNE**

In questa pagina è possibile programmare l'accordatura fine per ogni singola traccia.

Utilizzate il tasto TRK SELECT per visualizzare a rotazione le tracce 1-8 e 9-16.

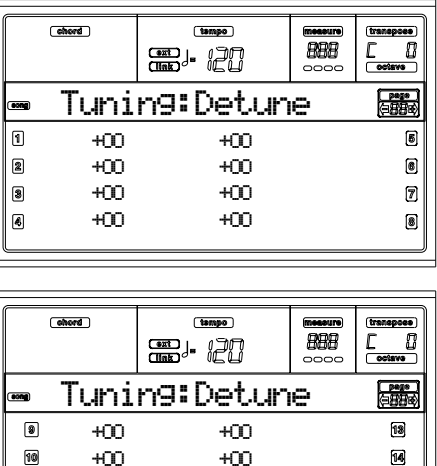

#### **Detune**

Valori di accordatura fine.

 $\Box$  $\sqrt{12}$ 

- -64 Intonazione abbassata di circa un semitono.
- 0 Accordatura standard.
- +63 Intonazione alzata di circa un semitono.

+OO +OO +OO +OO

# <span id="page-105-0"></span>**PAGINA 6 - TUNING: SCALE**

Questa pagina permette di selezionare alcuni tipi di accordature alternative per le tracce della Song.

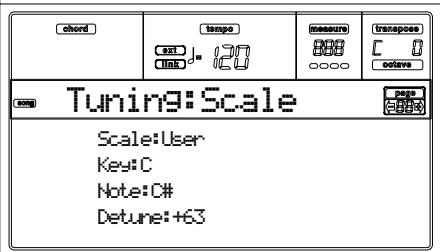

**Scale**

Scale alternative disponibili per le tracce della Song. Vedi ["Scale" a pagina 241](#page-242-0) per una lista delle scale disponibili. Per abilitare o disabilitare la scala alternativa selezionata su ogni singola traccia vedi ["Pagina 7 - Tuning: Pitch Bend/Scale" a](#page-105-1) [pagina 104](#page-105-1).

#### **Key**

Parametro richiesto da alcune scale che richiedono una tonalità di riferimento.

#### **Note**

Questo parametro è accessibile solamente quando viene selezionata la scala User. Permette di selezionare la nota da intonare con il parametro "User Scale Tuning" seguente.

#### **Detune**

Questo parametro è accessibile solamente quando viene selezionata la scala User. Permette di accordare la singola nota, selezionata per mezzo del parametro precedente "User Scale Note", in relazione alla intonazione standard basata sul temperamento Equabile.

# <span id="page-105-1"></span>**PAGINA 7 - TUNING: PITCH BEND/SCALE**

Questa pagina permette di programmare l'escursione del Pitch Bend, in passi di un semitono, per ogni singola traccia della Song. Inoltre permette di attivare o disattivare la scala alternativa impostata a ["Pagina 6 - Tuning: Scale",](#page-105-0) sempre per ogni singola traccia.

Utilizzate il tasto TRK SELECT per visualizzare a rotazione le tracce 1-8 e 9-16.

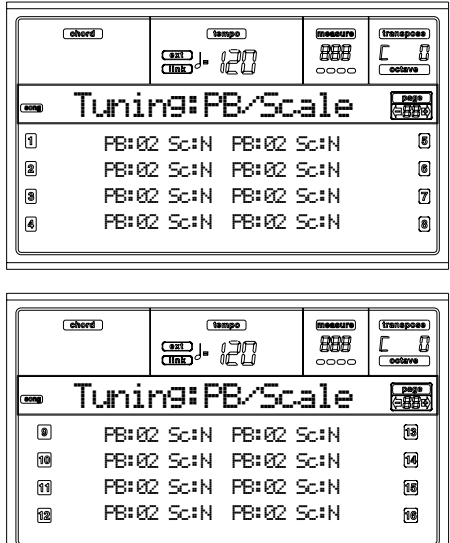

#### **P(itch)B(end)**

Questo parametro stabilisce l'escursione del Pitch Bend, in passi da un semitono, per ogni singola traccia.

- 01…12 Massima escursione positiva/negativa del Pitch Bend (in semitoni). Il valore 12 corrisponde ad 1 ottava.
- Off Pitch Bend disattivato.

#### **Sc(ale)**

Questo parametro permette di attivare/disattivare la scala alternativa per ogni singola traccia. (Vedi ["Pagina 6 - Tuning:](#page-105-0) [Scale" a pagina 104](#page-105-0) per ulteriori informazioni su come selezionare una scala alternativa).

- Y(es) La traccia viene accordata in base alla scala alternativa prescelta.
- N(o) La traccia viene accordata in base alla scala scelta in modo Global (vedi ["Scale" a](#page-136-1) [pagina 135](#page-136-1)).

# **PAGINA 8 - FX: A/B SELECT**

Questa pagina permette di selezionare l'algoritmo utilizzato dagli effetti A e B. Solitamente l'effetto A è un riverbero, mentre il B è un effetto di modulazione.

Lo Standard MIDI Files utilizza solamente due effetti. Nella Pa60 tuttavia è possibile assegnare tutti e quattro gli effetti disponibili alle tracce di una Song (vedi ["Pagina 3 - Mixer:](#page-104-0) [FX Block" a pagina 103\)](#page-104-0).

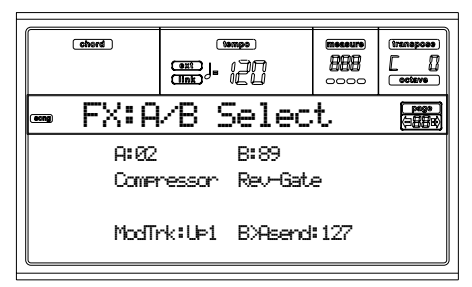

*Nota: Fermare l'esecuzione di una Song, o selezionarne un'altra, comporta l'inizializzazione degli effetti. È possibile, tuttavia, una volta fermata la riproduzione, cambiare le impostazioni e riavviare la Song. Salvate la Song per rendere effettive le modifiche.*

#### **A, B**

Nome degli algoritmi assegnati ai processori multieffetti A e B. Solitamente l'effetto A corrisponde a un riverbero, mentre il B a un effetto di modulazione (chorus, flanger, delay…). Per una lista degli effetti disponibili vedi ["Effetti" a](#page-192-0) [pagina 191.](#page-192-0)

#### **ModTrk (Traccia della Modulazione)**

Traccia di riferimento per messaggi MIDI di modulazione. È possibile modificare un parametro di programmazione degli effetti con un messaggio MIDI generato da un controller dello strumento (p.e. il joystick).

#### **B>Asend (Ritorno dall'effetto B all'effetto A)**

Quantità di segnale che dall'effetto B viene reinviato all'ingresso dell'effetto A.

# **PAGINA 9 - FX: C/D SELECT**

Questa pagina permette di selezionare l'algoritmo utilizzato dagli effetti C e D. Solitamente l'effetto C è un riverbero, mentre il D è un effetto di modulazione.

Lo Standard MIDI Files utilizza solamente due effetti. Nella Pa60 tuttavia è possibile assegnare tutti e quattro gli effetti disponibili alle tracce di una Song (vedi ["Pagina 3 - Mixer:](#page-104-0) [FX Block" a pagina 103\)](#page-104-0).

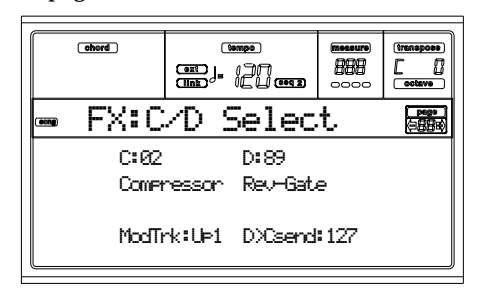

*Nota: Fermare l'esecuzione di una Song, o selezionarne un'altra, comporta l'inizializzazione degli effetti. È possibile, tuttavia, una volta fermata la riproduzione, cambiare le impo-*

### *stazioni e riavviare la Song. Salvate la Song per rendere effettive le modifiche.*

**C, D**

Nome degli algoritmi assegnati ai processori multieffetti C e D. Solitamente l'effetto C corrisponde a un riverbero, mentre il D a un effetto di modulazione (chorus, flanger, delay…). Per una lista degli effetti disponibili vedi ["Effetti" a](#page-192-0) [pagina 191.](#page-192-0)

#### **ModTrk (Traccia della Modulazione)**

Traccia di riferimento per messaggi MIDI di modulazione. È possibile modificare un parametro di programmazione degli effetti con un messaggio MIDI generato da un controller dello strumento (p.es. il joystick).

#### **D>Csend (Ritorno dall'effetto D all'effetto C)**

Quantità di segnale che dall'effetto D viene reinviato all'ingresso dell'effetto C.

# <span id="page-106-0"></span>**PAGINA 10 - FX: A EDITING**

Questa pagina contiene i parametri di editing dell'effetto A (solitamente assegnato ad un riverbero).

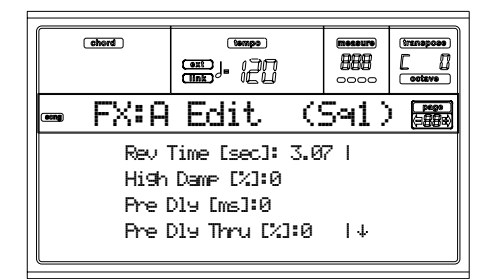

Utilizzate le coppie di tasti VOLUME/VALUE E-F e G-H per scorrere la lista dei parametri.

Utilizzate le coppie di tasti VOLUME/VALUE A-D per selezionare e modificare un parametro.

Utilizzate i controlli di TEMPO/VALUE per modificare il valore del parametro selezionato.

*Nota: Fermare l'esecuzione di una Song, o selezionarne un'altra, comporta l'inizializzazione degli effetti. È possibile, tuttavia, una volta fermata la riproduzione, cambiare le impostazioni e riavviare la Song. Salvate la Song per rendere effettive le modifiche.*

#### **Parametri**

Vedi ["Effetti" a pagina 191](#page-192-0) per una lista dei parametri disponibili per ogni algoritmo di effetti.

# **PAGINA 11 - FX: B EDITING**

Questa pagina contiene i parametri di editing dell'effetto B (solitamente assegnato ad una modulazione). Per maggiori informazioni vedi ["Pagina 10 - FX: A editing"](#page-106-0).

# **PAGINA 12 - FX: C EDITING**

Questa pagina contiene i parametri di editing dell'effetto C. Per maggiori informazioni vedi ["Pagina 10 - FX: A editing".](#page-106-0)

# **PAGINA 13 - FX: D EDITING**

Questa pagina contiene i parametri di editing dell'effetto C. Per maggiori informazioni vedi ["Pagina 10 - FX: A editing".](#page-106-0)

# **PAGINA 14 - TRACK: EASY EDIT**

In questa pagina è possibile modificare i principali parametri del Program assegnato ad ogni traccia.

*Nota: Tutti i valori si intendono relativi a quelli originariamente impostati e salvati nel Program.*

Per le tracce impostate in modalità Drum/Percussion è possibile variare il volume indipendentemente per ogni famiglia di strumenti (vedi ["Pagina 15 - Track: Mode"\)](#page-108-0).

Utilizzate il tasto TRK SELECT per visualizzare a rotazione le tracce 1-8 e 9-16.

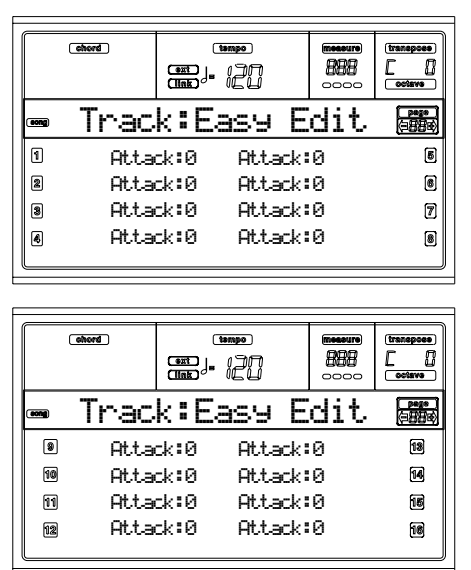

Ecco la procedura di editing:

- **1.** Utilizzate i tasti VOLUME/VALUE (A-H) per selezionare una traccia.
- **2.** Con i tasti F1-F4 selezionate il parametro da modificare o il suo valore. Per le tracce impostate in modo Drum/ Percussion vedi la sezione "Tracce Drum" seguente.
- **3.** Per mezzo dei tasti VOLUME/VALUE (A-H) e/o dei controlli TEMPO/VALUE modificate il tipo di parametro selezionato o il suo valore.

#### **Parametri**

- Attack Tempo di attacco del suono. È il tempo che impiega il volume del suono ad andare da zero (nel momento in cui il tasto viene premuto) al suo massimo livello.
- Decay Tempo di decadimento del suono. È il tempo che impiega il suono a passare dal volume raggiunto al termine della fase di Attack al volume di Release impostato.

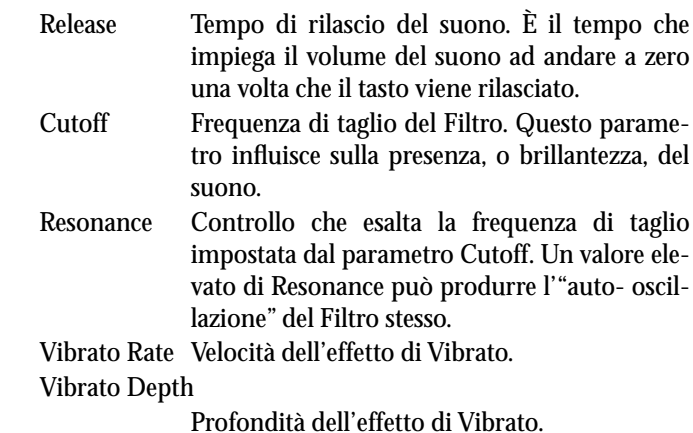

Vibrato Delay

Tempo intercorrente fra l'inizio del suono e l'attivazione del Vibrato.

#### **Tracce Drum**

Quando una traccia è impostata in modo Drum (tracce di Batteria e Percussioni), in alternativa ai precedenti parametri di editing, è possibile regolare indipendentemente il volume per ognuna delle seguenti categorie di strumenti:

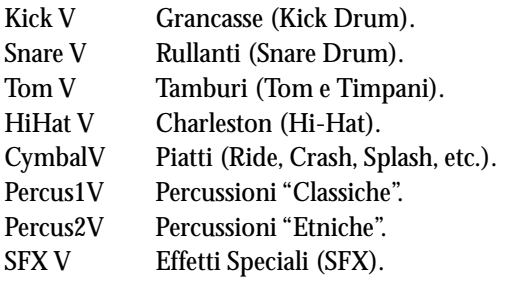

### **Inizializzazione dei parametri**

È possibile inizializzare i valori dei parametri tenendo premuto il tasto SHIFT e premendo il tasti VOLUME/VALUE della traccia che si vuole sottoporre a questa procedura. Sul display comparirà la seguente finestra:

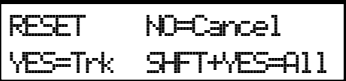

Premete ENTER/YES per inizializzare la traccia selezionata. Mentre il tasto SHIFT è premuto, premete il tasto ENTER/ YES per inizializzare tutte le tracce con una singola operazione. Premete EXIT/NO per annullare la procedura di inizializzazione e lasciare invariati i parametri di Easy Edit delle tracce.
### **PAGINA 15 - TRACK: MODE**

Questa pagina permette di scegliere il tipo di polifonia adottata da ogni singola traccia o di impostarla come traccia di percussioni.

Utilizzate il tasto TRK SELECT per visualizzare a rotazione le tracce 1-8 e 9-16.

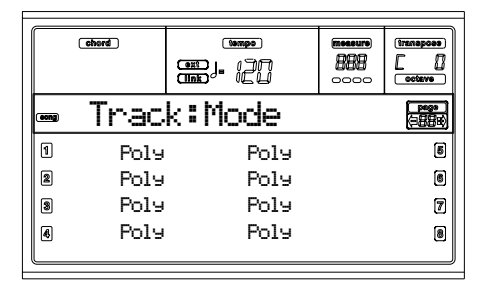

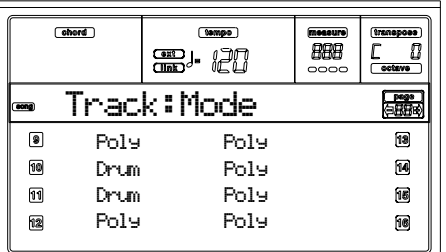

**Parametri**

Drum Impostazione come traccia di Drum/Percussion. Con la traccia impostata in questo modo non vengono applicate le funzioni di Master e Octave Transpose. È possibile inoltre impostare un volume differente per ogni famiglia di strumenti percussivi (vedi ["Pagina 14 - Track:](#page-107-0) [Easy edit" a pagina 106](#page-107-0)).

Poly Traccia impostata in modo polifonico, dove possono essere suonate più note contemporaneamente.

Mono Traccia monofonica. È possibile eseguire una nota alla volta e ogni nuova nota esclude la precedente.

Mono Right Traccia monofonica, ma con priorità assegnata alla nota più a destra (la nota con frequenza più elevata).

### **PAGINA 16 - TRACK: INTERNAL/EXTERNAL**

Questa pagina permette di determinare se la traccia deve pilotare il generatore interno, un generatore esterno collegato alla presa MIDI o entrambi. La funzione è utile per pilotare correttamente il generatore interno in abbinamento ad un expander esterno.

Utilizzate il tasto TRK SELECT per visualizzare a rotazione le tracce 1-8 e 9-16.

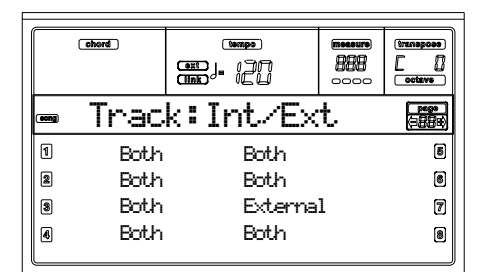

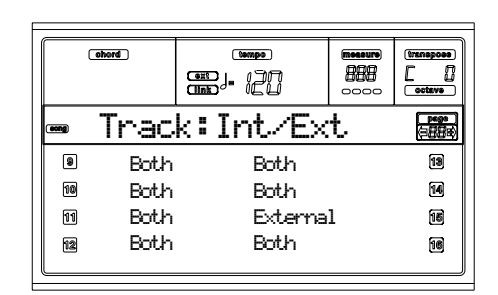

**Parametri**

- Internal Le tracce utilizzano solamente il generatore interno. Nessun messaggio viene inviato ad uno strumento esterno connesso alla MIDI OUT.
- External Le tracce utilizzano solamente uno strumento esterno collegato alla MIDI OUT. Il generatore interno non viene utilizzato, permettendo di risparmiare polifonia.

Quando una traccia è in stato di "External", al posto del nome del Program appare una stringa numerica che mostra i dati di Control Change e Program Change inviati dalla traccia. Nell'esempio seguente, **CC#0** è il Control Change 0 (Bank Select MSB), **CC#32** è il Control Change 32 (Bank Select LSB), **PC** è il Program Change.

$$
121 - \frac{5}{c}
$$
  $\frac{1}{c}$   $\frac{1}{c}$   $\frac{1}{c}$   $\frac{1}{c}$ 

Both Le tracce pilotano sia il generatore sonoro interno sia uno strumento collegato alla MIDI OUT.

# **PAGINA 17 - EDIT: QUANTIZE**

la funzione di quantizzazione permette di correggere gli errori ritmici dopo la registrazione.

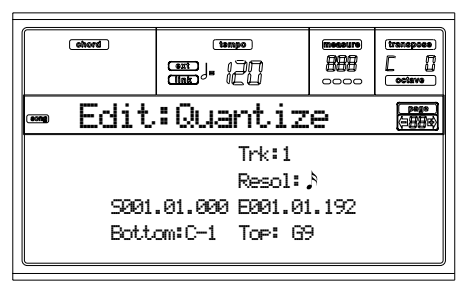

Dopo avere impostato i vari parametri, premete ENTER per eseguire l'operazione. Appare il messaggio "Are you sure?". Premete ENTER per confermare, EXIT per annullare.

#### **Trk (Track)**

Usate questo parametro per selezionare una traccia.

All Vengono selezionate tutte le tracce.

1…16 Viene selezionata la traccia indicata.

#### **Resol (Resolution)**

Questo parametro permette di impostare la risoluzione della griglia di quantizzazione. Per esempio, se si seleziona 1/8a, tutte le note vengono spostate alla più vicina scansione di 1/8. Se si seleziona 1/4, tutte le note vengono spostate alla più vicina scansione di 1/4.

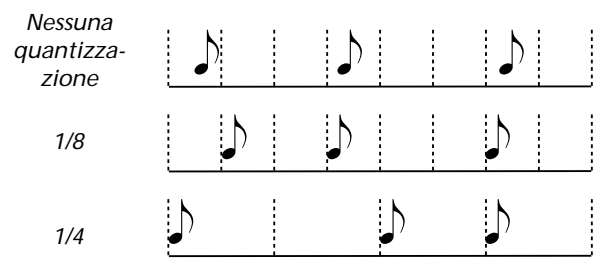

1/32…1/4 Risoluzione della griglia di quantizzazione, in valori musicali. Una "a" dopo il valore indica l'assenza di swing. Una "b…f" dopo il valore indica una quantizzazione con swing.

#### **S / E (Start/End)**

Usate questi parametri per definire i punti di inizio (S) e fine (E) del range su cui intervenire.

Se desiderate selezionare una sequenza di quattro battute partendo dall'inizio della Song, il punto di Start deve essere posizionato a 1.01.000, e il punto di End a 5.01.000.

#### **Bottom / Top**

Usate questi parametri per definire il punto più basso (bottom) e quello più alto (top) della zona di tastiera su cui intervenire. Se si seleziona la stessa nota per i parametri Bottom e Top, è possibile selezionare un singolo strumento percussivo in una traccia di tipo Drum.

*Nota: Questi parametri sono disponibili solo quando è selezionata una traccia di tipo Drum.*

### **PAGINA 18 - EDIT: TRANSPOSE**

In questa pagina è possibile trasporre la Song, una traccia o una parte di traccia.

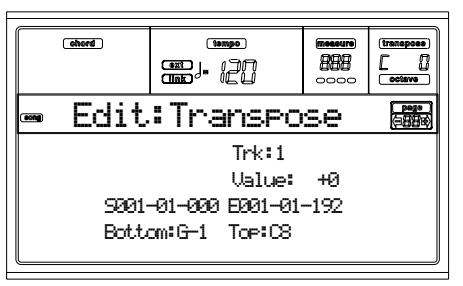

Dopo avere impostato i vari parametri, premete ENTER per eseguire l'operazione. Appare il messaggio "Are you sure?". Premete ENTER per confermare, EXIT per annullare.

#### **Trk (Track)**

Usate questo parametro per selezionare una traccia.

All Vengono selezionate tutte le tracce (eccetto le tracce di tipo Drum).

1…16 Viene selezionata la traccia indicata.

**Value**

Valore di trasposizione in semitoni.

#### **S / E (Start/End)**

Usate questi parametri per definire i punti di inizio (S) e fine (E) del range su cui intervenire.

Se desiderate selezionare una sequenza di quattro battute partendo dall'inizio della Song, il punto di Start deve essere posizionato a 1.01.000, e il punto di End a 5.01.000.

#### **Bottom / Top**

Usate questi parametri per definire il punto più basso (bottom) e quello più alto (top) della zona di tastiera su cui intervenire. Se si seleziona la stessa nota per i parametri Bottom e Top, è possibile selezionare un singolo strumento percussivo in una traccia di tipo Drum.

# **PAGINA 19 - EDIT: VELOCITY**

In questa pagina è possibile modificare i valore di Velocity per le note.

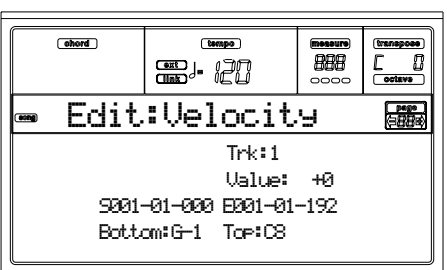

Dopo avere impostato i vari parametri, premete ENTER per eseguire l'operazione. Appare il messaggio "Are you sure?". Premete ENTER per confermare, EXIT per annullare.

### **Trk (Track)**

Usate questo parametro per selezionare una traccia.

All Vengono selezionate tutte le tracce.

1…16 Viene selezionata la traccia indicata.

**Value**

Valore aggiunto o sottratto alla Velocity delle note selezionate.

#### **S / E (Start/End)**

Usate questi parametri per definire i punti di inizio (S) e fine (E) del range su cui intervenire.

Se desiderate selezionare una sequenza di quattro battute partendo dall'inizio della Song, il punto di Start deve essere posizionato a 1.01.000, e il punto di End a 5.01.000.

#### **Bottom / Top**

Usate questi parametri per definire il punto più basso (bottom) e quello più alto (top) della zona di tastiera su cui intervenire. Se si seleziona la stessa nota per i parametri Bottom e Top, è possibile selezionare un singolo strumento percussivo in una traccia di tipo Drum.

# **PAGINA 20 - EDIT: DELETE**

In questa pagina è possibile cancellare eventi MIDI dalla Song.

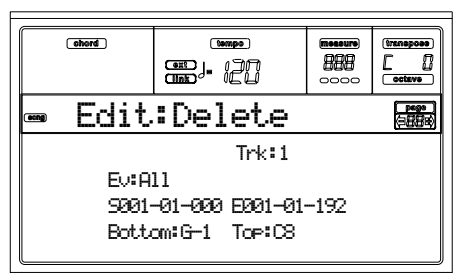

Dopo avere impostato i vari parametri, premete ENTER per eseguire l'operazione. Appare il messaggio "Are you sure?". Premete ENTER per confermare, EXIT per annullare.

#### **Trk (Track)**

Usate questo parametro per selezionare una traccia.

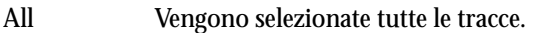

1…16 Viene selezionata la traccia indicata.

Master Viene selezionata la traccia Master, in cui vengono registrati Tempo, Scala ed Effetti.

#### **Ev (Event)**

Tipo di eventi MIDI da cancellare.

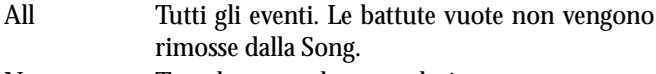

Note Tutte le note nel range selezionato.

Dup.Note Tutte le note doppie. Quando vengono trovate sullo stesso "tic" due note con lo stessa altezza, quella con Velocity minore viene cancellata.

A.Touch Eventi di After Touch.

- P.Bend Eventi di Pitch Bend.
- PrChange Eventi di Program Change, senza i messaggi di Control Change collegati #00 (Bank Select MSB) e #32 (Bank Select LSB).

C.Change Tutti gli eventi di Control Change, per esempio Bank Select, Modulation, Damper, Soft Pedal…

CC00/32…CC127

Singoli messaggi di Control Change. I messaggi di Control Change doppi MSB + LSB (come 00/32) sono sempre inviati insieme (MSB = Most Significant Byte; LSB = Least Significant Byte).

#### **S / E (Start/End)**

Usate questi parametri per definire i punti di inizio (S) e fine (E) del range su cui intervenire.

Se desiderate selezionare una sequenza di quattro battute partendo dall'inizio della Song, il punto di Start deve essere posizionato a 1.01.000, e il punto di End a 5.01.000.

### **Bottom / Top**

Usate questi parametri per definire il punto più basso (bottom) e quello più alto (top) della zona di tastiera su cui intervenire. Se si seleziona la stessa nota per i parametri Bottom e Top, è possibile selezionare un singolo strumento percussivo in una traccia di tipo Drum.

*Nota: Questi parametri sono disponibili solo quando sono selezionate le opzioni All o Note.*

# **PAGINA 21 - EDIT: CUT MEASURES**

In questa pagina è possibile eliminare intere battute dalla Song.

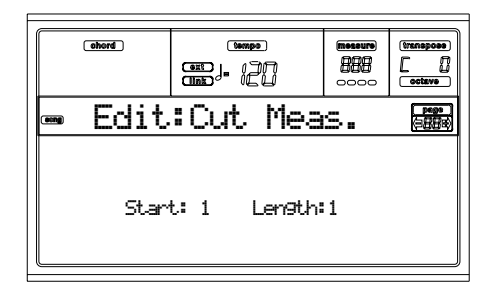

Dopo aver definito il valore dei parametri Start e Length, premete ENTER per eseguire l'operazione. Appare il messaggio "Are you sure?". Premete ENTER per confermare, EXIT per annullare.

Dopo la cancellazione delle battute, le battute successive vengono spostate indietro, per riempire il vuoto lasciato dalle battute eliminate.

**Start**

Prima delle battute da cancellare.

**Length**

Numero di battute da cancellare.

### **PAGINA 22 - EDIT: INSERT MEASURES**

In questa pagina è possibile inserire battute nella Song. È possibile ricorrere a questa funzione anche per inserire battute con un metro diverso.

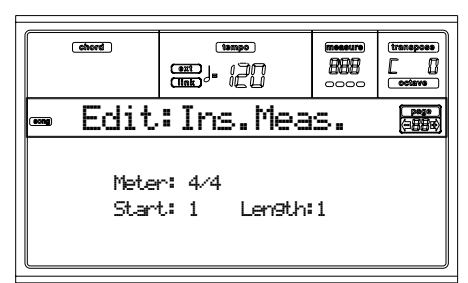

Dopo aver selezionato definito il valore dei parametri Meter, Start e Length, premete ENTER per eseguire l'operazione. Appare il messaggio "Are you sure?". Premete ENTER per confermare, EXIT per annullare.

*Nota: Non è possibile aggiungere battute alla fine della Song. Per aggiungere nuove battute usate le funzioni Record o Copy. Nota: Non è possibile usare questa funzione su una Song vuota.*

**Meter**

Metro delle battute da inserire.

**Start** Prima delle battute da inserire. **Length** Numero di battute da inserire.

# **PAGINA 23 - EDIT: COPY**

In questa pagina è possibile copiare tracce o frasi musicali.

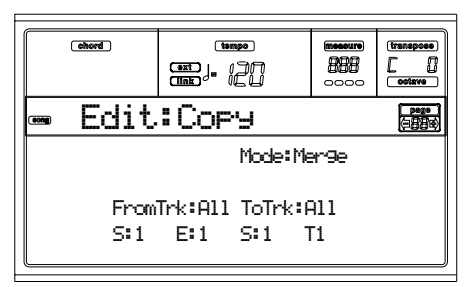

Dopo avere impostato i vari parametri, premete ENTER per eseguire l'operazione. Appare il messaggio "Are you sure?". Premete ENTER per confermare, EXIT per annullare.

*Nota: Se vengono copiati troppi eventi sullo stesso "tic", appare il messaggio "Too many events!" e l'operazione di copia viene annullata.*

#### **Mode**

Usate questo parametro per selezionare il metodo di copia.

- Merge I dati copiati vengono uniti ai dati già presenti a destinazione.
- Overwrite I dati copiati sostituiscono i dati a destinazione.

*Attenzione: I dati cancellati non possono essere recuperati!*

#### **FromTrk (From Track)**

#### **ToTrk (To Track)**

Usate questi parametri per selezionare l'origine (From) e la destinazione (To) della copia.

- All Tutte le tracce. La destinazione non può essere selezionata.
- 1…16 Traccia di origine e destinazione.

#### **S/E**

I parametri "S/E" a sinistra permettono di definire la battuta iniziale e finale del range da copiare. Per esempio, se S=1 ed E=4, vengono copiate le prime quattro battute.

#### **S**

Il parametro "S" a destra permette di definire la prima battuta della destinazione.

**T**

Numero di volte in cui la copia viene ripetuta.

# <span id="page-111-0"></span>**PAGINA 24 - EVENT EDIT**

Accedete a questa pagina dal Menu del modo Song. La pagina Event Edit permette di modificare ogni evento all'interno di ogni singola traccia. Vedi ["Procedura di Event Edit" a](#page-113-0) [pagina 112](#page-113-0) per maggiori informazioni sulla procedura di Event Edit.

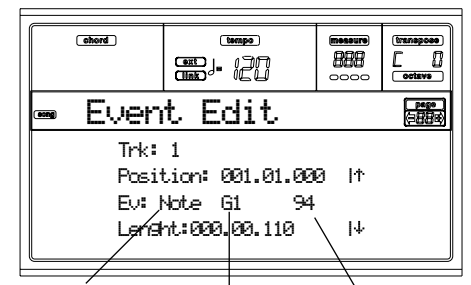

*Tipo di evento Primo valore Secondo valore*

#### **Trk (Track)**

Traccia in edit. Per selezionare una traccia diversa, premete uno dei tasti VOLUME/VALUE A per aprire la finestra Go To Track.

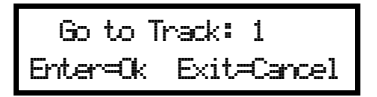

Usate i controlli TEMPO/VALUE per selezionare una traccia, e premete ENTER per confermare, o EXIT per annullare.

- 1…16 Una delle tracce normali della Song. Queste tracce contengono dati musicali, come note e controlli.
- Master Traccia speciale, che contiene cambi di Tempo, di Meter, di Scale e di Transpose, oltre ai parametri degli effetti.

#### **Position**

Posizione dell'evento mostrato nel display, nella forma 'aaa.bb.ccc':

- 'aaa' è la misura
- 'bb' è il tempo (movimento)
- 'ccc' è il tic (ogni quarto = 384 tic)

Potete modificare questo parametro per spostare l'evento in una posizione diversa.

### **Ev (Event)**

Tipo e valore dell'evento mostrato nel display. A seconda dell'evento selezionato, il tipo di valori assegnabili può essere diverso. Questo parametro mostra inoltre l'indicazione (non modificabile) "End Of Track", che appare al termine della traccia.

Ecco gli eventi contenuti nelle tracce normali (1-16).

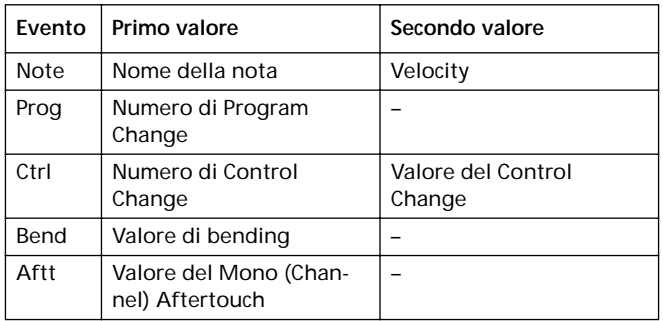

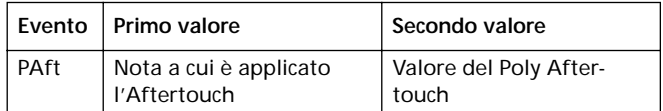

Ed ecco gli eventi contenuti nella Master track.

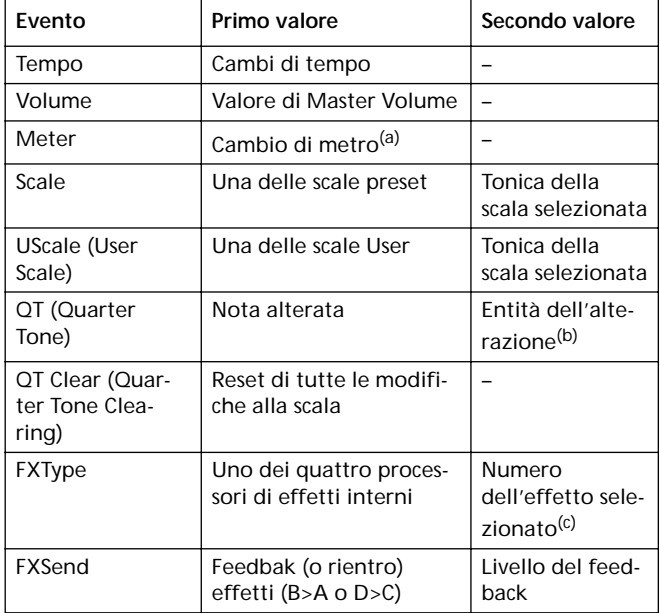

*(a). Non è possibile inserire o modificare cambi di metro. Per inserire un cambio di metro occorre utilizzare la funzione Insert della sezione Edit, e inserire una serie di misure con un metro diverso.*

*(b). Per cambiare le impostazioni del Quarter Tone, selezionate il primo valore, poi selezionate il grado della scala da modificare. Modificate il secondo valore per cambiare l'intonazione della nota selezionata.*

*(c). Quando si seleziona un diverso numero di effetto durante questo edit, all'evento vengono assegnati valori standard di inizializzazione. Ogni eventuale modifica viene persa.*

Per cambiare il tipo di evento, usate i tasti VOLUME/VALUE C per selezionare la riga "Event", poi usate gli stessi tasti o i controlli TEMPO/VALUE per selezionare un diverso tipo di evento.

Per selezionare e modificare il valore dell'evento, usate i tasti funzione F3 ed F4 per selezionare rispettivamente il primo o il secondo valore, poi usate i tasti VOLUME/VALUE G o i controlli TEMPO/VALUE per modificare il valore.

#### **Length**

Durata dell'evento Note selezionato. Il formato del valore è lo stesso del parametro "Position".

*Nota: Se modificate una durata di "000.00.000" in un valore diverso, non sarà più possibile tornare al valore originale. Questa durata nulla, piuttosto inusuale, può essere incontrata in alcune tracce di Drum o Percussion delle Song realizzate in modo Backing Sequence.*

#### **Trasporto, navigazione e controlli di edit**

#### **Tasti VOLUME/VALUE E/F ed H**

Questi tasti funzionano da controlli di "Scorrimento all'evento precedente" (E/F) e "Scorrimento all'evento successivo" (H). Corrispondono alle frecce di scorrimento mostrate nel display.

#### **Tasti VOLUME/VALUE G**

Usate questi tasti per selezionare il valore corrispondente.

#### **Tasti F3 ed F4**

Dopo aver selezionato il parametro con i tasti VOLUME/ VALUE G, usate questi tasti per selezionare, rispettivamente, il primo e il secondo valore dell'evento in edit.

#### **Tasto SEQ1 PLAY/STOP**

Premete PLAY/STOP per ascoltare la Song in edit. Premete ancora PLAY/STOP per fermarla.

#### <span id="page-112-1"></span>**SHIFT + << o >>**

Tenete premuto il tasto SHIFT e premete il tasto << o >> per aprire la finestra Go to Measure.

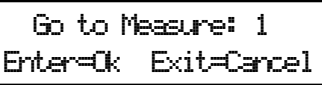

Usate i controlli TEMPO/VALUE per selezionare una misura, poi premete ENTER per confermare, o EXIT per annullare.

### **SHIFT + PAUSE**

Mentre il sequencer è in riproduzione, tenete premuto il tasto SHIFT e premete il tasto PAUSE per portare nel display l'evento che sta suonando in quel momento. Questa funzione è definita "Catch Locator".

#### **INSERT**

Premete il tasto INSERT per inserire un nuovo evento alla posizione corrente (indicata dal parametro "Position"). I valori standard inseriti sono Type = Note, Pitch = C4, Velo $city = 100$ , Length = 192.

*Nota: Non è possibile inserire nuovi eventi in una Song vuota. Per inserire un evento, occorre innanzitutto inserire alcune misure vuote con la funzione Insert. Per accedere alla funzione Insert, premete il tasto MENU, poi uno dei tasti VOLUME/ VALUE F, e infine due volte il tasto PAGE+.*

#### **DELETE**

Premete il tasto DELETE per cancellare l'evento mostrato nel display.

### <span id="page-112-0"></span>**PAGINA 25 - EVENT FILTER**

Questa pagina permette di selezionare i tipi di evento da mostrare nella pagina Event Edit. Potete accedere a questa pagina premendo il tasto PAGE+ mentre vi trovate nella pagina Event Edit.

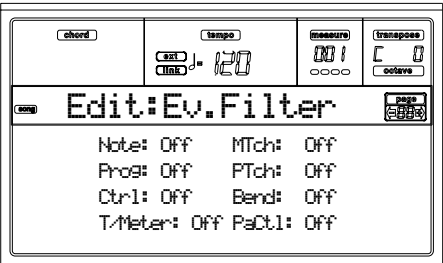

Ponete ad "Off" i filtri degli eventi che desiderate visualizzare nella pagina Event Edit.

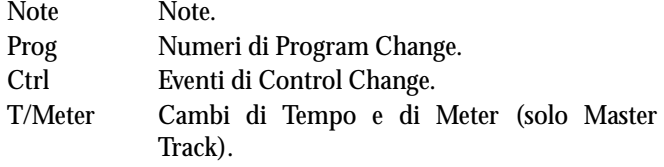

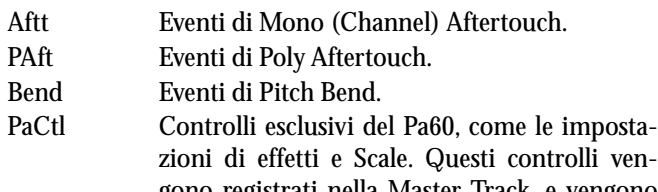

gono registrati nella Master Track, e vengono salvati come dati di Sistema Esclusivo (SysEx).

# <span id="page-113-0"></span>**PROCEDURA DI EVENT EDIT**

La pagina di Event Edit permette di modificare ogni singolo evento MIDI dello Style Element selezionato. È possibile, per esempio, sostituire una nota con una nota diversa, o modificarne la dinamica, (cioè il valore di Velocity). Ecco la procedura di Event Edit nelle sue linee generali.

- **1.** Mentre siete nella pagina principale del modo Song, caricate la Song da porre in edit (vedi ["Pagina princi](#page-96-0)[pale" a pagina 95\)](#page-96-0). Se una Song è già stata caricata o registrata, questo passo non è richiesto.
- **2.** Premete il tasto MENU, e usate i tasti VOLUME/VALUE H per selezionare la sezione Event Edit. Appare la pagina Event Edit (vedi ["Pagina 24 - Event Edit" a pagina 110](#page-111-0) per maggiori informazioni).

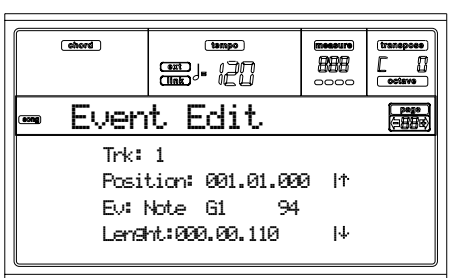

- <span id="page-113-1"></span>**3.** Premete il tasto SEQ1 PLAY/STOP per ascoltare la Song. Premete ancora SEQ1 PLAY/STOP per fermarla.
- **4.** Premete il tasto PAGE+ per passare alla pagina Event Filter, e ponete ad "Off" i filtri degli eventi che desiderate vedere nel display (vedi ["Pagina 25 - Event Filter" a](#page-112-0) [pagina 111](#page-112-0) per maggiori informazioni).

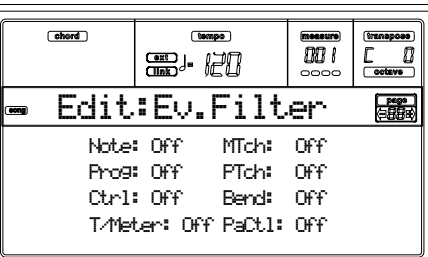

- **5.** Premete il tasto PAGE- per tornare alla pagina Event Edit.
- <span id="page-113-2"></span>**6.** Premete uno dei tasti VOLUME/VALUE A (Trk), per selezionare la traccia da porre in edit. Appare la finestra di dialogo Go To Track.

 Go to Track: 1 Enter=Ok Exit=Cancel

Usate i controlli TEMPO/VALUE per selezionare una traccia, e premete ENTER per confermare (o EXIT per annullare).

**7.** Nel display appare la lista degli eventi contenuti nella traccia selezionata.

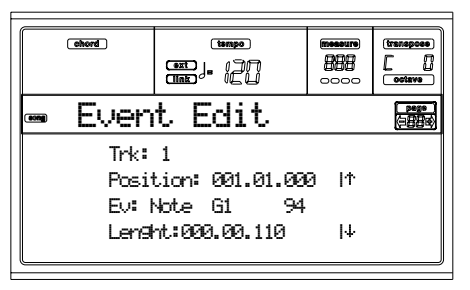

Per maggiori informazioni sui tipi di eventi e sul loro valore, vedi più avanti ["Pagina 24 - Event Edit".](#page-111-0)

**8.** Usate i tasti VOLUME/VALUE B per selezionare il parametro "Position". Usate questi tasti o i controlli TEMPO/ VALUE per modificare la posizione dell'evento.

$$
\text{Position: } \underset{\text{Misura}}{\underbrace{001.01.001}}
$$

**9.** Usate i tasti VOLUME/VALUE C per selezionare il parametro "Event". Potete usare i tasti VOLUME/VALUE C o i controlli TEMPO/VALUE per cambiare il tipo di evento. Usate i tasti VOLUME/VALUE G e i tasti funzione F3 ed F4 per selezionare, rispettivamente, il primo e il secondo valore del parametro. Usate i tasti VOLUME/VALUE G o i controlli TEMPO/VALUE per modificare il valore selezionato.

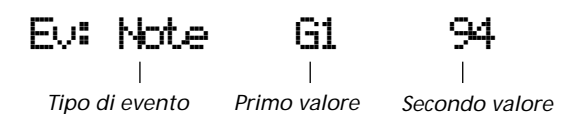

**10.** Se è selezionato un evento di Note (nota), usate i tasti VOLUME/VALUE D per selezionare il parametro Length, e usate gli stessi tasti, o i controlli TEMPO/VALUE, per modificare la durata dell'evento.

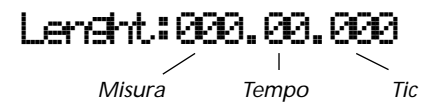

• Dopo aver modificato l'evento mostrato, potete passare all'evento successivo con i tasti **VOLUME/VALUE H** (Scorrimento all'evento successivo), o all'evento precedente con i tasti **VOLUME/VALUE E/F** (Scorrimento all'evento precedente).

• Potete usare la **combinazione di tasti SHIFT + << o >>** per passare ad un'altra misura (vedi ["SHIFT + << o](#page-112-1)  $>>$ " a pagina 111)

• Come spiegato al passo [3](#page-113-1), potete premere il tasto SEQ1 PLAY/STOP per ascoltare come suona la Song dopo le modifiche apportate. Premete ancora SEQ1 PLAY/STOP per fermare il sequencer.

- **11.** Usate il tasto INSERT per inserire un evento alla posizione indicata in "Position" (viene inserito un evento di Note con valori standard). Usate il tasto DELETE per cancellare l'evento mostrato nel display.
- **12.** Al termine dell'edit, potete selezionare una traccia diversa (tornando al passo [6](#page-113-2)).

**13.** Al termine dell'edit della Song, premete EXIT per tornare alla pagina principale del modo Song, e selezionate il comando Save Song per salvare la Song su disco. Vedi

["Pagina 'Save Song'" a pagina 97](#page-98-0) per maggiori informazioni sul salvataggio delle Song.

# **14. MODO OPERATIVO PROGRAM**

Il modo Program permette di ascoltare in modo individuale il Program con i suoi effetti, e di creare o modificare i Program.

Per selezionare un Program, vedi la sezione ["Selezionare un](#page-29-0) [Program" a pagina 28.](#page-29-0)

In questo modo operativo, il Program selezionato potrà essere suonato sull'intera tastiera.

Per selezionare automaticamente il Program assegnato alla traccia attiva nel modo operativo precedente, tenete premuto il tasto SHIFT e premete il tasto PROGRAM nella sezione MODE.

*Suggerimento: Questo accorgimento è particolarmente utile quando si desidera vedere i numeri di Bank Select/Program Change mentre si programma una Song con un sequencer esterno.*

# **PAGINA PRINCIPALE**

Ecco come si presenta la pagina principale del modo operativo Program.

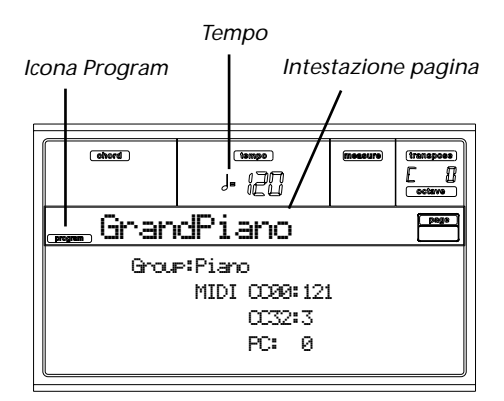

#### **Icona Program**

Quando questa icona è visibile, lo strumento si trova in modo Program.

#### **Intestazione di pagina**

Questa riga di caratteri mostra il nome del Program attualmente selezionato. Usate i controlli TEMPO/VALUE o la sezione PROGRAM/PERFORMANCE per selezionare un Program (vedi ["Selezionare un Program" a pagina 28](#page-29-0) per maggiori informazioni).

#### **Tempo**

È il tempo del Sequencer 1. Il Tempo è una delle sorgenti di modulazione AMS (vedi ["Elenco delle AMS \(Alternate](#page-134-0) [Modulation Source\)" a pagina 133](#page-134-0)). Usate la combinazione di tasti SHIFT + DIAL per modificarlo.

#### **A (Group)**

Questo parametro non modificabile mostra il gruppo di appartenenza del Program selezionato. Ogni Group corrisponde ad uno dei tasti della sezione PROGRAM/PERFOR-MANCE.

#### **B (CC00)**

Questo parametro non modificabile mostra il valore del messaggio di Control Change (CC) 00 (definito anche Bank Select MSB) per il Program selezionato.

#### **C (CC32)**

Questo parametro non modificabile mostra il valore del messaggio di Control Change (CC) 32 (definito anche Bank Select LSB) per il Program selezionato.

#### **D (PC)**

Questo parametro non modificabile mostra il valore del messaggio di Program Change (PC) per il Program selezionato. I valori sono espressi nel formato standard di numerazione MIDI 0-127.

*Nota: Alcuni produttori di strumenti musicali o di software per computer usano il formato 1-128. In questo caso, occorre incrementare il numero visualizzato di uno.*

### **Effetti**

In modo Program, il Program utilizza una propria impostazione degli effetti interna, alternativa alla struttura di effetti A-D utilizzata negli altri modi operativi. In modo Program sono attivi due processori di effetti (FX1 e FX2).

### **Il canale MIDI**

In modo Program, Pa60 riceve e trasmette sullo stesso canale assegnato alla traccia Upper 1. Se il canale Global è attivo, le note possono essere ricevute anche su questo canale. Vedi nel modo Global ["Pagina 7 - MIDI IN Channels" a pagina 138](#page-139-0) e ["Pagina 11 - MIDI OUT Channels" a pagina 139](#page-140-0) per maggiori informazioni.

# **SOUND PROGRAM E DRUM PROGRAM**

Pa60 può generare due tipi di Program:

- Sound Program, cioè normali Program di strumenti quali pianoforti, archi, bassi.
- Drum Program, cioè kit di batteria e percussioni, in cui ad ogni nota corrisponde un diverso strumento percussivo. I Drum Program sono contenuti nei banchi DRUM KIT e USER DK.

Prima di premere MENU per accedere all'edit, occorre selezionare un Program del tipo che si desidera creare o modificare.

Le note al testo che si riferiscono a funzioni esclusive dei Drum Program sono contrassegnate dall'icona

# **MENU**

Da qualsiasi pagina, premete MENU per aprire il menu di edit del modo Program. Questo dà accesso alle varie sezioni di edit del modo Program.

Mentre ci si trova nel menu, si può selezionare una sezione di edit mediante i tasti VOLUME/VALUE (A-G), selezionare una pagina di edit con il tasto PAGE +, o premere EXIT per uscire dal menu.

Mentre ci si trova in una pagina di edit, occorre premere EXIT per tornare alla pagina principale del modo operativo Program.

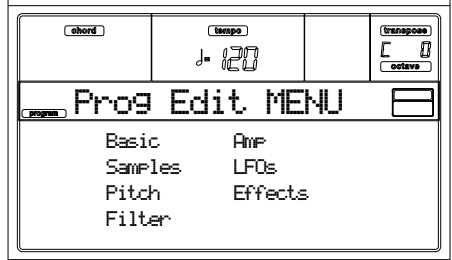

Ogni voce del menu corrisponde ad una sezione di edit. Ogni sezione di edit raggruppa diverse pagine di edit.

# **STRUTTURA DELLE PAGINE DI EDIT**

Selezionate una sezione di edit dal Menu, e/o usate i tasti PAGE per raggiungere la pagina desiderata.

Premete EXIT per tornare alla pagina principale del modo Program.

Tutte le pagine di edit condividono la stessa struttura.

*Oscillatore in edit*

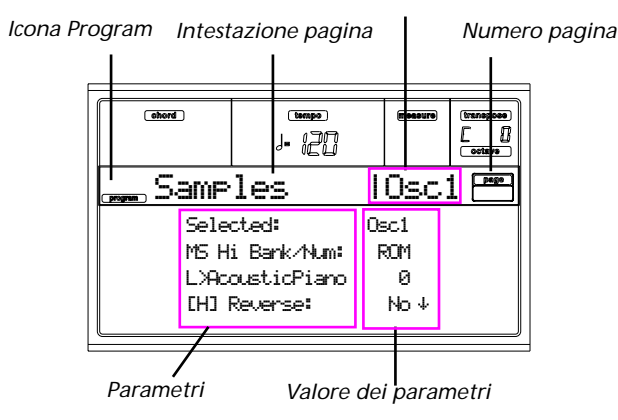

#### **Icona Program**

Quando questa icona è visibile, lo strumento è in modo Program.

#### **Intestazione di pagina**

Mostra il nome della pagina di edit.

#### **Oscillatore in edit**

Quando ci si trova in una pagina di edit in cui è necessario selezionare un oscillatore, il numero dell'oscillatore selezionato appare in questa zona. Usate i tasti F1-F4 per selezionare uno dei quattro oscillatori disponibili.

#### **Numero di pagina**

Questa zona mostra il numero della pagina corrente.

#### **Parametri**

Selezionate un parametro di edit mediante i tasti VOLUME/ VALUE [A-D]. Potete scorrere i parametri della pagina con i tasti VOLUME/VALUE [E-F] (Scorrimento verso l'alto) e [G-H] (Scorrimento verso il basso).

#### **Valore dei parametri**

Usate i tasti VOLUME/VALUE [A-D], o i controlli TEMPO/ VALUE, per modificare il valore dei parametri.

### **FUNZIONE COMPARE**

Mentre ci si trova in edit, è possibile confrontare il Program corrente con i suoi valori originali. Non è possibile eseguire modifiche al Program mentre ci si trova in modo Compare.

- Tenete premuto il tasto SHIFT e premete ENTER per accedere al modo Compare. Il led di PROGRAM inizia a lampeggiare. Suonate sulla tastiere per ascoltare il Program originale.
- Premete nuovamente SHITF + ENTER per uscire dal modo Compare e tornare al Program modificato.

# **SELEZIONARE GLI OSCILLATORI**

Mentre vi trovate in una pagina di edit in cui occorre selezionare un oscillatore, usate i tasti F1-per selezionare uno degli oscillatori disponibili (max 4).

# **CANCELLARE PROGRAM E OSCILLATORI**

Potete inizializzare il valore di qualsiasi parametro mediante una delle seguenti combinazioni di tasti:

- Mentre vi trovate nella pagina Basic, tenete premuto il tasto SHIFT e premete il tasto DELETE per inizializzare l'intero Program ad uno stato di default.
- Mentre vi trovate in una pagina di edit in cui appare la sigla "Osc" in alto a destra, tenete premuto il tasto SHIFT e premete il tasto DELETE per inizializzare l'oscillatore selezionato ad un valore di default.

Dopo aver premuto la combinazione di tasti, appare il messaggio "Init osc?". Premete ENTER per confermare, EXIT per annullare.

# **FINESTRA 'WRITE'**

Questa pagina appare quando si preme il tasto WRITE, e consente di salvare un Program in una locazione User in memoria.

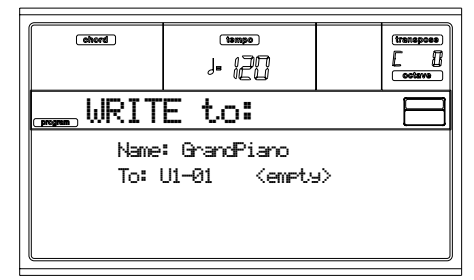

- **1.** Selezionate un nome e una locazione, poi premete ENTER per salvare il Program.
- **2.** Appare il messaggio "Are you sure?". Premete ENTER per confermare, EXIT per annullare. *Attenzione: Quando si salva uno User Program, l'eventuale Program già presente nella locazione selezionata viene cancellato e sostituto dal Program che si sta salvando. Prima di usare la funzione Write, salvate su disco i Program che non volete perdere.*

#### **Name**

Usate questo parametro per modificare il nome del Program'. Premete il tasto VOLUME/VALUE [A] destro per accedere alla modifica del nome. Usate i tasti UP/DOWN per spostare il cursore, il DIAL per selezionare un carattere. Premete

INSERT per inserire un carattere alla posizione del cursore, o DELETE per cancellarlo

**To (Numero di locazione)**

Usate i tasti VOLUME/VALUE [B] per selezionare una diversa locazione User in memoria. In alternativa, potete selezionare il parametro e usare i controlli TEMPO/VALUE per selezionare la locazione.

*Nota: Non è possibile salvare un Program in una locazione Factory.*

# **PAGINA 1 - BASIC**

In questa pagina è possibile eseguire impostazioni di base per il Program, come impostazioni di base per gli oscillatori, scegliere il numero di oscillatori e il modo di gestione della polifonia.

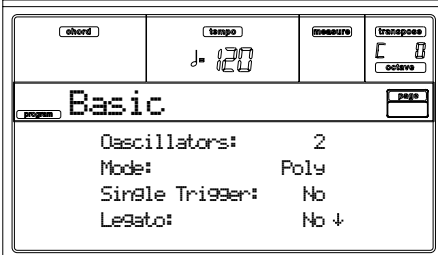

**Oscillators**

Usate questo parametro per indicare il tipo di Program, e il numero di oscillatori utilizzati (fino ad un massimo di quattro).

*I Drum Program usano un solo oscillatore.*

1…4 Numero di oscillatori utilizzati dal Program. La polifonia complessiva varia in funzione del numero di oscillatori impiegato dal Program (da un massimo di 62 voci con un solo oscillatore, ad un minimo di 15 voci con quattro oscillatori).

#### <span id="page-117-0"></span>**Mode**

Modo di gestione della polifonia del Program.

- Poly Il Program suona in modo polifonico, e consente di suonare accordi.
- Mono Il Program suona in modo monofonico, e produce una sola nota alla vota.

#### **Single Trigger**

Questo parametro è accessibile quando il parametro ["Mode"](#page-117-0) è posto a Poly.

- Yes Quando una nota viene ribattuta, la nota precedente viene stoppata prima che la successiva inizi a suonare, in modo che le due note non si sovrappongano.
- No Quando una nota viene ribattuta, la nota precedente non viene stoppata dalla successiva.

### **Legato**

Questo parametro è disponibile quando il parametro ["Mode"](#page-117-0) è posto a Mono.

Yes Il legato è attivo. Quando vengono suonate più note tenute, la prima esegue anche l'attacco, mentre le successive suonano senza attacco.

> Se una nota sta già suonando, quando una seconda nota inizia a suonare, continua a suonare anche la prima. Il suono, l'inviluppo e l'LFO dell'oscillatore non vengono reinizializzati; viene aggiornata solo l'intonazione dell'oscillatore. Questa opzione è molto utile per i suoni di strumenti a fiato e di sintetizzatore analogico.

No Il legato è disattivato. L'attacco del suono viene sempre eseguito. Quando il legato non è attivo, tutte le note suonate riavviano il suono dall'inizio. Il suono, l'inviluppo e l'LFO dell'oscillatore vengono resettati (e fatti ripartire) secondo le impostazioni del Program.

*Nota: Se il "Legato" è On, alcuni multisample o certe zone di tastiera potrebbero suonare con l'intonazione errata.*

#### **Priority**

Questo parametro è accessibile solo quando il parametro "Mode" è posto a Mono. Determina quale nota abbia la priorità, quando vengono suonate più note contemporaneamente.

- Low La priorità va alla nota con intonazione più bassa.
- High La priorità va alla nota con intonazione più alta.

Last La priorità va all'ultima nota suonata.

# **PAGINA 2 - SAMPLE (SOUND PROGRAM)**

In questa pagina si può assegnare il multisample (o i multisample), cioè la forma d'onda di base, ad ognuno dei quattro oscillatori del Program. Ogni oscillatore può usare uno o due multisample, ognuno dei quali assegnato al layer High o Low.

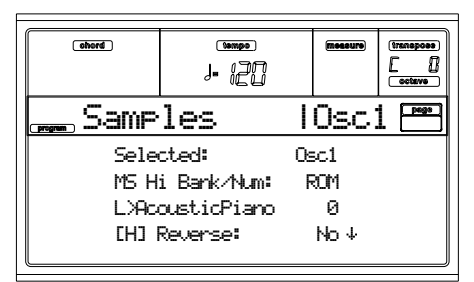

La Flash-ROM dello strumento contiene 340 multisample (preset multisample).

#### **Selected**

Usate questo parametro per selezionare l'oscillatore da porre in edit. In alternativa, potete selezionare l'oscillatore mediante i tasti F1-F4.

#### <span id="page-118-1"></span>**MS Hi/Lo Bank/Num**

Usate questi parametri per assegnare un multisample ad ognuno dei layer High e Low. È possibile usare una soglia di dinamica per selezionare automaticamente l'uno o l'altro multisample. I parametri di Reverse, Offset e Level vengono regolati separatamente per i due multisample.

La prima riga indica il banco (ROM), mentre la seconda riga indica il multisample. Il numero di Program appare alla fine della seconda riga.

Il multisample assegnato al layer High viene attivato da valori di dinamica superiori al valore di ["Velocity Switch"](#page-118-0) (vedi [pagina 117\)](#page-118-0). Se non desiderate ricorrere al 'velocity switching', assegnate a questo parametro il valore 001, e assegnate un multisample al solo layer High.

*Nota: Ogni multisample ha un limite di estensione superiore, oltre il quale non può suonare.*

#### <span id="page-118-3"></span>**[H/L] Reverse**

Il multisample può essere suonato in reverse (cioè al contrario). Nel caso contenga la definizione di punti di loop, il multisample (di tipo Flash-ROM) viene suonato in reverse una sola volta. Se il multisample è programmato per suonare in reverse direttamente all'origine, suona esattamente come è stato programmato.

Yes Il multisample suona in reverse.

No Il multisample suona normalmente.

#### <span id="page-118-4"></span>**[H/L] Use Offset**

Questi parametri indicano il punto in cui il multisample (o i multisample) inizia a suonare. Con alcuni multisample questo parametro non è disponibile.

Yes Il suono inizia alla posizione indicata nel multisample.

No Il suono inizia esattamente all'inizio del multisample.

#### <span id="page-118-2"></span>**[H/L] Level**

Questi parametri indicano il livello di ogni multisample.

0…127 Livello del multisample.

*Nota: A seconda del multisample, valori troppo elevati assegnati a questo parametro potrebbero causare distorsione* *durante l'esecuzione di un accordo. Se questo dovesse accadere riducete il livello.*

### <span id="page-118-0"></span>**Velocity Switch**

Questo parametro permette di definire il valore di dinamica che separa i layer High e Low dell'oscillatore selezionato. Le note con dinamica superiore a questo valore vengono suonate dal multisample High.

**V-Zone Top/Bottom (Velocity Zone)**

Questi parametri consentono di indicare il range di dinamica per l'oscillatore selezionato.

*Nota: Non è possibile indicare un valore di Bottom più alto del valore di Top, o un valore di Top più basso del valore di Bottom.* 0…127 Velocity selezionata.

**Octave**

Usate questo parametro per regolare l'intonazione dell'oscillatore selezionato, in passi di un'ottava. L'ottava standard per i multisample è "0".

-2…+1 Trasposizione di ottava.

#### **Transpose**

Usate questo parametro per regolare l'intonazione dell'oscillatore in passi di un semitono nel range di ±1 ottava.

-12…+12 Trasposizione in semitoni.

**Tune**

Usate questo parametro per regolare l'intonazione fine del sample in passi di un cent (un semitono = 100 cent) in un range di ±1 ottava.

-1200…+1200

Intonazione fine in cent.

**Delay (ms)**

Questo parametro permette di impostare un tempo di ritardo (delay) fra la ricezione del messaggio di Note On e il reale inizio del suono.

Key Off Il suono inizia alla ricezione di un messaggio di Note Off. Questa opzione è molto utile per creare sonorità particolari, come il "clic" avvertibile al rilascio dei tasti del clavicembalo. Se questa opzione è selezionata, ponete il parametro ["Sustain Level"](#page-127-0) a 0 (vedi [pagina 126](#page-127-0)).

0…5000 Tempo di ritardo espresso in millisecondi.

# **PAGINA 2 - DK SAMPLES (DRUM PROGRAM)**

Questa pagina appare quando si sta modificando un Drum Program. Permette di assegnare un diverso sample percussivo ad ogni layer (High e Low) di ogni tasto.

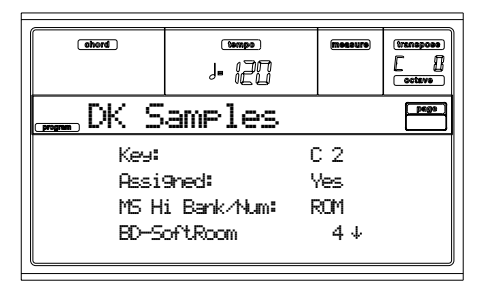

**Key**

Tasto in edit. Per assegnare una nota a questo parametro, suonate una nota sulla tastiera dello strumento.

#### **Assigned**

Usate questo parametro per attivare/disattivare il sample.

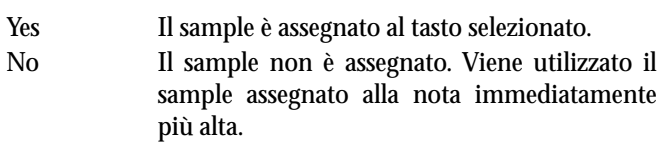

#### **MS Hi/Lo Bank/Num**

Usate questi parametri per assegnare un multisample (cioè un drum kit) diverso ai layer High e Low. Per maggiori informazioni, vedi ["MS Hi/Lo Bank/Num" a pagina 117](#page-118-1).

#### **[H/L] Level**

Questi parametri determinano il livello di ogni multisample. Per maggiori informazioni, vedi ["\[H/L\] Level" a pagina 117](#page-118-2).

#### **[H/L] Transpose**

Questi parametri permettono di impostare la trasposizione del multisample selezionato. Usateli per cambiare l'intonazione del tasto selezionato.

0 Nessuna trasposizione.<br>-64...+63 Valore di trasposizione

Valore di trasposizione in semitoni.

#### **[H/L] Tune**

Usate questi parametri per regolare l'intonazione fine del sample.

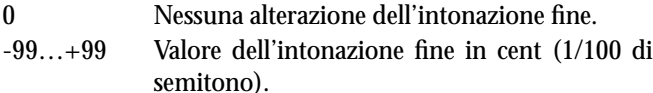

#### **[H/L] Reverse**

Il multisample può essere eseguito in reverse. Per maggiori informazioni, vedi ["\[H/L\] Reverse" a pagina 117.](#page-118-3)

#### **[H/L] Use Offset**

Questi parametri permettono di utilizzare un punto di inizio alternativo per il multisample (o i multisample). Per maggiori informazioni vedi ["\[H/L\] Use Offset" a pagina 117](#page-118-4).

#### **[H/L] Cutoff**

Questi parametri permettono di impostare la frequenza di taglio (cutoff frequency) del filtro applicato al sample selezionato.

#### **[H/L] Resonance**

Questi parametri permettono di impostare la risonanza (resonance) del filtro applicato al sample selezionato.

#### **[H/L] Attack**

Questi parametri aggiungono un offset all'attacco del sample selezionato.

#### **[H/L] Decay**

Questi parametri aggiungono un offset al decay del sample selezionato.

#### **Velocity Switch**

Valore di dinamica che separa i layer High e Low del sample/ tasto selezionato. Le note con dinamica superiore a questo valore vengono suonate dal multisample High.

#### <span id="page-119-0"></span>**Single Trigger**

Usate questo parametro per rendere il sample di tipo 'singletriggered'.

Yes Quando una nota viene ribattuta, la nota precedente viene stoppata prima che la successiva inizi a suonare, in modo che le due note non si sovrappongano.

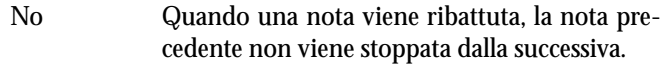

#### **Receive Note On**

Usate questo parametro per attivare/disattivare la ricezione del messaggio di Note On (Key On).

- Yes Il messaggio di Note On viene ricevuto normalmente.
- No Il messaggio di Note On non viene ricevuto. Il tasto corrispondente non suona.

#### **Receive Note Off**

Usate questo parametro per attivare/disattivare la ricezione del messaggio di Note Off (Key Off).

- Yes Il suono si ferma al rilascio del tasto.
- No Il suono non si ferma al rilascio del tasto. Il messaggio di Note Off viene ignorato.
	- *Attenzione: Con questa opzione selezeionata, se il parametro ["Single Trigger"](#page-119-0) è posto a No, e il sample è in loop, il suono non si ferma da solo. In caso di "emergenza", usate il comando Panic (vedi ["START/STOP" a pagina 15](#page-16-0)).*

#### **Exclusive Group**

Gli Exclusive Group sono insiemi di tasti che si escludono a vicenda, stoppando le note suonate dagli altri tasti appartenenti allo stesso gruppo. Per esempio, se Open Hi-Hat e Closed Hi-Hat sono assegnati allo stesso Exclusive Group, quando si suona l'Open Hi-Hat il Closed Hi-Hat viene stoppato.

- None Nessun Exclusive Group assegnato. Il tasto selezionato non viene stoppato da altri tasti.
- 1…127 Exclusive Group assegnato al tasto selezionato. Quando questo tasto viene suonato, tutte le note suonate dagli altri tasti assegnati allo stesso Exclusive Group vengono stoppate, mentre la nota suonata da questo tasto viene stoppata dalla pressione di qualsiasi altro tasto assegnato allo stesso Exclusive Group.

#### <span id="page-119-1"></span>**Pan**

Questo parametro permette di regolare la posizione del tasto selezionato nel fronte stereo.

#### <span id="page-119-2"></span>**Send FX1**

Questo parametro regola il livello della mandata all'effetto FX1 per il tasto selezionato.

#### <span id="page-119-3"></span>**Send FX2**

Questo parametro regola il livello della mandata all'effetto FX2 per il tasto selezionato.

# **PAGINA 3 - PITCH**

In questa pagina è possibile impostare l'intonazione di ogni oscillatore. Queste impostazioni determinano l'effetto della posizione sulla tastiera sull'intonazione di ogni oscillatore, e permettono di selezionare i controller che agiscono sull'intonazione dell'oscillatore e di regolare la profondità di azione dei controller. È possibile inoltre indicare la quantità di variazione di intonazione prodotta dal Pitch EG e dalle LFO1 e

LFO2, attivare/disattivare il portamento e determinare il modo in cui agisce.

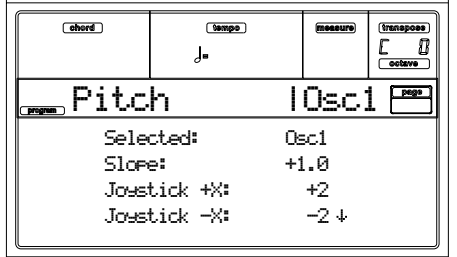

#### **Selected**

Usate questo parametro per selezionare l'oscillatore da porre in edit. In alternativa, potete selezionare l'oscillatore mediante i tasti F1-F4.

#### **Slope**

In genere, questo parametro deve essere posto a +1.0. I valori positivi (+) fanno in modo che l'intonazione salga quando si suonano note più alte, mentre i valori negativi (–) la fanno scendere. Con un valore di 0 l'intonazione non cambia, e il C4 suona su tutta la tastiera.

Il seguente schema mostra la relazione esistente fra il parametro Pitch Slope e l'intonazione:

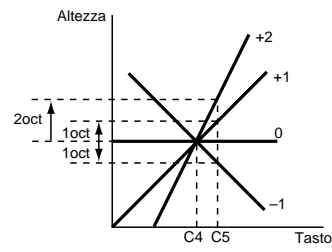

-1.0…+2.0 Valore assegnato al Pitch Slope.

**JS (+X)**

Questo parametro determina il modo in cui l'intonazione cambia quando si muove il joystick verso destra. Il valore 12 produce una variazione di intonazione di un'ottava.

Per esempio, se il valore assegnato è +12 e si muove il joystick completamente a destra, l'intonazione sale di un'ottava rispetto all'intonazione originale.

-60…+12 Massima variazione di intonazione espressa in semitoni.

#### **JS (–X)**

Questo parametro determina il modo in cui l'intonazione cambia quando si muove il joystick verso sinistra. Il valore 12 produce una variazione di intonazione di un'ottava.

Per esempio, se il valore assegnato è -60 e si muove il joystick completamente a sinistra, l'intonazione cala di cinque ottave rispetto all'intonazione originale. Questa impostazione è utile per simulare il cambio di intonazione prodotto dalla leva del tremolo della chitarra elettrica.

-60…+12 Massima variazione di intonazione espressa in semitoni.

### **Modulazione del Pitch**

#### **AMS (Alternate Modulation Source)**

Questo parametro permette di selezionare la sorgente di modulazione per l'intonazione dell'oscillatore selezionato. Vedi ["Elenco delle AMS \(Alternate Modulation Source\)" a](#page-134-0) [pagina 133\)](#page-134-0).

#### **Intensity**

Questo parametro indica la profondita e la direzione dell'effetto prodotto dalle AMS. Con un valore di 0 non c'è modulazione. Con un valore di 12.00, l'intonazione varia fino ad un massimo di un'ottava.

Per esempio, quando l'AMS selezionata è il Joystick +Y, e si spinge il joystick in avanti, se a questo parametro vengono assegnati valori positivi (+) l'intonazione sale, mentre scende se i valori assegnati sono negativi (–). Il range massimo è di un'ottava.

 $-12.00...+12.00$ 

Valore del parametro.

#### **Modulazione del Pitch EG**

#### **EG Intensity**

Questo parametro determina l'entità e la direzione della modulazione di intonazione generata dal Pitch EG (inviluppo dell'intonazione) programmato a ["Pagina 6 - Pitch](#page-122-0) [EG"](#page-122-0). Con un valore di 12.00, l'intonazione varia nell'ambito di ±1 ottava.

 $-12.00...+12.00$ 

Valore del parametro.

#### **EG AMS (EG Alternate Modulation Source)**

Questo parametro permette di selezionare la sorgente di modulazione per il Pitch EG dell'oscillatore selezionato. Vedi ["Elenco delle AMS \(Alternate Modulation Source\)" a](#page-134-0) [pagina 133\)](#page-134-0).

#### **Intensity (AMS Intensity)**

Questo parametro determina l'entità e la direzione dell'effetto prodotto dalle AMS. Per esempio, se l'AMS selezionata è Velocity e il valore assegnato è  $+12.00$ , la velocity controlla la variazione di intonazione prodotta dal Pitch EG nel range di ±1 ottava. Quando si suona più piano, l'intonazione è più vicina al livello originale del Pitch EG.

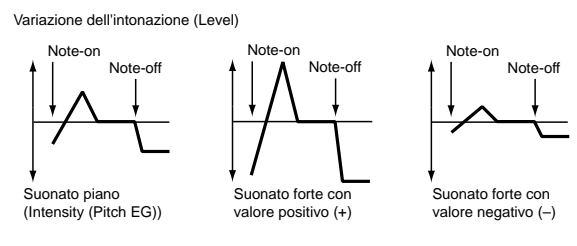

*Nota: "Intensity" (Pitch EG) ed "AMS" si sommano per determinare l'entità e la direzione della modulazione di intonazione applicata al Pitch EG.*

#### **Portamento**

#### **Portamento**

Questo parametro attiva/disattiva il portamento (cambio continuo di intonazione da una nota all'altra), e determina il modo in cui il portamento funziona.

*Nota: Il portamento viene attivato o disattivato anche mediante la ricezione del messaggio CC#65 (Portamento SW).*

On Portamento attivo.

Off Portamento non attivo.

#### **Portamento Time**

Questo parametro permette di impostare la velocità del portamento. I valori più alti producono un cambio di intonazione più lento.

000…127 Tempo di portamento espresso in valori MIDI.

# <span id="page-121-0"></span>**PAGINA 4 - PITCH LFO1**

In questa pagina è possibile impostare i parametri della modulazione LFO1 per l'oscillatore selezionato.

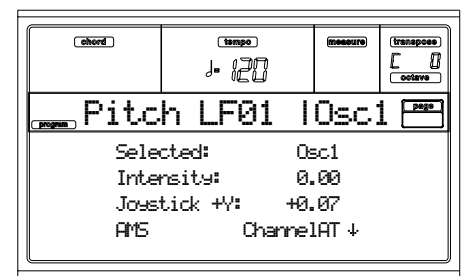

#### **Selected**

Usate questo parametro per selezionare l'oscillatore da porre in edit. In alternativa, potete selezionare l'oscillatore mediante i tasti F1-F4.

#### **Intensity**

Questo parametro determina l'entità e la direzione della modulazione di intonazione generata dall'LFO1, programmata a ["Pagina 17 - LFO1".](#page-131-0) Con un valore di 12.00, l'intonazione varia nell'ambito di  $\pm 1$  ottava. I valori negativi  $(-)$ invertono la direzione della forma d'onda dell'LFO.

 $-12.00...+12.00$ 

Profondità e direzione della modulazione.

#### **JS+Y (JoyStick +Y)**

Questo parametro determina l'effetto della modulazione sull'intonazione generata dall'LFO1 quando si muove il joystick in avanti (+Y).

Con valori elevati assegnati a questo parametro, quando si sposta in avanti il joystick (direzione +Y) l'LFO1 produce una modulazione di ampiezza più profonda. Un valore di 12.00 produce una variazione di intonazione massima di  $\pm 1$ ottava. I valori negativi (–) invertono la forma d'onda dell'LFO.

#### $-12.00...+12.00$

Profondità di azione del joystick.

### **Modulazione dei 'Level' del Pitch LFO1**

#### **AMS (Alternate Modulation Source)**

Questo parametro permette di selezionare la sorgente di modulazione che controlla la profondità dell'intonazione dell'LFO1. Vedi ["Elenco delle AMS \(Alternate Modulation](#page-134-0) [Source\)" a pagina 133](#page-134-0).

#### **Intensity**

Questo parametro determina l'entità e la direzione dell'effetto prodotto dall'AMS. Con un valore di 0, non viene applicata nessuna modulazione. Con un valore di 12.00, l'LFO1 applica un massimo di ±1 ottava di modulazione dell'intonazione. I valori negativi (–) invertono la forma d'onda dell'LFO.

Per esempio, se l'AMS selezionata è il Joystick +Y, e si spinge il joystick in avanti, i valori positivi di questo parametro (+) fanno in modo che la modulazione di intonazione generata dall'LFO1 abbia una fase normale, mentre le impostazioni negative (–) invertono la fase dell'LFO.

I parametri "LFO1 Intensity", "JS+Y" ed "AMS" si sommano per determinare l'entità e la direzione della modulazione di intonazione generata dall'LFO1.

# $-12.00...+12.00$

Valore del parametro.

# **PAGINA 5 - PITCH LFO2**

In questa pagina è possibile impostare i parametri della modulazione LFO2 per l'oscillatore selezionato. Vedi ["Pagina](#page-121-0) [4 - Pitch LFO1"](#page-121-0) per informazioni sui vari parametri.

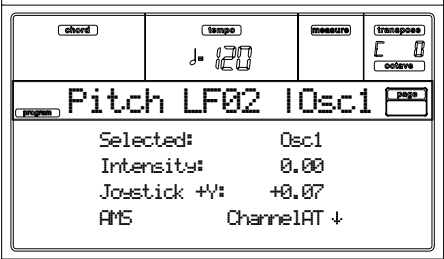

### <span id="page-122-0"></span>**PAGINA 6 - PITCH EG**

In questa pagina è possibile impostare i parametri del Pitch EG (inviluppo dell'intonazione), per creare variazioni dinamiche nell'intonazione degli oscillatori. L'entità delle variazioni di intonazione prodotte da questo EG sugli oscillatori può essere regolata dal parametro ["Intensity \(AMS1/2 Inten](#page-122-1)[sity\)"](#page-122-1) (vedi [pagina 121](#page-122-1)).

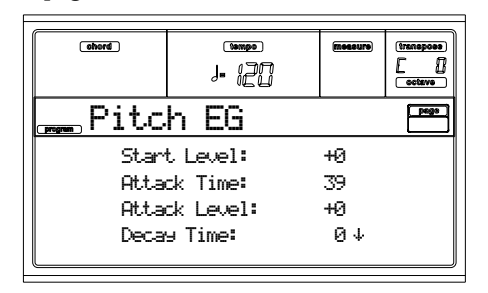

#### **Inviluppo sul Pitch**

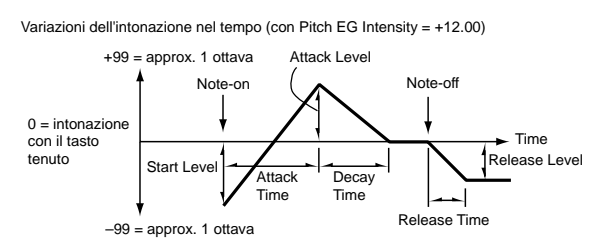

#### <span id="page-122-2"></span>**Start/Attack/Decay/Release Level**

Questi parametri determinano l'entità di variazione dell'intonazione. L'effettiva entità della variazione di intonazione dipende dal parametro ["Intensity \(AMS1/2 Intensity\)"](#page-122-1) (vedi più avanti). Per esempio, con "Intensity" posto a +12.00, e "Level" posto a +99, l'intonazione viene alzata di un'ottava, mentre con "Level" posto a –99 viene abbassata di un'ottava.

-99…+99 Valore del parametro.

#### <span id="page-122-5"></span>**Start Level**

Variazione dell'intonazione al momento del Note On.

#### <span id="page-122-6"></span>**Attack Level**

Variazione di intonazione al termine del segmento di attacco.

#### **Release Level**

Variazione di intonazione al termine del segmento di rilascio.

#### <span id="page-122-7"></span>**Attack/Decay/Release Time**

Questi parametri determinano la durata dei segmenti dell'inviluppo, quindi il tempo necessario a passare da un livello all'altro.

#### 0…99 Valore del parametro.

#### <span id="page-122-8"></span>**Attack Time**

Durata del segmento di attacco, cioè tempo intercorrente fra il punto di Note On e il livello di variazione di intonazione determinato dal parametro Attack Level.

#### <span id="page-122-9"></span>**Decay Time**

Durata del segmento di decadimento, cioè tempo intercorrente fra la massima variazione di intonazione dopo l'attacco, e il livello di mantenimento dell'intonazione.

#### **Release Time**

Durata del segmento di rilascio, cioè tempo intercorrente fra il punto di Note Off e il livello di variazione di intonazione determinato dal parametro Release Level.

#### **Modulazione dei 'Level' del Pitch EG**

#### **AMS1/2 (L) (Alternate Modulation Source 1/2)**

Questi parametri permettono di selezionare la sorgente di modulazione per i parametri "Level" dell'EG (vedi ["Elenco](#page-134-0) [delle AMS \(Alternate Modulation Source\)" a pagina 133\)](#page-134-0).

#### <span id="page-122-1"></span>**Intensity (AMS1/2 Intensity)**

Questi parametri determinano l'entità e la direzione dell'effetto dell'AMS. Con un valore di 0 viene utilizzato il livello indicato dai parametri ["Start/Attack/Decay/Release](#page-122-2) [Level"](#page-122-2).

Per esempio, se ad "AMS1" è assegnata l'opzione Joystick +Y, e si spinge il joystick in avanti per attivarla, i parametri "Level" del Pitch EG cambiano. Con valori di "Intensity" progressivamente più elevati, i livelli del Pitch EG cambiano maggiormente al rilascio del joystick. La direzione della variazione è determinata dai parametri ["Start Level Swing"](#page-122-3) ed ["Attack Level Swing".](#page-122-4) Al rilascio del joystick, i livelli del Pitch EG tornano alle impostazioni originali.

Se ad "AMS1" è assegnata l'opzione Velocity, l'aumento progressivo del valore assoluto di "Intensity" produce variazioni man mano più ampie nei livelli di Pitch EG quando si suona più forte. La direzione della variazione è determinata dai parametri ["Start Level Swing"](#page-122-3) ed ["Attack Level Swing".](#page-122-4) Quando si suona più piano, il livello dell'intonazione è più vicino ai valori originali dei livelli del Pitch EG.

-99…+99 Valore del parametro.

#### <span id="page-122-3"></span>**Start Level Swing**

Questo parametro determina la direzione della variazione dello ["Start Level"](#page-122-5) causata dalle "AMS1/2". Se "Intensity" ha un valore positivo (+), l'opzione + fa aumentare i livelli dell'EG, mentre l'opzione – li fa diminuire. L'opzione 0 non produce nessuna variazione.

#### <span id="page-122-4"></span>**Attack Level Swing**

Questo parametro determina la direzione della variazione dell'["Attack Level"](#page-122-6) causata dalle "AMS1/2". Se "Intensity" ha un valore positivo  $(+)$ , l'opzione + fa aumentare i livelli dell'EG, mentre l'opzione – li fa diminuire. L'opzione 0 non produce nessuna variazione.

#### **Modulazione dei 'Time' del Pitch EG**

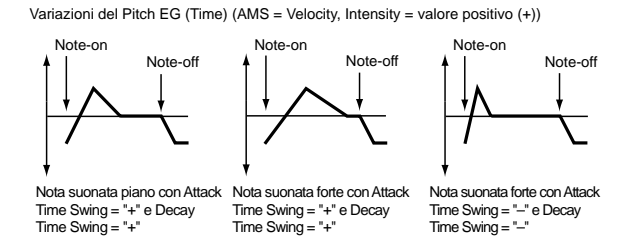

#### **AMS(T) (Alternate Modulation Source)**

Questo parametro permette di selezionare la sorgente di modulazione che controlla i parametri "Time" del Pitch EG (vedi ["Elenco delle AMS \(Alternate Modulation Source\)" a](#page-134-0) [pagina 133\)](#page-134-0).

#### **Intensity (AMS(T) Intensity)**

Questo parametro determina l'entità e la direzione dell'effetto dell'AMS sui parametri "Time". Con il valore 0, i tempi del Pitch EG restano esattamente quelli indicati dai parametri ["Attack/Decay/Release Time".](#page-122-7)

Il valore della sorgente alternativa di modulazione al momento in cui l'inviluppo raggiunge il punto finale di un segmento determina il valore reale del successivo tempo dell'inviluppo.

Per esempio, il tempo di decay è determinato dal valore della sorgente alternativa di modulazione al momento in cui viene raggiunto il livello di attacco.

Quando questo parametro ha un valore di 16, 33, 49, 66, 82, o 99, i tempi di inviluppo indicati accelerano rispettivamente di 2, 4, 8, 16, 32, o 64 volte (o rallentate di 1/2, 1/4, 1/8, 1/16, 1/32, o 1/64 rispetto al tempo originale).

Per esempio, se ad "AMS" è assegnata l'opzione Velocity, l'aumento del valore assoluto di "Intensity" permette alle note suonate più forte di aumentare la variazione dei valori di "Time" del Pitch EG. La direzione delle modifiche è determinata dai parametri ["Attack Time Swing"](#page-123-0) e ["Decay Time](#page-123-1) [Swing"](#page-123-1). Quando si suona più piano, i tempi del Pitch EG sono più vicini alle impostazioni originali del Pitch EG.

-99…+99 Valore del parametro.

#### <span id="page-123-0"></span>**Attack Time Swing**

Questo parametro determina la direzione in cui l'AMS ha effetto sul parametro ["Attack Time"](#page-122-8). Con valori positivi (+) assegnati a "Intensity", l'opzione + allunga i tempi, mentre l'opzione – li riduce. Con l'opzione 0 non si ha nessuna variazione.

#### <span id="page-123-1"></span>**Decay Time Swing**

Questo parametro determina la direzione in cui l'AMS ha effetto sul parametro ["Decay Time"](#page-122-9). Con valori positivi (+) assegnati a "Intensity", l'opzione + allunga i tempi, mentre l'opzione – li riduce. Con l'opzione 0 non si ha nessuna variazione.

### **PAGINA 7 - FILTER**

In questa pagina è possibile programmare i filtri utilizzati dagli oscillatori. È possibile selezionare un filtro passa-basso a 24 dB/ottava con risonanza, o due filtri in cascata, uno dei quali passa-basso a 12 dB/ottava e l'altro passa-alto a 12 dB/ ottava.

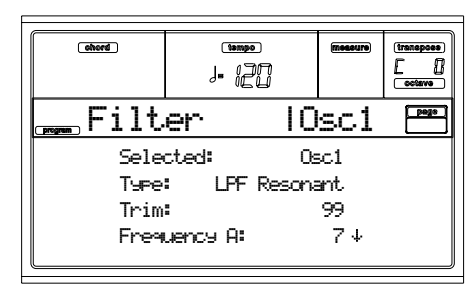

#### **Selected**

Usate questo parametro per selezionare l'oscillatore da porre in edit. In alternativa, potete selezionare l'oscillatore mediante i tasti F1-F4.

#### <span id="page-123-3"></span>**Type**

Questo parametro permette di selezionare il tipo di filtro (Low Pass Resonant, Low Pass & High Pass) per l'oscillatore selezionato. Quando è selezionato il filtro Low Pass & High Pass, viene attivato anche il filtro B.

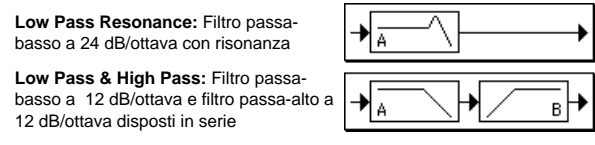

**Trim**

Usate questo parametro per regolare il livello di ingresso nel filtro A del segnale audio, in uscita dall'oscillatore selezionato.

*Nota: Con un valore molto alto, il suono potrebbe entrare in distorsione quando si hanno elevati valori di Resonance o si suona un accordo.*

00…99 Livello del Trim.

<span id="page-123-4"></span>**Frequency A (Cutoff Frequency A)**

Questo parametro determina la frequenza di taglio (cutoff frequency) del filtro A.

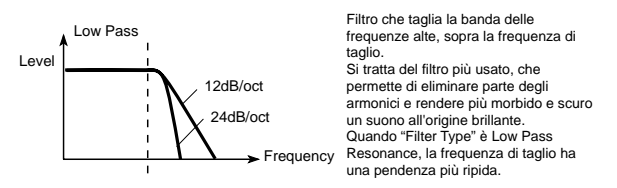

00…99 Valore della frequenza di taglio.

#### <span id="page-123-2"></span>**Resonance A**

La risonanza enfatizza gli armonici nella zona circostante la frequenza di taglio, specificata mediante il parametro "Frequency", e produce un suono caratteristico. Con valori più alti, l'effetto è più accentuato.

00…99 Valore della risonanza.

#### **Modulazione della Resonance**

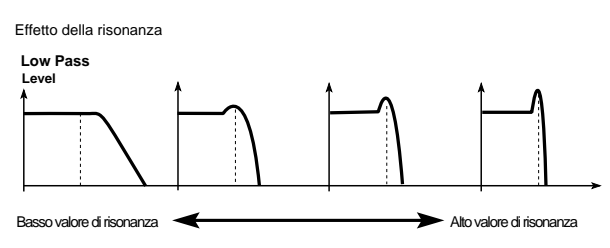

#### <span id="page-124-0"></span>**AMS (Alternate Modulation Source)**

Questo parametro consente di selezionare la sorgente di modulazione che controlla il livello della "Resonance". Vedi ["Elenco delle AMS \(Alternate Modulation Source\)" a](#page-134-0) [pagina 133.](#page-134-0)

#### **Intensity (AMS Intensity)**

Questo parametro permette di indicare l'entità e la direzione dell'effetto dell'["AMS \(Alternate Modulation Source\)"](#page-124-0) sul livello della risonanza indicato dal parametro ["Resonance A".](#page-123-2) Per esempio, se è stata selezionata la Velocity, le variazioni nella dinamica di tastiera modificano la risonanza.

Con valori positivi (+), la risonanza aumenta quando si suona più forte, mentre quando si suona più piano la risonanza si avvicina al valore indicato dal parametro "Resonance".

Con valori negativi (–), la risonanza diventa meno marcata quando si suona più forte, mentre quando si suona più piano si avvicina al valore indicato dal parametro "Resonance".

Il livello della risonanza è dato dalla somma del valore dei parametri "Resonance" e "Intensity (AMS Intensity)".

-99…+99 Valore del parametro.

#### **Filtro B**

#### **Frequency B (Cutoff Frequency B)**

Questo parametro indica la frequenza di taglio del filtro B. Questo parametro appare solo quando ["Type"](#page-123-3) è posto a Low Pass & High Pass.

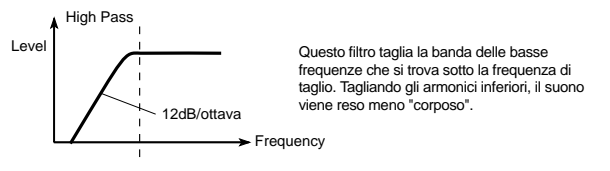

00…99 Valore della frequenza di taglio.

# **PAGINA 8 - FILTER MODULATION**

Queste impostazioni permettono di applicare modulazione alla frequenza di taglio ("Frequency") del filtro applicato all'oscillatore selezionato, in modo da cambiare il carattere timbrico del suono.

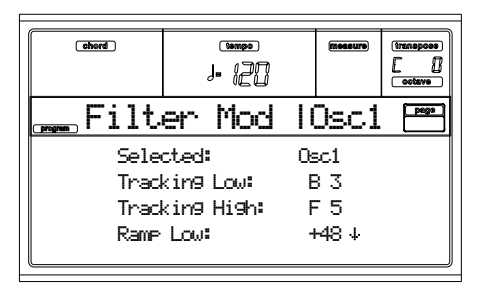

Quando il ["Type"](#page-123-3) è Low Pass Resonance, i parametri per il filtro B non sono accessibili (sono mostrati in grigio).

#### **Selected**

Usate questo parametro per selezionare l'oscillatore da porre in edit. In alternativa, potete selezionare l'oscillatore mediante i tasti F1-F4.

### **Tracking di tastiera del filtro**

#### **Tracking Low/High**

Queste impostazioni permettono di programmare il keyboard tracking (tracciamento di tastiera) per la frequenza di taglio del filtro applicato all'oscillatore selezionato. L'effetto sulla frequenza di taglio della posizione sulla tastiera può essere programmato mediante i parametri ["Tracking Low",](#page-124-1) ["Tracking High"](#page-124-2), ["Ramp Low"](#page-124-3) e ["Ramp High"](#page-124-4).

C–1…G9 Nota più bassa/più alta del range.

#### <span id="page-124-1"></span>**Tracking Low**

Il keyboard tracking si applica alla zona di tastiera sotto la nota specificata.

#### <span id="page-124-2"></span>**Tracking High**

Il keyboard tracking si applica alla zona di tastiera sopra la nota specificata.

#### <span id="page-124-5"></span>**Ramp**

Questo parametro indica la pendenza del keyboard tracking. -99…+99 Valore della pendenza.

Il seguente schema mostra il modo in cui la frequenza di taglio viene influenzata dalla posizione della nota sulla tastiera, in funzione dei valori assegnati ai parametri di Ramp ("Intensity to A" e "Intensity to B"  $= +50$ ):

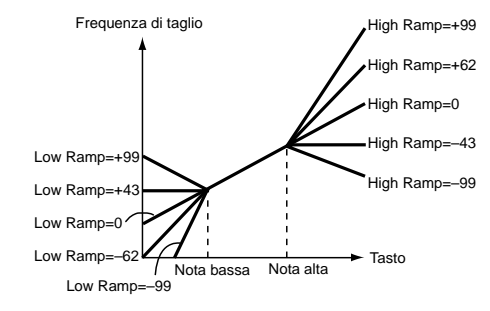

#### <span id="page-124-3"></span>**Ramp Low**

#### <span id="page-124-4"></span>**Ramp High**

Se il valore di "Intensity to A" e "Intensity to B" è +50, quello di "Ramp Low" è –62 e quello di "Ramp High" è +62, la pendenza del tracking corrisponde alla posizione sulla tastiera (intonazione). Questo significa che l'oscillazione che si ha aumentando il valore di ["Resonance A"](#page-123-2) corrisponde alla posizione sulla tastiera.

Se il valore di "Ramp Low" è +43 e quello di "Ramp High" è – 43, la frequenza di taglio non è influenzata dalla posizione della nota sulla tastiera. Usate questa impostazione quando non volete che la frequenza di taglio cambi per ogni nota.

#### **Tracking to A/B**

Questi parametri permettono di indicare il numero della nota da cui il keyboard tracking inizia ad agire sulle note, e permettono ai parametri "Intensity to A" e "Intensity to B" di indicare l'entità e la direzione delle variazioni del valore dei filtri A e B.

Nel range di note compreso fra "Key Low" e "Key High", la frequenza di taglio cambia in funzione della posizione sulla tastiera (quindi dell'intonazione). -99…+99 Valore del parametro.

#### **Modulazione sul Filter EG**

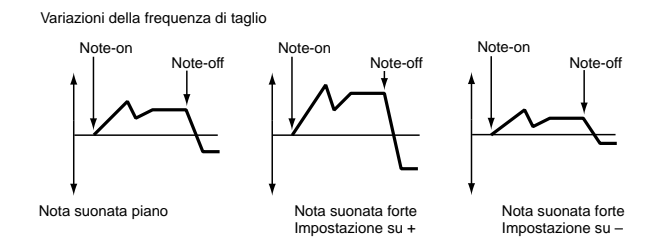

#### <span id="page-125-0"></span>**Velocity to A**

Questo parametro permette di indicare l'entità e la direzione dell'effetto che ha la velocity sulle variazioni dinamiche create dal Filter EG (programmato a ["Pagina 11 - Filter EG"](#page-126-0)) nel controllo della frequenza di taglio del filtro A.

Con valori positivi (+), suonare più forte fa in modo che il Filter EG produca variazioni maggiori sulla frequenza di taglio. Con valori negativi (–), suonare più forte causa ugualmente variazioni maggiori, ma con la polarità dell'EG invertita.

99…+99 Valore del parametro Velocity to A.

#### **Velocity to B**

Questo parametro permette di indicare l'entità e la direzione dell'effetto che ha la velocity sulle variazioni dinamiche generate dal Filter EG per controllare la frequenza di taglio del filtro B (vedi ["Velocity to A"\)](#page-125-0).

99…+99 Valore del parametro Velocity to B.

#### <span id="page-125-1"></span>**EG Intensity to A**

Questo parametro permette di indicare l'entità e la direzione dell'effetto delle variazioni dinamiche prodotte dal Filter EG sulla frequenza di taglio del filtro A.

Con valori positivi (+), il suono diventa più brillante quando i livelli dell'EG impostati mediante i parametri "Level" e "Time" del Filter EG si trovano nell'area "+", e più scuro quando si trovano nell'area "–".

Con valori negativi (–), il suono diventa più scuro quando i livelli dell'EG impostati mediante i parametri "Level" e "Time" del Filter EG si trovano nell'area "+", e più brillante quando si trovano nell'area "–".

-99…+99 Valore del parametro.

#### **EG Intensity to B**

Questo parametro permette di indicare l'entità e la direzione dell'effetto delle variazioni dinamiche prodotte dal Filter EG sulla frequenza di taglio del filtro B (vedi ["EG Intensity to](#page-125-1) [A"](#page-125-1)).

-99…+99 Valore del parametro.

#### **EG AMS (Alternate Modulation Source)**

Questo parametro permette di selezionare la sorgente di modulazione che controlla l'entità e la direzione dell'effetto delle variazioni dinamiche prodotte dal Filter EG sulla frequenza di taglio dei filtri A e B. Vedi ["Elenco delle AMS](#page-134-0) [\(Alternate Modulation Source\)" a pagina 133.](#page-134-0)

#### **Intensity to A**

Questo parametro permette di indicare l'entità e la direzione dell'effetto che l'"AMS" ha sul filtro A. Per maggiori informazioni vedi ["EG Intensity to A".](#page-125-1)

### **Intensity to B**

Questo parametro permette di indicare l'entità e la direzione dell'effetto che l'"AMS" ha sul filtro B. Per maggiori informazioni sul suo modo di funzionamento vedi to ["EG Intensity](#page-125-1) [to A".](#page-125-1)

*Nota: La somma delle impostazioni di "Velocity to A/B", "Intensity to A/B", e "(AMS) Intensity to A/B" determina l'effettiva entità e direzione dell'effetto prodotto dal Filter EG.*

#### **Modulazione dei filtri A/B**

**AMS1(fA/B) (Alternate Modulation Source1 per i filtri A/ B)**

Questi parametri permettono di selezionare la sorgente di modulazione che controlla la modulazione della frequenza di taglio dei filtri. Vedi ["Elenco delle AMS \(Alternate Modula](#page-134-0)[tion Source\)" a pagina 133.](#page-134-0)

*Nota: I parametri del filtro B sono accessibili solo quando il parametro ["Type" a pagina 122](#page-123-3) è impostato su Low Pass & High Pass.*

#### <span id="page-125-2"></span>**Intensity**

Questo parametro permette di indicare l'entità e la direzione dell'effetto di "AMS1".

Se ad "AMS1" è assegnata l'opzione JS X, un valore positivo (+) per questo parametro fa alzare la frequenza di taglio quando il joystick viene spostato a destra, e la fa scendere quando il joystick è spostato a sinistra. Con un valore negativo (–) accade il contrario.

Questo valore viene sommato a quello del parametro "Frequency" del Filtro A.

#### **AMS2 (Alternate Modulation Source2)**

Usate questo parametro per selezionare la sorgente di modulazione che controlla la modulazione sulla frequenza di taglio del filtro A (vedi ["Elenco delle AMS \(Alternate Modulation](#page-134-0) [Source\)" a pagina 133](#page-134-0)).

#### **Intensity**

Questo parametro permette di indicare l'entità e la direzione dell'effetto della sorgente di modulazione selezionata (vedi ["Intensity"](#page-125-2) sopra).

# <span id="page-125-3"></span>**PAGINA 9 - FILTER LFO1**

In questa pagina si può usare la Filter LFO per applicare modulazione ciclica alla frequenza di taglio del filtro (per l'oscillatore selezionato) per creare variazioni cicliche nel timbro.

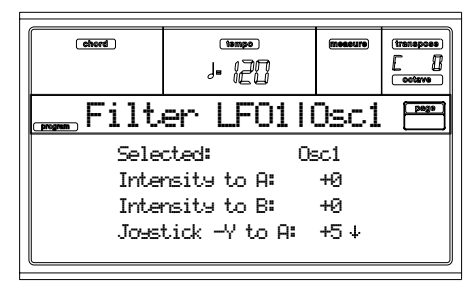

#### **Selected**

Usate questo parametro per selezionare l'oscillatore da porre in edit. In alternativa, potete selezionare l'oscillatore mediante i tasti F1-F4.

#### <span id="page-126-1"></span>**Intensity to A**

Determina l'entità e la direzione della modulazione che l'LFO1 (impostata a ["Pagina 17 - LFO1"](#page-131-0)) applica sulla frequenza di taglio del filtro A. I valori negativi (–) invertono la fase.

-99…+99 Valore del parametro.

#### **Intensity to B**

Determina l'entità e la direzione della modulazione che l'LFO1 applica alla frequenza di taglio del filtro B (vedi ["Intensity to A"\)](#page-126-1).

Variazioni della frequenza di taglio

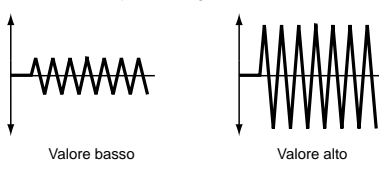

-99…+99 Valore del parametro.

#### <span id="page-126-2"></span>**Joystick –Y to A**

Muovendo il joystick nella direzione -Y (verso di voi), potete controllare la profondità della modulazione della LFO1 applicata alla frequenza di taglio del filtro A. Questo parametro determina l'entità e la direzione del controllo.

Con valori più alti, questo parametro produce un maggiore aumento dell'effetto della LFO1 sul filtro quando il joystick viene mosso verso di voi.

-99…+99 Valore del parametro.

#### **Joystick –Y to B**

Muovendo il joystick nella direzione -Y (verso di voi), potete controllare la profondità della modulazione della LFO1 applicata alla frequenza di taglio del filtro B. Questo parametro determina l'entità e la direzione del controllo (vedi ["Joy](#page-126-2)stick  $-Y$  to  $A$ ").

#### **Modulazione della Filter LFO1**

#### **AMS (Alternate Modulation Source)**

Seleziona una sorgente di modulazione per il controllo dell'entità e della direzione della variazioni della frequenza di taglio dei filtri A e B. Vedi ["Elenco delle AMS \(Alternate](#page-134-0) [Modulation Source\)"](#page-134-0).

#### <span id="page-126-3"></span>**Intensity to A**

Questo parametro permette di indicare l'entità e la direzione dell'effetto dell'"AMS" sul filtro A.

Per esempio, se ad "AMS" è assegnato il Joystick +Y, i valori più alti di questo parametro producono una variazione maggiore da applicare all'LFO1 quando si spinge in avanti il joystick.

-99…+99 Valore del parametro.

#### **Intensity to B**

Questo parametro permette di indicare l'entità e la direzione dell'effetto dell'"AMS" sul filtro B (vedi ["Intensity to A"\)](#page-126-3).

### **PAGINA 10 - FILTER LFO2**

In questa pagina è possibile regolare l'entità e la direzione della modulazione ciclica generata dalla LFO2 (programma a ["Pagina 18 - LFO2"](#page-133-0)) applicata alla frequenza di taglio dei filtri A e B. Per maggiori informazioni su questi parametri, vedi ["Pagina 9 - Filter LFO1" a pagina 124](#page-125-3).

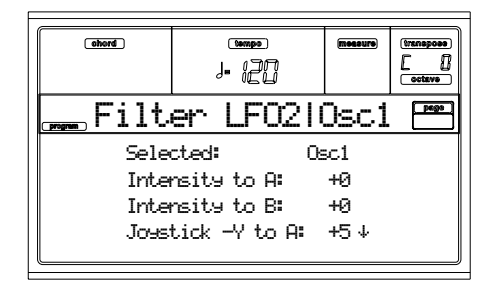

# <span id="page-126-0"></span>**PAGINA 11 - FILTER EG**

In questa pagina è possibile eseguire le impostazioni dell'EG che produce variazioni dinamiche sulla frequenza di taglio dei filtri A e B dell'oscillatore selezionato. La profondità di azione di queste impostazioni sulla frequenza di taglio dipende dalle impostazioni dei parametri "Velocity" e "Intensity".

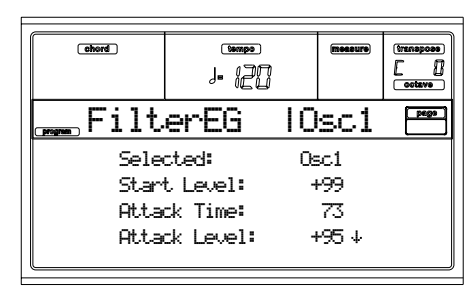

#### **Selected**

Usate questo parametro per selezionare l'oscillatore da porre in edit. In alternativa, potete selezionare l'oscillatore mediante i tasti F1-F4.

#### **Inviluppo del filtro**

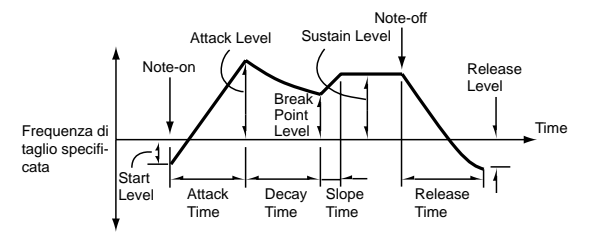

#### **Start/Attack/Break/Sustain/Release Level**

Livelli limite dei segmenti dell'inviluppo. L'effettivo risultato dipende dal filtro selezionato mediante il parametro ["Type".](#page-123-3) Per esempio, con il filtro Low Pass Resonance, i valori positivi (+) di EG Intensity rendono più brillante il timbro con livelli di valore positivo (+), e più scuro con livelli di valore negativo  $(-)$ .

-99…+99 Valore del livello.

#### <span id="page-126-4"></span>**Start Level**

Questo parametro rappresenta il livello della frequenza di taglio al momento del Note-on.

#### <span id="page-127-4"></span>**Attack Level**

Questo parametro rappresenta il livello della frequenza di taglio al termine del segmento di attacco.

#### <span id="page-127-5"></span>**Break Point Level**

Questo parametro rappresenta il livello della frequenza di taglio al termine del segmento di decay.

#### <span id="page-127-0"></span>**Sustain Level**

Questo parametro rappresenta il livello della frequenza di taglio durante il segmento di mantenimento (sustain), fino al Note-off.

#### **Release Level**

Questo parametro rappresenta il livello della frequenza di taglio al termine del segmento di rilascio (release).

#### **Attack/Decay/Slope/Release Time**

Questi parametri determinano la durata delle variazioni nella frequenza di taglio del filtro.

0…99 Durata del segmento.

#### **Attack Time**

Questo parametro rappresenta il tempo necessario a passare dal punto di Note-on alla fine del segmento di attacco (Attack Level).

#### **Decay Time**

Questo parametro rappresenta il tempo necessario a passare dal punto di Attack Level al punto in cui il livello raggiunge il valore di Break Point Level.

#### **Slope Time**

Questo parametro rappresenta il tempo necessario a passare dalla fine del Decay Time all'inizio del punto in cui il livello raggiunge il valore di Sustain Level.

#### **Release Time**

Questo parametro rappresenta il tempo necessario per passare dal punto di Note-off al punto in cui il livello raggiunge il valore di Release Level.

#### **Modulazione dei 'Level' del Filter EG**

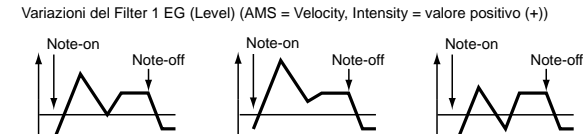

Nota suonata piano con Start Level Swing, Attack Level Swing, e Break Level Swing = "+" Nota suonata forte con Start Level Nota suonata forte con Start Swing, Attack Level Swing, e Break Level Swing = "+" Level Swing, Attack Level Swing, e Break Level Swing = "–"

#### **AMS(L) (Alternate Modulation Source)**

Questo parametro permette di selezionare la sorgente di modulazione che controlla i parametri "Level" del Filter EG (vedi ["Elenco delle AMS \(Alternate Modulation Source\)" a](#page-134-0) [pagina 133](#page-134-0)).

#### **Intensity (AMS Intensity)**

Questo parametro permette di indicare l'entità e la direzione dell'effetto dell'"AMS". Se il valore è 0, vengono utilizzati i valori indicati dal parametro ["Frequency A \(Cutoff Fre](#page-123-4)[quency A\)"](#page-123-4).

Per esempio, se ad "AMS" è assegnata la Velocity, e si pone i parametri ["Start Level Swing"](#page-127-1), ["Attack Level Swing"](#page-127-2) e ["Break](#page-127-3) [Level Swing"](#page-127-3) a + e si assegna ad "Intensity" ad un valore positivo (+), i livelli dell'EG diventano tanto più alti quando più forte si suona. Se ad "Intensity" si assegna un valore negativo (–), i livelli dell'EG scendono quando si suona più forte. -99…+99 Valore assegnato.

#### <span id="page-127-1"></span>**Start Level Swing**

Questo parametro determina la direzione in cui "AMS" agisce su ["Start Level".](#page-126-4) Quando ad "Intensity" si assegna una valore positivo (+), l'opzione + assegnata a questo parametro consente ad "AMS" di aumentare i livelli dell'EG, mentre l'opzione – li fa abbassare. L'opzione 0 non produce cambiamenti.

#### <span id="page-127-2"></span>**Attack Level Swing**

Questo parametro determina la direzione in cui l'"AMS" agisce su ["Attack Level"](#page-127-4). Quando ad "Intensity" è assegnato un valore positivo (+), l'opzione + assegnata a questo parametro consente all'"AMS" di aumentare i livelli dell'EG, mentre l'opzione – li fa abbassare. L'opzione 0 non produce cambiamenti.

#### <span id="page-127-3"></span>**Break Level Swing**

Questo parametro determina la direzione in cui l'"AMS" agisce sul ["Break Point Level".](#page-127-5) Quando ad "Intensity" è assegnato un valore positivo (+), l'opzione + assegnata a questo parametro consente ad "AMS" di aumentare i livelli dell'EG, mentre l'opzione – li fa abbassare. L'opzione 0 non produce cambiamenti.

#### **Modulazione dei 'Time' del Filter EG**

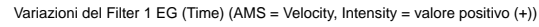

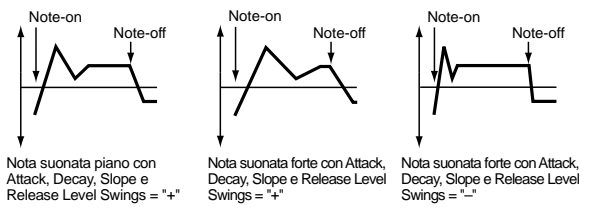

#### <span id="page-127-6"></span>**AMS1/2(T)**

Usate questo parametro per selezionare la sorgente di modulazione che controlla i parametri "Time" del Filter EG. Vedi ["Elenco delle AMS \(Alternate Modulation Source\)" a](#page-134-0) [pagina 133.](#page-134-0)

#### **Intensity**

Questo parametro permette di indicare l'entità e la direzione dell'effetto di ["AMS1/2\(T\)".](#page-127-6)

Per esempio, se a ["AMS1/2\(T\)"](#page-127-6) si assegna l'opzione FltKTr +/ +, i parametri "Time" dell'EG vengono controllati dal Keyboard Tracking. Con valori positivi (+) di questo parametro, i valori positivi (+) di ["Ramp"](#page-124-5) allungano i tempi dell'EG, mentre i valori negativi (–) di ["Ramp"](#page-124-5) li accorciano. La direzione delle variazioni è determinata dai parametri ["Attack](#page-128-0) [Time Swing"](#page-128-0), ["Decay Time Swing",](#page-128-1) ["Slope Time Swing",](#page-128-2) e ["Release Time Swing"](#page-128-3).

Con un'impostazione di 0, vengono usati i tempi indicati da ["Frequency A \(Cutoff Frequency A\)"](#page-123-4).

Se ad ["AMS1/2\(T\)"](#page-127-6) è assegnata l'opzione Velocity, i valori positivi (+) di questo parametro fanno allungare i tempi dell'EG quando si suona più forte, mentre i valori negativi (– ) li fanno accorciare quando si suona più forte.

-99…+99 Valore assegnato.

#### <span id="page-128-0"></span>**Attack Time Swing**

Questo parametro determina la direzione in cui ["AMS1/](#page-127-6) [2\(T\)"](#page-127-6) agisce sul tempo di attacco. Quando ad "Intensity" è assegnato un valore positivo (+), l'opzione + assegnata a questo parametro consente all'"AMS" di allungare i tempi dell'EG, mentre l'opzione – li fa accorciare. L'opzione 0 non produce cambiamenti.

#### <span id="page-128-1"></span>**Decay Time Swing**

Questo parametro determina la direzione in cui ["AMS1/](#page-127-6) [2\(T\)"](#page-127-6) agisce sul tempo di decay. Quando ad "Intensity" è assegnato un valore positivo (+), l'opzione + assegnata a questo parametro consente all'"AMS" di allungare i tempi dell'EG, mentre l'opzione – li fa accorciare. L'opzione 0 non produce cambiamenti.

#### <span id="page-128-2"></span>**Slope Time Swing**

Questo parametro determina la direzione in cui ["AMS1/](#page-127-6) [2\(T\)"](#page-127-6) agisce sul tempo di slope. Quando ad "Intensity" è assegnato un valore positivo (+), l'opzione + assegnata a questo parametro consente all'"AMS" di allungare i tempi dell'EG, mentre l'opzione – li fa accorciare. L'opzione 0 non produce cambiamenti.

#### <span id="page-128-3"></span>**Release Time Swing**

Questo parametro determina la direzione in cui ["AMS1/](#page-127-6) [2\(T\)"](#page-127-6) agisce sul tempo di release. Quando ad "Intensity" è assegnato un valore positivo (+), l'opzione + assegnata a questo parametro consente all'"AMS" di allungare i tempi dell'EG, mentre l'opzione – li fa accorciare. L'opzione 0 non produce cambiamenti.

### **PAGINA 12 - AMP**

Questi parametri controllano il volume ed il pan dell'oscillatore selezionato.

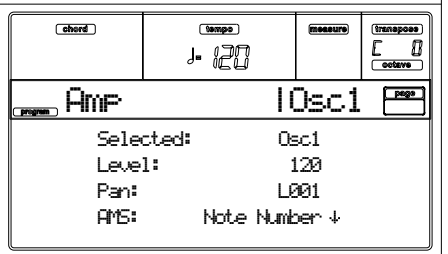

**Selected**

Usate questo parametro per selezionare l'oscillatore da porre in edit. In alternativa, potete selezionare l'oscillatore mediante i tasti F1-F4.

#### **Level**

Volume dell'oscillatore selezionato.

*Nota: Il volume di un Program può essere controllato dai messaggi di Control Change CC#7 (Volume) e #11 (Expression). Il livello risultante è determinato dalla moltiplicazione dei valori dei CC#7 e #11. I messaggi devono essere ricevuti attraverso il canale MIDI Global.*

0…127 Volume.

#### **Pan**

Pan (posizione nel fronte stereo) dell'oscillatore selezionato.

*Questo parametro non è disponibile quando si modifica un Drum Program. Usate il controllo individuale di Pan per ogni tasto (vedi ["Pan" a pagina 118](#page-119-1)).*

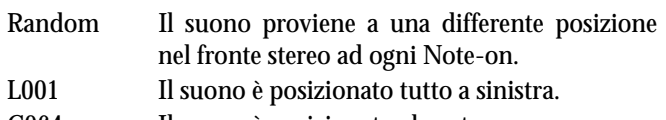

C064 Il suono è posizionato al centro.

R127 Il suono è posizionato tutto a destra.

*Nota: Il pan può essere controllato dal messaggio di Control Change CC#10 (Panpot). Se al CC#10 è assegnato il valore 0 o 1 il suono è spostato tutto a sinistra, se è assegnato il valore 64 il suono è posto alla posizione indicata dal parametro "Pan" di ogni oscillatore, mentre con il valore 127 il suono è spostato tutto a destra. Questo messaggio deve essere ricevuto attraverso il canale MIDI Global.*

#### **Modulazione del Pan**

#### **AMS (Alternate Modulation Source)**

Seleziona la sorgente di modulazione che agisce sul Pan (vedi ["Elenco delle AMS \(Alternate Modulation Source\)" a](#page-134-0) [pagina 133\)](#page-134-0). La modifica del valore è relativa al valore originale del parametro "Pan".

#### **Intensity**

Determina la profondità di azione dell'"AMS". Per esempio, se il valore di "Pan" è C064 e l'"AMS" è Note Number, i valori positivi (+) di questo parametro spostano il suono verso destra man mano che il numero di nota sale sopra il C4 (cioè si suonano note più alte), e verso sinistra al calare del numero di nota (cioè si suonano note più basse). I valori negativi (–) di questo parametro hanno l'effetto opposto.

-99…+99 Valore del parametro.

### **PAGINA 13 - AMP MODULATION**

Queste impostazioni permettono alla modulazione dell'ampiezza (per ogni oscillatore) di modulare il volume.

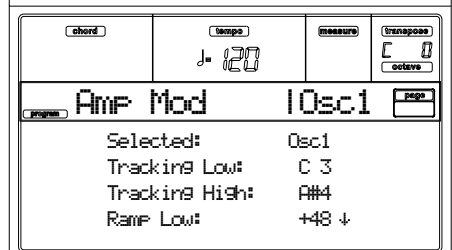

<u> La componenta de la componenta de la componenta de la componenta de la componenta de la componenta de la compo</u>

#### **Selected**

Usate questo parametro per selezionare l'oscillatore da porre in edit. In alternativa, potete selezionare l'oscillatore mediante i tasti F1-F4.

#### <span id="page-128-4"></span>**Keyboard tracking dell'ampiezza**

Questi parametri permettono di usare il keyboard tracking per regolare il volume dell'oscillatore selezionato. Usate i parametri "Key" e "Ramp" per indicare il modo in cui il volume viene modificato dalla posizione della nota sulla tastiera.

#### **Tracking Low/High**

Queste impostazioni indicano il numero di nota da cui il keyboard tracking inizia ad avere effetto. Il volume non cambia nella zona compresa fra ["Tracking Low"](#page-129-0) e ["Tracking High".](#page-129-1) C–1…G9 Nota più bassa/più alta del range.

#### <span id="page-129-0"></span>**Tracking Low**

Il keyboard tracking ha effetto sotto la nota indicata.

<span id="page-129-1"></span>**Tracking High**

Il keyboard tracking ha effetto sopra la nota indicata.

#### **Ramp**

Questi parametri definiscono la pendenza del keyboard tracking.

-99…+99 Pendenza del tracking.

Ecco un esempio di come il volume venga influenzato dalla posizione sulla tastiera e dal parametro "Ramp":

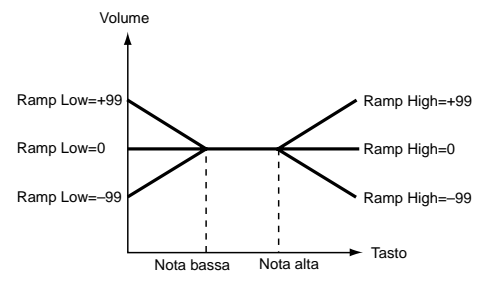

#### **Ramp Low**

Con valori positivi (+) di questo parametro, il volume aumenta quando si suonano note al di sotto della nota definita dal parametro ["Tracking Low"](#page-129-0). Con valori negativi (–), il volume decresce.

#### **Ramp High**

Con valori positivi (+) di questo parametro, il volume aumenta quando si suonano note al di sopra della nota definita dal parametro "Tracking High". Con valori negativi (–), il volume decresce.

#### **Modulazione dell'ampiezza**

Questi parametri indicano il modo in cui il volume dell'oscillatore selezionato venga modificato dalla velocity.

#### **Velocity Intensity**

Con valori positivi (+), il volume aumenta suonando più forte. Con valori negativi (–), il volume diminuisce suonando più forte.

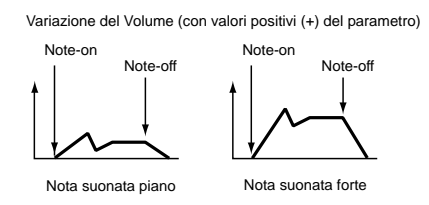

-99…+99 Valore assegnato.

#### **EG AMS (Alternate Modulation Source)**

Seleziona la sorgente di modulazione che controlla il volume dell'ampiezza per l'oscillatore selezionato (vedi ["Elenco delle](#page-134-0) [AMS \(Alternate Modulation Source\)" a pagina 133\)](#page-134-0). Non è possibile selezionare la sorgente "Velocity".

#### **Intensity**

Questo parametro permette di indicare l'entità e la direzione dell'effetto dell'"AMS". Il volume effettivo è ottenuto moltiplicando il valore delle variazioni prodotte dall'Amp EG con il valore dell'Alternate Modulation ecc., e se i livelli dell'Amp EG sono bassi, la modulazione applicata dall'Alternate Modulation può essere addirittura inferiore.

Per esempio, se all'"AMS" è assegnata l'opzione Joystick +Y, i valori positivi (+) di questo parametro fanno crescere il volume quando si spinge in avanti il joystick. Ma se le impostazioni dell'EG ecc. hanno già portato il volume al livello massimo, il volume non può crescere ancora.

Con valori negativi (–) di questo parametro, il volume diminuisce quando si spinge il joystick in avanti.

-99…+99 Valore assegnato.

### <span id="page-129-2"></span>**PAGINA 14 - AMP LFO1**

Questi parametri permettono di usare la "LFO1" (vedi ["Pagina 17 - LFO1" a pagina 130\)](#page-131-0) e la "LFO 2" (vedi ["Pagina](#page-133-0) [18 - LFO2" a pagina 132](#page-133-0)) per controllare il volume dell'oscillatore selezioanto.

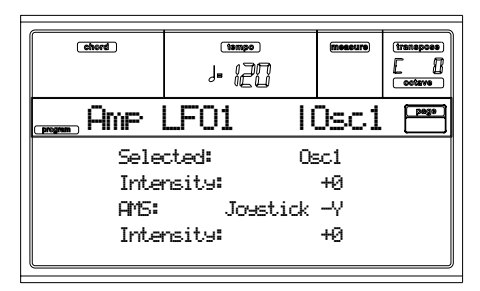

#### **Selected**

Usate questo parametro per selezionare l'oscillatore da porre in edit. In alternativa, potete selezionare l'oscillatore mediante i tasti F1-F4.

#### **Intensity**

Questo parametro permette di indicare l'entità e la direzione dell'effetto la LFO1 ha sul volume dell'oscillatore selezionato. I valori negativi (–) invertono la forma d'onda della LFO. -99…+99 Valore assegnato.

#### **Modulazione della LFO1 dell'ampiezza**

#### **AMS (Alternate Modulation Source)**

Usate questo parametro per selezionare una sorgente di modulazione per i controllo dell'entità di modulazione applicata dalla LFO1 al volume dell'oscillatore selezionato. Vedi ["Elenco delle AMS \(Alternate Modulation Source\)" a](#page-134-0) [pagina 133.](#page-134-0)

#### **Intensity**

All'aumentare del valore assoluto di questo parametro, l'effetto dell'"AMS" sulla "LFO1" aumenta. I valori negativi (–) invertono la forma d'onda della LFO.

-99…+99 Valore assegnato.

### **PAGINA 15 - AMP LFO2**

Questi parametri permettono di usare la "LFO1" (vedi ["Pagina 17 - LFO1" a pagina 130\)](#page-131-0) e la "LFO 2" (vedi ["Pagina](#page-133-0) [18 - LFO2" a pagina 132\)](#page-133-0) per contollare il volume dell'oscillatore selezionato. Vedi ["Pagina 14 - Amp LFO1"](#page-129-2) per maggiori informazioni sui parametri.

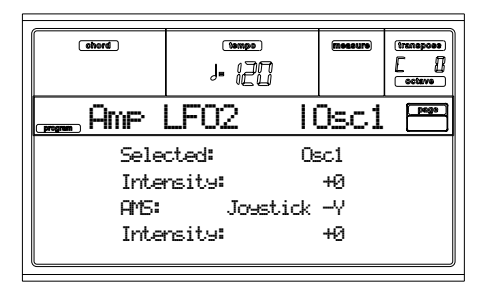

# <span id="page-130-2"></span>**PAGINA 16 - AMP EG**

Questi parametri permettono di creare variazioni dinamiche del volume dell'oscillatore selezionato.

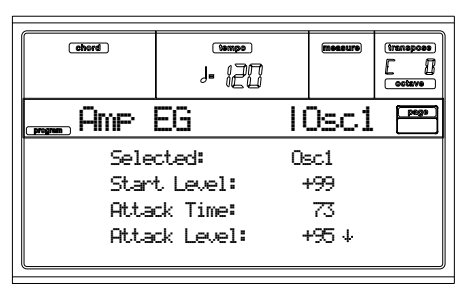

#### **Selected**

Usate questo parametro per selezionare l'oscillatore da porre in edit. In alternativa, potete selezionare l'oscillatore mediante i tasti F1-F4.

### <span id="page-130-6"></span>**Inviluppo di ampiezza**

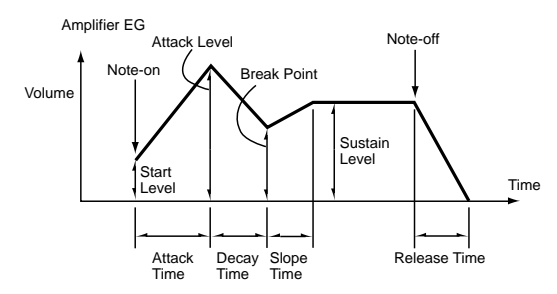

#### **Start/Attack/Break/Sustain/Release Level**

Questi parametri permettono di regolare il livello dei segmenti dell'inviluppo.

0…99 Valore assegnato.

#### **Start Level**

Questo parametro rappresenta il livello del volume al momento del Note-on. Se volete far iniziare il suono con un volume elevato, assegnate a questo parametro un valore alto.

#### <span id="page-130-3"></span>**Attack Level**

Questo parametro rappresenta il livello del volume al termine del segmento di attacco.

#### <span id="page-130-4"></span>**Break Level**

Questo parametro rappresenta il livello del volume al termine del segmento di decay.

#### **Sustain Level**

Questo parametro rappresenta il livello del volume mantenuto al termine dello Slope Time, prima del Note-off.

#### <span id="page-130-5"></span>**Attack/Decay/Slope/Release Time**

Questi parametri determinano la durata dei segmenti dell'inviluppo.

0…99 Valore assegnato.

#### <span id="page-130-7"></span>**Attack Time**

Questo parametro rappresenta il tempo necessario al volume per passare dal livello iniziale a quello di attacco. Se il livello iniziale è 0, si tratta del momento in cui il suono cresce di livello.

#### <span id="page-130-8"></span>**Decay Time**

Questo parametro rappresenta il tempo necessario al volume per passare dal livello di attacco al livello di break point.

#### <span id="page-130-9"></span>**Slope Time**

Questo parametro rappresenta il tempo necessario al volume per passare dal livello di break point al livello di sustain.

#### <span id="page-130-10"></span>**Release Time**

Questo parametro rappresenta il tempo necessario al volume per passare dal punto del di Note-off allo 0.

### **Modulazione dei 'Level' dell'Amp EG**

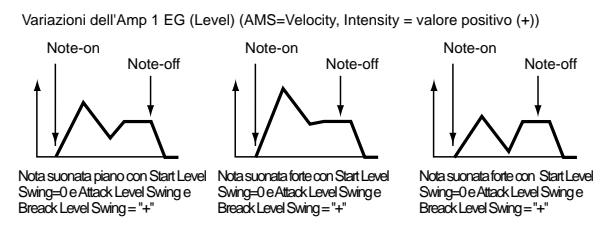

#### **AMS(L) (Alternate Modulation Source)**

Questo parametro permette di selezionare una sorgente di modulazione per il controllo dei parametri "Level" dell'inviluppo di ampiezza. Vedi ["Elenco delle AMS \(Alternate](#page-134-0) [Modulation Source\)" a pagina 133.](#page-134-0)

#### **Intensity**

Questo parametro permette di indicare l'entità e la direzione dell'effetto dell'"AMS". Per esempio, se ad "AMS" è assegnata l'opzione Velocity, se si pongono i parametri ["Start Level](#page-130-0) [Swing",](#page-130-0) ["Attack Level Swing"](#page-130-1) e ["Break Point Level Swing"](#page-131-1) a +, e si assegna ad "Intensity" un valore positivo (+), i livelli dell'inviluppo di ampiezza crescono quando si suona più forte. Se ad "Intensity" si assegnano valori negativi (–) i livelli decrescono quando si suona più forte. Se il valore assegnato è 0, i livelli restano quelli indicati a ["Pagina 16 - Amp EG"](#page-130-2).

-99…+99 Valore assegnato.

#### <span id="page-130-0"></span>**Start Level Swing**

Questo parametro determina la direzione della variazione dello ["Start Level"](#page-122-5) causata dall'"AMS". Se "Intensity" ha un valore positivo (+), l'opzione + fa aumentare i livelli dell'EG, mentre l'opzione – li fa diminuire. L'opzione 0 non produce nessuna variazione.

#### <span id="page-130-1"></span>**Attack Level Swing**

Questo parametro determina la direzione della variazione dello ["Attack Level"](#page-130-3) causata dall'"AMS". Se "Intensity" ha un valore positivo  $(+)$ , l'opzione + fa aumentare i livelli dell'EG, mentre l'opzione – li fa diminuire. L'opzione 0 non produce nessuna variazione.

#### <span id="page-131-1"></span>**Break Point Level Swing**

Questo parametro determina la direzione della variazione del ["Break Level"](#page-130-4) causata dall'"AMS". Se "Intensity" ha un valore positivo (+), l'opzione + fa aumentare i livelli dell'EG, mentre l'opzione – li fa diminuire. L'opzione 0 non produce nessuna variazione.

#### **Modulazione dei 'Time' dell'Amp EG**

Questi parametri permettono di usare una sorgente alternativa di modulazione per modificare i tempi dell'inviluppo di ampiezza indicati mediante i parametri ["Attack/Decay/Slope/](#page-130-5) [Release Time" a pagina 129.](#page-130-5)

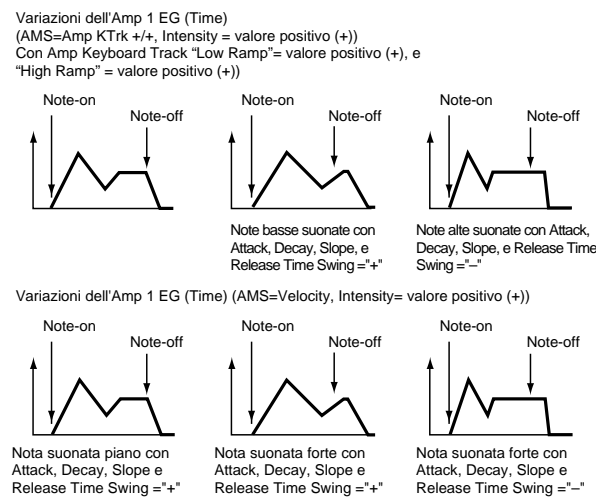

**AMS1(T) (Alternate Modulation Source 1 - Time)**

Questo parametro indica la sorgente di modulazione che controlla i parametri "Time" dell'inviluppo di ampiezza (vedi ["Elenco delle AMS \(Alternate Modulation Source\)" a](#page-134-0) [pagina 133](#page-134-0)). Se il valore assegnato è Off, non si ha modulazione.

#### **Intensity**

Questo parametro permette di indicare l'entità e la direzione dell'effetto dell'"AMS1". Per esempio, se ad "AMS1(T)" è assegnata l'opzione Amp KTrk +/+, le impostazioni del Keyboard Track (vedi ["Keyboard tracking dell'ampiezza" a](#page-128-4) [pagina 127](#page-128-4)) controllano i parametri "Time" dell'inviluppo. Con valori positivi (+) di questi parametro, i valori positivi (+) di "Ramp (Ramp Setting) allungano i tempi dell'inviluppo, mentre i valori negativi (–) li accorciano. La direzione della variazione è indicata dai parametri ["Attack Time](#page-131-2) [Swing"](#page-131-2), ["Decay Time Swing",](#page-131-3) ["Slope Time Swing"](#page-131-4), e ["Release](#page-131-5) [Time".](#page-131-5)

Quando ad "AMS1(T)" è assegnata l'opzione Velocity, i valori positivi (+) allungano i tempi dell'inviluppo quando si suona più forte, mentre i valori negativi (–) li accorciano. Se il valore assegnato è 0, i tempi rimangono quelli indicati dai parametri ["Inviluppo di ampiezza"](#page-130-6) (vedi [pagina 129\)](#page-130-6).

#### <span id="page-131-2"></span>**Attack Time Swing**

Questo parametro determina la direzione in cui l'"AMS" ha effetto sul parametro ["Attack Time"](#page-130-7). Con valori positivi (+) assegnati a "Intensity", l'opzione + allunga i tempi, mentre l'opzione – li riduce. Con l'opzione 0 non si ha nessuna variazione.

#### <span id="page-131-3"></span>**Decay Time Swing**

Questo parametro determina la direzione in cui l'"AMS" ha effetto sul parametro ["Decay Time"](#page-130-8). Con valori positivi (+) assegnati a "Intensity", l'opzione + allunga i tempi, mentre l'opzione – li riduce. Con l'opzione 0 non si ha nessuna variazione.

#### <span id="page-131-4"></span>**Slope Time Swing**

Questo parametro determina la direzione in cui l'"AMS" ha effetto sul parametro ["Slope Time"](#page-130-9). Con valori positivi (+) assegnati a "Intensity", l'opzione + allunga i tempi, mentre l'opzione – li riduce. Con l'opzione 0 non si ha nessuna variazione.

#### <span id="page-131-5"></span>**Release Time**

Questo parametro determina la direzione in cui l'"AMS" ha effetto sul parametro ["Release Time"](#page-130-10). Con valori positivi (+) assegnati a "Intensity", l'opzione + allunga i tempi, mentre l'opzione – li riduce. Con l'opzione 0 non si ha nessuna variazione.

#### **AMS2 (Alternate Modulation Source 2)**

AMS2 è una seconda sorgente alternativa di modulazione per l'Amp EG. Vedi sopra i parametri dell'"AMS1".

#### <span id="page-131-0"></span>**PAGINA 17 - LFO1**

In questa e nella prossima pagina è possibile impostare le LFO (Low Frequency Oscillation, oscillazioni a bassa frequenza) usate per modulare ciclicamente Pitch, Filter, e Amp di ogni oscillatore. Ci sono due generatori di LFO per ogni oscillatore. Se si imposta l'Intensity della LFO1 o LFO2 ad un valore negativo (–) per Pitch, Filter, o Amp, la forma d'onda della LFO viene invertita.

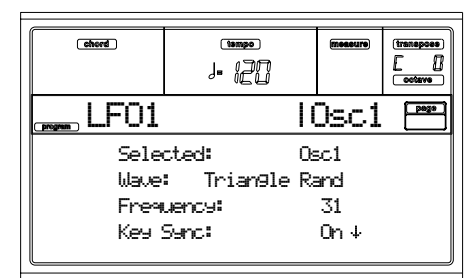

#### <span id="page-131-6"></span>**Wave**

Questo parametro permette di selezionare la forma d'onda della LFO. I numeri che appaiono alla destra di alcune delle forme d'onda della LFO indicano la fase da cui la forma d'onda parte.

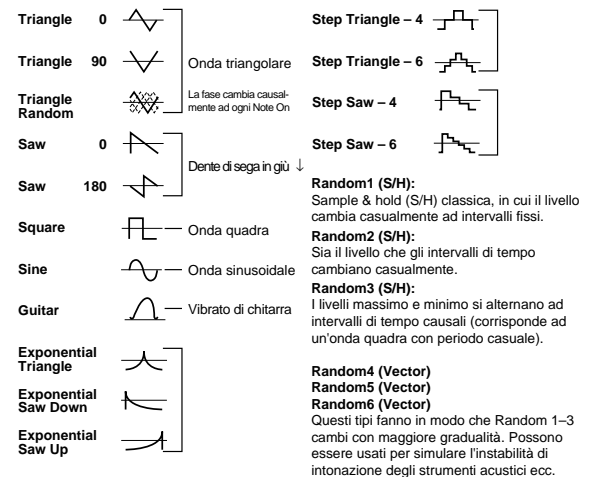

#### <span id="page-132-2"></span>**Frequency**

Frequenza della LFO. Il valore 99 è la frequenza maggiore (più veloce).

00…99 Frequenza della LFO.

#### <span id="page-132-0"></span>**Key Sync**

Questo parametro permette di sincronizzare la LFO alla pressione dei tasti.

- On La LFO ricomincia ogni volta che si suona una nota, in modo da avere una LFO diversa per ogni nota.
- Off La LFO avviata dalla prima nota suonata continua ad avere effetto anche con le note successive. (In questo caso, i parametri Delay e Fade si applicano alla LFO solo al suo avvio).

#### **Offset**

Questo parametro determina il valore centrale della forma d'onda della LFO. Per esempio, con il valore 0 (come mostrato nello schema seguente), il vibrato è centrato sull'intonazione della nota suonata. Se il valore assegnato è +99, il vibrato raggiunge solo l'intonazione sopra quella originale della nota suonata, come accade nel vibrato della chitarra.

Quando la ["Wave"](#page-131-6) selezionata è Guitar, la modulazione ha luogo solo in direzione dei valori positivi (+) anche se l'"Offset" è posto a 0.

Ecco alcune impostazioni dell'offset e le variazioni di intonazione prodotte dal vibrato:

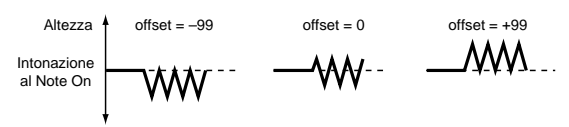

-99…+99 Valore di offset.

**Delay**

Questo parametro determina il ritardo di ingresso dell'LFO dopo il Note-on. Quando ["Key Sync"](#page-132-0) è posto ad Off, il ritardo ha luogo solo sulla prima nota suonata.

0…99 Tempo di delay.

#### <span id="page-132-1"></span>**Fade In**

Questo parametro determina il tempo intercorrente fra l'inizio della LFO e il raggiungimento del massimo livello. Quando "Key Sync." è posto ad Off, l'assolvenza ha luogo solo sulla prima nota suonata.

Ecco come il ["Fade In"](#page-132-1) agisce sulla LFO (quando ["Key Sync"](#page-132-0) è On):

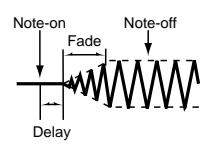

00…99 Durata dell'assolvenza.

#### **Sincronizzazione**

#### <span id="page-132-4"></span>**MIDI/Tempo Sync**

Questo parametro abilita/disabilita il sincronismo della LFO con il tempo del Sequencer 1.

On La frequenza della LFO si sincronizza al tempo (MIDI Clock) del Sequencer 1. In questo caso, i valori indicati con ["Frequency"](#page-132-2) (vedi [pagina 131\)](#page-132-2) e ["Modulazione della frequenza"](#page-132-3) (vedi [pagina 131](#page-132-3)) vengono ignorati.

#### **Base Note/Times**

Quando ["MIDI/Tempo Sync"](#page-132-4) è posto ad On, questi parametri permettono di selezionare una durata musicale relativa a ". (Tempo)" e un numero ("Times") per cui moltiplicarla. Questi parametri determinano la frequenza della LFO1. Per esempio, se "Base Note" è (nota da un quarto) e "Times" è 04, la LFO eseguirà un ciclo ogni quattro quarti.

Anche se si cambiano le impostazioni di ", (Tempo)" per il Sequencer 1, la LFO continua ad eseguire un ciclo ogni quattro quarti.

#### **Base Note**

*Questo parametro non è disponibile quando si modifica un Drum Program.*

$$
\upbeta, \, \upbeta, \, \upbeta, \, \downarrow, \, \downarrow,
$$

*Times*

*Questo parametro non è disponibile quando si modifica un Drum Program.*

01...16 Numero di quarti (o altra unità di metro selezionata) di cui è composto il ciclo.

#### <span id="page-132-3"></span>**Modulazione della frequenza**

È possibile usare due sorgenti alternative di modulazione per regolare la velocità dell'LFO1 per l'oscillatore selezionato.

#### <span id="page-132-5"></span>**AMS1(F) (Alternate Modulation Source1)**

Questo parametro permette di selezionare la sorgente di modulazione che controlla la frequenza della LFO1 (vedi ["Elenco delle AMS \(Alternate Modulation Source\)" a](#page-134-0) [pagina 133\)](#page-134-0). La LFO1 può essere modulata anche dalla LFO2.

#### <span id="page-132-6"></span>**Intensity (AMS1 Intensity)**

Questo parametro determina l'entità e la direzione dell'effetto dell'"AMS1(F)". Quando questo parametro ha un valore di 16, 33, 49, 66, 82, o 99, i tempi di EG indicati accelerano rispettivamente di 2, 4, 8, 16, 32, o 64 volte (o rallentate di 1/2, 1/4, 1/8, 1/16, 1/32, o 1/64 rispetto al tempo originale).

Per esempio, se ad "AMS1(F)" è assegnata l'opzione Note Number, se a questo parametro sono assegnati valori positivi (+), quando si suonano note più alte la velocità della LFO aumenta. Con valori negativi (–) l'LFO rallenta quando si suonano note più alte. Il punto centrale di questa variazione è il C4.

Se ad "AMS1(F)" è assegnata l'opzione JS +Y, quando si aumenta il valore di questo parametro la velocità dell'LFO1 aumenta quando si spinge il joystick in avanti. Con un valore di +99, quando si spinge il joystick in avanti la velocità della LFO aumenta di circa 64.

-99…+99 Valore assegnato.

#### **AMS2(F) (Alternate Modulation Source2) Intensity (AMS2 Intensity)**

Impostazioni per una seconda sorgente alternativa di modulazione che agisce sulla frequenza della LFO1 (vedi sopra ["AMS1\(F\) \(Alternate Modulation Source1\)"](#page-132-5) ed ["Intensity](#page-132-6) [\(AMS1 Intensity\)"\)](#page-132-6).

# <span id="page-133-0"></span>**PAGINA 18 - LFO2**

In questa pagina è possibile eseguire le impostazioni per la LFO2, una seconda LFO che può essere applicata all'oscillatore selezionato. Vedi ["Pagina 17 - LFO1"](#page-131-0) per maggiori informazioni sui parametri.

Questa LFO non può essere selezionata in ["Modulazione](#page-132-3) [della frequenza"](#page-132-3), come sorgente di modulazione per "AMS1" o "AMS2."

# **PAGINA 19 - EFFECTS**

In questa pagina potete assegnare al Program due effetti, attivarli/disattivarli, e concatenarli tra di loro.

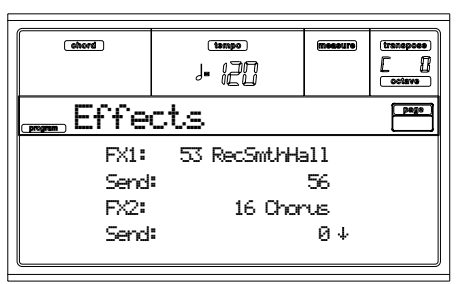

*Nota: Per maggiori informazioni sugli effetti, fate riferimento al capitolo "Effetti".*

#### **FX1/2**

Usate questi parametri per selezionare il tipo di effetto da assegnare ai processori di effetti 1/2. Vedi il capitolo "Effetti" per maggiori informazioni.

*Nota: Se è selezionato 000: No Effect, l'uscita del processore di effetti è in mute.*

**Send**

Livello della mandata ad ogni effetto.

*I campioni di Drum hanno la loro mandata individuale (vedi ["Send FX1"](#page-119-2) e ["Send FX2"](#page-119-3) a [pagina 118](#page-119-2)). Usate questo parametro per regolare l'offset globale del Drum Program.*

000…127 Livello della mandata.

**Chain 2>1**

Usate questo parametro per inviare l'uscita dell'effetto 2 all'ingresso dell'effetto 1.

000…127 Livello del segnale in uscita dall'effetto 2 in ingresso nell'effetto 1.

#### **Send to Master**

Questo parametro consente di decidere se il segnale diretto + effettato deve andare al Master, o solamente al segnale effettato.

Yes Solo il segnale effettato viene inviato alle uscite audio. Il segnale diretto (non effettato) non esce. No Sia il segnale effettato che quello diretto vengono inviati alle uscite audio.

# **PAGINA 20 - FX1 EDITING**

In questa pagina è possibile modificare l'effetto assegnato all'FX1 (in genere un riverbero). Vedi il capitolo "Effetti" nel per maggiori informazioni.

# **PAGINA 21 - FX2 EDITING**

In questa pagina è possibile modificare l'effetto assegnato all'FX2 (in genere effetto modulante). Vedi il capitolo "Effetti" per maggiori informazioni.

# <span id="page-134-0"></span>**ELENCO DELLE AMS (ALTERNATE MODULATION SOURCE)**

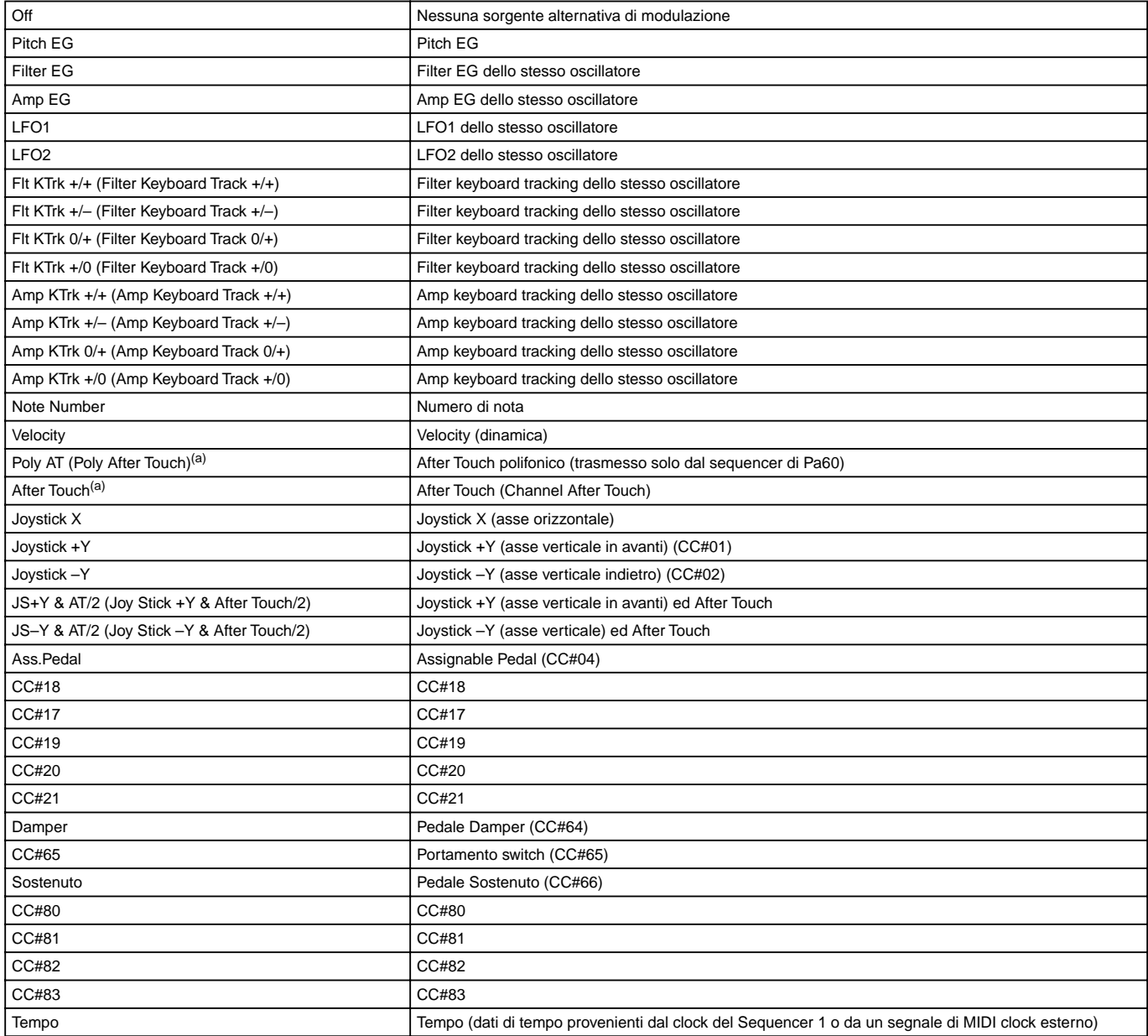

*(a). I dati di After Touch possono essere ricevuti via MIDI, o inseriti come eventi MIDI in modo Song Record-Step Record.*

**Flt KTrk +/+ (Filter Keyboard Track +/+) Flt KTrk +/– (Filter Keyboard Track +/–) Flt KTrk 0/+ (Filter Keyboard Track 0/+) Flt KTrk +/0 (Filter Keyboard Track +/0) Amp KTrk +/+ (Amp Keyboard Track +/+) Amp KTrk +/– (Amp Keyboard Track +/–) Amp KTrk 0/+ (Amp Keyboard Track 0/+) Amp KTrk +/0 (Amp Keyboard Track +/0)** +/+ La direzione dell'effetto è determinata dal

segno (positivo o negativo) dei parametri "Ramp Low" e "Ramp High".

+/– La direzione dell'effetto è determinata dal segno del parametro "Ramp Low", e dall'opposto del segno del parametro "Ramp High" (–50 nel caso di un valore di +50, e +50 nel caso di un valore di –50).

0/+ "Ramp Low" non subisce l'effetto dell'AMS. IL segno del parametro "Ramp High" determina la direzione dell'effetto.

+/0 Il segno del parametro "Ramp Low" determina la direzione del suo effetto. "Ramp High" non subisce l'effetto dell'AMS.

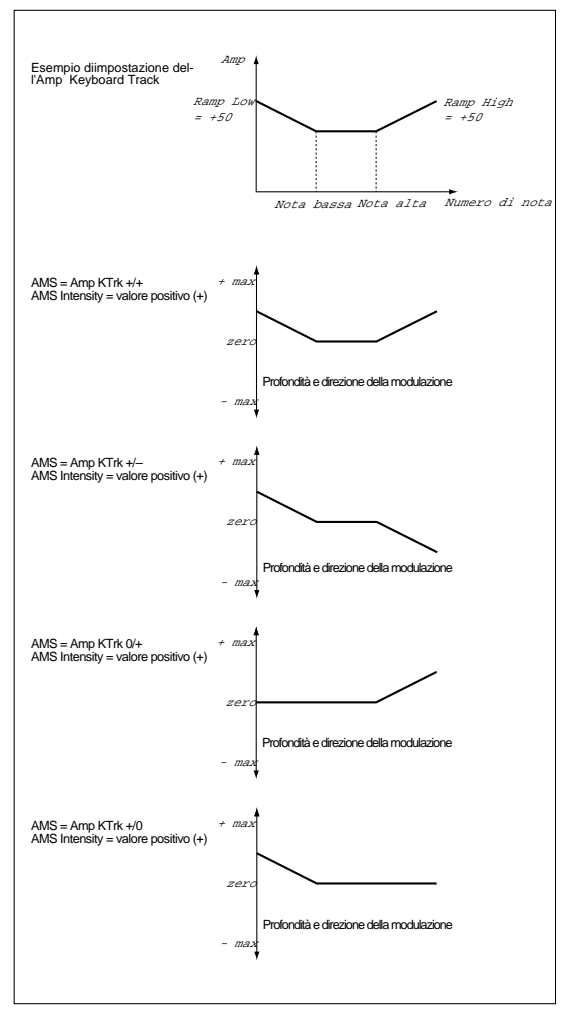

#### **JS +Y & AT/2 (Joy Stick +Y & After Touch/2)**

L'effetto viene controllato dal movimento +Y del joystick (verticale in avanti) e dai dati di after touch (ricevuti via MIDI). In questo caso, l'effetto dell'after touch è solo metà dell'intensità specificata.

#### **JS –Y & AT/2 (Joy Stick –Y & After Touch/2)**

L'effetto viene controllato dal movimento –Y del joystick (verticale indietro) e dai dati di after touch (ricevuti via MIDI). In questo caso, l'effetto dell'after touch è solo metà *Interio di nota* dell'intensità specificata.

# **15. AMBIENTE DI EDIT GLOBAL**

L'ambiente di edit Global permette di impostare la maggior parte delle funzioni globali di Pa60, cioè le funzioni che riguardano tutti i modi operativi. Questo ambiente di edit si sovrappone al modo operativo corrente (Style, Song Play, Song, Backing Sequence).

# **FINESTRA 'WRITE'**

Per aprire questa finestra occorre premere WRITE mentre ci si trova in una delle pagine del Global. Tra i parametri globali salvati in questa pagina ci sono anche i parametri delle pagine di Preference dei modi Style Play e Song Play, oltre ai parametri Global Protect e Hard Disk Protect del modo Disk. Anche il punto di split viene salvato in questa pagina.

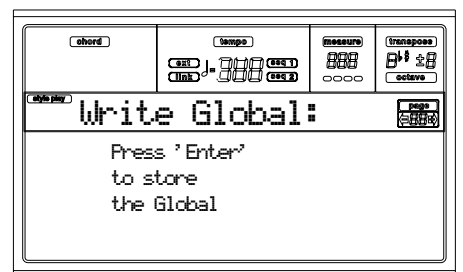

Una volta entrati in questa pagina, premete due volte ENTER per salvare il Global in memoria. I parametri vengono salvati nella Flash-ROM, e rimangono memorizzati anche a strumento spento.

# **MENU**

Mentre vi trovate in una pagina qualsiasi dell'ambiente Global, premete MENU per aprire il menu dell'ambiente Global. Questo menu dà accesso alle varie pagine di edit del Global. Mentre vi trovate in questo menu, selezionate una sezione di edit con i tasti VOLUME/VALUE, premete PAGE+ per selezionare una pagina, o EXIT per uscire dal menu.

Mentre vi trovate in una pagina di edit, premete EXIT per tornare al modo operativo corrente (Style Play, Song Play, Song, Backing Sequence).

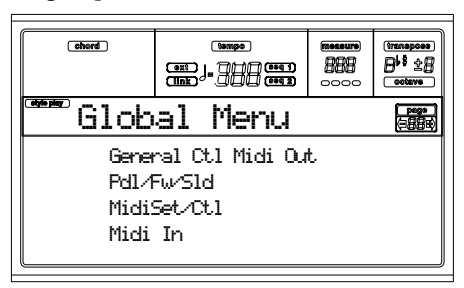

# **PAGINA 1 - GENERAL CONTROLS**

Questa pagina contiene vari parametri generali, che regolano il funzionamento della tastiera, degli altoparlanti incorporati e del metronomo.

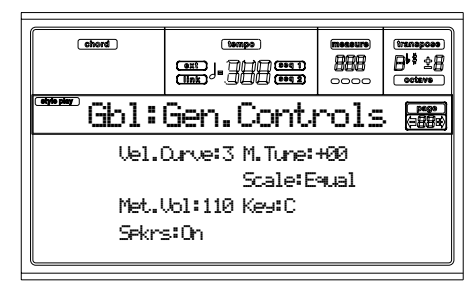

#### **Velocity Curve**

Questo parametro regola la sensibilità della tastiera al tocco.

- 1 Nessun controllo sulla dinamica. La dinamica è fissa, come in un organo.
- 2…9 Varie curve di dinamica, dalla più morbida alla più dura.

#### **M.Tune (Master Tune)**

Intonazione generale dello strumento. Potete usare questo parametro per adeguare l'intonazione del Pa60 ad uno strumento acustico difficile da accordare, per esempio un pianoforte.

- -50 Intonazione più bassa.
- 00 Intonazione standard (A4=440Hz).
- +50 Intonazione più alta.

**Scale**

Questo parametro seleziona la scala (o temperamento) principale per l'intero strumento. Potete assegnare una scala diversa a ciascuna traccia (vedi ["Scale" a pagina 49](#page-50-0) e ["Scale" a](#page-105-0) [pagina 104\)](#page-105-0).

Vedi ["Scale" a pagina 241](#page-242-0) per un elenco delle scale disponibili.

*Nota: Non è possibile selezionare una scala User in modo Global.*

**Key**

 $\triangleright$  GBL

Questo parametro è usato da alcune scale per impostare la tonalità (Key) preferita.

#### **Speakers**

Questo parametro attiva/disattiva gli altoparlanti incorporati.

*Nota: Gli altoparlanti sono sempre riattivati ad ogni accensione dello strumento.*

#### **Met.Vol (Metronome Volume)**  $\triangleright$  GBL

Volume del metronomo.

40…127 Volume relativo, dal minimo al massimo.

 $\triangleright$  GBL

 $\triangleright$  GBL

 $\triangleright$  GBL

### **PAGINA 2 - MASTER TRANSPOSE**

In questa pagina è possibile attivare/disattivare il Master Transpose.

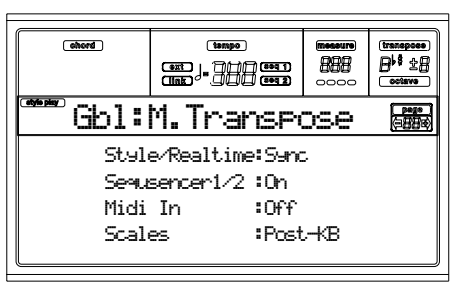

#### **Style/Realtime**

 $EGRI$ 

Attivazione/disattivazione del Master Transpose per le tracce Style e Realtime.

- Off Il Master Transpose non viene applicato alle tracce Style e Realtime.
- Sync Modo Sync. Quando si preme uno dei tasti TRANSPOSE  $[\,\mathfrak{h}]$  o  $[\,\mathfrak{m}]$ , il nuovo valore di trasposizione ha effetto all'inizio della misura successiva. Le tracce Realtime che stanno suonando al momento del cambio di trasposizione vengono interrotte.
- RTime Modo Realtime. Quando si preme uno dei tasti TRANSPOSE  $[\,\,]$  o  $[\,\,]$ , il nuovo valore di trasposizione ha effetto alla nota successiva, separatamente per le tracce Style e Realtime. (Si osservi che le note delle tracce Realtime che stanno suonando vengono interrotte alla pressione di un tasto TRANSPOSE). La successiva nota, o il successivo accordo che vengono suonati, suonano con il nuovo valore di trasposizione. (Si osservi che se si suona una nota nelle

tracce Realtime prima di suonare un nuovo accordo per lo Style, la traccia Realtime suona nella nuova tonalità, mentre lo Style continua a suonare nella vecchia tonalità, finché non si suona un nuovo accordo).

 $\triangleright$  GBL

 $\triangleright$  GBL

#### **Seq 1/2**

Attivazione/disattivazione del Master Transpose per i due Sequencer incorporati.

#### **Midi In**

Attivazione/disattivazione del Master Transpose sui messaggi MIDI in arrivo.

**Scales**

Post-KB Quando è selezionata questa opzione, le note vengono trasposte immediatamente dopo essere state suonate sulla tastiera. La scala viene applicata alle note trasposte. Per esempio, se avete alterato un E, e ponete il Master Transpose a +1, il tasto E suonerà la nota F, e il tasto alterato sarà  $\mathbb{E}_{\!p}$  (che suonerà un E alterato).

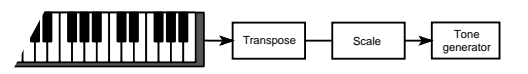

Pre-OSC Quando è selezionata questa opzione, tutte le note vengono trasposte subito prima dell'ingresso nel generatore sonoro. Quindi, la scala viene applicata prima della trasposizione. Per esempio, se si altera la nota E, e poi si pone il Master Transpose a +1, il tasto alterato sarà ancora E (che suonerà un F alterato).

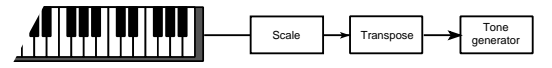

# **PAGINA 3 - VIDEO INTERFACE**

Se la scheda opzionale Video Interface (VIF-2) è installata nel Pa60, potete programmarla in questa pagina.

*Nota: La Video Interface non è installabile dall'utente. Per la sua installazione, rivolgetevi ad un Centro di Assistenza Autorizzato Korg.*

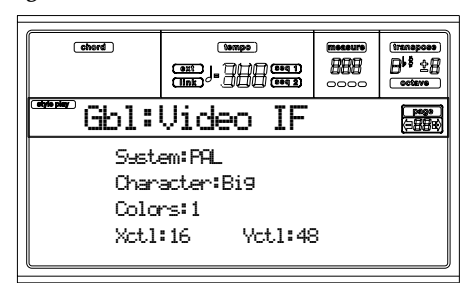

**System**

Standard video (PAL o NTSC).

**Character**

Dimensione dei caratteri. Big = grandi, Small = piccoli.

**Colors**

Set di colori per il testo e lo sfondo.

1…6 Set di colori.

**X/Y**

Questi parametri regolano la posizione dell'immagine nel monitor collegato.

# **PAGINA 4 - ASSIGNABLE PEDAL/FOOTSWITCH, ASSIGNABLE SLIDER**

In questa pagina è possibile programmare la presa Assignable Pedal/Footswitch e il cursore Assignable Slider.

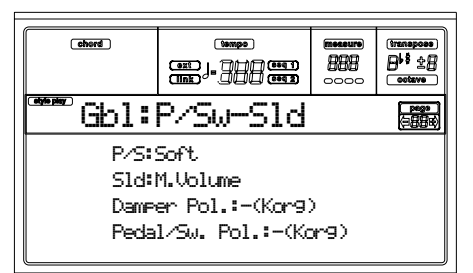

Vedi [pagina 239](#page-240-0) per un elenco delle funzioni assegnabili. Le prime funzioni sono di tipo "interruttore" (on/off), mentre le altre (a partire dal Master Volume) sono funzioni continue.

### **PS (Pedal/Switch)**

Pedale continuo o interruttore a pedale, collegato al connettore ASSIGNABLE PDL/SW.

#### **Sld (Slider)**  $\triangleright$  GBL

Funzione assegnata al cursore ASSIGNABLE SLIDER situato nel pannello di controllo.

**Damper Pol. (Damper Polarity)** ▶GBL Polarità del pedale Damper.

**Pedal/Sw Pol. (Pedal/Footswitch Polarity)** ▶ GBL Polarità dell'interruttore a pedale Assignable Footswitch.

# **PAGINA 5 - MIDI SETUP**

I canali MIDI possono essere configurati automaticamente selezionando un MIDI Setup. Ognuno di essi assegna i valori più indicati a vari parametri MIDI, per semplificare il collegamento con un particolare tipo di controller MIDI.

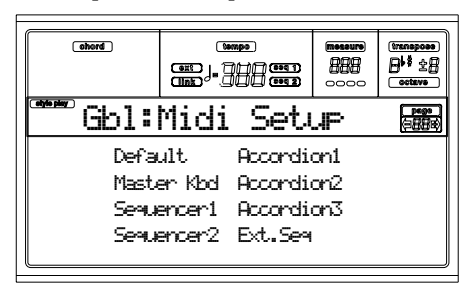

*Nota: Una volta selezionato un MIDI Setup, potete eseguire qualsiasi modifica alle impostazioni dei canali. Per memorizzare le modifiche, premete WRITE e salvate il Global in memoria.*

Vedi il capitolo ["MIDI" a pagina 38](#page-39-0) per maggiori informazioni sull'uso dei MIDI Setup.

- Default Impostazioni di default. Sono adatte sia alla programmazione di Song su sequencer esterno, sia a suonare Pa60 con una master keyboard.
- Master Kbd Selezionate questo Setup quando dovete collegare Pa60 ad una master keyboard.
- Sequencer 1 Questo Setup è adatto a suonare una Song (Sequencer 1) con i suoni di uno strumento esterno, o per eseguire una Song eseguita da un sequencer esterno con i suoni di Pa60. Ogni traccia (S1 Tr1-16) corrisponde al canale MIDI di numero uguale (1-16).
- Sequencer 2 Come sopra, ma per il Sequencer 2.
- Accordion 1…3

▶ GBL

 $\triangleright$  GBI

 $\triangleright$  GBL

**EGRI** 

- Selezionate uno di questi Setup per collegare una fisarmonica MIDI.
- Ext.Seq Questo Setup è adatto alla programmazione di una Song su sequencer esterno.

# **PAGINA 6 - MIDI CONTROLS**

Questa pagina permette di programmare alcuni parametri globali del MIDI.

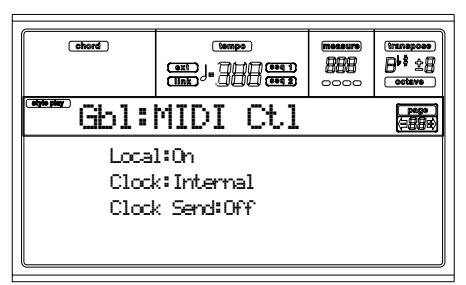

**Local**

Il parametro Local collega/scollega la tastiera dalla generazione sonora interna.

*Nota: Il parametro Local viene sempre riattivato all'accensione dello strumento.*

- On Quando si suona sulla tastiera, i dati MIDI vengono inviati al generatore sonoro interno e al MIDI OUT.
- Off La tastiera invia dati al MIDI OUT, ma non alla generazione sonora interna.

Questa condizione è utile quando si lavora con un sequencer esterno, per inviare le note e i controller dalla tastiera al sequencer, e lasciare che sia il sequencer a rispedirli al generatore sonoro di Pa60, senza duplicazione di note. Vedi il capitolo dedicato al MIDI.

**Clock**

Questo parametro seleziona la sorgente del MIDI Clock (sincronismo MIDI).

*Nota: Il parametro Clock è sempre riportato ad "Int" ogni volta che si accende lo strumento.*

- Internal Interno, cioè il clock generato dal metronomo del Sequencer 1 di Pa60.
- MIDI Esterno, ricevuto dal MIDI IN. In questa condizione, il Pa60 è reso "schiavo" di uno strumento o un sequencer esterno, collegato alla sua porta MIDI IN. Il comando di Start/Stop e Play/Stop, e il Tempo, non possono essere selezionati dal pannello di controllo del Pa60. Regolate il Tempo dallo strumento collegato, e usate i suoi comandi di Start e Stop per i sequencer (modi Song, Song Play, Backing Sequence) e l'arranger (modi Style e Backing Sequence).

#### **Clock Send**

 $\triangleright$  GBL

- Questo parametro attiva/disattiva l'invio del MIDI Clock.
- Off Pa60 non invia il segnale di MIDI Clock. Non è possibile rendere un altro strumento "schiavo" di Pa60, anche se è collegato al MIDI OUT di Pa60.
- MIDI Pa60 può inviare messaggi di MIDI Clock. In questo modo, potete rendere un altro strumento "schiavo" dei controlli di Tempo, Start/ Stop e Play/Stop di Pa60. Collegate l'altro strumento alla porta MIDI OUT del Pa60.

# <span id="page-139-0"></span>**PAGINA 7 - MIDI IN CHANNELS**

In questa pagina è possibile assegnare una traccia di Pa60 ad ognuno dei canali MIDI IN. Usate il tasto TRK SELECT per commutare fra i canali 1-8 e 9-16.

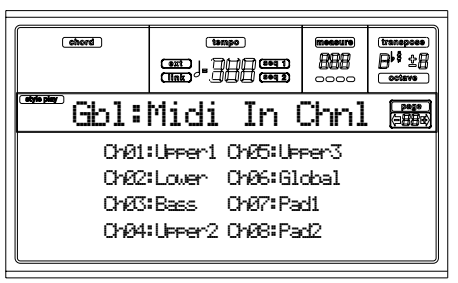

**Canale**

Potete assegnare qualsiasi traccia di Pa60 ad ognuno dei canali:

- (Off) Nessuna traccia assegnata. Lower Traccia Lower. Upper1…3 Una delle tracce Upper. Drum Traccia Drum. Perc Traccia Percussion. Bass Traccia Bass. Acc1…5 Una delle tracce di accompagnamento automatico. S1 T1…16 Una delle tracce del Sequencer 1. S2 T1…16 Una delle tracce del Sequencer 2. Global Canale speciale utilizzato per simulare i controlli integrati nel Pa60 (tastiera, pedali, joystick) da una tastiera o un controller esterno. I messaggi MIDI che giungono su questo canale vengono considerati alla stregua dei messaggi
- generati dai controller integrati in Pa60. Control Pa60 riceve su questo canale speciale messaggi MIDI che permettono di selezionare Style, Performance, STS e Style Element. Vedi tabelle a [pagina 160](#page-161-0) e seguenti per maggiori informazioni sui dati ricevuti.

# **PAGINA 8 - MIDI IN CONTROLS (1)**

In questa pagina vengono programmati diversi aspetti del MIDI IN, come il canale di Chord Recognition (riconoscimento accordi) e il valore fisso di dinamica in ingresso.

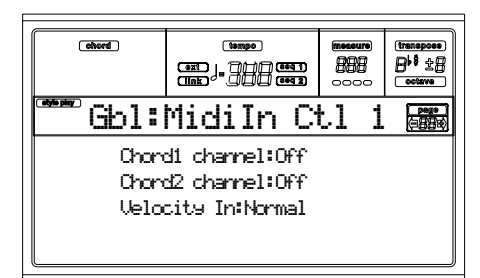

Ci sono due canali Chord distinti, cosa molto utile per inviare a Pa60 accordi su due canali separati (per esempio, quando si collega una fisarmonica MIDI).

### **Chord1 channel**

 $\triangleright$  GBL

Le note in ingresso su questo canale sono inviate al sistema di riconoscimento accordi (Chord Recognition).

#### **Chord2 channel**

#### $\triangleright$  GBL

 $EGH$ 

Le note in ingresso su questo canale sono inviate al sistema di riconoscimento accordi (Chord Recognition).

### **Velocity Input**

Usate questo parametro per impostare un valore di dinamica fisso per le note MIDI in ingresso, cosa utile per suonare il Pa60 con un organo o una fisarmonica MIDI.

Normal Vengono ricevuti i normali valori di dinamica. 40…127 Valore di dinamica assegnato a tutte le note in

ingresso.

 $\triangleright$  GBL

# **PAGINA 9 - MIDI IN CONTROLS (2)**

Anche questa pagina contiene varie impostazioni per il MIDI IN, come la trasposizione e la zona di riconoscimento accordi per le tracce Realtime. I parametri di trasposizione sono utili in particolar modo a chi suona la fisarmonica MIDI, la cui interfaccia MIDI potrebbe trasmettere sull'ottava sbagliata.

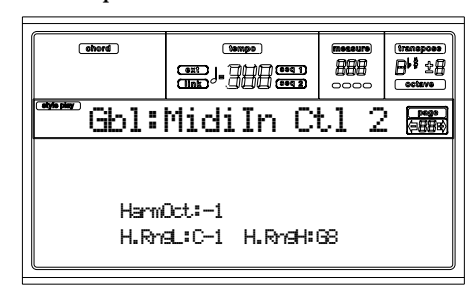

#### **UppOct (Upper Octave)**

▶ GBL

 $\triangleright$  GBL

**EGRI** 

 $\triangleright$  GBL

Trasposizione di ottava applicata ai dati ricevuti sul MIDI IN per le tracce Upper. Per esempio, se si seleziona il valore +1, quando riceve un C4, Pa60 suonerà un C5.

#### **LowOct (Lower Octave)**

Trasposizione di ottava applicata ai dati ricevuti sul MIDI IN per la traccia Lower. Per esempio, se si seleziona il valore +1, quando riceve un C3, Pa60 suonerà un C4.

#### **OctIn (Octave In)**

Attiva/disattiva la trasposizione di ottava sui dati ricevuti via MIDI.

- On I dati ricevuti via MIDI possono essere trasposti, a seconda del valore di Octave Transposition selezionato. Per esempio, se l'Octave Transposition è  $+1$ , quando si riceve un C4 viene suonato un C5.
- Off I dati ricevuto via MIDI non possono essere trasposti dall'Octave Transposition applicata alla traccia. Per esempio, se il valore di Octave Transposition  $\dot{e}$  +1, quando si riceve un C4 viene suonato un C4.

#### **Mute In**

Usate questo parametro per determinare se una traccia posta in mute possa comunque suonare i dati ricevuti via MIDI.

- On I dati ricevuti via MIDI su una traccia in mute non vengono suonati da Pa60.
- Off I dati ricevuti via MIDI su una traccia posta in mute possono comunque suonare su Pa60.

### **PAGINA 10 - MIDI IN FILTERS**

In questa pagina è possibile selezionare fino ad 8 filtri per i dati MIDI ricevuti da Pa60.

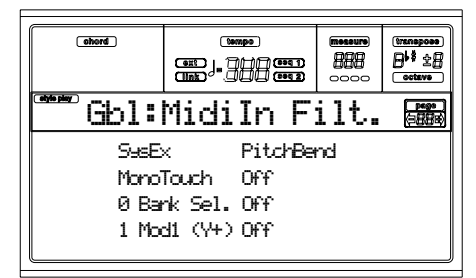

#### **Filtri**

Filtri selezionati per il MIDI IN. Off Nessun filtro. Pitch Bend Pitch Bend. MonoTouch Mono (Channel) After Touch. PolyTouch Poly After Touch. PrgChange Program Change. SysExcl System Exclusive. All CC Tutti i messaggi di Control Change. 0…127 Messaggi di Control Change #0…127. Vedi ["Controller MIDI" a pagina 242](#page-243-0) per un elenco dei messaggi di Control Change disponibili.

# <span id="page-140-0"></span>**PAGINA 11 - MIDI OUT CHANNELS**

In questa pagina è possibile assegnare una traccia di Pa60 ad ognuno dei canali MIDI OUT. Usate il tasto TRK SELECT per commutare fra i canali 1-8 e 9-16.

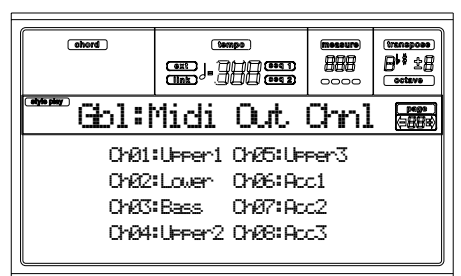

#### **Channel**

Potete assegnare qualsiasi traccia di Pa60 ad ognuno dei canali:

(Off) Nessuna traccia assegnata. Lower Traccia Lower. Upper1…3 Una delle tracce Upper. Drum Traccia Drum. Perc Traccia Percussion. Bass Traccia Bass. Acc1...5 Una delle tracce dell'accompagnamento automatico. S1 T1…16 Una delle tracce del Sequencer 1. S2 T1…16 Una delle tracce del Sequencer 2. SQ Tr01…16 Usate questi canali per inviare dati generati dalla stessa traccia in uno dei sequencer o in entrambi i sequencer di bordo. Chord Usate questo canale per inviare al MIDI OUT le note riconosciute dal sistema di riconoscimento accordi. Questa funzione è utile, per

#### $\triangleright$  GBL

**NGRI** 

esempio, per controllare un Harmonizo esterno dal Pa60, usando la traccia Lower pe suonare gli accordi, anche s la traccia stessa è mute.

# **PAGINA 12 - MIDI OUT FILTERS**

In questa pagina è possibile selezionare fino ad 8 filtri per i dati MIDI inviati da Pa60.

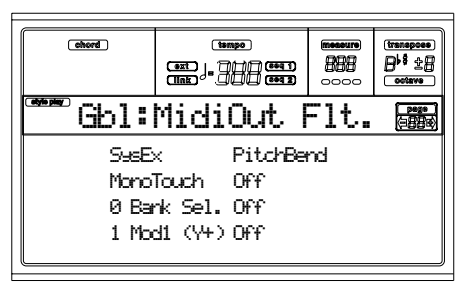

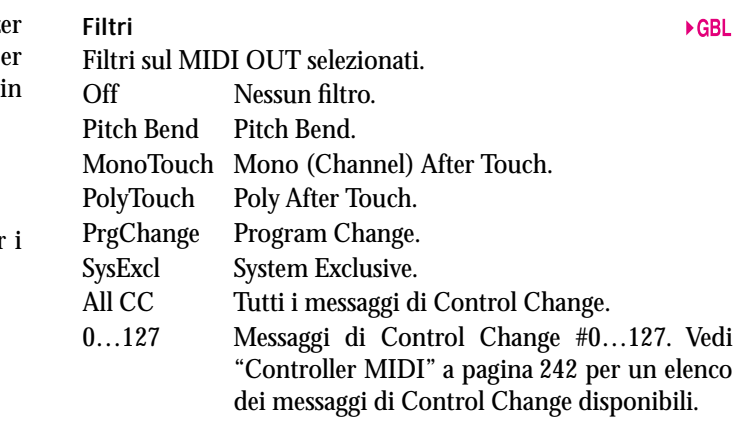

# **16. AMBIENTE DI EDIT DISK**

L'ambiente di edit Disk è il luogo in cui vengono gestiti i dischi e i file. Questo ambiente di edit si sovrappone al modo operativo corrente (Style Play, Song Play, Backing Sequence, Song, Program).

Pa60 può utilizzare due tipi di supporto di memorizzazione dati:

- Floppy Disk
- Hard Disk

# **IL LED 'WRITE/DISK IN USE'**

Quando un disco sta leggendo o scrivendo dati, il led del tasto WRITE/DISK IN USE si accende. Mentre ci si trova in un pagina dell'ambiente Disk, il messaggio "Wait" appare nel display; in questa situazione, non è possibile selezionare una diversa pagina Disk (si può, però, selezionare un diverso modo operativo).

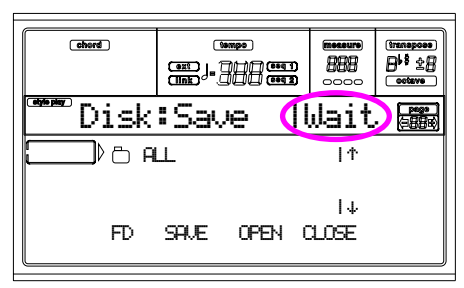

*Attenzione! Non estraete il floppy disk mentre il led WRITE/ DISK IN USE LED è acceso!*

*Nota: Le operazioni di caricamento o salvataggio eseguite nella stessa locazione dei dati originali, sono più veloci che selezionando una locazione diversa rispetto ai dati originali. Quando si carica o si salva ad una diversa locazione, la riorganizzazione dei dati richiede alcuni istanti in più, e l'operazione è più lenta.*

# **USO DEI FLOPPY DISK**

Pa60 può salvare la maggior parte dei dati contenuti in memoria in un disco da 3,5" di tipo DS-DD (capacità di 720KB) o HD (capacità di 1,44MB), formattato MS-DOS®. Ecco di seguito alcune precauzioni da osservare nell'uso dei floppy disk.

#### **Protezione da scrittura**

Potete aprire il foro di protezione per proteggere un disco dalla scrittura accidentale. Per proteggere il disco dalla scrittura, fate scorrere la linguetta di protezione in modo che il foro diventi visibile.

*Per proteggere un disco: fate scorrere la linguetta per aprire il foro*

*Per consentire la scrittura: fate scorrere la linguetta per chiudere il foro*

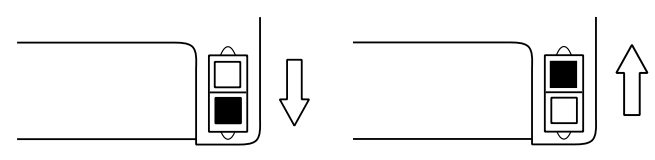

### **Inserimento del disco**

Spingete delicatamente il disco nel disk drive, con l'etichetta rivolta in alto e la parte metallica in avanti. Spingete fino in fondo.

*Nota: Pa60 incorpora un nuovo tipo di disk drive privo di feedback uditivo (il "clic" alla fine della corsa).*

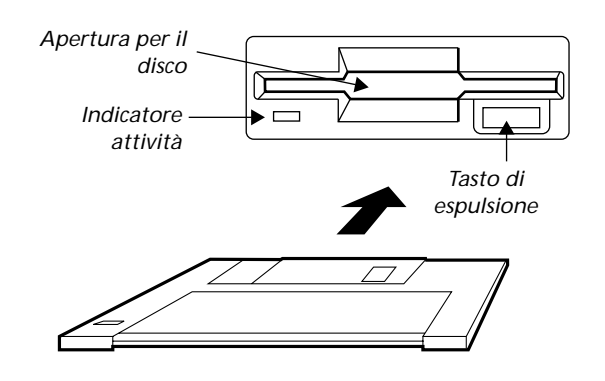

### **Estrazione del disco**

Prima di estrarre un disco, accertatevi che l'indicatore di attività del disco sia spento. Se il led è spento, estraete il disco premendo il tasto di espulsione.

*Attenzione: Non estraete il disco mentre l'indicatore di attività del disco è acceso.* 

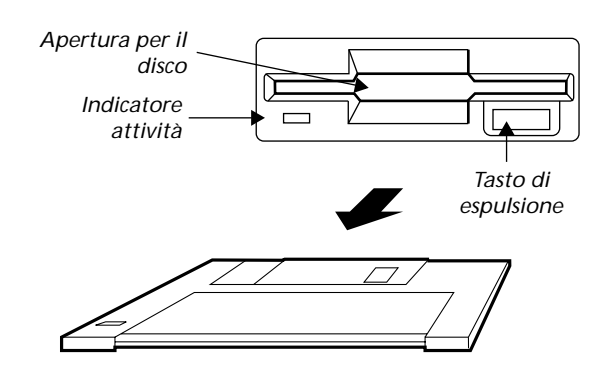

### **Pulizia delle testine**

Le testine di lettura/scrittura del disk drive si sporcano con l'uso, e perdono precisione. Potete pulirle con uno speciale disco di pulizia, che si può acquistare in qualsiasi negozio di accessori per computer o strumenti musicali. Usate un disco di tipo 3.5" DS umido (Wet); seguite attentamente le istruzioni allegate al disco di pulizia.

### **Precauzioni**

- Non estraete il disco e non muovete lo strumento mentre il disk drive è in funzione (led del disk drive e led WRITE/DISK IN USE accesi).
- Fate copie di sicurezza dei dischi, per evitare di perdere i dati se il disco si rovina. Se avete un personal computer, potete tenere la copia dei dati nel suo disco rigido o su altri dischetti.
- Non aprite la chiusura metallica scorrevole del disco, e non toccate la superficie della pellicola magnetica

all'interno del disco. Sporcare o graffiare la pellicola magnetica può danneggiare i dati.

- Non lasciate un disco nel lettore durante il trasporto dello strumento: le testine di lettura/scrittura potrebbero danneggiare il disco e rovinare i dati in esso contenuti.
- Tenete i dischetti lontani da sorgenti di campi magnetici, per esempio televisori, frigoriferi, computer, monitor, altoparlanti, trasformatori, telefoni cellulari. I campi magnetici possono alterare il contenuto dei dischetti.
- Non tenete i dischetti in luoghi molto caldi o molto umidi, non esponeteli alla luce diretta del sole, non conservateli e non usateli in luoghi sporchi o polverosi.
- Non appoggiate pesi sui dischetti.
- Dopo l'uso, riponete i dischetti in una custodia.

#### **Possibili problemi**

- In casi molto rari, il dischetto potrebbe rimanere incastrato nel lettore. Per evitare che questo accada, usate solo dischi di ottima qualità. Se il dischetto rimanesse incastrato, non cercate di estrarlo con la forza o con l'ausilio di oggetti appuntiti. Contattate il vostro rivenditore di fiducia o il più vicino Centro di Assistenza Autorizzato Korg.
- Usura, campi magnetici, umidità o sporcizia possono danneggiare i dati nel disco. Potete tentare di recuperare i dati con delle utilità di riparazione dischi per personal computer. È sempre bene fare una copia di sicurezza dei dati.

# **INSTALLAZIONE E DIMENSIONI DELL'HARD DISK**

Per installare un hard disk nel Pa60 sono necessari (a) l'HD Installation Kit (HDIK), e (b) un hard disk. Contattate un Centro di Assistenza Autorizzato Korg per installare il kit e l'hard disk. L'elenco dei dischi compatibili con Pa60 è nel nostro sito web, [www.korgpa.com.](http://www.korgpa.com)

Pa60 supporta il formato FAT32 (compatibile MS-DOS®), tipico della maggior parte dei computer che funzionano con il sistema operativo Microsoft Windows™. Questo significa che non esistono virtualmente limiti alle dimensioni dei dischi utilizzabili.

# **CARICARE DATI CREATI CON PA80**

Pa60 è perfettamente compatibile con i dati creati con Pa80. Gli unici dati che Pa60 non può caricare da un disco in formato Pa80 sono i seguenti:

- Program Digital Drawbar
- Impostazioni degli Input 1/2
- Impostazioni della scheda opzionale Vocal/Guitar Processor Board (VHG1)
- Impostazioni della pedaliera EC5
- Impostazioni della porta TO HOST
- Routing degli Audio Output

Allo stesso modo, Pa80 può leggere tutti i dati creati con Pa60.

# **CARICARE I DATI DEI VECCHI STRUMENTI DELLA SERIE 'I'**

Pa60 è compatibile con gli Style dei vecchi strumenti della Serie *i*. Potete caricarli come se si trattasse di normali dati di Pa60.

- **1.** Inserite nel disk drive il disco di un vecchio strumento della Serie *i*.
- **2.** Premete DISK per passare all'ambiente Disk.
- **3.** Mentre vi trovate nella pagina Load, usate il tasto F1 per selezionare il floppy disk (FD).
- **4.** Se state leggendo un disco di i30, portate la cartella ".SET" nella prima riga del display (usate i controlli TEMPO/VALUE, o i tasti E-H), poi premete F3 (Open).
- **5.** Portate la cartella ".STY" nella prima riga del display (usate i controlli TEMPO/VALUE, o i tasti E-H).
- **6.** A questo punto, potete caricare l'intera cartella ".STY", od aprirla e selezionare un singolo Style.

• Per caricare l'intera cartella, premete F2 (Load). Vi sarà chiesto di selezionare come destinazione uno dei tre banchi di Style USER in memoria.

Una volta selezionata la destinazione, premete F2 (Load) per caricare il banco. Appare il messaggio "Are you sure?" ("Sicuro?"). Premete ENTER per confermare, o EXIT per annullare.

• Per caricare un singolo Style, premete F3 (Open) per aprire la cartella ".STY". Dato che a questo punto occorre eseguire una conversione di formato, occorre attendere alcuni secondi perché l'operazione venga completata.

Portate lo Style da caricare nella prima riga del display. Poi premete F2 (Load). Vi sarà chiesto di indicare una locazione in memoria.

Una volta selezionata la destinazione, premete F2 (Load) per caricare lo Style. Appare il messaggio "Are you sure?" ("Sicuro?"). Premete ENTER per confermare, o EXIT per annullare.

*Nota: Il caricamento di un'intera cartella ".SET" da un disco in formato i30 richiede un tempo molto lungo. Vi suggeriamo di caricare un singolo banco o un singolo Style alla volta.*

- **7.** Selezionate lo Style caricato. Regolate il Tempo, poi premete WRITE e selezionate l'opzione "Current Style", per memorizzare le modifiche nella Style Performance. Premete due volte ENTER per confermare.
- **8.** Probabilmente occorrerà eseguire qualche modifica ai vecchi Style, una volta caricati in Pa60 (Program, Volume, Pan, Tempo, Drum Mapping, Wrap Around…).
- **9.** Perché l'assegnazione dei Program alle tracce dello Style sia effettiva, occorre porre ad On il parametro ["Prog](#page-55-0) [\(Program\)"](#page-55-0) (vedi [pagina 54](#page-55-0)).
- **10.** Salvate nuovamente la Style Performance. Premete WRITE e selezionate l'opzione "Current Style" per salvare le modifiche in memoria. Premete due volte ENTER per confermare.
## **STRUTTURA DEI DISCHI**

Ogni disco (come pure la memoria interna) può contenere file e cartelle. La struttura dei dati di Pa60 è leggermente più rigida di quella di un computer, a causa della struttura fissa dei dati nella memoria dello strumento. Lo schema a fianco mostra la struttura globale di un disco di Pa60.

*Nota: I banchi di Style da 1 a 16 (Factory Style) possono essere visti nel modo Disk solo se il parametro ["Factory Style Protect"](#page-158-0) è posto a Off (vedi [pagina 157](#page-158-0)), e solo quando si carica o si salva un singolo banco di Style.*

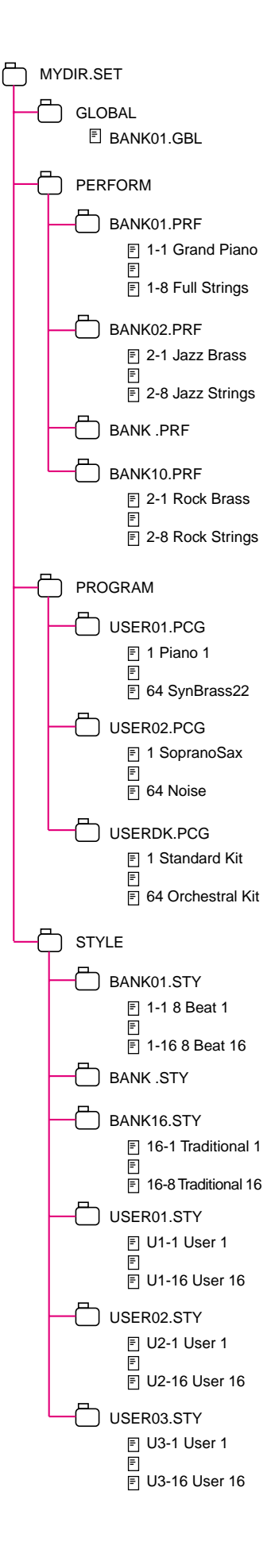

# **TIPI DI FILE**

La seguente tabella descrive tutti i tipi di file e cartelle che Pa60 può gestire.

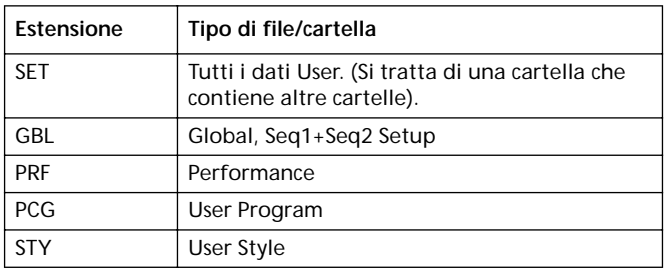

Inoltre, Pa60 può leggere i seguenti tipi di file.

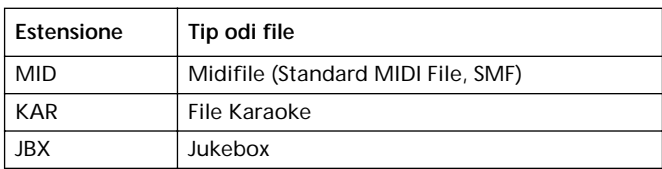

# **DIMENSIONE FILE E CARTELLE MOSTRATA A SCHERMO**

La dimensione di ogni file e cartella contenuti nel disco può essere visualizzata nel display.

# **Dimensione file**

La dimensione di ogni file è sempre mostrata alla destra del file stesso:

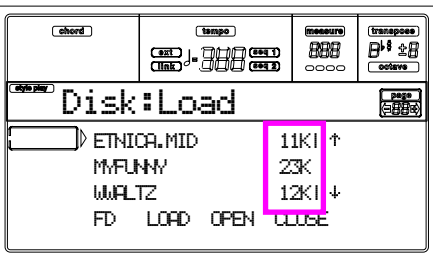

## **Dimensione cartelle**

Per visualizzare la dimensione di una cartella, portatela nella prima riga del display, poi tenete premuto il tasto SHIFT e premete il tasto funzione F3 (Open). Appare una finestra di dialogo, che mostra la dimensione della cartella (directory):

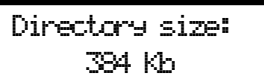

Premete EXIT per chiudere questa finestra di dialogo.

# **STRUTTURA DELLE PAGINE**

Ecco la struttura generale delle pagine Disk.

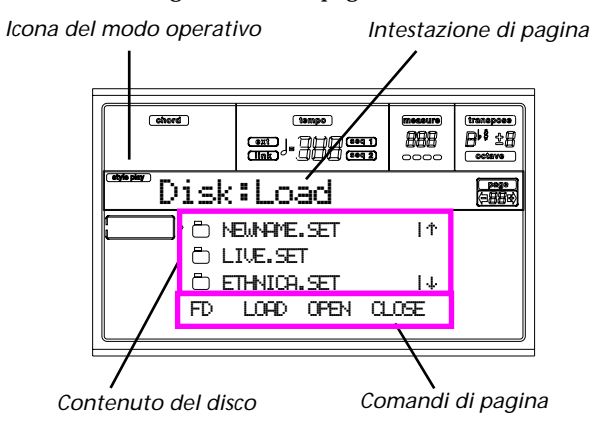

#### **Icona del modo operativo**

Quando ci si trova nell'ambiente di edit Disk, uno dei modi operativi è attivo sullo sfondo. L'icona del modo operativo corrente appare nel display. Premete EXIT per tornare al modo operativo corrente da una qualsiasi delle pagine di Disk.

#### **Intestazione di pagina**

Questa riga mostra il nome della pagina corrente del modo Disk.

#### **Contenuto del disco**

Queste righe mostrano il contenuto della cartella aperta. Portate l'oggetto da selezionare alla prima riga del display, usando i tasti VOLUME/VALUE E-F (Scorrimento in su) e G-H (Scorrimento in giù), o con i controlli TEMPO/VALUE.

Usate i comandi di pagina (F1-F4) nell'ultima riga del display per eseguire un'operazione sul file o la cartella selezionata.

Il simbolo " " prima di un nome identifica una cartella (un oggetto che contiene altri file e/o cartelle).

#### **Comandi di pagina**

Potete usare questi comandi per esplorare il contenuto del disco, e per eseguire comandi di disco (load, save…). I comandi possono essere diversi in ogni pagina dell'ambiente Disk. Usate i tasti F1-F4 per selezionare il comando corrispondente.

# **STRUMENTI DI NAVIGAZIONE**

Mentre ci si trova in una pagina dell'ambiente Disk, potete usare i seguenti comandi per scorrere i file e le cartelle, o l'elenco dei comandi che appaiono nel display.

#### **E-F (Scorrimento in su)**

Fa scorrere la lista verso l'alto. Per passare alla sezione alfabetica precedente, tenete premuto il tasto SHIFT, e premete uno di questi tasti.

#### **G-H (Scorrimento in giù)**

Fa scorrere la lista verso il basso. Per passare alla sezione alfabetica successiva, tenete premuto il tasto SHIFT, e premete uno di questi tasti.

#### **Sezione TEMPO/VALUE**

Questi controlli fanno scorrere la lista verso l'alto o verso il basso.

**F1 (Unità disco)**

Seleziona l'unità disco.

#### **F2 (Comando)**

Esegue l'operazione della pagina corrente.

#### **F3 (Open)**

Apre la cartella o il banco selezionato (cioè gli oggetti il cui

#### nome inizia con il simbolo " $\Box$ ".

#### **F4 (Close)**

Chiude la cartella corrente, e riporta al livello superiore nella gerarchia del disco.

# **MENU**

Mentre ci si trova in una pagina qualsiasi, si può premere MENU per aprire il menu di edit dell'ambiente Disk. Questo menu dà accesso alle varie pagine di edit dell'ambiente Disk.

Quando ci si trova in questo menu, si può selezionare una sezione di edit usando i tasti VOLUME/VALUE, premere il tasto PAGE+ per selezionare una pagina, o premere EXIT per uscire dal menu.

Quando ci si trova in una pagina qualsiasi, si può premere EXIT per tornare al modo operativo corrente.

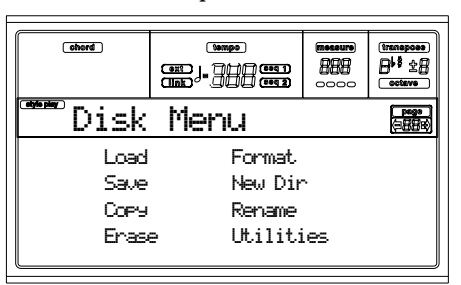

# **PAGINA 1 - LOAD**

In questa pagina è possibile caricare file dal disco alla memoria interna.

Premete DISK e usate il tasto MENU per raggiungere questa pagina.

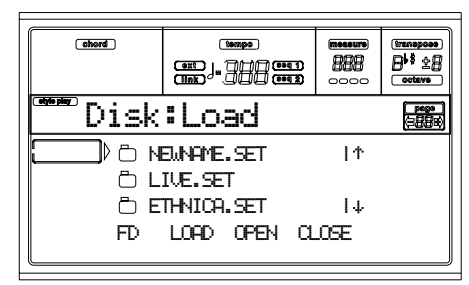

#### **Caricare tutti i dati User**

Potete caricare tutti i dati User (Performance, User Program, User Style, Global) con una singola operazione.

- **1.** Se state caricando da floppy disk, inserite il disco nel disk drive.
- **2.** Usate il tasto F1 per selezionare il disco di origine. Potete selezionare l'unità disco in questo ordine:  $HD \rightarrow FD$ HD…

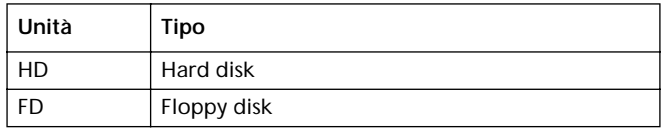

**3.** Usate i tasti E-H (Scorrimento), o i controlli TEMPO/ VALUE, per selezionare la cartella ".SET" contenente i dati da caricare.

Portate la cartella nella prima riga del display. Se la cartella che state cercando è contenuta in un'altra cartella, usate il tasto F3 (Open) per aprire quest'ultima. Usate il tasto F4 (Close) per chiudere la cartella e tornare al livello superiore.

**4.** Premete F2 (Load) per confermare la selezione. Appare il messaggio "Are you sure?" ("Sicuro?"). Premete ENTER per confermare, o EXIT per annullare.

Al termine dell'operazione (l'indicatore "Wait" scompare), la pagina di origine torna nel display, in modo da poter eseguire altre operazioni di caricamento.

*Nota: I dati caricati da disco, e i dati già in memoria, vengono uniti. Per esempio, se in memoria ci sono dati in tutti e tre i banchi di Style USER (USER01, USER02, USER03), e su disco c'è il solo banco di Style USER01, il banco USER01 viene sovrascritto, mentre i banchi USER02 e USER03 rimangono intatti.*

*Di conseguenza, la cartella STYLE in memoria conterrà il banco USER01 appena caricato, e i vecchi banchi USER02 e USER03.*

#### **Caricare tutti i dati dello stesso tipo**

Potete caricare tutti i dati User di un determinato tipo (User Program, User Style, Performance) con una singola operazione.

- **1.** Se state caricando da floppy disk, inserite il disco nel disk drive.
- **2.** Usate il tasto F1 per selezionare il disco origine. Potete selezionare l'unità disco in questo ordine: HD  $\rightarrow$  FD  $\rightarrow$ HD…

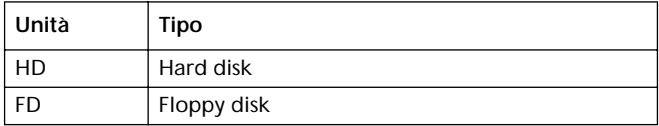

**3.** Usate i tasti E-H (Scorrimento) (o i controlli TEMPO/ VALUE) per selezionare la cartella ".SET" che contiene i dati da caricare.

Portate la cartella nella prima riga del display. Se la cartella che state cercando è contenuta in un'altra cartella, usate il tasto F3 (Open) per aprire quest'ultima. Usate il tasto F4 (Close) per chiudere la cartella e tornare al livello superiore.

**4.** Premete F3 (Open) per aprire la cartella ".SET". Appare l'elenco dei dati User (Performance, Program, Style, Global).

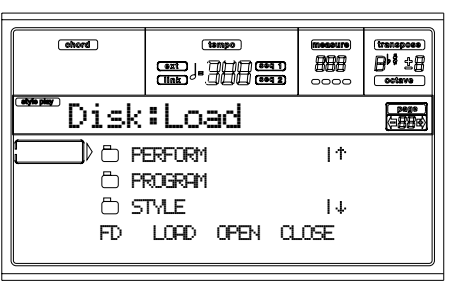

- **5.** Usate i tasti E-H (Scorrimento) (o i controlli TEMPO/ VALUE) per portare il tipo di dati da caricare nella prima riga del display.
- **6.** Premete F2 (Load) per confermare la selezione. Appare il messaggio "Are you sure?". Premete ENTER per confermare, o EXIT per annullare.

Al termine dell'operazione (l'indicatore "Wait" scompare), la pagina di origine torna nel display, in modo da poter eseguire altre operazioni di caricamento.

*Nota: I dati caricati da disco, e i dati già in memoria, vengono uniti. Per esempio, se in memoria ci sono dati in tutti e tre i banchi di Style USER (USER01, USER02, USER03), e su disco c'è il solo banco di Style USER01, il banco USER01 viene sovrascritto, mentre i banchi USER02 e USER03 restano intatti.*

*Di conseguenza, la cartella STYLE in memoria conterrà il banco USER01 appena caricato, e i vecchi banchi USER02 e USER03.*

#### **Caricare un singolo banco**

Potete caricare con una sola operazione un singolo banco di dati User (User Program, User Style, Performance). Un banco corrisponde ad un tasto delle sezioni STYLE o PROGRAM/ PERFORMANCE.

- **1.** Se state caricando da floppy disk, inserite il disco nel disk drive.
- **2.** Usate il tasto F1 per selezionare il disco origine. Potete selezionare l'unità disco in questo ordine: HD  $\rightarrow$  FD  $\rightarrow$ HD…

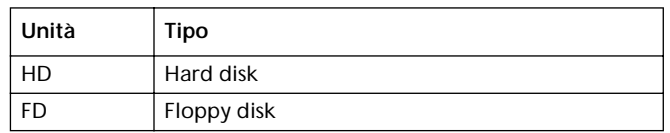

**3.** Usate i tasti E-H (Scorrimento) (o i controlli TEMPO/ VALUE) per selezionare la cartella ".SET" che contiene i dati da caricare.

Portate la cartella nella prima riga del display. Se la cartella che state cercando è contenuta in un'altra cartella, usate il tasto F3 (Open) per aprire quest'ultima. Usate il tasto F4 (Close) per chiudere la cartella e tornare al livello superiore.

**4.** Premete F3 (Open) per aprire la cartella ".SET". Appare l'elenco dei dati User (Performance, Program, Style, Global).

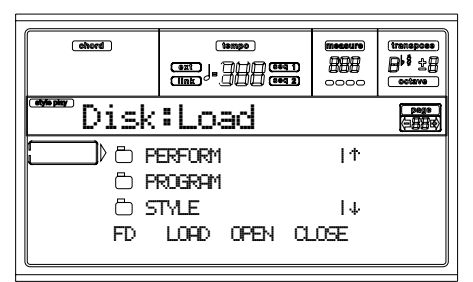

- **5.** Usate i tasti E-H (Scorrimento) (o i controlli TEMPO/ VALUE) per portare il tipo di dati da caricare nella prima riga del display.
- **6.** Premete F3 (Open) per aprire la cartella selezionata. Appare un elenco di banchi User.

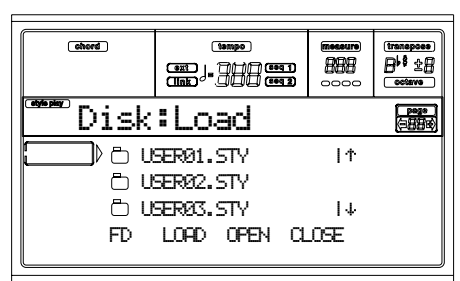

**7.** Usate i tasti E-H (Scorrimento) (o i controlli TEMPO/ VALUE) per portare il banco da caricare nella prima riga del display.

**8.** Premete F2 (Load) per confermare la selezione del banco. Appare l'elenco dei banchi User in memoria.

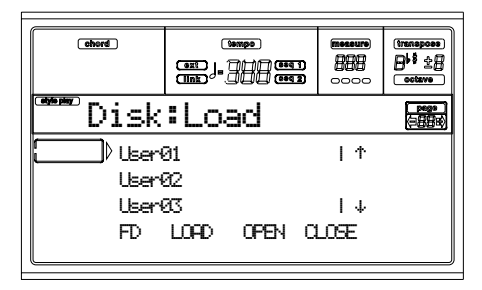

Nella pagina mostrata nell'immagine, il banco di Style selezionato viene caricato in memoria nel banco 1 (tasto USER1). Gli Style contenuti in memoria alla stessa locazione vengono cancellati e sovrascritti.

- **9.** Scorrete le locazioni disponibili in memoria con i tasti E-H (Scorrimento) (o i controlli TEMPO/VALUE).
- **10.** Una volta selezionato il banco di destinazione (cioè, il banco è nella prima riga del display), premete F2 (Load) per caricarlo. Appare il messaggio "Are you sure?" ("Sicuro?"). Premete ENTER per confermare, o EXIT per annullare.

*Attenzione: Una volta confermata l'operazione, tutti i dati User contenuti nel banco vengono cancellati dalla memoria.*

Al termine dell'operazione (l'indicatore "Wait" scompare), la pagina di origine torna nel display, in modo da poter eseguire altre operazioni di caricamento.

#### **Caricare un singolo file**

Potete caricare con una sola operazione un singolo file User (cioè un singolo User Program, un singolo User Style, o una singola Performance).

- **1.** Se state caricando da floppy disk, inserite il disco nel disk drive.
- **2.** Usate il tasto F1 per selezionare il disco origine. Potete selezionare l'unità disco in questo ordine: HD  $\rightarrow$  FD  $\rightarrow$ HD…

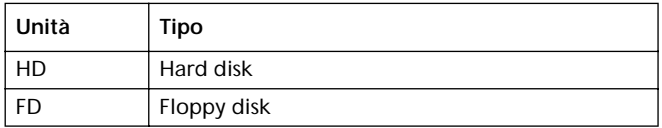

**3.** Usate i tasti E-H (Scorrimento) (o i controlli TEMPO/ VALUE) per selezionare la cartella ".SET" che contiene i dati da caricare.

Portate la cartella nella prima riga del display. Se la cartella che state cercando è contenuta in un'altra cartella, usate il tasto F3 (Open) per aprire quest'ultima. Usate il tasto F4 (Close) per chiudere la cartella e tornare al livello superiore.

**4.** Premete F3 (Open) per aprire la cartella ".SET". Appare l'elenco dei dati User (Performance, Program, Style, Global).

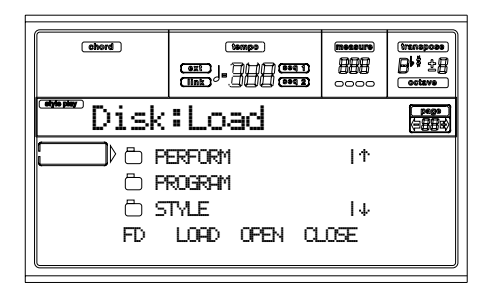

- **5.** Usate i tasti E-H (Scorrimento) (o i controlli TEMPO/ VALUE) per portare il tipo di dati da caricare nella prima riga del display.
- **6.** Premete F3 (Open) per aprire la cartella selezionata. Appare un elenco di banchi User.

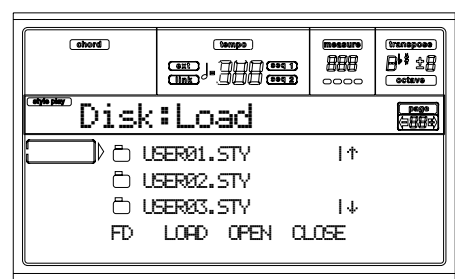

- **7.** Usate i tasti E-H (Scorrimento) (o i controlli TEMPO/ VALUE) per portare il banco da caricare nella prima riga del display.
- **8.** Premete F3 (Open) per aprire la cartella del banco selezionato. Appare un elenco di file User.

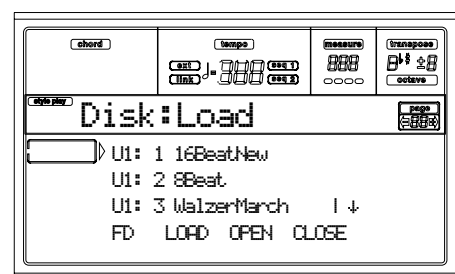

- **9.** Usate i tasti E-H (Scorrimento) (o i controlli TEMPO/ VALUE) per portare il file da caricare nella prima riga del display.
- **10.** Premete F2 (Load) per confermare la selezione del file. Appare l'elenco dei file in memoria. Se state caricando un singolo file o un banco di Style, Program o Performance, vi viene chiesto di scegliere una locazione di destinazione in memoria. Per esempio, quando si carica un singolo Style, dopo la selezione del comando Load, nel display appare una pagina simile alla seguente:

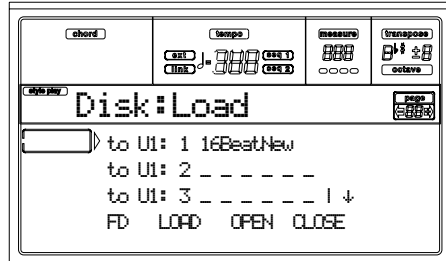

Nella pagina mostrata nell'immagine, lo Style selezionato sta per essere caricato in memoria nella locazione U1:1 (tasto USER1, Style 01). Lo Style in memoria viene cancellato e sovrascritto.

**11.** Usate i tasti E-H (Scorrimento) (o i controlli TEMPO/ VALUE) per scorrere le locazioni disponibili in memoria. Una volta selezionata la destinazione (cioè, la locazione si trova nella prima riga del display), premete F2 (Load) per caricare il file.

Le locazioni contrassegnate da una riga di trattini di sottolineatura ("\_ \_ \_") sono locazioni vuote.

**12.** Una volta selezionata la locazione di destinazione, premete F2 (Load) per caricare il file. Appare il messaggio "Are you sure?" ("Sicuro?"). Premete ENTER per confermare, o EXIT per annullare.

*Attenzione: Una volta confermata l'operazione, il file User contenuto in precedenza nella locazione di destinazione viene cancellato dalla memoria.*

Al termine dell'operazione (l'indicatore "Wait" scompare), la pagina di origine torna nel display, in modo da poter eseguire altre operazioni di caricamento.

# **PAGINA 2 - SAVE**

In questa pagina potete salvare dati User dalla memoria interna ai dischi. Potete salvare file, banchi, o tutti i file User della memoria interna.

Premete DISK e usate i tasti MENU o PAGE per raggiungere questa pagina.

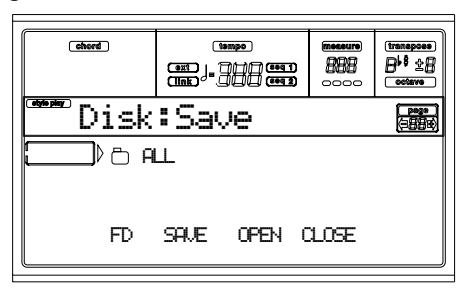

Ecco i vari tipi di file contenuti in memoria:

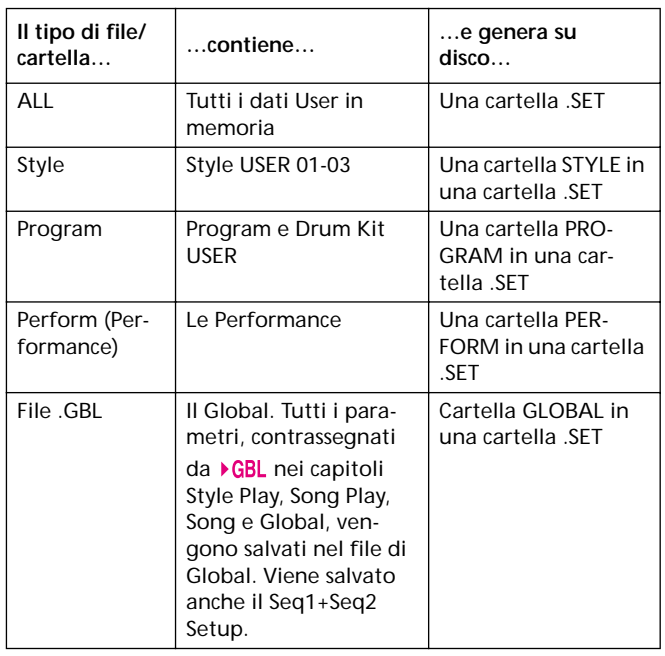

#### **Salvare l'intero contenuto della memoria**

Potete salvare con una sola operazione l'intero contenuto della memoria.

- **1.** Se state salvando in un floppy disk, inserite il disco nel disk drive.
- **2.** L'intero contenuto della memoria interna ("All") è già selezionato. Premete F2 (Save) per confermare la selezione. A questo punto occorre selezionare una unità disco di destinazione.

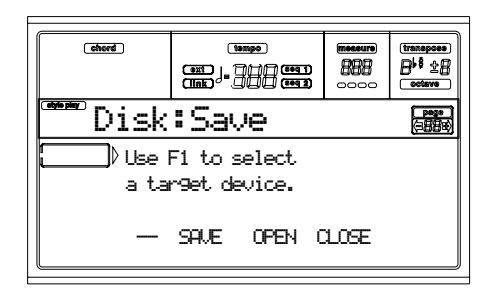

**3.** Usate il tasto F1 per selezionare l'unità disco di destinazione. Potete selezionarle in questo ordine: HD  $\rightarrow$  FD  $\rightarrow$ HD…

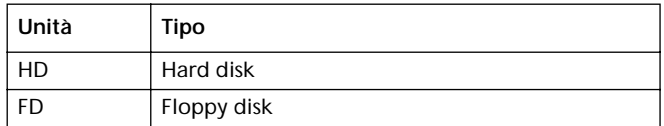

**4.** Una volta selezionata l'unità di destinazione, il suo contenuto appare nel display.

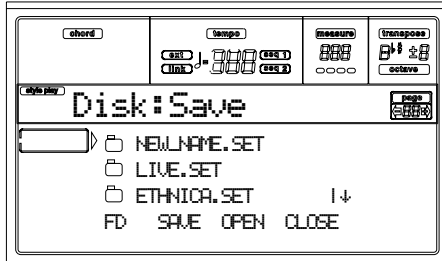

A questo punto, è possibile:

• Creare una nuova cartella ".SET" (vedi ["Creare una](#page-152-0) [nuova cartella ".SET"" a pagina 151](#page-152-0)).

• Salvare i dati in una cartella ".SET" già esistente.

- **5.** Se state salvando in una cartella già esistente, portate la cartella ".SET" nella prima riga del display, usando i tasti E-H (Scorrimento) (o i controlli TEMPO/VALUE).
- **6.** Una volta selezionata la cartella di destinazione, premete F2 (Save) per salvare i file. Appare il messaggio "Are you sure?" ("Sicuro?"). Premete ENTER per confermare, o EXIT per annullare.

*Attenzione: Una volta confermata l'operazione, tutti i dati contenuti nella cartella di destinazione vengono cancellati.*

Al termine dell'operazione (l'indicatore "Wait" scompare), la pagina di origine torna nel display, in modo da poter eseguire altre operazioni di salvataggio.

#### **Salvare tutti i dati di un determinato tipo**

Potete salvare con una sola operazione tutti i dati di un certo tipo.

- **1.** Se state salvando in un floppy disk, inserite il disco nel disk drive.
- **2.** L'intero contenuto della memoria interna ("All") è già selezionato. Premete F3 (Open) per aprire la cartella "All". Appare l'elenco dei tipi di dati User (ogni tipo è rappresentato da una cartella).

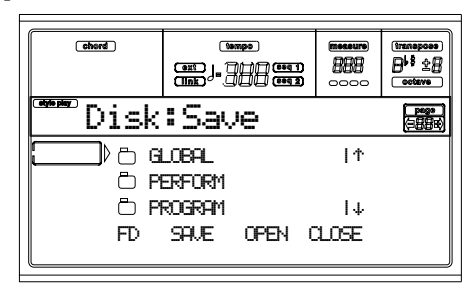

**3.** Usate i tasti E-H (Scorrimento) (o i controlli TEMPO/ VALUE) per portare il tipo di dati che desiderate salvare nella prima riga del display.

**4.** Una volta selezionato il tipo di dati, premete F2 (Save) per confermare la selezione. A questo punto, occorre selezionare una unità disco di destinazione.

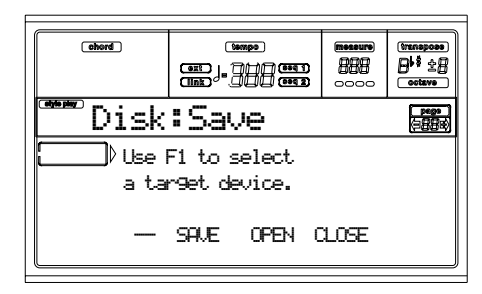

**5.** Usate il tasto F1 per selezionare l'unità disco di destinazione. Potete selezionare le unità in questo ordine: HD  $\rightarrow$  FD  $\rightarrow$  HD...

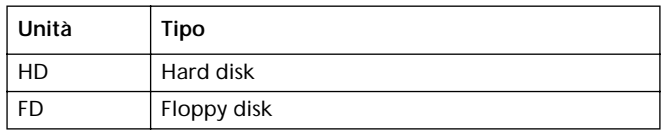

**6.** Una volta selezionata l'unità di destinazione, il contenuto dell'unità selezionata appare nel display.

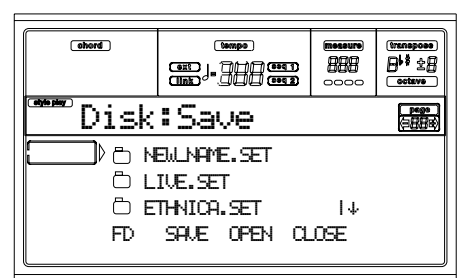

A questo punto è possibile:

• Creare una nuova cartella ".SET" (vedi ["Creare una](#page-152-0) [nuova cartella ".SET"" a pagina 151\)](#page-152-0).

• Salvare i dati in una cartella ".SET" già esistente.

- **7.** Se state salvando in una cartella già esistente, portate la cartella ".SET" nella prima riga del display, usando i tasti E-H (Scorrimento) (o i controlli TEMPO/VALUE).
- **8.** Una volta selezionata la cartella di destinazione, premete F2 (Save) per salvare i file. Appare il messaggio "Are you sure?" ("Sicuro?"). Premete ENTER per confermare, o EXIT per annullare.

*Attenzione: Una volta confermata l'operazione, tutti i dati contenuti nella cartella di destinazione vengono cancellati.*

Al termine dell'operazione (l'indicatore "Wait" scompare), la pagina di origine torna nel display, in modo da poter eseguire altre operazioni di salvataggio.

#### **Salvare un singolo banco**

Potete salvare con una sola operazione un singolo banco di dati User. Un banco corrisponde ad un tasto delle sezioni STYLE o PROGRAM/PERFORMANCE.

- **1.** Se state salvando in un floppy disk, inserite il disco nel disk drive.
- **2.** L'intero contenuto della memoria interna ("All") è già selezionato. Premete F3 (Open) per aprire la cartella

"All". Appare l'elenco dei tipi di dati User (ogni tipo è rappresentato da una cartella).

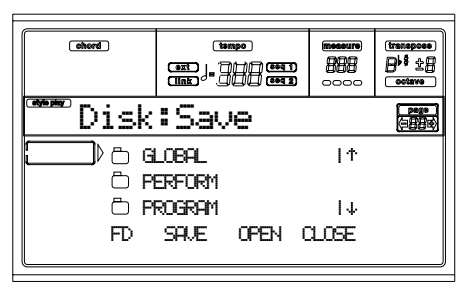

- **3.** Usate i tasti E-H (Scorrimento) (o i controlli TEMPO/ VALUE) per portare il tipo di dati che desiderate salvare, nella prima riga del display.
- **4.** Una volta selezionato il tipo di dati, premete F3 (Open) per aprire la cartella e accedere ai singoli banchi.

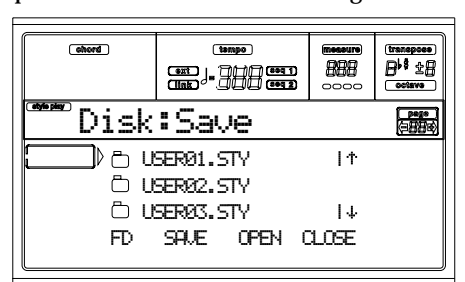

- **5.** Usate i tasti E-H (Scorrimento) (o i controlli TEMPO/ VALUE) per portare il banco da salvare nella prima riga del display.
- **6.** Una volta selezionato il banco da salvare, premete F2 (Save) per confermare la selezione. A questo punto, occorre selezionare una unità disco di destinazione.

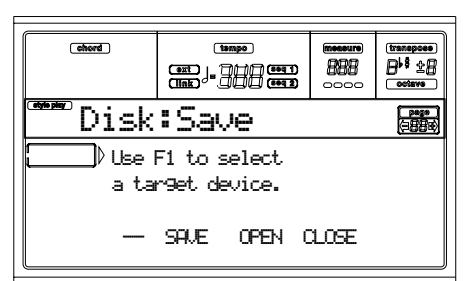

**7.** Usate il tasto F1 per selezionare l'unità disco di destinazione. Potete selezionare le unità in questo ordine: HD  $\rightarrow$  FD  $\rightarrow$  HD...

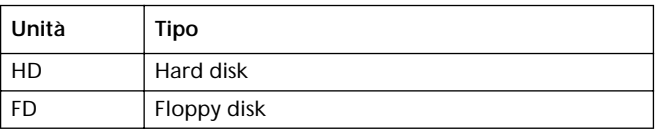

**8.** Una volta selezionata l'unità di destinazione, il contenuto dell'unità selezionata appare nel display.

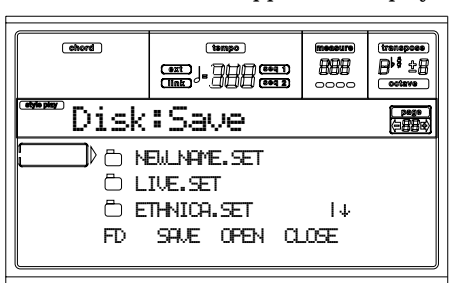

A questo punto è possibile:

• Creare una nuova cartella ".SET" (vedi ["Creare una](#page-152-0) [nuova cartella ".SET"" a pagina 151\)](#page-152-0).

• Salvare i dati in una cartella ".SET" già esistente.

- **9.** Se state salvando in una cartella già esistente, portate la cartella ".SET" nella prima riga del display, usando i tasti E-H (Scorrimento) (o i controlli TEMPO/VALUE).
- **10.** Una volta selezionata la cartella di destinazione, premete F2 (Save) per confermare. Appare un elenco dei banchi contenuti nell'unità di destinazione. Appaiono solo i banchi dei dati del tipo prescelto.
- **11.** Usate i tasti E-H (Scorrimento) (o i controlli TEMPO/ VALUE) per portare il banco in cui salvare i dati nella prima riga del display.
- **12.** Una volta selezionata la cartella di destinazione, premete F2 (Save) per salvare i file. Appare il messaggio "Are you sure?" ("Sicuro?"). Premete ENTER per confermare, o EXIT per annullare.

*Attenzione: Una volta confermata l'operazione, tutti i dati contenuti nella cartella di destinazione vengono cancellati.*

Al termine dell'operazione (l'indicatore "Wait" scompare), la pagina di origine torna nel display, in modo da poter eseguire altre operazioni di salvataggio.

#### **Salvare un singolo file**

È possibile salvare con una sola operazione un singolo file User.

- **1.** Se state salvando in un floppy disk, inserite il disco nel disk drive.
- **2.** L'intero contenuto della memoria interna ("All") è già selezionato. Premete F3 (Open) per aprire la cartella "All". Appare l'elenco dei tipi di dati User (ogni tipo è rappresentato da una cartella).

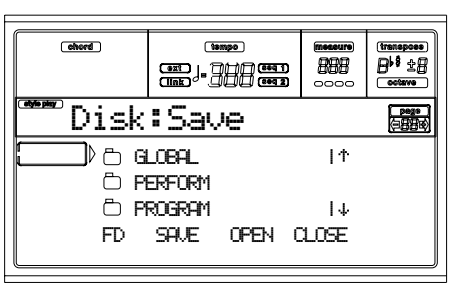

- **3.** Usate i tasti E-H (Scorrimento) (o i controlli TEMPO/ VALUE) per portare il tipo di dati che desiderate salvare, nella prima riga del display.
- **4.** Una volta selezionato il tipo di dati, premete F3 (Open) per aprire la cartella e accedere ai singoli banchi.

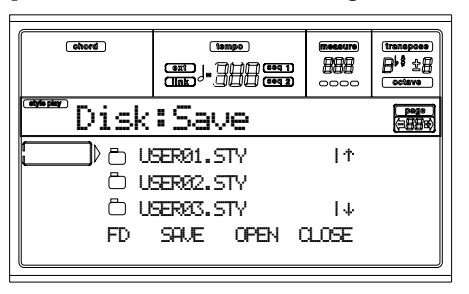

- **5.** Usate i tasti E-H (Scorrimento) (o i controlli TEMPO/ VALUE) per portare il banco contenente il file da salvare nella prima riga del display.
- **6.** Una volta selezionato il banco, premete F3 (Open) per accedere ai singoli filei.

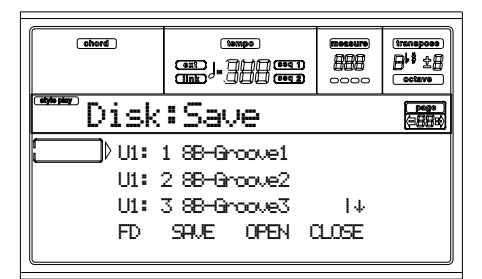

**7.** Una volta selezionato il file da salvare, premete F2 (Save) per confermare la selezione. A questo punto, occorre selezionare una unità disco di destinazione.

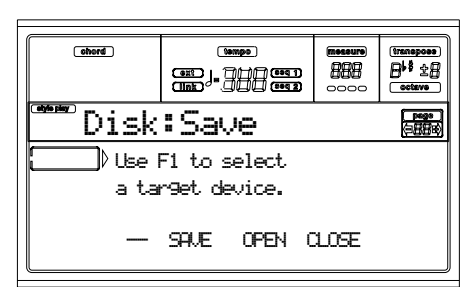

**8.** Usate il tasto F1 per selezionare l'unità disco di destinazione. Potete selezionare le unità in questo ordine: HD  $\rightarrow$  FD  $\rightarrow$  HD...

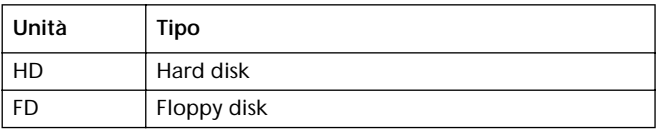

**9.** Una volta selezionata l'unità di destinazione, il contenuto dell'unità selezionata appare nel display.

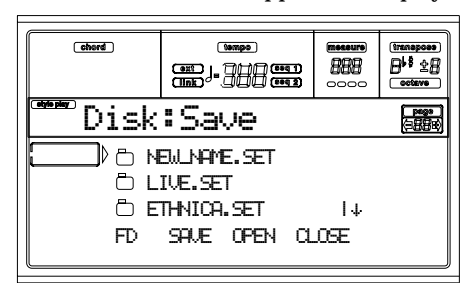

A questo punto è possibile:

• Creare una nuova cartella ".SET" (vedi ["Creare una](#page-152-0) [nuova cartella ".SET"" a pagina 151](#page-152-0)).

• Salvare i dati in una cartella ".SET" già esistente.

**10.** Se state salvando in una cartella già esistente, portate la cartella ".SET" nella prima riga del display, usando i tasti E-H (Scorrimento) (o i controlli TEMPO/VALUE).

**11.** Una volta selezionata la cartella di destinazione, premete F2 (Save) per confermare. Appare un elenco dei file contenuti nell'unità di destinazione. Appaiono solo i file del tipo prescelto.

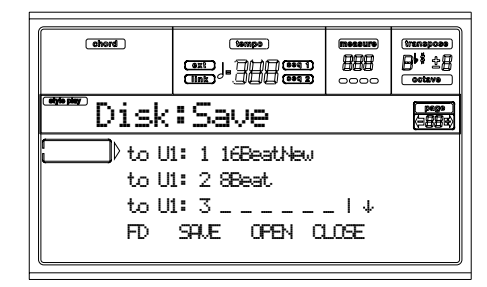

Le locazioni contrassegnate da una riga di trattini di sottolineatura ("\_\_\_") sono libere.

- **12.** Usate i tasti E-H (Scorrimento) (o i controlli TEMPO/ VALUE) per portare la locazione in cui salvare il file nella prima riga del display.
- **13.** Una volta selezionata la locazione, premete F2 (Save) per salvare i file. Appare il messaggio "Are you sure?" ("Sicuro?"). Premete ENTER per confermare, o EXIT per annullare.

*Attenzione: Una volta confermata l'operazione, i dati contenuti nella locazione di destinazione vengono cancellati.*

Al termine dell'operazione (l'indicatore "Wait" scompare), la pagina di origine torna nel display, in modo da poter eseguire altre operazioni di salvataggio.

#### <span id="page-152-0"></span>**Creare una nuova cartella ".SET"**

Quando si salvano dati (operazioni di Save), è possibile salvare in cartelle già esistenti, oppure è possibile creare una nuova cartella di tipo ".SET". Ecco come fare.

- **1.** Quando nel display appare l'elenco dei file contenuti nell'unità disco di destinazione, usate i tasti E-H (Scorrimento) (o i controlli TEMPO/VALUE) per portare la voce "NEW\_NAME.SET" nella prima riga del display. *Nota: La voce "NEW\_NAME.SET" è sempre il primo elemento della directory.*
- **2.** Quando la voce "NEW\_NAME.SET" è selezionata, premete uno dei tasti VOLUME/VALUE A. A questo punto, potete assegnare un nome alla nuova cartella:

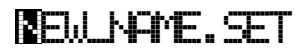

- **3.** Spostate il cursore con i tasti DOWN/- e UP/+. Selezionate un carattere con il DIAL. Inserite un carattere alla posizione del cursore premendo il tasto INSERT. Cancellate il carattere alla posizione del cursore premendo il tasto DELETE.
- **4.** Una volta completato l'inserimento del nome, premete F2 (Save) per confermare. Appare il messaggio "Are you sure?" ("Sicuro?"). Premete ENTER per confermare, o EXIT per annullare.

# **PAGINA 3 - COPY**

In questa pagina è possibile copiare singoli file (midifile e file Jukebox), intere cartelle (di tipo generico o ".SET"), o il contenuto di una cartella di tipo generico. È possibile eseguire la copia all'interno dello stesso disco, o da un disco all'altro.

Per conservare l'integrità della struttura dei dati di Pa60, l'operazione di copia non permette di aprire le cartelle ".SET", e copiarne solo alcuni dei file. È possibile aprire solo le cartelle di tipo generico.

Premete DISK e usate i tasti MENU e PAGE per raggiungere questa pagina.

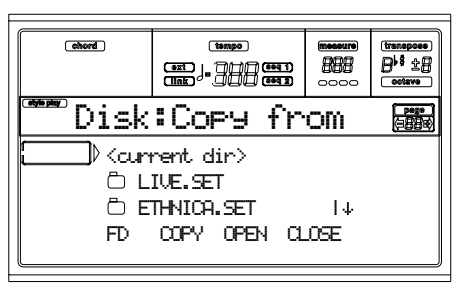

#### **Copiare un'intera cartella o il suo contenuto**

Potete copiare una cartella (di tipo generico o ".SET") in un disco o una cartella diversi. Se si seleziona la voce <current dir>, si può copiare il contenuto della cartella aperta, senza copiare la cartella stessa. Se si copia un'intera cartella, a destinazione viene creata una nuova cartella con lo stesso nome della cartella copiata.

*Nota: Durante la procedura di Copy, non è possibile aprire cartelle di tipo ".SET". È invece possibile aprire cartelle di tipo generico.*

- **1.** Se intendete copiare da un floppy disk o su un floppy disk, inserite il disco nel disk drive.
- **2.** Usate il tasto F1 per selezionare l'unità disco di destinazione. Potete selezionare le unità in questo ordine: HD  $\rightarrow$  FD  $\rightarrow$  HD...

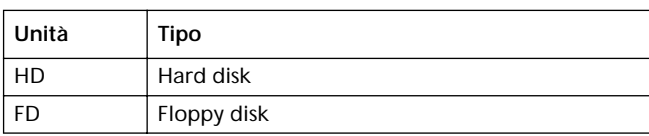

**3.** Portate la cartella da copiare nella prima riga del display. Se la cartella è contenuta in un'altra cartella, usate il tasto F3 (Open) per aprirla. Premete F4 (Close) per tornare al precedente livello gerarchico.

Per copiare solo il contenuto della cartella aperta, portate la voce <current dir> nella prima riga del display.

**4.** Una volta selezionato l'elemento da copiare, premete F2 (Copy) per confermare la selezione. A questo punto, occorre selezionare una unità disco di destinazione.

L'intestazione di pagina cambia da "Copy from" ("Copia da") a "Copy to" ("Copia in").

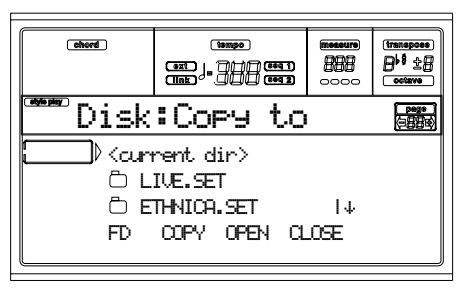

- **5.** Usate il tasto F1 per selezionare l'unità disco di destinazione. Potete selezionare le unità in questo ordine: HD  $\rightarrow$  FD  $\rightarrow$  HD...
- **6.** Quando nel display appare il contenuto dell'unità disco di destinazione, portate la cartella di destinazione nella prima riga del display.
- Per copiare in una cartella di tipo generico già esistente (non di tipo ".SET"), selezionatela.
- Per copiare nella cartella aperta, selezionate la voce <current dir>.
- **7.** Una volta selezionata la destinazione, premete F2 (Copy). Appare il messaggio "Overwrite?" ("Sovrascrivere?"):

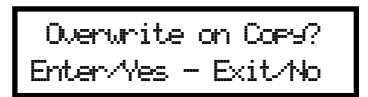

Premete ENTER per confermare la sovrascrittura, oppure EXIT per evitarla.

Se decidete di **sovrascrivere**, i dati in copia sostituiranno i dati presenti a destinazione. Per esempio, se lo stesso midifile esiste sia all'origine che a destinazione della copia, verrà sovrascritto. Se un banco USER esiste sia all'origine che a destinazione, verrà sovrascritto.

I dati che non esistono nella cartella sorgente vengono lasciati intatti. Per esempio, se il banco di Style USER03 esiste a destinazione, ma non all'origine, viene lasciato intatto dalla copia degli altri banchi.

Se decidete di **non sovrascrivere**, i dati esistenti anche nella cartella di destinazione vengono tralasciati, e quindi non vengono copiati.

**8.** Appare il messaggio "Are you sure?" ("Sicuro?"). Premete ENTER per confermare, o EXIT per annullare la copia.

#### **Copiare un singolo file**

È possibile copiare un singolo file da una cartella di tipo generico, ad un'altra cartella. Il file deve trovarsi alla radice del disco (la "root', cioè il livello più alto nella gerarchia del disco), oppure in una cartella di tipo generico. Non è possibile copiare singoli file contenuti in una cartella di tipo ".SET".

- **1.** Se intendete copiare da un floppy disk o su un floppy disk, inserite il disco nel disk drive.
- **2.** Usate il tasto F1 per selezionare l'unità disco di destinazione. Potete selezionare le unità in questo ordine: HD  $\rightarrow$  FD  $\rightarrow$  HD...

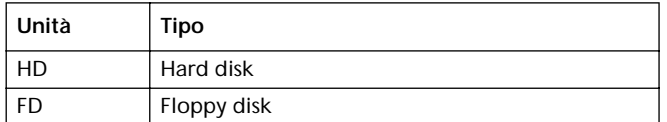

- **3.** Portate la cartella che contiene il file da copiare nella prima riga del display. Se la cartella è contenuta in un'altra cartella, usate il tasto F3 (Open) per aprirla. Premete F4 (Close) per tornare al precedente livello gerarchico.
- **4.** Premete F3 (Open) per aprire la cartella che contiene il file da copiare.
- **5.** Portate il file da copiare nella prima riga del display.
- **6.** Quando il file si trova nella prima riga del display, premete F2 (Copy) per confermare la selezione. A questo punto occorre selezionare una unità disco di destinazione. L'intestazione di pagina cambia da "Copy from" ("Copia da") a "Copy to" ("Copia in").

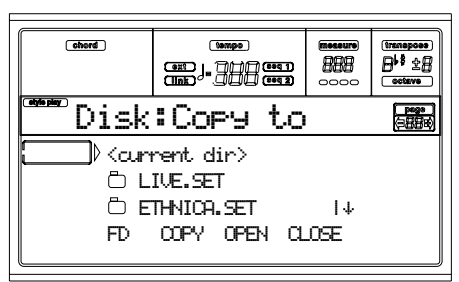

- **7.** Usate il tasto F1 per selezionare l'unità disco di destinazione. Potete selezionare le unità in questo ordine: HD  $\rightarrow$  FD  $\rightarrow$  HD...
- **8.** Quando nel display appare il contenuto dell'unità disco di destinazione, portate la cartella di destinazione nella prima riga del display.

Premete F3 (Open) per aprire la cartella, F4 (Close) per chiuderla.

**9.** Una volta selezionata la destinazione, premete F2 (Copy). Appare il messaggio "Overwrite?" ("Sovrascrivere?"):

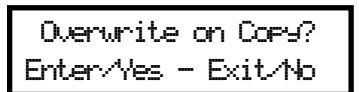

Premete ENTER per confermare la sovrascrittura, oppure EXIT per evitarla.

Se decidete di **sovrascrivere**, i dati in copia sostituiranno i dati presenti a destinazione. Per esempio, se lo stesso midifile esiste sia all'origine che a destinazione della copia, verrà sovrascritto.

I dati che non esistono nella cartella sorgente vengono lasciati intatti. Per esempio, se il midifile MYSONG01.MID esiste a destinazione, ma non all'origine, viene lasciato intatto dalla copia degli altri banchi.

Se decidete di **non sovrascrivere**, i dati esistenti anche nella cartella di destinazione vengono tralasciati, e quindi non vengono copiati.

**10.** Appare il messaggio "Are you sure?" ("Sicuro?"). Premete ENTER per confermare, o EXIT per annullare la copia.

# **PAGINA 4 - ERASE**

La funzione Erase permette di cancellare file e cartelle dai dischi.

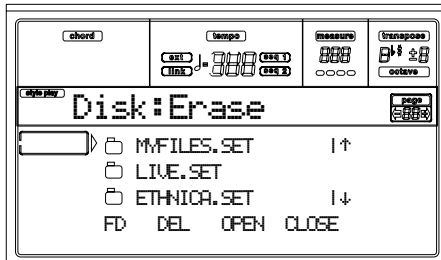

**Procedura di Erase**

- **1.** Se intendete cancellare file o cartelle da un floppy disk, inserite il disco nel disk drive.
- **2.** Usate il tasto F1 per selezionare l'unità disco da cui cancellare il file o la cartella. Potete selezionare le unità in questo ordine:  $HD \rightarrow FD \rightarrow SSD \rightarrow HD...$

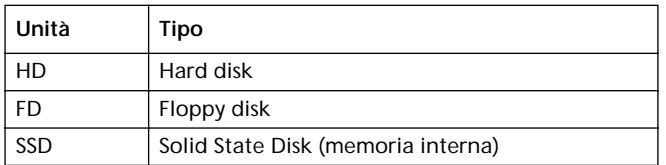

- **3.** Portate la cartella che contiene l'elemento da cancellare nella prima riga del display. Se la cartella è contenuta in un'altra cartella, usate il tasto F3 (Open) per aprirla. Premete F4 (Close) per tornare al precedente livello gerarchico.
- **4.** Premete F2 (Erase) per cancellare l'elemento selezioato. Appare il messaggio "Are you sure?" ("Sicuro?"). Premete ENTER per confermare, o EXIT per annullare la copia.

Al termine dell'operazione (l'indicatore "Wait" scompare), si rimane nella pagina di Erase, in modo da poter eseguire altre operazioni di cancellazione.

# <span id="page-155-0"></span>**PAGINA 5 - FORMAT**

la funzione Format permette di formattare (o inizializzare) un disco.

Premete DISK e usate i tasti MENU e PAGE per raggiungere questa pagina.

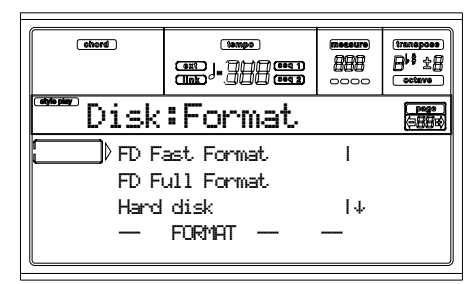

*Attenzione: La formattazione cancella tutti i dati contenuti nel disco.*

#### **FD Fast Format**

Comando di formattazione rapida, da utilizzare su dischetti già formattati. Questo comando si limita a riscrivere la FAT (File Allocation Table) del disco, senza eseguire la formattazione di tutti i settori del disco.

Se non è possibile procedere con questa operazione, appare il messaggio "FD Fast Format failed. Full Format?" ("FD Fast Format non eseguibile. Procedo con il Full Format?"). Premete ENTER/YES per passare al Full Format, oppure EXIT/ NO per annullare l'operazione.

- **1.** Inserite nel disk drive un floppy disk di tipo 3.5" HD o DD/DS.
- **2.** Portate l'opzione FD Fast Format disk nella prima riga del display.
- **3.** Premete F2 (Format) per confermare la formattazione.
- **4.** Appare il messaggio "Delete all data?" ("Cancello tutti i dati?"); premete ENTER per confermare, o EXIT per annullare.

#### **FD Full Format**

Si tratta del comando di formattazione tradizionale, in cui ogni settore del dischetto viene formattato. È più lento del Fast Format, ma in genere più affidabile.

La procedura è riportata sopra.

#### **Hard disk**

È necessario formattare l'hard disk subito dopo l'installazione, o quando si desidera cancellare rapidamente tutto il suo contenuto.

*Nota: Se l'hard disk non è installato, la voce "Hard disk" è in grigio (cioè non selezionabile).*

- **1.** Portate l'opzione Hard disk nella prima riga del display.
- **2.** Premete F2 (Format) per confermare la formattazione.
- **3.** Appare il messaggio "Delete all data?" ("Cancello tutti i dati?"); premete ENTER per confermare, o EXIT per annullare.
- **4.** Appare il messaggio "Please press F4 to continue"; premete F4 per confermare, o EXIT per annullare.

# **PAGINA 6 - NEW DIR**

La funzione New Dir permette di creare una nuova cartella (o "directory") nel disco, o all'interno di una cartella di tipo generico. Non è possibile creare con questa funzione una cartella di tipo ".SET", poiché questo tipo di cartella è riservato alle operazioni di Save.

Premete DISK e usate i tasti MENU e PAGE per raggiungere questa pagina.

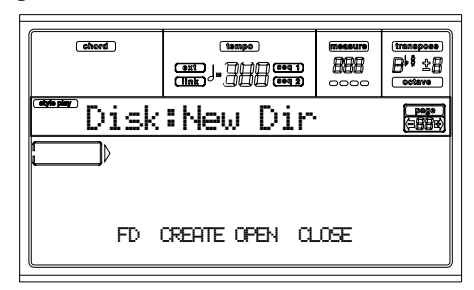

**Procedura New folder**

- **1.** Se intendete creare una nuova cartella in un floppy disk, inserite il disco nel disk drive.
- **2.** Usate il tasto F1 per selezionare l'unità disco. Potete selezionare le unità in questo ordine:  $HD \rightarrow FD \rightarrow HD...$

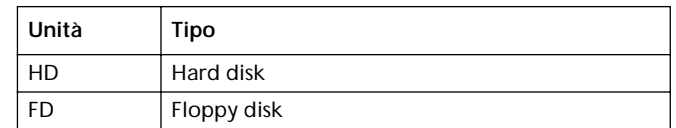

**3.** Premete uno dei tasti VOLUME/VALUE A. A questo punto è possibile assegnare un nome alla nuova cartella:

# **N**EW\_NAME

Spostate il cursore con i tasti DOWN/- e UP/+. Selezionate un carattere con il DIAL. Inserite un carattere alla posizione del cursore premendo il tasto INSERT. Cancellate il carattere alla posizione del cursore premendo il tasto DELETE.

**4.** Una volta completato l'inserimento del nome, premete F2 (Create) per confermare. Appare il messaggio "Are you sure?" ("Sicuro?"). Premete ENTER per confermare, o EXIT per annullare.

## **PAGINA 7 - RENAME**

Usate la funzione Rename per modificare il nome di una cartella o di un file. Per preservare l'integrità della struttura dei dati di Pa60, non è possibile rinominare i singoli file all'interno di una cartella di tipo ".SET", o l'estensione delle cartelle di tipo ".SET".

Premete DISK e usate i tasti MENU e PAGE per raggiungere questa pagina.

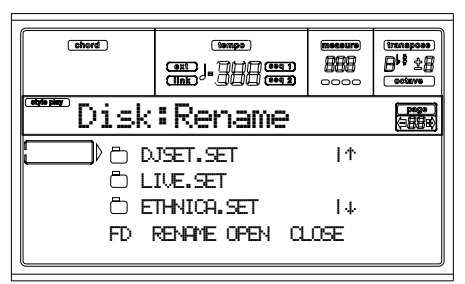

#### **Procedura Rename**

- **1.** Se il file o la cartella da rinominare sono contenuti in un floppy disk, inserite il disco nel disk drive.
- **2.** Usate il tasto F1 per selezionare l'unità disco. Potete selezionare le unità in questo ordine:  $HD \rightarrow FD \rightarrow HD...$

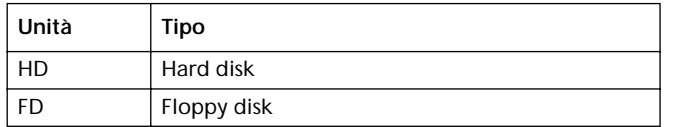

**3.** Portate l'elemento da rinominare nella prima riga del display. Premete uno dei tasti VOLUME/VALUE A. A questo punto è possibile modificare il nome:

# 圖thnic.set

Spostate il cursore con i tasti DOWN/- e UP/+. Selezionate un carattere con il DIAL. Inserite un carattere alla posizione del cursore premendo il tasto INSERT. Cancellate il carattere alla posizione del cursore premendo il tasto DELETE.

**4.** Una volta completato l'inserimento del nome, premete F2 (Rename) per confermare. Appare il messaggio "Are you sure?" ("Sicuro?"). Premete ENTER per confermare, o EXIT per annullare.

## **PAGINA 8 - UTILITIES 1**

Questa pagina raccoglie una serie di utilità per il disco. Premete DISK e usate i tasti MENU e PAGE per raggiungere questa pagina.

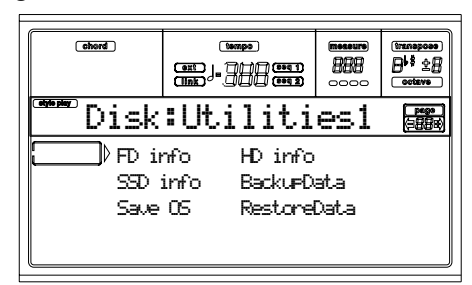

#### **FD info**

Selezionate questo comando per vedere il nome del floppy disk, e lo spazio libero rimanente.

Se questo comando viene selezionato senza nessun disco inserito, appare il messaggio "No disk!". Inserite un disco e premete ENTER (o EXIT per annullare).

#### **HD info**

Selezionate questo comando per vedere il nome dell'hard disk (se installato), e lo spazio libero rimanente.

Se questo comando viene selezionato senza che l'hard disk sia installato, appare il messaggio "Unit not found!". Premete EXIT per far sparire il messaggio.

#### **SSD info**

Selezionate questo comando per vedere quanto spazio libero rimane nel Solid State Disk (SSD), utilizzato come memoria interna del sistema.

#### **Save OS**

Questo comando avvia la procedura di backup (copia di sicurezza) del sistema operativo, che permette di salvare una copia del sistema in un floppy disk.

*Nota: Se avete dimenticato di eseguire una copia di sicurezza dei dati interni allo strumento, e avete bisogno di recuperare i dati originali, potete prelevarli da [www.korgpa.com](http://www.korgpa.com), o richiederli ad un Rivenditore Autorizzato Korg.*

**1.** Preparate un dischetto formattato e **vuoto** (1.44MB, formato MS-DOS). POtete preparare questo tipo di dischetto con un PC o direttamente con Pa60 (vedi ["Pagina 5 - Format" a pagina 154](#page-155-0)).

*Nota: Non è possibile preparare un disco di sistema di Pa60 con un Macintosh. Dopo la formattazione, il Mac inserisce nella radice del disco dei file invisibili, che potrebbero interferire con le procedure di caricamento del sistema operativo di Pa60.*

- **2.** Selezionate il comando Save OS.
- **3.** Inserite un disco e premete ENTER. Nel disco vengono creati i seguenti tre file:
	- OSPA60.LZX
	- BPA60.SYS
	- NBPA60.SYS

Se il dischetto non è formattato o vuoto, Pa60 chiede se desiderate formattarlo:

> Disk not empty! Sh+Enter to format

Tenete premuto il tasto SHIFT, e premete il tasto ENTER per formattare il dischetto. Pa60 tenta inizialmente un Fast Format, ed esegue un Full Format se non è possibile eseguirlo.

#### <span id="page-157-0"></span>**Backup Data**

Questo comando avvia la procedura di backup (copia di sicurezza) della memoria interna di Pa60 (Style, Program, Performance…), ad eccezione del sistema operativo.

*Nota: Se avete dimenticato di eseguire una copia di sicurezza dei dati interni allo strumento, e avete bisogno di recuperare i dati originali, potete prelevarli da [www.korgpa.com](http://www.korgpa.com), o richiederli ad un Rivenditore Autorizzato Korg.*

- **1.** Se state eseguendo il backup su floppy disk, preparate 5 dischetti. Non occorre che i dischi siano formattati, dato che Pa60 procederà alla formattazione durante l'operazione di Backup .
- **2.** Selezionate il comando Backup Data.
- **3.** Appare il messaggio "Backup to FD (Yes) or HD (No)?". Premete ENTER/YES per selezionare il lettore di dischetti, oppure EXIT/NO per selezionare l'hard disk.
- **4.** Appare il messaggio "Are you sure?". Premete ENTER per continuare, o EXIT per annullare.
- **5.** Se avete selezionato l'hard disk, la procedura di backup inizia immediatamente.

• Se avete selezionato il lettore di dischetti, inserite un disco e premete ENTER

**6.** Quando Pa60 lo richiede, inserite un nuovo disco nel disk drive. Scrivete il numero progressivo dei dischetti sulla loro etichetta.

Insert 1.4MB FD #1 and press Enter

Se il dischetto non è formattato o vuoto, Pa60 chiede se desiderate formattarlo:

 Disk not empty! Sh+Enter to format

Tenete premuto il tasto SHIFT, e premete il tasto ENTER per formattare il dischetto. Pa60 tenta inizialmente un Fast Format, ed esegue un Full Format se non è possibile eseguirlo.

#### **Restore Data**

Questo comando ripristina i dati della memoria interna salvati con il comando ["Backup Data"](#page-157-0).

*Nota: Se i dati originali della memoria interna di Pa60 si rovinano, potete prelevarli da [www.korgpa.com,](http://www.korgpa.com) o richiederli ad un Rivenditore Autorizzato Korg.*

*Attenzione: Non toccate la tastiera durante il Restore. Rimanete in modo Disk. Attendete finché il messaggio "Wait" non scompare, e il led di WRITE/DISK IN USE si spegne.*

- **1.** Selezionate il comando.
- **2.** Appare il messaggio "Restore from FD (Yes) or HD (No)?". Premete ENTER/YES per selezionare il lettore di dischetti, oppure EXIT/NO per selezionare l'hard disk.
- **3.** Appare il messaggio "Are you sure?". Premete ENTER per continuare, o EXIT per annullare.
- **4.** Se avete selezionato l'hard disk, la procedura di restore inizia immediatamente.
	- Se avete selezionato il lettore di dischetti, appare il messaggio "Insert backup disk #1 and press Enter". Inserite il primo disco di backup, e premete ENTER.
- **5.** Attendete fino al completamento della lettura del primo disco. A questo punto, appare il messaggio "Insert backup disk #2 and press Enter". Inserite il secondo disco di backup e premete ENTER.
- **6.** Ripetete la stessa operazione con i dischi di backup #3, #4 e #5. Una volta completata la lettura del disco di backup #5, i dati della memoria interna sono stati ripristinati.

*Nota: Al termine del caricamento, potrebbe apparire il messaggio "Some files missing" ("Alcuni dati mancanti"). I dati in questione potrebbero essere dati User, quindi non c'è nessun problema. Premete EXIT per far scomparire il messaggio.*

**7.** Quando il messaggio "Wait" scompare, e il led di WRITE/DISK IN USE si è spento, spegnete lo strumento, e riaccendetelo.

*Nota: Al termine dell'operazione di Restore Data, potrebbe apparire il messaggio di errore "Some files missing". Questo potrebbe dipendere dalla mancanza dei banchi di Performance 11-20 nelle versioni di sistema operativo precedenti alla 3.0. Non si tratta comunque di un problema. Premete EXIT per far scomparire il messaggio.*

# **PAGINA 9 - UTILITIES 2**

Questa pagina contiene le funzioni di protezione (Protect).

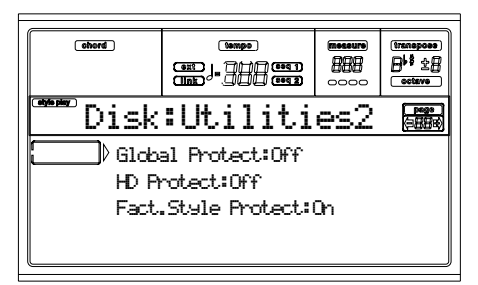

#### **Global Protect**

 $\triangleright$  GBL

 $\triangleright$  GBL

Quando si carica un file di tipo ".SET", questo parametro (se posto ad On) protegge il Global dalla riprogrammazione causata dai dati caricati. Tutti i parametri Global rimangono invariati.

Quando si carica un file di tipo ".GLB", questo parametro viene ingorato, e i dati di Global vengono sovrascritti.

*Nota: Questo parametro viene salvato in memoria, ma non nel disco.*

#### **HD Protect**

Quando è posto ad On, questo parametro protegge l'Hard Disk dalla scrittura.

#### *Nota: Questo parametro viene salvato in memoria, ma non nel disco.*

#### <span id="page-158-0"></span>**Factory Style Protect**

Quando è posto ad On, questo parametro protegge gli Style originali (Factory Style, da "8 BEAT/16 BEAT 1" a "TRADI-TIONAL") dalla sovrascrittura durante il caricamento da disco. Inoltre, con il parametro posto ad On, non è possibile accedere a questi Style quando si esegue un salvataggio.

Quando è posto ad Off, potete caricare o salvare degli User Style anche nei banchi di Factory Style (da "8 BEAT/16 BEAT 1" a "TRADITIONAL"). In questo modo, è possibile personalizzare i banchi di Factory Style.

In ogni caso, l'operazione Save All salva sempre e solo i banchi di Style USER.

*Nota: Questo parametro viene automaticamente riportato ad On quando si spegne lo strumento.*

*Nota: Se vi capita di cancellare accidentalmente alcuni dei dati originali in memoria, potete ricaricare i dati di Backup, rivolgervi al vostro Rivenditore Autorizzato Korg, o prelevare i dati da [www.korgpa.com](http://www.korgpa.com).*

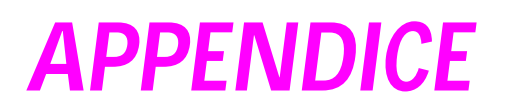

# **17. DATI ORIGINALI**

# **STYLE**

*Nota: Potete selezionare gli Style di Pa60 via MIDI, inviando i corrispondenti messaggi di Bank Select MSB (CC#0), Bank Select LSB (CC#32) e Program Change sul canale Control (vedi [pagina 138](#page-139-0)).*

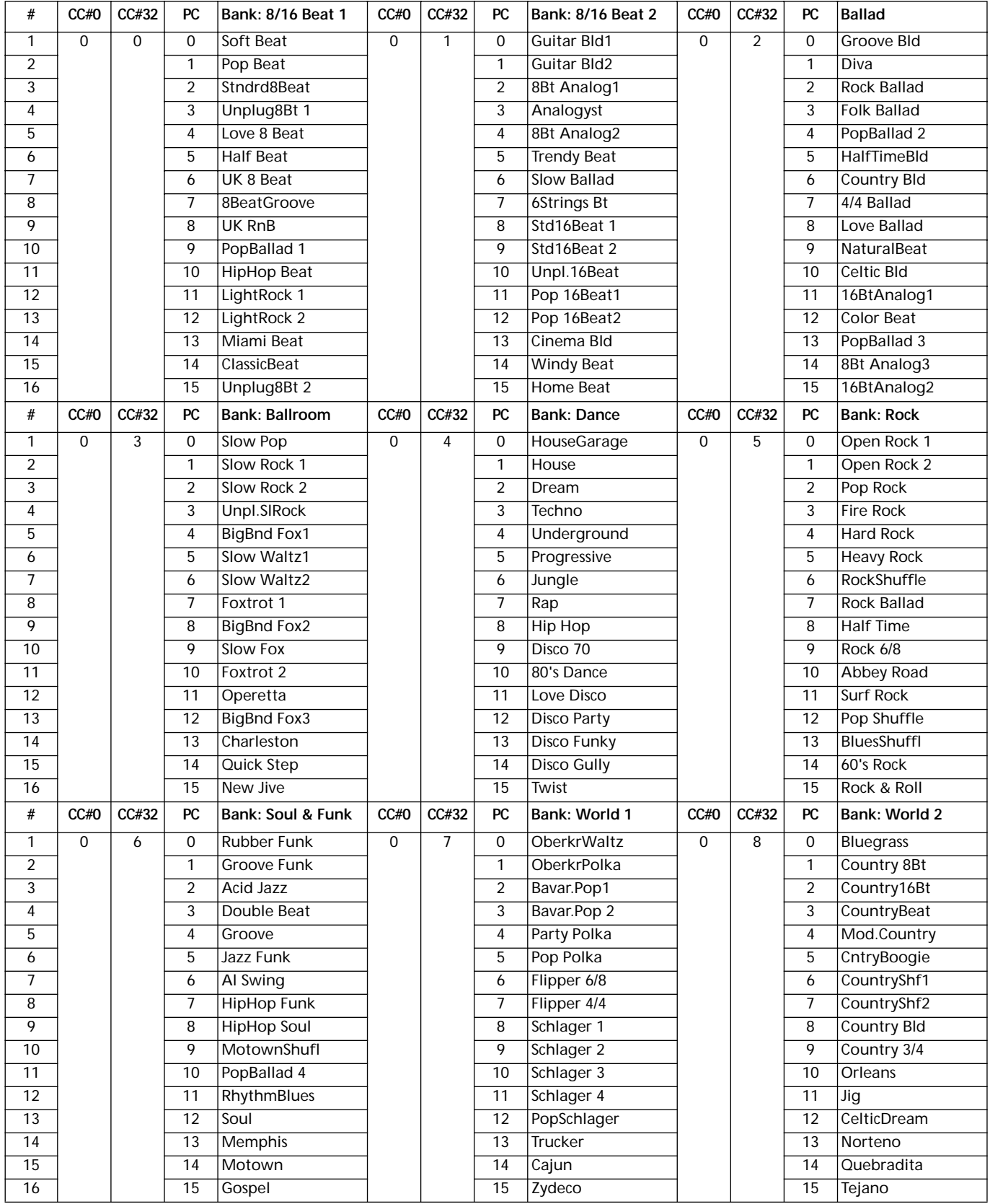

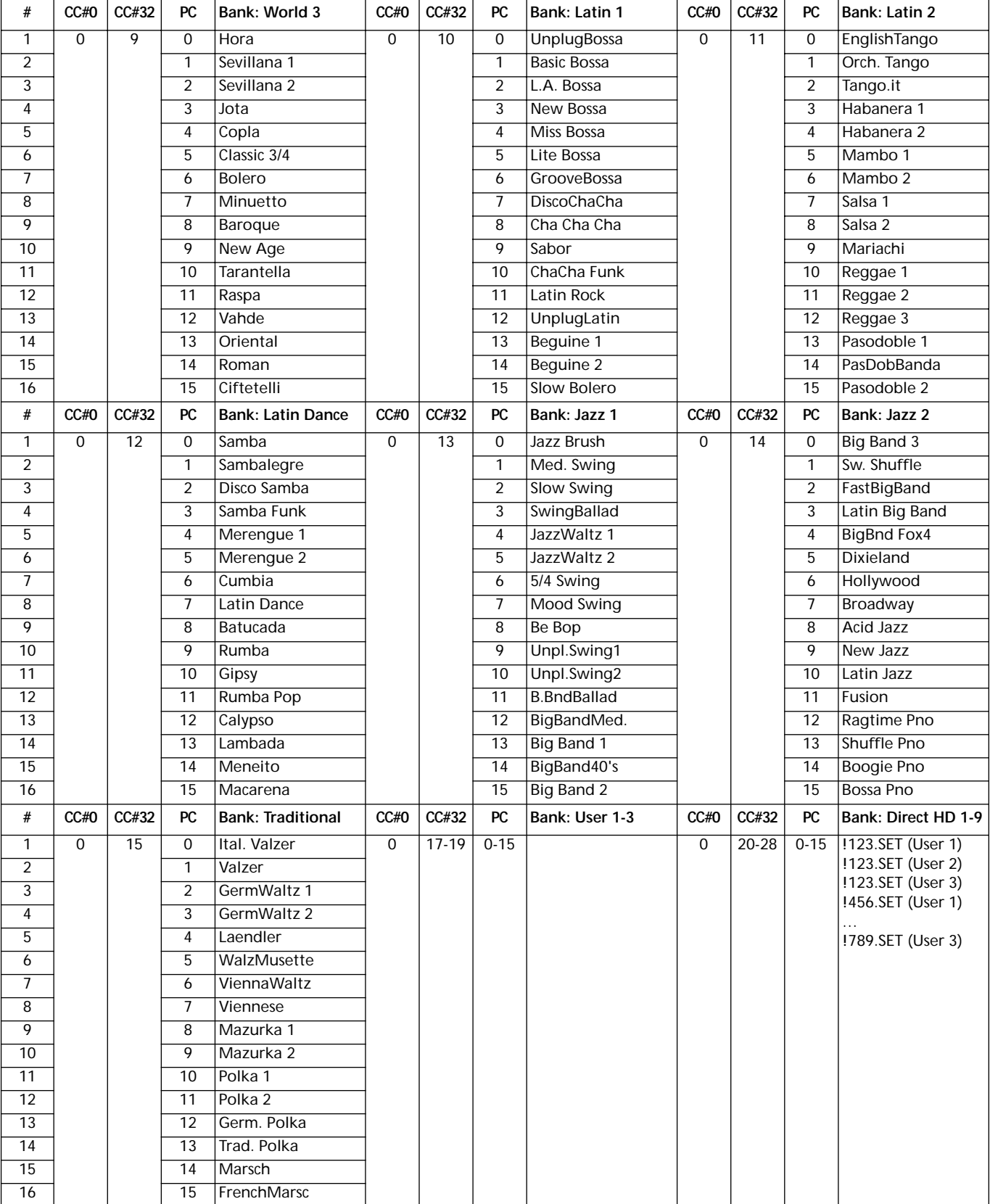

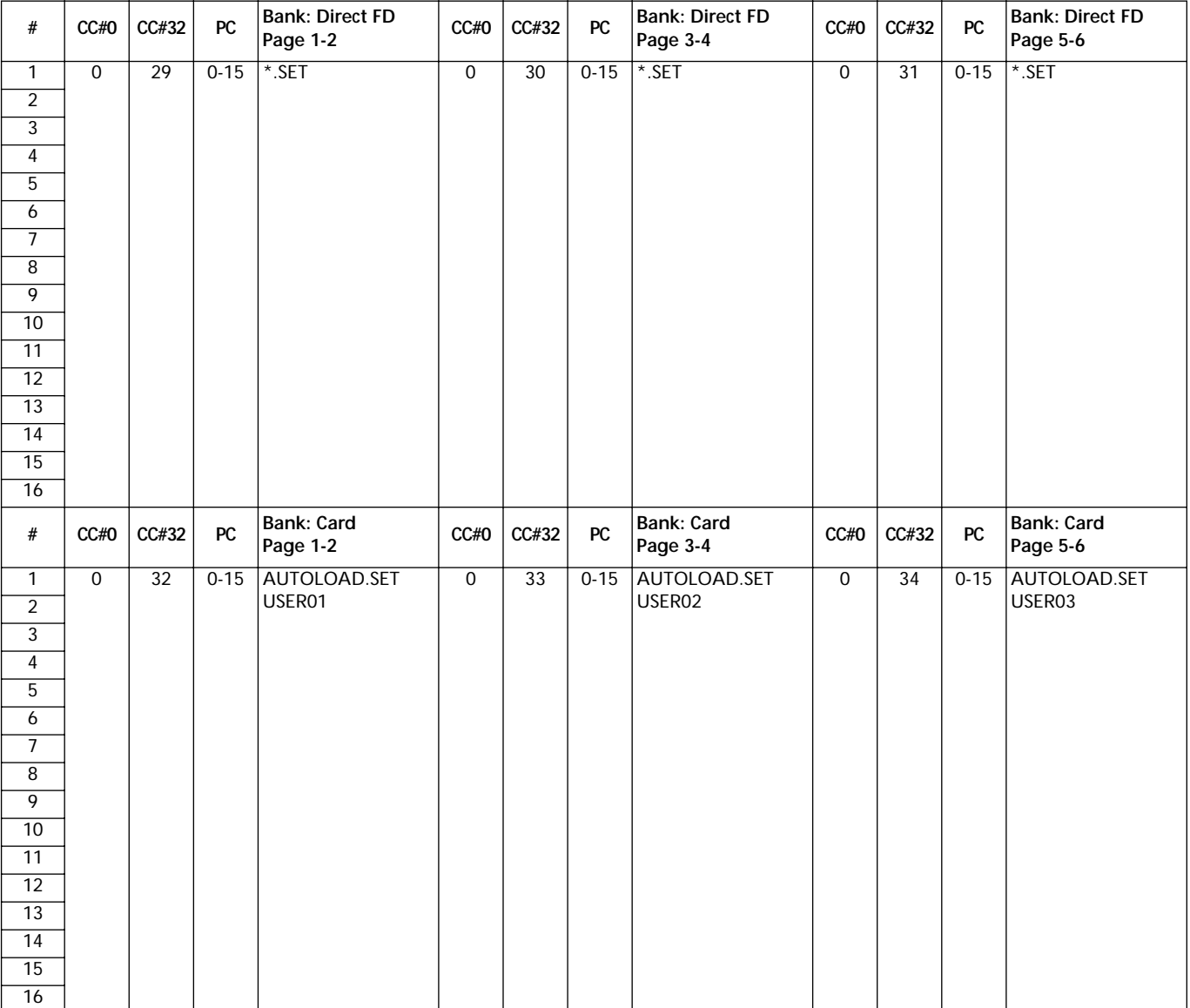

# **STYLE ELEMENT**

*Nota: Potete selezionare gli Style Element di Pa60 via MIDI, inviando i corrispondenti messaggi di Program Change sul canale Control (vedi [pagina 138](#page-139-0)).*

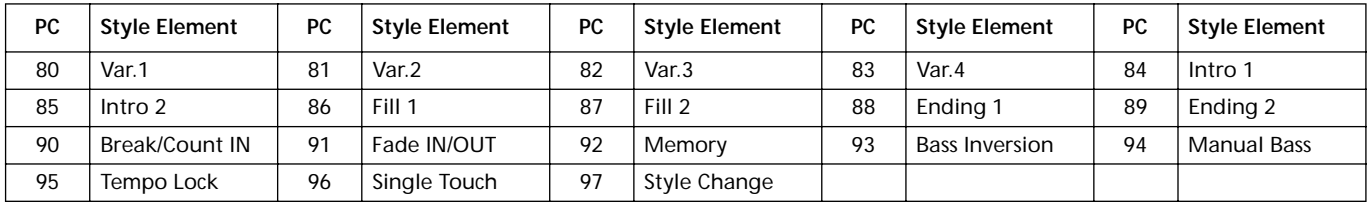

# **SINGLE TOUCH SETTINGS (STS)**

*Nota: Potete selezionare i Single Touch Setting (STS) di Pa60 via MIDI, inviando i corrispondenti messaggi di Bank Select MSB (CC#0), Bank Select LSB (CC#32) e Program Change sul canale Control (vedi [pagina 138\)](#page-139-0)*.

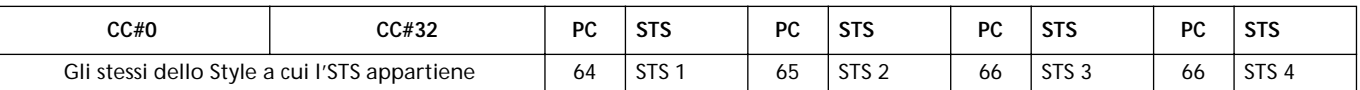

# **PROGRAM (IN ORDINE DI BANCO)**

La seguente tabella elenca i Program originali di Pa60 nell'ordine in cui appaiono premendo i tasti della sezione PROGRAM/PERFORMANCE.

*Legenda: La tabella include i dati usati per selezionare via MIDI i Program. CC00: Control Change 0, o Bank Select MSB. CC32: Control Change 32, o Bank Select LSB. PC: Program Change.*

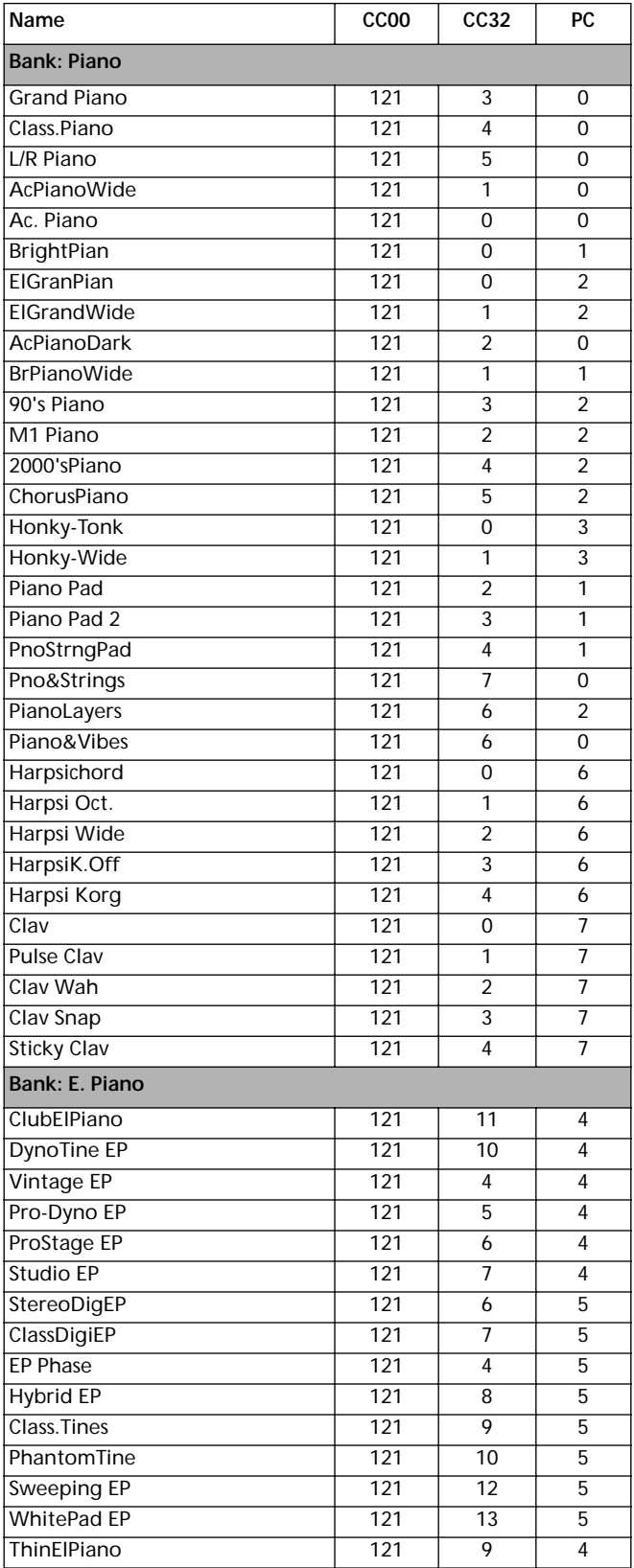

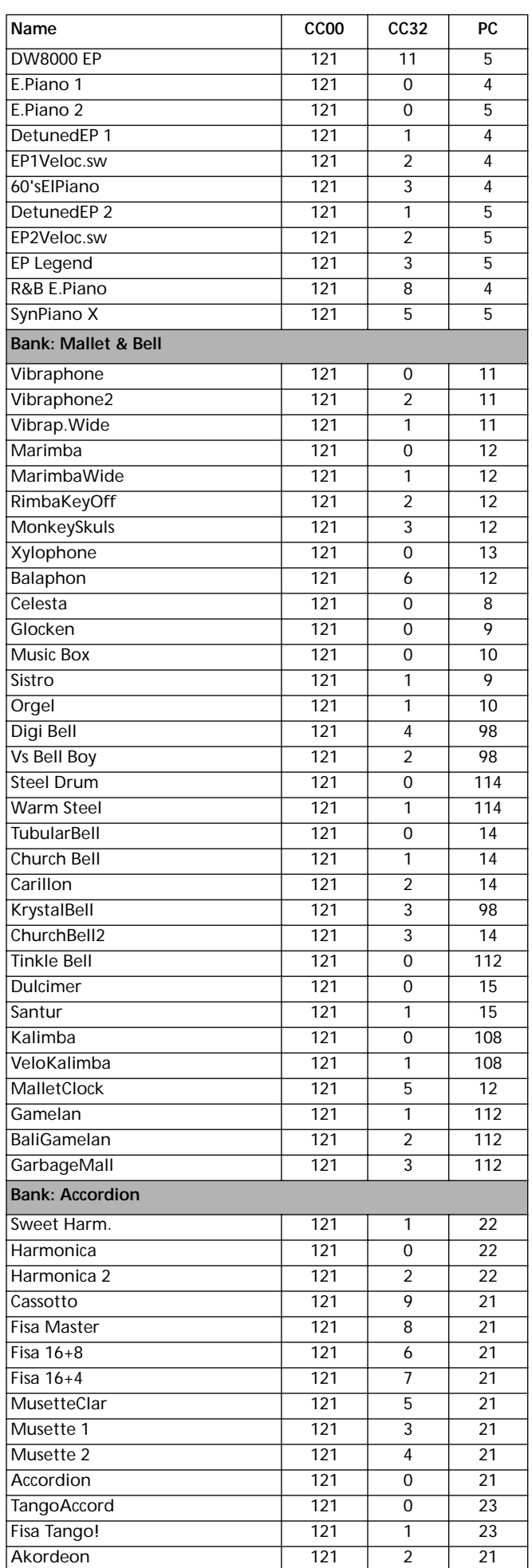

#### Accordion 2 121 1 21 Arab.Accord 121 10 21 **Bank: Organ 1** Jimmy Organ 121 121 10 18 BX3 Velo Sw 121 1 18 ClassiClick 121 4 18 M1 Organ 121 5 17 Jazz Organ 121 8 16 Dist. Organ 121 5 18 RotaryOrgan 121 8 17 DarkJazzOrg 121 4 16 Bx3ShortDec 121 7 17 SuperBXPerc 121 6 18 Percuss.BX3 121 4 17 Killer B 121 2 18 Drawb.Organ 121 0 16 DetDrawbOrg 121 1 16 It60'sOrgan 121 2 16 DrawbOrgan2 121 3 16 Old Wheels 121 3 17 Perc. Organ 121 0 17 Det.PercOrg 121 1 17 Perc.Organ2 121 2 17 Rock Organ 121 0 18 Good Old B 121 10 16 Dirty B 121 3 18 IperDarkOrg 121 5 16 FullDrawbar 121 6 16 DWGS Organ 121 7 16 GospelOrgan 121 9 16 PercShorDec 121 8 18 Perc. Wheels 121 9 18 DirtyJazOrg 121 7 18 VOX Legend 121 11 16 TeknoOrgBas 121 6 17 ArabianOrg. 121 121 16 **Bank: Organ 2** PipeMixture 121 3 19 FlautoPipes 121 3 20 Pipe Tutti 121 6 19 PositiveOrg 121 7 19 ChurchOrg.1 121 0 19 ChurchOcMix 121 1 19 DetunChurch 121 2 19 ChurchPipes 121 4 19 Full Pipes 121 5 19 Reed Organ 121 0 20 Puff Organ 20 121 1 20 Small Pipe 20 **Bank: Guitar** NylonGuitar 121 0 24 Spanish Gtr 121 6 24 SteelGuitar 121 0 25 12StringGtr 121 1 25 Club J.Gtr1 121 2 26 CleanGuitar 121 0 27 MutedGuitar 121 0 28 DistortionG 121 0 30 Nylon Bossa 24 24 **Name CC00** CC32 PC

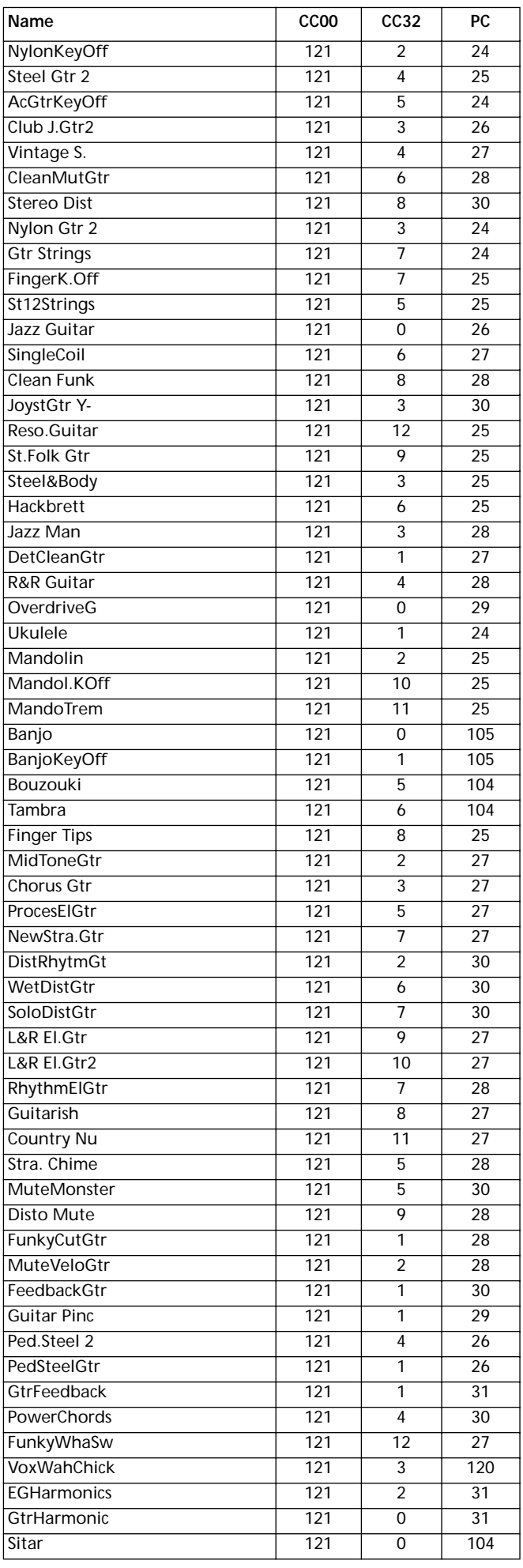

### **164 Dati originali** Program (in ordine di banco)

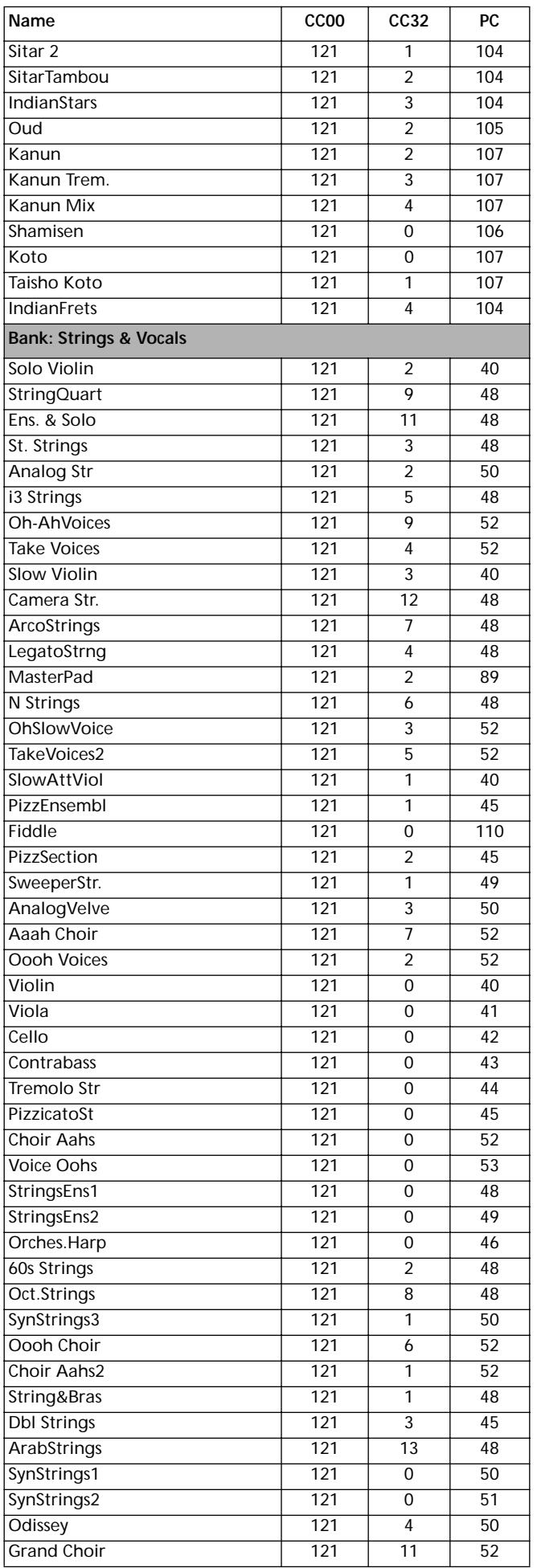

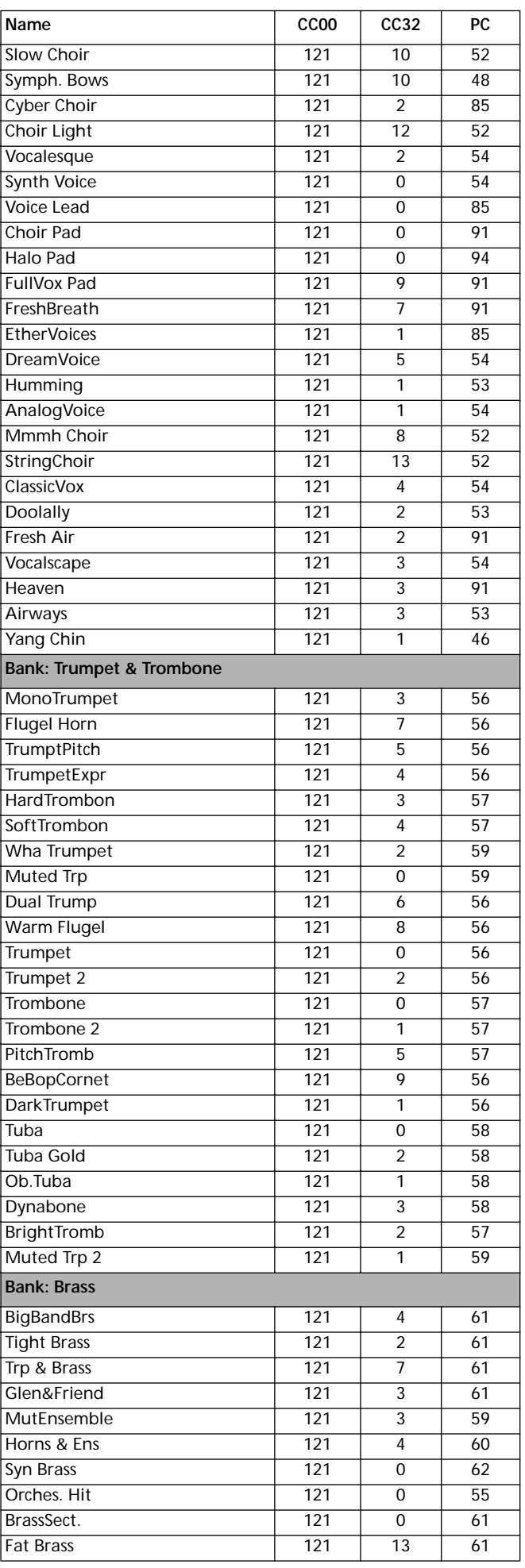

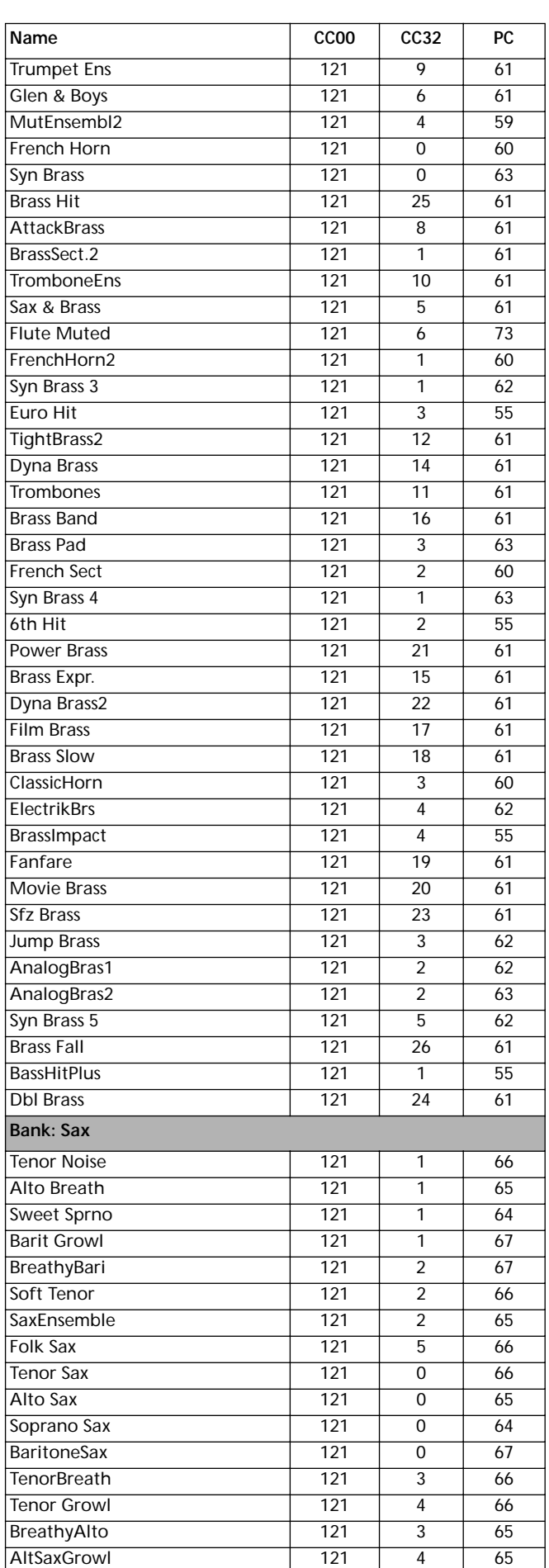

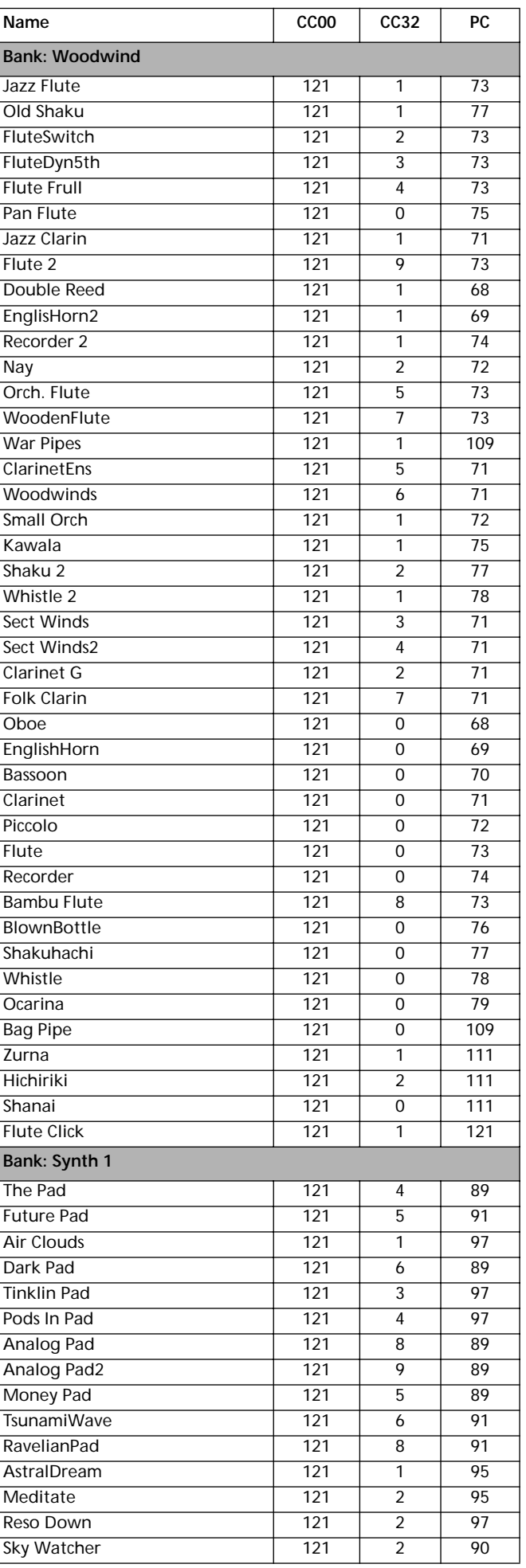

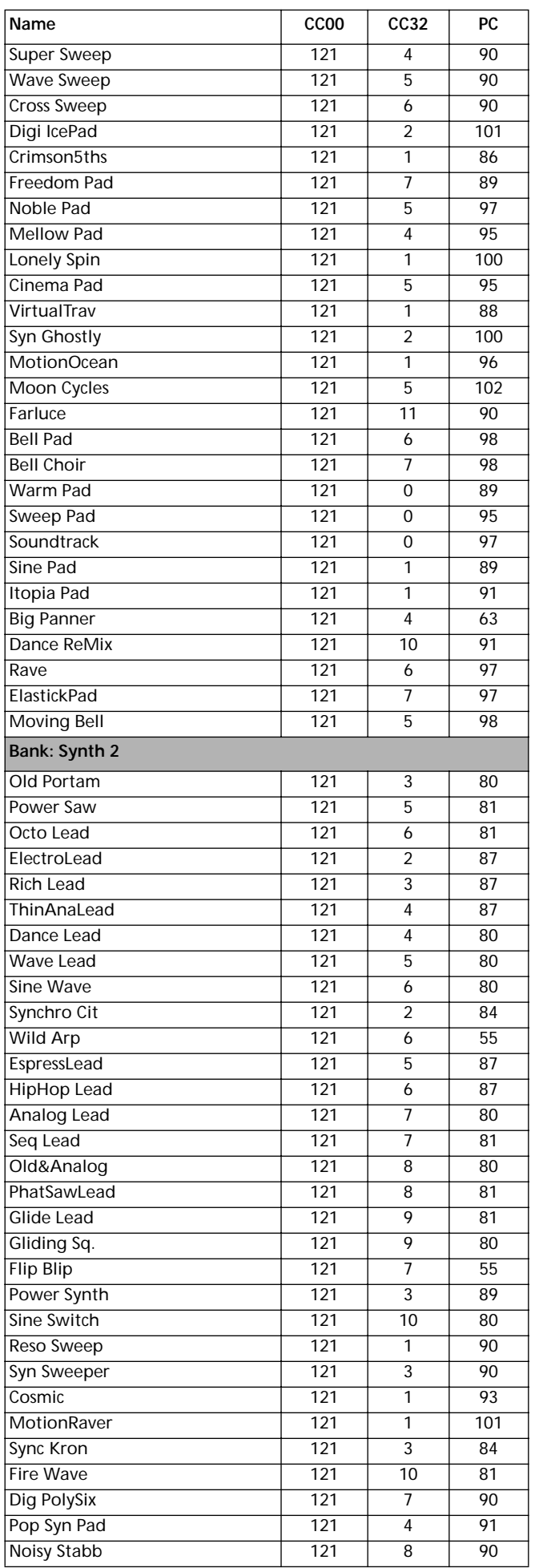

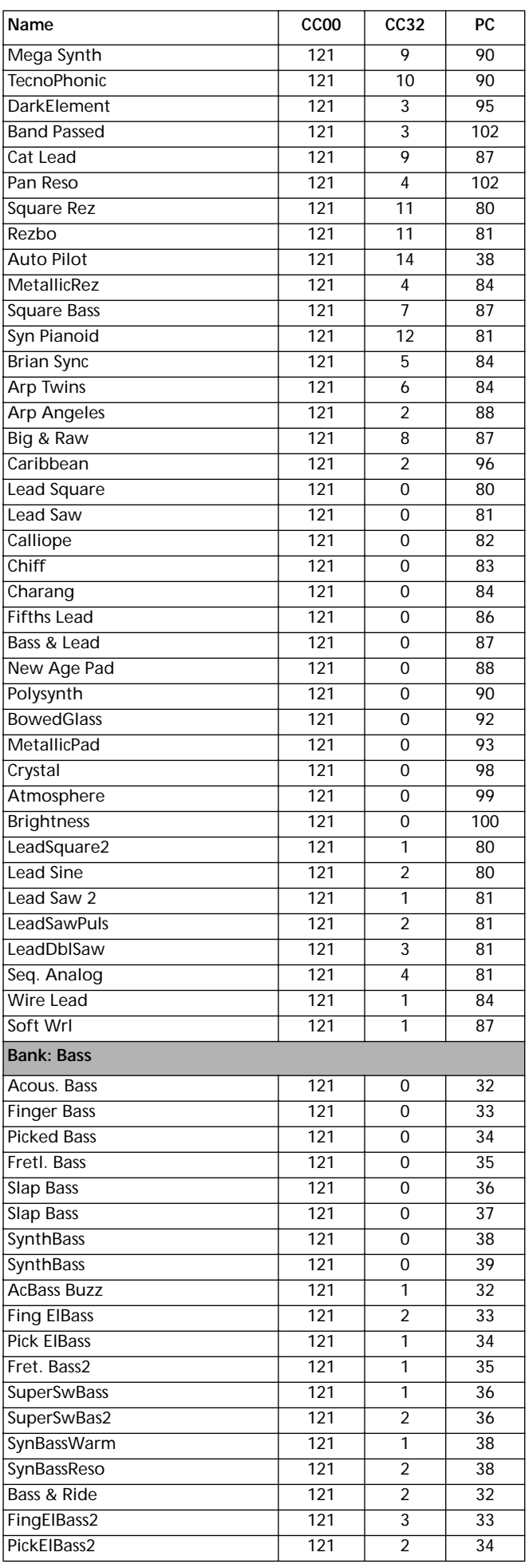

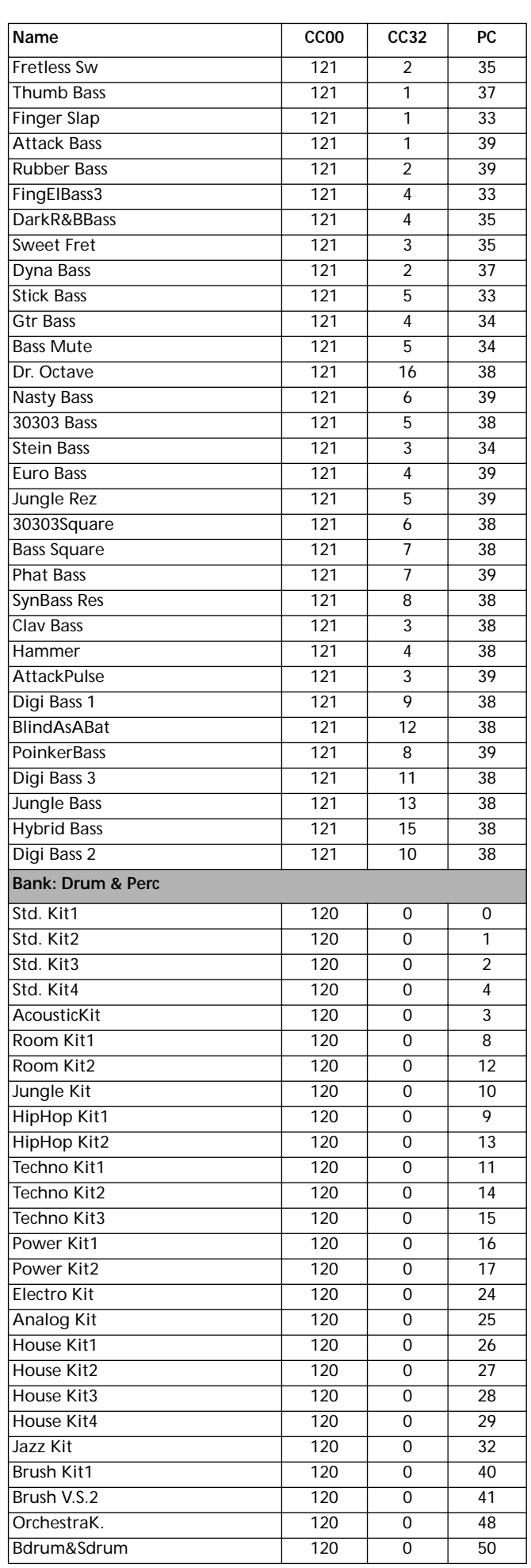

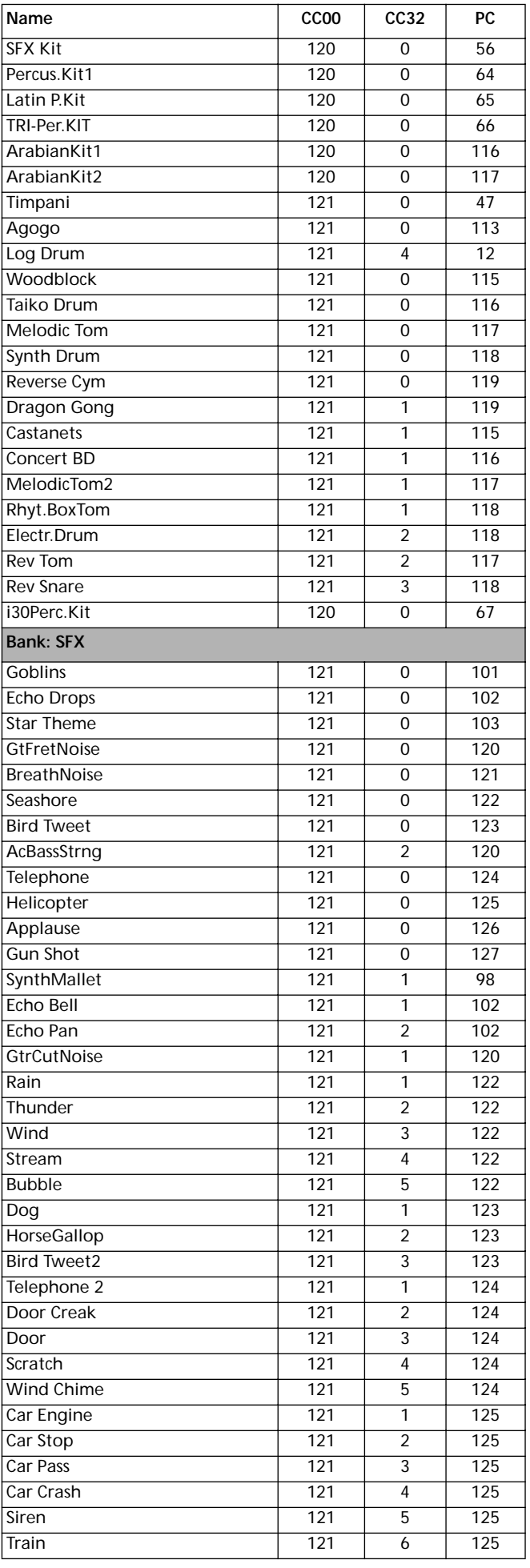

#### **168 Dati originali** Program (in ordine di banco)

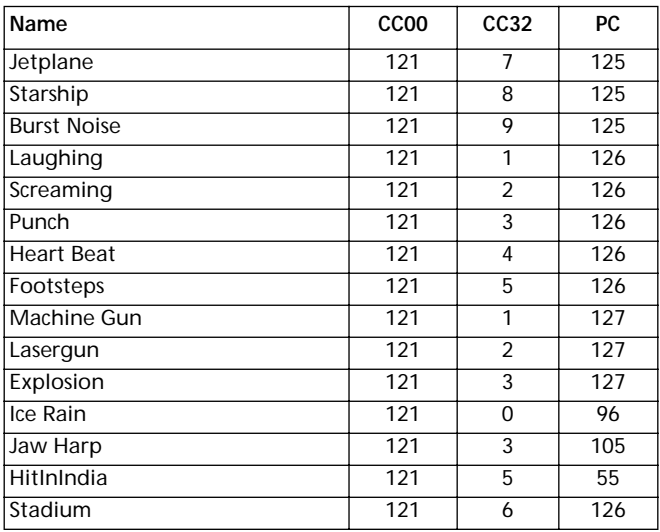

# **PROGRAM (IN ORDINE DI PROGRAM CHANGE)**

La seguente tabella elenca i Program originali di Pa60 in ordine di Bank Select-Program Change.

*Legenda: La tabella include i dati usati per selezionare via MIDI i Program. CC00: Control Change 0, o Bank Select MSB. CC32: Control Change 32, o Bank Select LSB. PC: Program Change.*

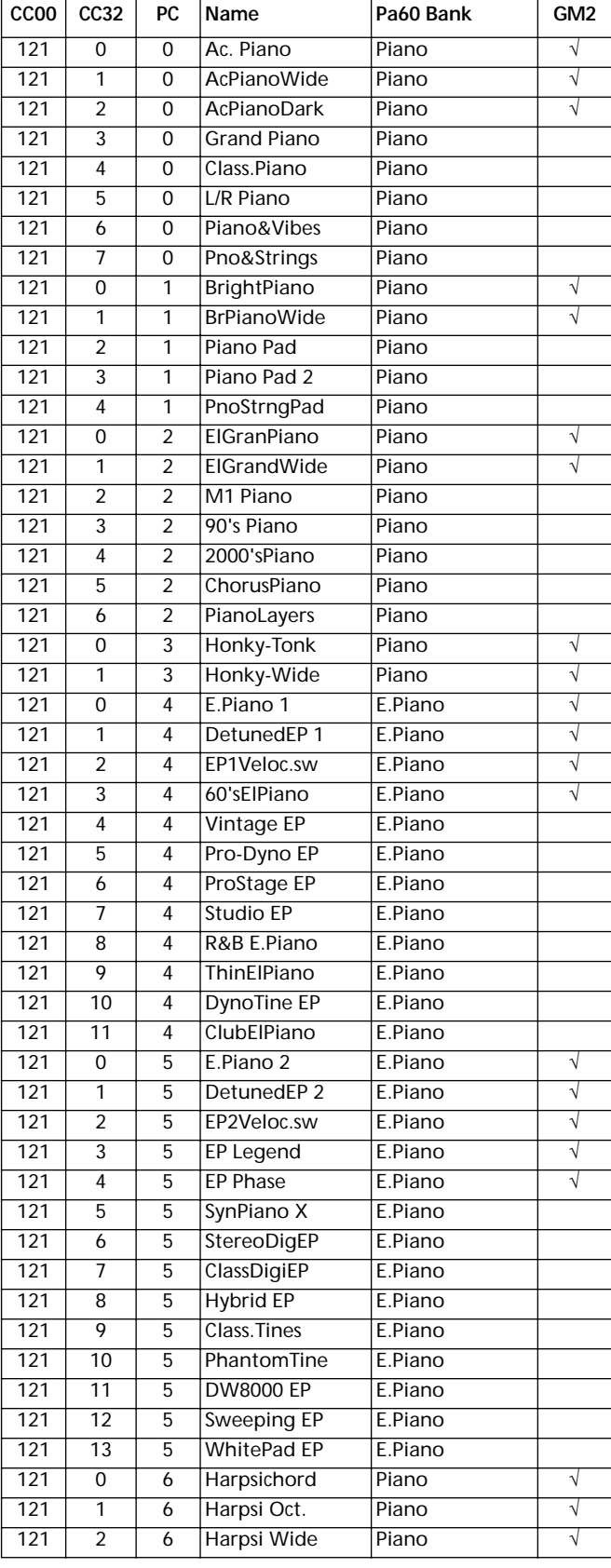

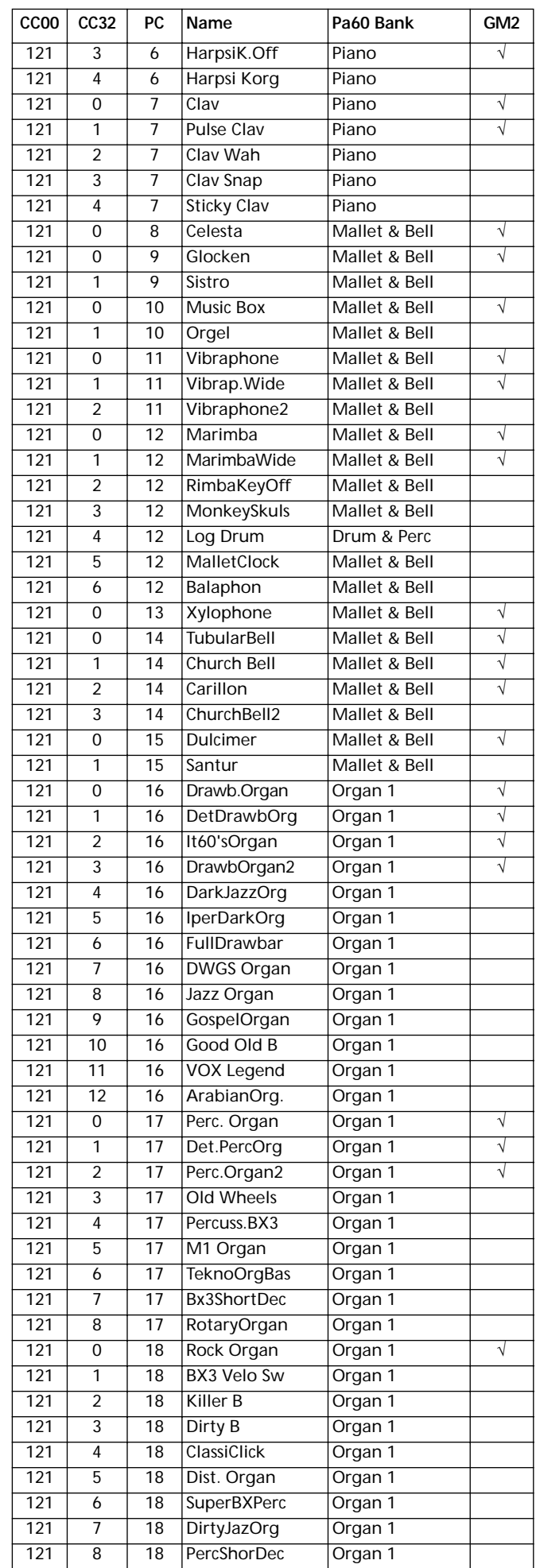

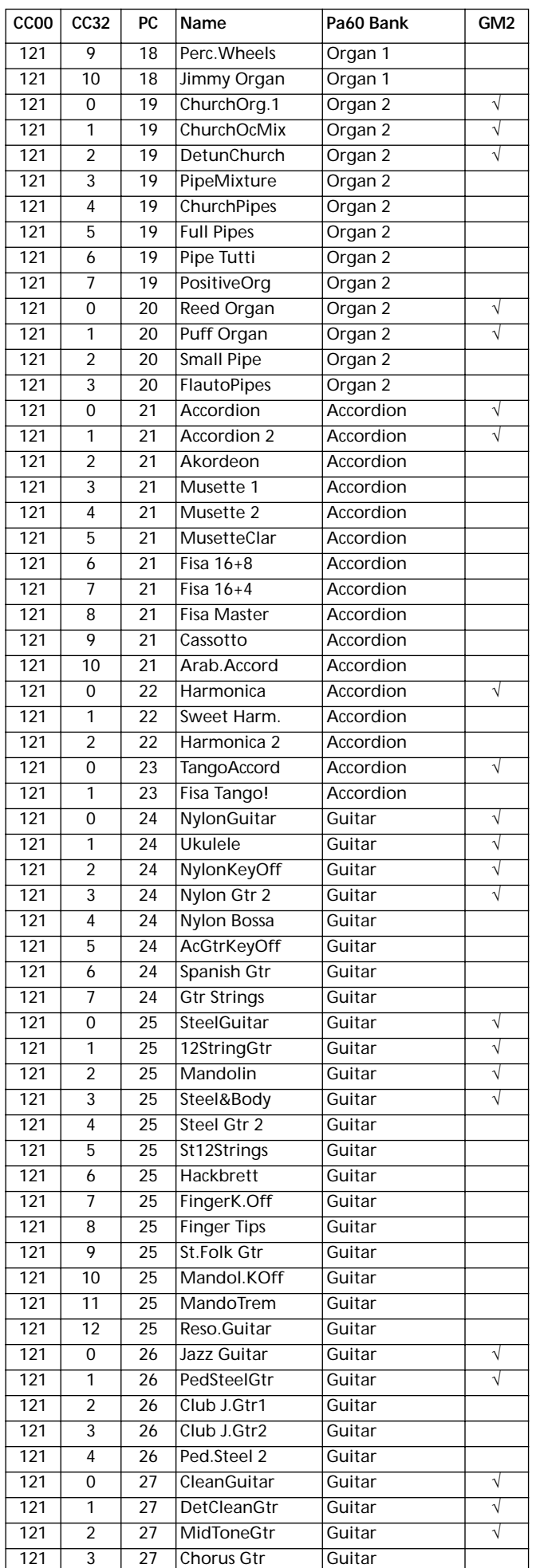

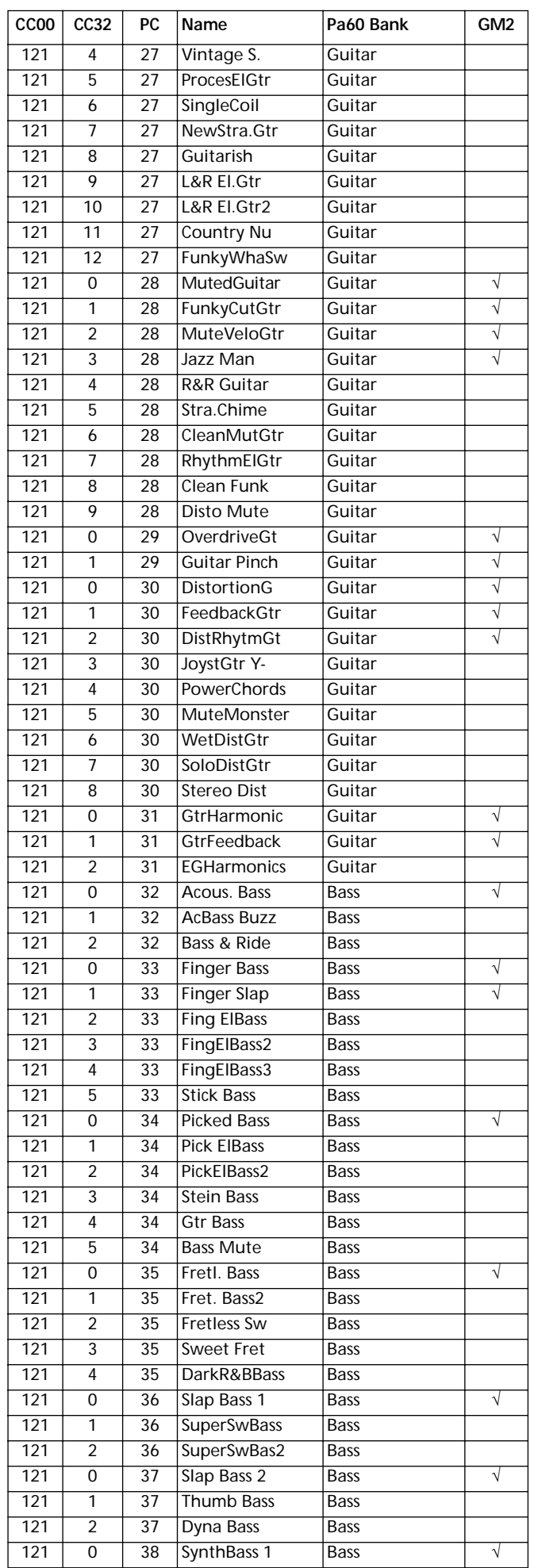

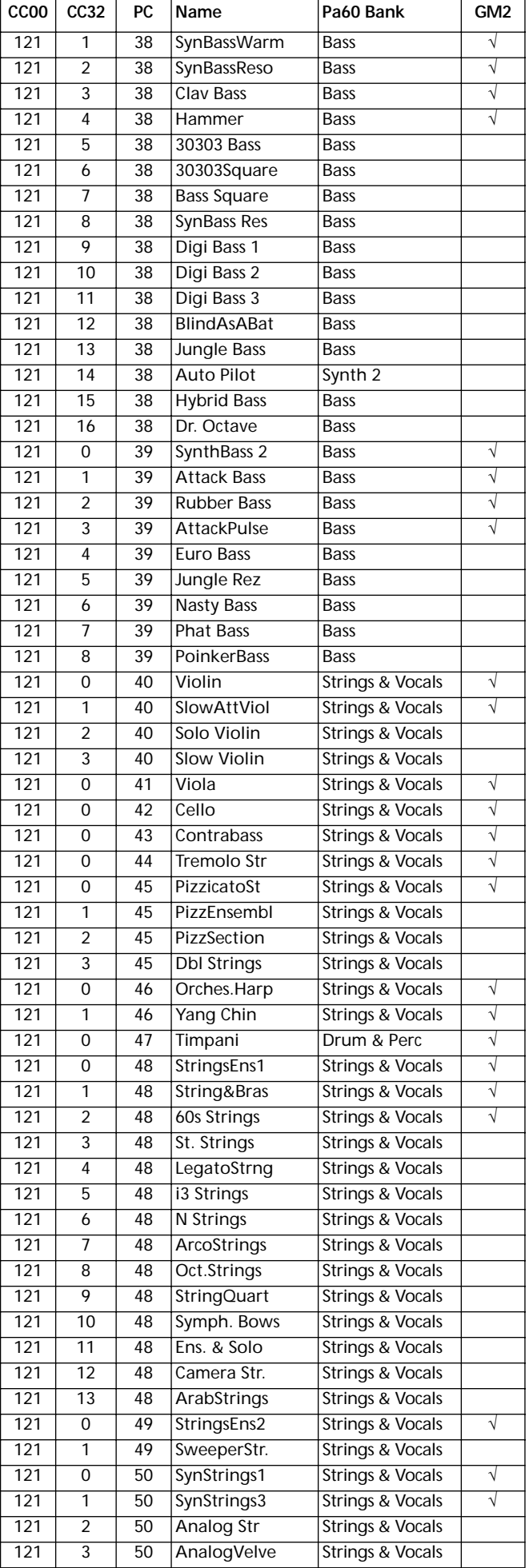

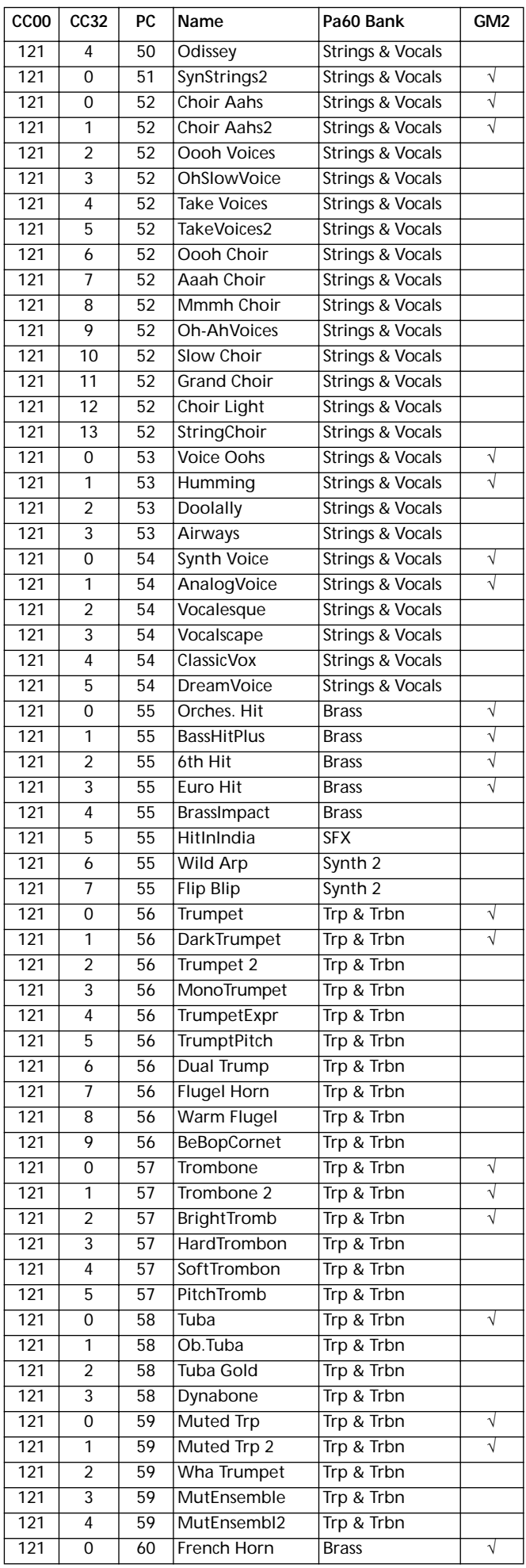

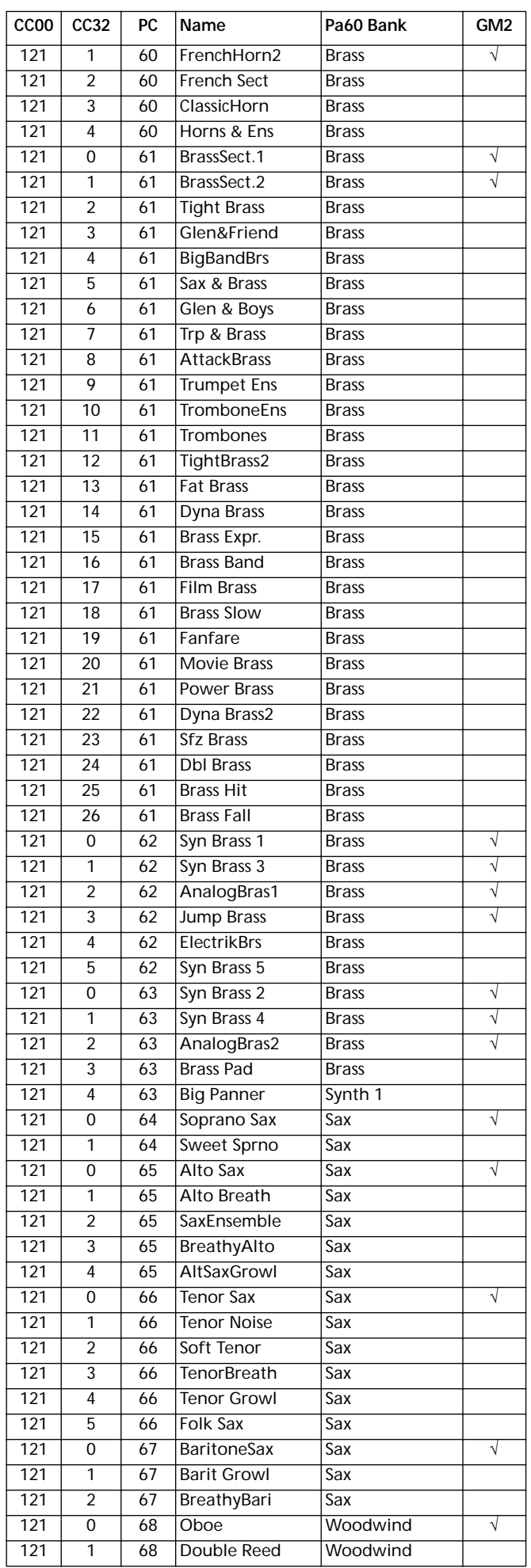

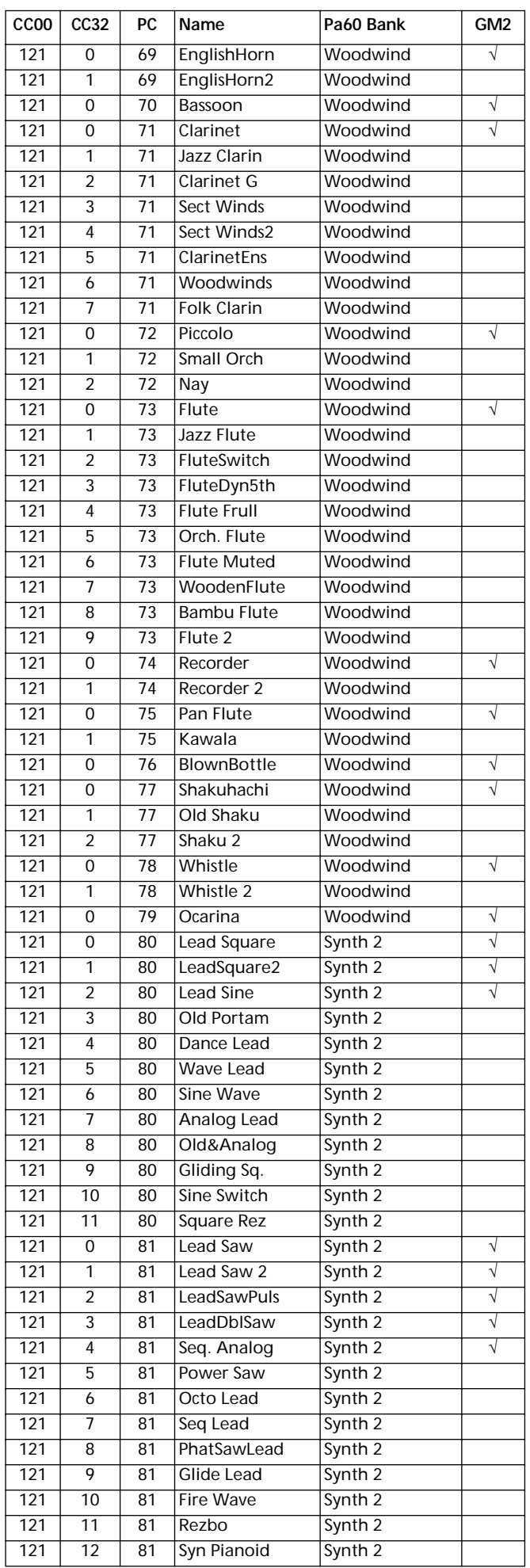

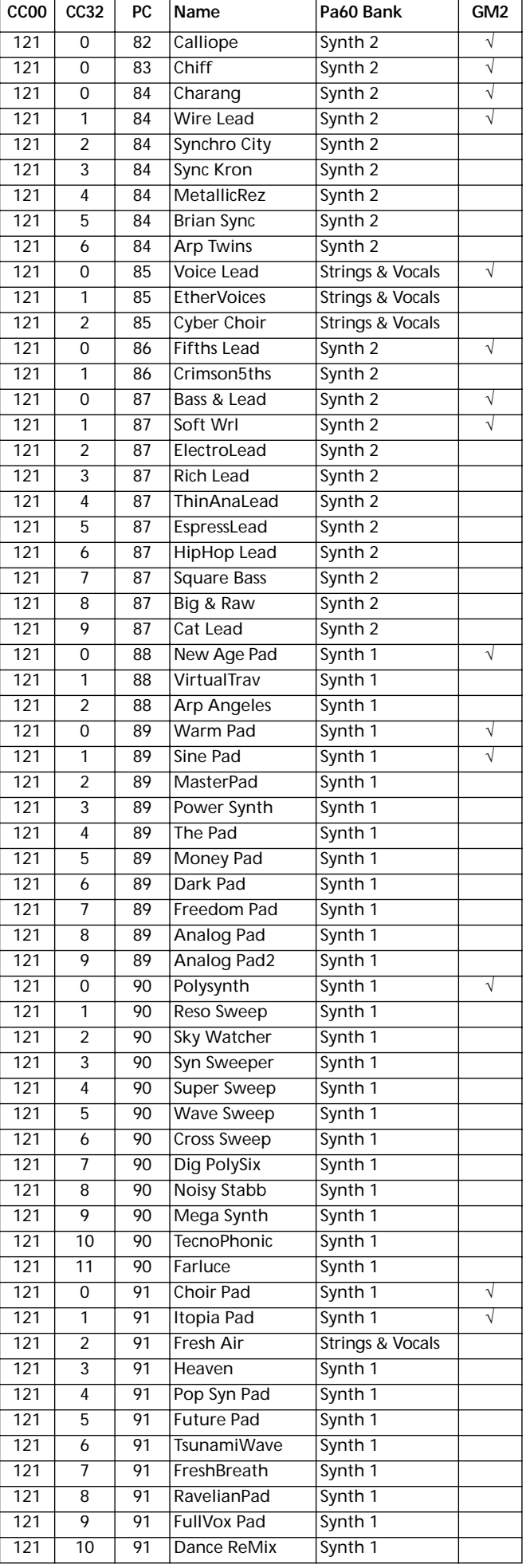

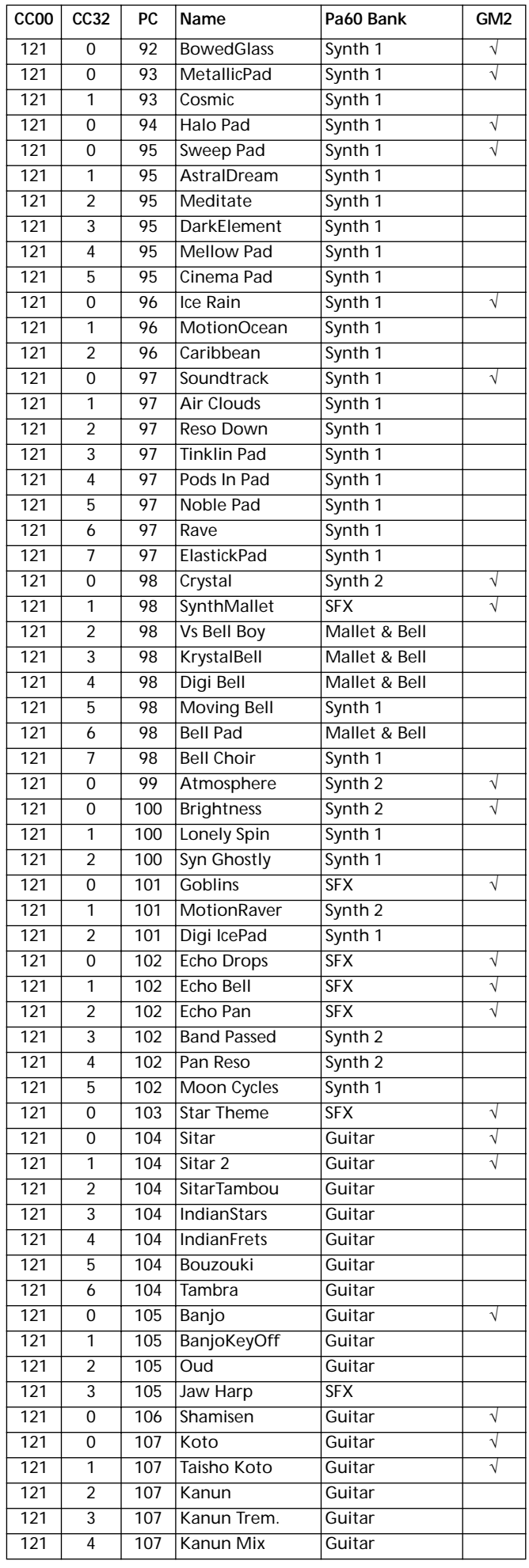

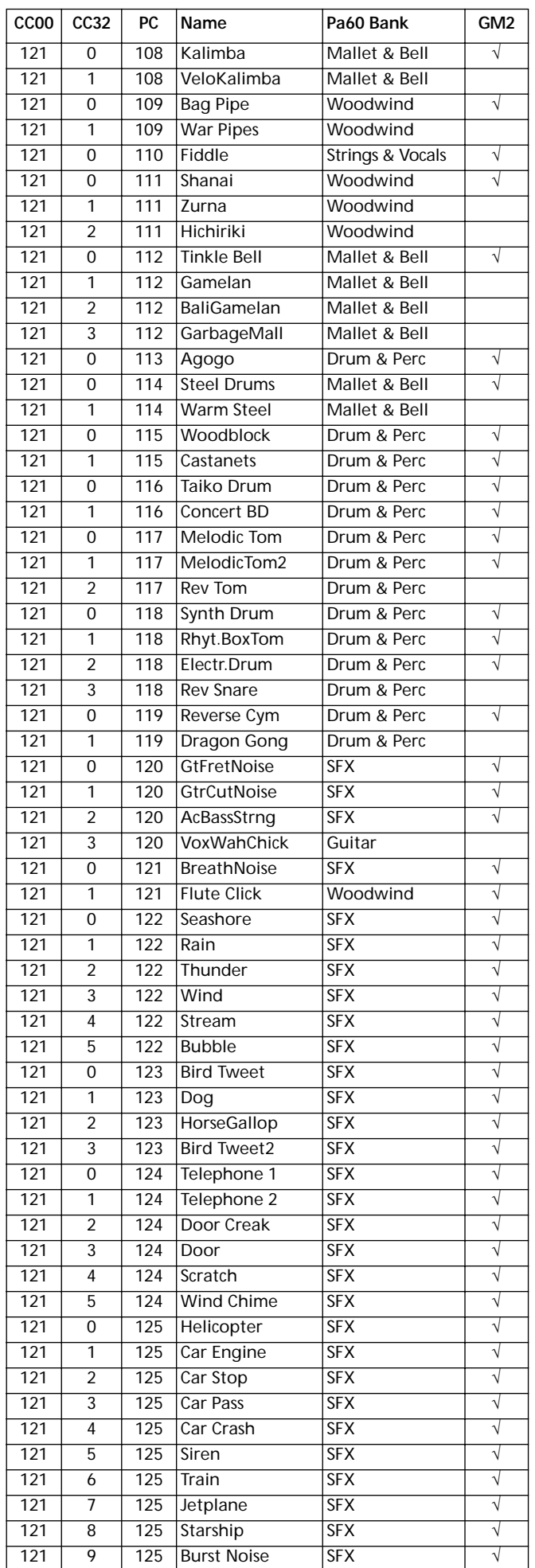

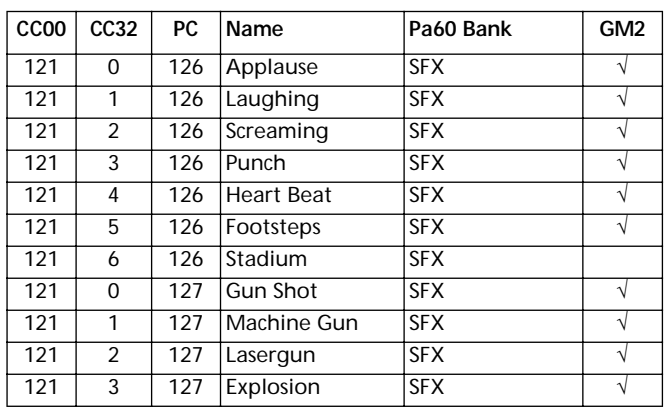

# **DRUM KIT**

La seguente tabella elenca i Program di tipo Drum Kit originali in ordine di Bank Select-Program Change.

*Legenda: La tabella include i dati usati per selezionare via MIDI i Program. CC00: Control Change 0, o Bank Select MSB. CC32: Control Change 32, o Bank Select LSB. PC: Program Change.*

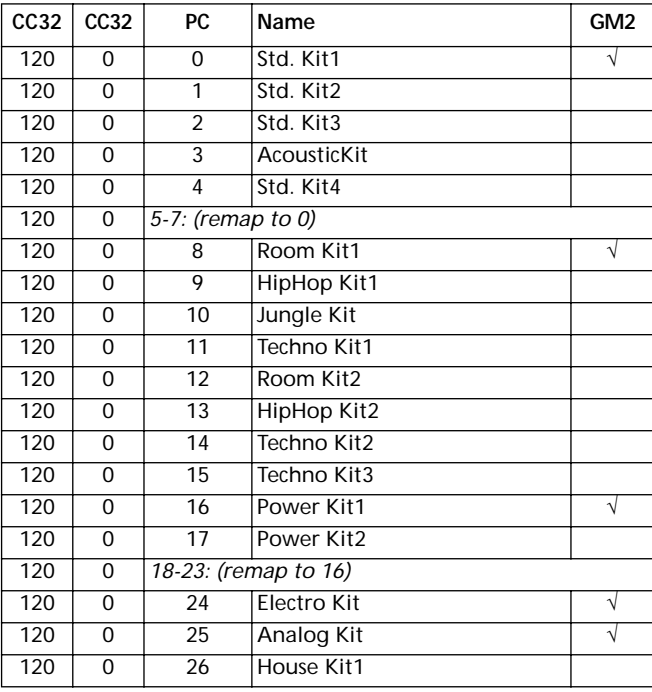

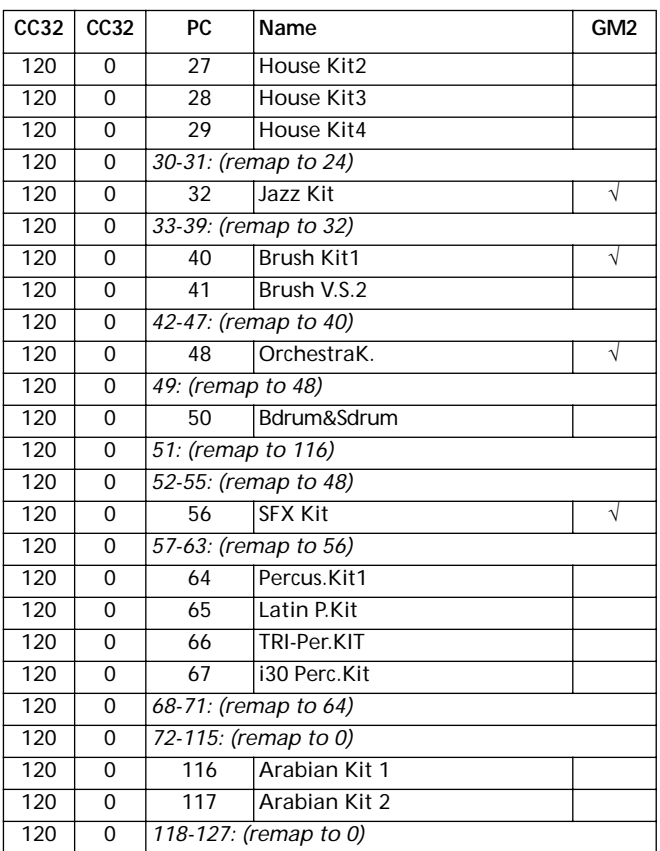

# **STRUMENTI PERCUSSIVI**

*Legenda: Nelle tabelle dei Drum Kit, il numero 120 x-x che precede ogni Drum Kit è il numero di Bank Select MSB (CC00) - Bank Select LSB (CC32) - Program Change (PC). La colonna Sample elenca sia il numero di sample in memoria, che il nome del sample. Excl è il parametro Exlcusive: quando si suona una nota, tutte le note con lo stesso numero di Exclusive vengono interrotte. La freccia che punta a destra (*→*) indica un velocity switch.*

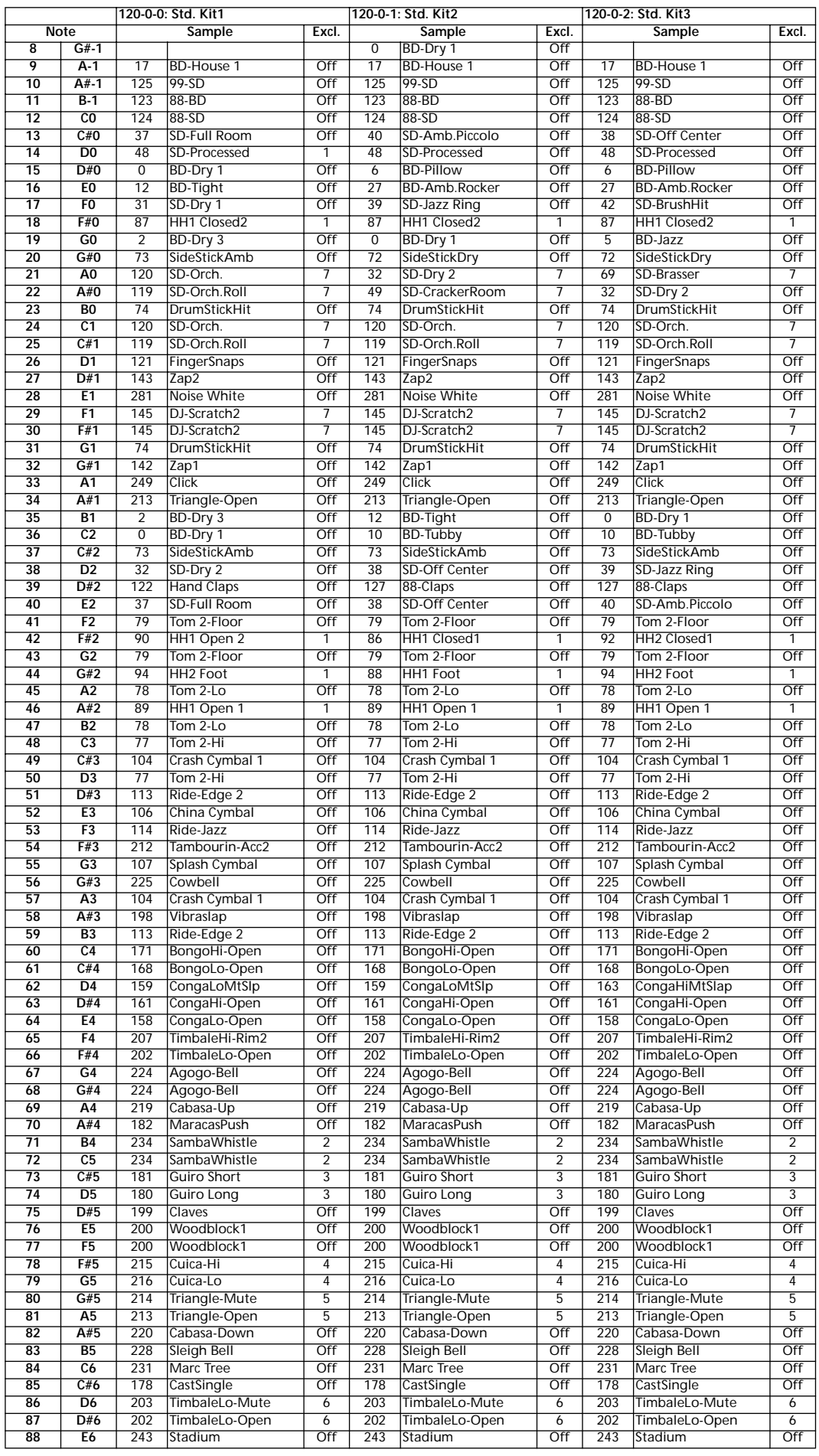

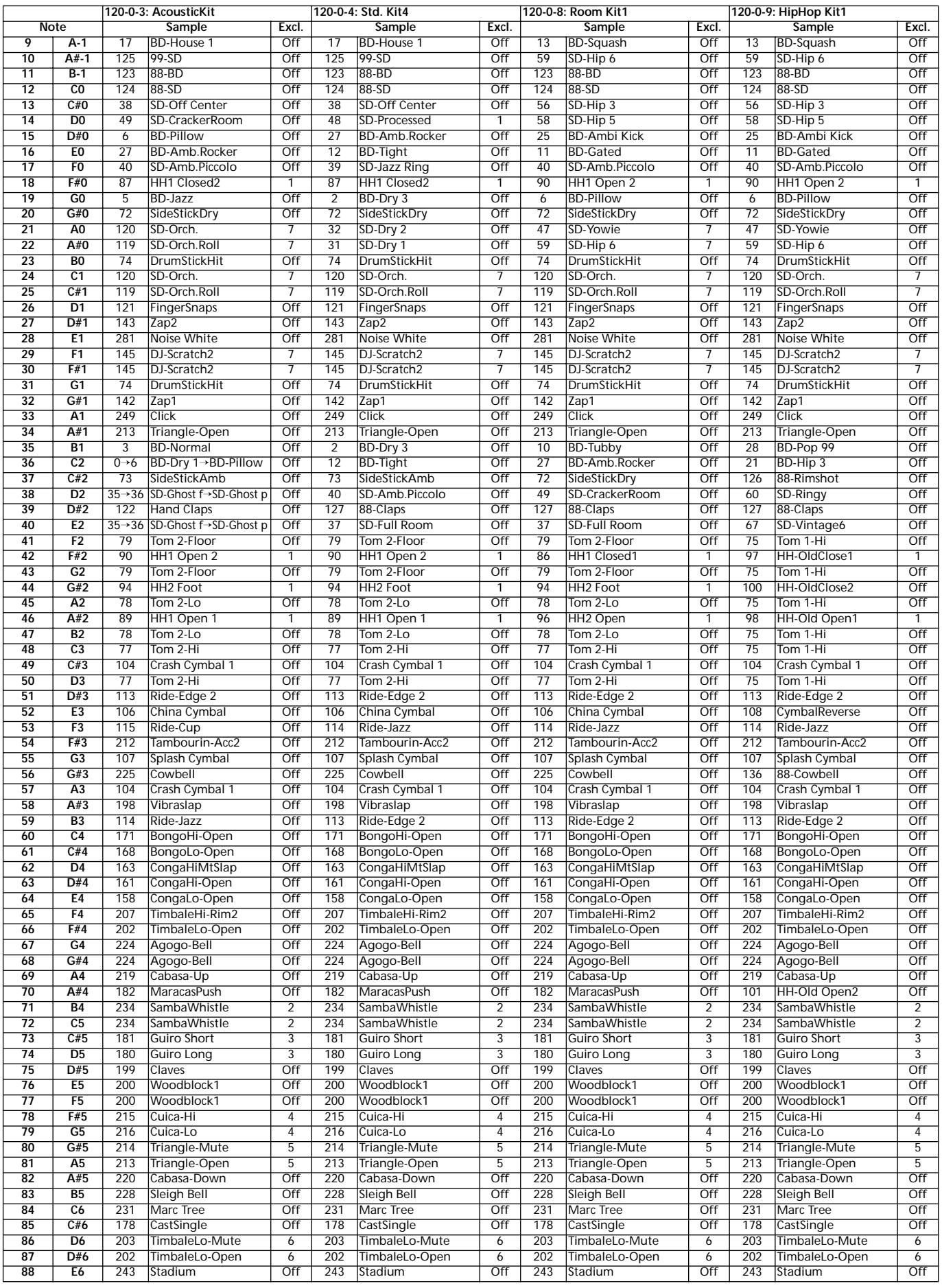
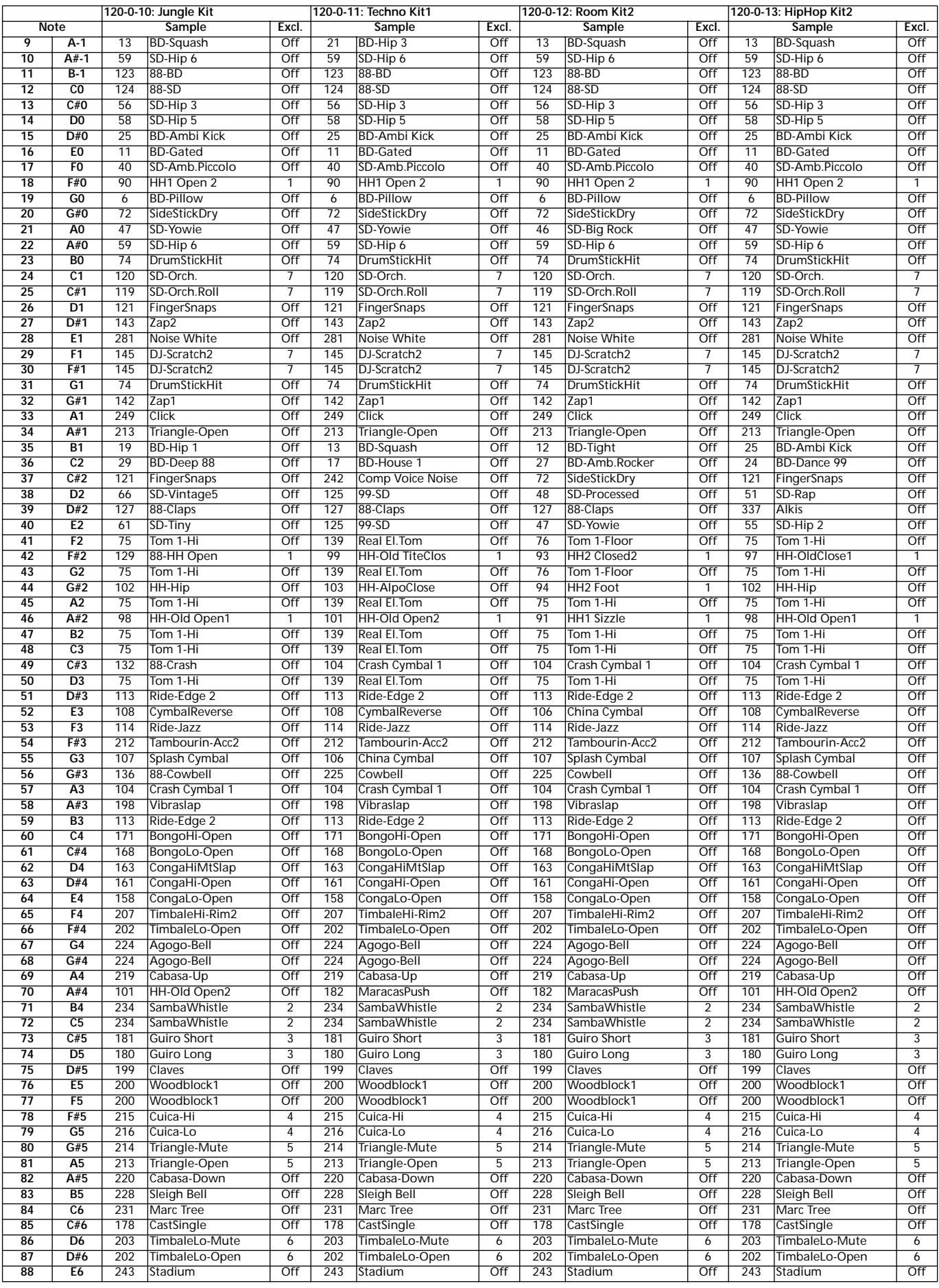

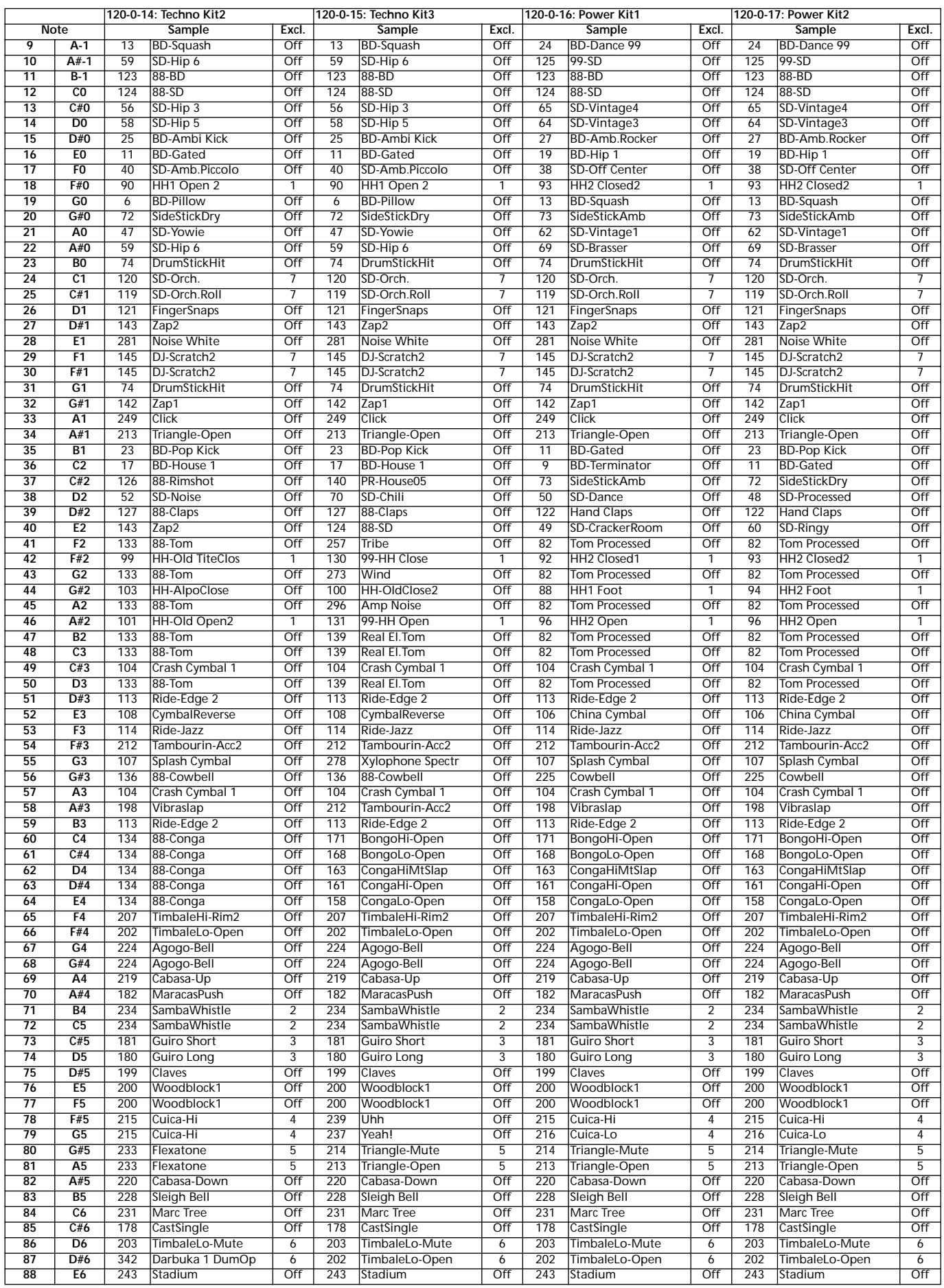

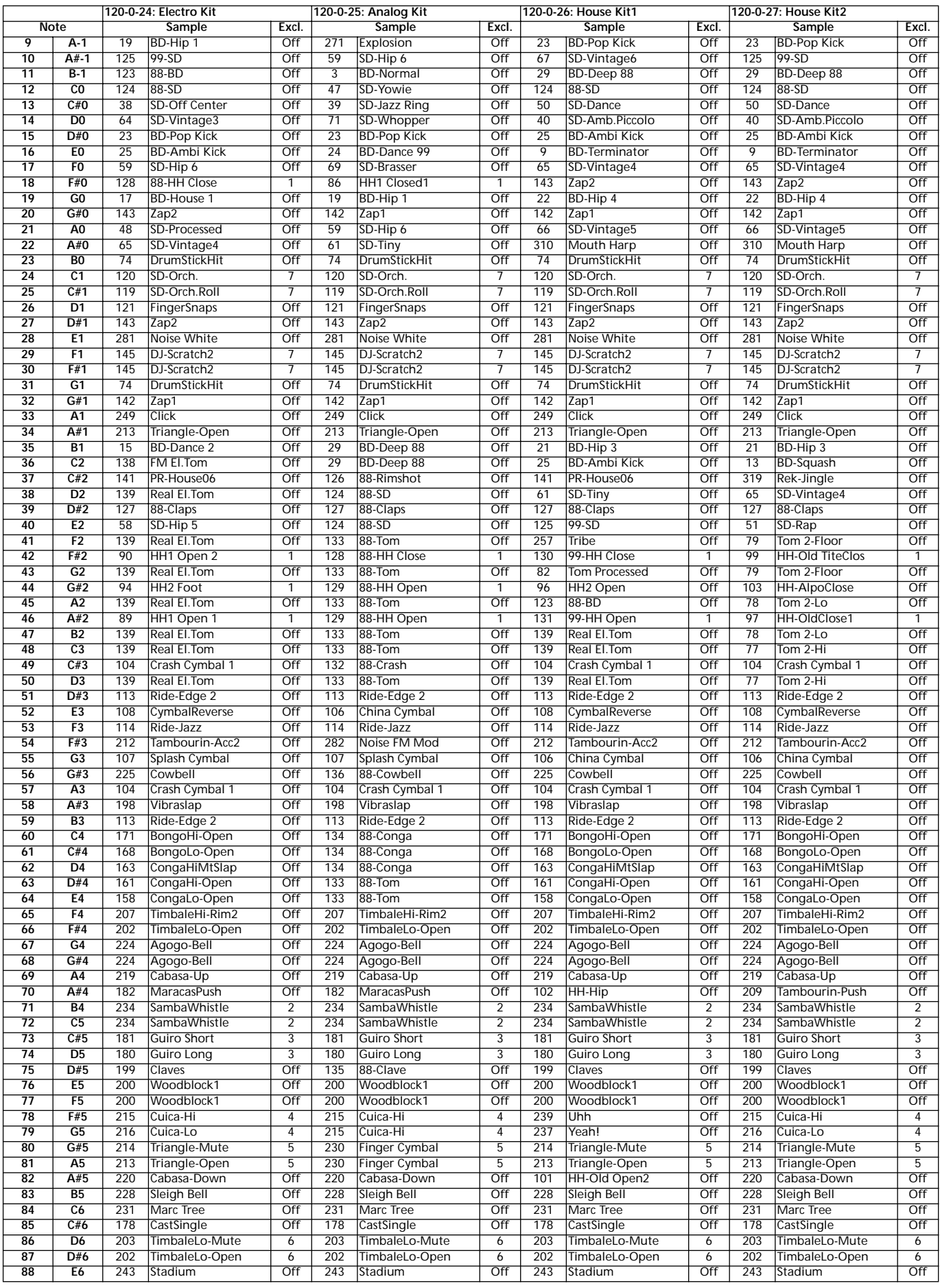

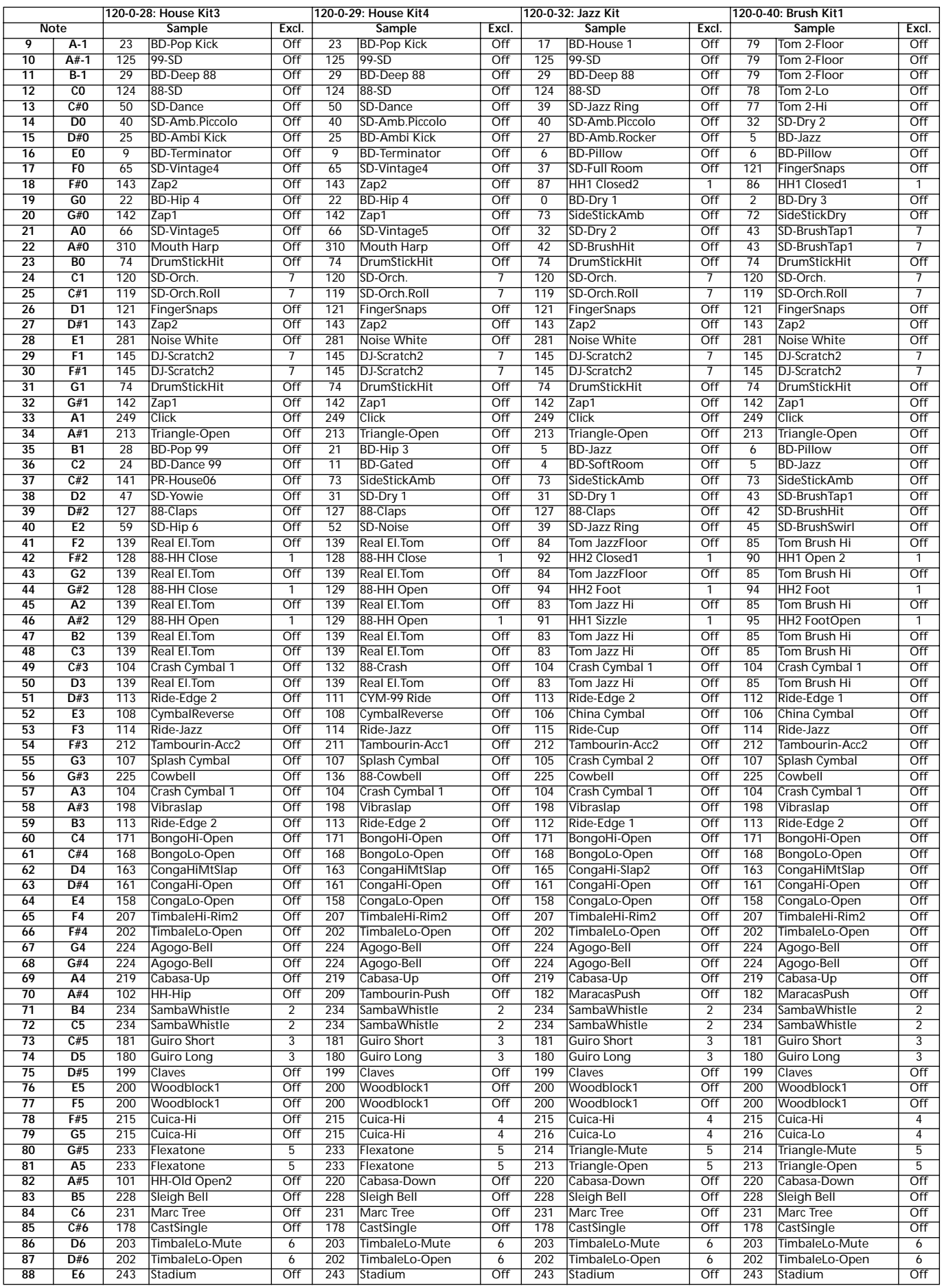

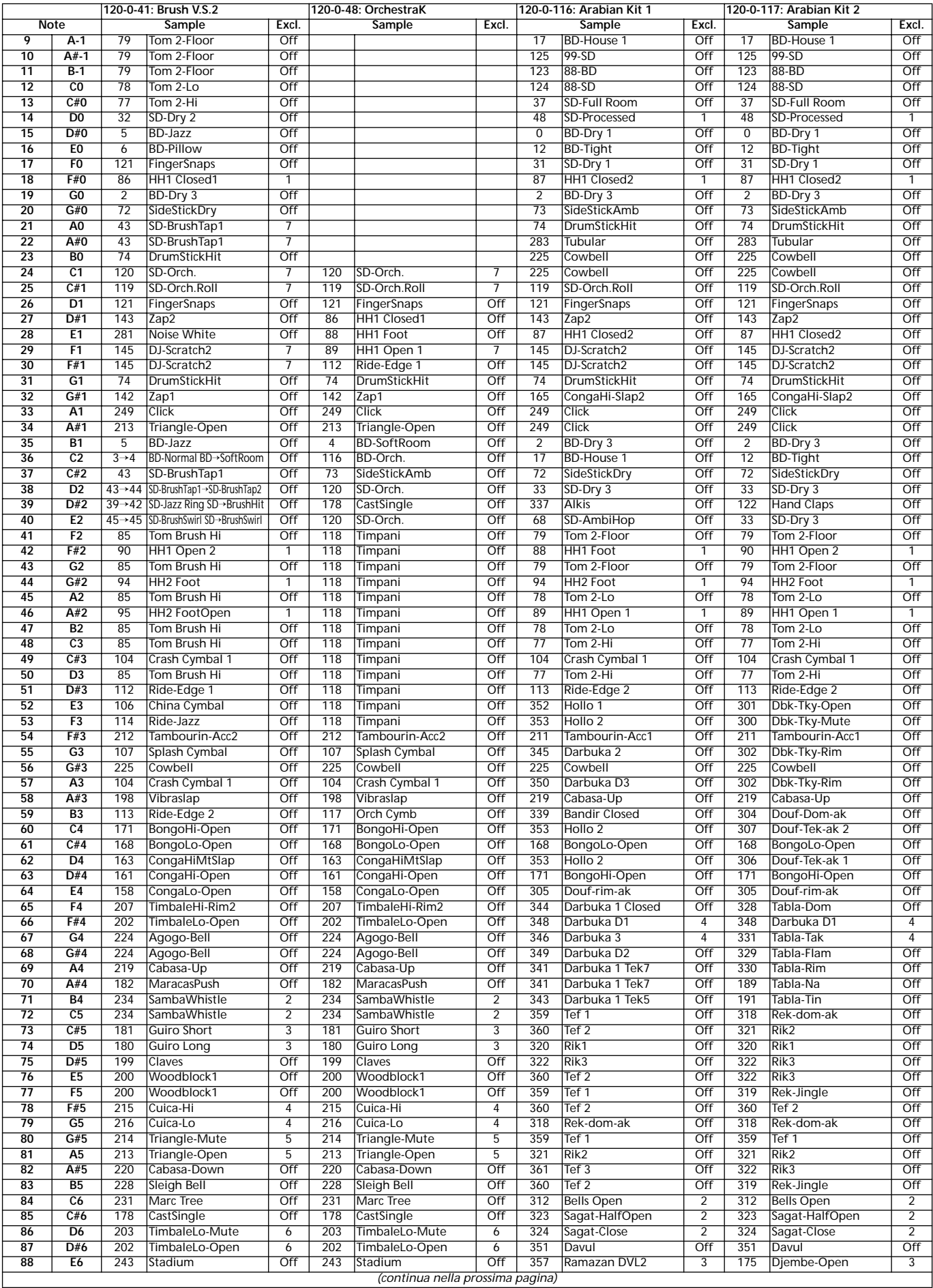

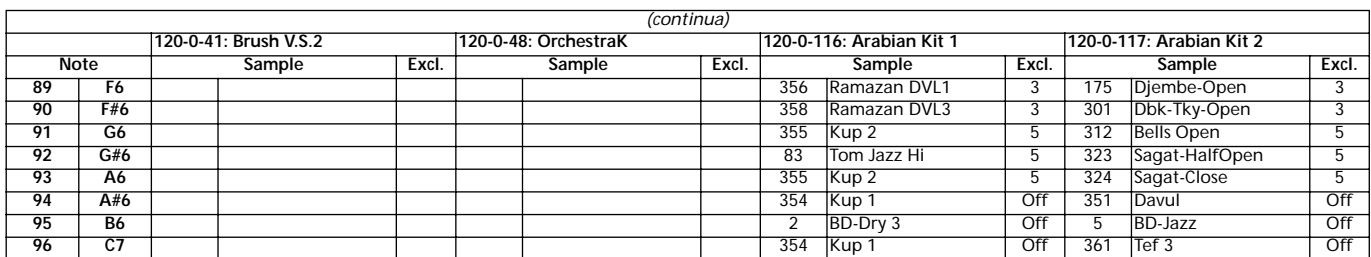

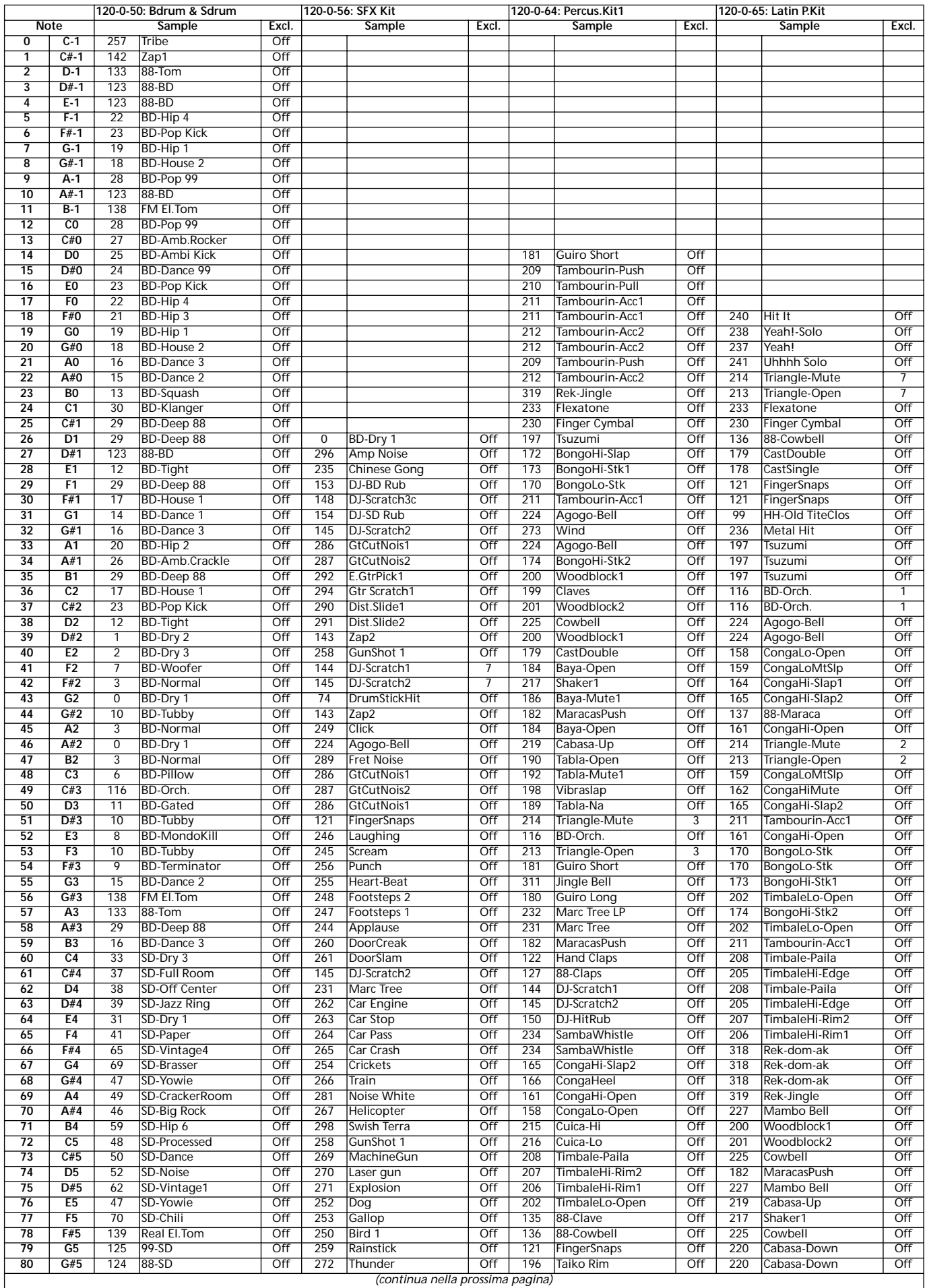

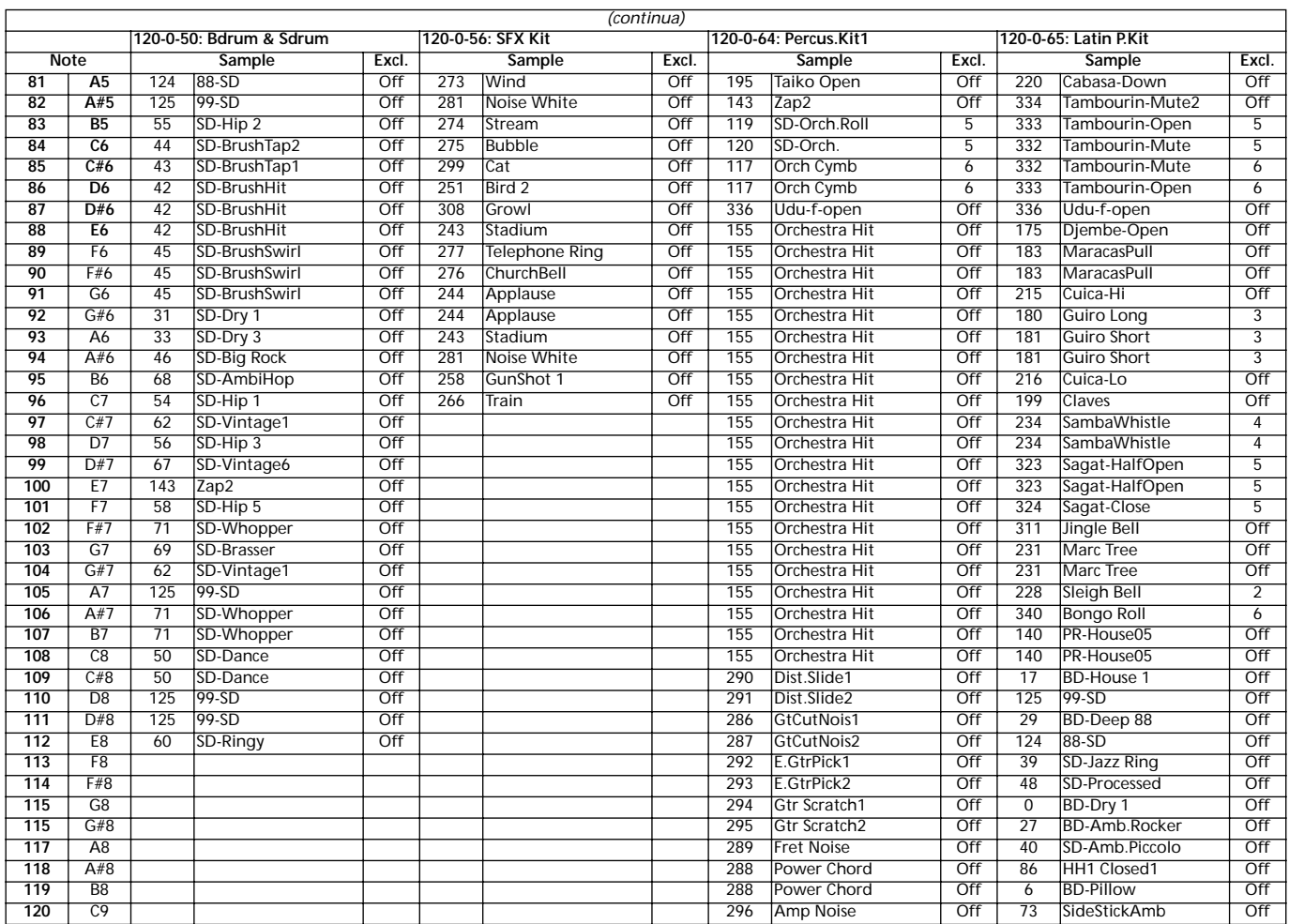

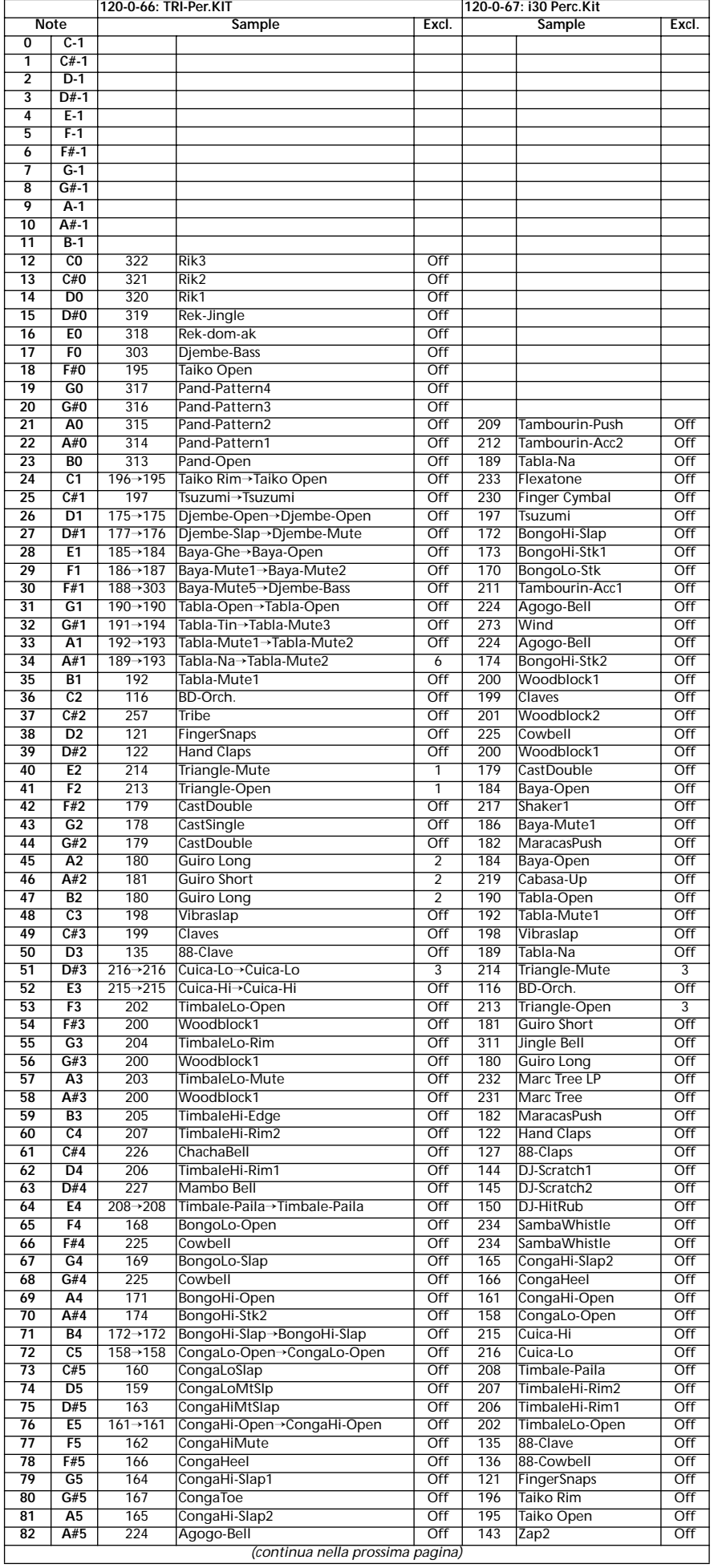

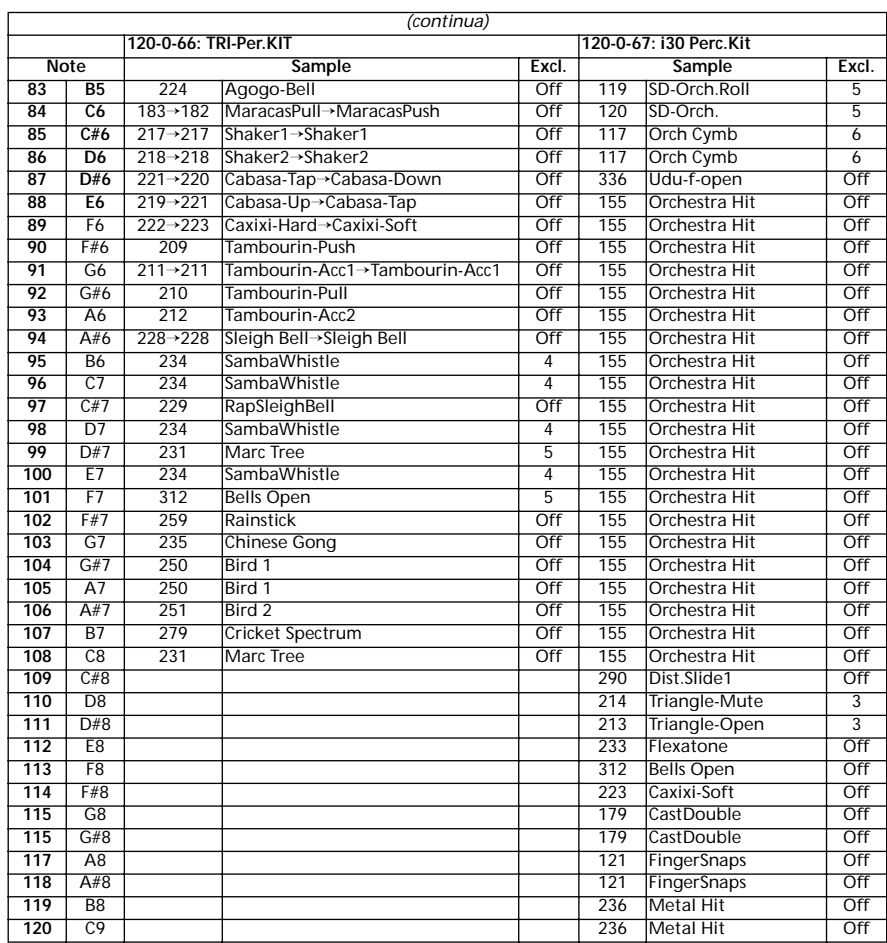

# **PERFORMANCE**

Tutte le Performance sono liberamente modificabili. Usate la seguente tabella come modello per i vostri banchi di Perfomance. *Nota: Potete selezionare le Performance di Pa60 via MIDI, inviando i corrispondenti messaggi di Bank Select MSB (CC#0), Bank Select LSB (CC#32) e Program Change sul canale Control (vedi [pagina 138](#page-139-0)).*

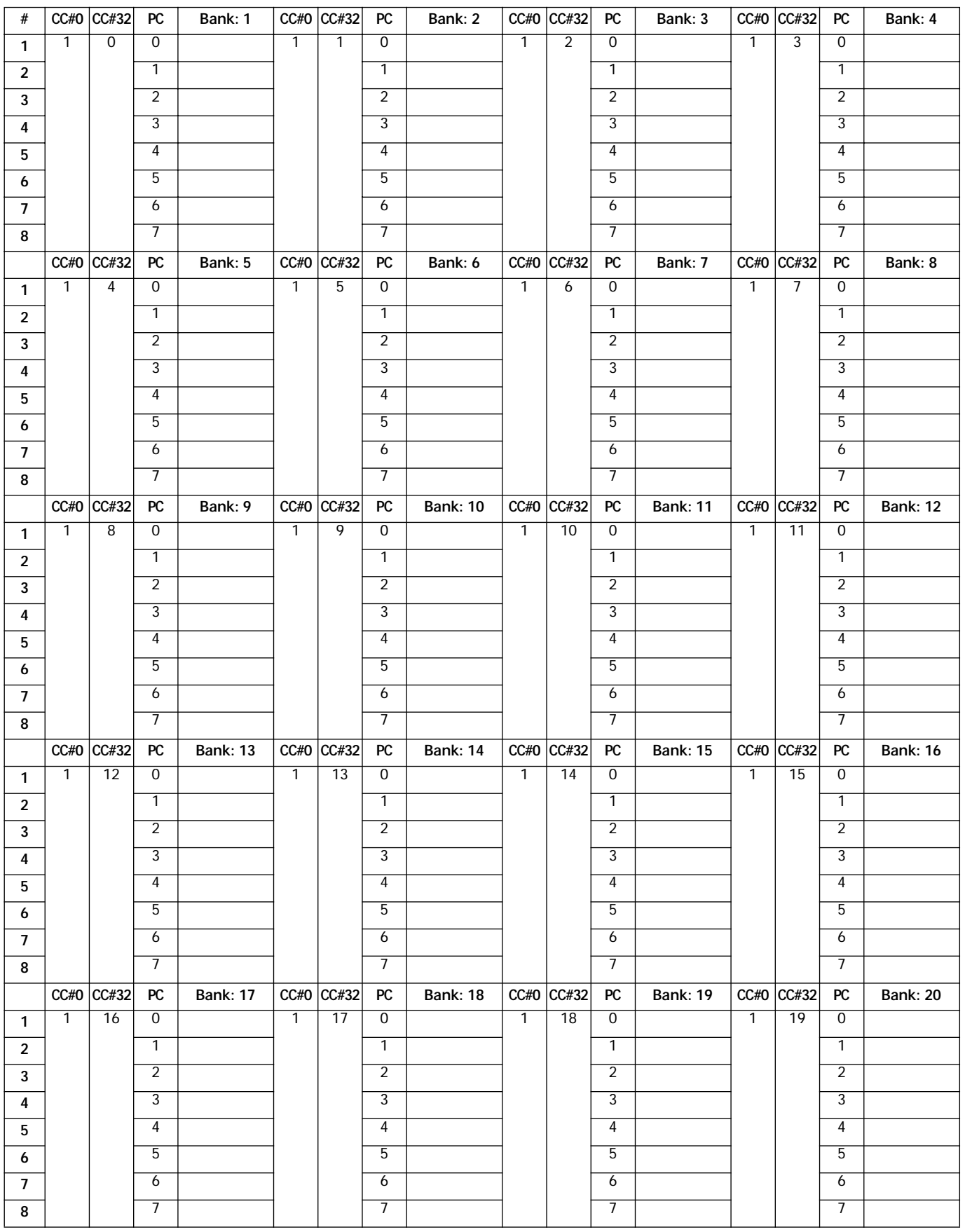

# **MIDI SETUP**

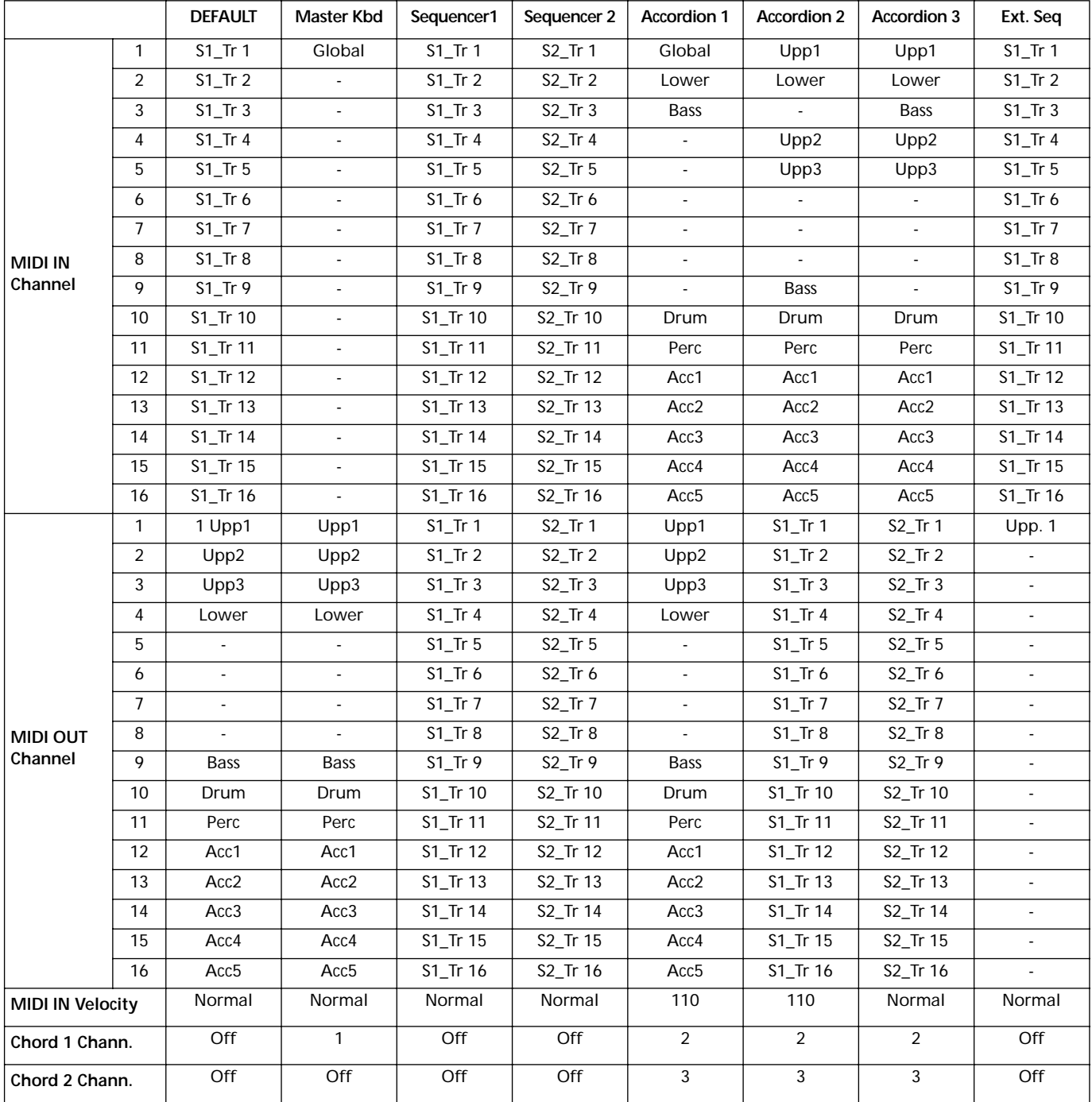

# **18. EFFETTI**

Pa60 è dotato di quattro potenti processori di effetti, a cui possono essere indirizzate le tracce interne, o il segnale in ingresso negli Audio Input.

# **SCHEMI**

Le seguenti istruzioni mostrano per ogni tipo di effetto il percorso del segnale. Il segnale in arrivo dalle tracce (**Send**) è mono. Prima di entrare in un processore di effetti viene diviso in due "cavi" (**Left** e **Right**), ed elaborato in stereo. Il segnale esce poi in stereo, ed è inviato alle uscite Mix (Left&Right, le cuffie o gli altoparlanti incorporati).

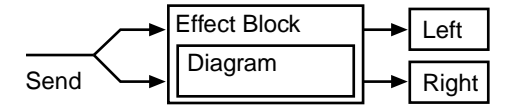

# **SORGENTI DI MODULAZIONE DINAMICA**

Il simbolo  $\mathbf{D}$  indica che una modulazione dinamica (Dynamic Modulation) può essere applicata al parametro corrispondente. La seguente tabella mostra le sorgenti di modulazione dinamica disponibili.

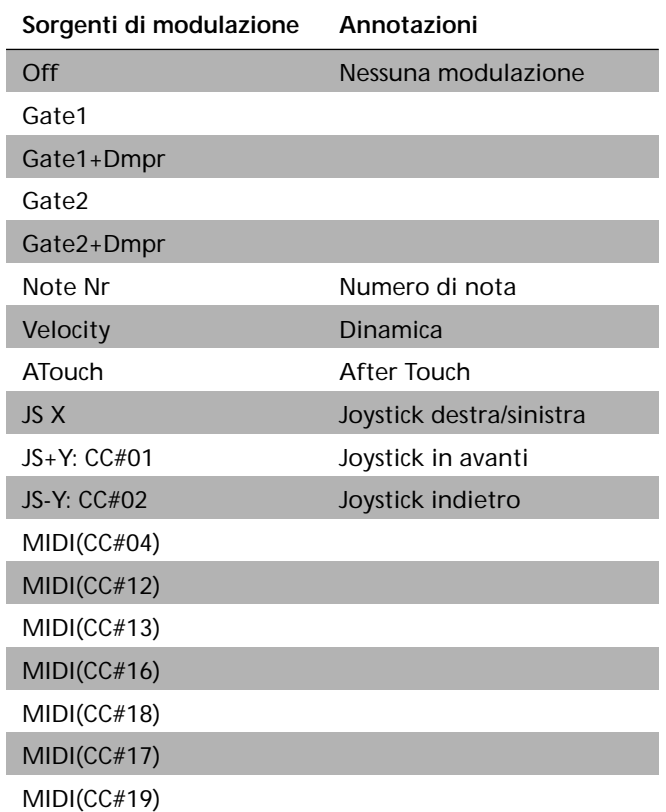

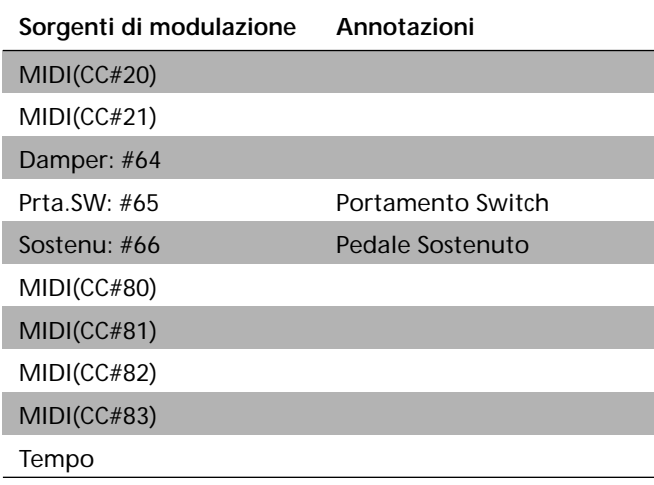

# **ILTER/DYNA**

**Effetti di filtro e controllo dinamico**

# **000: No Effect**

Selezionate questa opzione quando non usate alcun effetto. I segnali in uscita dagli effetti di inserzione non vengono elaborati e la sezione degli effetti master è muta.

# **001: Amp Simulat**

# **(Stereo Amp Simulation)**

Questo effetto simula la risposta in frequenza caratteristica degli amplificatori per chitarra. E' efficace anche per suoni di organo e suoni percussivi.

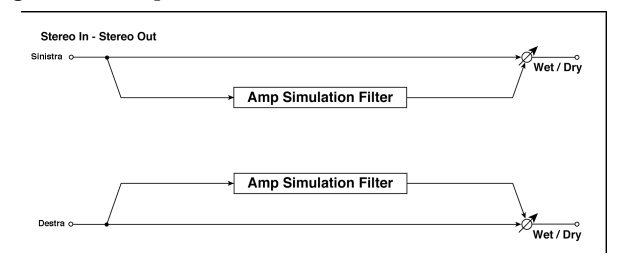

<span id="page-192-1"></span><span id="page-192-0"></span>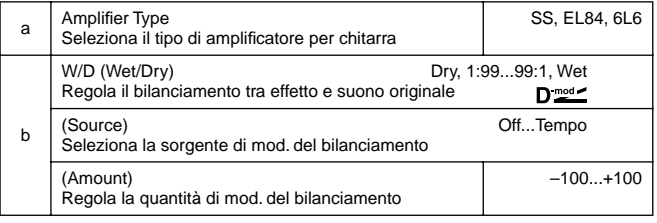

# **002: Compressor**

# **(Stereo Compressor)**

Questo effetto comprime il segnale in ingresso per regolarne il livello e dare un effetto "punchy". E' utile per chitarra, piano e suoni percussivi. Questo è un compressore stereo. Potete collegare i canali destro e sinistro o usare ogni canale separatamente.

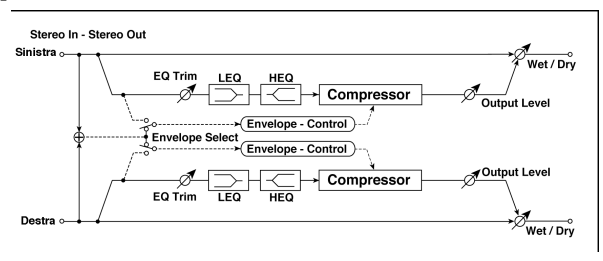

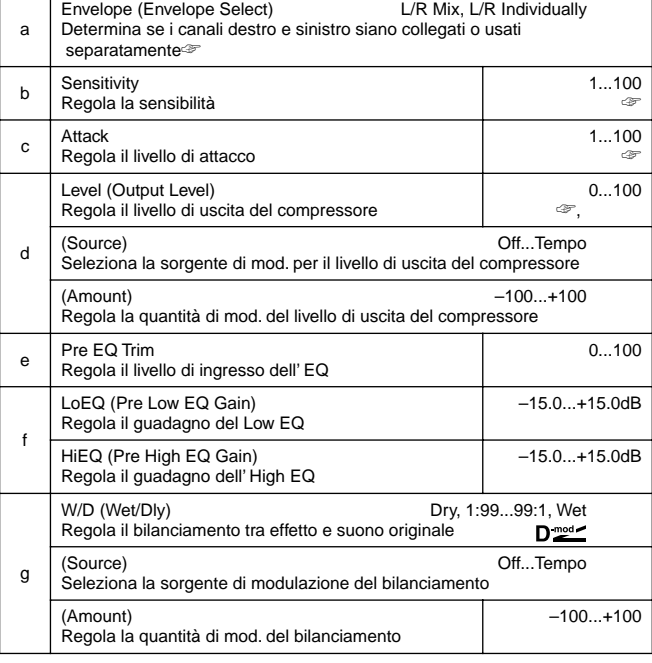

#### <span id="page-193-2"></span><span id="page-193-1"></span><span id="page-193-0"></span>**a: Envelope**

Questo parametro seleziona se i canali destro e sinistro siano collegati per controllare simultaneamente i due segnali o se ogni canale sia controllato in modo indipendente.

#### **b: Sensitivity, d: Level**

Il parametro "Sensitivity" regola la sensibilità del compressore. Se questo parametro è regolato su valori alti, i bassi livelli del suono vengono rialzati. Con un'alta sensibilità il livello generale del volume è alto. Per regolare il livello finale usate "Level".

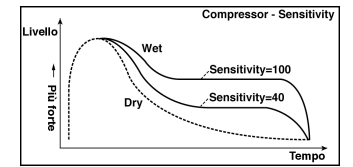

#### **c: Attack**

Questo parametro controlla il livello di attacco.

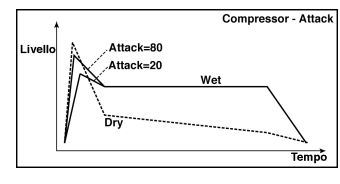

# **003: Limiter (Stereo Limiter)**

# Il Limiter regola il livello del segnale in ingresso. E' simile al compressore ad eccezione del fatto che comprime solo il segnale che eccede un livello specifico e lo porta ad un livello al di sotto del picco. Il Limiter applica un EQ di tipo Peak al segnale trigger (che controlla il grado dell'effetto del Limiter stesso) consentendovi di regolare qualsiasi ampiezza di banda. Questo effetto è un Limiter stereo. Potete collegare i

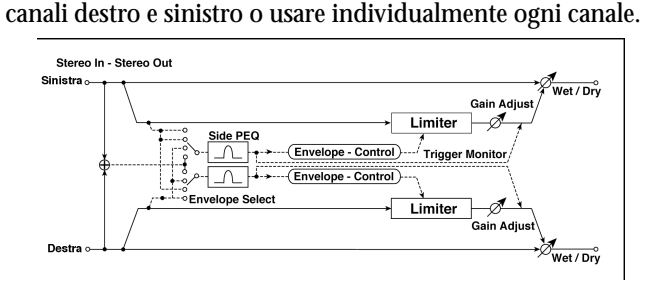

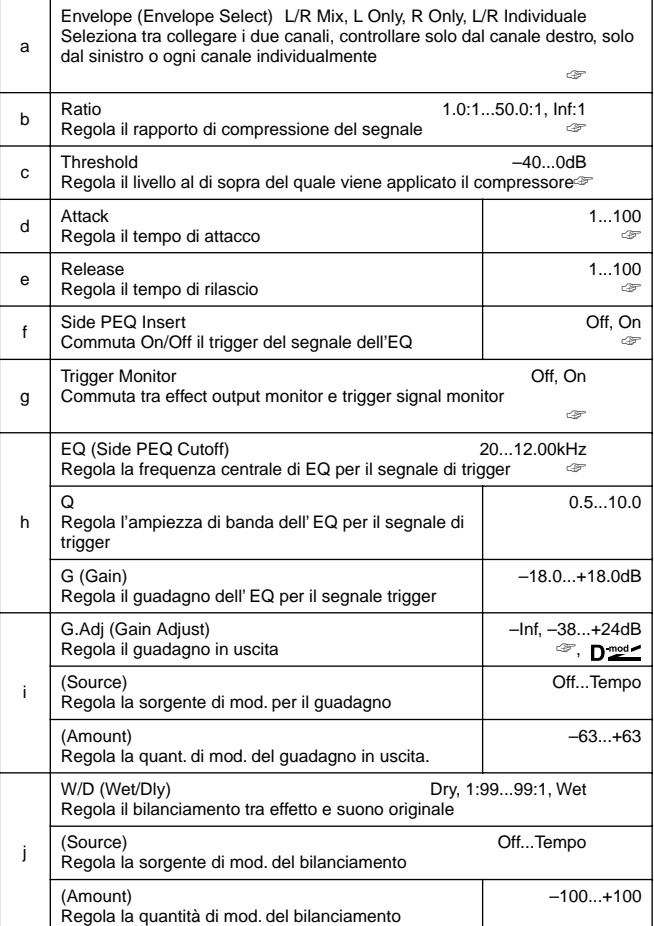

#### **a: Envelope**

Quando per questo parametro viene selezionato il valore **L/R Mix** i canali sinistro e destro vengono collegati per controllare il Limiter usando il segnale miscelato. Se viene selezionato **L Only** (o **R Only**), i canali sinistro e destro vengono collegati ed il Limiter viene controllato solo dal canale destro (o sinistro). Con **L/R individually**, i canali destro e sinistro controllano il Limiter individualmente.

#### **b: Ratio, c: Threshold, i: G.Adj**

Questo parametro regola il "rapporto" di compressione del segnale. La compressione viene applicata solo quando il livello del segnale eccede il valore di soglia "Threshold".

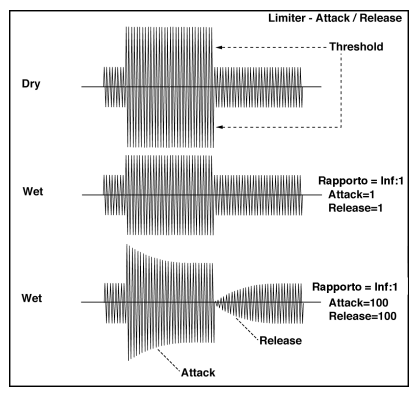

Regolate il livello di uscita usando il parametro "Gain Adjust", in quanto la compressione causa una riduzione di livello generale.

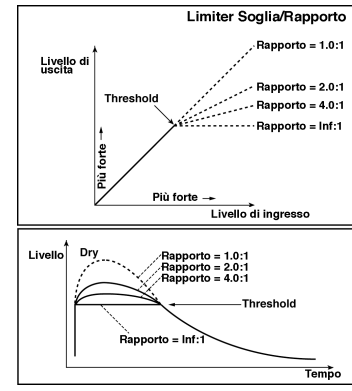

#### **d: Attack, e: Release**

Regolano il tempo di attacco e di rilascio. Un alto tempo di attacco fa in modo che la compressione venga applicata più lentamente.

#### **f: Side PEQ Insert, h: EQ, h: Q, h: G**

Questi parametri vengono usati per regolare l'EQ applicato al segnale di trigger.

Il Limiter determina se la compressione venga applicata o no basandosi sul segnale di trigger post-EQ l. Regolando l'equalizzatore potete far rispondere il Limiter ad ogni banda di frequenza. **g: Trigger Monitor**

Regolando questo parametro su **On** il segnale di trigger viene inviato in uscita al posto del suono dell'effetto. Usate questo parametro per verificare il segnale di trigger con l'EQ applicato. La regolazione normale è **Off**.

# **004: MBandLimit**

# **(Multiband Limiter)**

Questo effetto applica il Limiter alla gamma bassa, media ed acuta del segnale in ingresso. Potete controllare dinamicamente ogni gamma per regolare la pressione sonora delle basse, delle medie e delle acute in un modo diverso dall'EQ.

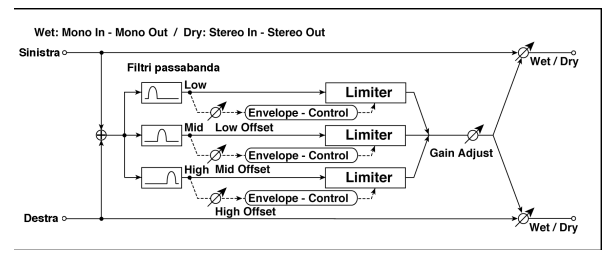

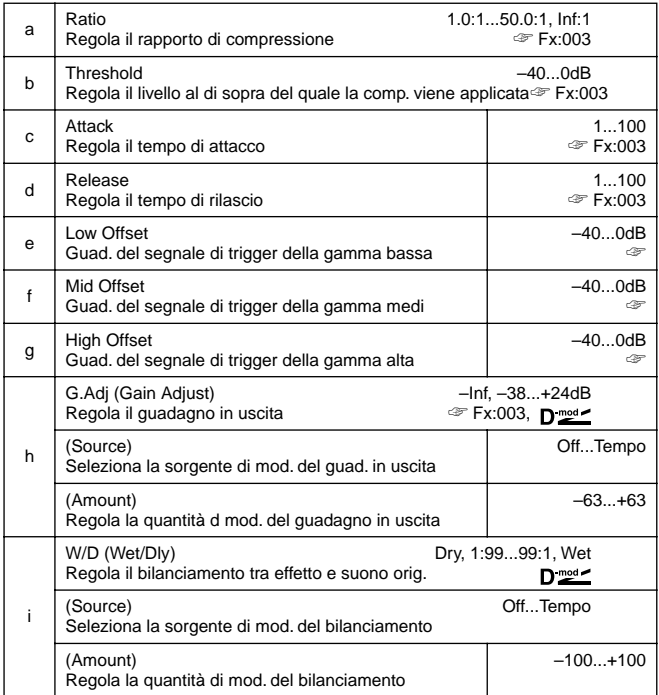

#### **e: Low Offset, f: Mid Offset, g: High Offset**

Questi parametri regolano il guadagno del segnale di trigger. Per esempio se non desiderate applicare compressione alla gamma alta, riducete il valore di "High Offset" al di sotto del livello di "Threshold". In questo modo il Limiter della gamma alta non risponde e la compressione non viene applicata.

## **005: Gate**

## **(Stereo Gate)**

Questo effetto tacita il segnale in ingresso se il suo livello è inferiore a quello specificato. Inoltre inverte le operazioni On ed Off del Gate, ed usa i messaggi di Nota On e Nota Off per attivare o disattivare il Gate.

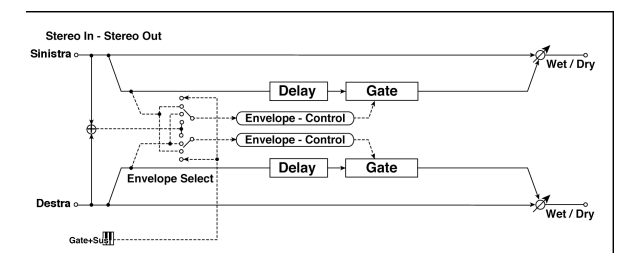

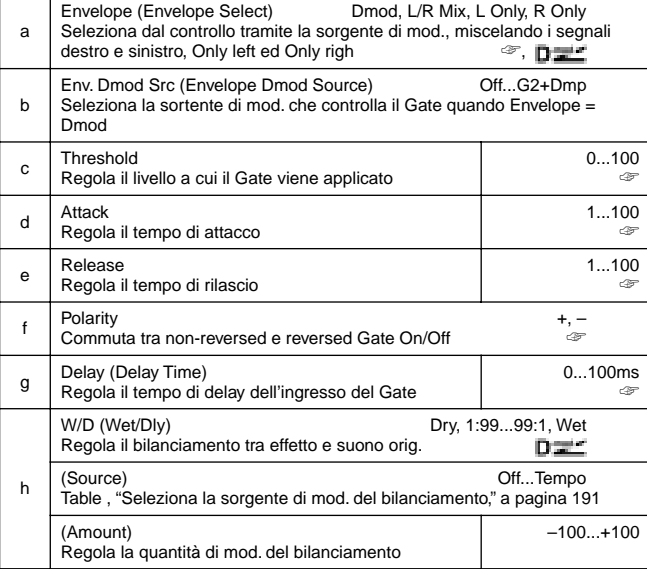

#### **a: Envelope, b: Env. Dmod Src**

Il parametro "Envelope" seleziona se il Gate On/Off debba essere "triggerato" dal livello del segnale in ingresso, o controllato direttamente dalla sorgente di modulazione. Il parametro Src specifica la sorgente di modulazione selezionata fra **Off** e **G2+Dmod**.

Con "Envelope" = **L/R Mix**, la miscelazione dei canali destro e sinistro controlla il gate on/off. Quando sono selezionati **L Only** o **R Only** il Gate viene controllato da uno dei due segnali. **f: Polarity**

Questo parametro inverte le operazioni On/Off del Gate. Con un valore **negativo**, il Gate è chiuso quando il segnale in ingresso eccede il Threshold. Viene invertita anche l'operazione del Gate controllata dalla sorgente di modulazione.

## **c: Threshold, d: Attack, e: Release**

Questo parametro regola il livello del segnale al di sotto del quale il Gate viene applicato quando "Envelope" è regolato su **L/ R Mix**, **L Only**, o **R Only**.

I parametri Attack e Release regolano il tempo di attacco e di rilascio del Gate.

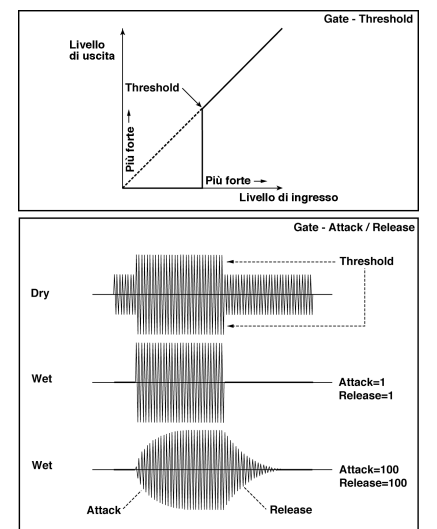

#### **g: Delay**

Questo parametro regola il tempo di ritardo dell'ingresso del Gate. Se il suono ha un attacco molto rapido, incrementate il tempo di ritardo in modo che il segnale venga inserito quando il Gate è già aperto. Ciò preserva la parte di attacco del suono.

## **006: OD/HGainWah**

## **(Overdrive/Hi.Gain Wah)**

Questo effetto di distorsione utilizza un modo Overdrive ed un modo Hi-Gain. Controllando l'effetto Wah, l'EQ a tre bande e l' amp simulation vi consentono di creare un suono distorto molto versatile. Questo effetto è adatto a suoni di chitarra e di organo.

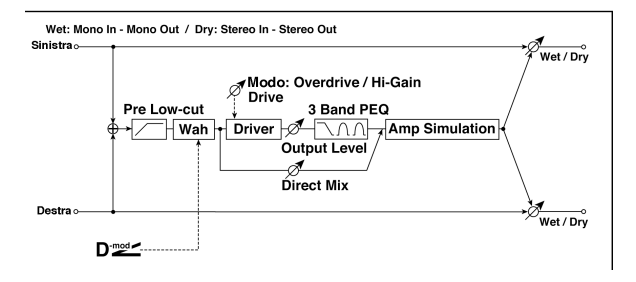

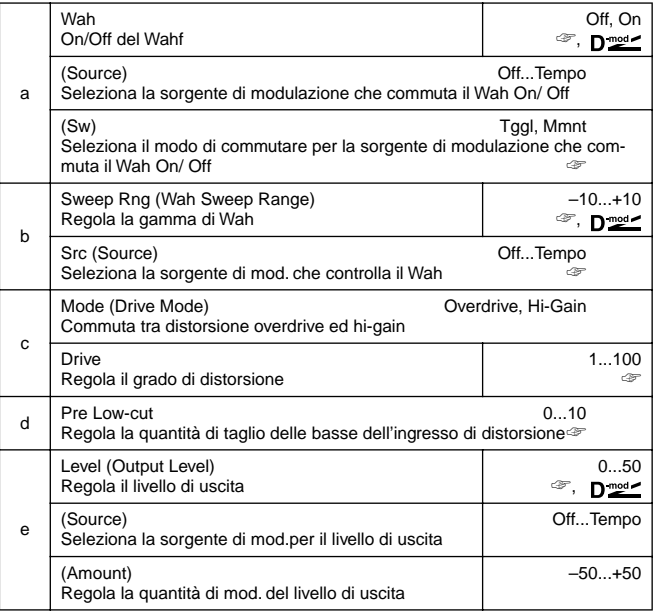

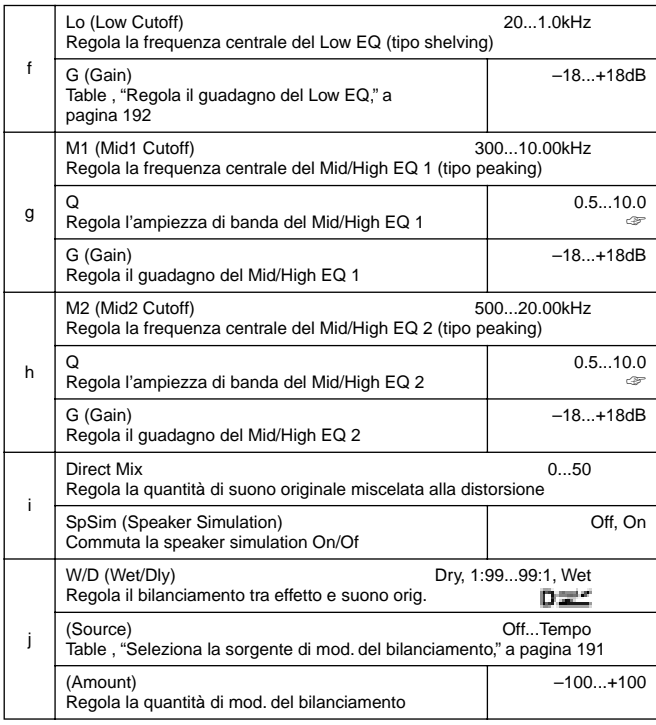

#### **a: Wah**

Il parametro Wah commuta l'effetto Wah On/Off.

#### **a: (Sw)**

Questo parametro regola come l'effetto Wah venga commutato On/Off dalla sorgente di modulazione.

Quando "(Sw)"= **Mmnt (Moment)**, l'effetto Wah è normalmente Off. Viene attivato solo quando premete il pedale o operate sul joystick della tastiera MIDI collegata.

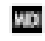

Quando un valore per la sorgente di modulazione è inferiore a 64, viene selezionato "Off", quando è superiore vene selezionato "On".

Quando "(Sw)" = **Tggl (Toggle)**, l'effetto Wah viene commutato tra On e Off ogni volta che premete il pedale o operate sul joystick.

L'interruttore viene attivato o disattivato ogni volta che il valore MD. della sorgente di modulazione supera il 64.

#### **b: SweepRng, b: Src**

Questo parametro regola la gamma dell'oscillazione della frequenza centrale del Wah. Un valore negativo inverte la direzione dell'oscillazione. La frequenza centrale del Wah può essere controllata dalla sorgente di modulazione specificata da "Src". **d: Drive, e: Level**

Il grado di distorsione viene determinato dal livello del segnale in ingresso e dalla regolazione di "Drive". Alzando questa regolazione l'intero livello si alza. Usate il parametro "Level" per regolare il volume. Il parametro "Level" usa il livello del segnale in ingresso all'EQ. Se si verifica un sovraccarico all'EQ regolate il parametro "Level".

## **d: Pre Low-cut**

Tagliando il segnale nella gamma bassa prima di inserirlo nel Distortion si crea una distorsione più metallica.

#### **g: Q, h: Q**

Questi parametri regolano l'ampiezza di banda di ogni equalizzatore. Più alto il valore, più larga è la banda.

## **007: Param.4B Eq**

### **(Stereo Parametric 4-Band EQ)**

Questo è un equalizzatore stereo parametrico a 4 bande. Potete selezionare il tipo peaking o il tipo shelving per le bande 1 e 4. Il guadagno della banda 2 può essere controllato dalla modulazione dinamica.

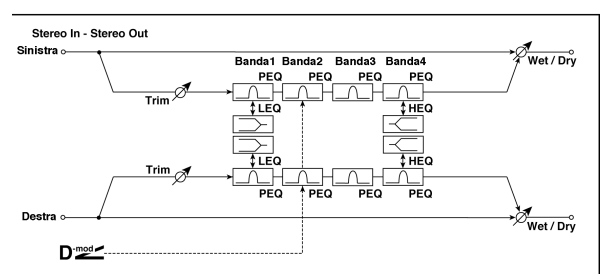

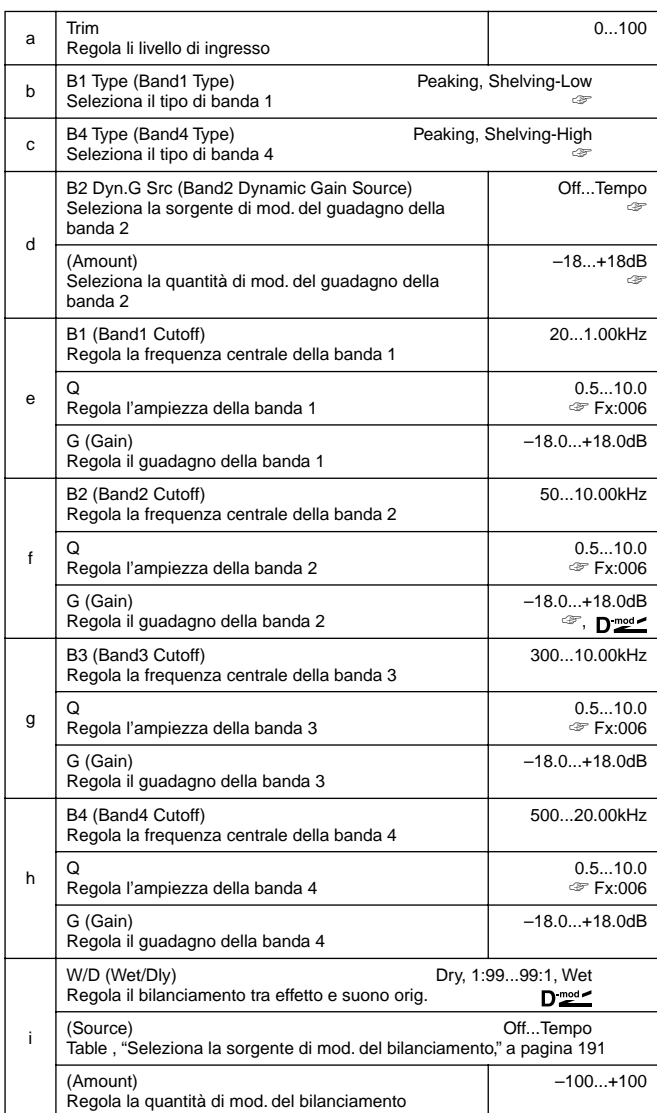

## **b: B1 Type, c: B4 Type**

Seleziona il tipo di filtro per le bande 1 e 4.

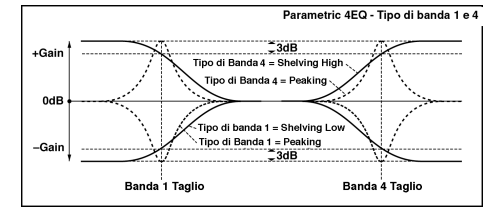

**d: B2 Dyn.G Src, d: (Amount), f: G**

Potete controllare il guadagno della banda 2 usando la sorgente di modulazione.

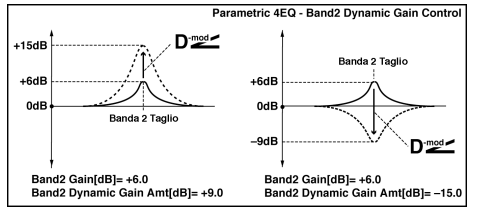

# **008: Graph.7B Eq**

# **(Stereo Graphic 7 Band EQ)**

Questo è un equalizzatore grafico a 7 bande. La barra grafica della regolazione del guadagno per ogni banda vi dà una visione chiara delle risposte in frequenza. Potete selezionare una frequenza centrale per ogni banda fra dodici tipi a seconda del suono.

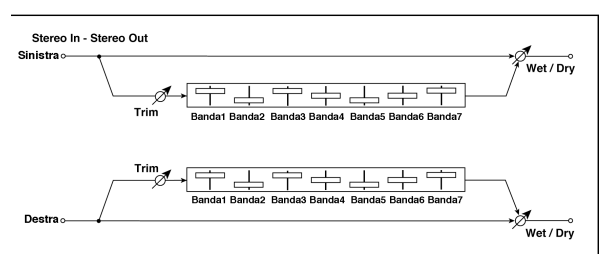

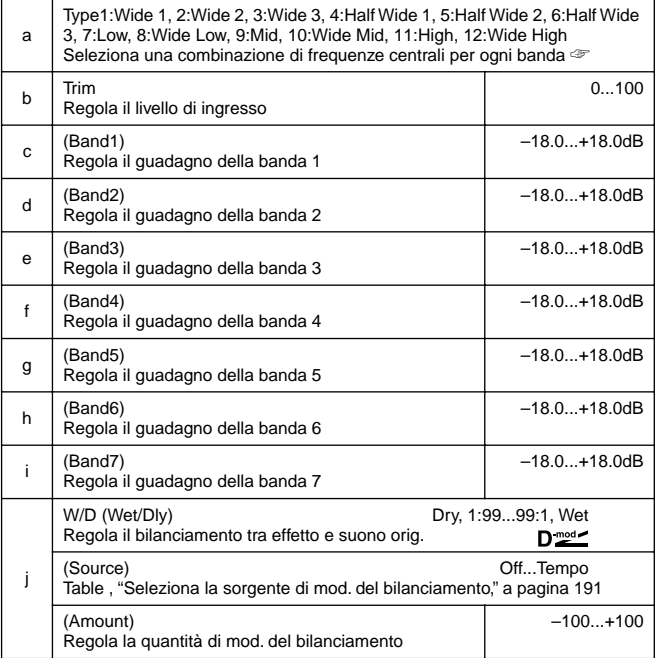

#### **a: Type**

Questo parametro seleziona una combinazione di frequenze centrali per ogni banda. La frequenza centrale di ogni banda viene indicata in alto sul display.

Indirizzando tre EQ grafici a 7 bande in serie con una regolazione pari a **7:Low**, **9:Mid** e **11:High** per ogni EQ**,** potete configurare un EQ grafico a 21 bande con una gamma da 80 Hz a 18kHz.

#### **009: Wah/AutoWah**

#### **(Stereo Wah/Auto Wah)**

Questo effetto di Wah stereo vi consente di creare suoni dalla simulazione del pedale Wah "vintage" alla simulazione di auto Wah.

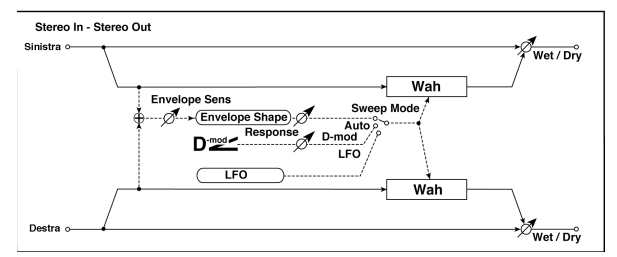

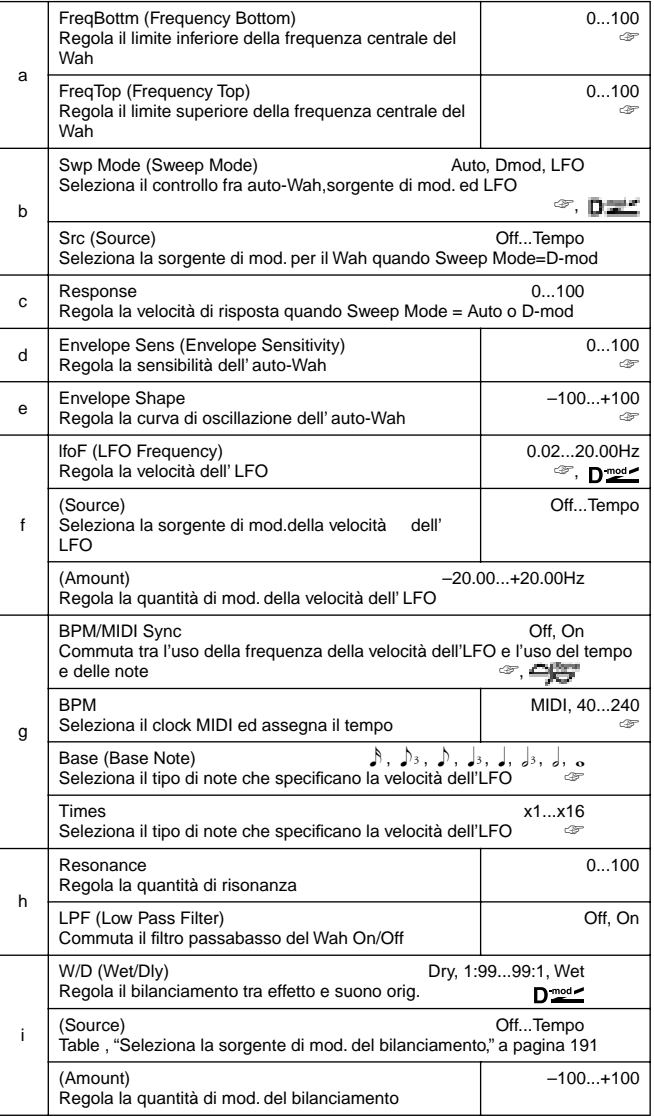

#### **a: FreqBottm, a: FreqTop**

L'ampiezza dell'ondulazione e la direzione del filtro Wah vengono determinate dalle regolazioni di "Frequency Top" e "Frequency Bottom".

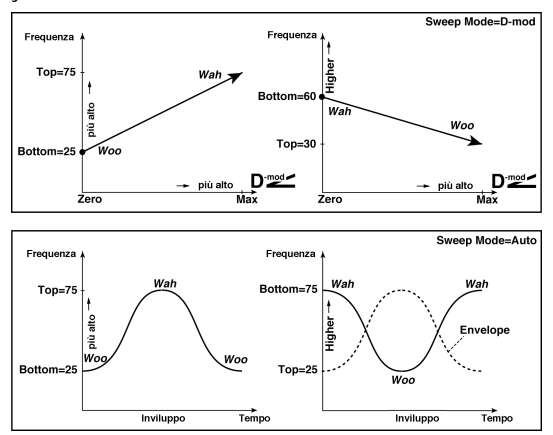

#### **b: Swp Mode**

Questo parametro cambia il modo di controllo del Wah. Regolando "Swp Mode" su **Auto** selezionerete un auto-Wah che oscilla in accordo alle variazioni dell'inviluppo del livello del segnale in ingresso. L' auto-Wah viene usato frequentemente per parti funk di chitarra e suoni di clavinet.

Quando "Swp Mode" è regolato su **Dmod**, potete controllare il filtro direttamente dalla sorgente di modulazione proprio come un pedale Wah.

Quando "Swp Mode"è regolato su **LFO**, l'effetto usa l' LFO per oscillare ciclicamente.

#### **d: Envelope Sens**

Questo parametro regola la sensibilità dell'auto-Wah. Incrementate il valore se il segnale in ingresso è troppo basso per oscillare. Riducetelo se il segnale in ingresso è troppo alto ed il filtro viene temporaneamente arrestato.

#### **e: Envelope Shape**

Determina la curva di oscillazione dell'auto-Wah.

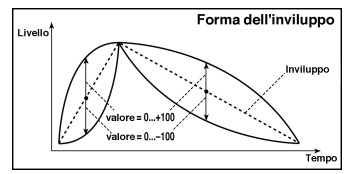

#### **f: lfoF, g: BPM/MIDI Sync**

Quando "BPM/MIDI Sync"=**Off**, la velocità dell'LFO usa la regolazione del parametro lfoF. Quando "BPM/MIDI Sync"=**On**, la velocità dell'LFO segue le regolazioni di "BPM", "Base", e "Times".

#### **g: BPM, g: Base, g: Times**

Un ciclo di oscillazione dell'LFO viene ottenuto moltiplicando la durata della nota ( …) (selezionata per "Base Note", in relazione al tempo specificato in = ("BPM", o il clock MIDI se "BPM" è regolato su **MIDI**) per il numero specificato nel parametro Times.

# **010: Random Filt**

# **(Stereo Random Filter)**

Questo filtro stereo passabanda usa una forma d'onda "stepshape"ed un LFO random per la modulazione. Potete creare un effetto speciale dall'oscillazione del filtro.

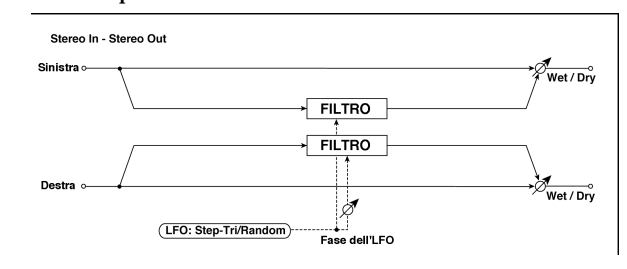

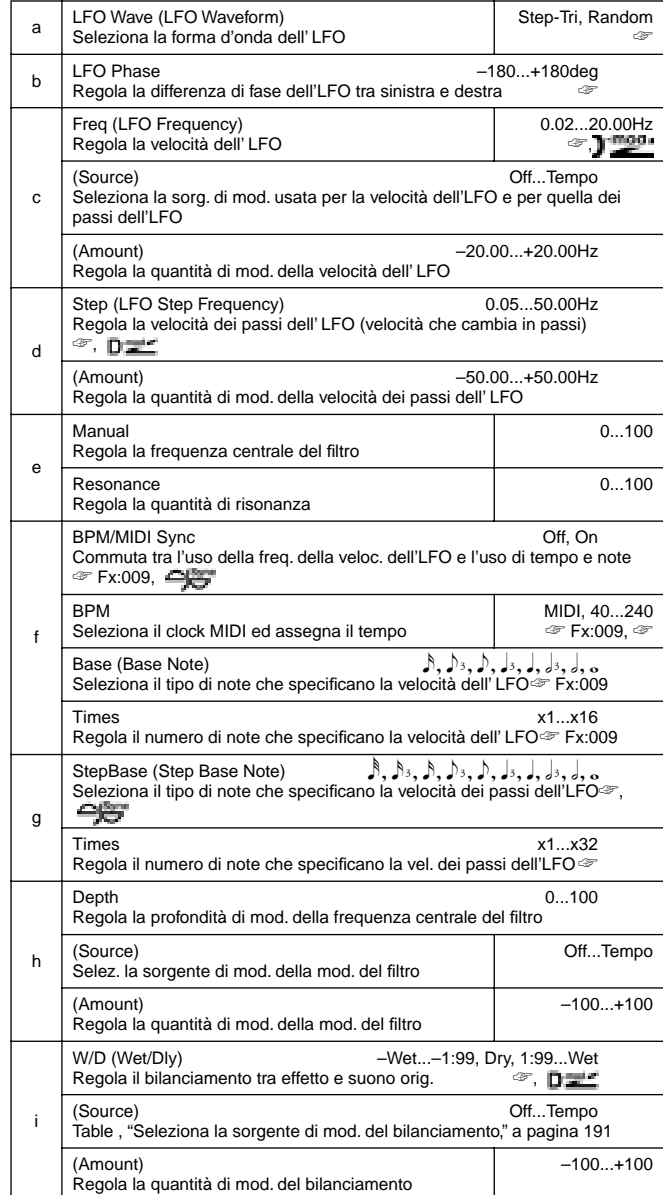

#### **a: LFO Wave, c: Freq, d: Step**

Quando "LFO Wave" è regolato su **Step-Tri**, LFO è una forma d'onda step-shape, triangolare. Il parametro "Freq" parameter regola la velocità originale dell'onda triangolare. Cambiando il parametro "Step" potete regolare l'ampiezza dei passi.

#### Quando "LFO Wave" è regolato su **Random**, il parametro "Step" usa un ciclo di LFO casuale.

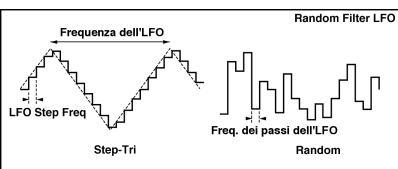

#### **b: LFO Phase**

Con l'Offset delle fasi destra e sinistra altera come la modulazione viene applicata ai canali sinistro e destro creando un effetto di oscillazione.

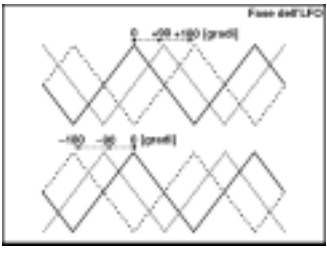

#### **f: BPM, g: StepBase, g: Times**

L'ampiezza di un passo dell'LFO, o il ciclo di un LFO random vengono ottenuti moltiplicando la durata di una nota ( $\uparrow \ldots$ ) (selezionata per "StepBase", in relazione al tempo specificato in "BPM", o il tempo del Clock **MIDI** se "BPM" è regolato su MIDI) per il numero specificato nel parametro "Times".

**j: W/D**

La fase del suono dell'effetto viene invertita regolando questo parametro su valori da **–Wet** a **–1:99**.

# **011: Excit/Enhan**

### **(Stereo Exciter/Enhancer)**

Questo effetto è una combinazione dell'Exciter, che aggiunge forza al suono dell'Enhancer, e gli dà presenza e apertura.

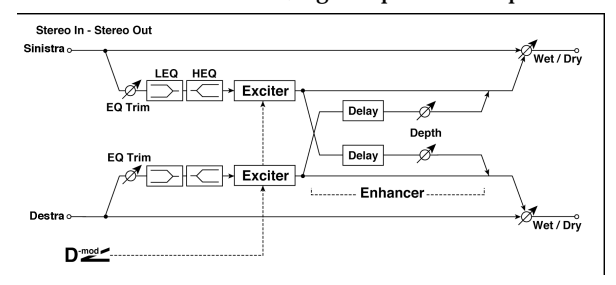

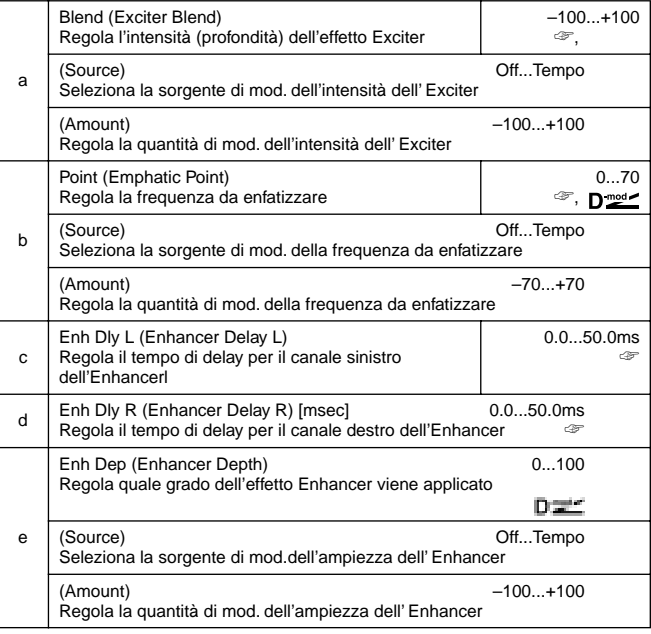

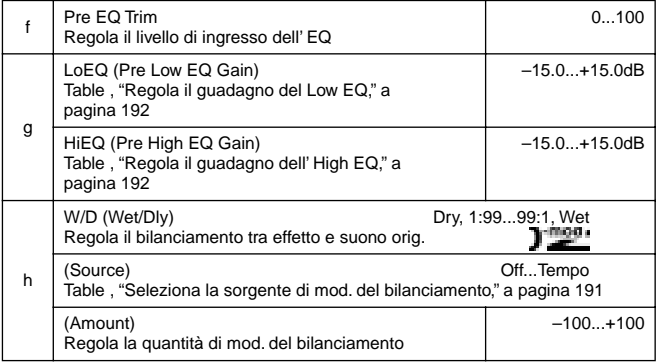

#### **a: Blend**

Questo parametro regola la profondità (intensità) dell'effetto Exciter. Valori positivi danno una frequenza del pattern da enfatizzare diversa da valori negativi.

#### **b: Point**

Questo parametro regola la frequenza da enfatizzare. A valori alti vengono enfatizzate le frequenze basse.

#### **c: Enh Dly L, d: Enh Dly R**

Questi parametri regolano il tempo di ritardo per i canali destro e sinistro dell'Enhancer. Specificando un delay leggermente diverso tra il canale destro ed il sinistro si ottengono un'immagine stereo, profondità ed ampiezza del suono.

# **012: Sub Oscill**

## **(Stereo Sub Oscillator)**

Questo effetto aggiunge frequenze molto basse al segnale in ingresso. E' molto utile nella simulazione di suoni percussivi o nell'enfatizzazione di suoni gravi. Questo effetto è diverso dall'equalizzatore in quanto potete aggiungere armoniche molto gravi. Inoltre potete regolare la frequenza dell'oscillatore per farla coincidere con una particolare nota e usare l'effetto come un octaver.

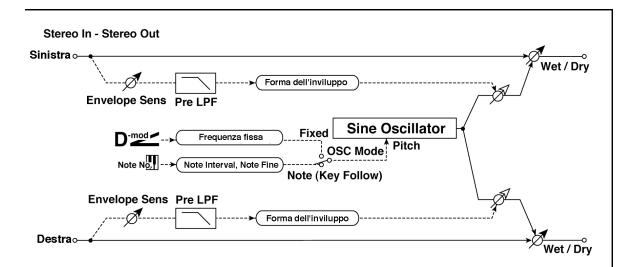

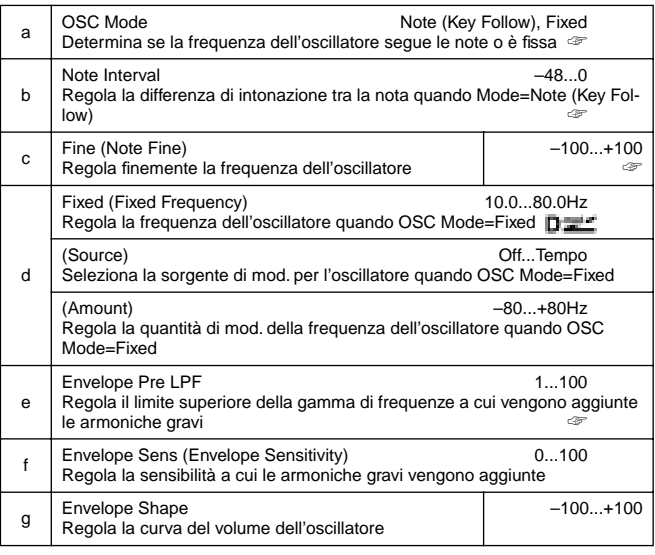

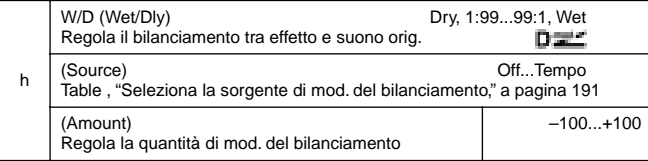

#### **a: OSC Mode, b: Note Interval, c: Fine**

Il parametro "OSC Mode" seleziona il modo operativo dell'oscillatore. Quando è selezionato **Note (Key Follow)**, la frequenza dell'oscillatore viene determinata dal numero di nota e consente di usare l'oscillatore stesso come un octaver. Il parametro "Note Interval" regola l'offset dall'intonazione della nota originale a scatti di semitoni. Il parametro "Note Fine" vi consente di intonare a scatti di centesimi.

#### **e: Envelope Pre LPF**

Questo parametro regola il limite superiore della gamma di frequenze a cui vengono aggiunte le armoniche gravi. Regolatelo se non desiderate aggiungere armoniche alla gamma alta.

## **013: Talking Mod**

# **(Talking Modulator)**

Questo effetto aggiunge un carattere inusuale, come una voce umana, al segnale in ingresso. Modulando il tono tramite la modulazione dinamica, potete creare un interessante effetto che suona come se una chitarra o un sintetizzatore parlasse.

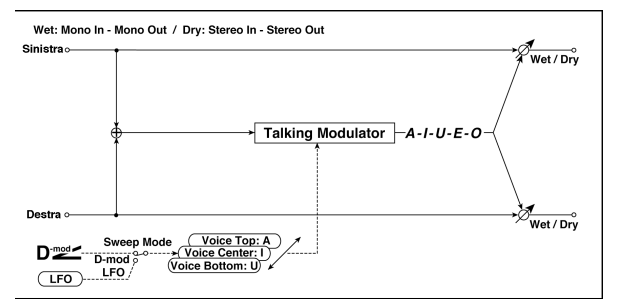

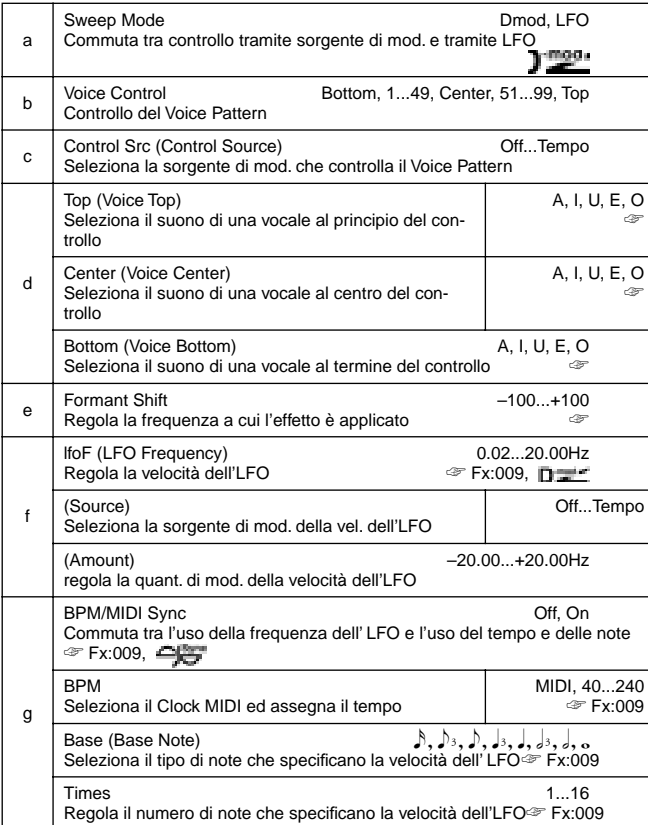

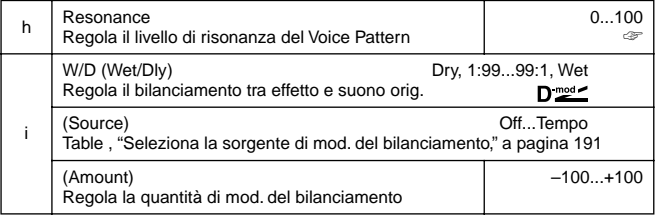

#### **d: Top, d: Center, d: Bottom**

Questi parametri assegnano le vocali all'inizio, al centro ed al termine del controllo.

Es.: quando "Top"=**A**, "Center"=**I**,e "Bottom"=**U**:

Se "Sweep Mode"è regolato su **Dmod** e"Control Src" su **JSX**, muovendo il joystick della tastiera MIDI collegata da destra a sinistra la voce cambierà da "a" a "I" e poi "u".

Se Sweep Mode è regolato su **LFO**, il suono cambia ciclicamente da "ala "i," "u," "i," poi "a."

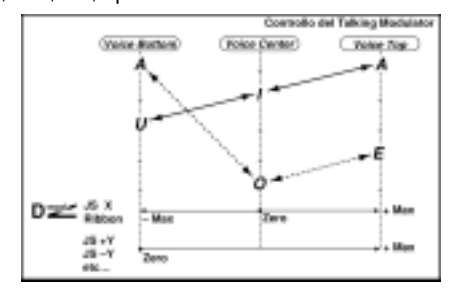

#### **e: Formant Shift**

Questo parametro regola il livello della frequenza a cui l'effetto viene applicato. Se desiderate applicare l'effetto alla gamma alta, selezionate un valore alto. Per applicare l'effetto alla gamma bassa selezionate un valore basso.

#### **h: Resonance**

Questo parametro regola l'intensità della risonanza del Voice Pattern. Un valore alto dà più carattere al suono.

#### **014: Decimator**

## **(Stereo Decimator)**

Questo effetto crea un suono sporco tipico di un campionatore economico abbassando la frequenza di campionamento e riducendo la quantità di bit. Potete anche simulare il rumore tipico del campionatore (aliasing).

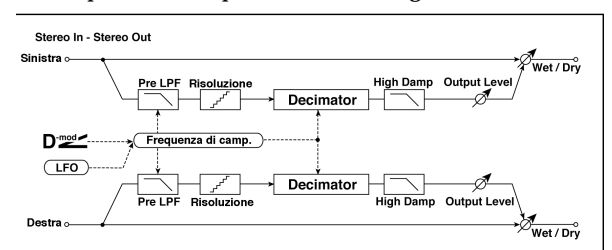

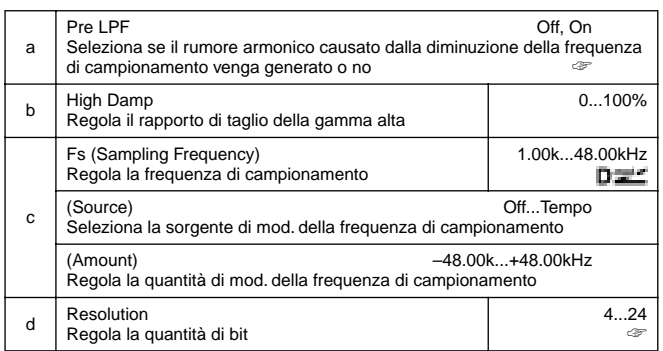

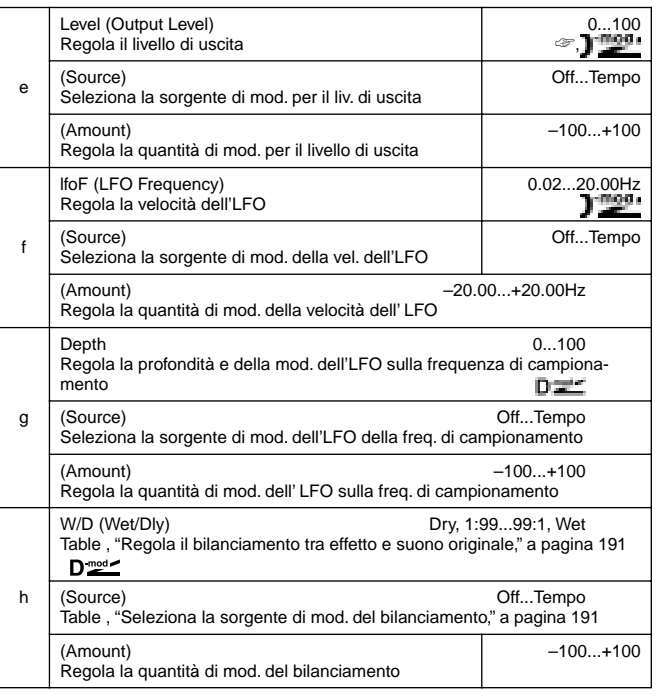

#### **a: Pre LPF**

e un campionatore con una frequenza di campionamento molto bassa riceve un suono molto acuto che non potrebbe essere udito durante il riascolto, esso può generare un rumore che non è relativo al suono originale. Per prevenire la generazione di questo rumore regolate "Pre LPF" su **ON**.

Se regolate "Fs" su circa **3kHz** e regolate "Pre LPF" su **OFF**, potete creare un suono simile ad un modulatore ad anello.

#### **d: Resolution, e: Output Level**

Se regolate un valore più basso per il parametro "Resolution", il suono potrebbe risultare distorto. Inoltre anche il volume potrebbe essere variato.

Usate "Level" per regolare il livello.

# **015: Analog Rec**

# **(Stereo Analog Record)**

Questo effetto simula il rumore causato dai graffi e dalla polvere sui dischi analogici. Inoltre riproduce alcune modulazioni causate da un giradischi un po' incurvato.

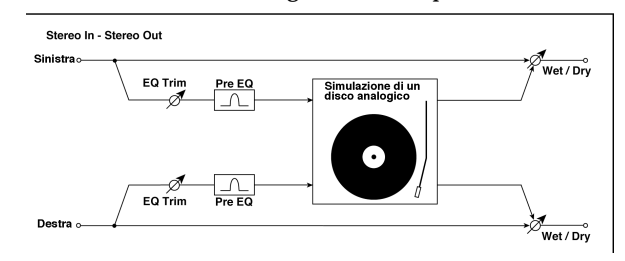

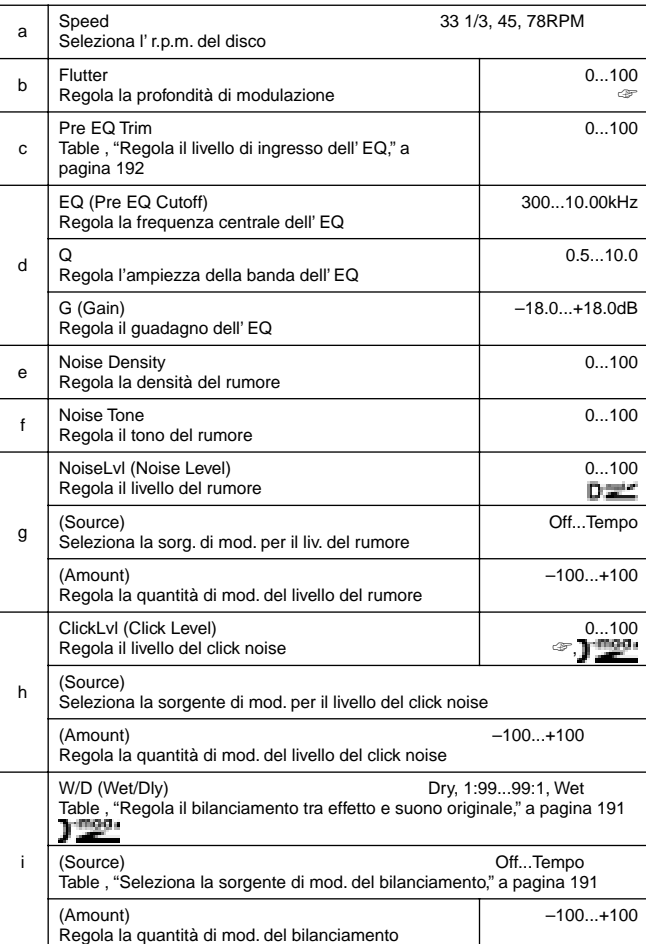

#### **b: Flutter**

Questo parametro vi consente di regolare la profondità della modulazione causata da un giradischi incurvato.

#### **h: ClickLvl**

Questo parametro vi consente di regolare il livello del click noise che si verifica ad ogni rotazione del giradischi. Questa simulazione riproduce il rumore del disco ed il rumore generato dopo che la musica registrata sul vinile è terminata.

# **PITCH/PHASE MOD.**

**Pitch/phase modulation effects**

# **016: Chorus**

# **(Stereo Chorus)**

Questo effetto aggiunge calore e definizione al suono modulando il tempo di ritardo del segnale in ingresso. Potete dare apertura al suono con un offset delle fasi degli LFO destro e sinistro l'uno sull'altro.

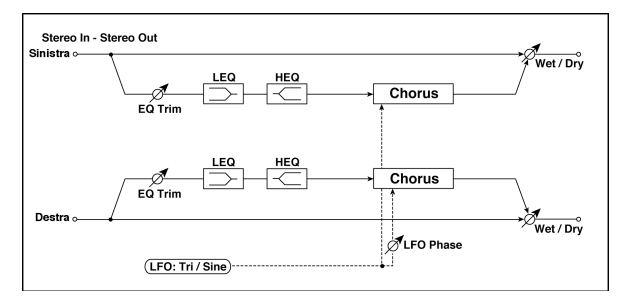

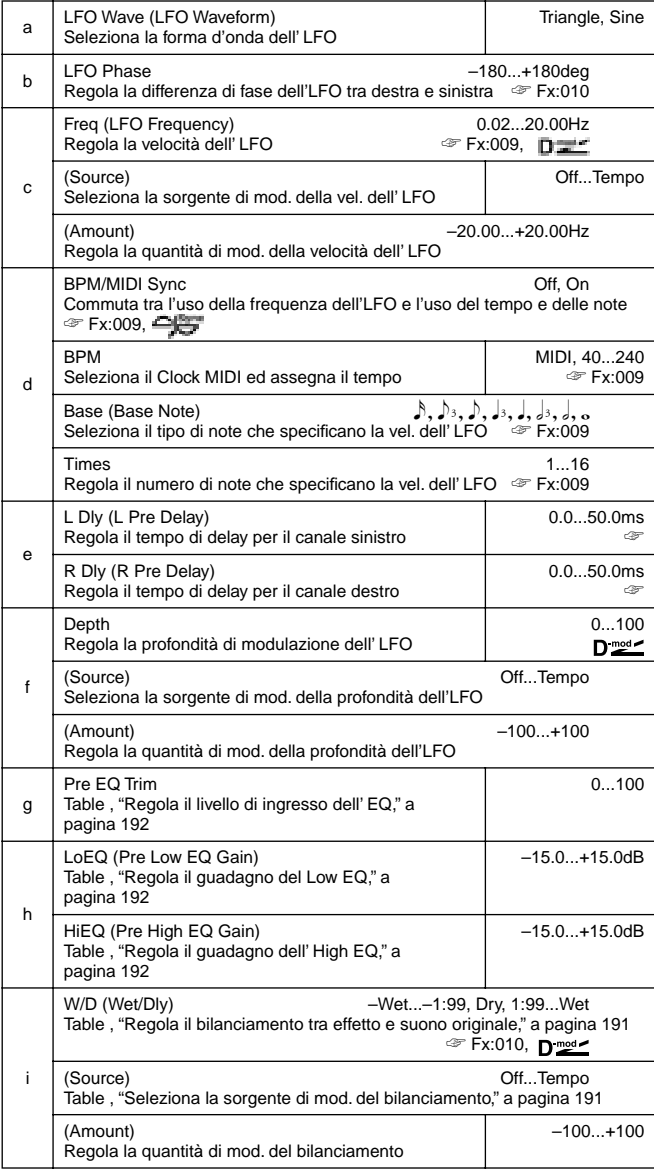

### **e: L Dly, e: R Dly**

Regolando individualmente i tempi di ritardo destro e sinistro potete controllare l'immagine stereo.

# **017: Harm.Chorus**

# **(Stereo Harmonic Chorus)**

Questo effetto applica il chorus solo alle frequenze più alte. Può essere usato per applicare un effetto di chorus ad un suono di basso senza renderlo più sottile. Potete inoltre usare quest'effetto con feedback come un flanger.

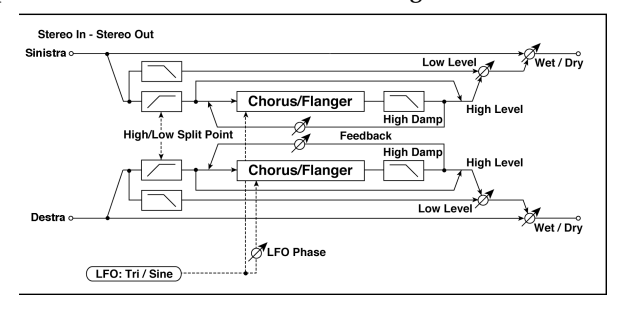

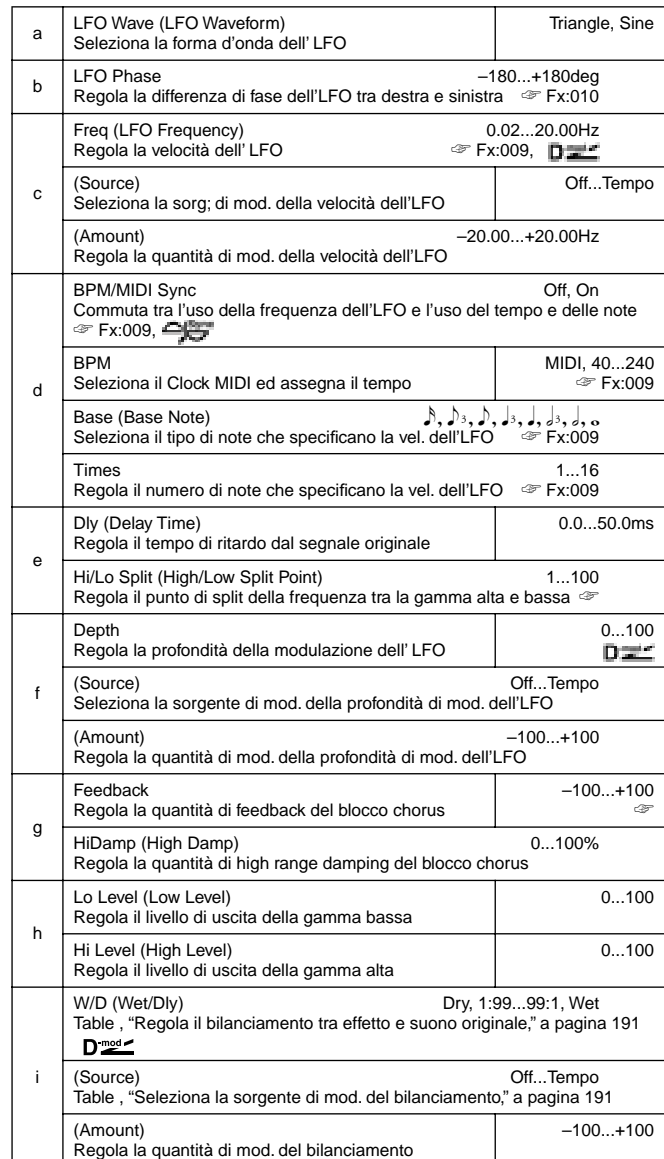

#### **e: Hi/Lo Split**

Questo parametro regola la frequenza che separa la gamma bassa e la gamma alta. Solo la gamma alta viene inviata al blocco chorus.

# **g: Feedback**

Regola la quantità di feedback del blocco chorus. Aumentando il feedback potrete usare l'effetto come un flanger.

# **018: MTap Ch/Dly**

# **(Multitap Chorus/Delay)**

Questo effetto ha quattro blocchi di chorus con fasi diverse dell'LFO. Potete creare un'immagine stereo complessa regolando il tempo di ritardo, la profondità, il livello di uscita ed il pan individualmente per ogni blocco. Potete inoltre fissare alcuni blocchi per combinare effetti di chorus e di delay.

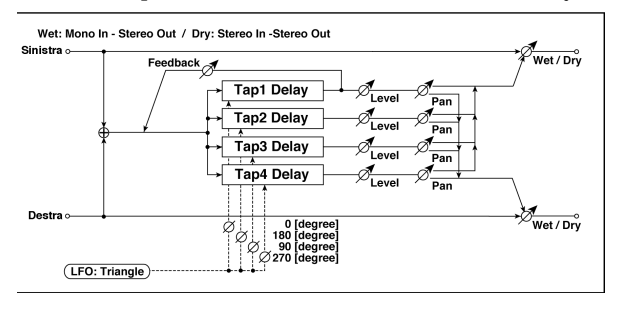

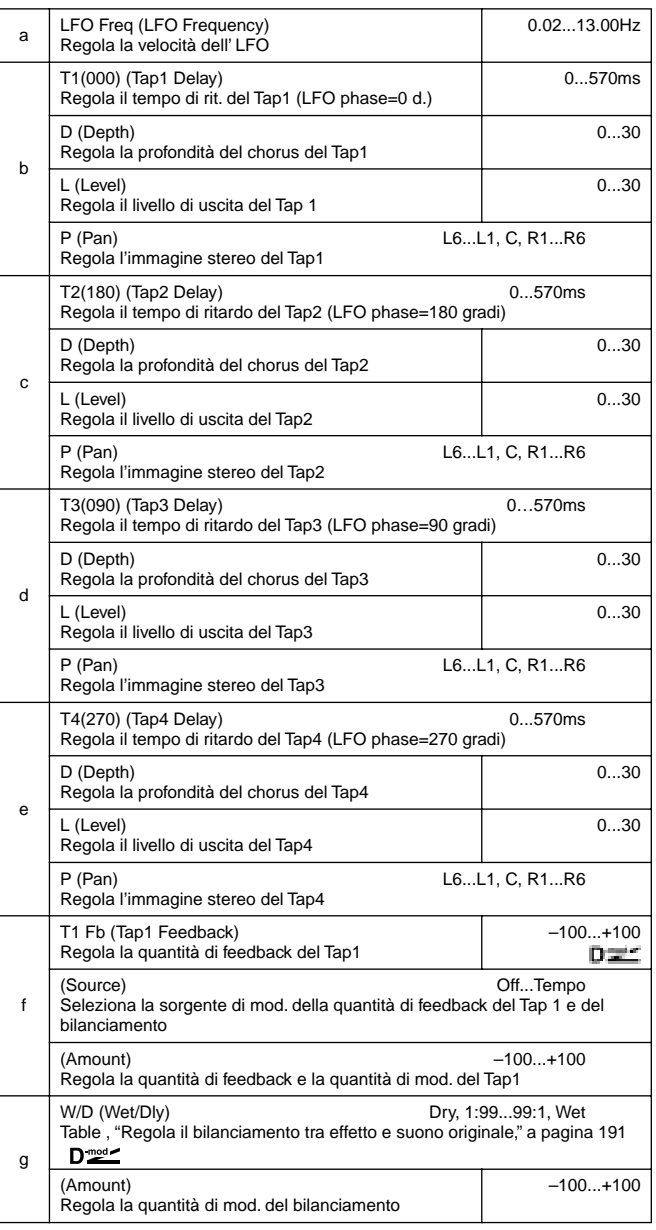

# **019: Ensemble**

Questo effetto Ensemble ha tre blocchi di chorus che usano l'LFO per creare una sottile oscillazione e dare profondità tridimensionale ed apertura al suono, in quanto il segnale esce a sinistra, a destra ed al centro.

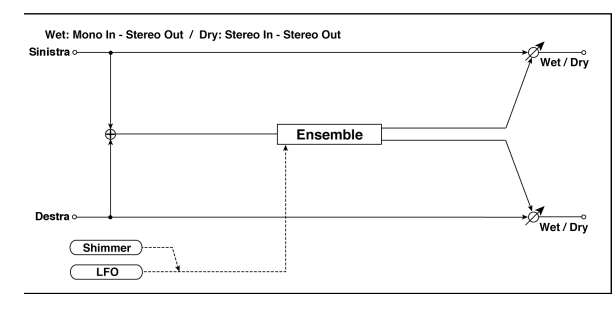

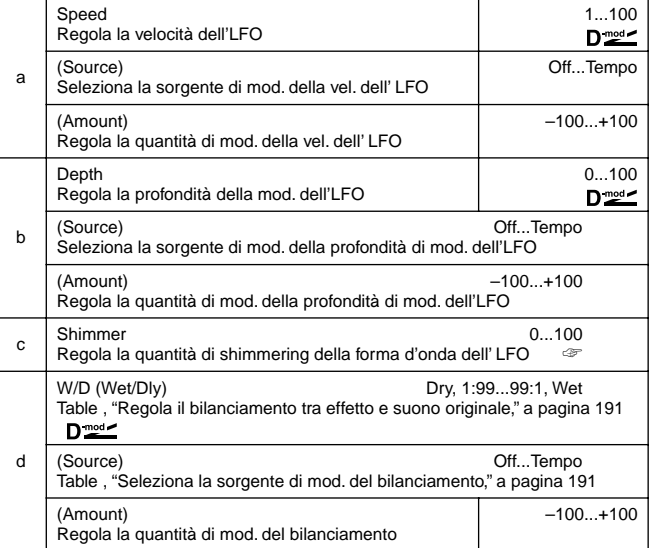

#### **c: Shimmer**

Questo parametro regola la quantità di "shimmering". Incrementando il valore lo shimmering aumenta e l'effetto chorus diviene più ricco e complesso.

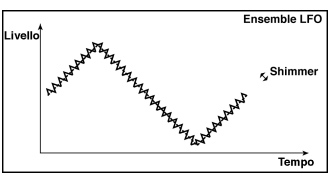

# **020: Flanger**

# **(Stereo Flanger)**

Questo effetto dà un'ondulazione ed un movimento significativi al suono. E' più efficace se applicato a suoni con molte armoniche. E' un flanger stereo. Potete dare maggiore aper-

# tura al suono con un offset della fase degli LFO sinistro e destro l'uno sull'altro.

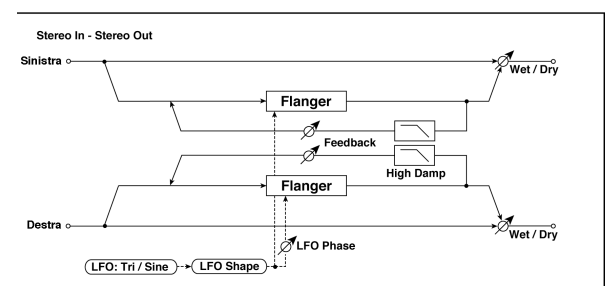

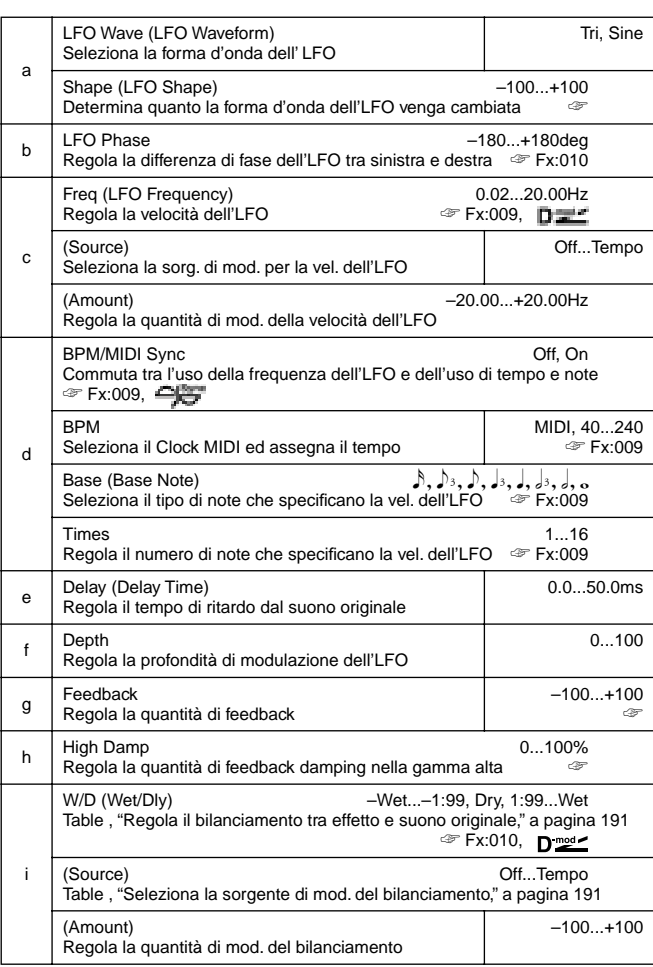

## **a: Shape**

Cambiando la forma d'onda dell'LFO controlla i picchi di ondulazione dell'effetto flanging.

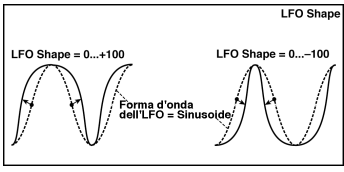

#### **g: Feedback, i: W/D**

La forma del picco del valore di "Feedback" positivo o negativo è diversa. Le armoniche vengono enfatizzate quando il suono dell'effetto è miscelato con il suono originale se regolate un valore positivo per "Feedback" e "Wet/Dry", e se regolate un valore negativo per "Feedback" e "Wet/Dry".

#### **h: High Damp**

Questo parametro regola la quantità di damping del feedback nella gamma alta. Incrementando il valore le armoniche nella gamma alta vengono tagliate.

# **021: RandomFlang**

# **(Stereo Random Flanger)**

L'effetto stereo usa una forma d'onda a scaletta ed un LFO random per la modulazione, creando un effetto di flanging.

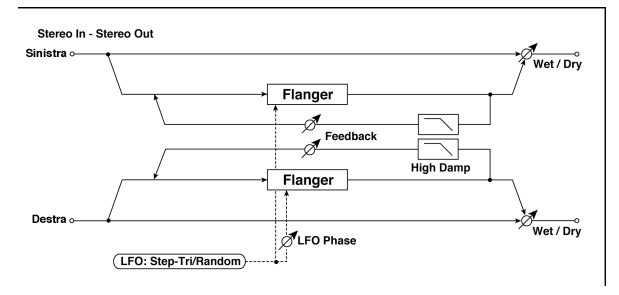

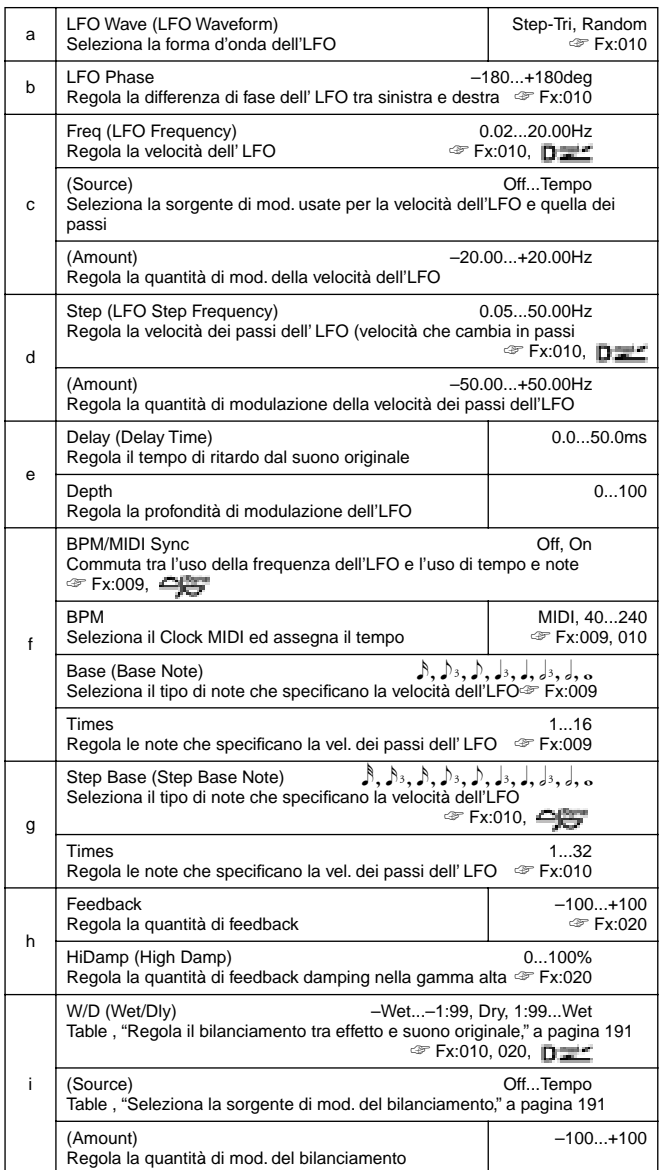

# **022: Envel.Flang**

# **(Stereo Envelope Flanger)**

Questo Flanger usa un generatore di inviluppo per la modulazione. Potete ottenere lo stesso andamento di flanger ogni volta che suonate. Potete inoltre controllare il Flanger direttamente usando la sorgente di modulazione.

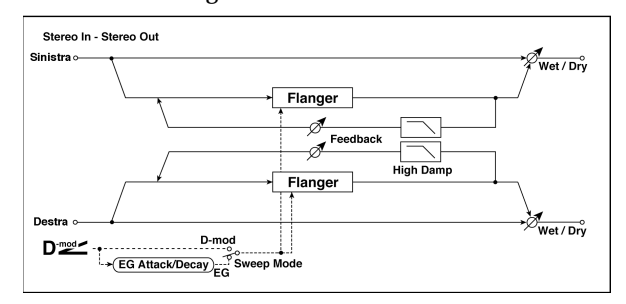

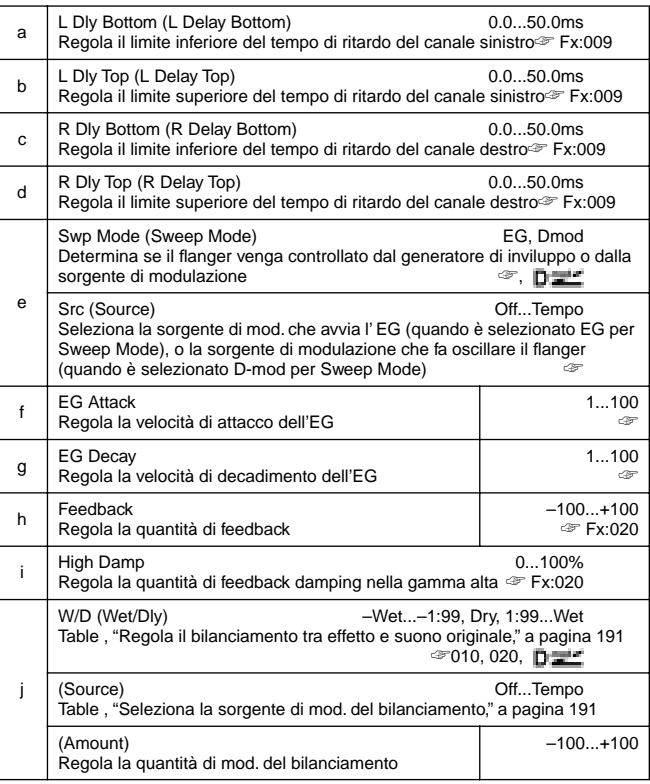

#### **e: Swp Mode, e: Src**

Questo parametro gestisce il modo di controllo del flanger. Con "Sweep Mode" = **EG**, il flanger oscilla usando il generatore di inviluppo. Questo inviluppo è compreso in quello del flanger, e non relativo a quelli di Pitch, Filter o Amp. Il parametro "Src" seleziona la sorgente che avvia l'inviluppo. Se, per es., selezionate **Gate**, il generatore di inviluppo si avvia quando viene ricevuto un messaggio di Nota On.

Quando "Swp Mode" = **Dmod**, la sorgente di modulazione può controllare direttamente il flanger. Selezionate la sorgente di modulazione usando il parametro "Src.

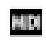

L'effetto è off quando il valore della sorgente di modulazione specificata in "Src" è minore di 64. IL generatore di inviluppo viene avviato quando il valore cambia da 63 o meno a 64 o più.

#### **f: EG Attack, g: EG Decay**

Attack e Decay speed sono i soli parametri di questo EG.

# **023: Phaser**

# **(Stereo Phaser)**

Questo effetto crea un'ondulazione spostando la fase. E' molto efficace con suoni di piano elettrico. Potete dare apertura al suono con un offset alla fase dei canali destro e sinistro.

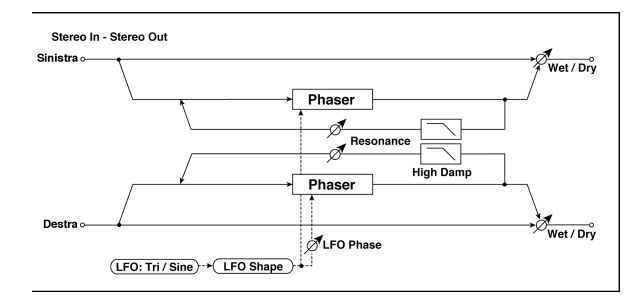

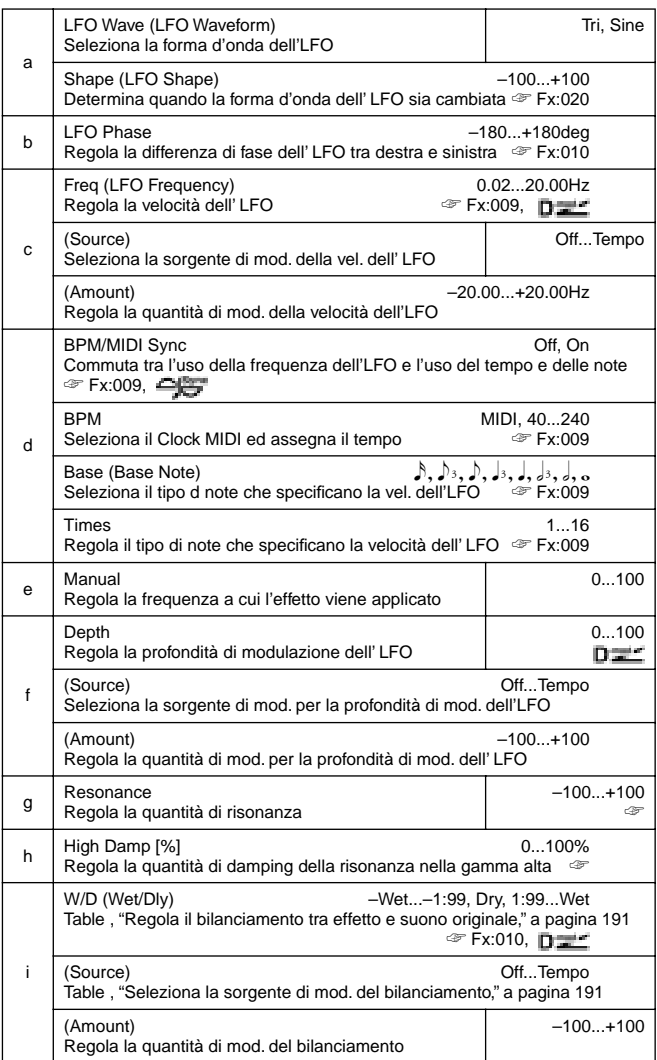

#### **g: Resonance, i: W/D**

Le forme del picco del feedback positivo o negativo sono diverse. Le armoniche vengono enfatizzate quando il suono dell'effetto viene miscelato al suono originale, se regolate un valore positivo o negativo per "Resonance" e "W/D".

#### **h: High Damp**

Questo parametro regola la quantità di damping della risonanza nella gamma alta. Incrementando il valore, le armoniche della gamma alta vengono tagliate.

# **024: RandomPhser**

## **(Stereo Random Phaser)**

Questo è un phaser stereo. L'effetto usa una forma d'onda a scaletta ed un LFO random per la modulazione e crea un effetto di phasing unico.

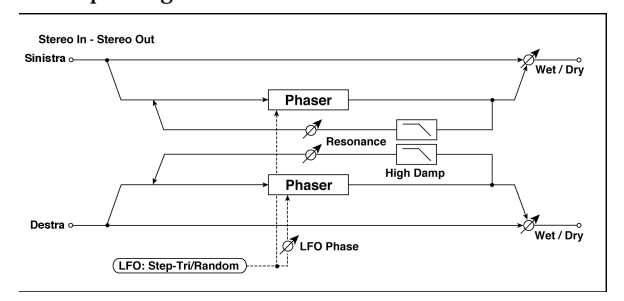

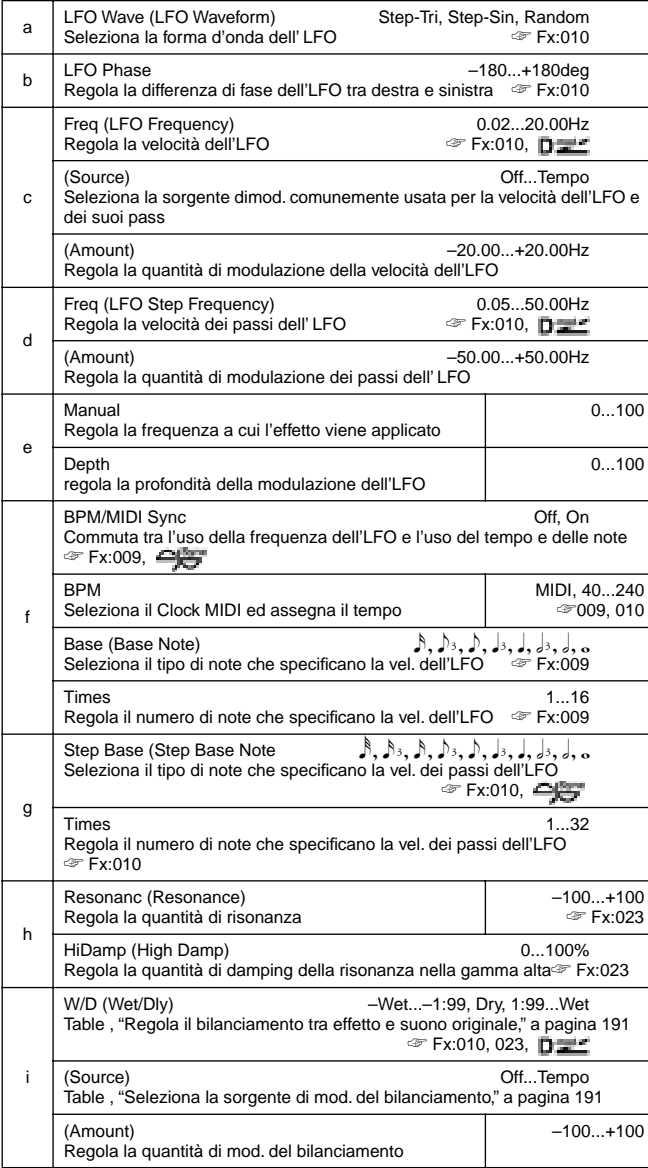

# **025: Envel.Phser**

# **(Stereo Envelope Phaser)**

Questo phaser stereo usa un inviluppo per la modulazione. Potete ottenere lo stesso pattern di phaser ogni volta che suonate. Potete inoltre controllare direttamente il phaser usando la sorgente di modulazione.

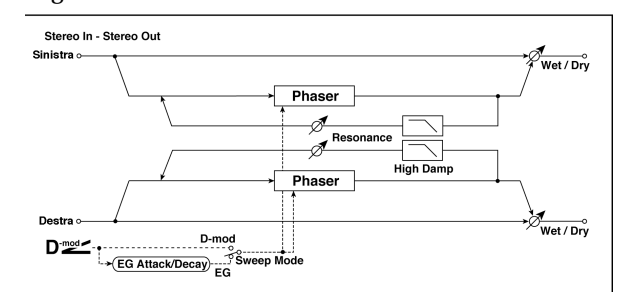

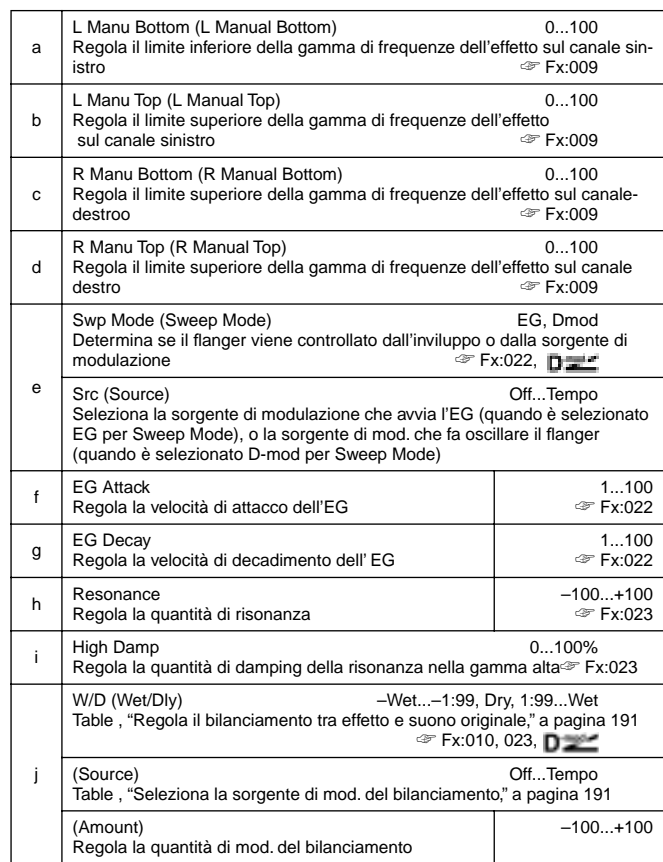

# **026: BiphaseMod.**

# **(Stereo Biphase Modulation)**

Questo effetto di stereo chorus aggiunge due LFO diversi tra loro. Potete regolare i parametri Frequency e Depth individualmente per ogni LFO. A seconda delle loro regolazioni potete creare forme d'onda molto complesse di tipo analogico con suoni con modulazione instabile.

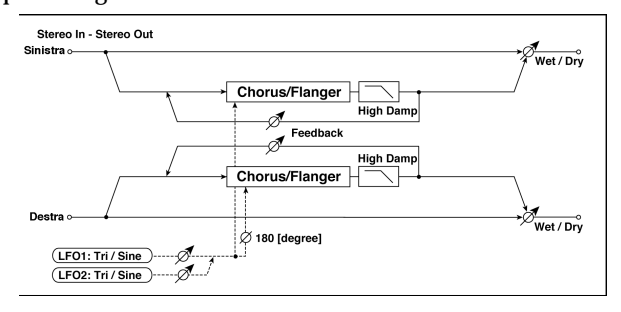

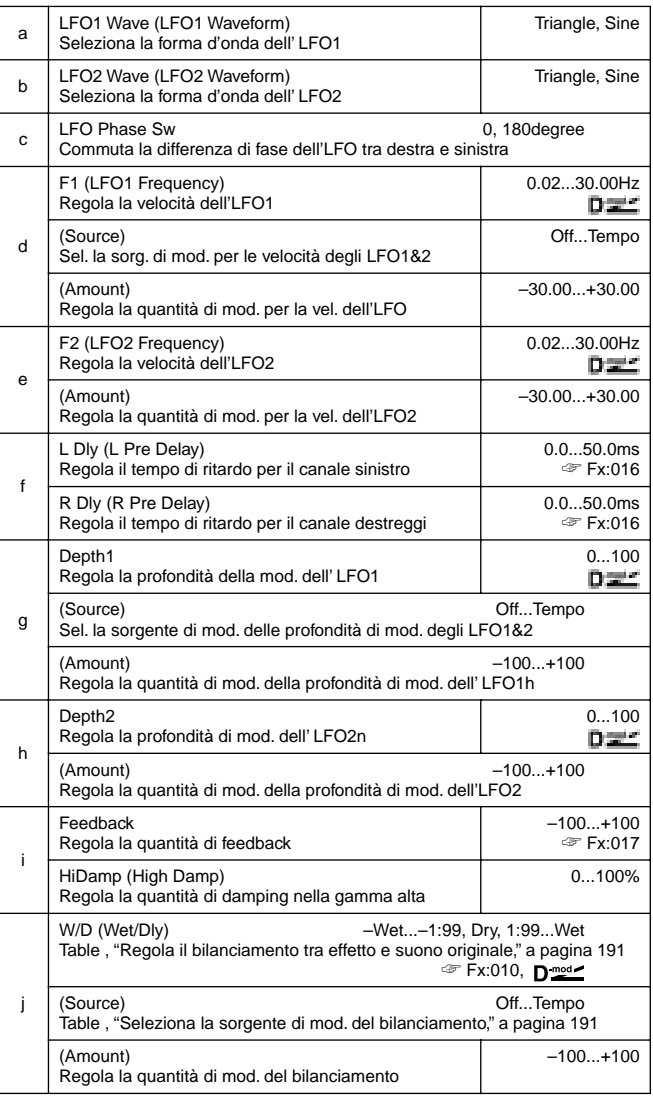

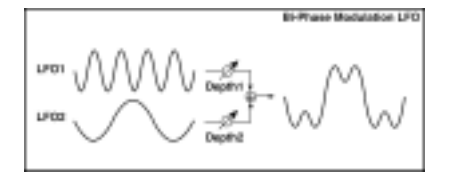

# **027: Vibrato**

# **(Stereo Vibrato)**

Questo effetto causa una variazione dell'intonazione del segnale in ingresso. Usando l'AutoFade potete aumentare o diminuire la velocità di oscillazione.

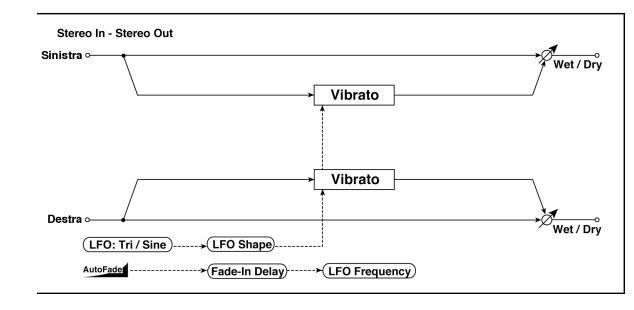

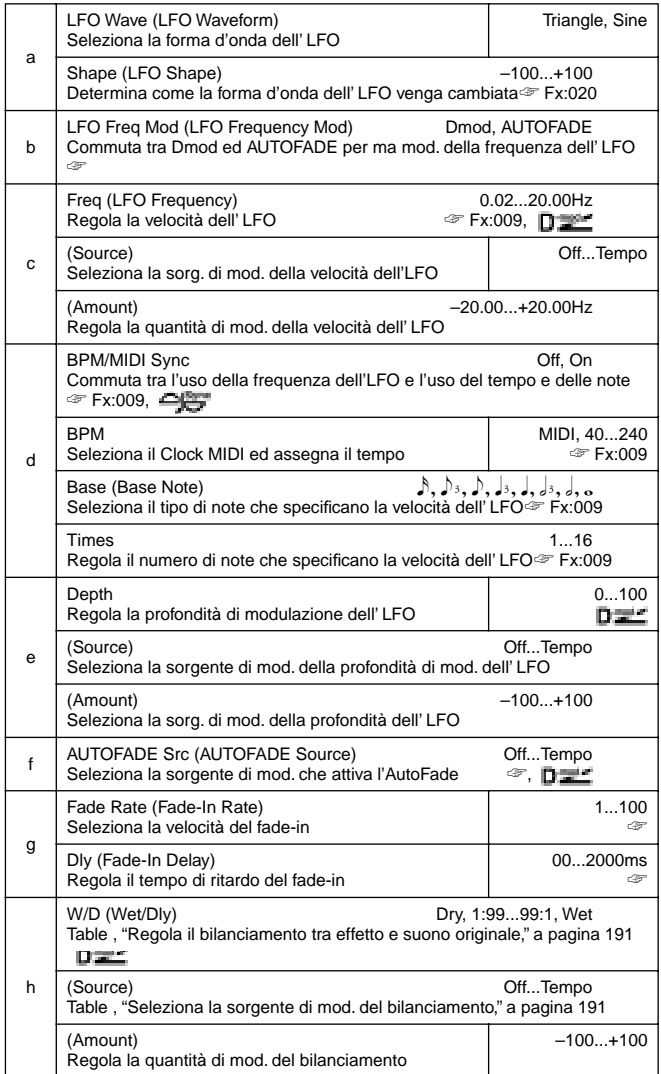

**b: LFO Freq Mod, f: AUTOFADE Src, g: Fade Rate, g: Dly** Quando "LFO Freq Mod" è regolato su **AUTOFADE**, potete usare la sorgente di modulazione selezionata in "AUTO FADE Src" come avvio automatico del fade della quantità di modulazione. Se "BPM/MIDI Sync" è regolato su **On**, non potete usarlo. Il parametro "Fade-in Rate" specifica la velocità del fade-in. Il parametro "Dly" determina il tempo tra l'attivazione della sorgente di modulazione e l'inizio del fade-in.

Il seguente è un es. di fade-in dove la velocità dell' LFO aumenta da "1.0Hz" a "4.0Hz" quando viene ricevuto un Nota On.

"AUTOFADE Src"=**Gate1**, "Freq"=**1.00** Hz

"LFO Freq Mod"=**AUTOFADE**, "(Amount)"=**+3.00**

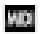

L'effetto è Off quando il valore della sorgente di modulazione dinamica specificato in "AUTOFADE Src" è minore di 64, ed è On quando il valore è 64 o più. La funzione Auto-Fade viene avviata quando il valore cambia da 63 o meno a 64 o più.

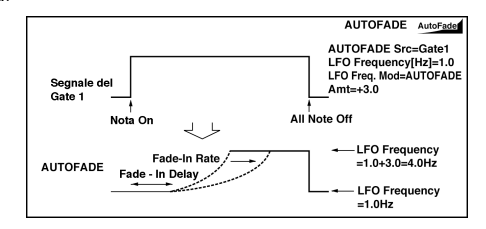

# **028: AutoFadeMod.**

# **(Stereo Auto Fade Modulation)**

Questo effetto di stereo chorus/flanger vi consente di controllare la velocità dell'LFO ed il bilanciamento dell'effetto usando l' AutoFade; potete dare apertura al suono con un offset della fase degli LFO destro e sinistro.

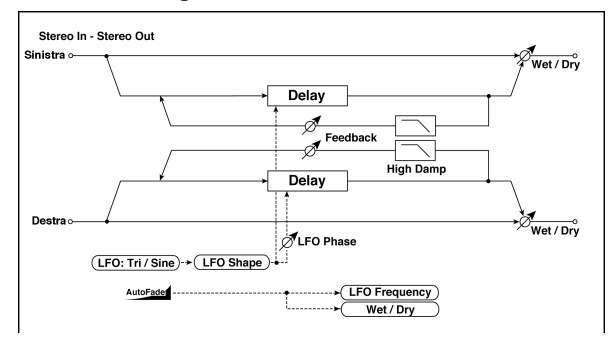

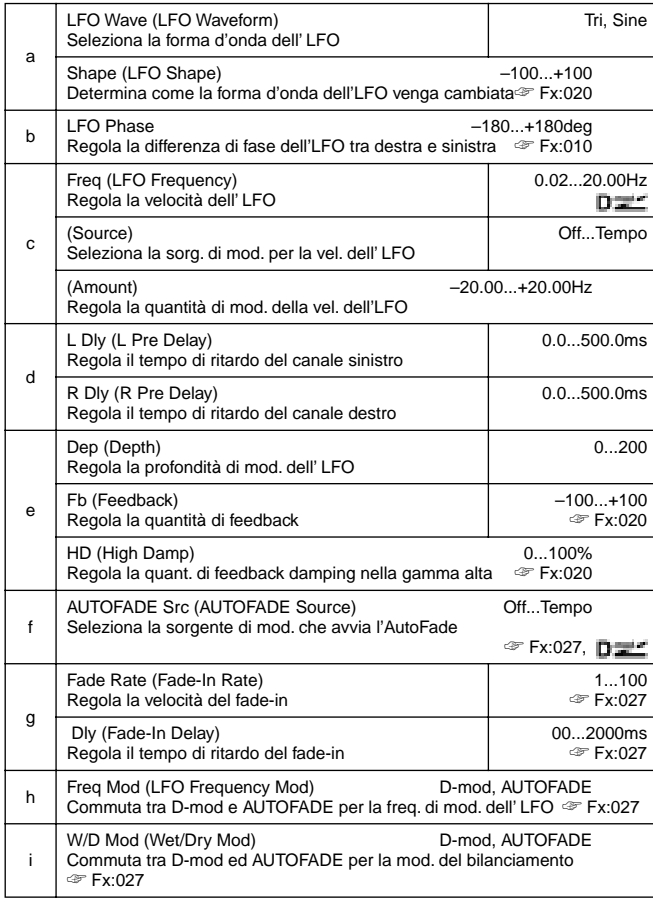

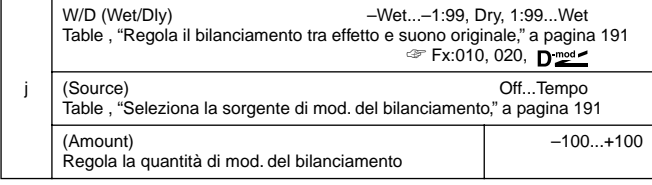

# **029: 2Voice Res**

Questo effetto fa risuonare il segnale in ingresso ad una specifica intonazione. Potete regolare intonazione, livello di uscita e pan individualmente per due risonatori. Potete controllare l'intensità della risonanza tramite un LFO.

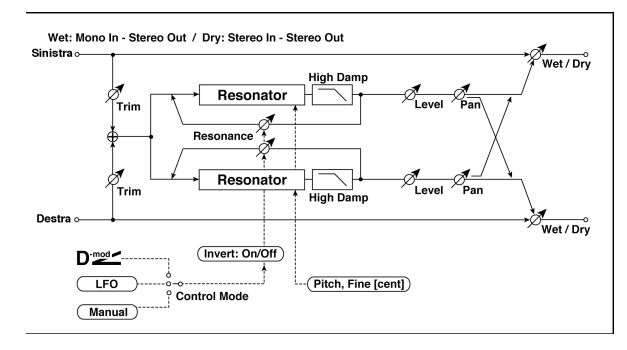

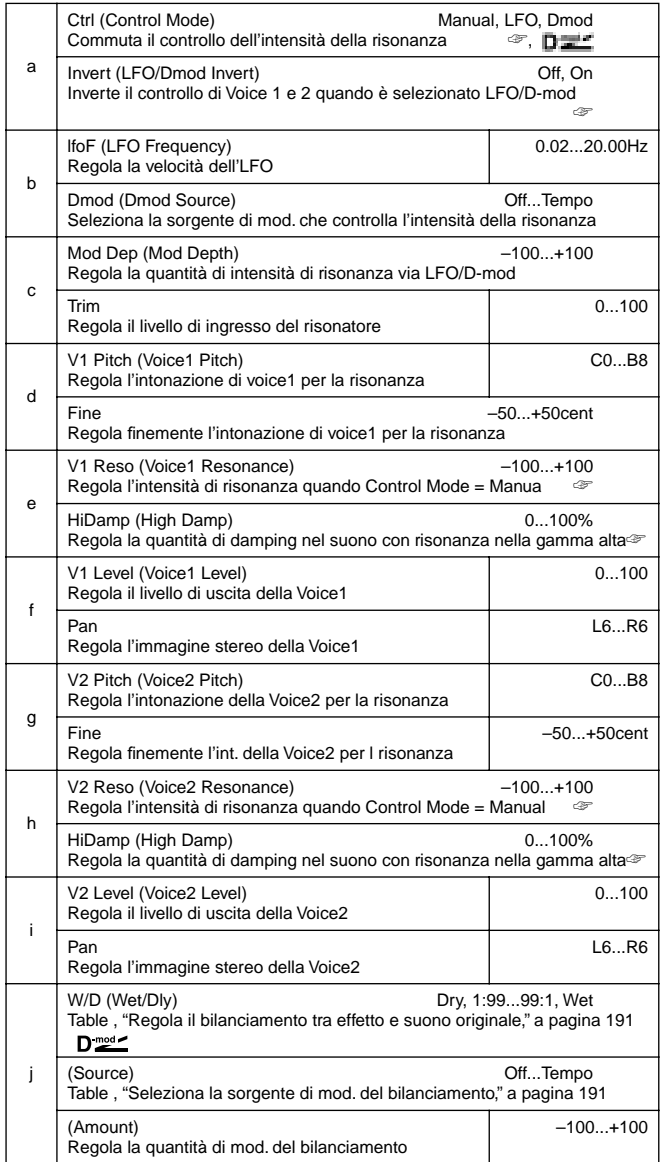

## **a: Ctrl, e: V1 Reso, h: V2 Reso**

Questo parametro determina l'intensità della risonanza. Quando "Ctrl" = **Manual**, il parametro "Reso" regola l'intensità della risonanza. Se il parametro "Reso" ha un valore negativo, le armoniche vengono cambiate, e la risonanza si verifica ad un'intonazione più bassa di un'ottava.

Quando "Ctrl" = **LFO**, l'intensità della risonanza varia in accordo all'LFO. L'LFO passa da valori positivi a valori negativi causando spostamenti di ottava della risonanza.

Quando "Ctrl" = **Dmod**, la risonanza viene controllata dalla sorgente di modulazione dinamica. Se **JS X** o **Rbn#16** sono assegnati come sorgente di modulazione, l'intonazione di un'ottava più alta o più bassa può essere controllata come nella selezione dell' LFO.

#### **a: Invert**

Quando "Ctrl" = **LFO** o **Dmod**, a fase controllata sia della Voice 1 che 2 viene invertita. Quando l'intonazione della risonanza è regolata per la Voice 1 (Resonance positivo), la Voice 2 risuona ad un'intonazione un ottava sotto (Resonance ha valore negativo). **d: V1 Pitch, d: Fine, g: V2 Pitch, g: Fine**

Il parametro Pitch specifica l'intonazione della risonanza per nota. Il parametro "Fine" consente regolazioni fini in centesimi di tono.

#### **e: HiDamp, h: HiDamp**

Questo parametro regola la quantità di damping del suono risonante nella gamma alta. Valori bassi rendono il suono metallico con un'alta gamma di armoniche.

## **030: Doppler**

Questo effetto simula l'effetto "Doppler " di un suono in movimento con un cambio di intonazione simile alla sirena di un'ambulanza che passa. Miscelando il suono dell'effetto con il suono originale potete creare degli effetti di chorus.

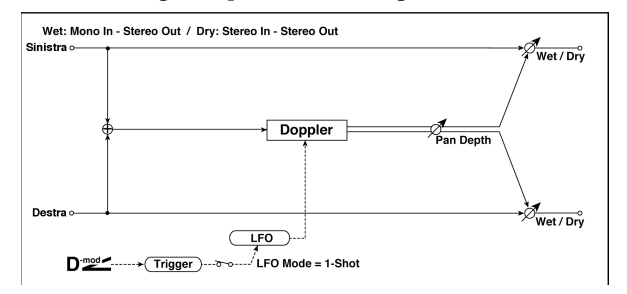

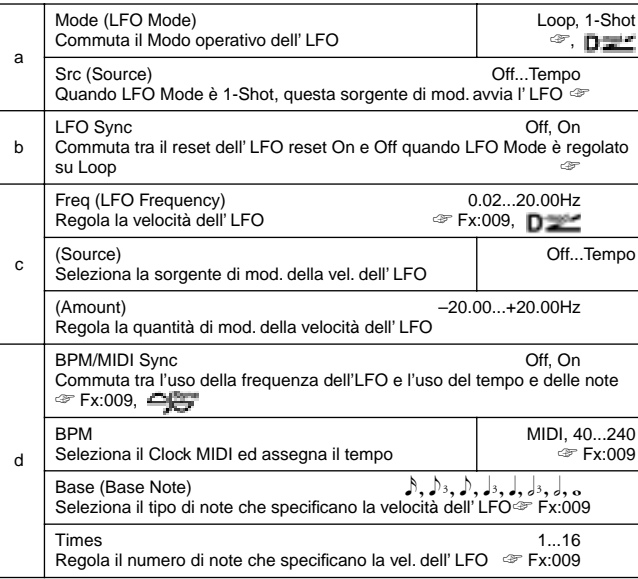

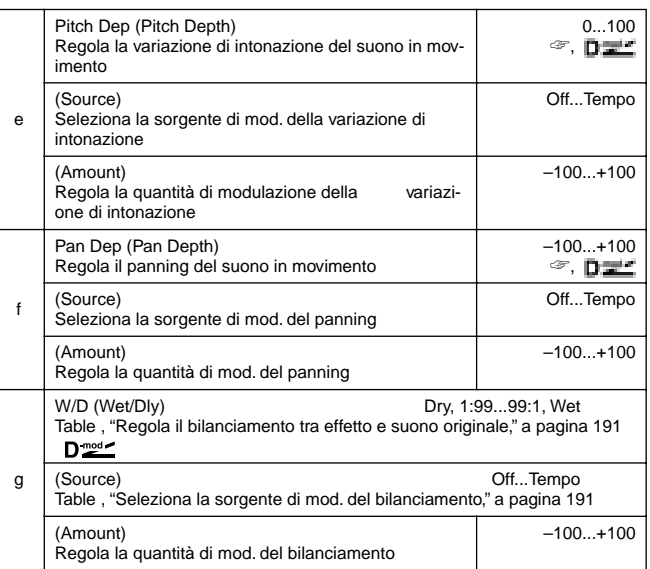

#### **a: Mode, a: Src, b: LFO Sync**

Il parametro "Mode" commuta il Modo operativo dell'LFO. Quando viene selezionato **Loop**, l'effetto Doppler viene creato ripetutamente. Se "LFO Sync" è **On**, l'LFO viene resettato quando la sorgente di modulazione specificata da "Src" viene attivata. Quando "Mode" è **1-Shot**, l'effetto Doppler viene creato una sola volta quando la sorgente di modulazione viene attivata. A questo punto se non regolate il parametro "Src", l'effetto Doppler non viene creato e non c'é suono in uscita.

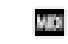

L'effetto è Off quando il valore della sorgente di modulazione specificata è inferiore a 64, ed è On quando è superiore. L'effetto Doppler viene avviato quando il valore cambia da 63 o meno a 64 o più.

#### **e: Pitch Dep**

Con l'effetto Doppler, l'intonazione viene alzata quando il suono si avvicina ed abbassata quando si allontana. Questo parametro regola la variazione di intonazione.

#### **f: Pan Dep**

Questo parametro regola l'ampiezza dell'immagine stereo del suono dell'effetto.

Con valori alti il suono sembra arrivare ed andare più lontano. Con valori positivi il suono si sposta da destra a sinistra.

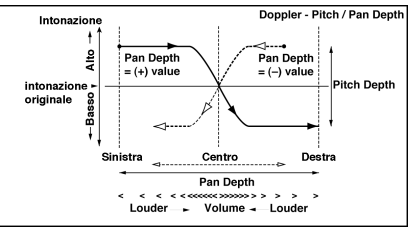

# **031: Scratch**

Questo effetto si applica registrando il segnale in ingresso e muovendo la sorgente di modulazione. Esso simula lo "scratches" che si può ottenere usando un giradischi.

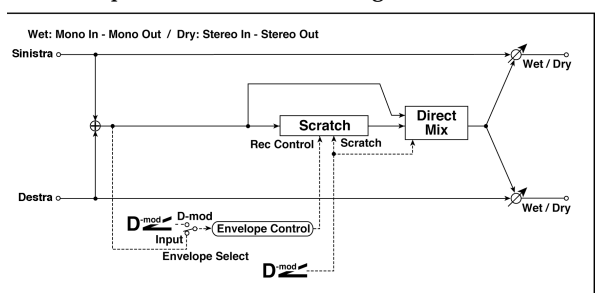

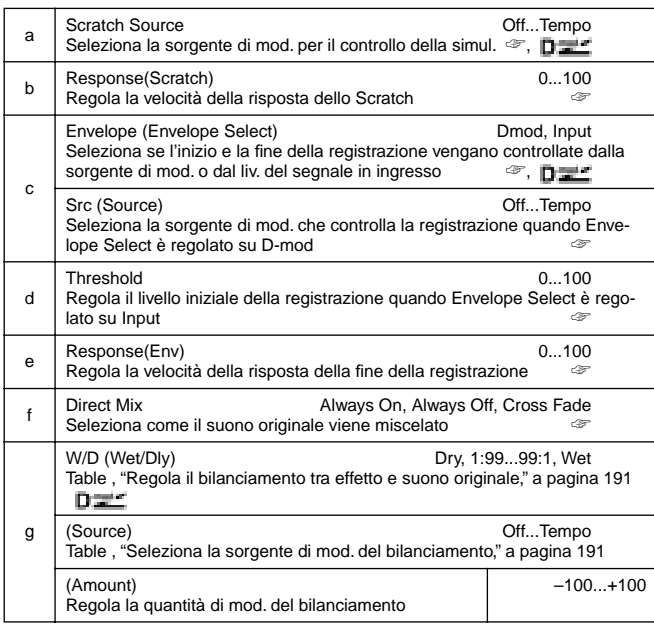

## **a: Scratch Source, b: Response(Scratch)**

Il parametro Scratch Source vi consente di selezionare la sorgente di modulazione che controlla la simulazione. Il valore della sorgente di modulazione corrisponde alla posizione del riascolto. Il parametro Response(Scratch) vi consente di regolare la velocità della risposta alla sorgente di modulazione.

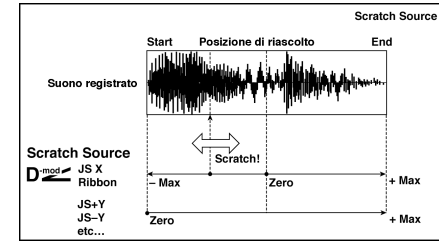

#### **c: Envelope, c:Src, d: Threshold**

Quando "Envelope" è regolato **Dmod**, il segnale in ingresso viene registrato solo quando il valore della sorgente di modulazione è 64 o più.

Quando "Envelope" è regolato su **Input**, l segnale in ingresso viene registrato solo se il suo livello eccede il valore di soglia. Il tempo massimo di registrazione è di 1365 msec. Se viene superato i dati registrati vengono cancellati dall'inizio.

#### **e: Response(Env)**

Questo parametro vi consente di regolare la velocità della risposta del termine della registrazione. Regolate un valore inferiore se state registrando una frase o un pattern ritmico ed un valore superiore se state registrando una sola nota.

#### **f: Direct Mix**

Con **Always On** viene inviato in uscita il suono originale. Con **Always Off** il suono originale non viene inviato in uscita. Con **Cross Fade** viene inviato un suono originale in uscita che viene posto in "mute" durante lo scratching.

Per usare efficacemente questo parametro regolate W/D su **Wet**.

# **MOD./P.SHIFT**

**Atri effetti di modulazione e pitch shift**

# **032: Tremolo**

## **(Stereo Tremolo)**

Questo effetto modula il volume del segnale in ingresso. L'effetto è stereo, e dando un offset alle fasi degli LFO destro e sinistro potete produrre un effetto di tremolo da destra a sinistra.

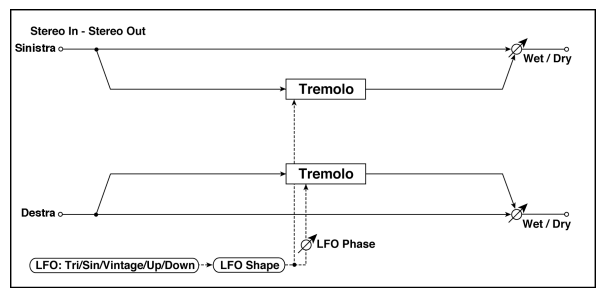

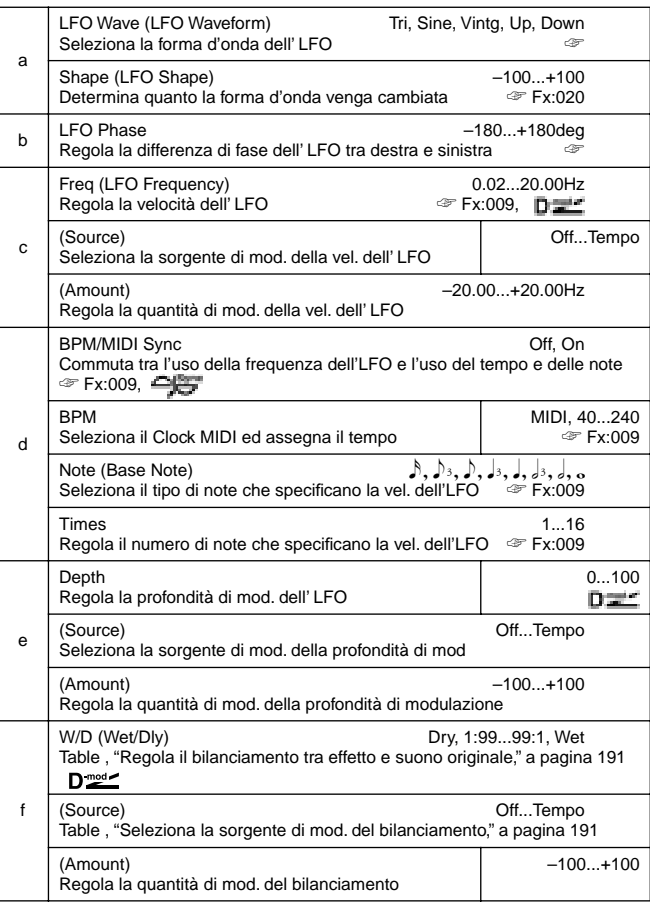

#### **a:LFO Wave**

Questo parametro seleziona la forma d'onda dell'LFO. L'onda **Vintage** simula le caratteristiche del tremolo creato da un amplificatore per chitarra. Combinando questo effetto con l' Amp Simulation potete creare un realistico suono di amplificatore "vintage".

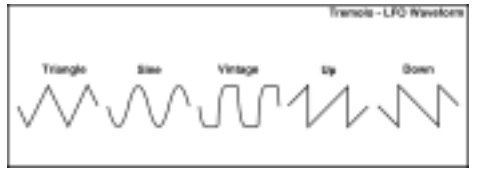

#### **b: LFO Phase**

Questo parametro determina la differenza di fase tra gli LFO destro e sinistro. Un valore alto simula l'effetto di auto-pan in cui il suono viene spostato da destra a sinistra.

## **033: EnvelTremol**

## **(Stereo Envelope Tremolo)**

Questo effetto usa il livello del segnale in ingresso per modulare un tremolo stereo. Potete simulare un effetto di tremolo che diventa più profondo quando il segnale si abbassa.

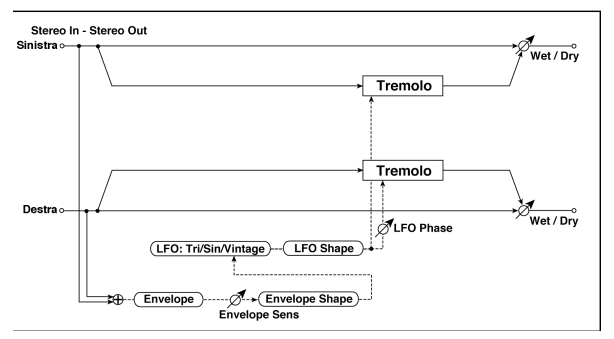

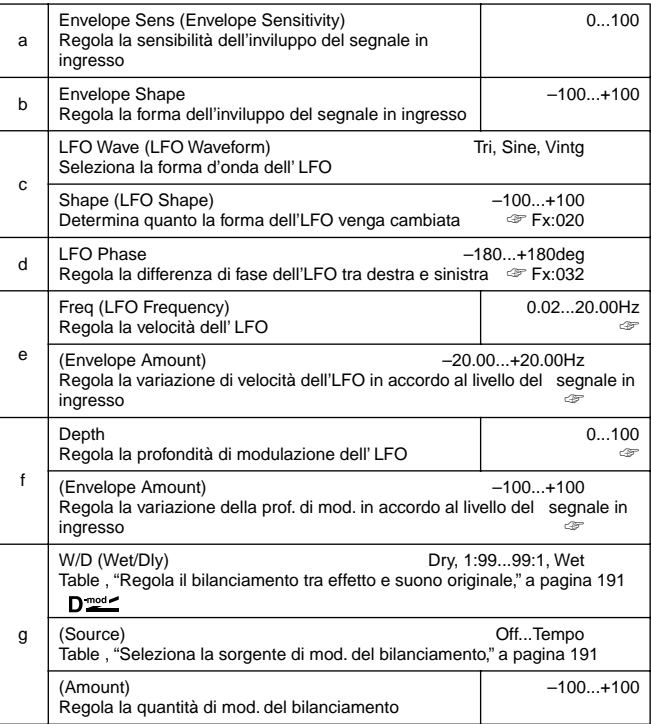

#### **e: Freq, e: (Envelope Amount), f: Depth, f: (Envelope Amount)** Questi parametri regolano la modulazione tramite un inviluppo (livello del segnale in ingresso).

 "LFO speed" viene ottenuto aggiungendo il valore di "Freq" a quello di "(Envelope Amount)" moltiplicato per il segnale in ingresso. La profondità di modulazione dell' LFO viene ottenuta aggiungendo il valore di Depth a quello di "Envelope Amount" moltiplicato per il segnale in ingresso.

• Il seguente esempio indica che "Depth" è **0** con una LFO Frequency di1.0Hz ed il massimo ingresso, e che "Depth" è **100** con una Frequency di 8.0Hz con ingresso zero.

"Freq"=**8.00** Hz, "Envelope Amount"=**–7.00**

"Depth"=**100**, "Envelope Amount"=**–100**

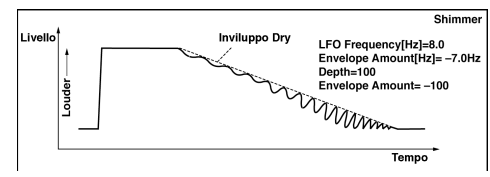

## **034: Auto-Pan**

# **(Stereo Auto Pan)**

Questo effetto stereo di Auto Pan muove il suono da destra a sinistra. E' stereo e spostando le fasi degli LFO destro e sinistro simula il suono che va dal canale destro al sinistro e viceversa.

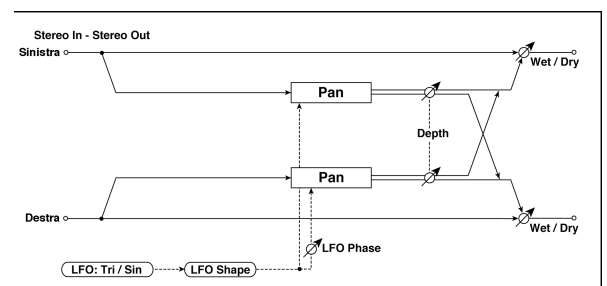

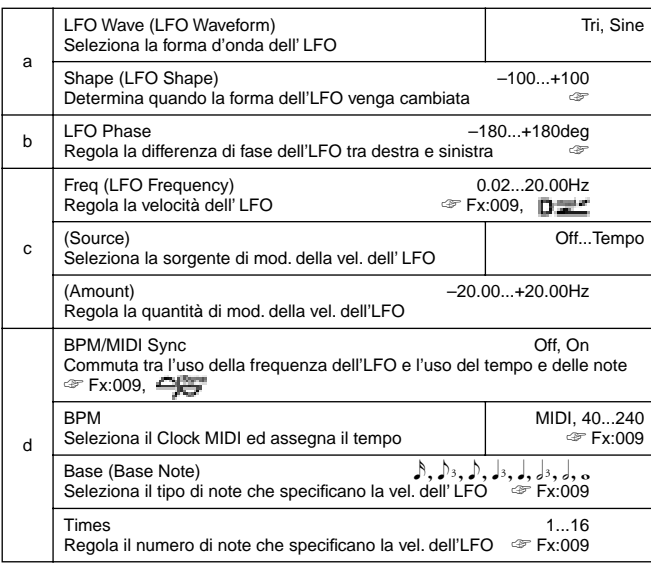

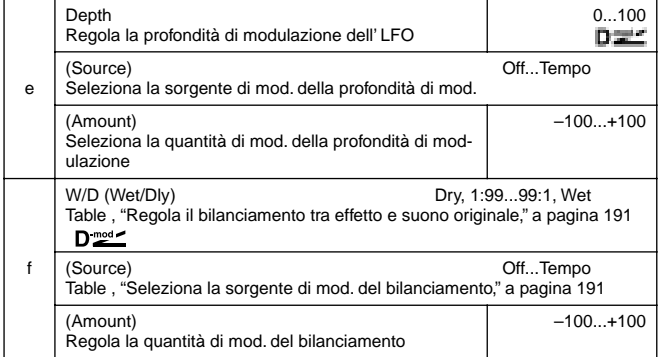

#### **a: Shape**

Potete cambiare la curva di panning modificando la forma d'onda dell'LFO.

#### **b: LFO Phase**

Questo parametro determina la differenza di fase degli LFO destro e sinistro. Cambiando gradualmente il valore da **0**, i suoni dei canali destro e sinistro si rincorrono l'un l'altro. Se regolate questo parametro su **+180** o **–180**, il suono passa da un canale all'altro e viceversa.

Per rendere efficace questo parametro dovete inserire un suono diverso per ogni canale.

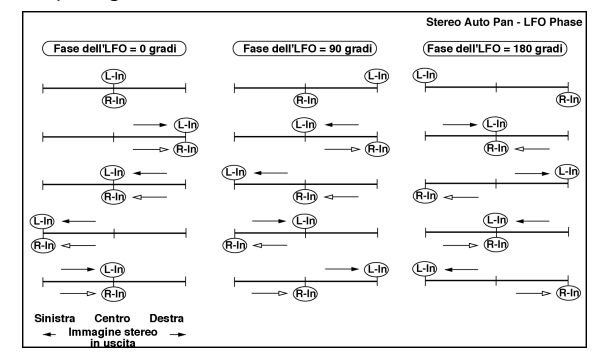

# **035: Phaser/Trem**

# **(Stereo Phaser + Tremolo)**

Questo effetto ha un phaser stereo ed un tremolo collegati tra loro. La modulazione ondulatoria del phaser e l'effetto del tremolo si sincronizzano tra loro creando una modulazione particolare. E' adatto a suoni di piano elettrico.

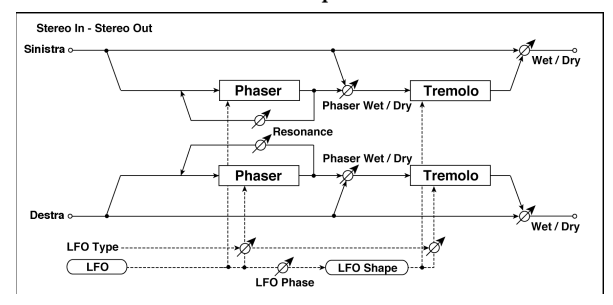

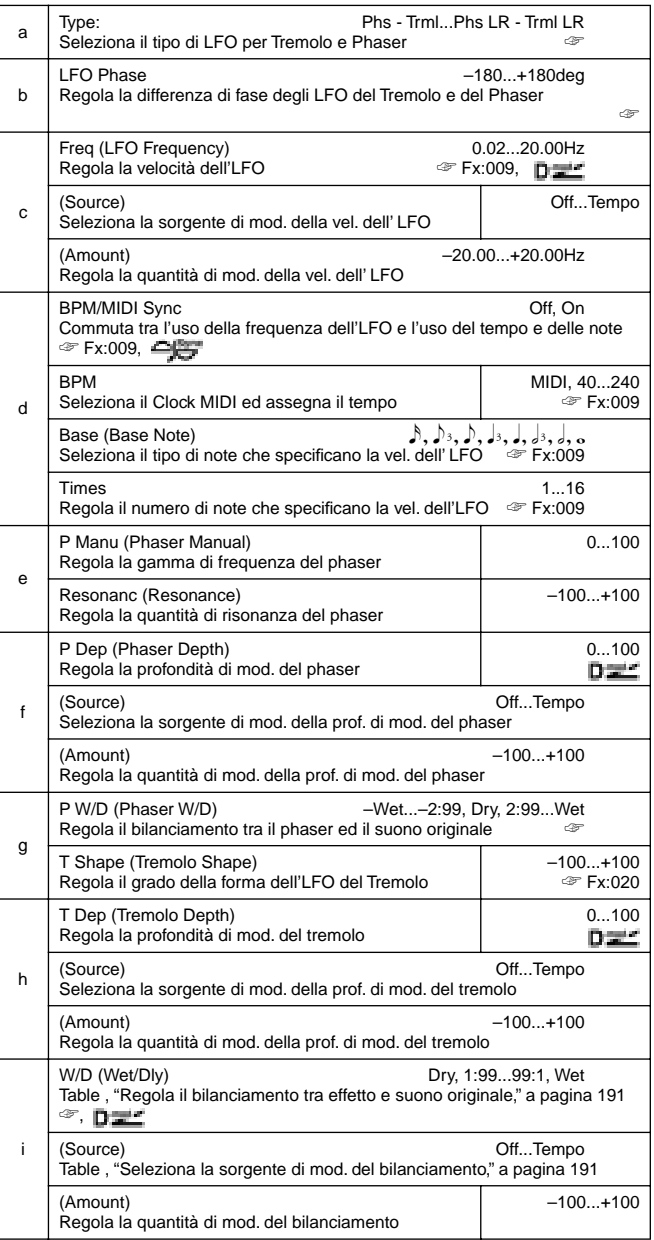

### **a: Type, b: LFO Phase**

Seleziona il tipo di LFO del phaser e del tremolo per il parametro "Type". Come il suono dell'effetto si sposta e ruota dipende dal tipo di LFO. Selezionando "LFO Phase" potete dare un offset al timing del picco del phaser e controllare un sottile movimento e rotazione del suono.

#### **f: P W/D, i: W/D**

Il parametro "P W/D" regola il bilanciamento tra uscita del phaser e suono originale. Il parametro "W/D" regola il bilanciamento tra il phaser finale con il suono del tremolo ed il suono originale.

# **036: RingModulat**

## **(Stereo Ring Modulator)**

Questo effetto crea un suono metallico applicando gli oscillatori al segnale in ingresso. Usate l'LFO o la modulazione dinamica per modulare l'oscillatore e creare una modulazione radicale. Facendo coincidere la frequenza dell'oscillatore con una nota viene prodotto un effetto di "ring modulation" su una specifica gamma di note.

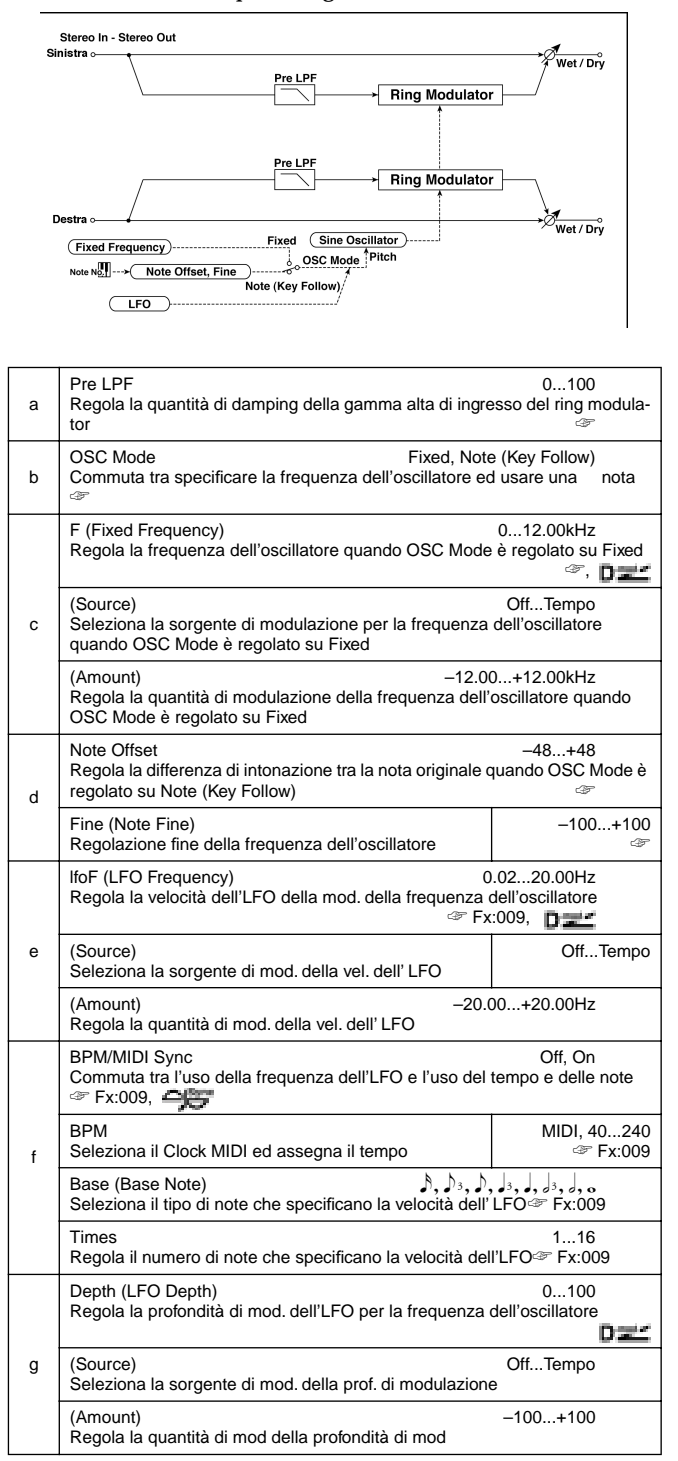

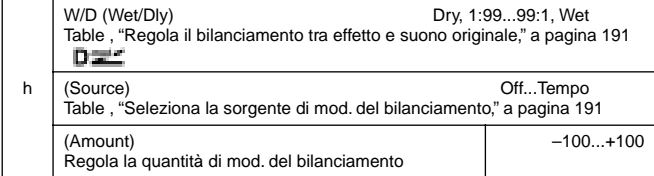

#### **a: Pre LPF**

Questo parametro vi consente di regolare la quantità di damping della gamma alta del suono in ingresso al ring modulator. Se il suono in ingresso contiene molte armoniche, l'effetto può essere molto "sporco". In questo caso tagliate una certa quantità di frequenze alte.

#### **b: OSC Mode**

Questo parametro determina se la frequenza dell'oscillatore debba seguire il numero di nota.

#### **c: F**

Questo parametro regola la frequenza dell'oscillatore quando "OSC Mode" è regolato su **Fixed**.

#### **d: Note Offset, d: Fine**

Questi parametri dell'oscillatore vengono usati quando "OSC Mode" è regolato su **Note (Key Follow)**. Il "Note Offset" regola la differenza di intonazione tra la nota originale a scatti di semitoni. Il parametro "Fine" regola l'intonazione in concessimi. Facendo coincidere la frequenza dell'oscillatore con la nota si produce una modulazione ad anello nella corretta tonalità.

# **037: Detune**

Usando questo effetto potete ottenere un "Detune" che sposta leggermente l'intonazione dell'effetto rispetto a quella del segnale in ingresso. Comparabile all'effetto chorus, fornisce un suono più naturale e definito.

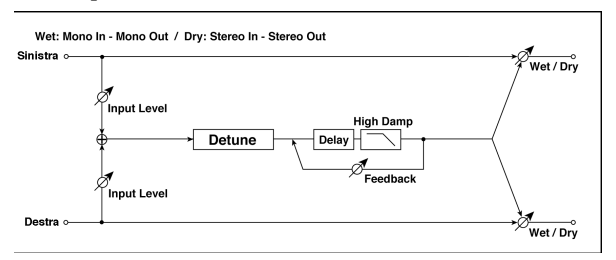

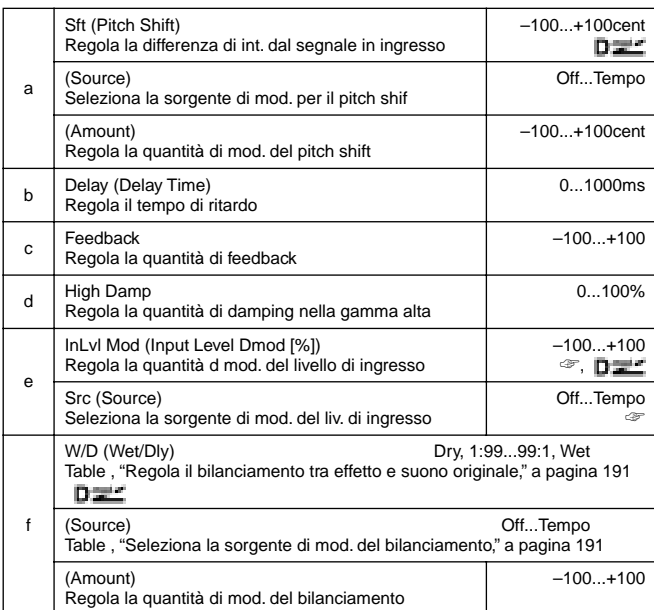

#### **e: InLvl Mod, e: Src**

Questo parametro regola la modulazione dinamica del livello di ingresso.

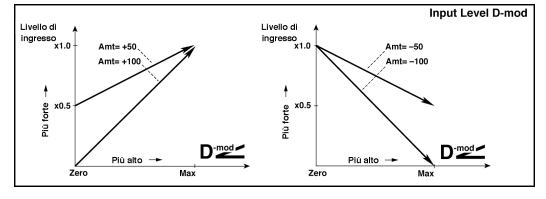

## **038: PitchShift**

#### **(Pitch Shifter)**

Questo effetto cambia l'intonazione del segnale in ingresso. Potete selezionare tre tipi: Fast (risposta rapida), Medium e Slow (preserva la qualità tonale). Potete anche creare un effetto in cui l'intonazione viene alzata gradualmente (o abbassata) usando il delay con feedback.

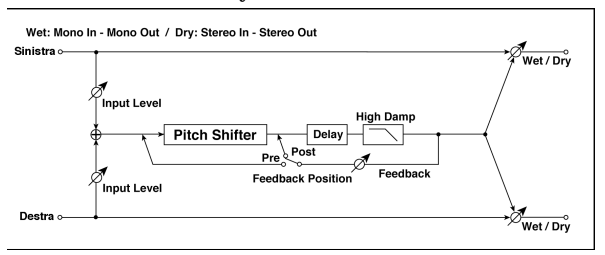

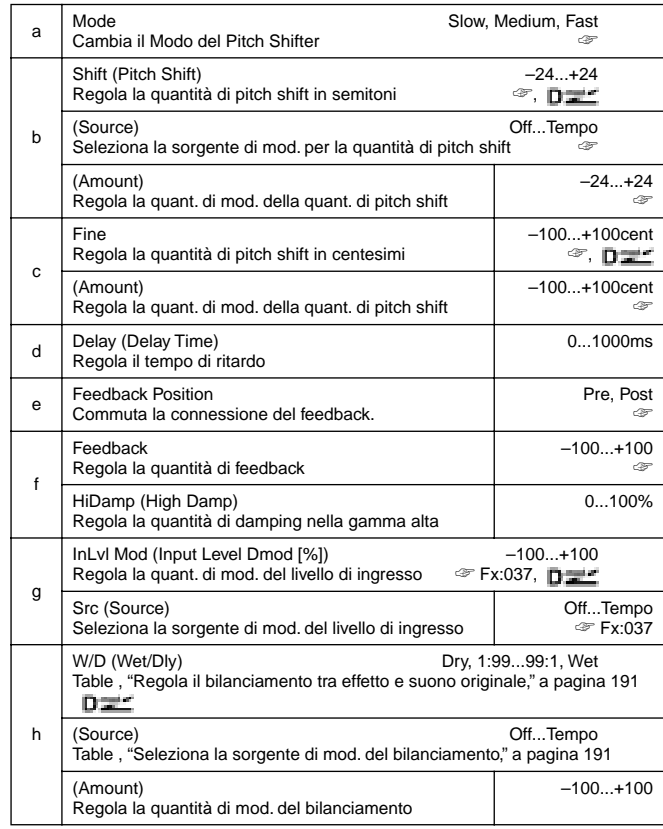

#### **a: Mode**

Questo parametro commuta il Modo operativo del pitch shifter. Con **Slow**, la qualità tonale non cambia molto. Con **Fast**, l'effetto diventa un Pitch Shifter che ha una risposta rapida, ma può cambiare il tono. **Medium** è tra questi due. Se non avete bisogno di troppa variazione di intonazione, regolate questo parametro su **Slow**. Se desiderate cambiare significativamente l'intonazione usate **Fast**.

**b: Shift, b: (Source), b: (Amount), c: Fine, c: (Amount)**

La quantità di pitch shift usa il valore di "Pitch Shift" più il valore di "Fine". La quantità di modulazione usa il valore di "c: Amt" più quello di "d: Amt".

#### **e: Feedback Position, f: Feedback**

Quando "Feedback Position" è regolato su **Pre**, l'uscita del pitch shifter viene reinserita al suo ingresso. Pertanto se specificate un alto valore per il parametro Feedback, l'intonazione viene alzata (o abbassata) più volte ogni volta che il feedback viene ripetuto. Se "Feedback Position" è regolato su **Post**, il segnale del feedback non passa di nuovo attraverso il pitch shifter. Anche se specificate un alto valore per il parametro Feedback, il suono del pich

# **039: PitShiftMod.**

#### **(Pitch Shift Modulation)**

shifter viene ripetuto alla stessa intonazione.

Questo effetto modula il pitch shift usando un LFO ed aggiungendo apertura e profondità al suono spostando sia l'effetto che il suono originale da destra a sinistra. L'effetto è particolarmente efficace quando il suono dell'effetto ed il suono originale in uscita in stereo vengono miscelati.

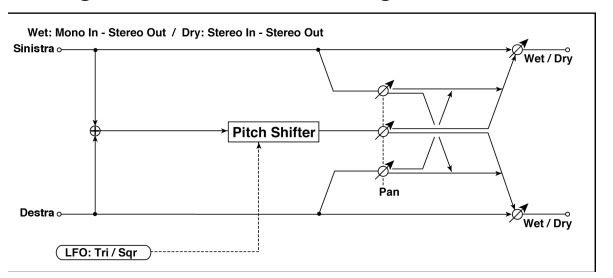

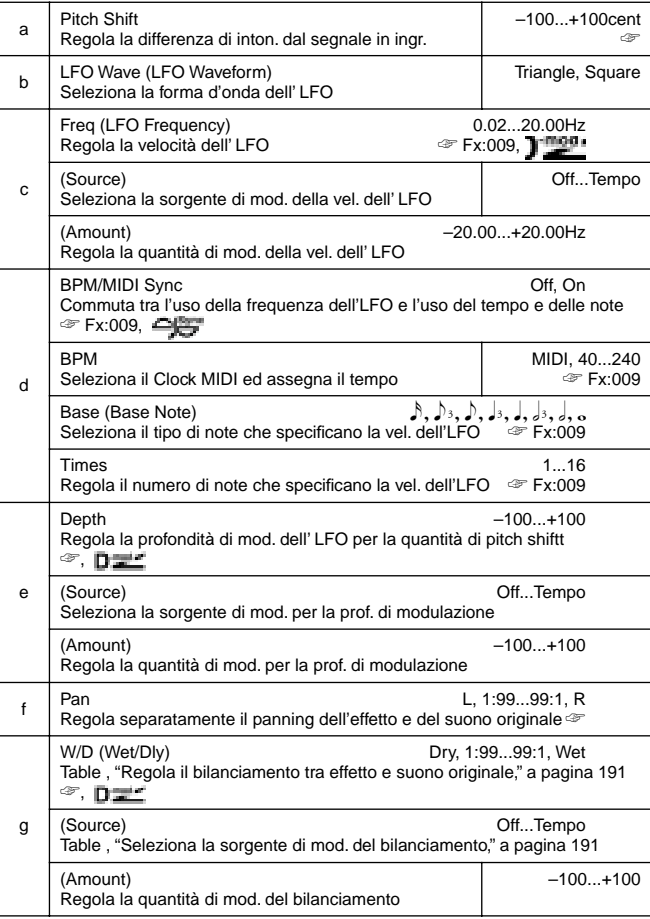

#### **a: Pitch Shift [cent], e: Depth**

Questi parametri regolano la quantità di pitch shift e di modulazione dell'LFO.

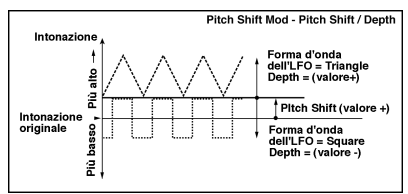

**f: Pan, g: W/D**

Il parametro Pan sposta l'effetto ed il suono originale. Con **L**, il suono dell'effetto è a sinistra e l'originale a destra. Con una regolazione W/D = **Wet** i due suoni escono in proporzione 1:1.

## **040: RotarySpeak**

# **(Rotary Speaker)**

Questo effetto simula un altoparlante rotante ed ottiene un suono più realistico simulando separatamente il rotore nella gamma bassa e la tromba della gamma alta. L'effetto simula inoltre la regolazione di un microfono stereo.

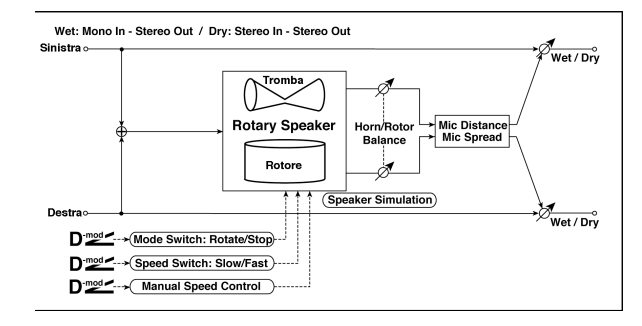

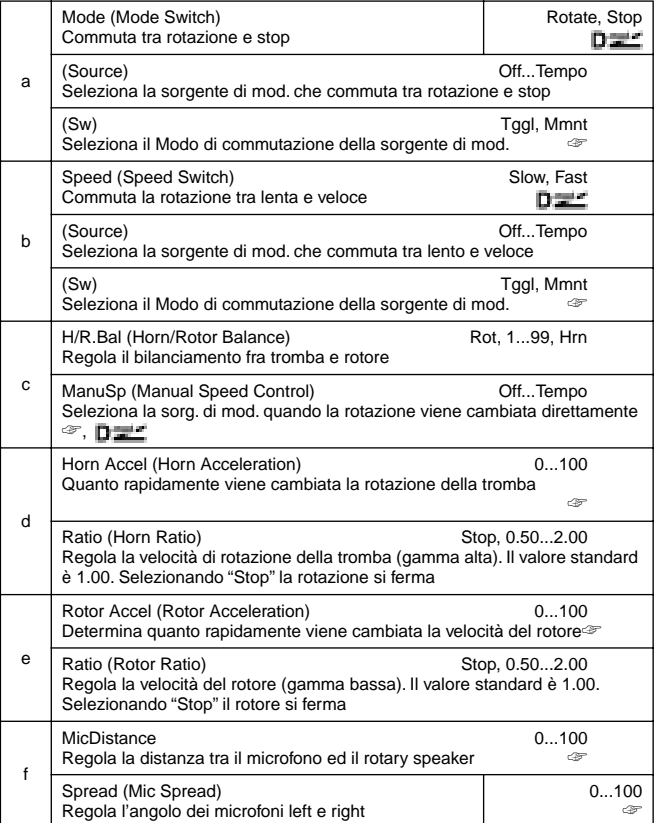
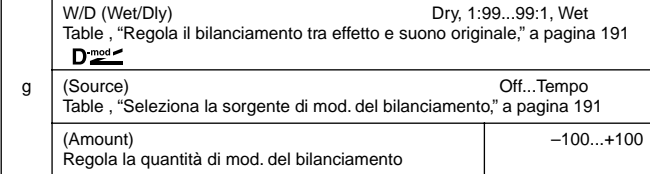

#### **a: (Sw)**

Questo parametro regola come la sorgente di modulazione commuta tra rotazione e stop.

Se "(Sw)" è regolato su **Tggl (Toggle)**, l'altoparlante ruota e si ferma ogni volta che premete il pedale od operate sul joystick della tastiera MIDI collegata.

ИD

Ogni volta che il valore della sorgente di modulazione supera il 64, lo speaker ruota o si ferma alternativamente.

Quando "(Sw)" = **Mmnt (Moment)**, l'altoparlante che sta ruotando si ferma solo quando premete il pedale o operate sul joystick.

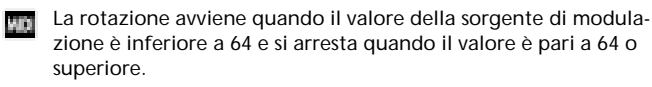

#### **b: (Sw)**

Questo parametro regola come la velocità di rotazione (lenta e veloce) venga cambiata dalla sorgente di modulazione. Quando "(Sw)" = **Tggl (Toggle)**, la velocità viene cambiata ogni volta che premete il pedale od operate sul joystick.

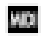

Slow/fast si alternano ogni volta che il valore della sorgente di modulazione supera il 64.

Quando "(Sw)" = **Mmnt (Moment)**, la velocità è normalmente lenta. Diventa veloce quando premete il pedale od operate sul joystick.

Quando il valore della sorgente di modulazione è inferiore a 64, MD. viene selezionato "slow", e quando è superiore viene selezionato "fast".

#### **c: ManuSp**

Se desiderate controllare manualmente la velocità di rotazione, selezionate la sorgente di modulazione nel campo "ManuSp". Se non è necessario un controllo manuale lasciate questo campo su **Off**.

#### **d: Horn Accel, e: Rotor Accel**

Su un vero altoparlante rotante, la velocità di rotazione cambia gradualmente da lenta a veloce e viceversa. Il parametro "Horn Accel" regola la velocità a cui la rotazione viene accelerata o decelerata.

#### **f: MicDistance, f: Spread**

Questa è la simulazione di un microfono stereo.

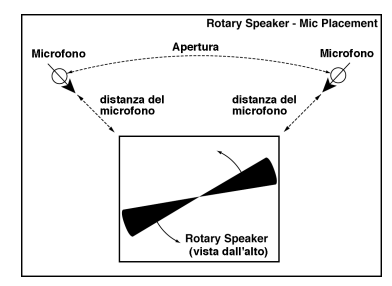

## **ER/DELAY**

**Effetti di Early reflection e delay**

## **041: Early Refl**

## **(Early Reflections)**

Questo effetto è solo la parte della prima riflessione di un suono di riverbero, e aggiunge presenza al suono. Potete selezionare una delle quattro curve di decadimento.

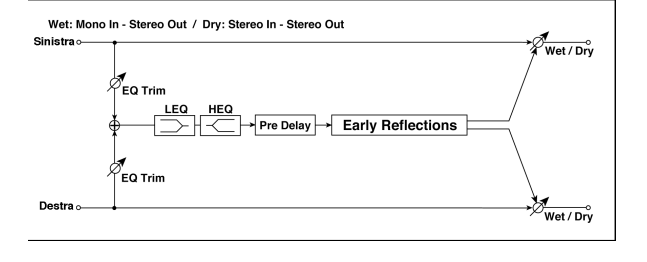

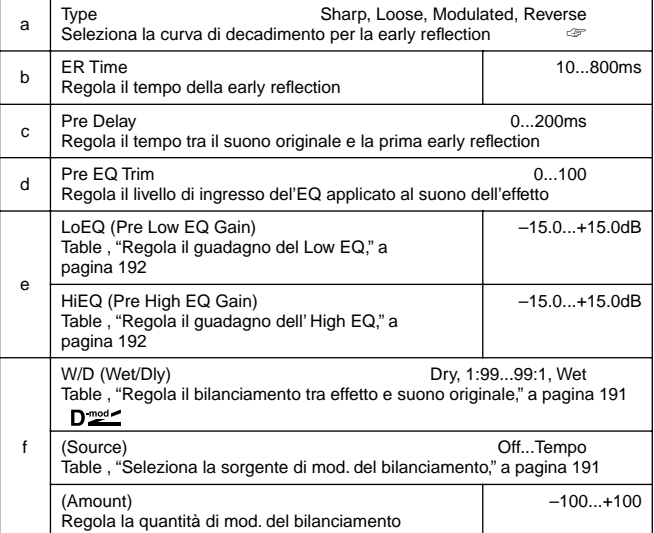

#### **a: Type**

Questo parametro seleziona la curva di decadimento per la early reflection.

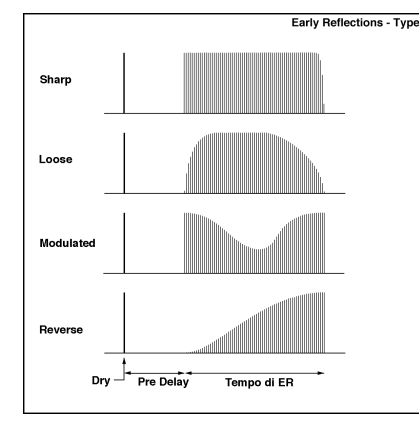

## **042: AutoReverse**

## **(Auto Reverse)**

Questo effetto registra il segnale in ingresso e lo esegue automaticamente al contrario.

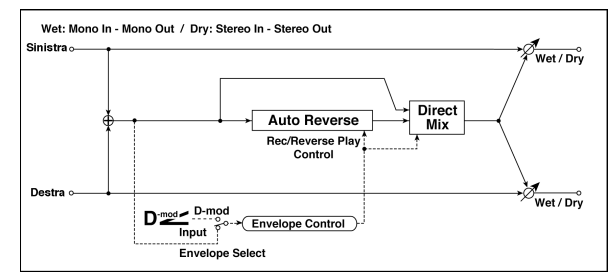

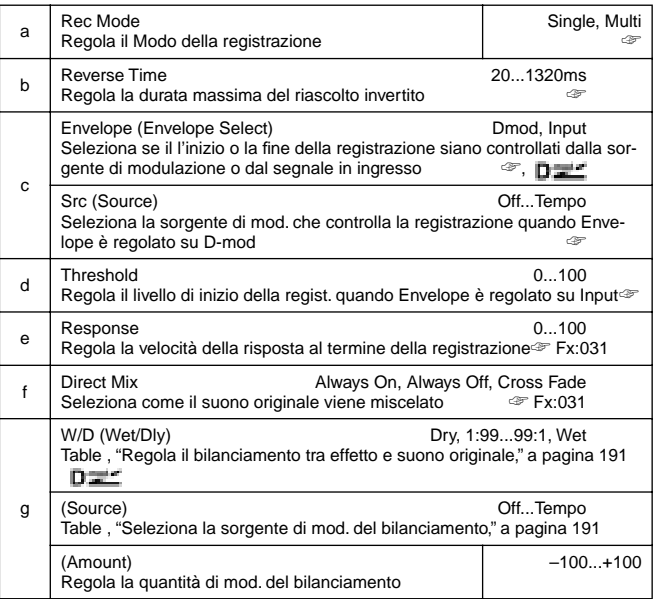

#### **a: Rec Mode, b: Reverse Time**

Quando "Rec Mode"è regolato su **Single**, potete stabilire sino a 1320 msec per "Reverse Time". Se la registrazione inizia durante il riascolto invertito, il riascolto viene interrotto.

Quando "Rec Mode" è regolato su **Multi**, potete fare un'altra registrazione durante il riascolto invertito. Comunque il massimo Reverse Time è limitato a 660 msec. Se desiderate registrare una frase o un pattern ritmico regolate "Rec Mode" su **Single**, se registrate una sola nota su **Multi**.

Il parametro "Reverse Time" specifica la durata massima del riascolto invertito. La parte che eccede questo limite non viene ascoltata al contrario. Se desiderate aggiungere brevi parti di riascolto invertito di singole note, abbreviate "Reverse Time".

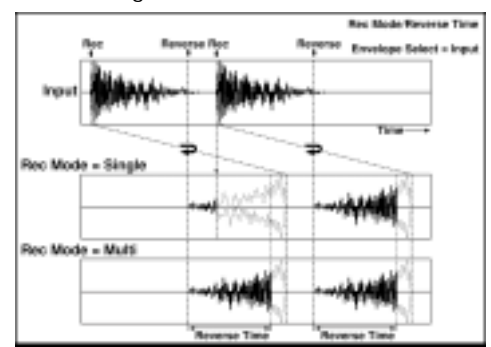

#### **c: Envelope, c: Src, d: Threshold**

Questi parametri selezionano la sorgente che controlla l'inizio e la fine della registrazione.

Quando "Envelope Select" è regolato su **D-mod**, il segnale in ingresso viene registrato solo quando il valore della sorgente di modulazione selezionata dal parametro "Src" è 64 o più.

Quando "Envelope Select" è regolato su **Input**, il segnale in ingresso viene registrato solo quando il suo livello supera il livello di soglia.

Finita la registrazione il riascolto invertito inizia immediatamente.

## **043: L/C/R Delay**

Questo multitap delay invia tre segnali di Tap rispettivamente a sinistra, al centro e a destra. Potete anche regolare l'apertura a destra ed a sinistra del suono del delay.

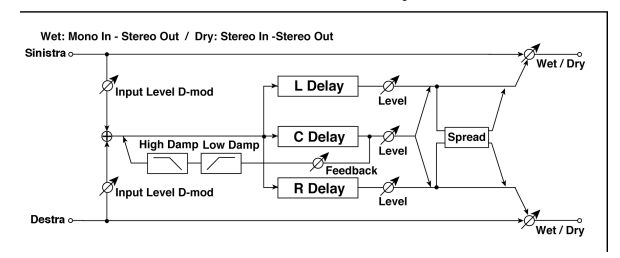

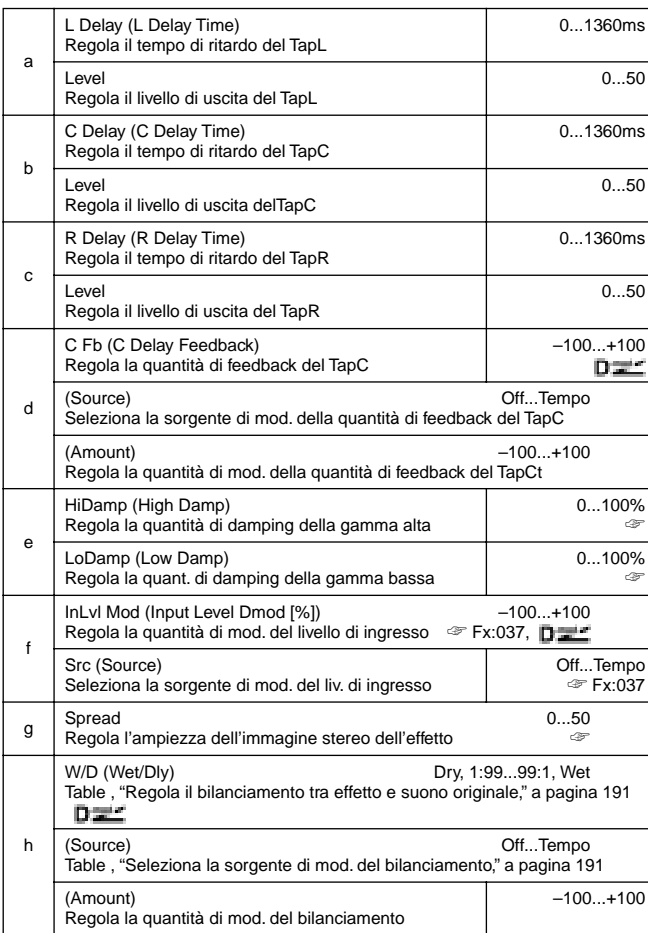

#### **e: HiDamp, e: LoDamp**

Questi parametri regolano la quantità di damping della gamma alta e di quella bassa. Il tono del suono ritardato diviene più scuro o più chiaro quando viene reinserito nell'effetto (feedback).

#### **g: Spread**

Regola l'ampiezza del pan del suono dell'effetto. L'immagine stereo è più ampia con un valore **50**, ed i due canali dell'effetto escono al centro con un valore **0**.

#### **044: Cross Delay**

## **(Stereo/Cross Delay)**

Questo è un delay stereo e può essere usato per un effetto di cross-feedback delay in cui il suono del delay passa da destra a sinistra cambiando l'indirizzamento del feedback.

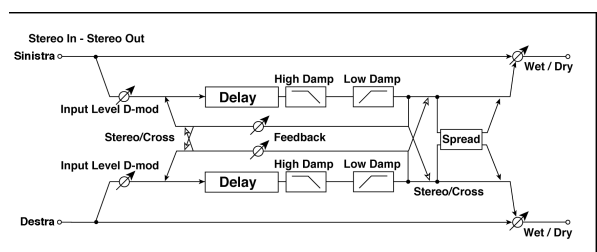

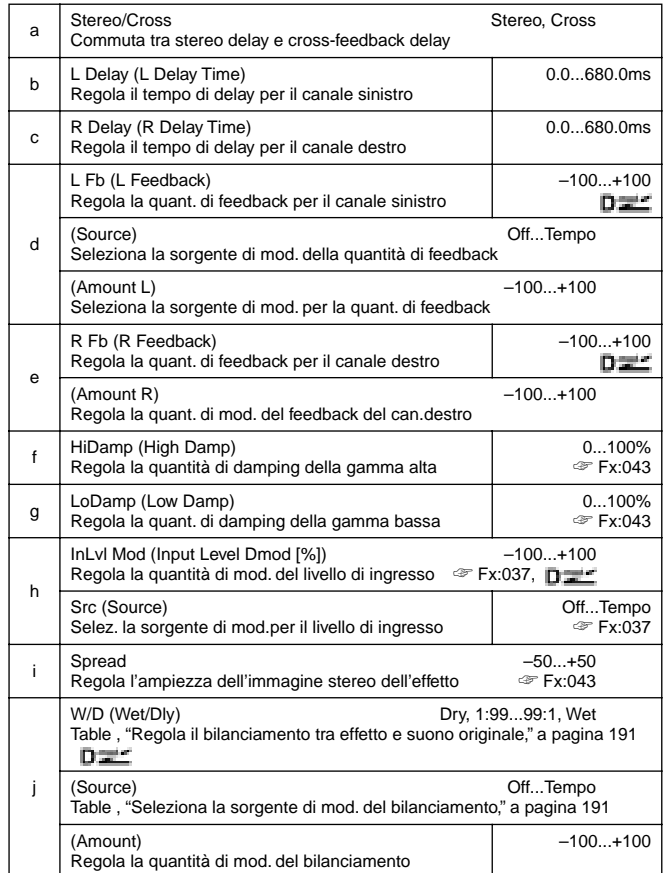

# **045: M.Tap Delay**

## **(Stereo Multitap Delay)**

I Delay Multitap destro e sinistro hanno rispettivamente due Tap. Cambiando l'indirizzamento del feedback e l'uscita del Tap potete creare diversi patterns di modulazioni complesse.

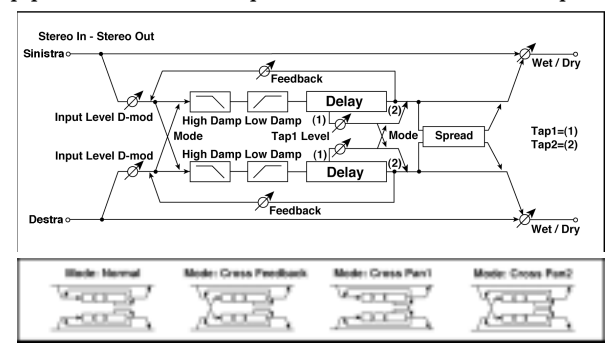

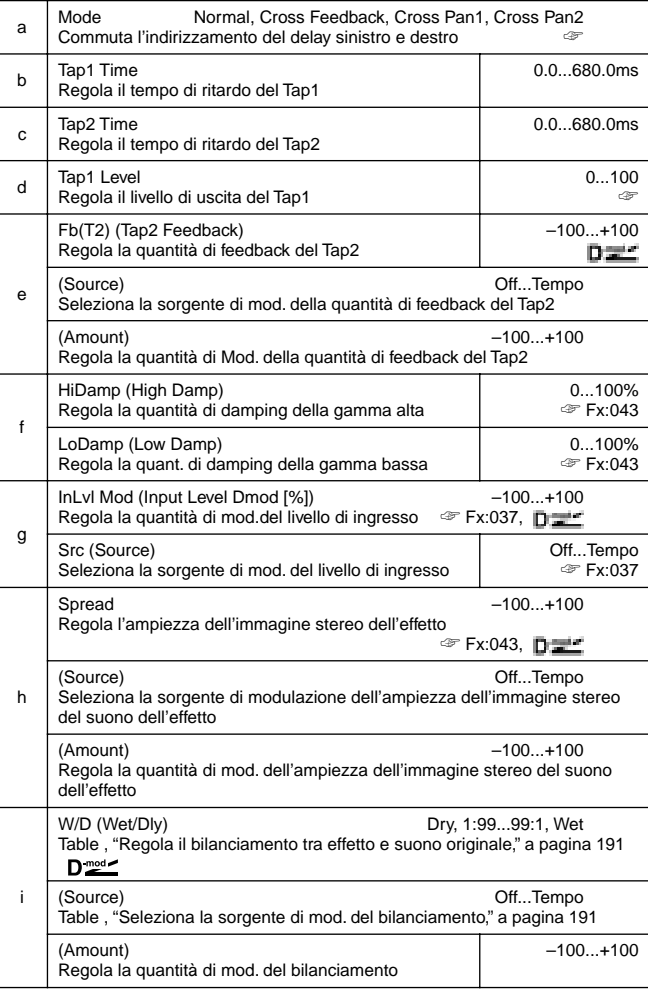

#### **a: Mode**

Potete cambiare come i segnali destro e sinistro del delay vengono spostati dal pan modificando l'indirizzamento del delay destro e sinistro come mostrato in figura. Per rendere efficace questo parametro dovete inserire suoni diversi nei due canali. **d: Tap1 Level**

Questo parametro regola il livello di uscita del Tap1. Regolando un livello diverso dal Tap2 potrete dare un tocco unico a delay e feedback.

### **046: Modul.Delay (Stereo Modulation Delay)**

Questo delay stereo usa un LFO per modulare il tempo del delay. Cambia anche l'intonazione. Avrete un suono ritardato con ondulazione e spostamento di intonazione. Potete controllare il tempo di delay con una sorgente di modulazione.

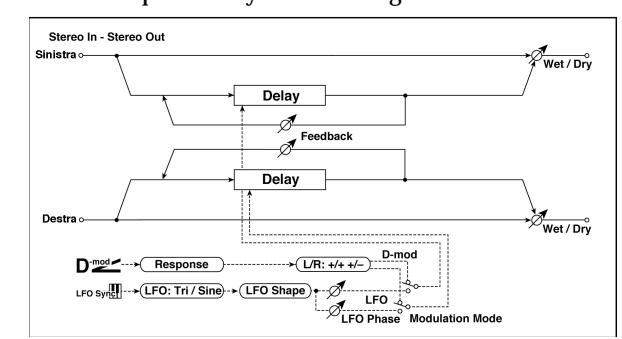

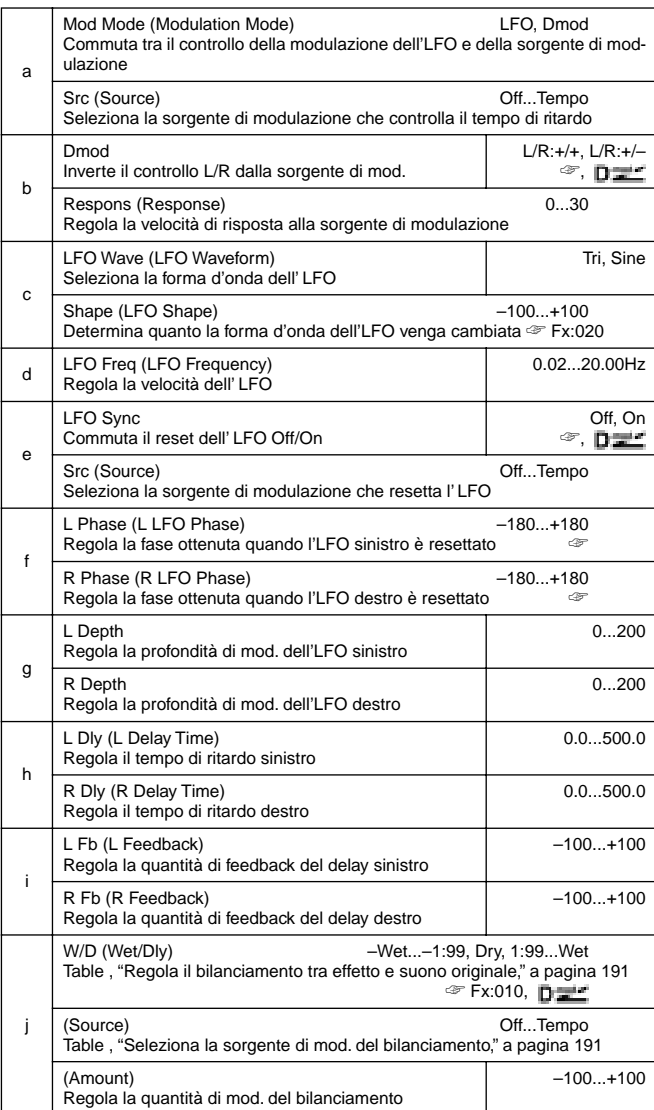

#### **b: Dmod**

Quando si usa la sorgente di modulazione per il controllo, questo parametro inverte la direzione della modulazione destra /sinistra. **e: LFO Sync, e: Src, f: L Phase, f: R Phase**

L' LFO può essere resettato da una sorgente di modulazione. Il parametro "Src" regola la sorgente di modulazione che resetta l'LFO. Per esempio, potete assegnare Gate come sorgente di modulazione in modo che l'oscillazione inizi sempre da un punto specificato.

"L Phase" ed "R Phase" regolano la fase ottenuta quando gli LFO destro e sinistro vengono resettati. In questo modo potete creare variazioni nell'oscillazione dell'intonazione individualmente per i canali destro e sinistro.

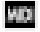

L'effetto è Off quando il valore della sorgente di modulazione specificata in "Src" è 63 o meno, ed è On quando il valore è 64 o più. L' LFO viene avviato e resettato alle regolazioni di "L Phase" ed "R Phase" quando il valore cambia da 63 o meno a 64 o più.

#### **047: Dynam.Delay**

#### **(Stereo Dynamic Delay)**

Questo delay stereo controlla il livello del delay in accordo al livello del segnale in ingresso. Potete usarlo come un "ducking delay" che applica delay al suono solo quando suonate delle note ad alta dinamica o solo quando il volume è basso.

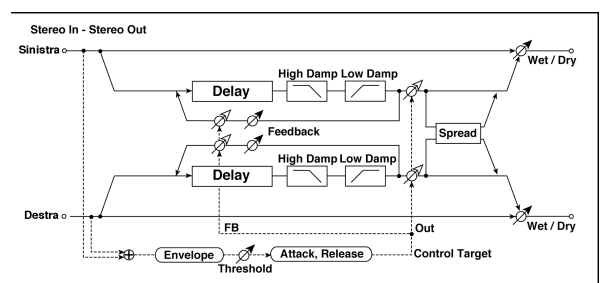

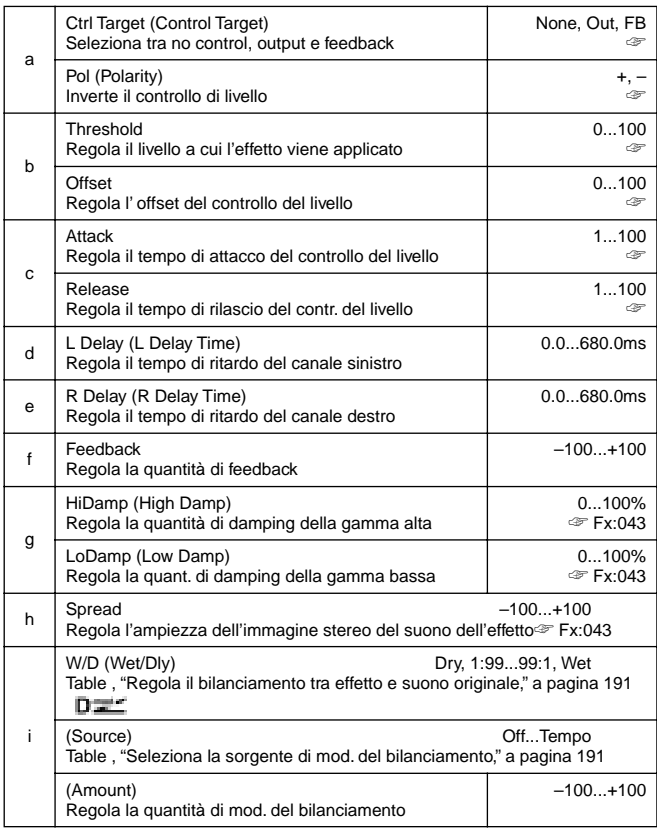

#### **a: Ctrl Target**

Questo parametro seleziona "no level control", "delay output control" (bilanciamento dell'effetto) o "feedback amount control".

#### **a: Pol, b: Threshold, b: Offset, c: Attack, d: Release**

Il parametro "Offset" specifica il valore per il parametro "Ctrl Target" (che è regolato su None), espresso alla proporzione relativa al valore del parametro (il valore di "W/D" con "Ctrl Target"=**Out**, o il valore di "Feedback" con "Ctrl Target"=**FB**).

Quando "Pol" è **positive**, il valore di "Ctrl Target" si ottiene moltiplicando il valore del parametro per il valore di "Offset" (se il livello di ingresso è al di sotto della soglia), o uguale al valore del parametro se il livello di ingresso supera la soglia.

Quando "Pol" è **negative**, il valore di Ctrl Target è uguale al valore del parametro se il segnale è al di sotto del livello di soglia o ottenuto moltiplicando il valore del parametro per il valore di "Offset" se il livello supera la soglia.

I parametri "Attack" e "Release" specificano i tempi di attacco e di rilascio del "delay level control".

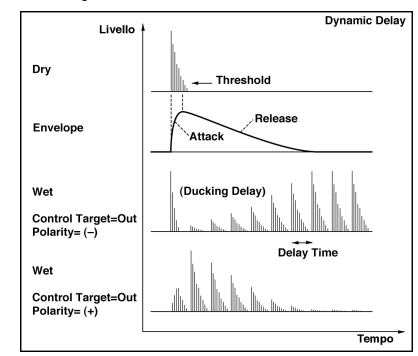

#### **048: AutoPan Dly**

#### **(Stereo Auto Panning Delay)**

Questo effetto di delay stereo sposta il suono del delay a destra e a sinistra usando l'LFO.

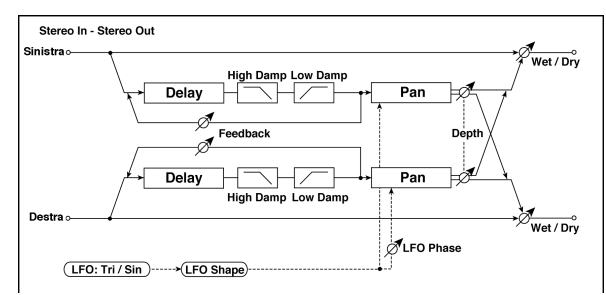

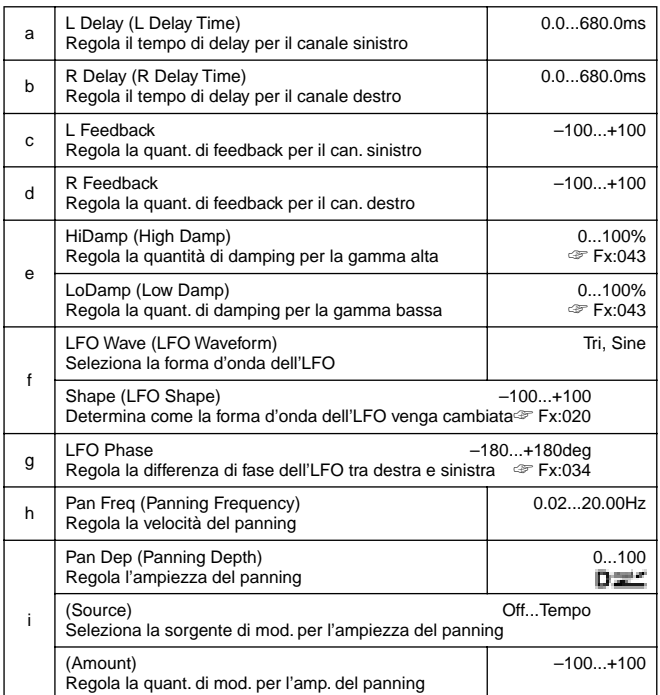

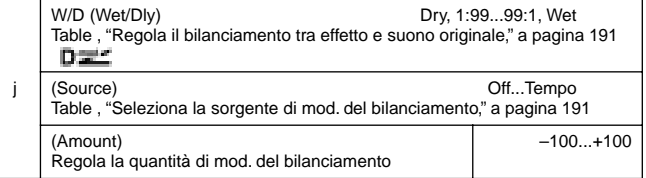

## **049: LCR BPM Dly**

Il Delay L/C/R vi consente di far coincidere il tempo di ritardo con il tempo della song. Potete inoltre sincronizzare il tempo di delay con l'arpeggiatore o il sequencer. Se programmate il tempo prima dell'esecuzione, potete ottenere un delay sincronizzato in tempo reale con la song. Il tempo di delay è regolato dalle note.

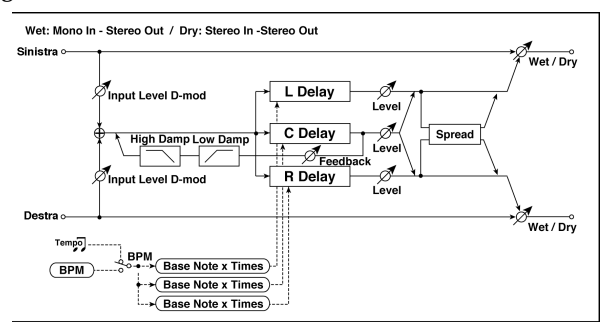

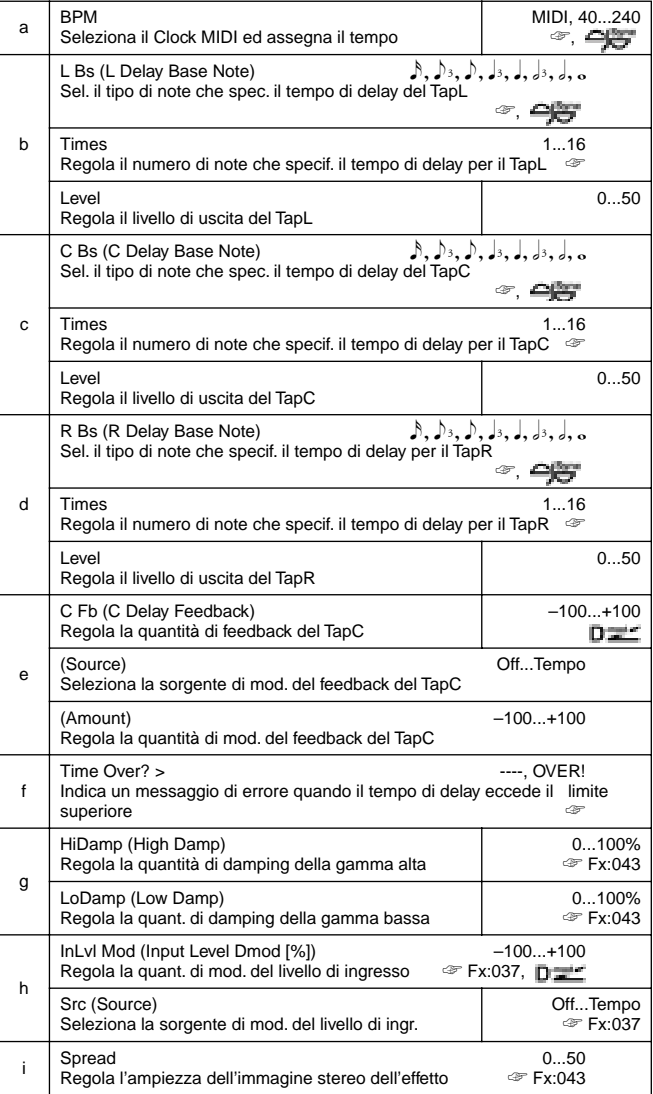

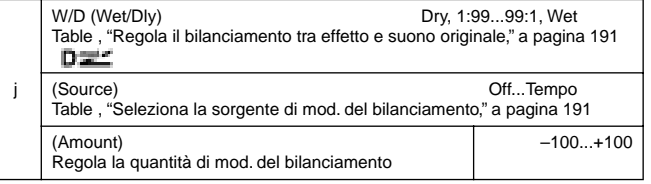

#### **a: BPM, b: L Bs, b: Times, c: C Bs, c: Times, d: R Bs, d: Times**

Il tempo di ritardo è la durata della nota ottenuta moltiplicando il parametro "Bs" per il valore di Times, in relazione al tempo specificato dal parametro "BPM" (o dal tempo del Clock MIDI se "BPM" è regolato su **MIDI**).

#### **f: Time Over? >**

Potete regolare il tempo di ritardo sino a 1.365 msec. Se il tempo di ritardo eccede questo limite appare sul display il messaggio "OVER!". Regolate i parametri delay time il modo che il messaggio non appaia. "Time Over?" è solo un parametro del display.

#### **050: BPM Delay**

#### **(Stereo BPM Delay)**

Questo delay stereo vi consente di regolare il tempo di ritardo e farlo coincidere con il tempo della song.

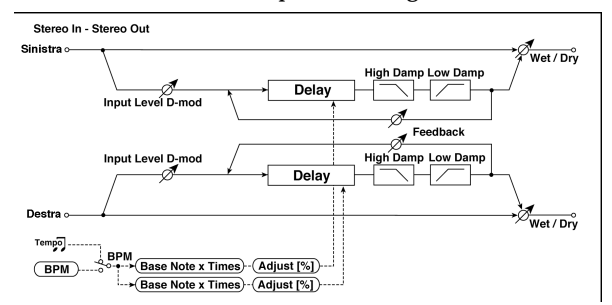

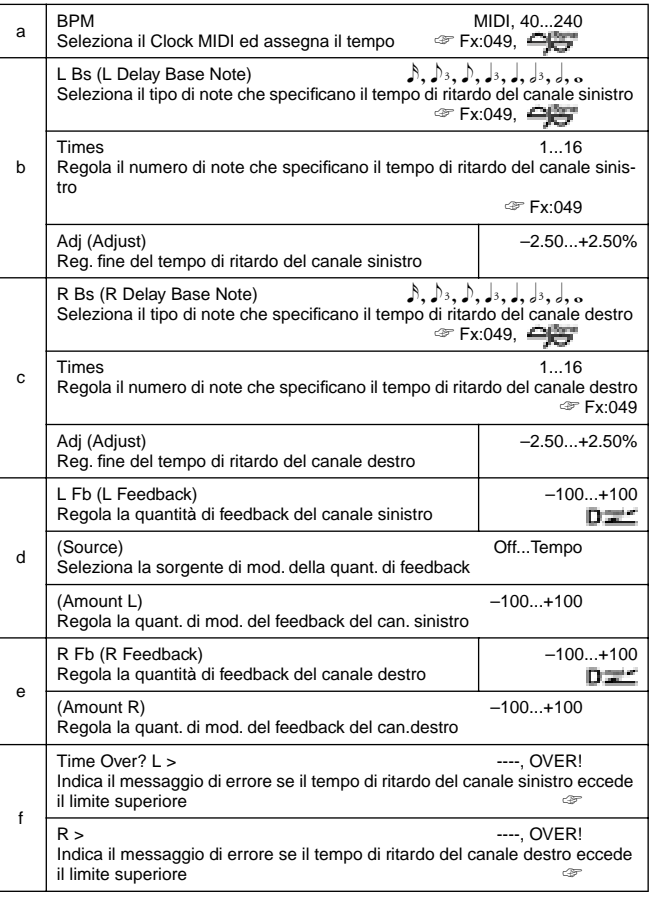

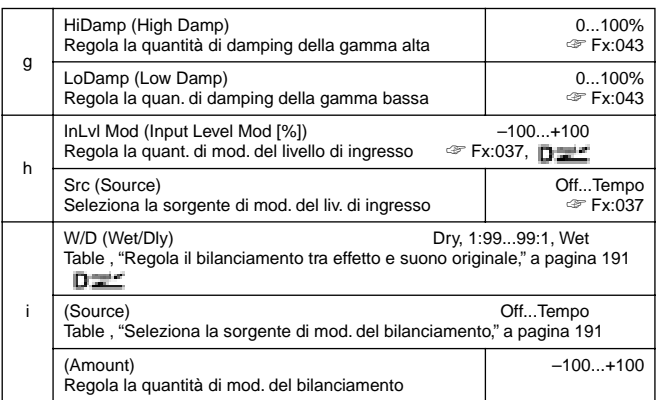

#### **f: Time Over? L >, f: R >**

Potete regolare il tempo di delay sino a 682 msec. Se il tempo di delay eccede questo limite, sul display appare il messaggio "OVER!!". Regolate i parametri in modo che il messaggio di errore non appaia. "Time Over?" è solo un parametro del display

## **051: Seq. Delay**

## **(Sequential Delay)**

Questo delay four-Tap vi consente di selezionare un tempo ed un pattern ritmico per regolare ogni Tap.

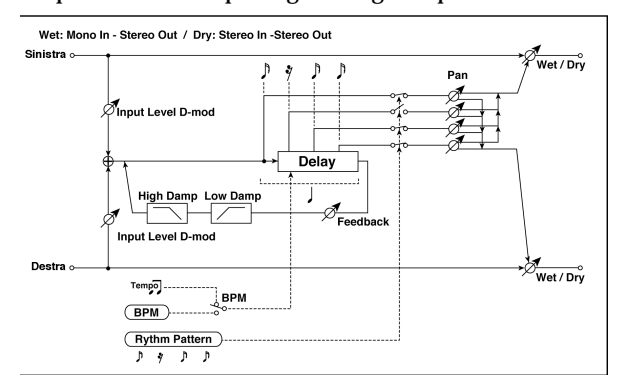

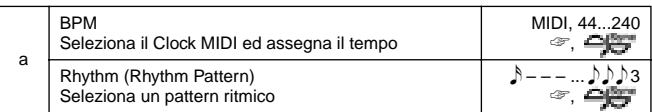

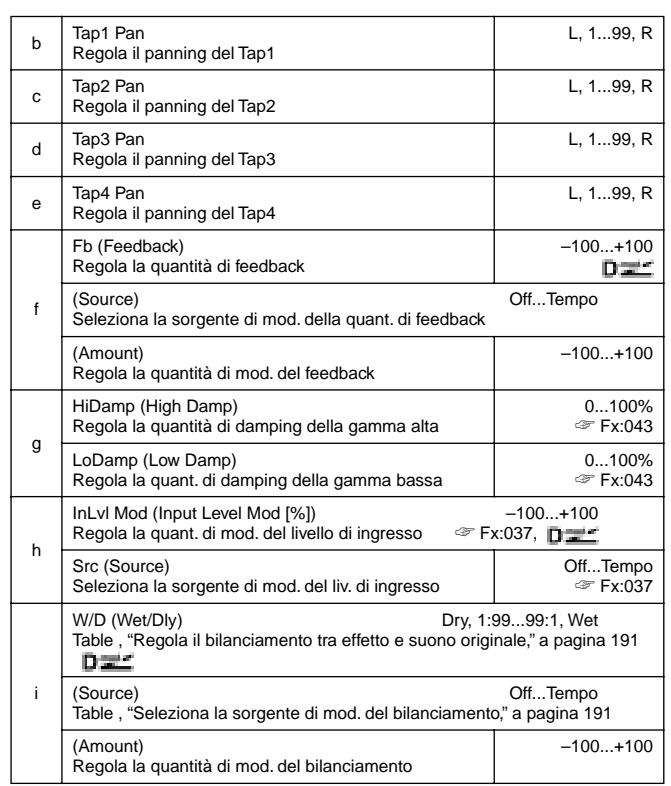

#### **a: BPM, a: Rhythm**

Con il tempo specificato dal parametro "BPM" (o il tempo del Clock MIDI se "BPM" è regolato su **MIDI**), la durata di un beat equivale al tempo di ritardo del feedback, e l'intervallo tra i Tap diviene uguale. Selezionando un pattern ritmico attiverete o disattiverete automaticamente l'uscita dei Tap. Quando "BPM" è regolato su **MIDI**, il limite inferiore di "BPM" è **44**.

## **VFR**

#### **Effetti di Riverbero**

Questi effetti simulano la riverberazione di ambiente delle sale da concerto.

### **052: Rev. Hall**

#### **(Reverb Hall)**

Questo riverbero di tipo Hall simula la riverberazione di una sala da concerto di medie dimensioni.

#### **053: RevSmthHall**

#### **(Smooth Hall)**

Questo riverbero di tipo Hall simula la riverberazione di una grande sala da concerto o di uno stadio e crea un rilascio dolce.

## **054: RevWetPlate**

#### **(Reverb Wet Plate)**

Riverbero di tipo Plate fornisce riverberazione densa e calda.

### **055: RevDryPlate**

## **(Reverb Dry Plate)**

Riverbero di tipo Plate fornisce riverberazione secca e leggera.

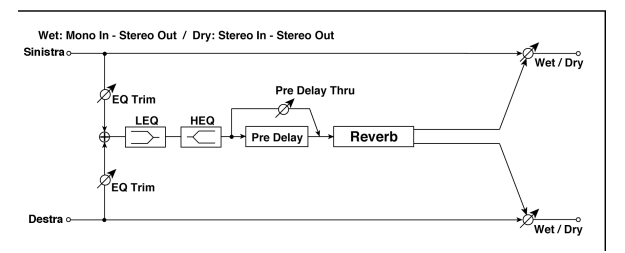

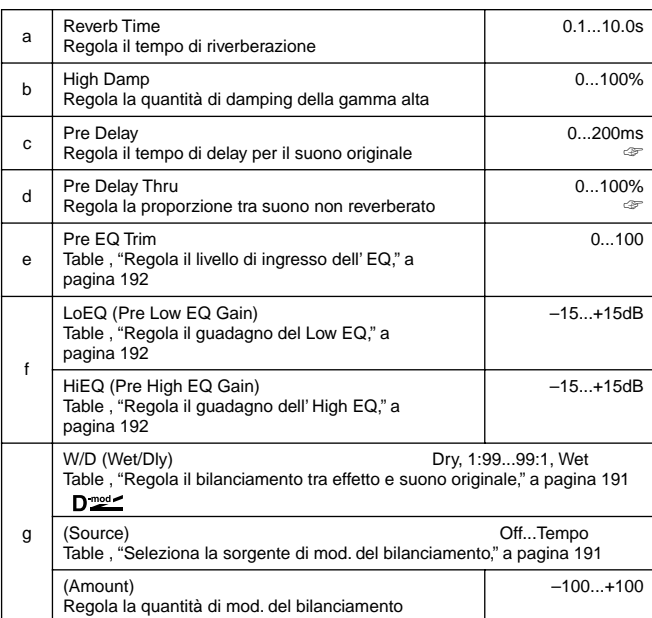

#### **c: Pre Delay, d: Pre Delay Thru**

Il "Pre Delay" regola il tempo di ritardo all'ingresso del riverbero e consente di controllare la spazialità.

Usando il "Pre Delay Thru" potete miscelare il suono senza delay enfatizzando l'attacco del suono stesso.

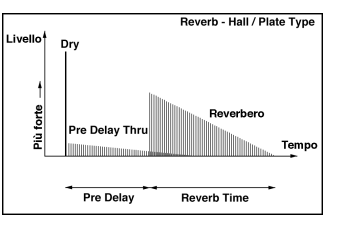

#### **056: Rev Room**

#### **(Reverb Room)**

Questo riverbero di tipo Room enfatizza la prima riflessione che rende il suono più definito. Cambiando il bilanciamento tra prima riflessione e suono riverberato potete simulare il rimbalzo del suono sulle pareti di vario tipo di una stanza.

## **057: R.BriteRoom**

#### **(Reverb Bright Room)**

Questo riverbero di tipo Room enfatizza la prima riflessione che rende il suono più chiaro. Vedi anche 056: Reverb Room.

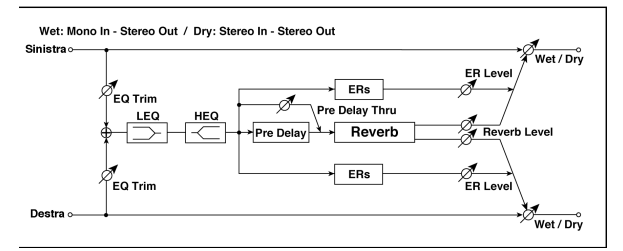

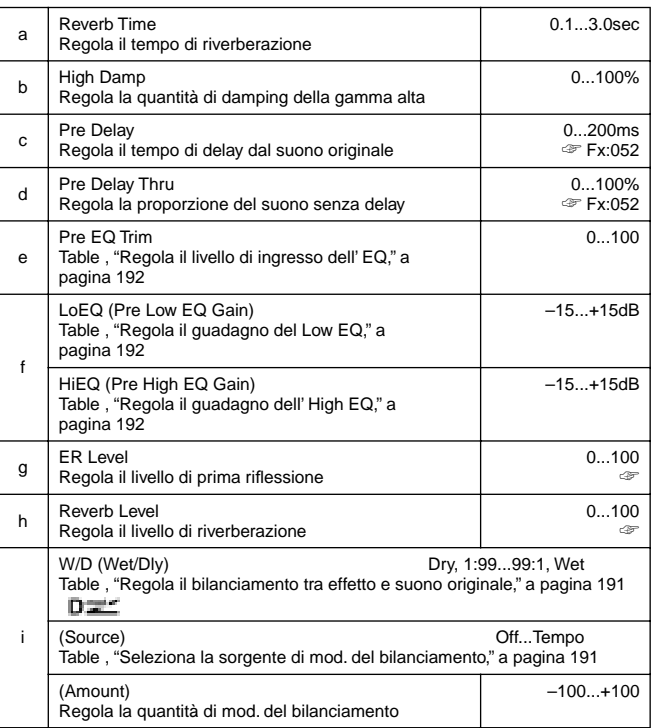

#### **g: ER Level, h: Reverb Level**

Questi parametri regolano i livelli di prima riflessione e di riverberazione.

Cambiando i valori potete simulare il tipo di pareti della stanza. Infatti un livello alto di "ER Level" simula delle pareti solide (dei

**Effetti 223** Reverb

muri), ed un valore alto di "Reverb Level" simula delle pareti morbide (per esempio delle tende).

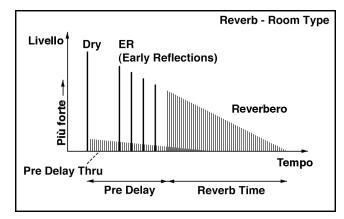

# **MONO – MONO CHAIN**

**Effetti che combinano due effetti mono collegati in serie**

## **058: Par4Eq-Exc**

## **(Parametric 4-Band EQ – Exciter)**

### Questo effetto combina un EQ mono a 4 bande ed un Exciter.

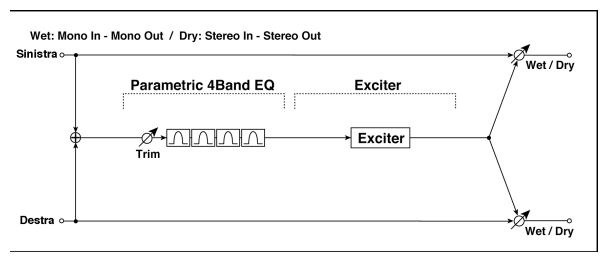

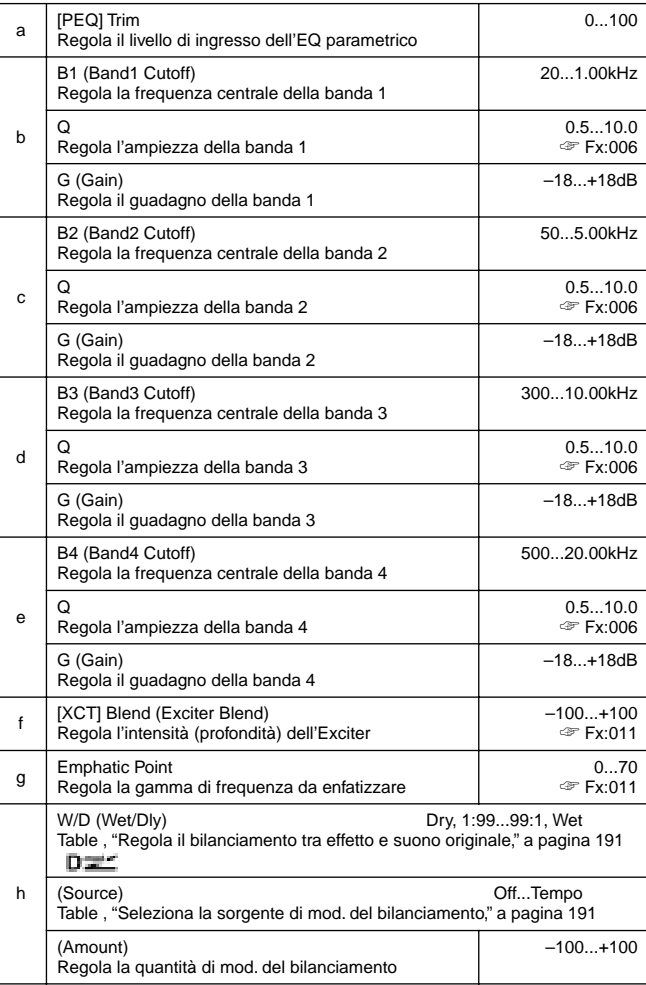

## **059: Par4Eq-Wah**

## **(Parametric 4-Band EQ – Wah/Auto Wah)**

Questo effetto combina un EQ parametrico mono a 4 bande ed un Wah. Potete cambiare l'ordine della connessione.

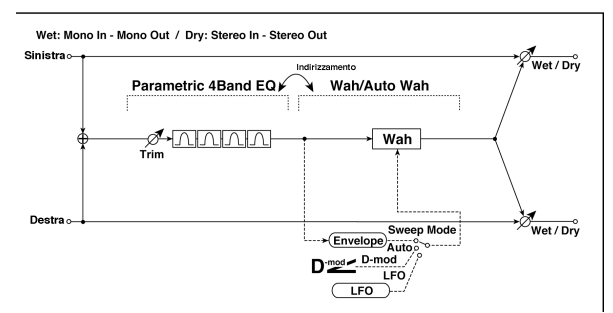

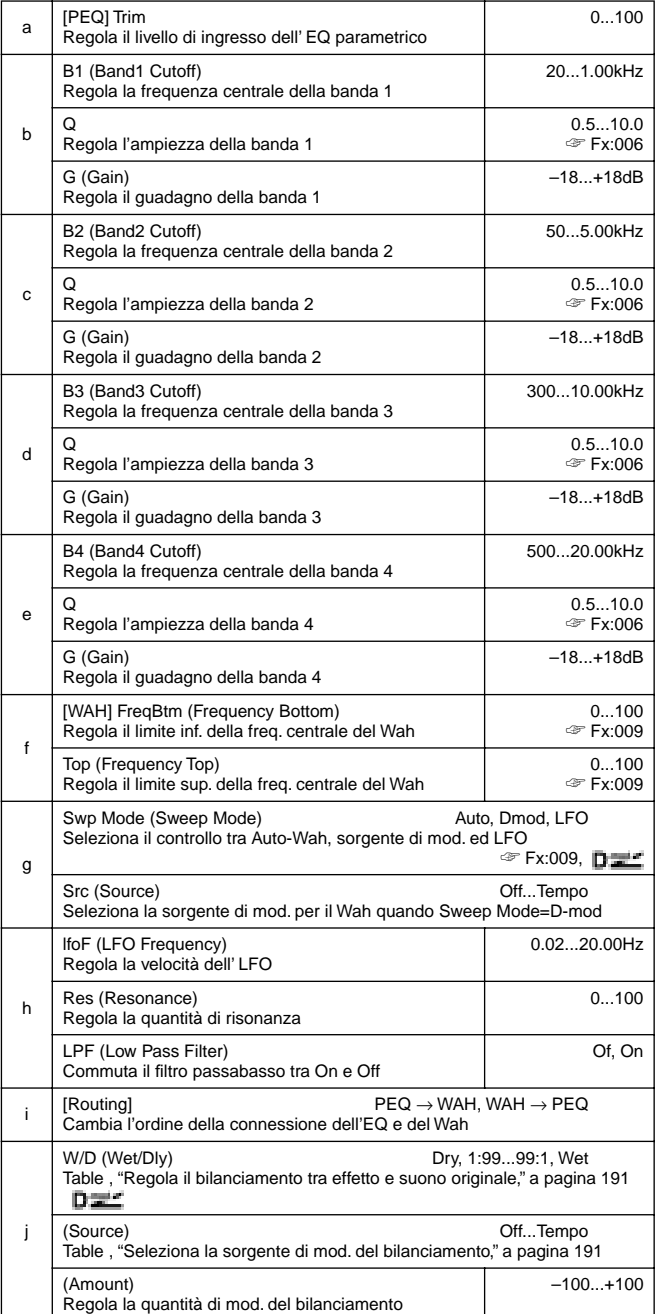

## **060: 4EqPhsrChFl**

## **(Parametric 4-Band EQ – Chorus/Flanger)**

Questo effetto combina un EQ parametrico mono a 4 bande ed un chorus/flanger.

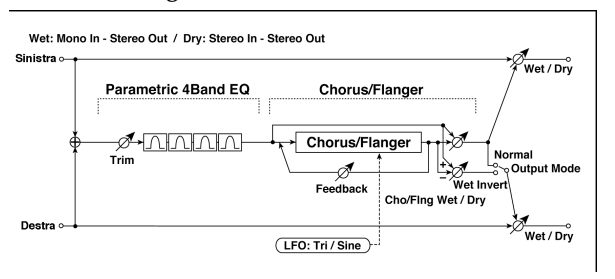

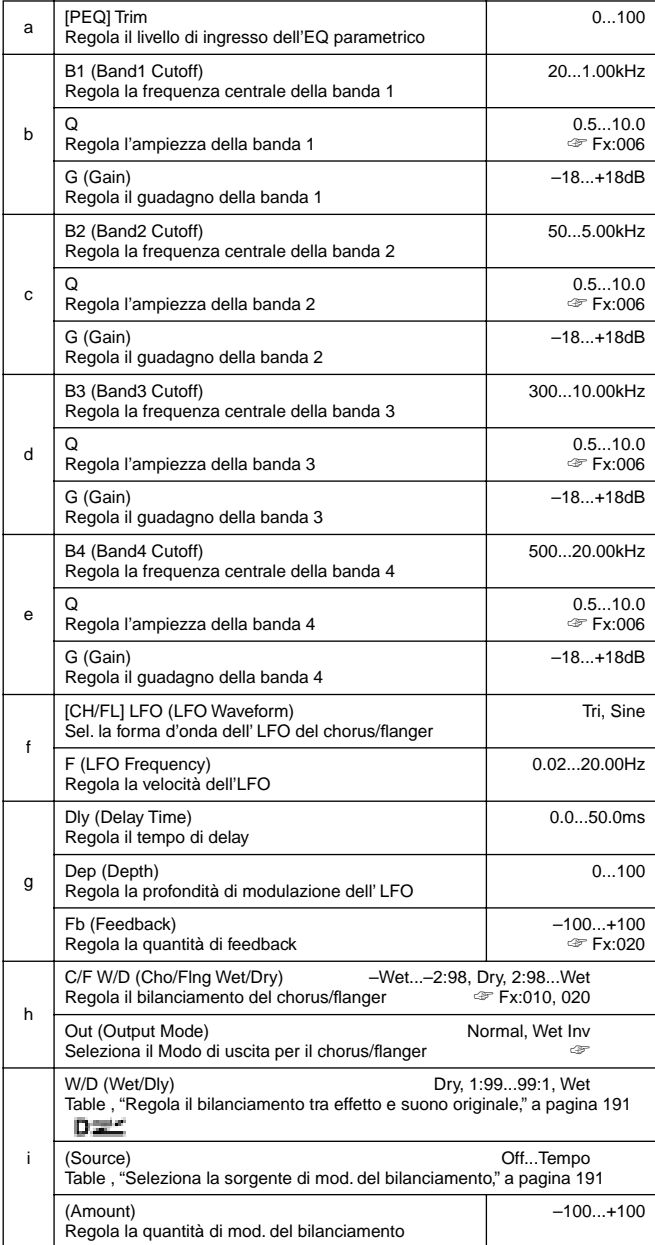

#### **h: Out**

Quando viene selezionato **Wet Inv la** fase del canale destro del chorus/flanger viene invertita. Ciò crea effetti pseudostereo ed aggiunge apertura.

Comunque se un effetto di tipo mono viene collegato dopo questo effetto, i suoni destro e sinistro possono annullarsi l'un l'altro eliminando l'effetto di chorus/flanger.

## **061: Par4Eq-Phsr**

#### **(Parametric 4-Band EQ – Phaser)**

#### Questo effetto combina un equalizzatore parametrico mono a 4 bande ed un phaser.

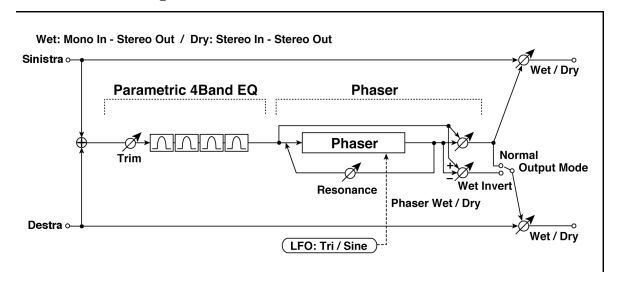

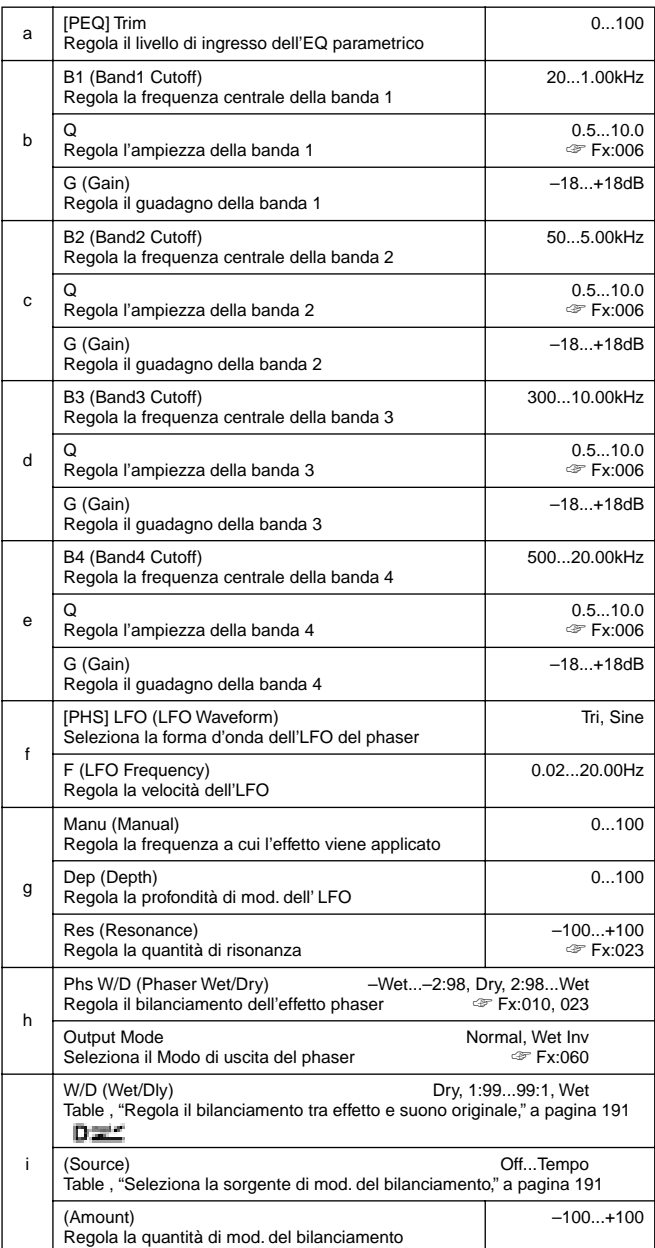

## **062: P4Eq-TapDly**

## **(Parametric 4-Band EQ – Multitap Delay)**

Questo effetto combina un equalizzatore parametrico mono a 4 bande ed un multitap delay.

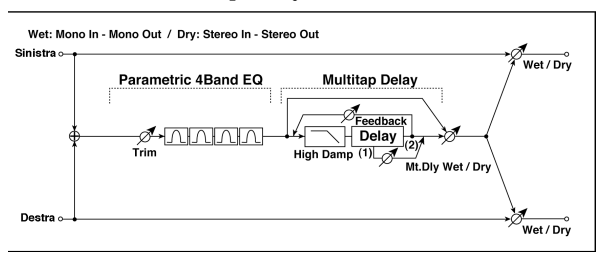

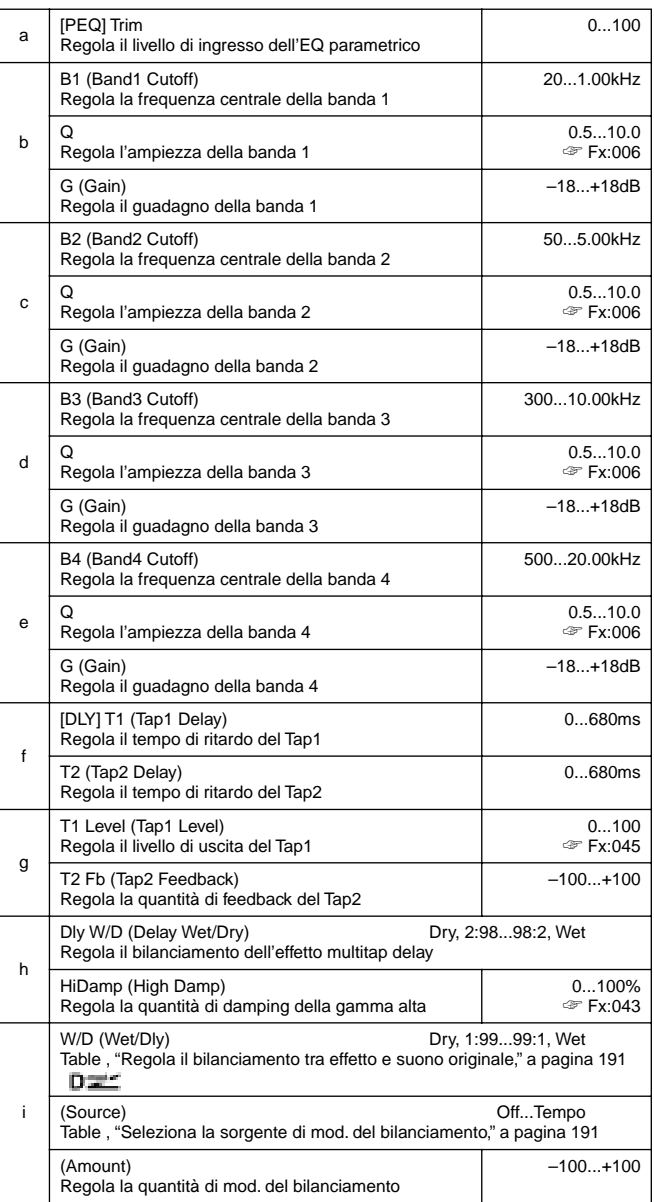

## **063: Cmp-AutoWah**

## **(Compressor – Wah/Auto Wah)**

Questo effetto combina un compressore di tipo mono ed un Wah. Potete cambiare l'ordine della connessione.

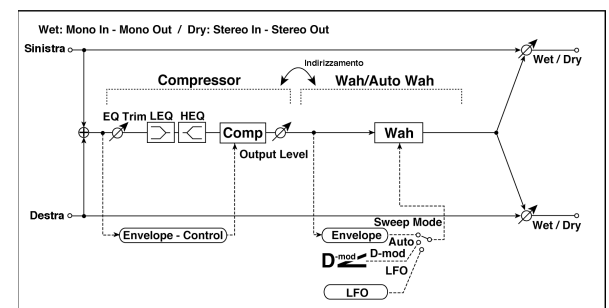

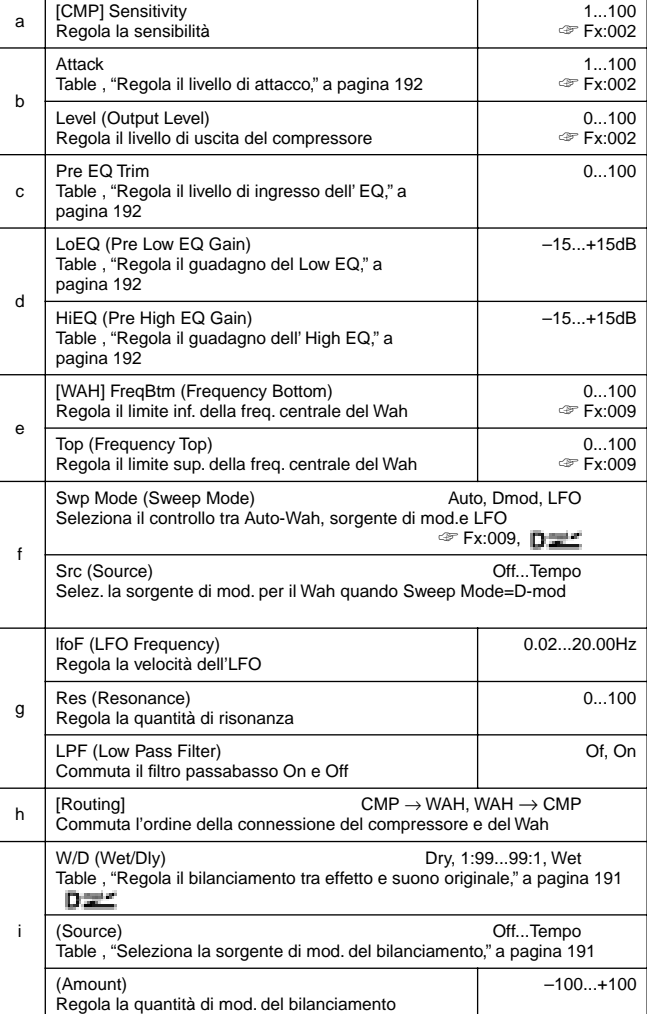

## **064: Cmp-AmpSim**

## **(Compressor – Amp Simulation)**

Questo effetto combina un compressore di tipo mono ed un Amp simulation. Potete cambiare l'ordine della connessione.

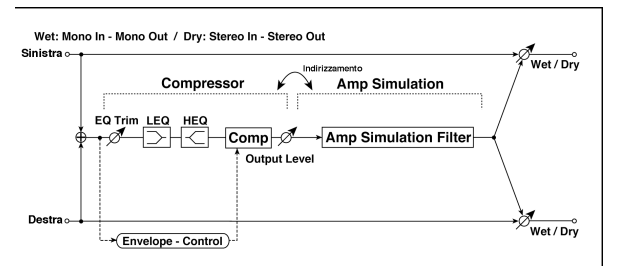

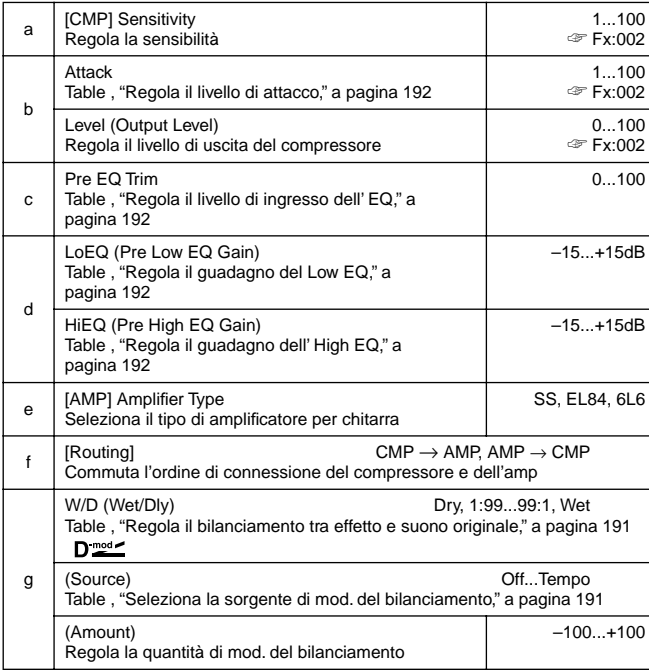

## **065: Cmp-OD/HiG**

## **(Compressor – Overdrive/Hi.Gain)**

Questo effetto combina un compressore di tipo mono ed un overdrive/high-gain distortion. Potete cambiare l'ordine della connessione.

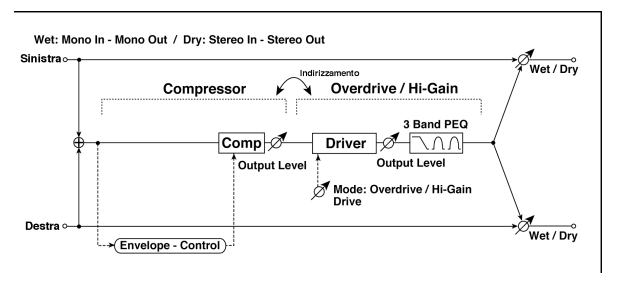

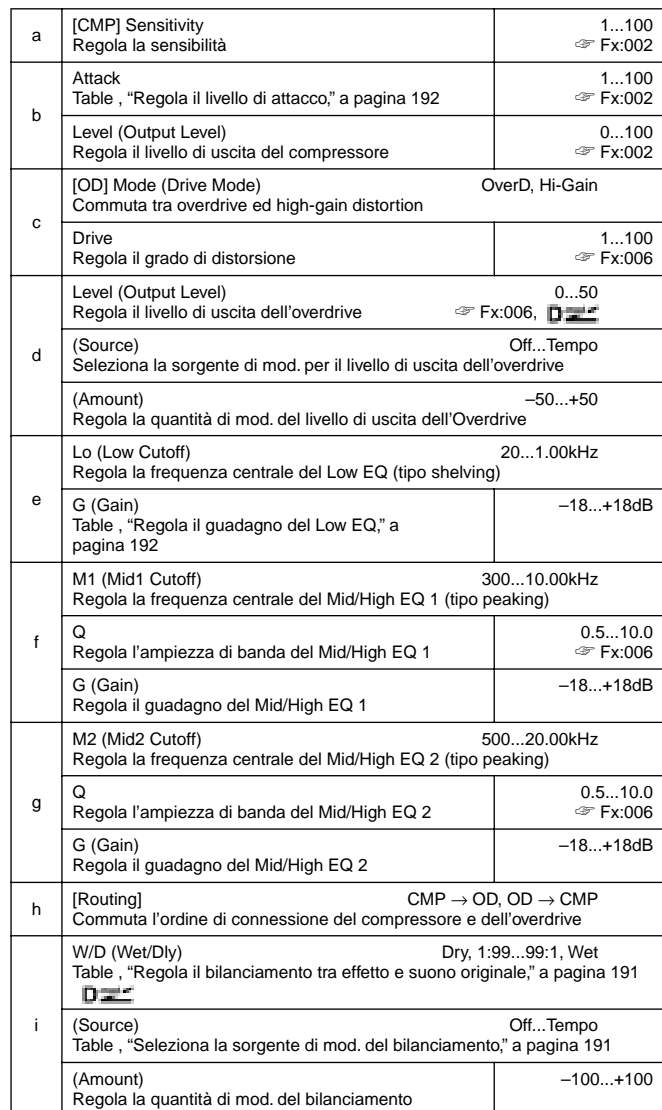

#### **Cmp-Par.4Eq 066:**

#### **(Compressor – Parametric 4-Band EQ)**

Questo effetto combina un compressore di tipo mono ed un equalizzatore parametrico mono a 4 bande. Potete cambiare l'ordine della connessione.

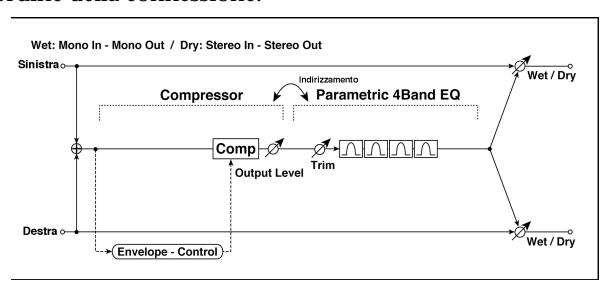

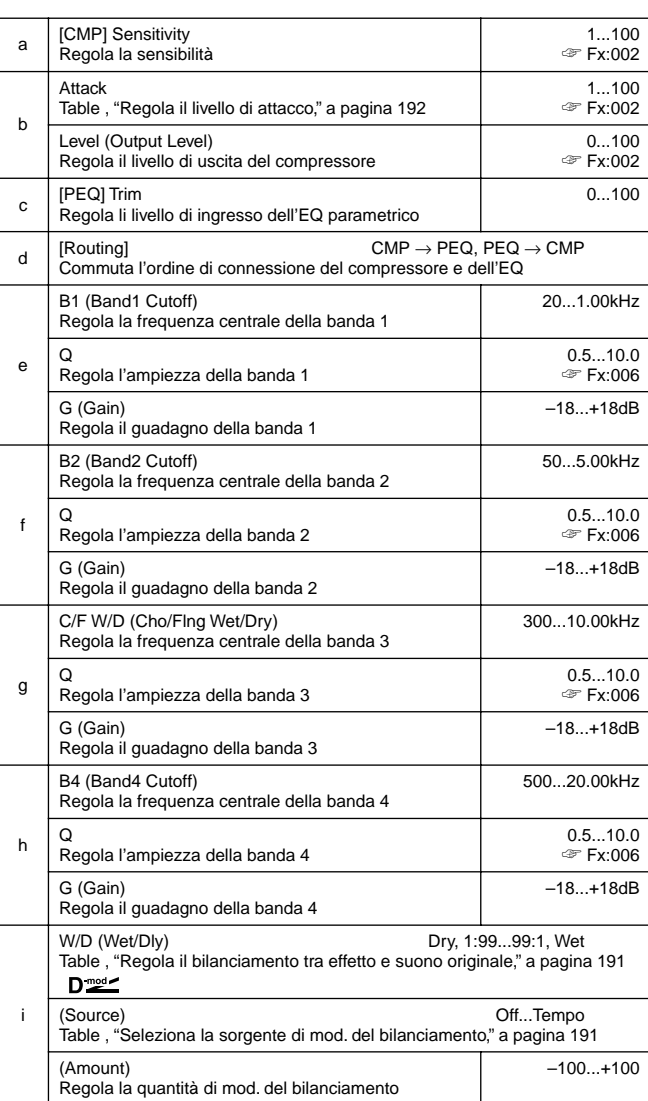

## **067: Cmp-ChorFlg**

#### **(Compressor – Chorus/Flanger)**

Questo effetto combina un compressore di tipo mono ed un chorus/flanger. Potete cambiare l'ordine della connessione.

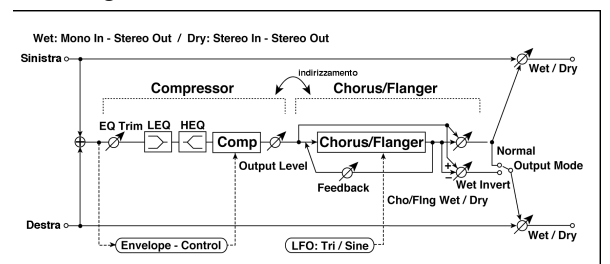

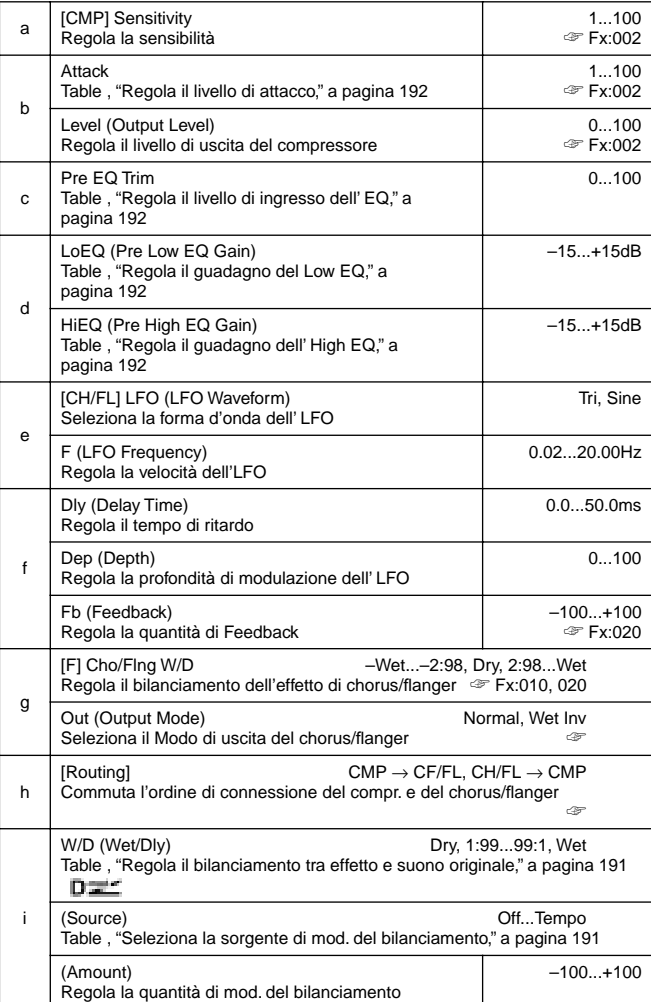

#### **g: Out, h: [Routing]**

Quando è selezionato **Wet Inv**, la fase del canale destro del chorus/flanger viene invertita. Ciò crea un effetto pseudostereo ed aggiunge apertura.

Comunque, se dopo questo effetto viene connesso un effetto di tipo mono, i suoni destro e sinistro possono annullarsi l'un l'altro eliminando l'effetto di chorus/flanger.

Quando "[Routing]" è regolato su **CH/FL**→**CMP**, "Out" viene regolato su **Normal**.

## **068: Cmp-Phaser**

## **(Compressor – Phaser)**

Questo effetto combina un compressore di tipo mono ed un phaser. Potete cambiare l'ordine della connessione.

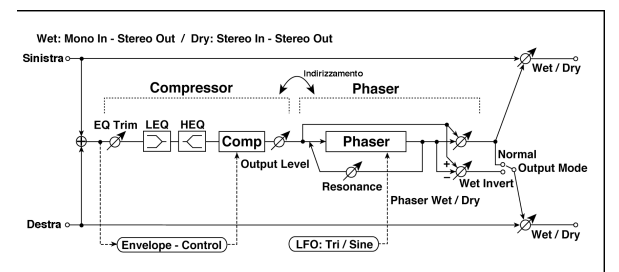

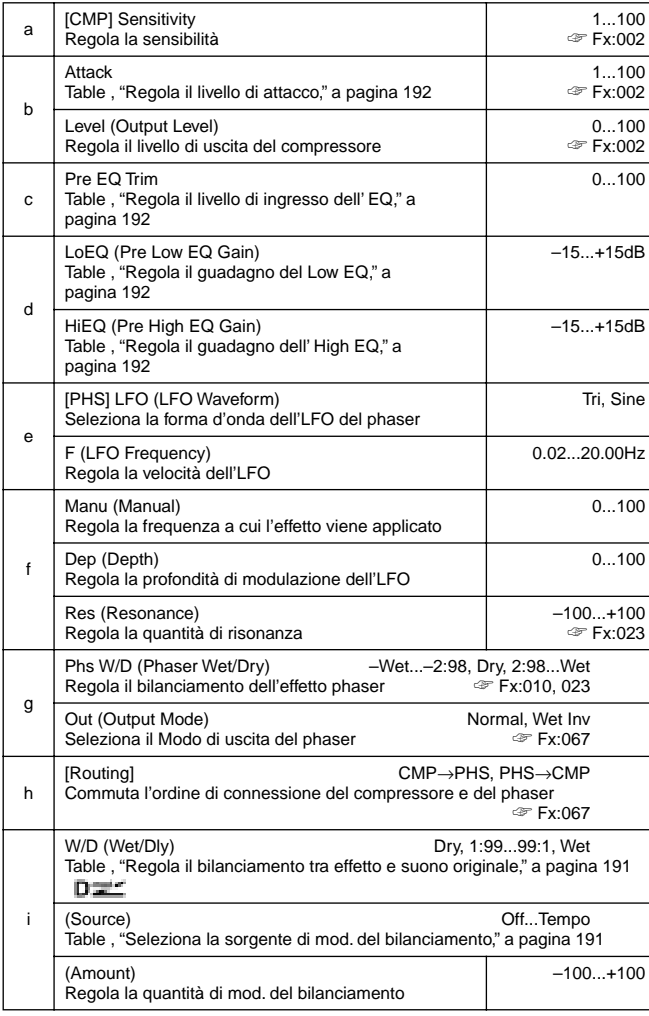

## **069: Cmp-MTapDly**

## **(Compressor – Multitap Delay)**

Questo effetto combina un compressore di tipo mono ed un multitap delay. Potete cambiare l'ordine della connessione.

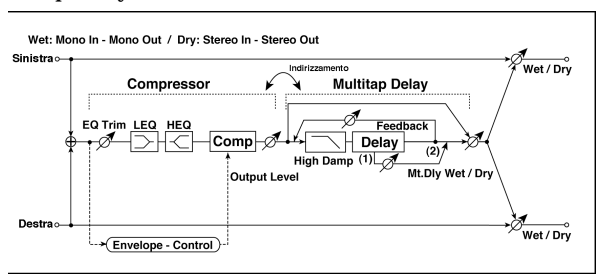

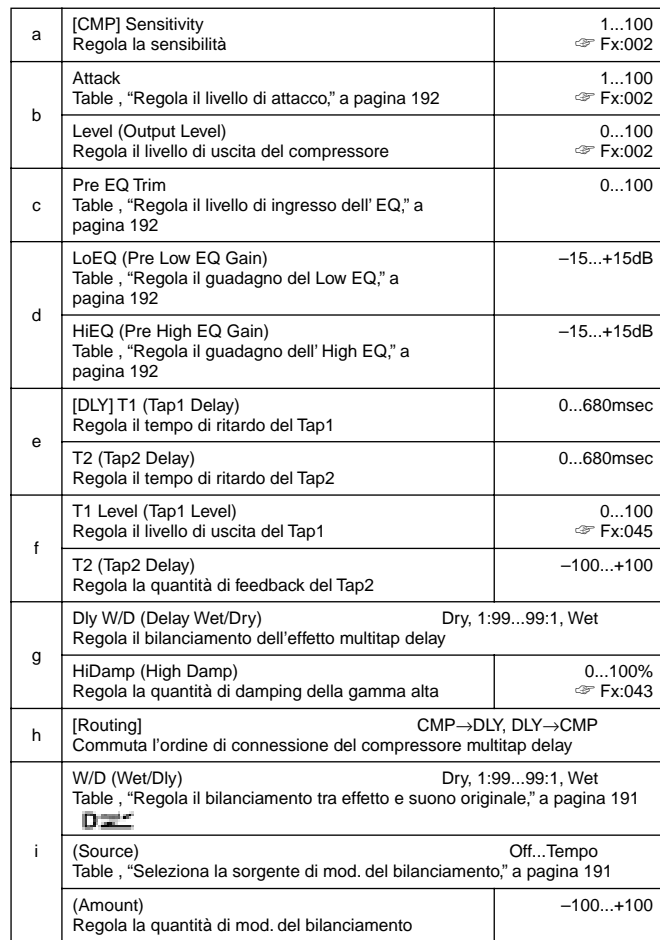

## **070: Lim-Par.4Eq**

## **(Limiter – Parametric 4-Band EQ)**

Questo effetto combina un limiter di tipo mono ed un equalizzatore parametrico a 4 bande. Potete cambiare l'ordine della connessione.

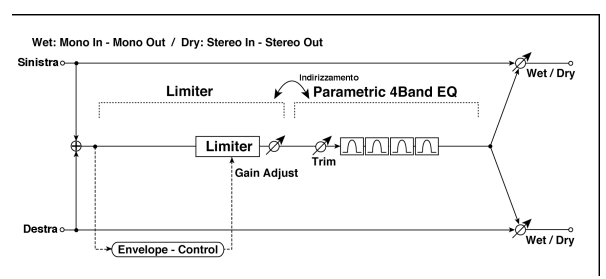

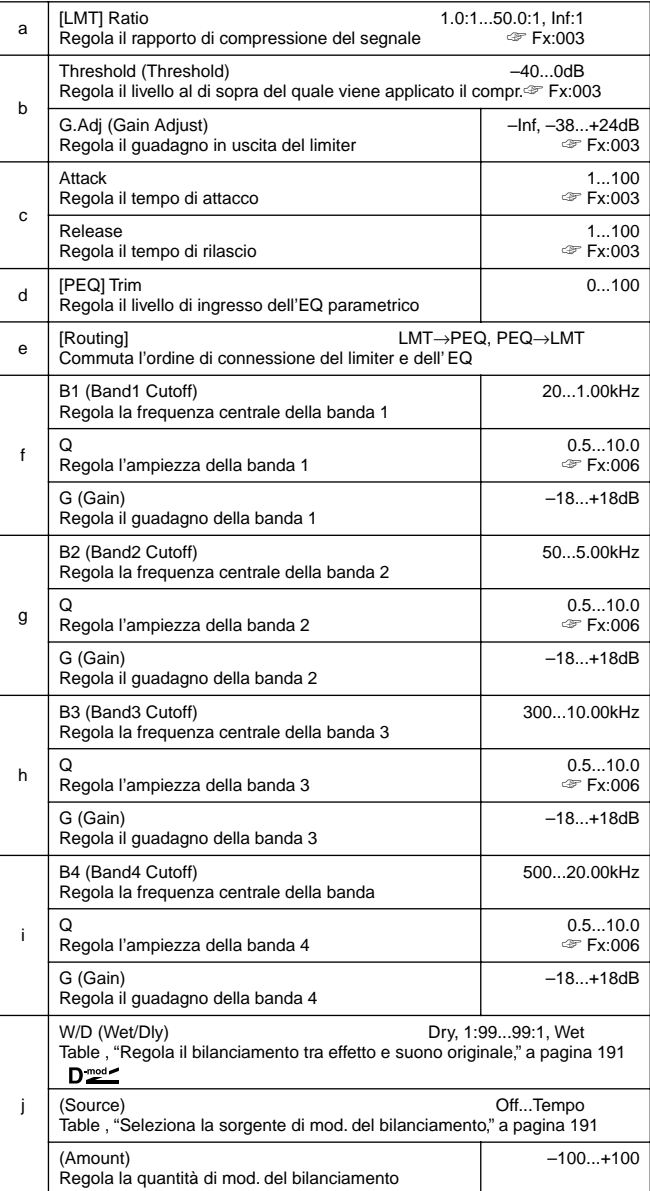

## **071: Lim-ChorFlg**

## **(Limiter – Chorus/Flanger)**

Questo effetto combina un limiter di tipo mono ed un chorus/flanger. Potete cambiare l'ordine della connessione.

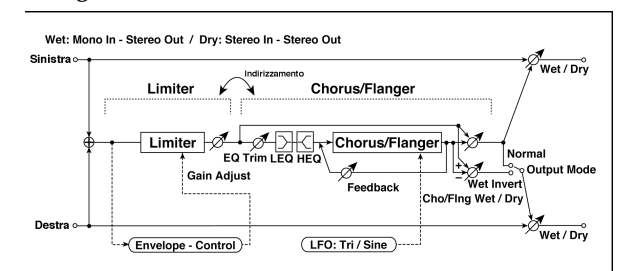

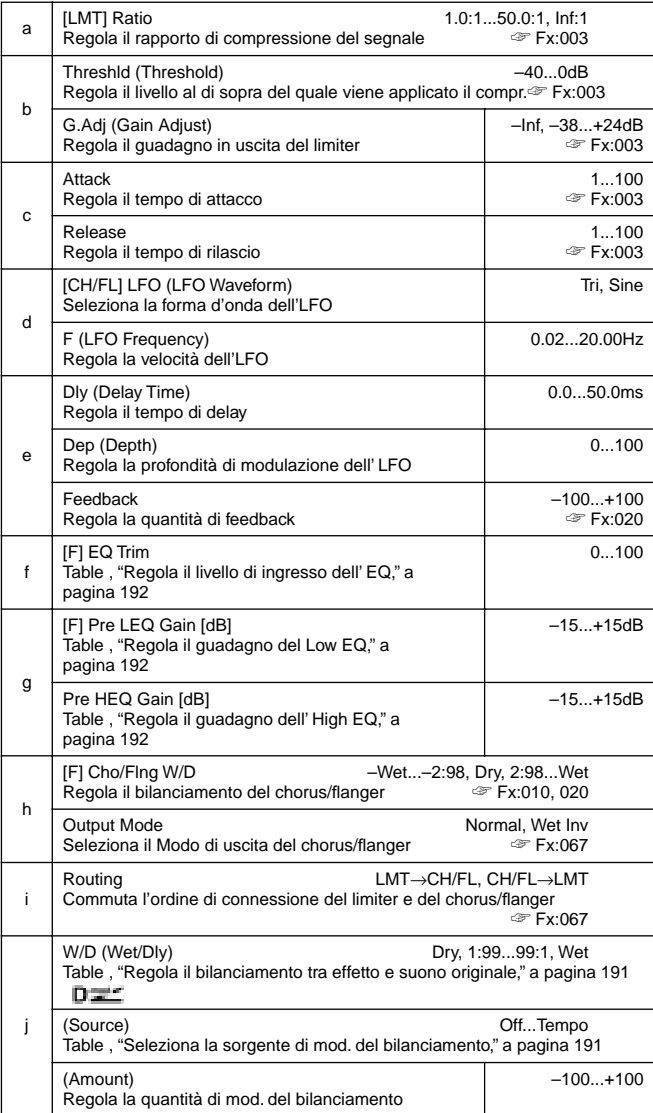

## **072: Lim-Phaser**

Questo effetto combina un limiter di tipo mono ed un phaser. Potete cambiare l'ordine della connessione.

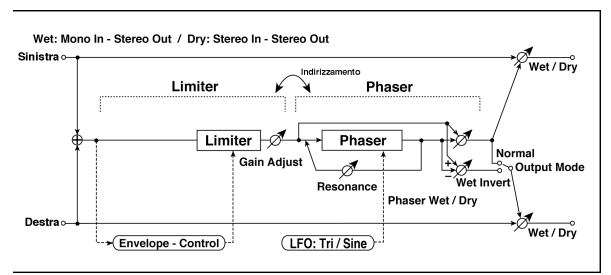

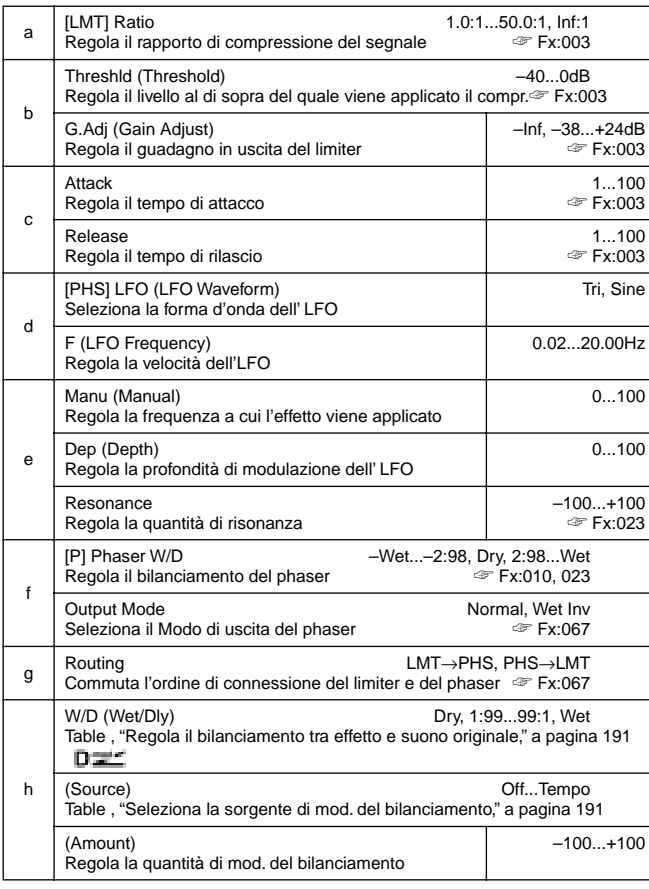

## **073: Lim-MTapDly**

## **(Limiter – Multitap Delay)**

Questo effetto combina un limiter di tipo mono ed un multitap delay. Potete cambiare l'ordine della connessione.

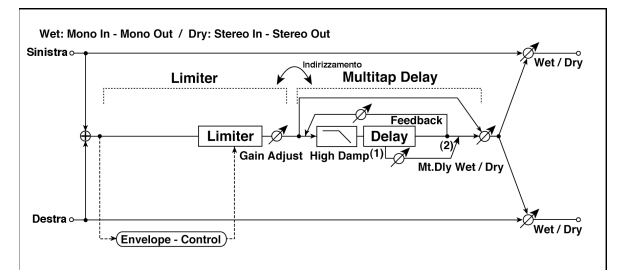

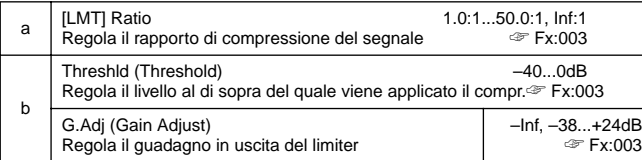

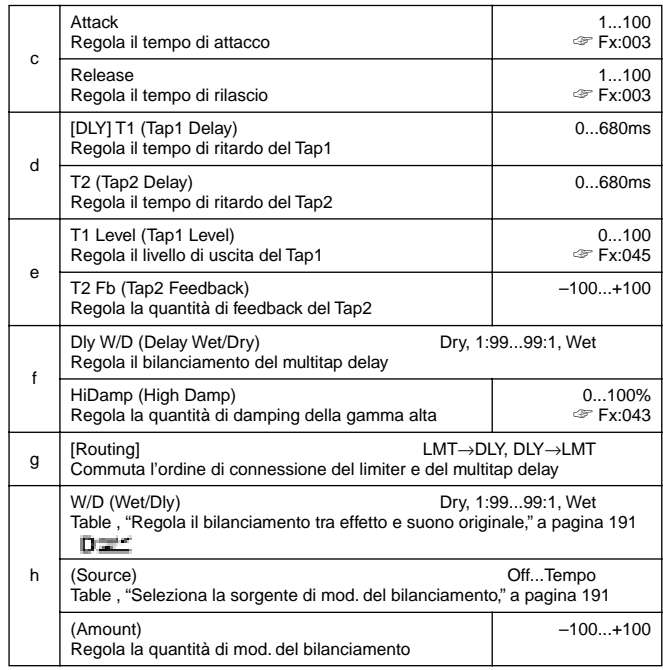

## **074: Exc-Compr**

## **(Exciter – Compressor)**

Questo effetto combina un exciter di tipo mono ed un compressor. Potete cambiare l'ordine della connessione.

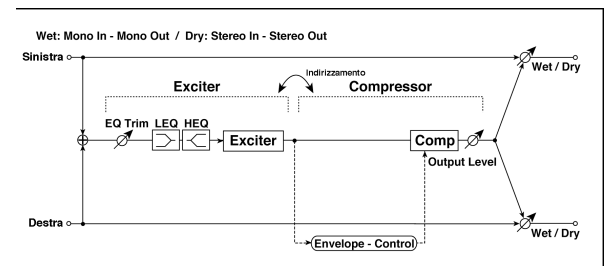

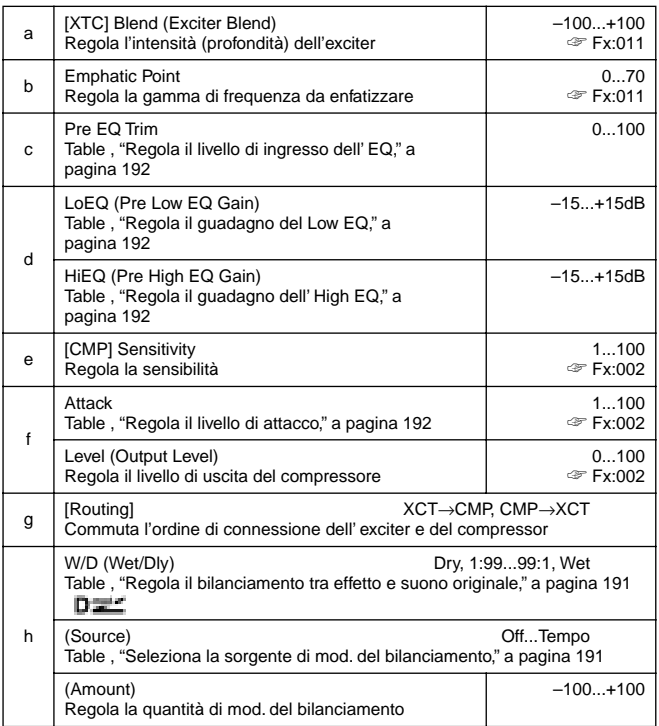

## **075: Exc-Limiter (Exciter – Limiter)**

Questo effetto combina un exciter di tipo mono ed un limiter. Potete cambiare l'ordine della connessione.

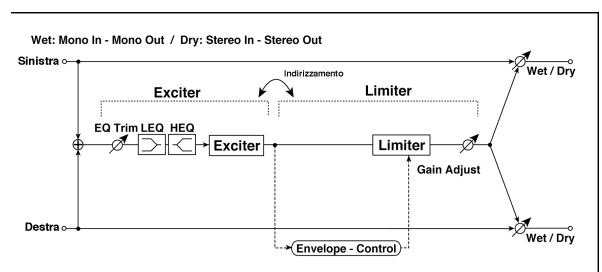

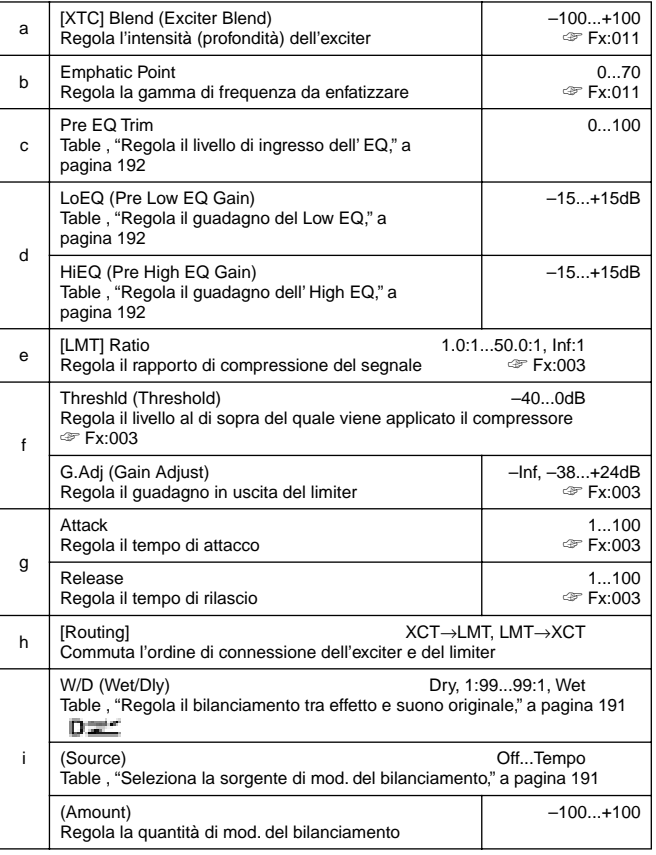

## **076: Exc-ChorFlg**

## **(Exciter – Chorus/Flanger)**

Questo effetto combina un limiter di tipo mono ed un chorus/flanger.

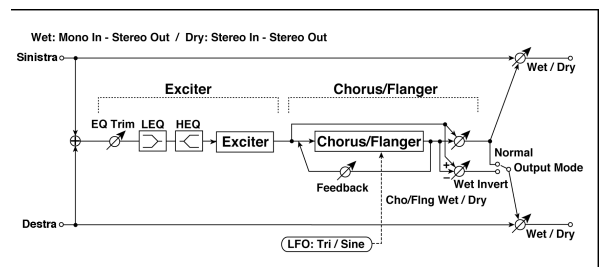

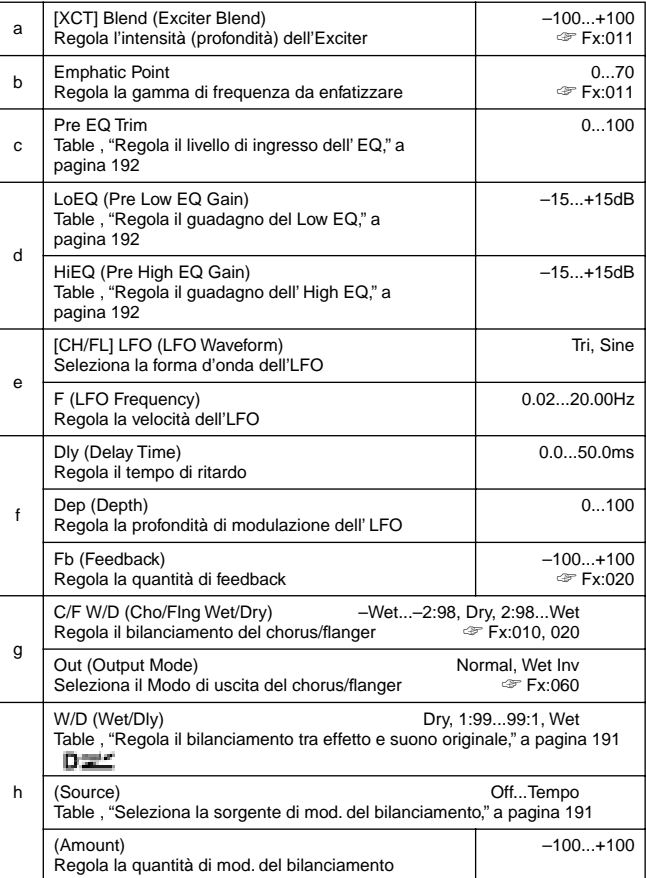

## **077: Exc-Phaser**

## **(Exciter – Phaser)**

Questo effetto combina un limiter di tipo mono ed un phaser.

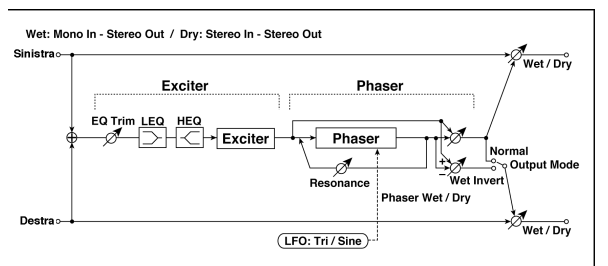

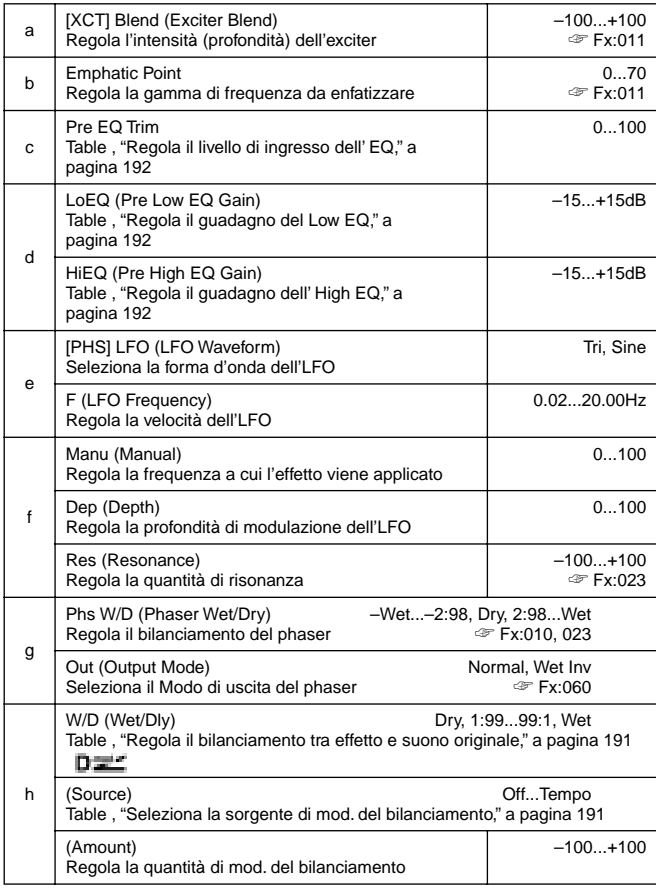

## **078: Exc-MTapDly**

## **(Exciter – Multitap Delay)**

Questo effetto combina un exciter di tipo mono ed un multitap delay.

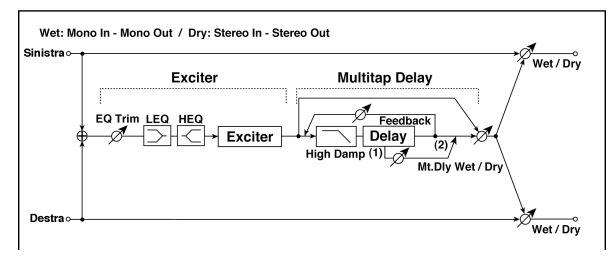

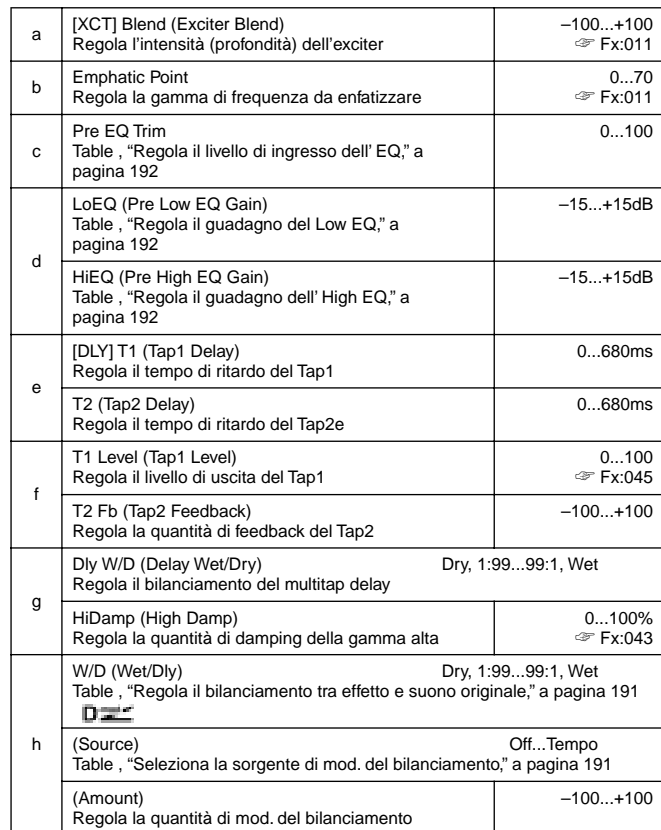

### **079: OD/HG-Amp S**

### **(Overdrive/Hi.Gain – Amp Simulation)**

Questo effetto combina un overdrive/high-gain distortion di tipo mono ed un amp simulation. Potete cambiare l'ordine della connessione.

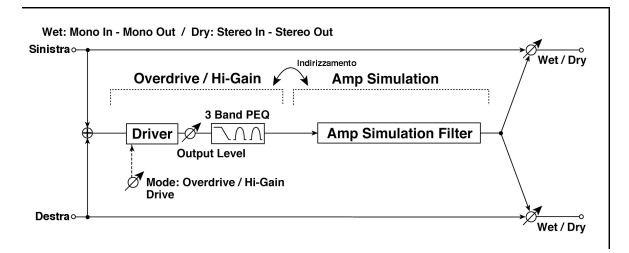

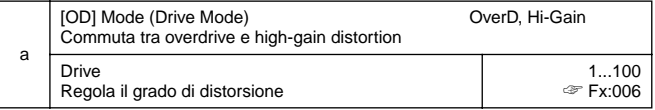

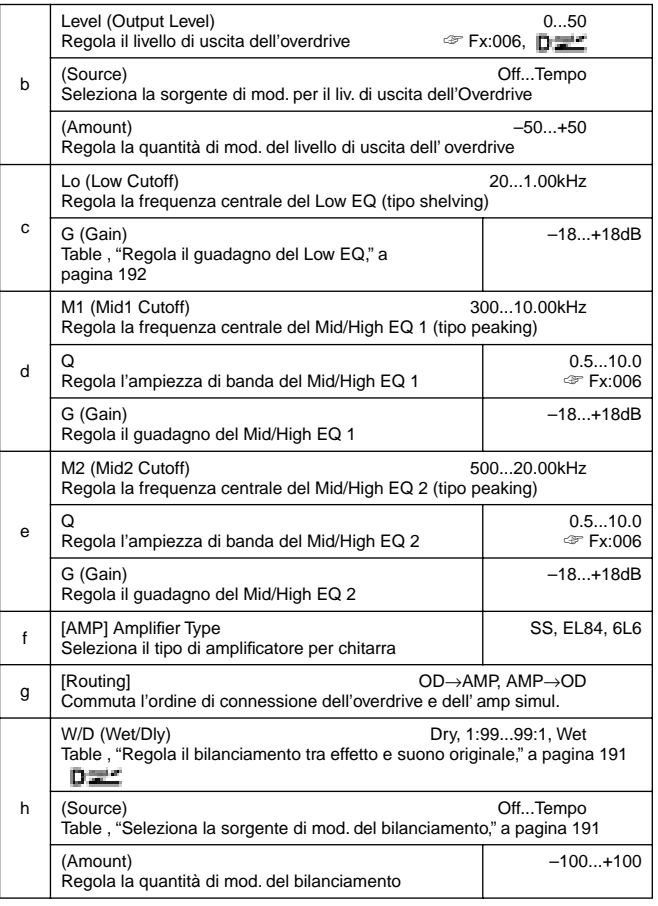

## **080: OD/HG-ChoFl**

## **(Overdrive/Hi.Gain – Chorus/Flanger)**

Questo effetto combina un overdrive/high-gain distortion di tipo mono ed un chorus/flanger. Potete cambiare l'ordine della connessione.

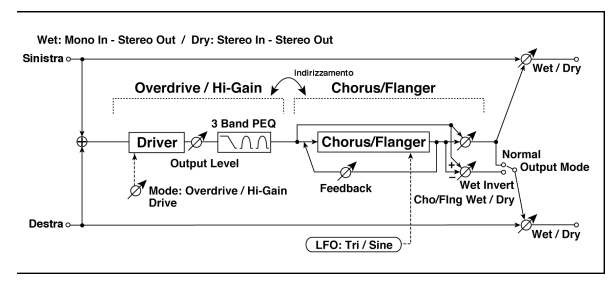

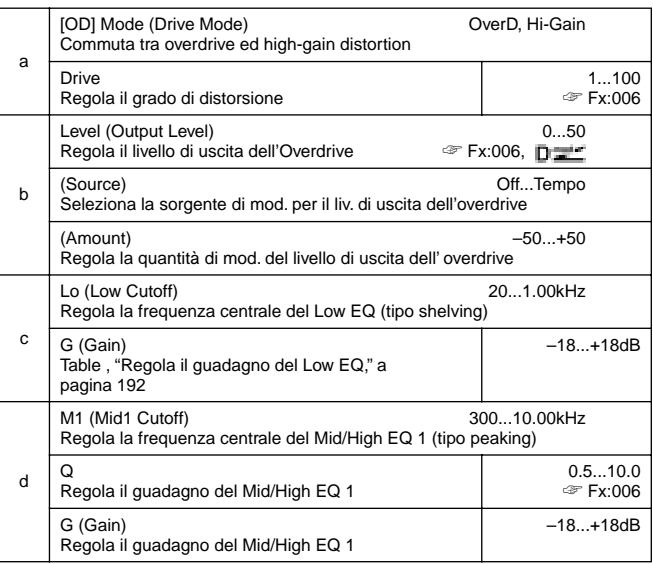

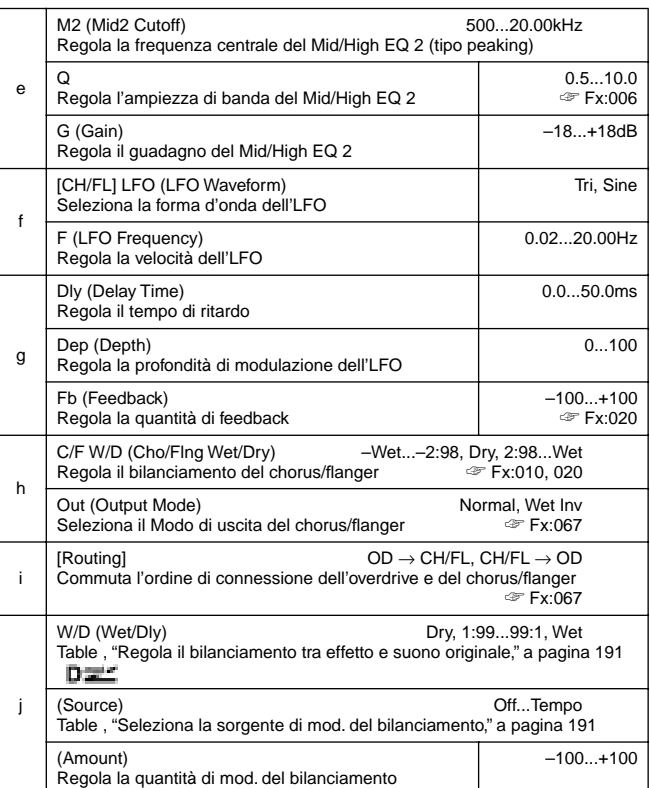

## **081: OD/HG-Phser**

### **(Overdrive/Hi.Gain – Phaser)**

Questo effetto combina un overdrive/high-gain distortion di tipo mono ed un phaser. Potete cambiare l'ordine della connessione.

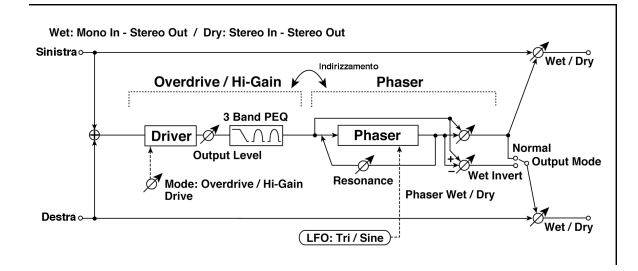

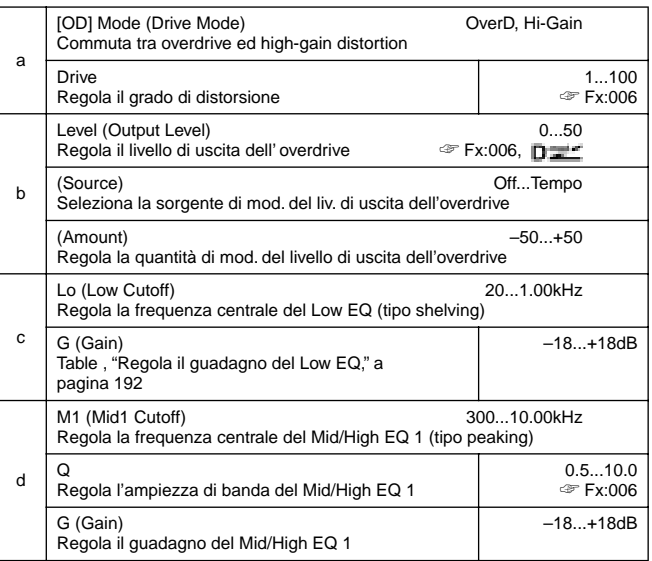

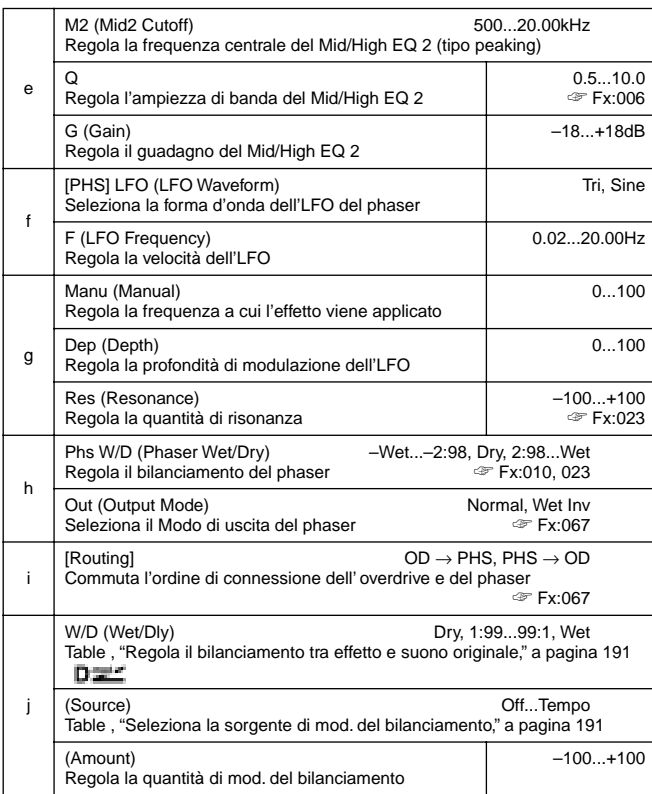

### **082: OD/HG-MTDly**

### **(Overdrive/Hi.Gain – Multitap Delay)**

Questo effetto combina un overdrive/high-gain distortion di tipo mono ed un multitap delay.

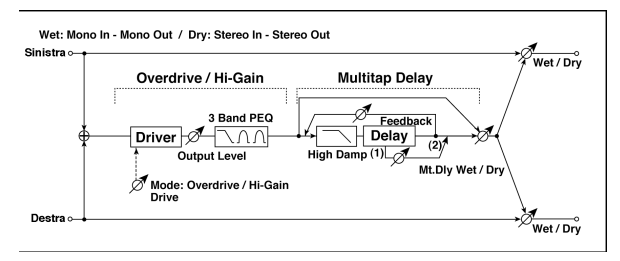

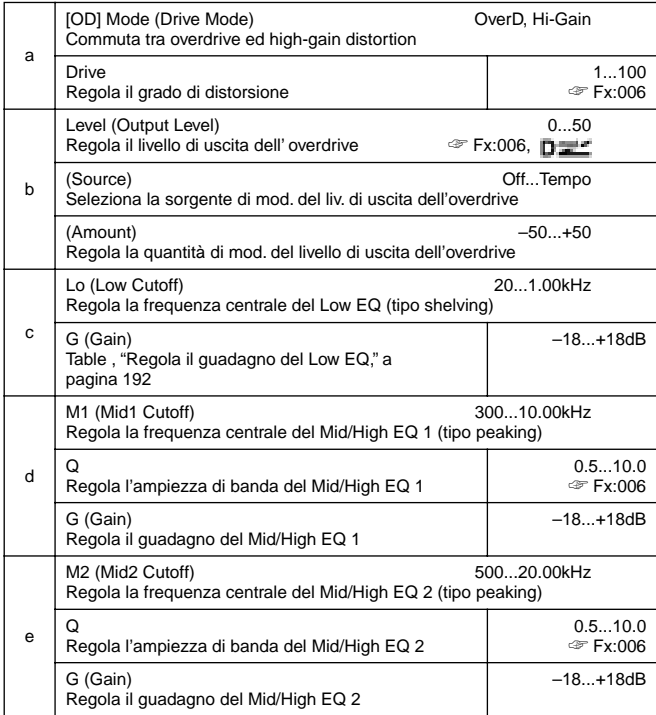

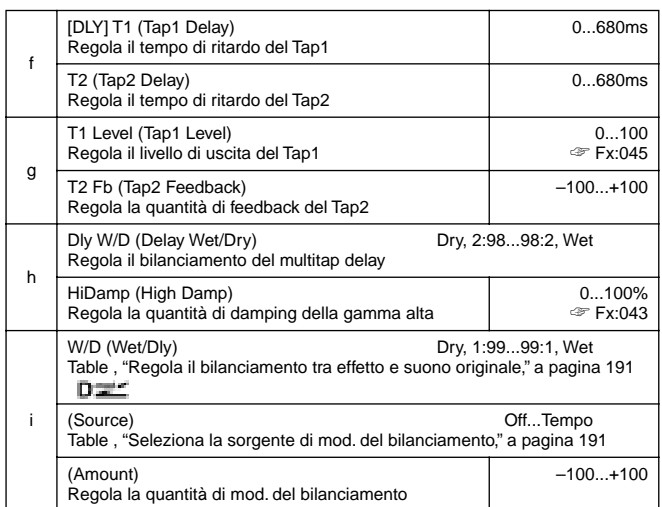

#### **083: Wah-AmpSim**

## **(Wah/Auto Wah – Amp Simulation)**

Questo effetto combina un Wah di tipo mono ed un amp simulation. Potete cambiare l'ordine della connessione

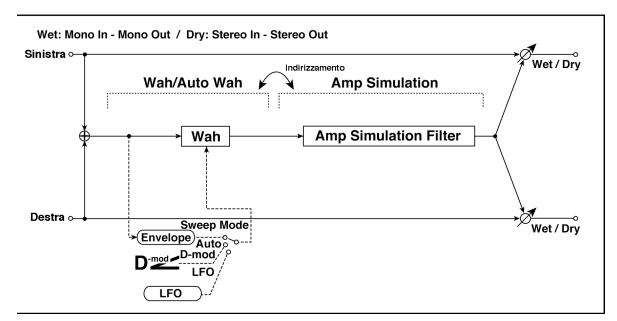

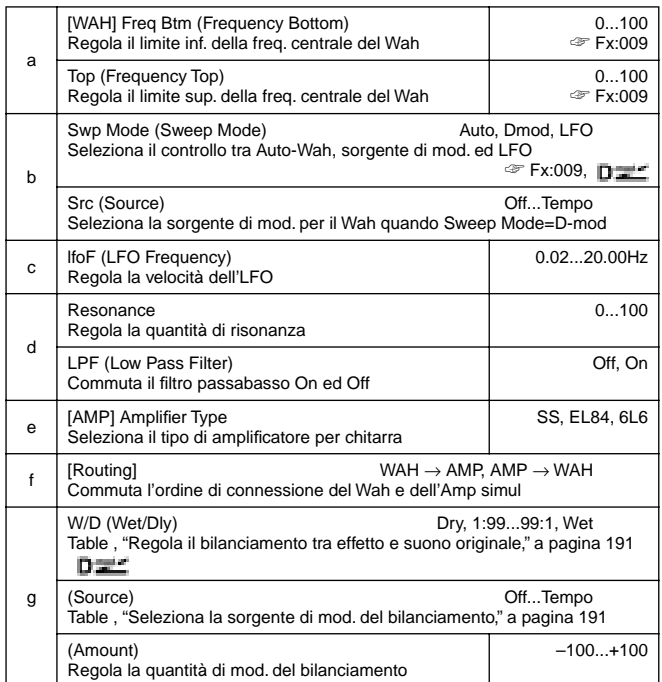

## **084: Decim-Amp S**

#### **(Decimator – Amp Simulation)**

Questo effetto combina un decimator di tipo mono ed un amp simulation. Potete cambiare l'ordine della connessione.

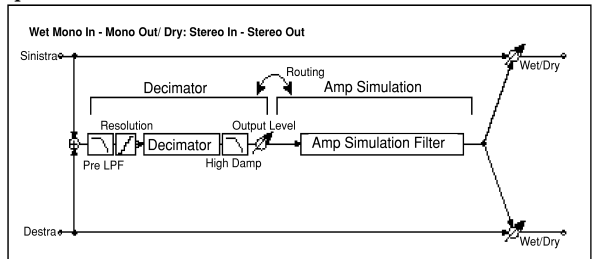

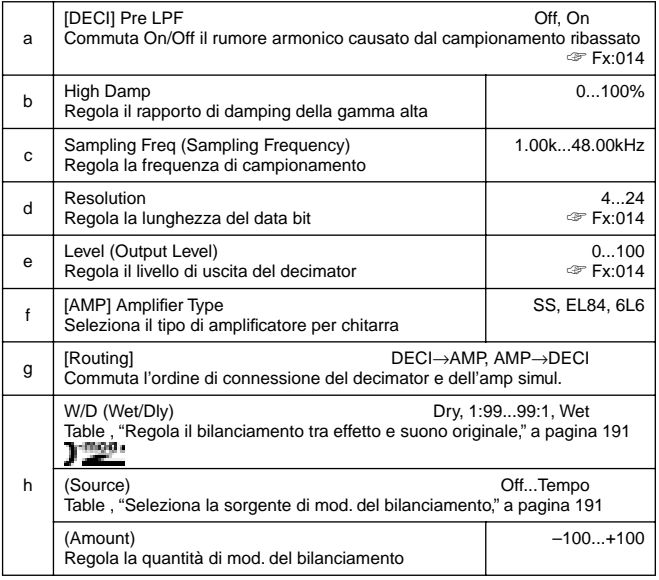

## **085: Deci–Comp**

#### **(Decimator – Compressor)**

Questo effetto combina un decimator di tipo mono ed un compressor. Potete cambiare l'ordine della connessione.

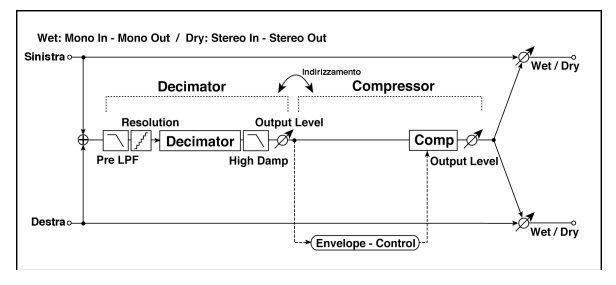

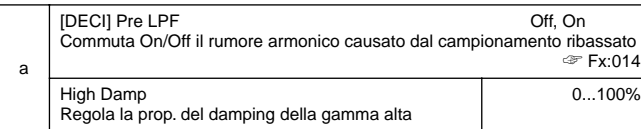

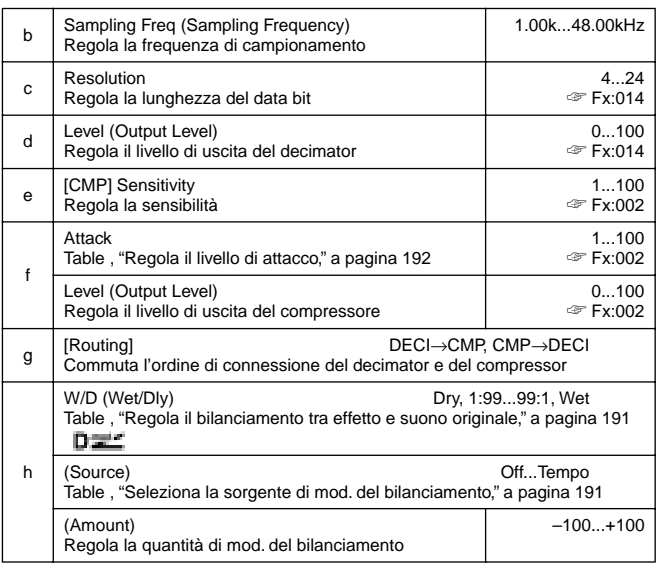

## **086: AmpS-Tremol**

## **(Amp Simulation – Tremolo)**

Questo effetto combina un amp simulation di tipo mono ed un tremolo.

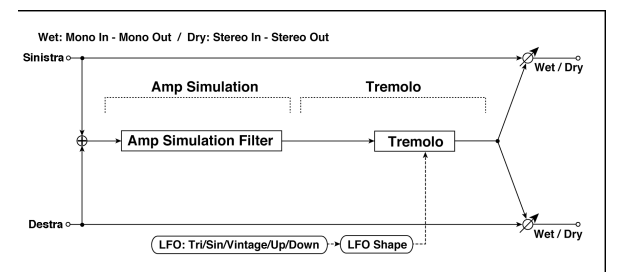

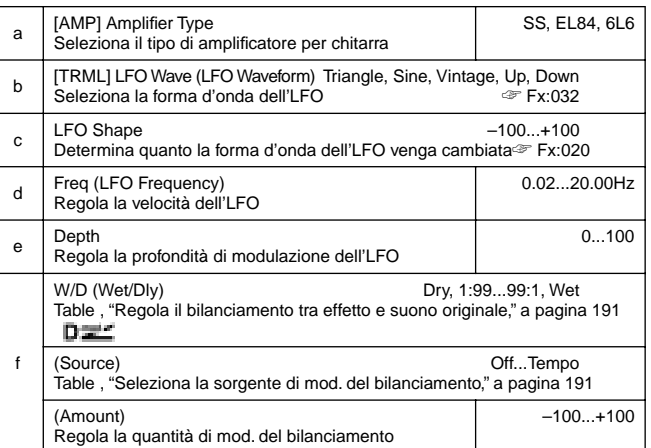

## **087: Ch/Fl-MTDly**

## **(Chorus/Flanger – Multitap Delay)**

Questo effetto combina un chorus/flanger di tipo mono ed un multitap delay.

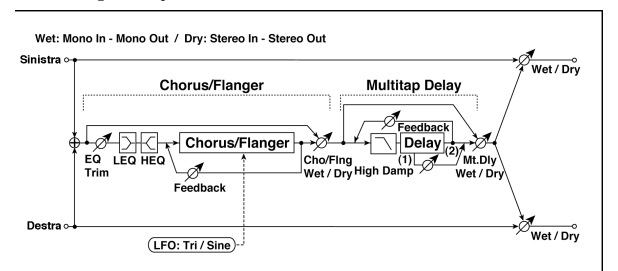

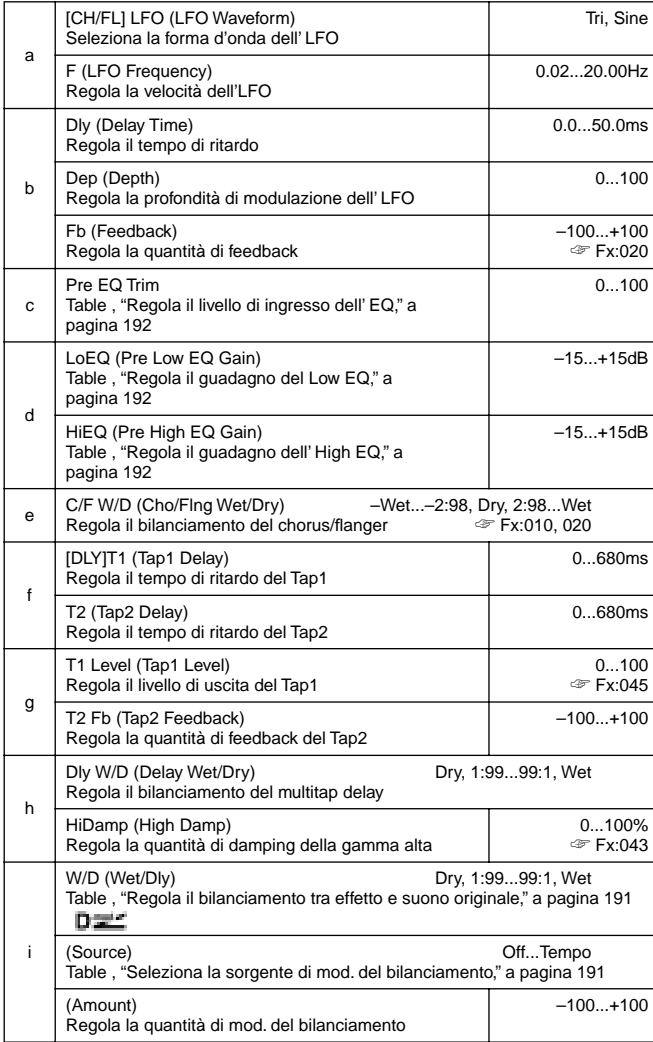

## **088: Phser-ChoFl**

## **(Phaser – Chorus/Flanger)**

Questo effetto combina un phaser di tipo mono ed un chorus/flanger.

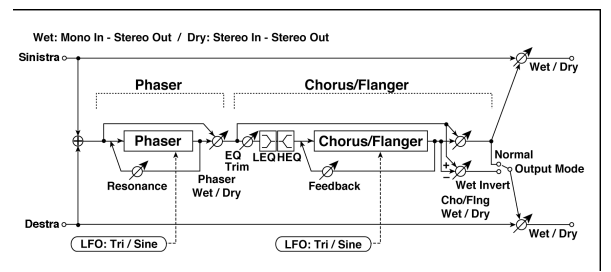

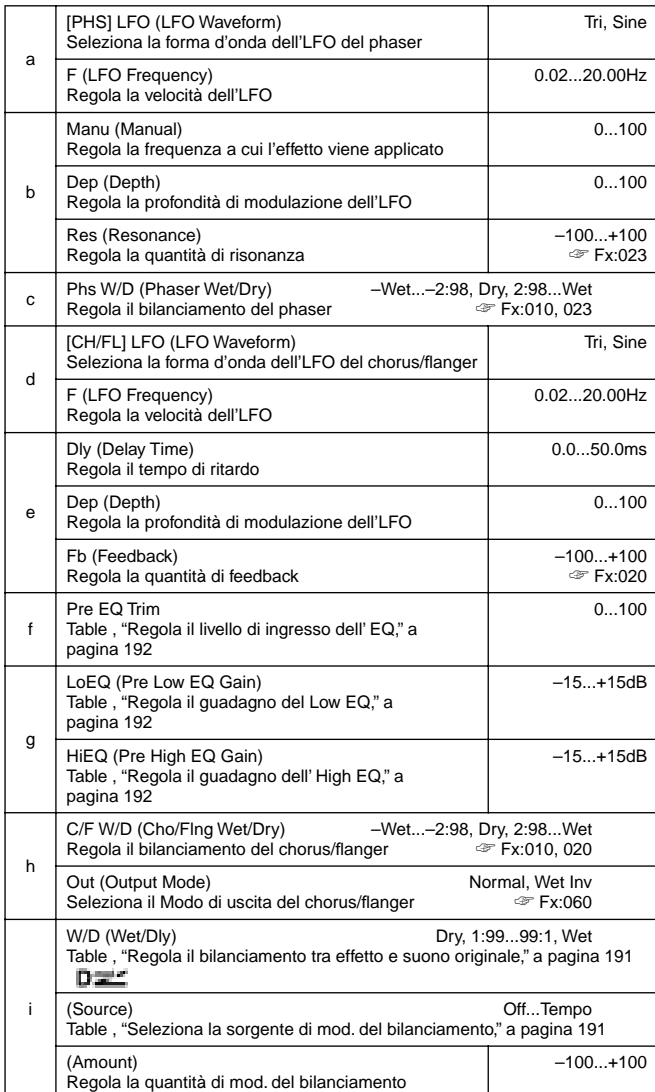

## **089: Rev-Gate**

#### **(Reverb – Gate)**

Questo effetto combina un riverbero di tipo mono ed un Gate.

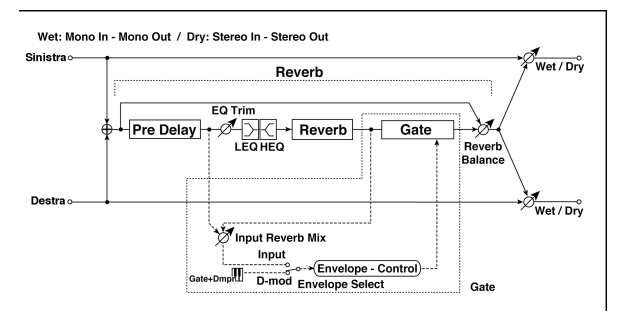

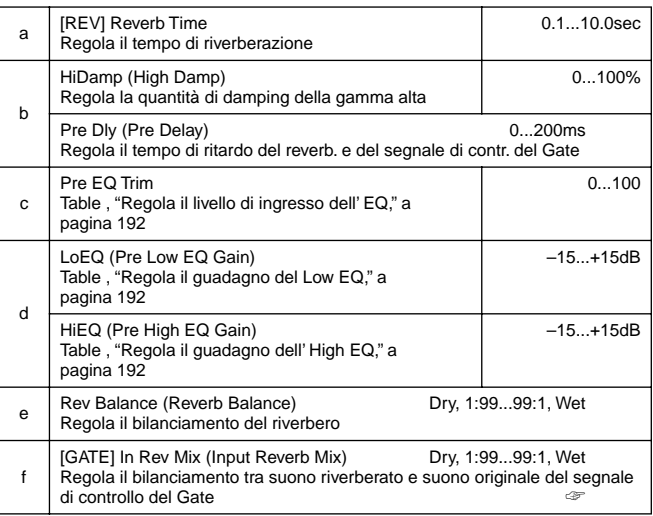

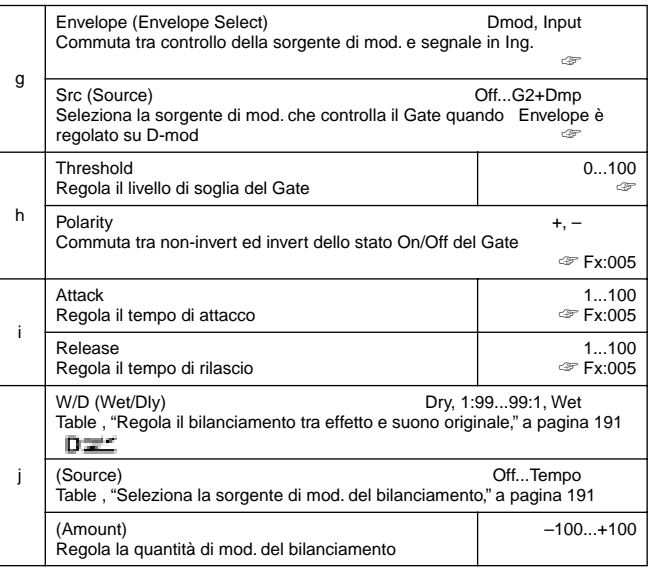

#### **g: Envelope, g:Src, f: In Rev Mix, h: Threshold**

Il parametro "Envelope" vi consente di selezionare se l'attivazione/disattivazione del Gate venga attivata dal livello del segnale in ingresso o controllata direttamente dalla sorgente di modulazione. Potete selezionare tra **Off** e **G2+Dmp** per il parametro "Source" e specificare la sorgente di modulazione. Quando "Envelope" è regolato su **Input**, il Gate viene controllato dal livello dei segnali che sono la combinazione del suono originale e del suono del riverbero. Quando il livello del segnale eccede la soglia, il Gate si apre ed il suono del riverbero viene inviato in uscita.

Normalmente regolate "In Rev Mix" su **Dry** (il Gate viene controllato solo dal suono originale). Se desiderate estendere il tempo di Gate, regolate il valore di "In Rev Mix" più alto e regolate di conseguenza il valore di "Threshold".

# **19. PARAMETRI ASSEGNABILI**

# **ELENCO DELLE FUNZIONI ASSEGNABILI ALL'INTERRUTTORE A PEDALE**

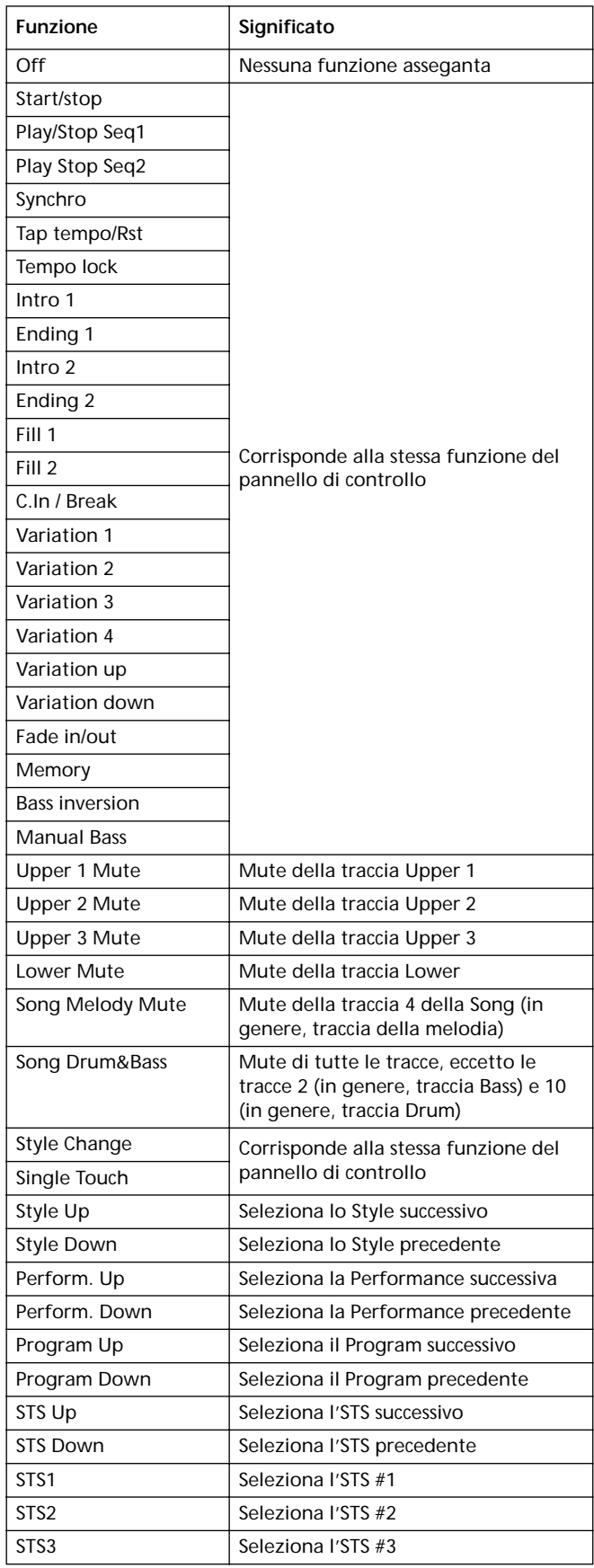

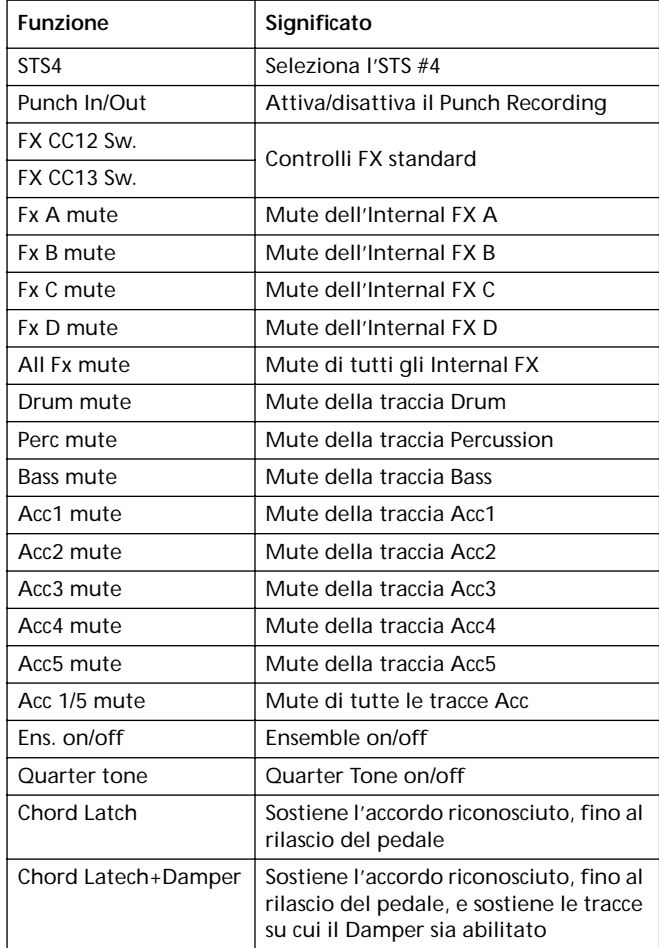

# **ELENCO DELLE FUNZIONI ASSEGNABILI AL PEDALE E AL CURSORE ASSIGNABLE SLIDER**

Funzioni assegnabili al pedale ASSIGNABLE PDL e al cursore ASSIGNABLE SLIDER.

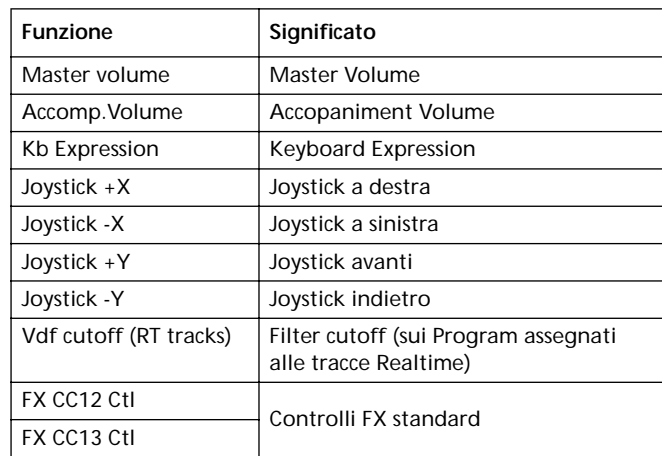

# **ELENCO DEI SUONI ASSEGNABILI AI PAD**

## Suoni assegnabili ai tasti PAD.

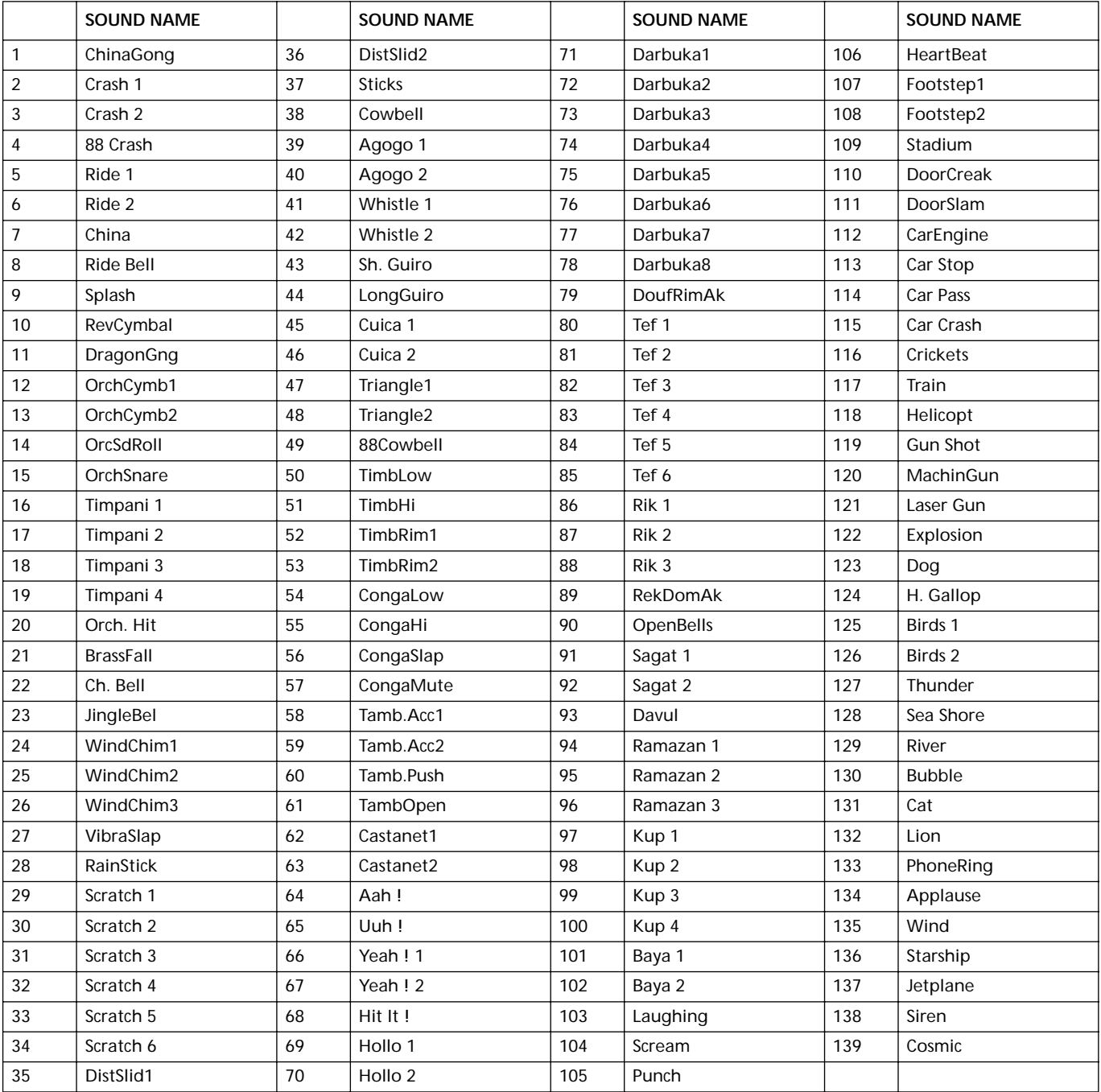

# **ELENCO DELLE FUNZIONI ASSEGNABILI AI PAD**

## Funzioni assegnabili ai tasti PAD.

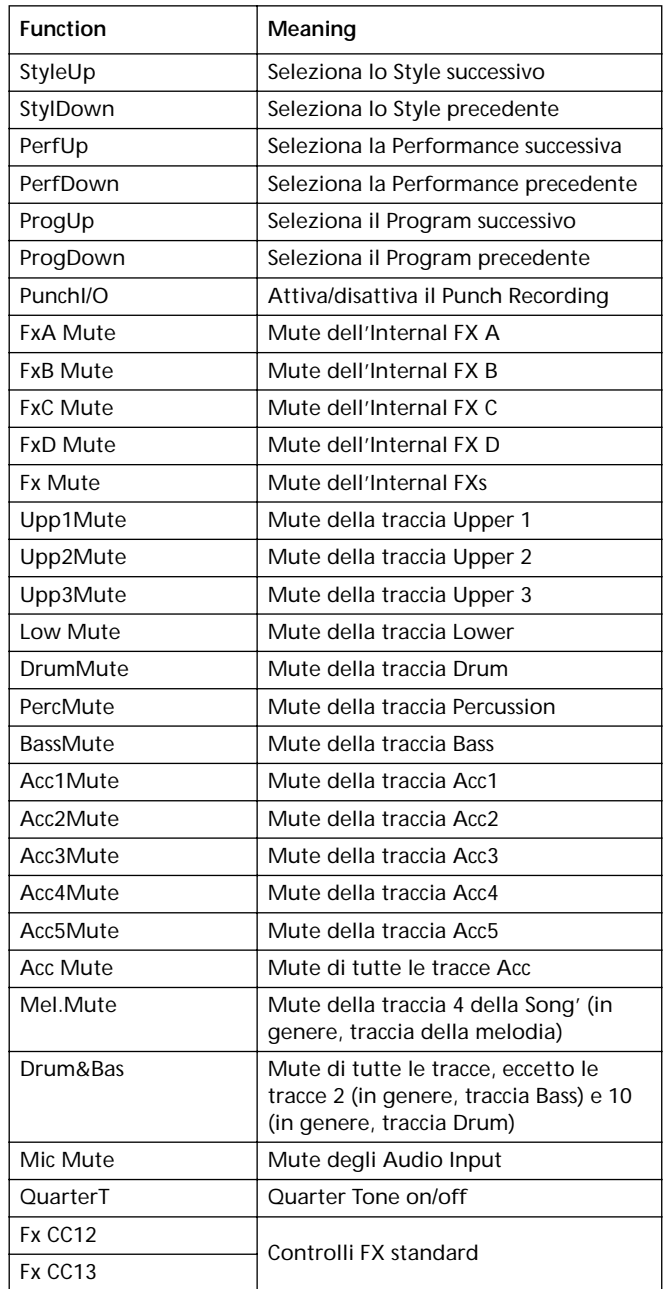

# **SCALE**

Di seguito potete trovare l'elenco delle scale (o temperamenti) selezionabili in modo Style Play (["Scale" a pagina 49](#page-50-0)), Song (["Sc\(ale\)" a pagina 104\)](#page-105-0) e Global (["Scale" a](#page-136-0) [pagina 135\)](#page-136-0).

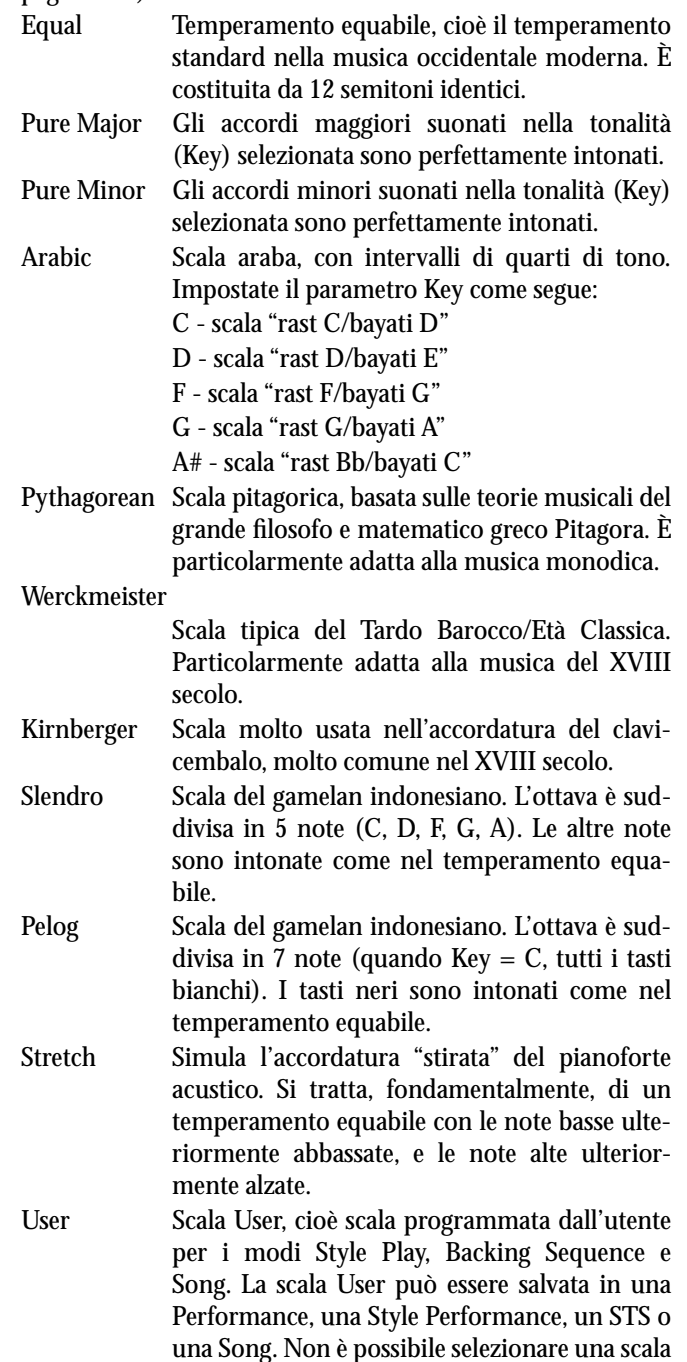

User in modo Global.

# **20. CONTROLLER MIDI**

La seguente tabella elenca i messaggi di Control Change, e il loro effetto su alcune funzioni di Pa60.

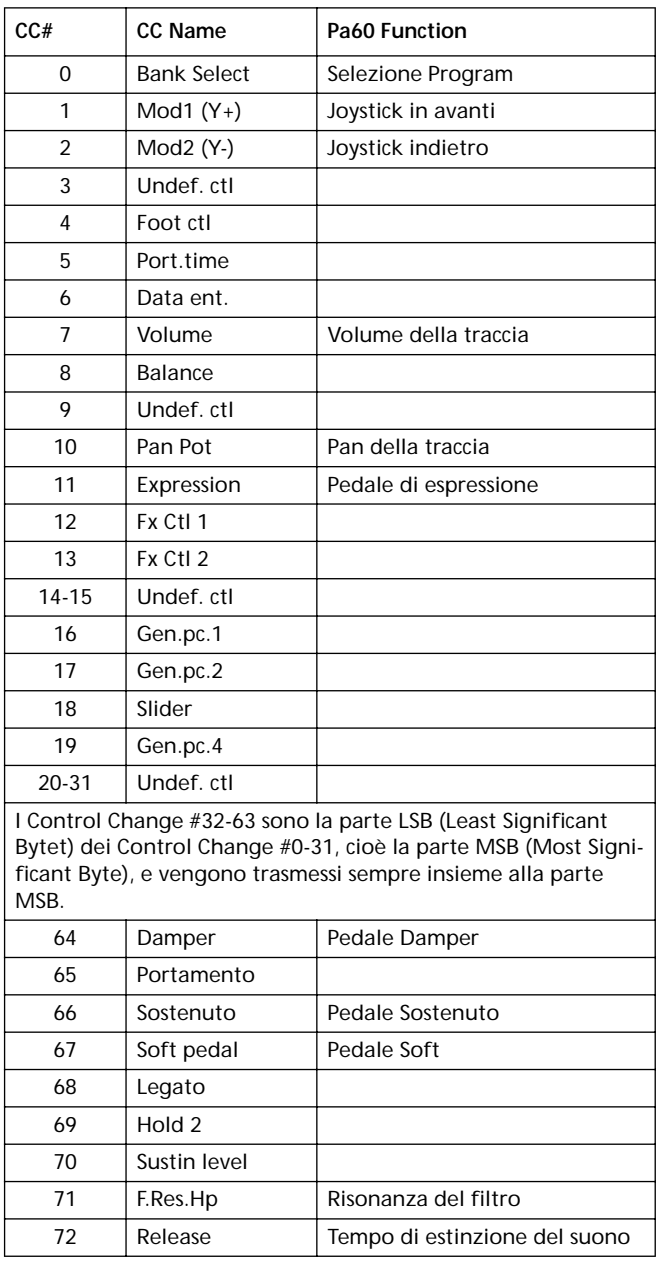

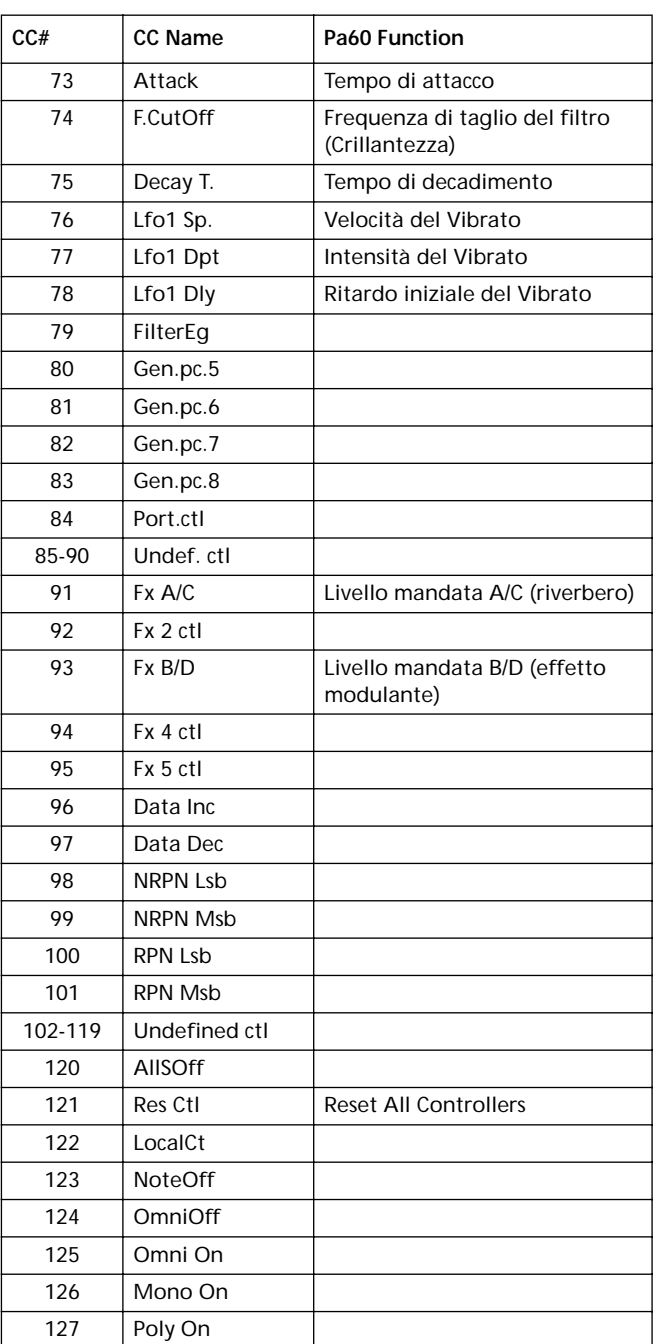

# **MIDI IMPLEMENTATION CHART**

**Korg Pa60 OS Version 1.0 - Mar. 15, 2002**

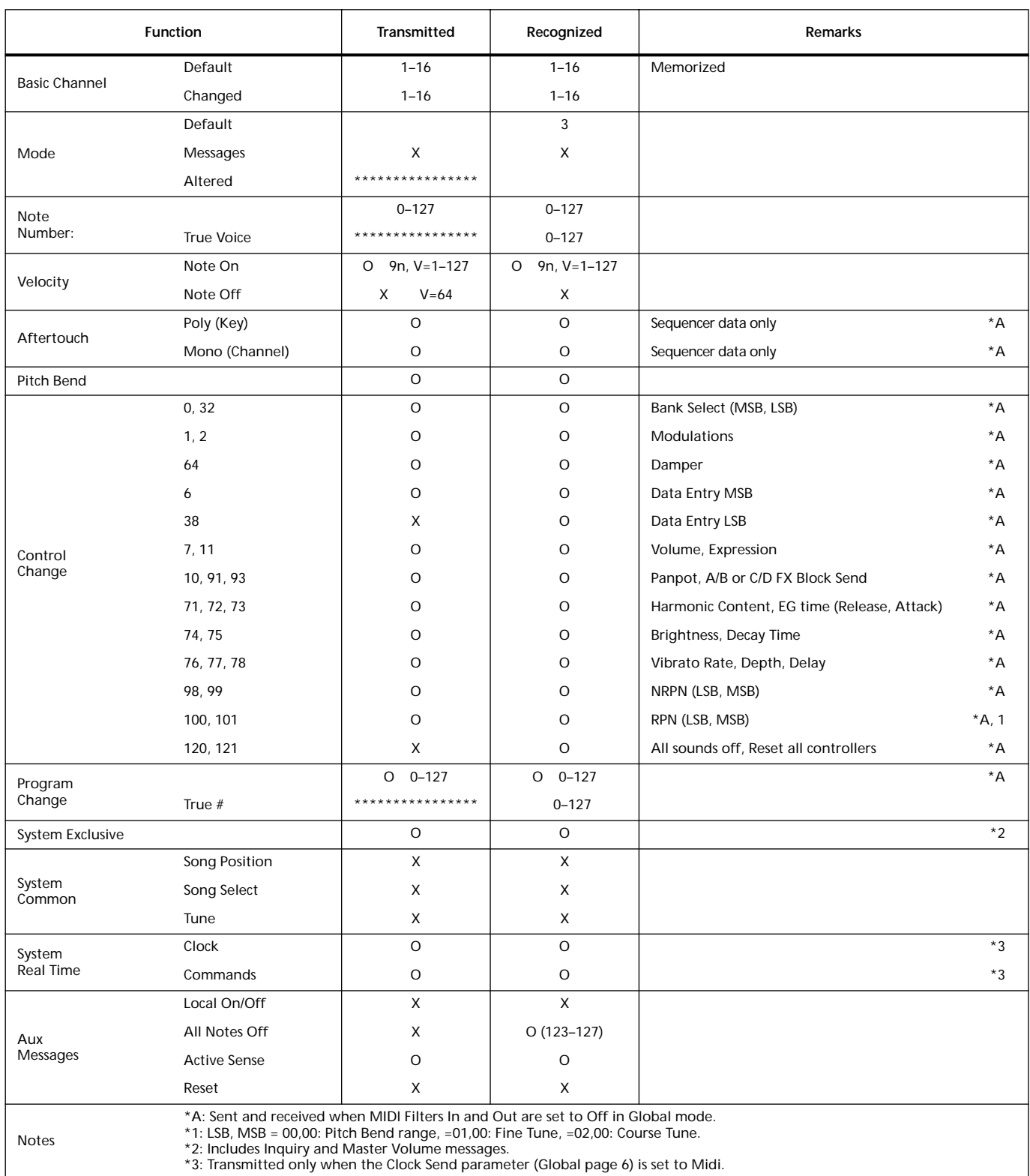

Mode 1:OMNI ON, POLY Mode 3:OMNI OFF, POLY

Mode 2:OMNI ON, MONO Mode 4:OMNI OFF, MONO O: Yes X: No

# **21. ELENCO DEI PARAMETRI**

## **Parametri del pannello di controllo e dei modi operativi**

La seguente tabella mostra i parametri che è possibile salvare in memoria premendo il tasto WRITE, mentre ci si trova nei vari modi operativi ed ambienti di edit. Occorre ricordare che il "Seq1+Seq2 Setup" è disponibile solo a partire dalla versione 3.0 del sistema operativo.

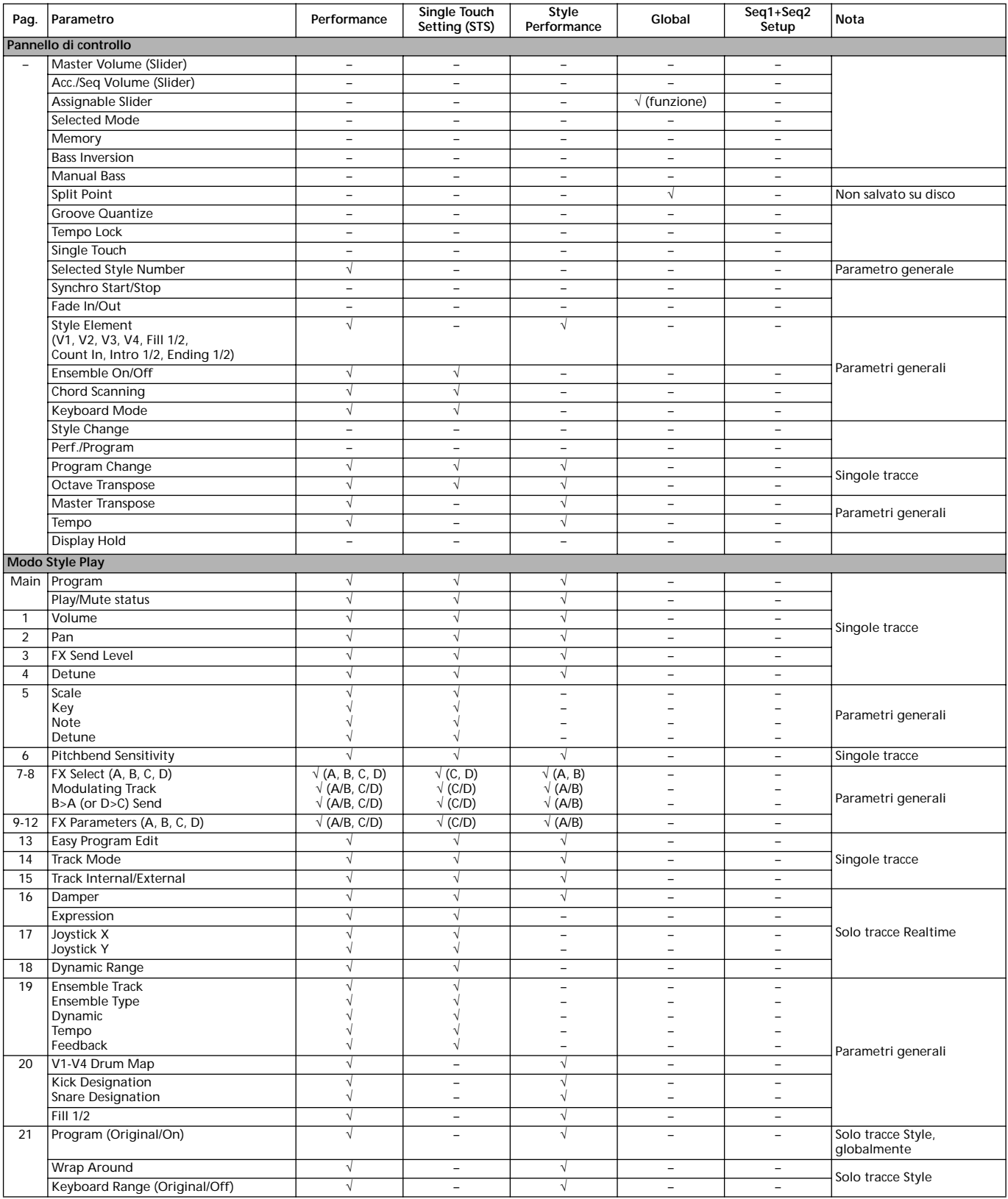

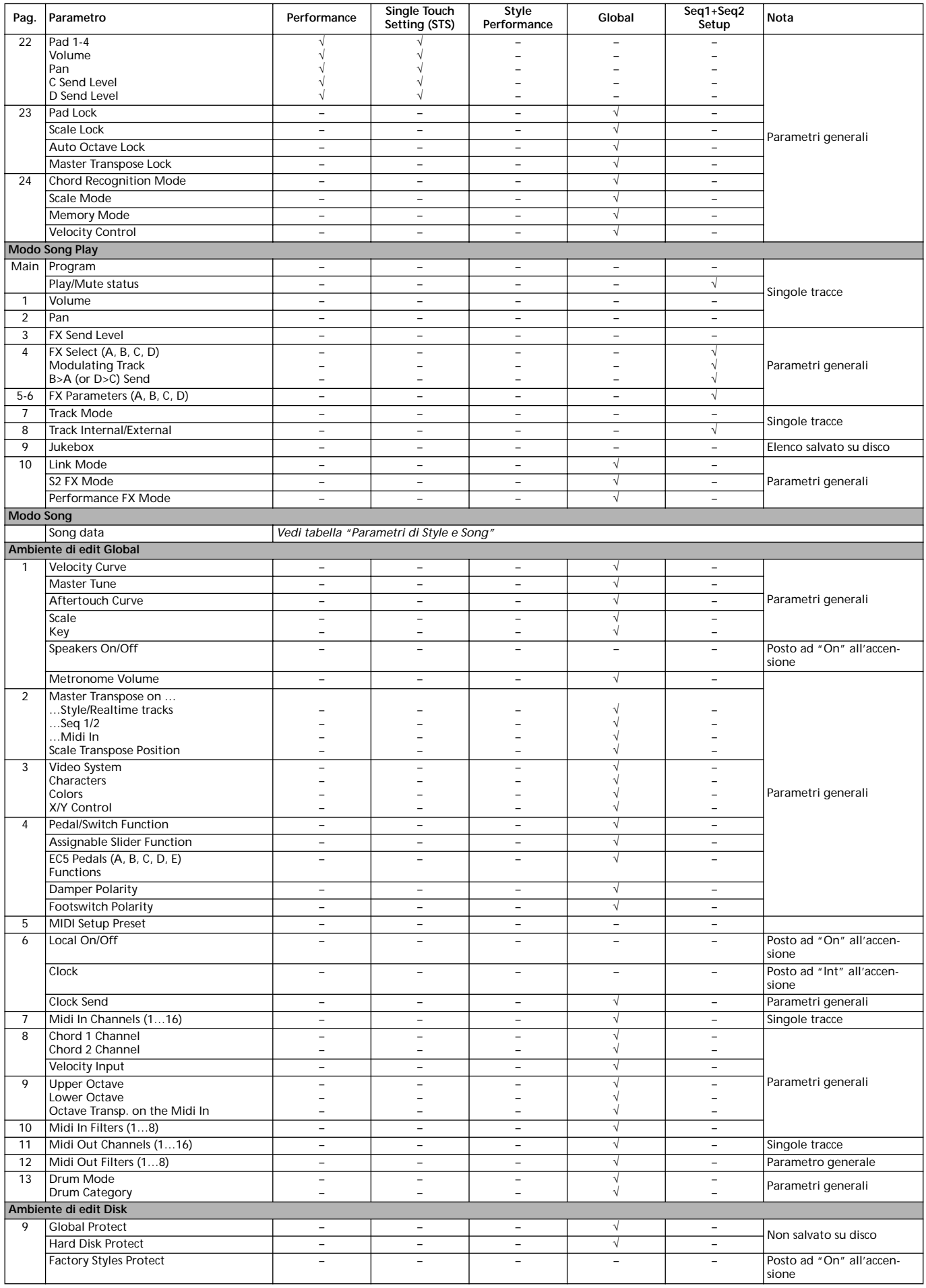

## <span id="page-247-0"></span>**Parametri di Style e Song**

La seguente tabella elenca i dati salvati (in memoria e su disco) quando si modifica uno Style o una Song.

*Nota: Quando si salva una Song su disco sotto forma di Standard MIDI File (SMF), tutti i parametri vengono convertiti in normali dati di traccia. I dati esclusivi di Pa60 sono convertiti in dati di SysEx o Meta-Eventi, che vengono ignorati quando si legge lo SMF con una diversa tastiera o un sequencer dedicato.*

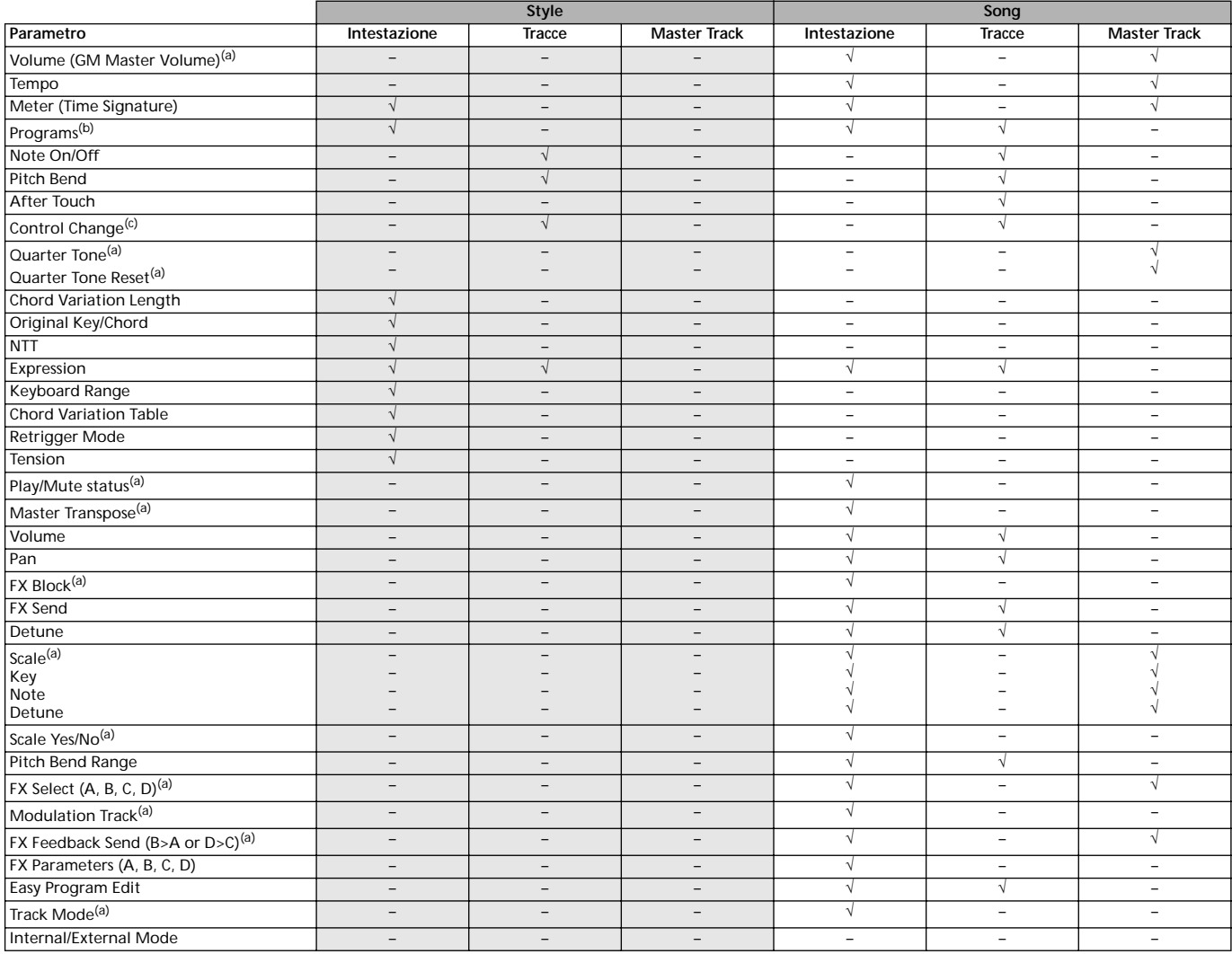

*(a). Salvato come dati di SysEx.*

*(b). Perché questo Program possa essere usato in uno Style, il parametro "Prog" deve essere posto a "Orig" nel modo Style Play. Vedi ["Prog \(Program\)" a pagina 54](#page-55-0).*

*(c). Non tutti i messaggi di Control Change sono ammessi negli Style. Vedi ["Elenco degli eventi registrabili" a pagina 59](#page-60-0) per maggiori informazioni.*

# **22. ACCORDI RICONOSCIUTI**

Le pagine seguenti mostrano i principali accordi riconosciuti dalla Korg Pa60, quando il modo di riconoscimento accordi selezionato è Fingered 2 (vedi ["Chord Recognition Mode" a pagina 55\)](#page-56-0). Gli accordi riconosciuti possono essere differenti, con modi di riconoscimento accordi diversi.

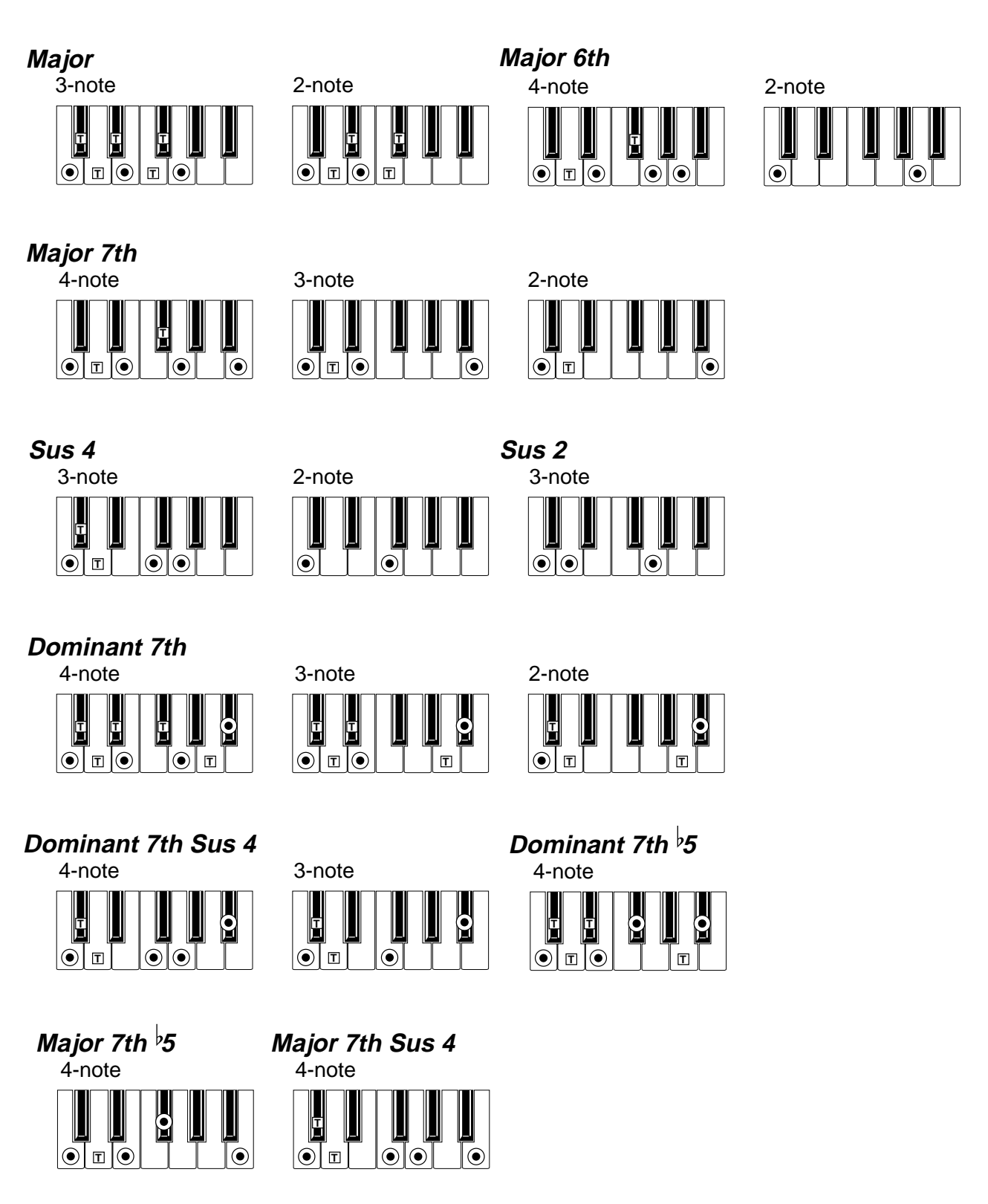

 $\left( \bullet \right)$  = constituent notes of the chord  $\boxed{T}$  = can be used as tension

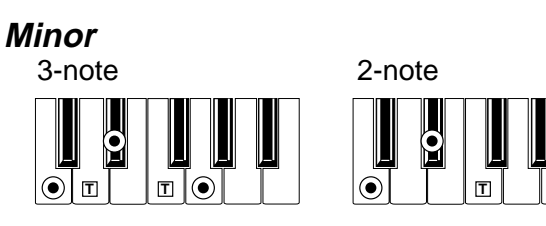

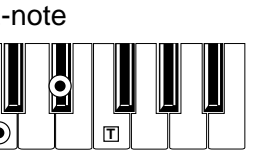

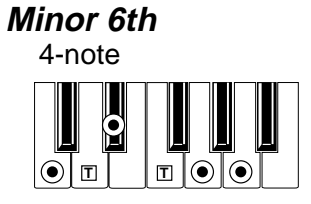

**Minor 7th**

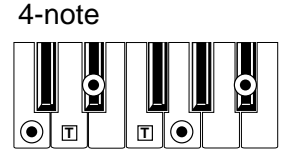

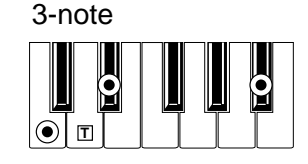

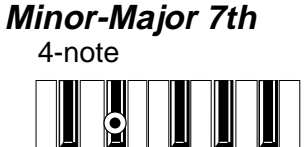

**T T**

 $\odot$ 

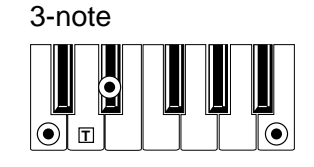

**Diminished**

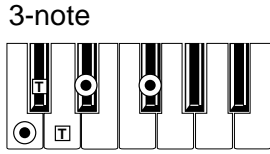

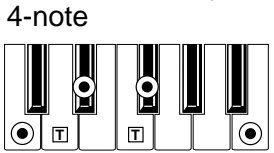

**Diminished Major 7th**

**Minor 7th**  $\frac{1}{2}$ **5** 

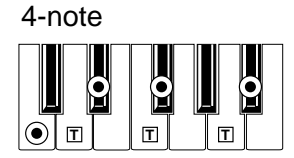

**Augmented**

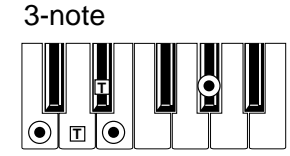

4-note **Augmented 7th**

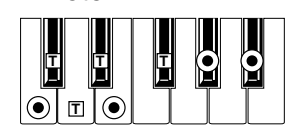

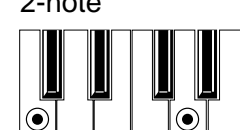

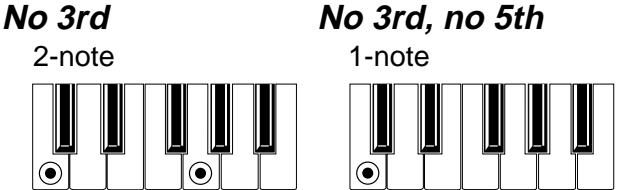

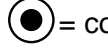

 $\left( \bullet \right)$  = constituent notes of the chord  $\boxed{T}$  = can be used as tension

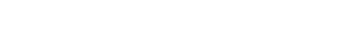

4-note

 $\odot$ 

**T T T T**

 $\bullet$ 

**Augmented Major 7th**

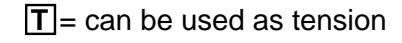

# **23. MESSAGGI DI ERRORE E SOLUZIONE AI PROBLEMI**

## **MESSAGGI DI ERRORE**

Il Pa60 comunica con l'utente mediante vari messaggi che appaiono nel display. Ecco l'elenco di questi messaggi. I messaggi possono essere di due tipi diversi:

- In attesa di una conferma da parte dell'utente (Yes No). Premete ENTER/YES per confermare e procedere, EXIT/NO per annullare.
- Comunicazione di un errore o impossibilità ad eseguire una certa operazione. Premete qualsiasi tasto del pannello di controllo.

## **Generali**

**Another Command Is Running (Press Exit)** Non è possibile mandare in esecuzione un comando, mentre un altro non è ancora stato completato.

**Are you sure? (Enter/Exit)**

Richiesta di conferma prima di eseguire un'operazione. Premete ENTER/YES per confermare, EXIT/NO per annullare.

**Generic error**

Errore non definito.

**Record Aborted**

Non c'è memoria sufficente per entrare in modo Style Record, Song Record, o Backing Sequence Record.

## **Style Play**

**Corrupted Style Perform. – Save It Again**

La Style Performance è danneggiata. Premete WRITE, e selezionate l'opzione Current Style per salvarla nuovamente in memoria.

**Style Select Fails** Pa60 non ha potuto completare l'operazione.

## **Style Record**

**Arranger is Running! (Press Exit)**

In modo Style Record, questo messaggio può apparire quando si tenta di selezionare una traccia diversa, o di eseguire un'operazione di edit, mentre l'arranger è in play.

#### **Low memory!**

Lo spazio disponibile nell'SSD (spazio in cui vengono memorizzati gli Style User) potrebbe non essere sufficiente a salvare lo Style in record. Uscite dal modo Record, poi caricate dei banchi di Style di dimensioni minori prima di entrare nuovamente in Record.

**Style Copy Failed (Press Exit)**

Pa60 non ha potuto completare l'operazione di Copy.

**Style Delete Failed (Press Exit)**

Pa60 non ha potuto completare l'operazione di Delete.

**Style Save Failed (Press Exit)**

Pa60 non ha potuto completare l'operazione di Save.

**Style Select Failed (Press Exit)**

Pa60 non è riuscito a completare la selezione.

**SMF Import Failed! (Press Exit)**

Errore durante la lettura dello Standard MIDI File mediante la funzione di Import SMF. Il file potrebbe essere danneggiato.

## **Modo Backing Sequence**

#### **Too many Styles! (Press Exit)**

Avete registrato il numero massimo di Style consentiti (a seconda della memoria disponibile, 10 o 15 cambiamenti di Style).

## **Song Play**

**Cannot Load JBX File to Seq 2 (Press Exit)**

Non è possibile caricare un file di Jukebox (JBX) nel Sequencer 2. I file di Jukebox possono essere caricati solo nel Sequencer 1.

**Juke Box List Empty! (Press Exit)**

Avete cercato di eseguire una lista di Jukebox vuota. Aggiungete delle Song alla lista.

**Juke Box List Full! (Press Exit)**

Una lista di Jukebox può contenere un massimo di 127 Song. Avete cercato di aggiungere una Song di troppo.

**Save Song List: Insert Disk and Press Enter**

State salvando una lista di Song. Inserite un disco e premete **ENTER** 

**Save JBX List: Insert Disk and Press Enter**

State salvando una lista di Song come file JBX. Inserite un disco e premete ENTER.

**Wait Please**

State cercando di caricare un file, mentre il caricamento di un altro è in corso.

## **Modo Song**

#### **Incompatible Meter**

Avete cercato di copiare una traccia su una traccia con un metro (meter) diverso.

**Out of Memory!**

Il limite massimo di memoria per la Song (300KB) è stato raggiunto.

#### **Too Many Events**

Avete cercato di copiare troppi eventi sullo stesso "tic" della Song (stessa posizione).

**Sequencer is Running! (Press Exit)**

Mentre vi trovate in modo Song Record, questo messaggio può apparire se cercate di selezionare una traccia diversa, od eseguire un'operazione di edit, mentre il Sequencer è in play.

## **Modi Song Play e Song**

**Cannot load Jukebox file to Seq.2 (Press Exit)** È possibile caricare un file di Jukebox file solo nel Sequencer 1.

### **Damaged Standard Midi File**

Lo Standard MIDI File che state cercando di caricare è danneggiato, e non può essere eseguito.

#### **Jukebox list is empty**

Avete cercato di cancellare una Song in una lista di Jukebox vuota, o di salvare una lista di Jukebox vuota.

**Jukebox list is full**

La lista di Jukebox contiene già 127 Song.

#### **Not a Standard Midi File**

Il file selezionato non è uno Standard MIDI File, e non può essere eseguito. Selezionate un file di tipo ".MID" o ".KAR". Pa60 può riprodurre Standard MIDI File in formato 0 e 1.

#### **Standard Midi File format 2**

Avete cercato di leggere uno Standard MIDI File in formato 2. Pa60 non può riprodurre questo tipo di file. Selezionate uno Standard MIDI File in formato 0 o 1.

## **Program**

### **Overwrite Program? (Enter/Exit)**

Avete cercato di salvare un Program in una locazione di memoria già occupata da un altro Program. Premete ENTER per sovrascrivere il vecchio Program, oppure EXIT per annullare.

## **Modo Disk**

#### **Backup to FD: Enter. Backup to HD: Exit**

Premete ENTER per eseguire il Backup su floppy disk, oppure EXIT per eseguire il Backup su hard disk.

**Can't Erase Old Korg Resource (Press Exit)**

Non è possibile cancellare un singolo Style da un disco in formato Serie-i di Korg. È possibile cancellare solo un file intero.

#### **Can't read disk! (Press Exit)**

Il disco è probabilmente danneggiato. Provate ancora. Se il messaggio appare nuovamente, provate con un altro disco.

## **Can't read file! (Press Exit)**

Il file che state cercando di caricare, copiare, cancellare o rinominare è danneggiato, o di dimensione nulla (0 kb), e non può essere letto. Se il messaggio appare durante un'operazione di New Dir significa che ci sono problemi nel disco. Provate a caricare il file da un altro disco.

#### **Copy failed! (Press Exit)**

Si è verificato un errore durante la copia. Operazione di Copy annullata.

#### **Copy: invalid destination (Press Exit)**

Avete cercato di copiare un file o una cartella di tipo generico in una cartella di tipo ".SET".

#### **Corrupted Style Perf. Save it again**

La Style Performance è danneggiata. Salvatela nuovamente: premete WRITE, e selezionate l'opzione "Current Style".

### **Delete all data. Continue? (Enter/Exit)**

La formattazione cancellerà tutti i dati nel disco. Assicuratevi di avere una copia dei dati che non volete perdere.

### **Delete Destin. Files Failed! (Press Exit)**

Il file che avete cercato di sovrascrivere non può essere cancellato.

#### **Destination File Exists (Press Exit)**

Il file che avete cercato di copiare esiste già a destinazione.

#### **Directory full (Press Exit)**

Avete raggiunto il numero massimo di cartelle per la radice dell'unità disco selezionata:

• floppy disk da 720 kb: max 112 cartelle

- floppy disk da 1.44 Mb: max 224 cartelle
- hard disk: max 512 cartelle

Cancellate alcuni file, o sostituite il disco.

### **Directory Not Empty (Press Exit)**

Avete cercato di cancellare una directory contenente dei file. Cancellate i file, poi cancellate la directory.

## **Directory not found (Press Exit)**

La directory non è nel supporto selezionato. Probabilmente, il disco è stato sostituito prima del completamento dell'operazione. Inserite nuovamente il disco, e riprovate.

### **Disk full (Press Exit)**

Il disco selezionato è pieno. Cancellate i file che non vi interessa conservare, o sostituite il disco con uno vuoto. Poi riprovate.

### **Disk not empty! (Sh+Enter to Format)**

Durante il Backup, avete inserito un disco contenente dati. Sostituitelo con un diso vuoto, o premete SHIFT+ENTER per formattarlo.

## **Disk write-protected**

Il floppy disk è protetto da scrittura. Spostate la linguetta di protezione per chiudere il foro, e provate nuovamente. Assicuratevi che non ci siano dati che non volete sovrascrivere. Altrimenti, sostituite il disco con uno vuoto.

#### **Erase Failed! (Press Exit)**

Si è verificato un errore durante l'operazione di Erase. Operazione annullata.

#### **Error while converting (Press Exit)**

Si è verificato un errore durante il caricamento dei dati da un disco della Serie-i di Korg. Probabilmente, il file originale è danneggiato, o la sua struttura è troppo distante da quella dei dati della serie Pa.

#### **Error while formatting medium**

È stato riportato un errore durante la formattazione del disco. La procedura di formattazione è stata annullata. Provate ancora. Se state cercando di formattare un floppy disk, sostituitelo con un altro e riprovate.

## **Error while writing! (Press Exit)**

È stato riportato un errore durante la formattazione del disco. La procedura di formattazione è stata annullata. Provate con un altro disco.

#### **Existing Files Not Copied (Press Exit)**

L'operazione di Copy (senza Overwrite) non ha copiato i file con lo stesso nome di file già esistenti a destinazione.

## **Factory Styles Protected! (Press Exit)**

Il file ".SET" che avete appena caricato comprendeva alcuni banchi di Factory Styles. Dato che la protezione Factory Style Protect era attiva durante il caricamento, i Factory Style non sono stati caricati. (Vedi ["Factory Style Protect" a](#page-158-0) [pagina 157\)](#page-158-0).

## **Fast Format Failed. Full Format? (Enter/Exit)**

Procedura Fast Format annullata. Premete ENTER per proseguire con la procedura Full Format (più lenta).
#### **File is protected**

Avete tentato di scrivere su un file a sola lettura o di sistema. Pa60 non può scrivere sopra questo tipo di file. Se proprio dovete scrivere su uno di questi file, usate un personal computer per cambiare le proprietà del file, poi provate nuovamente. Consultate il manuale d'istruzioni del computer.

#### **File/Dir already existing (Press Exit)**

Durante un'operazione di Rename o New Dir, avete cercato di scrivere su un nome già esistente. Usate un nome diverso.

#### **File in use (Press Exit)**

Il file che avete cercato di cancellare è in uso da un'altra operazione. Attendete il completamento dell'operazione, poi provate ancora.

#### **Files In Use Not Deleted (Press Exit)**

Questo messaggio può apparire durante un'operazione di Erase. I file in uso da altre operazioni non sono stati cancellati.

#### **Files in use have not been overwritten**

Questo messaggio può apparire durante un'operazione di Copy con Overwrite. I file in uso da altre operazioni non sono stati copiati.

#### **File Not Found (Press Exit)**

Il file non si trova nel disco selezionato. Il disco è stato probabilmente sostituito prima del completamento dell'operazione. Inserite nuovamente il disco, e provate ancora.

#### **Format Completed (Press Exit)**

La formattazione è completa.

#### **Format aborted (Press Exit)**

Operazione Format annullata.

#### **Format failed! (Press Exit)**

Errore durante la formattazione. Operazione Format annuullata.

#### **Illegal name (Press Exit)**

Questo nome non è consentito negli sturmenti della serie Pa.

### **Insert 1.4MB FD and press Enter**

Durante il salvataggio del sistema operativo, Pa60 chiede un disco (di tipo 1.44 Mbyte, High Density).

#### **Insert 1.4MB FD #[n] and press Enter**

Durante l'esecuzione del Backup (vedi ["Backup Data" a](#page-157-0) [pagina 156\)](#page-157-0), Pa60 chiede di inserire il primo floppy disk (di tipo 1.44 Mbyte, High Density). Una volta riempito questo disco, verrà chiesto di inserire i dischi successivi.

Mettete l'etichetta sui dischi, e scriveteci il numero progressivo. Questi numero saranno necessario al momento di eseguire la procedura di Restore (vedi ["Restore Data" a](#page-157-1) [pagina 156\)](#page-157-1).

#### **Insert Backup FD n.[n] and Press Enter**

Durante il Restore (vedi ["Restore Data" a pagina 156\)](#page-157-1), vi viene chiesto di inserire i dischi di Backup. Inserite il disco con il numero indicato.

#### **Invalid Copy Parameter (Press Exit)**

Non è stato possibile eseguire l'operazione di copia. Probabilmente avete cercato di copiare un file su se stesso, o di copiare cartelle nidificate.

#### **Load Failed! (Press Exit)**

L'operazione di Load non è stata eseguita. Provate ancora, o provate con file diversi.

#### **Make New Dir Failed! (Press Exit)**

Errore durante la creazione di una nuova directory.

#### **Media Write-Protected (Press Exit)**

Disco protetto fisicamente. Rimuovete la protezione, e riprovate.

#### **Memory full**

Questo messaggio può apparire in modo Backing Sequence, quando la memoria riservata alla Song è piena.

#### **No Disk/Unformatted. (Sh+Enter to Format)**

Manca il disco nel lettore di dischetti, o il disco non è formattato. Inserite un disco, e riprovate, o premete SHIFT+ENTER per formattare il disco già inserito.

#### **Not a Pa-series or Corrupted File**

Il file che state cercando di caricare non è compatibile con gli strumenti della serie Pa.

#### **No Disk**

Non c'è nessun disco inserito nel disk drive. Inserite un disco e provate ancora.

#### **Not Enough Space On Media**

Non c'è più spazio per caricare, salvare o copiare i dati. L'operazione è stata annullata. Sostituite il disco con uno vuoto. Se questo messaggio appare durante il caricamento, la memoria interna (basata sull'SSD – Solid State Disk) è piena.

#### **Nothing to Rename (Press Exit)**

Non ci sono file da rinominare.

#### **Overwrite existing File? (Enter/Exit)**

State salvando dei dati su una cartella ".SET" preesistente, o su un file di tipo ".MID" o ".JBX" già presente nel disco.

#### **Overwrite on Copy? (Enter/Exit)**

Premete ENTER/YES per sovrascrivere i file che hanno lo stesso nome dei file che si sta copiando. Premete EXIT/NO per evitare la sovrascrittura dei file. I file che non si trovano ancora nel disco vengono comunque copiati.

#### **Overwrite on Copy? (Enter/Exit)**

Premete ENTER/YES per sovrascrivere i file con lo stesso nome trovati a destinazione. Premete EXIT/NO per evitare di sovrascrivere i file. I file che non si trovano ancora nel disco vengono in ogni caso copiati.

#### **Overwrite Protected Files? (Enter/Exit)**

Normalmente, i file protetti non possono essere sovrascritti. Se premete ENTER, potete sovrascriverli durante l'operazione in corso.

#### **Please Press F4 to Continue**

Prima di confemare la formattazione dell'hard disk occorre premere F4. Premete questo tasto per iniziare a formattare l'hard disk, e cancellare tutti i dati in esso contenuti.

#### **Rename: Invalid Name (Press Exit)**

Non potete usare il nome che avete inserito. Riprovate con un nome differente.

#### **Rename: new name must be a \".SET\**

Non è possibile modificare l'estensione ".SET".

#### **Rename Failed! (Press Exit)**

Errore durante il Rename. Operazione Rename annullata.

#### **Save Failed! (Press Exit)**

Si è verificato un errore durante il Save. L'operazione è stata annullata.

#### **Some Files Missing (Press Exit)**

Questo messaggio potrebbe apparire al termine di un'operazione di Restore, per avvertire che mancano alcuni file User. Non è un problema per l'integrità dei dati originali (Factory Data).

#### **Unit Not Found (Press Exit)**

Avete cercato di accedere ad un dispositivo di memoria di massa non disponibile in questo strumento.

#### **Unformatted medium**

Avete selezionato un disco non ancora formattato, o in un formato che Pa60 non può riconoscere. Formattate il disco con la procedura Format (vedi ["Pagina 5 - Format" a](#page-155-0) [pagina 154\)](#page-155-0).

### **Wait**

Pa60 è impegnato in un'operazione sul disco.

# **SOLUZIONE AI PROBLEMI**

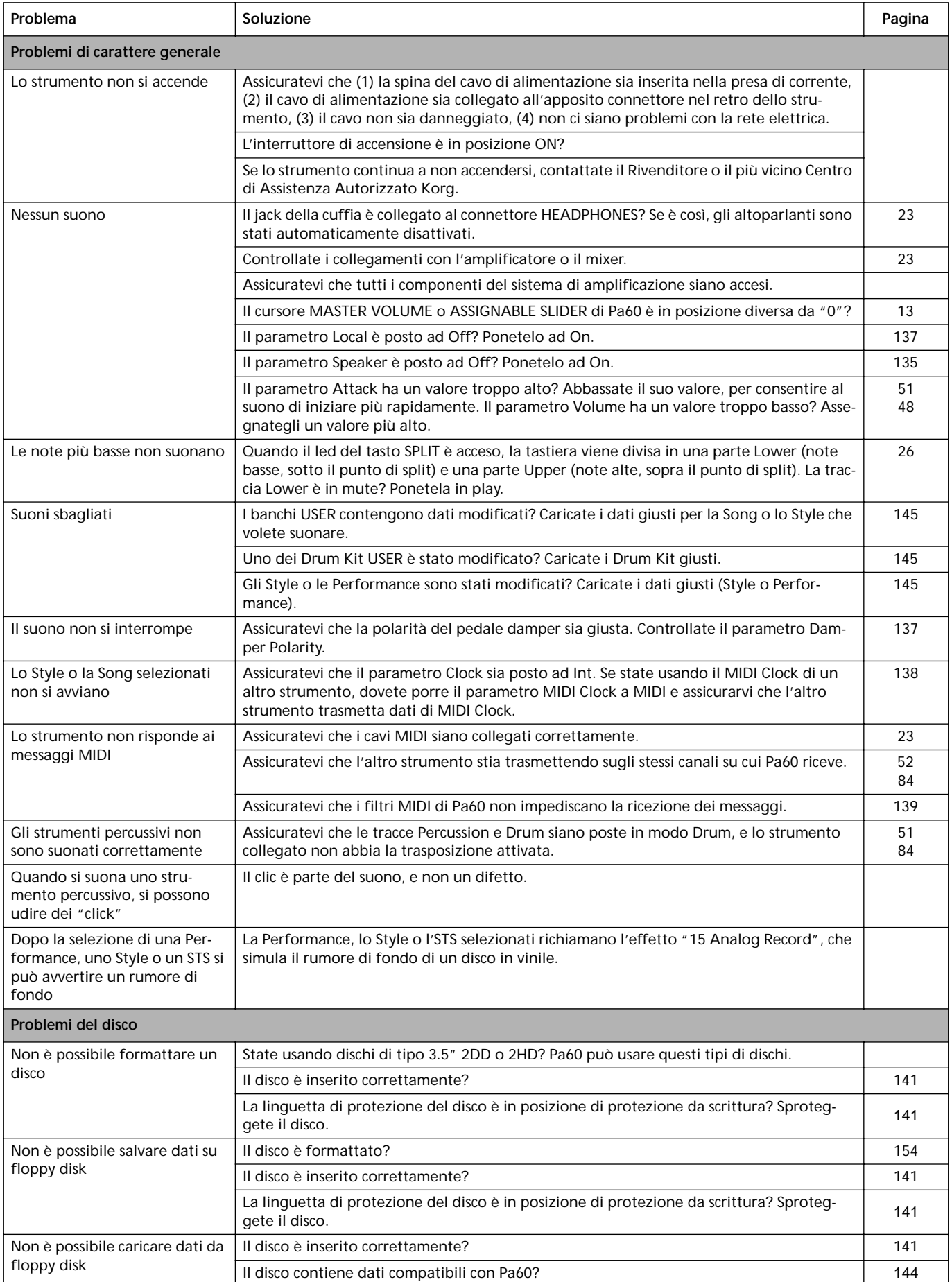

# **24. SPECIFICHE TECNICHE**

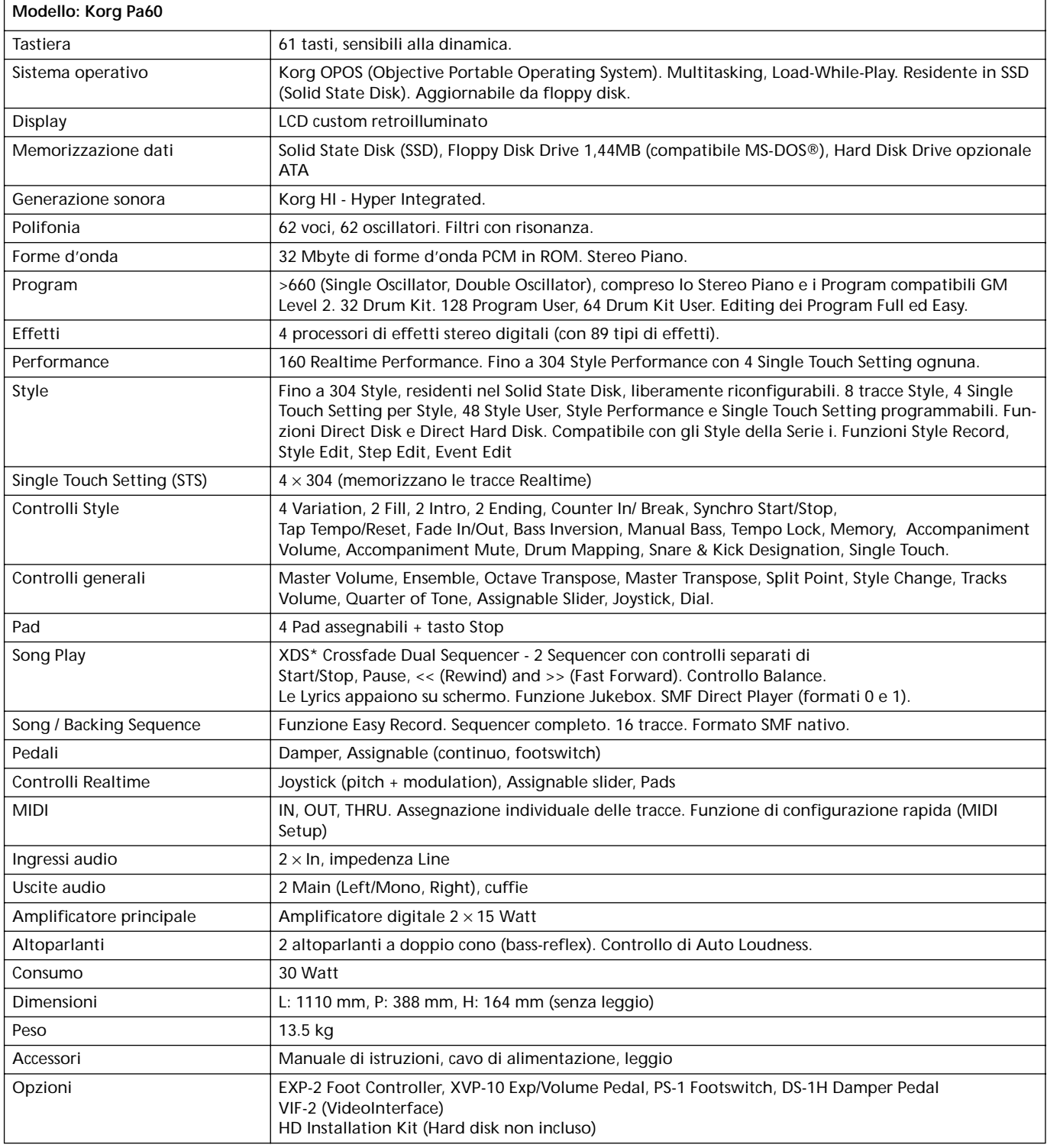

 $\overline{\phantom{0}}$ 

\* In attesa di brevetto

# **25. INDICE ANALITICO**

### *A*

Acc/Seq Volume [10,](#page-11-0) [13](#page-14-1) Ambiente di edit [22](#page-23-0) AMS(Alternate Modulation Source) Resonance [122](#page-123-0) Assignable Slider [137](#page-138-2) Attack [129](#page-130-0) Attack Level Amp EG [129](#page-130-0) Attack Time Filter EG [127](#page-128-0)

# *B*

Backup [8,](#page-9-0) [155](#page-156-0) Balance [10,](#page-11-1) [19,](#page-20-0) [29,](#page-30-0) [33](#page-34-0) Bank Select [40](#page-41-0)

# *C*

Canale Global [38](#page-39-0) Chord Recognition Mode [55](#page-56-0) Chord Scanning [17](#page-18-0) Cutoff Frequency [123](#page-124-0)

# *D*

Damper [11,](#page-12-0) [52](#page-53-1) Polarità [137](#page-138-1) Decay Time Filter EG [127](#page-128-1) Delay LFO [131](#page-132-0) Demo [11](#page-12-1) Direct FD [45](#page-46-0) Direct HD [44](#page-45-0) Disk [141–](#page-142-2)[157](#page-158-0) Backup [155](#page-156-0) Format [154](#page-155-0) Protezione da scrittura [141](#page-142-3) Display [20–](#page-21-0)[22](#page-23-1) Tasti F1-F4 [17,](#page-18-1) [20](#page-21-1) Tasti Page [20](#page-21-2) Tasti Volume/Value [16,](#page-17-0) [20](#page-21-3) Display Hold [17](#page-18-2) Doppio Sequencer [29,](#page-30-1) [75](#page-76-0)

# *E*

Effetti Modo Song [103,](#page-104-0) [105](#page-106-0) Modo Song Play [76,](#page-77-0) [81](#page-82-0) Modo Style Play [48,](#page-49-1) [50](#page-51-0) Ending [15](#page-16-0) Ensemble [53](#page-54-0)

### *F*

F1-F4 [17,](#page-18-1) [20](#page-21-1) Fade LFO [131](#page-132-1) Fill [15](#page-16-1) Filter Cutoff Frequency [123](#page-124-0) Filter Type [122](#page-123-1) Low Pass & High Pass [122](#page-123-2) Low Pass Resonance [122](#page-123-3) Finestre di dialogo [22](#page-23-2) Finestre di selezione [22](#page-23-3) Footswitch [137](#page-138-3) Polarità [137](#page-138-4) Format [154](#page-155-0)

# *G*

General MIDI [38](#page-39-1) Global [135–](#page-136-1)[140](#page-141-0) Groove Quantize [76](#page-77-1)

# *I*

Ingressi audio [10,](#page-11-2) [17,](#page-18-3) [23](#page-24-2) Input [10,](#page-11-2) [17,](#page-18-3) [23](#page-24-2) Interfaccia MIDI [23,](#page-24-1) [40](#page-41-1) Interfaccia utente [21](#page-22-0) Ambiente di edit [22](#page-23-0) Finestre di selezione [22](#page-23-3) Modi operativi [21](#page-22-1) Intro [15](#page-16-2)

# *J*

Joystick [52](#page-53-2) Jukebox [80,](#page-81-0) [85](#page-86-0)

# *K*

Keyboard Mode [18](#page-19-0)

# *L*

Level Program [Trim 122](#page-123-4) LFO Waveform, LFO waveform [130](#page-131-0) Local Off [40,](#page-41-2) [137](#page-138-0) Lock [55](#page-56-1) Low Pass & High Pass [122](#page-123-2) Low Pass Resonance [122](#page-123-3) Lyrics [78,](#page-79-0) [79](#page-80-0)

### *M*

Master Transpose [18,](#page-19-1) [136](#page-137-0) Master Tune [135](#page-136-2) Master Volume [10,](#page-11-3) [13](#page-14-0) Menu [16](#page-17-1) MIDI Canale Global [38](#page-39-0) Canali Chord [138](#page-139-1) Canali IN [138](#page-139-2) Canali OUT [139](#page-140-1) Clock [75,](#page-76-1) [138](#page-139-0) General MIDI [38](#page-39-1) Interfaccia [23,](#page-24-1) [40](#page-41-1) Programmazione tracce [84,](#page-85-0) [107](#page-108-0) Setup [39,](#page-40-0) [137](#page-138-5) Standard MIDI File [75,](#page-76-2) [95](#page-96-0) MIDI Setup [39,](#page-40-0) [137](#page-138-5) Midifile [38,](#page-39-2) [75,](#page-76-2) [95](#page-96-0) Modi operativi [13,](#page-14-2) [21](#page-22-1) Modo Backing Sequence [34,](#page-35-0) [88–](#page-89-0)[94](#page-95-0) Program [114–](#page-115-0)[134](#page-135-0) Song [95–](#page-96-1)[113](#page-114-0) Song Play [75–](#page-76-3)[87](#page-88-0) Style Play [44–](#page-45-1)[56](#page-57-0) Style Record [57–](#page-58-0)[74](#page-75-0) Modo Drum [84,](#page-85-2) [107](#page-108-1) Mute [16,](#page-17-2) [26](#page-27-0)

### *O*

Octave Transpose [19](#page-20-1) **Offset** Offset, LFO [131](#page-132-2) Output [10,](#page-11-4) [23](#page-24-0)

### *P*

Pad [18,](#page-19-2) [55](#page-56-2) Lock [55](#page-56-3) Page [16,](#page-17-3) [20](#page-21-2) Pedal [137](#page-138-3) Performance [44](#page-45-2) Selezione [18,](#page-19-3) [27](#page-28-0) Pitch Bend [49,](#page-50-0) [104](#page-105-0) Portamento AMS [133](#page-134-0) Program Modifica [50,](#page-51-1) [106](#page-107-0) Selezione [18,](#page-19-4) [28](#page-29-0) Program Change [40](#page-41-3)

# *R*

Resonance [122](#page-123-0)

# *S*

Scala Lock [55](#page-56-4) Main (scala principale) [135](#page-136-3) Selezione in tempo reale [37](#page-38-0) Scala araba [37](#page-38-0) Select MFX Effect Select [132](#page-133-0) Sequencer Controlli di trasporto [19](#page-20-2) Link [85](#page-86-1) Modo effetti del Sequencer 2 [86](#page-87-0) Selezione [78](#page-79-1) Sequencer 1 [78](#page-79-1) Sequencer 2 [78](#page-79-2) Shift [17](#page-18-4) Single Touch [14,](#page-15-0) [17,](#page-18-1) [29](#page-30-2) Single Touch Setting (STS) [17](#page-18-1) Selezione [29](#page-30-3) Sistema operativo Backup [8,](#page-9-0) [155](#page-156-0) Update [9](#page-10-0) Song Modifica [35](#page-36-0) Registrazione [34,](#page-35-0) [88](#page-89-1) Riproduzione da disco [29,](#page-30-1) [31,](#page-32-0) [79,](#page-80-1) [90,](#page-91-0) [96](#page-97-0) Selezione [79,](#page-80-1) [90,](#page-91-0) [96](#page-97-0) Standard MIDI File [38](#page-39-2) Speakers On/Off [135](#page-136-0) Split Point [14,](#page-15-1) [39](#page-40-1) Standard MIDI File [38,](#page-39-2) [75,](#page-76-2) [95](#page-96-0) Style Ending [15](#page-16-0) Fill  $15$ Intro [15](#page-16-2) Selezione [14,](#page-15-2) [28](#page-29-1) Style Performance [44](#page-45-2) Variation [15](#page-16-3) Style Change [27](#page-28-1) Sync. Key Sync., LFO [131](#page-132-3) MIDI/Tempo, LFO [131](#page-132-4) Synchro Start/Stop [15](#page-16-4)

# *T*

Tap Tempo [15](#page-16-5) Tastiera Configurazione [26](#page-27-1) Tempo [44](#page-45-3) Tempo/Value [17](#page-18-5) Testi [78,](#page-79-0) [79](#page-80-0)

**Tracce** 

Drum/Percussion [51,](#page-52-2) [106](#page-107-1) Modo Drum [84,](#page-85-2) [107](#page-108-1) Octave Transpose [19](#page-20-1) Program [18](#page-19-4) Realtime [26](#page-27-1) Selezione [16,](#page-17-4) [26,](#page-27-0) [78](#page-79-3) Tracce Realtime [44,](#page-45-2) [76](#page-77-2) Volume [20,](#page-21-3) [48](#page-49-0) Tracce Drum [51,](#page-52-2) [106](#page-107-1) Track Select [17,](#page-18-6) [78,](#page-79-4) [79,](#page-80-2) [96](#page-97-1) Transpose [18,](#page-19-1) [19](#page-20-1) Tune Tune, Program [117](#page-118-0)

### *U*

Uscite audio [10,](#page-11-4) [23](#page-24-0)

### *V*

VALUE slider AMS [133](#page-134-1) Variation [15](#page-16-3) Velocity AMS [133](#page-134-2) Velocity Intensity, Amp Mod. [128](#page-129-0) Velocity, Filter EG [124](#page-125-0) Velocity Curve [135](#page-136-4) Video Interface [23,](#page-24-3) [137](#page-138-6) Volume Acc/Seq [10,](#page-11-0) [13,](#page-14-1) [76,](#page-77-3) [95](#page-96-2) Balance [10](#page-11-1) Master [10,](#page-11-3) [13,](#page-14-0) [76,](#page-77-3) [95](#page-96-2) Singole tracce (Song Play) [81](#page-82-1) Singole tracce (Song) [102](#page-103-0) Singole tracce (Style Play) [48](#page-49-0) Volume/Value [16,](#page-17-0) [20](#page-21-3)

### *W*

Write [15](#page-16-6) Global [135](#page-136-5) Modo Style Play [47](#page-48-0)

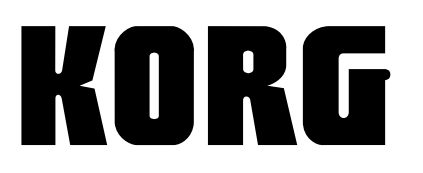

KORG ITALY S.p.A. Via Cagiata, 85 I-60027 Osimo (An) Italy

Web servers www.korg.co.jp www.korg.com www.jam-ind.com www.korgfr.net www.korg.de www.korg.it